*ARCHLine.XP 2023*

*Windows*

*Belsőépítészet*

*Alapfokú tanfolyam*

*Oktatási segédlet*

A dokumentációban levő anyag változásának jogát a CadLine Kft fenntartja, ennek bejelentésére kötelezettséget nem vállal. A szoftver, amely tartalmazza az ebben a dokumentumban leírt, bármilyen adatbázisban szereplő információkat, szerződés által védett.

Az ismeretanyag felhasználásának következményeiért a Szerző semmilyen felelősséget nem vállal. A szoftver csak a megállapodásnak megfelelően használható és sokszorosítható. A szoftver másolása mindenki számára törvényellenes, kivéve, ha valamely speciális eset folytán ez a megállapodás szerint engedélyezett. A vásárló a szoftvert nem másolhatja. A *Felhasználói kézikönyvet* sem egészében, sem részben reprodukálni, közölni, átírni, fordítani bármely nyelvre bármely formában tilos a CadLine Kft írott engedélye nélkül.

2023. *CadLine*. Minden jog fenntartva.

A dokumentum, vagy bármely az itt felsorolt programok használatából adódó közvetlen vagy közvetett következményekért a CadLine Kft felelősséget nem vállal.

A *Microsoft* bejegyzett védjegy és a *Windows* a *Microsoft Corporation* védjegye.

*Az ARCHLine.XP®* a CadLine Kft bejegyzett védjegye.

A dokumentációt a Microsoft Word és az *ARCHLine.XP®* segítségével készítettük.

ARCH INE<sup>\$</sup>

# **Tartalomjegyzék**

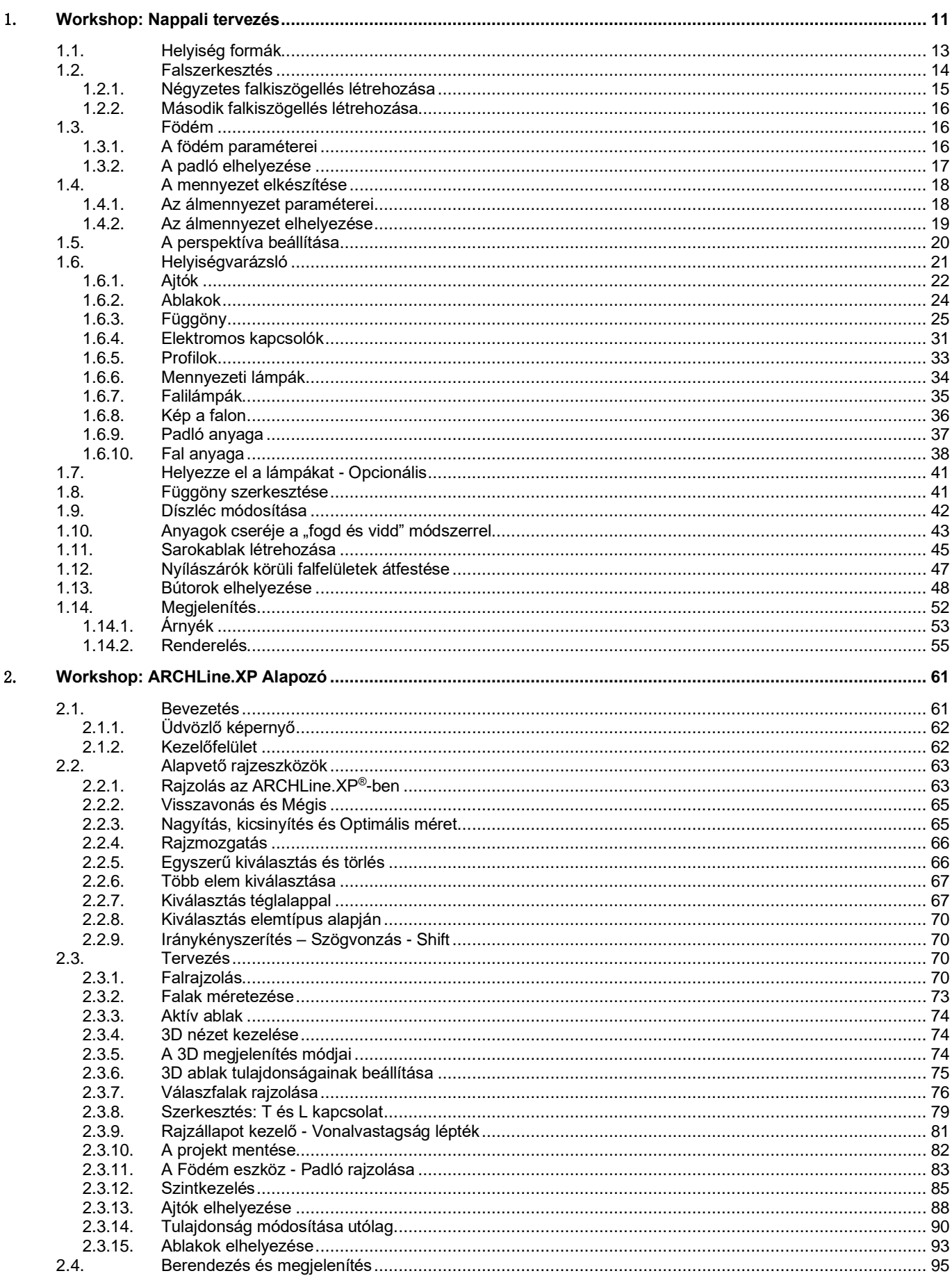

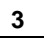

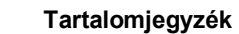

 $\overline{4}$ 

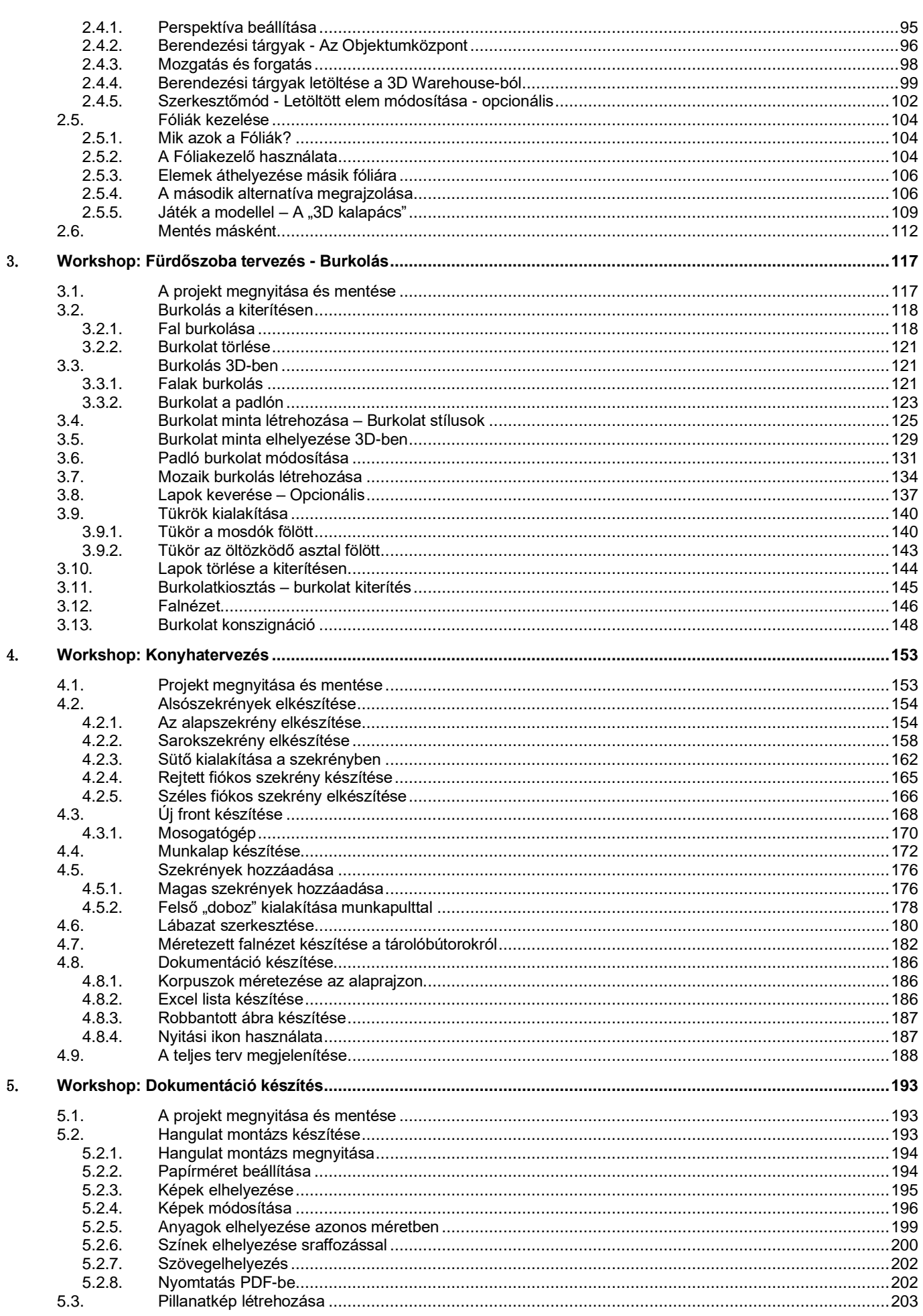

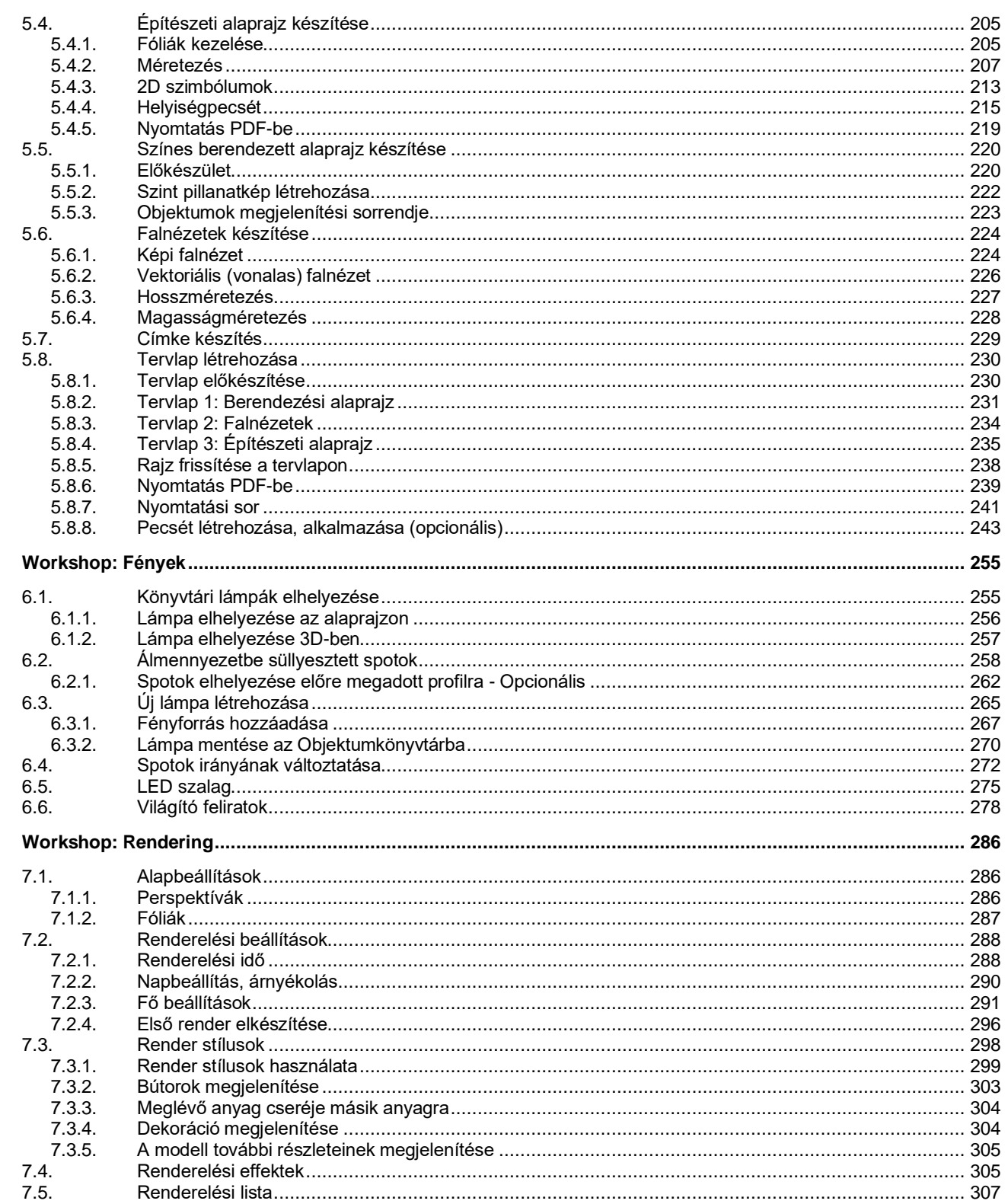

 $6.$ 

 $7.$ 

 $7.6.$ 

Az A*lapfokú Tanfolyam* oktatási anyagot, melyet a kezében tart, minden leendő és jelenlegi ARCHLine.XP® felhasználónak ajánljuk.

A tanfolyam 7 workshopból áll: Nappali tervezés, ARCHLine.XP Alapozó, Fürdőszoba tervezés - Burkolás,

Konyhatervezés, Dokumentáció készítés, Fények, Rendering. A tanfolyam anyaga egymásra épül.

A tanfolyam elvégzésével átfogó ismeretre tesz szert a teljes tervezési folyamatról, létre tud hozni a megrendelő számára is érthető tervdokumentációt, sőt látványterveket is tud prezentálni.

A tanfolyam elvégzése után a tudását az Alapfokú vizsgán mérettetheti meg.

Sikerélménnyel teli tervezést kívánunk! **CadLine**

## **Mi az ARCHLine.XP®?**

**Az ARCHLine.XP® építészeti és belsőépítészeti CAD szoftver. Mindent tartalmaz ahhoz, hogy létrehozzon egy professzionális tervdokumentációt. Lakások, házak, irodák, éttermek, üzletek tervezését és 3D látványtervek készítését professzionális szinten támogatja.**

#### **Belsőépítészeti felhasználás:**

**Az ARCHLine.XP® szoftverrel elkészítheti a teljes belsőépítészeti technikai dokumentációt, beleértve a falnézeteket, burkolatterveket, 3D nézeteket, konszignációt, fotórealisztikus képeket és 3D árnyék animációs filmeket.**

## **Előnyök**

Az egyszerű rajzeszközökkel percek alatt egy teljes alaprajzot és 3D modellt hozhat létre a vázlatból. A könnyen kezelhető tulajdonságok miatt az ARCHLine.XP® tervezőprogram ideális szoftver a kezdő belsőépítészek számára is.

A gyakorlottabb tervezők fotórealisztikus 3D belső tereket hozhatnak létre.

Az ARCHLine.XP® programmal könnyen és egyszerűen készítheti el az iroda, felújítandó helyiség és kereskedelmi egység terveit, miközben professzionális épület tervrajzokat kap.

## **Kezdje el a tervét és dolgozzon az ARCHLine.XP® programmal**

Ez az oktatási anyag egy útmutató, mely abban segít, hogy a jellemző belsőépítészeti példákon keresztül gyakorlottá váljon. Ahhoz, hogy a legtöbbet tanuljon ebből az útmutatóból, futtassa az ARCHLine.XP® programot és a Youtube megfelelő videóját, így kipróbálhatja azokat a funkciókat, melyek az oktatási anyagban találhatók.

#### **A legtöbb workshopnál szüksége lesz kiinduló projektre!**

Először is töltse le az Alapfokú Tanfolyam - [Kurzus alatt használt projektek 2023](https://www.archline.hu/beiratkozas/tanfolyamok/alapfok%C3%BA-tanfolyam-2022/letoltesek) workshop telepítőt a weboldalunkról, majd telepítse azt. Ez tartalmazza az alapfokú tanfolyam workshopjainak a projektjeit.

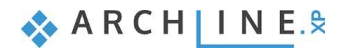

**1. Workshop: Nappali tervezés**

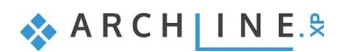

## <span id="page-10-0"></span>1. **Workshop: Nappali tervezés**

Ez a workshop egy jellegzetes nappali rajzát dolgozza fel és megtanítja a következő alapvető készségekre 2D-ben és 3Dben:

- ❖ A CAD rajzolás alapjai: Kezelőfelület és Rajzeszközök
- ❖ Alapvető építészeti rajz: Szabályos fal, ajtó, ablak, padló, födém rajzolás
- ❖ Belsőépítészet: Díszítőprofil, szegélyléc, függöny, kép a falon, világítás, bútorzat
- ❖ Gyártók termékei és anyagai
- ❖ Látványtervezés: Árnyékok, fények, fotórealisztikus/renderelt képek
- ❖ Ajánljuk: Kezdőknek a számítógépes tervezésben.

Ezzel a workshoppal a következő nappali tervét fogjuk elkészíteni:

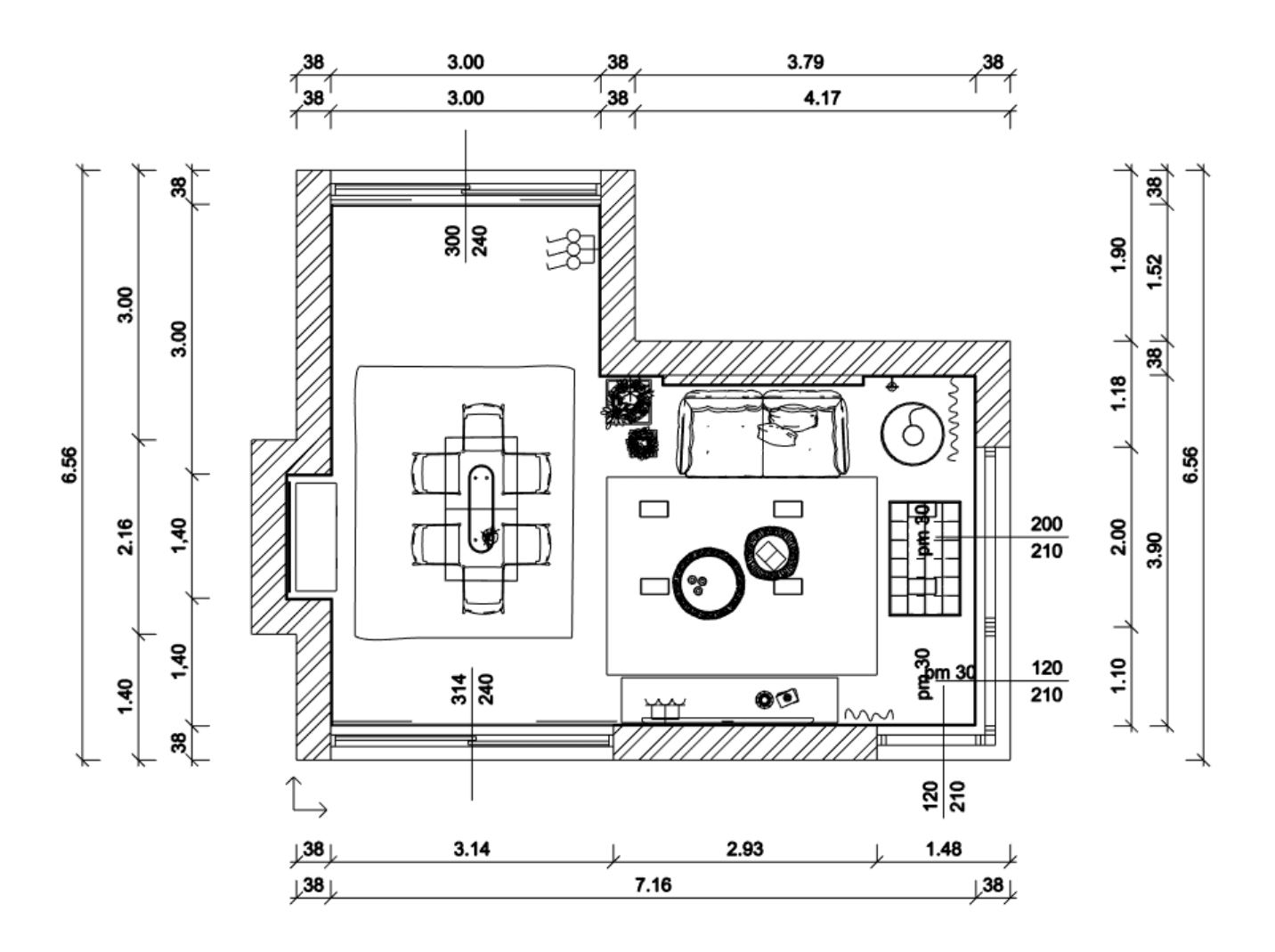

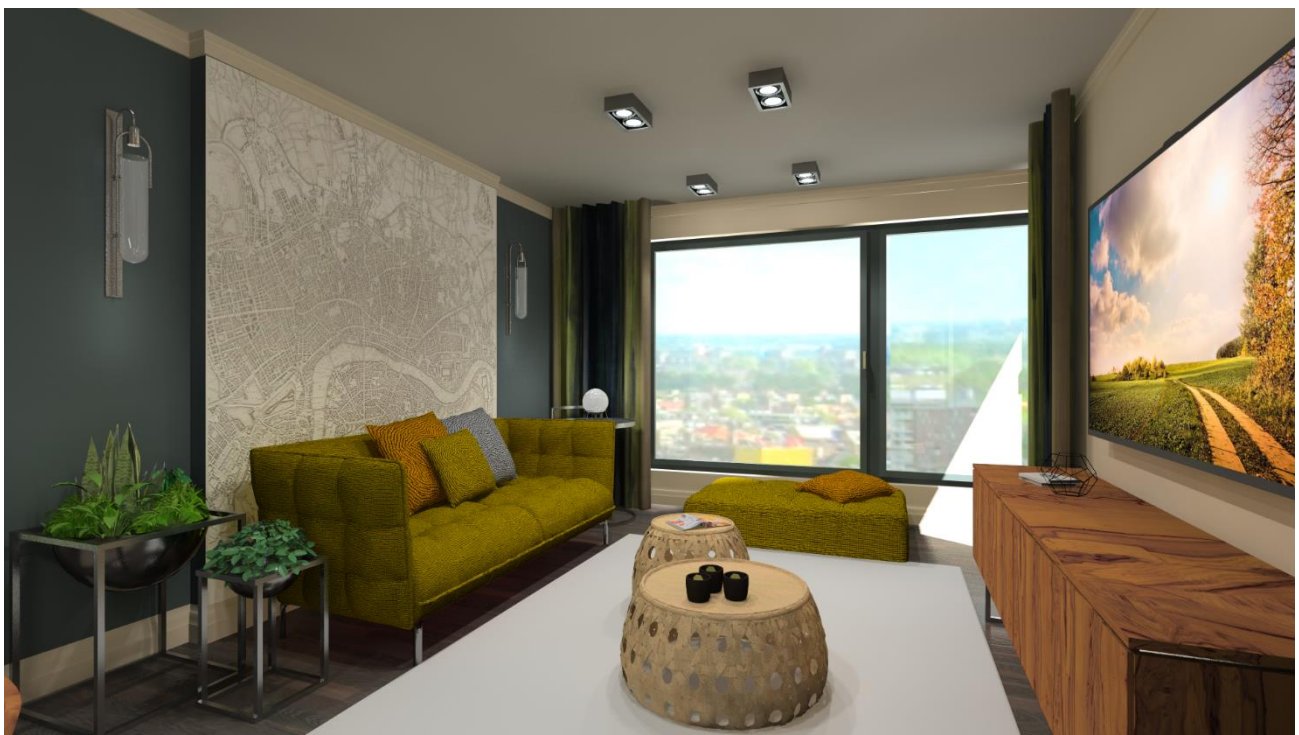

A tervet Fias Berta készítette.

Nyissa meg a böngészőjét és tekintse meg a nappali tervezését bemutató videót: <https://www.archline.hu/oktatas/workshopok/alapfoku-tanfolyam>

#### *Indítás*

• Indítsa el az ARCHLine.XP programot, a képernyője az alábbiakhoz hasonlóan nézzen ki:

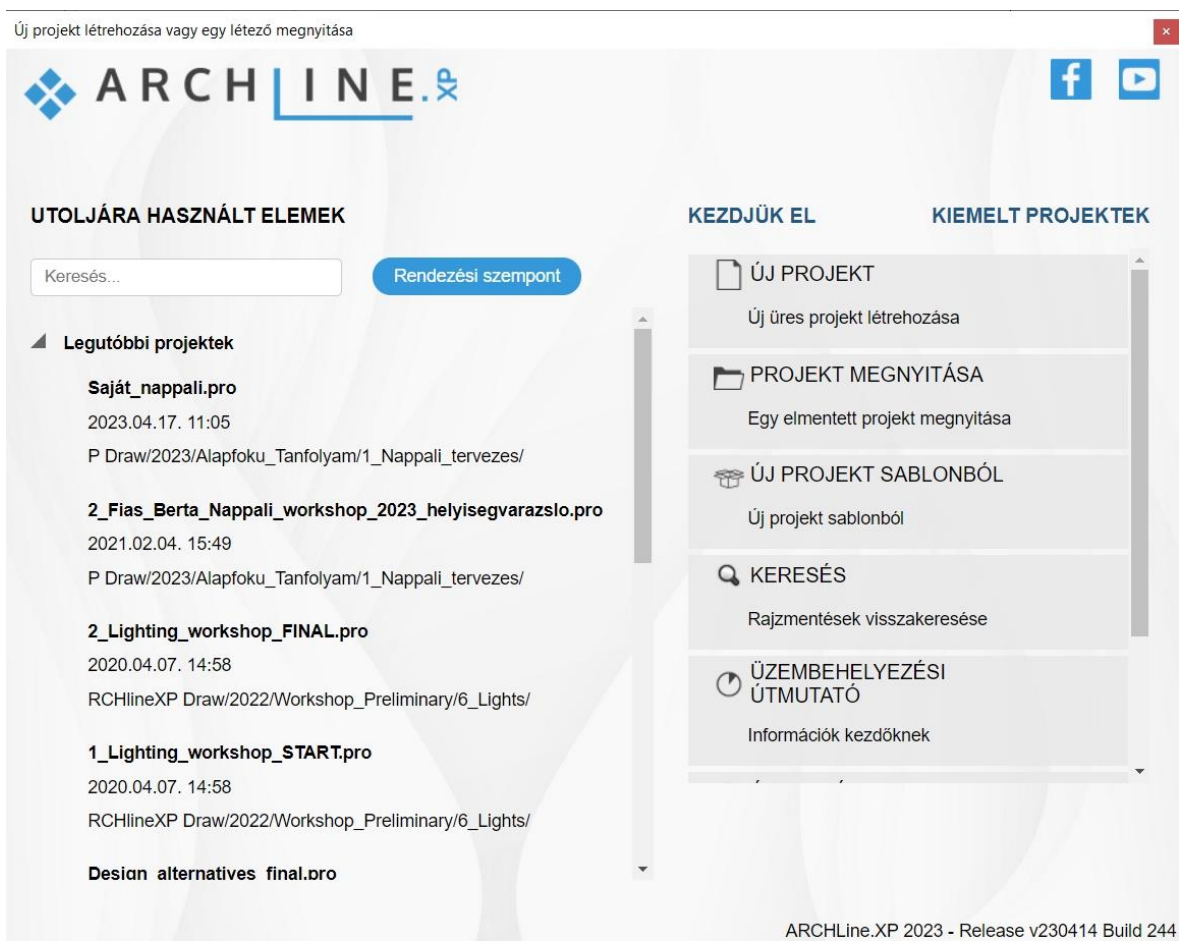

• Kattintson az **Új Projekt** megnyitása gombra. (Ne tévessze össze az *Új projekt sablonból* gombbal.)

#### *Projekt mentése*

Mentse el a Projektet adott néven, a kívánt mappába.

• Válassza a **Fájl / Projekt mentése** parancsot, majd adja meg a projekt nevét a megfelelő mappába

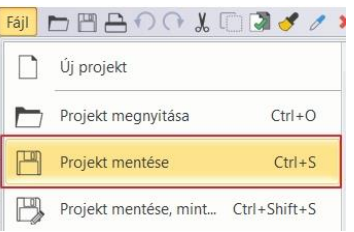

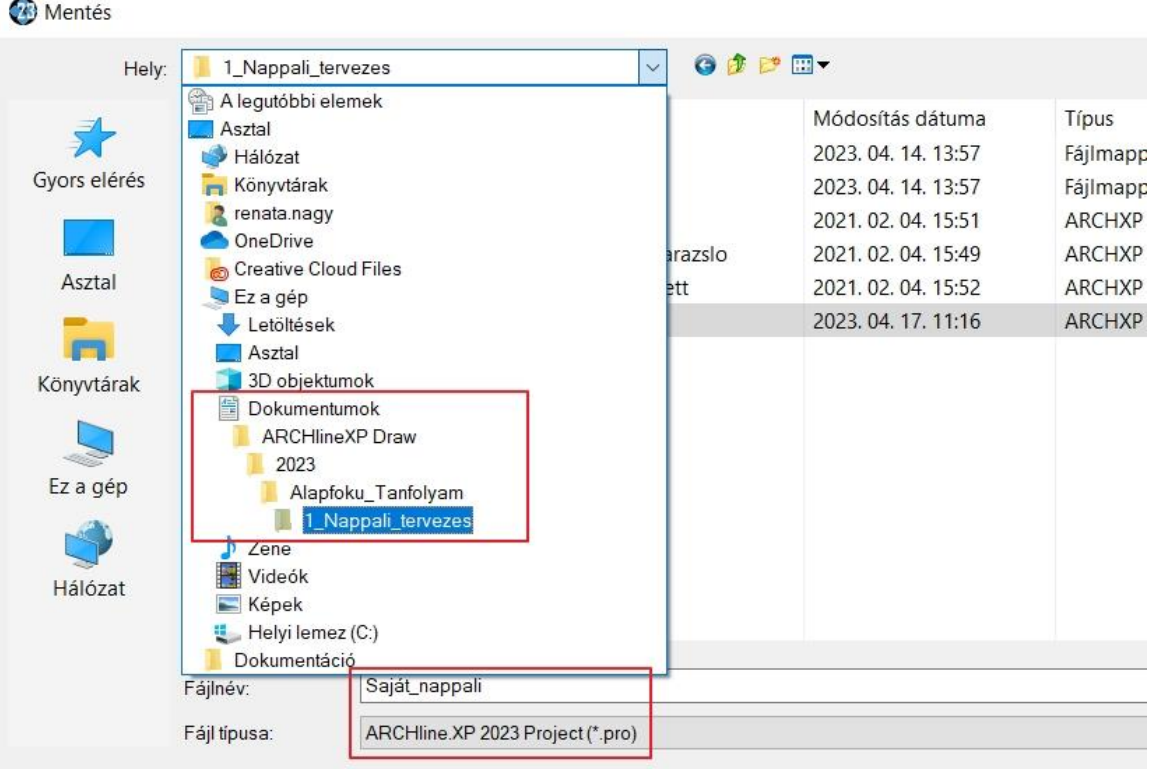

## <span id="page-12-0"></span>**1.1. Helyiség formák**

• Kattintson a **Menüszalag / Interior / Helyiségvarázsló / Helyiség formák** parancsra.

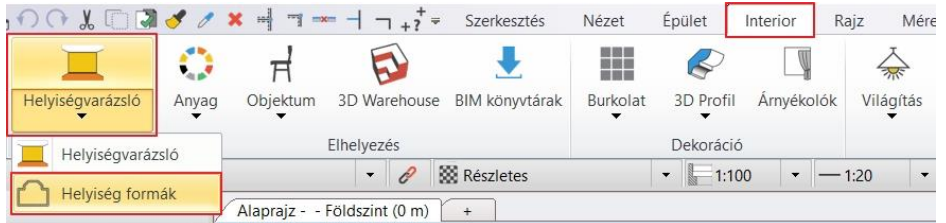

• Válassza ki a Téglalap formát a feljövő ablakból.

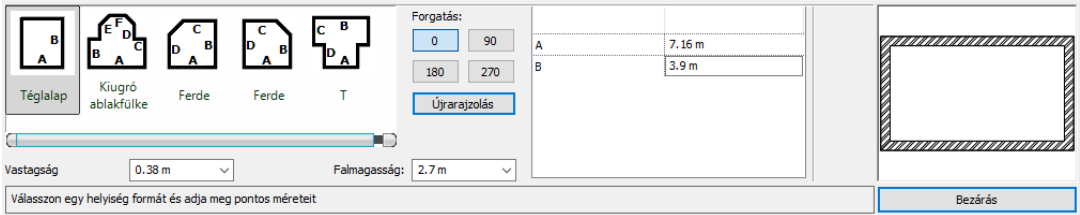

• Adja meg a következő értékeket a kiválasztott helyiségformához: **A: 7.16 m, B: 3.9 m** A megadott hosszértékek a fal belső oldalhosszát jelentik.

Vastagság: 0.38 m, Falmagasság: 2.7 m

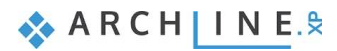

• A Bezárás parancs megnyomásával az elkészített helyiségformát helyezzük el a bal egérgomb kattintásával közel az origóhoz az alaprajzi ablakunkban.

A képernyőn a következő elrendezést kell látnia: Ha az elhelyezett helyiséget csak részlegesen látja, kattintson a NaviBár jobb szélén található csúszkán lévő pluszjelre a nagyításhoz, avagy mínuszjelre a kicsinyítéshez. Használhatja magát a csúszkát is. Válassza ki az Optimális nagyítás parancsikont a csúszka legalján, amellyel optimális nagyságra nagyítja a modellt.

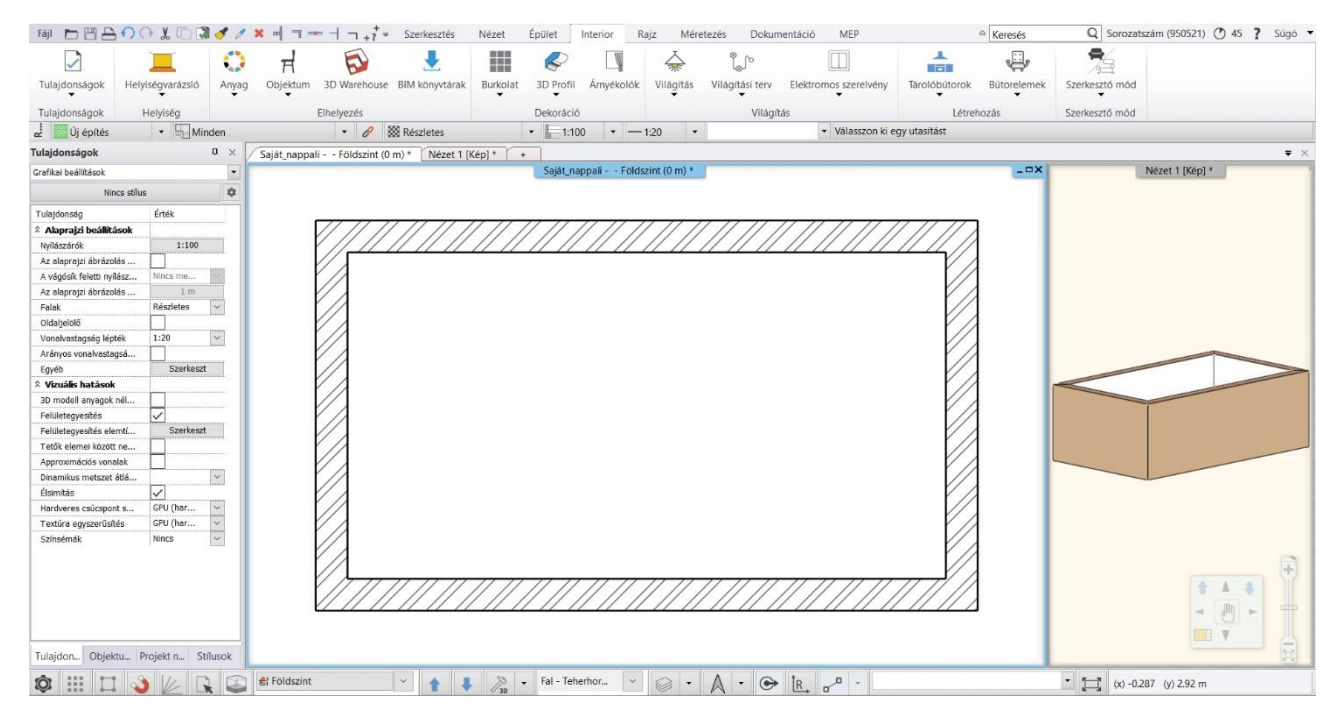

#### *Oldalsó panelek megjelenítése*

A Tulajdonságok, Objektumközpont, Projekt navigátor és Súgó ablakok a képernyő bal oldalán találhatók, a fülekre kattintva aktiválhatók a különböző lapok.

A tartalmak elrejtéséhez/megjelenítéséhez a lap jobb felső sarkában található rajzszeg ikonra kell kattintani. Ilyenkor a kurzort a kívánt fül neve fölé kell húzni az egeret, hogy megjelenjen a tartalma.

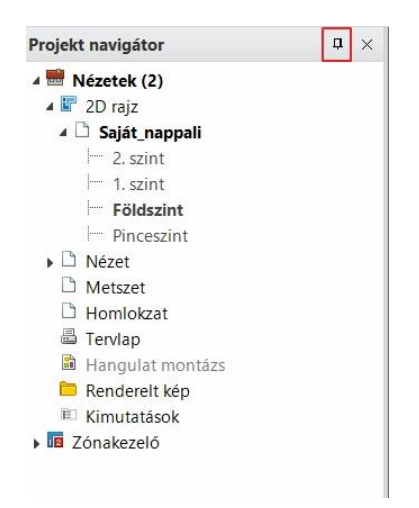

## <span id="page-13-0"></span>**1.2. Falszerkesztés**

A célunk a következő módosítások elkészítése, két falkiszögellés megrajzolása:

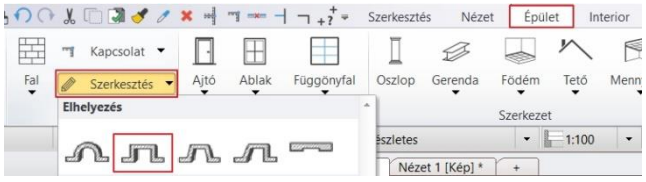

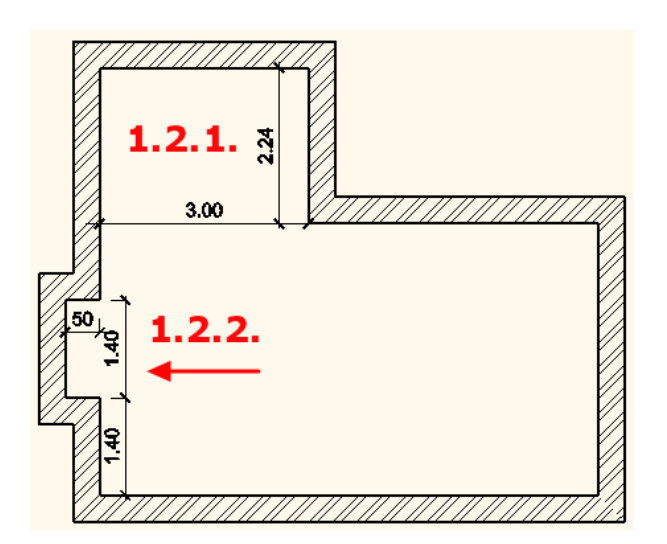

• A falszerkesztő parancsok a **Menüszalag / Épület / Fal** panelban találhatóak.

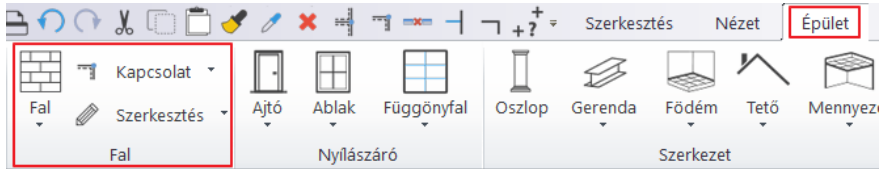

Falkiszögellést és egyéb falszerkesztéseket a legkönnyebben az alaprajzi ablakban lehet létrehozni.

#### <span id="page-14-0"></span>**1.2.1. Négyzetes falkiszögellés létrehozása**

Hozzon létre egy falkiszögellést (1.2.1. számú) a mellékelt ábra szerint, mely 3 m széles és 2.24 m mély.

• Kattintson a Menüszalag / Épület / Szerkesztés / Négyzetes falkiszögellés beszúrása parancsra.

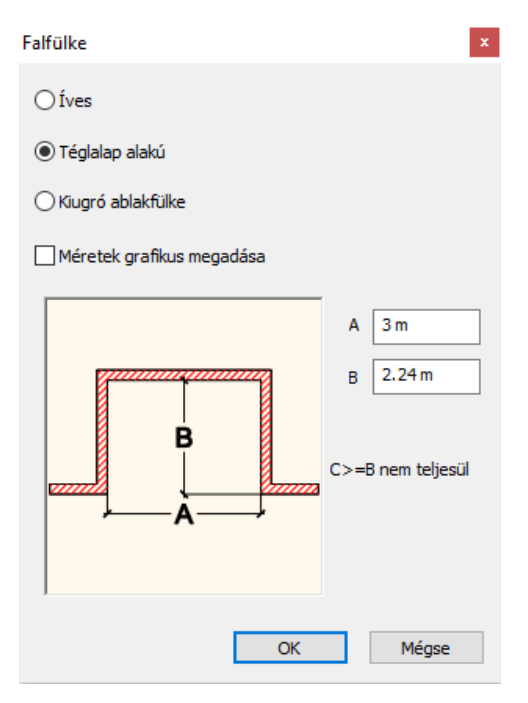

• Válassza ki a falfülke típusát (jelen esetben a Téglalap alakút).

Két módon hozhatja létre a falkiszögellést: a méretek számszerű vagy grafikus megadásával. Itt a számszerű megadást választjuk.

- A **számszerű megadás** esetében írja be az A és B jelű távolságok méreteit, majd nyomja meg az OK gombot.
- Mozgassa a kurzort a kívánt falra és kattintson a falkiszögellés kezdőpontjára (1), ezzel a négyzetes falkiszögellés létrejön.
- Mivel nem szeretnénk több ilyen méretű kiszögellést elhelyezni, az ESC gomb segítségével lépjen ki a parancsból.

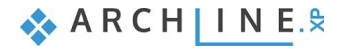

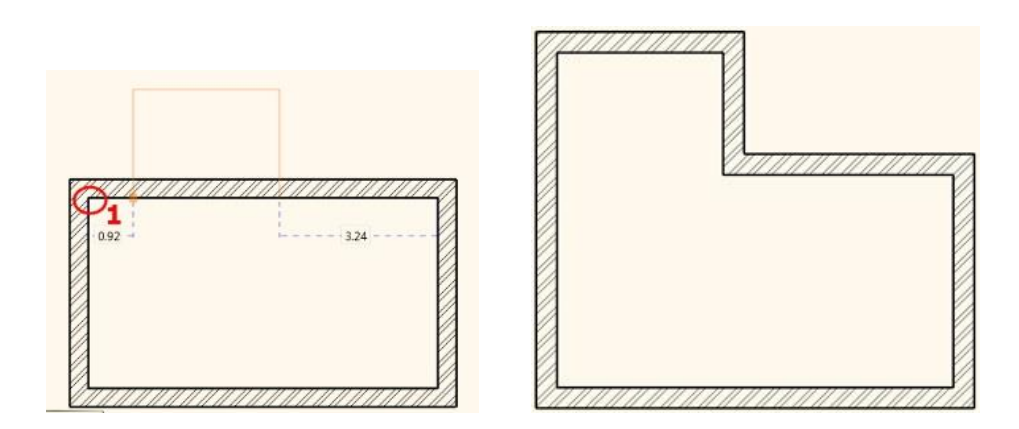

## <span id="page-15-0"></span>**1.2.2. Második falkiszögellés létrehozása**

Hozzon létre egy másik falkiszögellést az előbbi ábra szerint, mely a falsaroktól 1.4 m-re kezdődik, 1.4 m széles és 0.5 m mély. Ezt a falfülkét is a **számszerű megadással** hozzuk létre.

- Kattintson a **Menüszalag / Épület / Szerkesztés / Négyzetes falkiszögellés** parancsra.
- Adja meg az A és B értékeket: 1.4 m és 0.5 m, majd OK.
- A kurzort a fal felett mozgatva leolvasható a falfülke kezdő- ill. végpontjainak távolsága a falsarkoktól. Adja meg a kezdőpont falsaroktól való távolságát az 1.4 érték beírásával, majd nyomja meg az Enter-t.

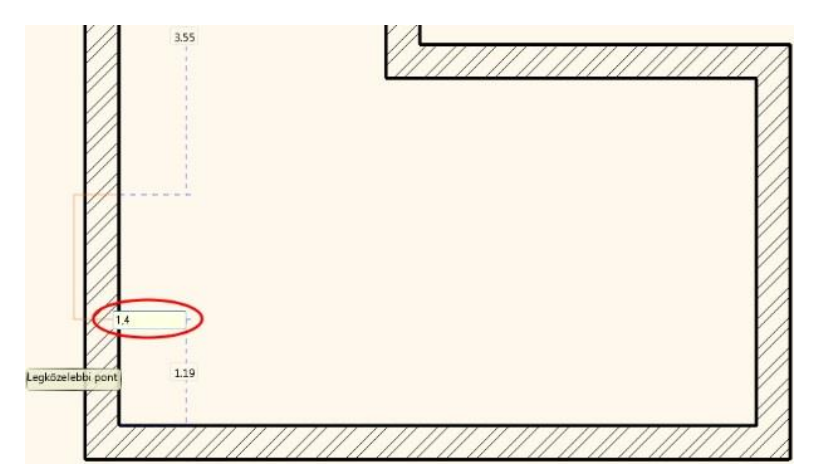

## <span id="page-15-1"></span>**1.3. Födém**

### <span id="page-15-2"></span>**1.3.1. A födém paraméterei**

- A födém paramétereinek beállítása:
- **Menüszalag / Épület / Tulajdonságok / Szerkezet / Födém**
- Állítsa be az értékeket a dialóg ablakban:
- Relatív magasság: 0 m
- Összvastagság: -0.3 m (hiszen a padló a 0 ponttól lefelé terjed)

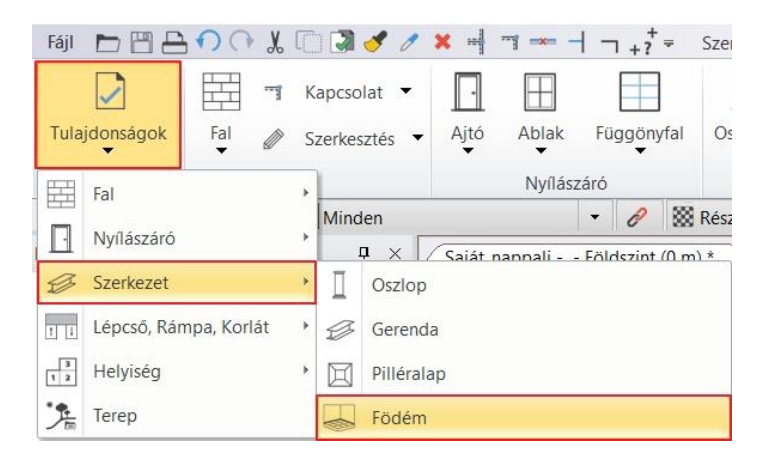

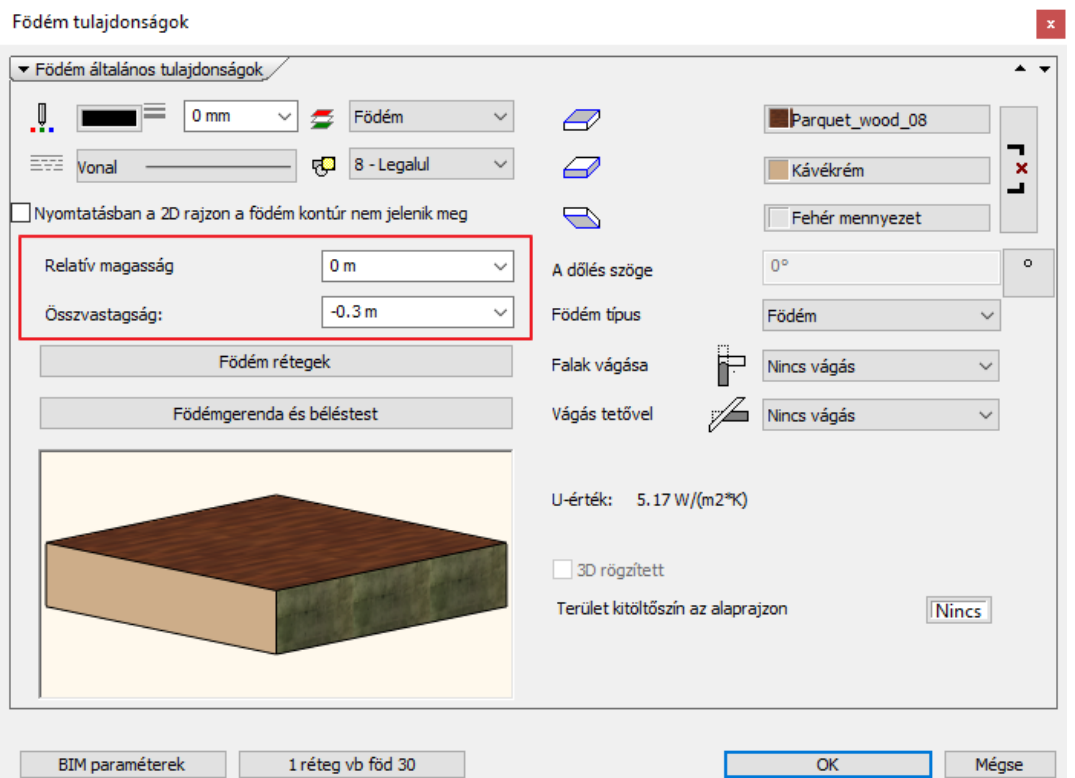

## <span id="page-16-0"></span>**1.3.2. A padló elhelyezése**

- A padló elhelyezése: **Menüszalag / Épület / Födém / Födém falakkal.**
- Válassza ki a falakat a kijelölő téglalap segítségével két kattintással a modellen kívül.
- Majd az Enter lenyomásával befejezzük az utasítást. A program elkészíti a padlónkat, melyet 3D-ben is megjelenít.

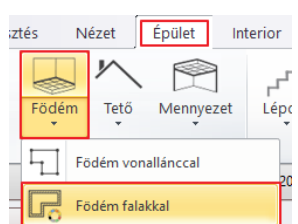

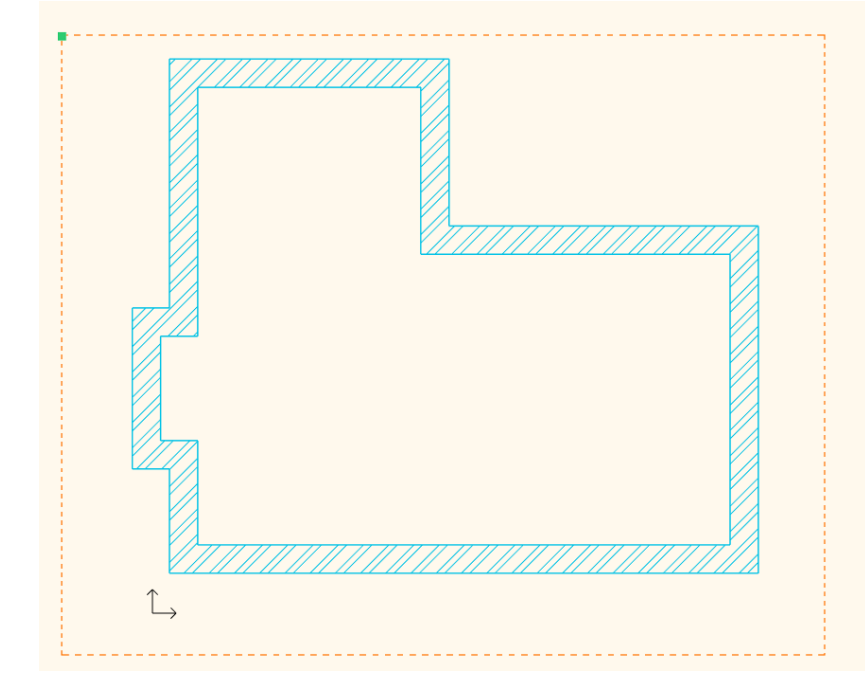

A padló elkészült a falak alá. Nézze meg a 3D ablakban. Kattintson az egér bal gombjával a 3D ablakba, majd a Forgatás segítségével nézze körbe a modellt. Kattintson a Forgatás ikonra a NaviBáron az egér bal gombjával, s tartsa lenyomva azt. Amint elkezdi mozgatni az egeret, a modell forogni fog.

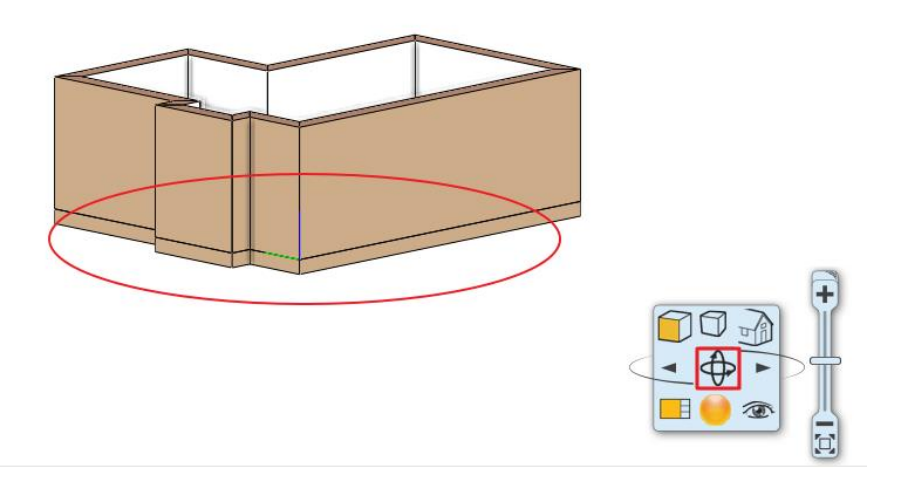

## <span id="page-17-0"></span>**1.4. A mennyezet elkészítése**

Tegye aktívvá az alaprajzi ablakot, kattintson az egér bal gombjával az ablakba.

Mielőtt az álmennyezetet elhelyezné, állítsa be előre a paramétereit.

#### <span id="page-17-1"></span>**1.4.1. Az álmennyezet paraméterei**

A Monolitikus álmennyezet paramétereinek beállítása: **Menüszalag / Épület / Tulajdonságok / Szerkezet / Monolitikus álmennyezet**

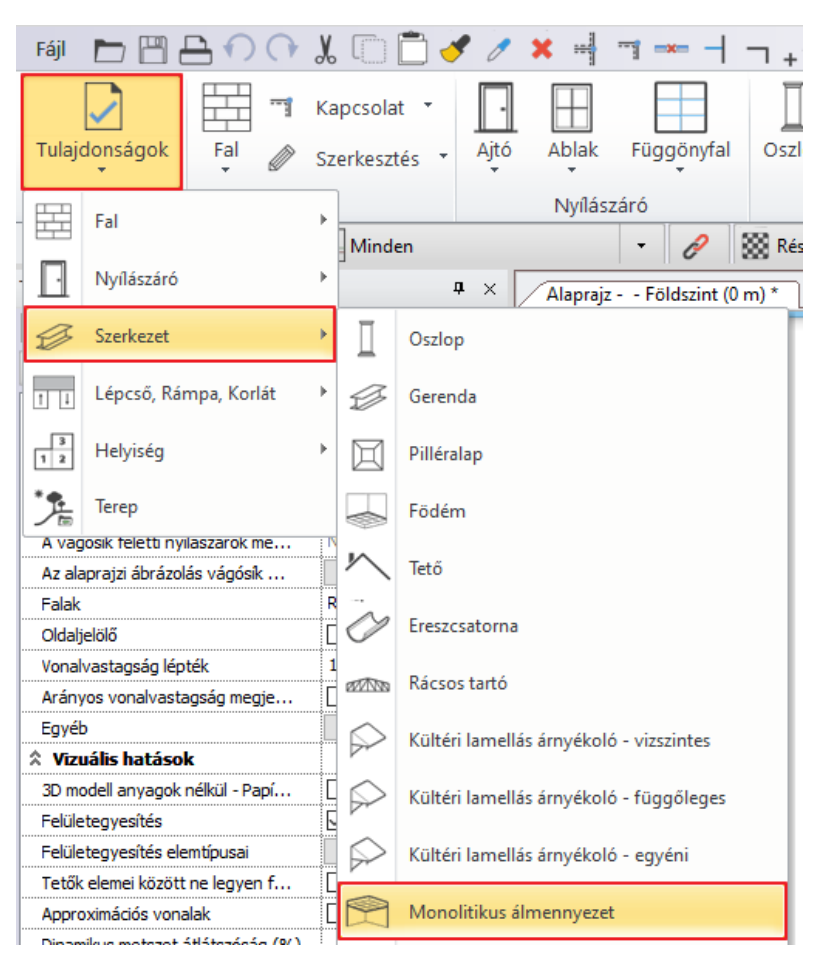

Állítsa be a következő értékeket a dialóg ablakban:

- Adja meg az első fülön a Felső anyag színét: "*Fényes fehér*"
- Lépjen az Általános beállítások fülre: Megjelenítés 2D-ben: Felülnézet, Relatív magasság: 2.68 m

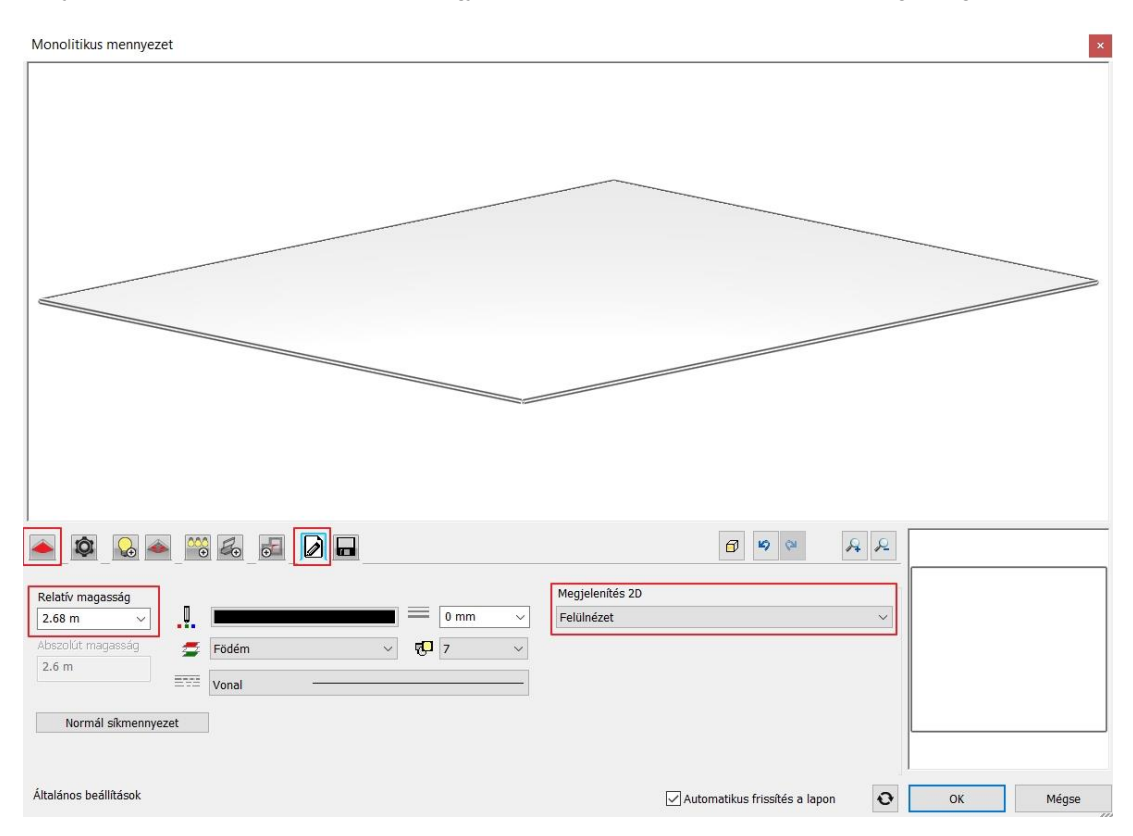

#### <span id="page-18-0"></span>**1.4.2. Az álmennyezet elhelyezése**

A mennyezet elhelyezése: **Menüszalag / Épület / Mennyezet / Monolitikus álmennyezet helyiségben**

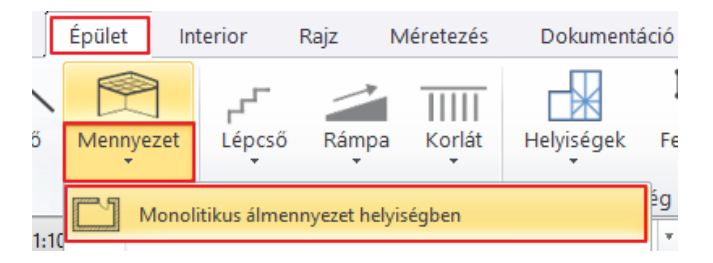

Kattintson bele a helyiségbe.

A program automatikusan megkeresi a helyiség kontúrját és elhelyezi az álmennyezetet, melyet 3D-ben is megjelenít.

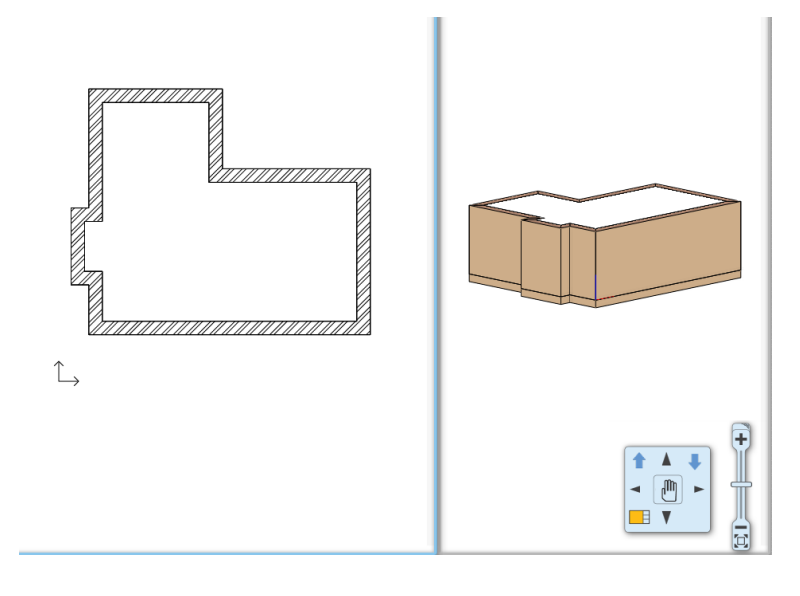

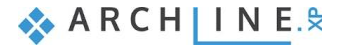

## <span id="page-19-0"></span>**1.5. A perspektíva beállítása**

Kattintson a 3D modell ablakba, majd a NaviBáron található Aktív ablak nagyítása ikonra, hogy a modell a bal oldali ablakban jelenjen meg.

Újból az Aktív ablak nagyítása ikonra kattintva a modell a teljes képernyőn jelenik meg. Újabb kattintásra visszanyeri eredeti méretét.

Tehát az Aktív ablak nagyítása ikonnal lehet az ablakok tartalmát cserélgetni. A 2D tartalomhoz hasonlóan a 3D modell is nagyítható, kicsinyíthető és mozgatható a NaviBár csúszkájának segítségével vagy az egér görgőjével. A forgatás ikonra kattintva a modell forgatható a térben.

Következő lépésként állítson be különböző perspektíva nézeteket. Ezek a nézetek segítenek a későbbiekben a helyiség gyorsabb átlátásában. Aktiválja a 3D-s ablakot, majd kattintson a **NaviBár, Perspektíva beállítás** ikonra. Határozzon meg négy különböző perspektívát, és mentse el őket.

## *Perspektíva beállítások dialóg*

Nyissa meg a Perspektíva beállítások párbeszédablakot. A modell felülnézetben jelenik meg. Javasoljuk az alaprajzi nézet kiválasztását:

• Kattintson a 2D Nézet ikonra (1). Kattintson és tartsa lenyomva az egér bal gombját a kamerát jelképező kék ponton (2) és mozgassa a modell bal alsó sarkába. Most kattintson és tartsa fogva a nézett pontot (tárgy) jelképező lila pontot (3) és fordítsa a modell jobb felső sarkába.

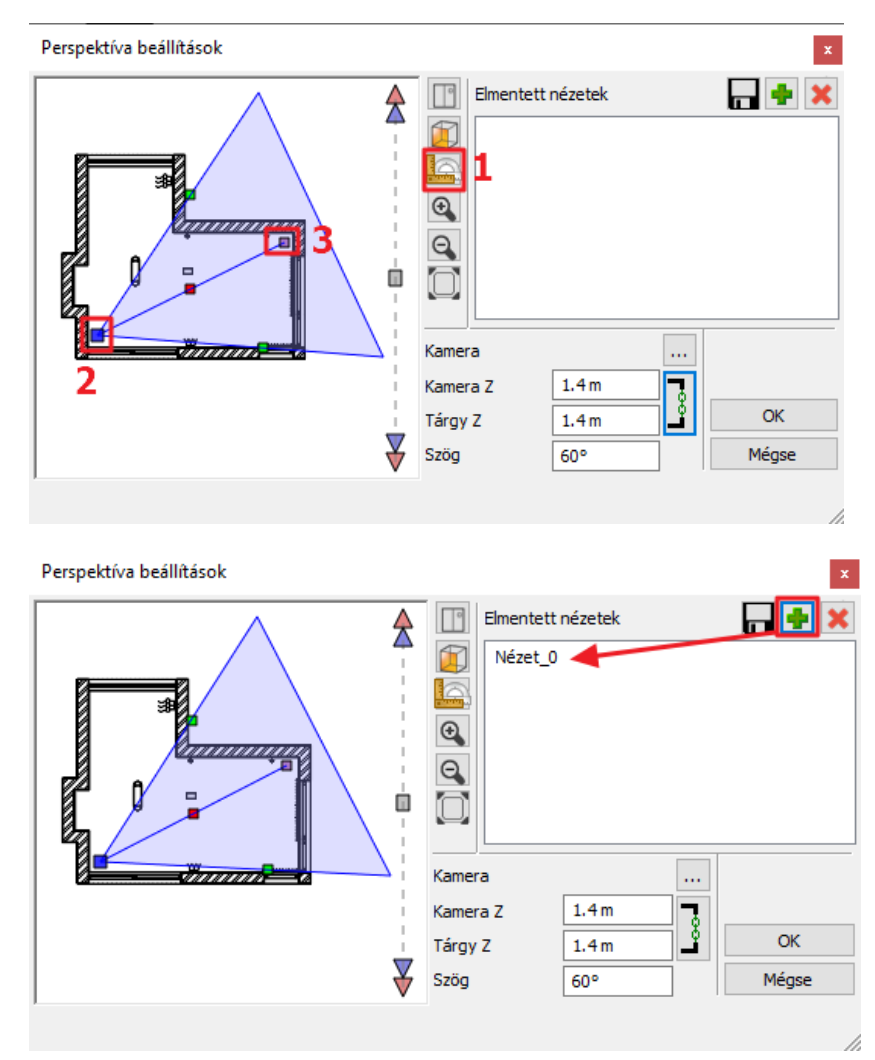

Ha beállítottuk kameránkat a megfelelő nézett pontra, mentsük el ezt a nézetet a zöld kereszt megnyomásával. Ismételjük meg ezt a műveletet egy újabb nézet elmentésére: a "kamera" legyen a modell bal felső sarka és a nézett pont pedig a modell jobb alsó sarka. Miután létrehozott még két nézetet, az óramutató járásával megegyező irányban körbe haladva a helyiségben, az OK gomb megnyomásával tudja bezárni a dialóg ablakot.

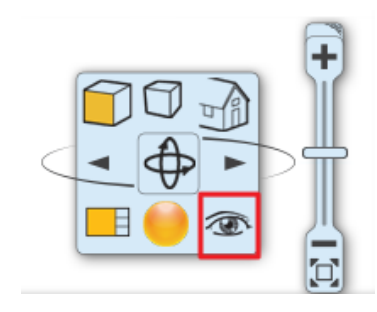

 $\dot{\equiv}$  Az alsó állapotsoron található kék nyilakkal, vagy a billentyűzet PageUp és PageDown gombjai segítségével választhat a nézetek közül.

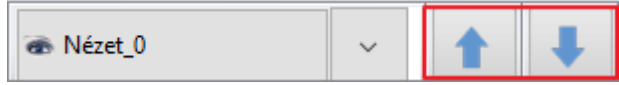

#### *Gyors perspektíva beállítás*

Miután a perspektíva nézeteket létrehozta, és a Perspektíva beállítások ablakot bezárta, látható, hogy az alaprajzon megjelent egy újabb ikon. Ennek segítségével gyors perspektíva nézeteket állíthat be.

A kamera ikon lehetővé teszi, hogy pontosan azt lássa, mintha az alaprajzon a kamera ikonnal megjelölt helyen állna.

A körre kattintva elmozgathatja a kamera ikont, a háromszögre kattintva pedig forgathatja azt, vagyis a látóteret tudja megváltoztatni.

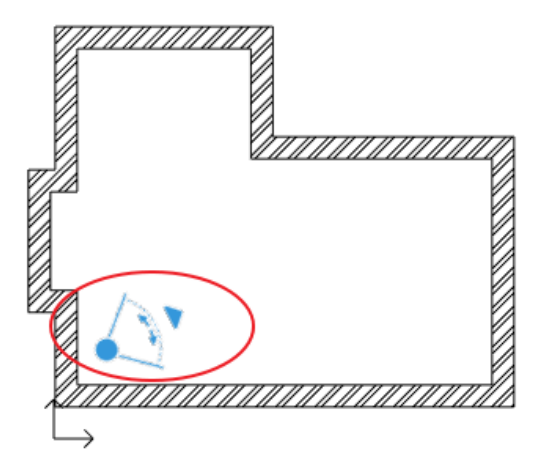

## <span id="page-20-0"></span>**1.6. Helyiségvarázsló**

A Helyiségvarázsló olyan "minden az egyben" tervezési eszköz, mely segít felgyorsítani és megkönnyíteni a tervezés folyamatát. Kezdjük a tervezést az ajtók és az ablakok elhelyezésével, majd dekoráljuk a helyiséget az általunk választott eszközökkel.

• Indítsa el a parancsot: **Menüszalag / Interior / Helyiségvarázsló**

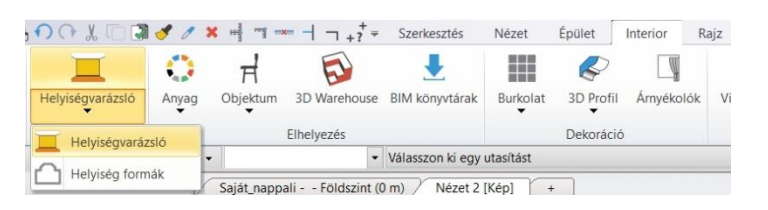

• Kattintson a helyiség közepébe.

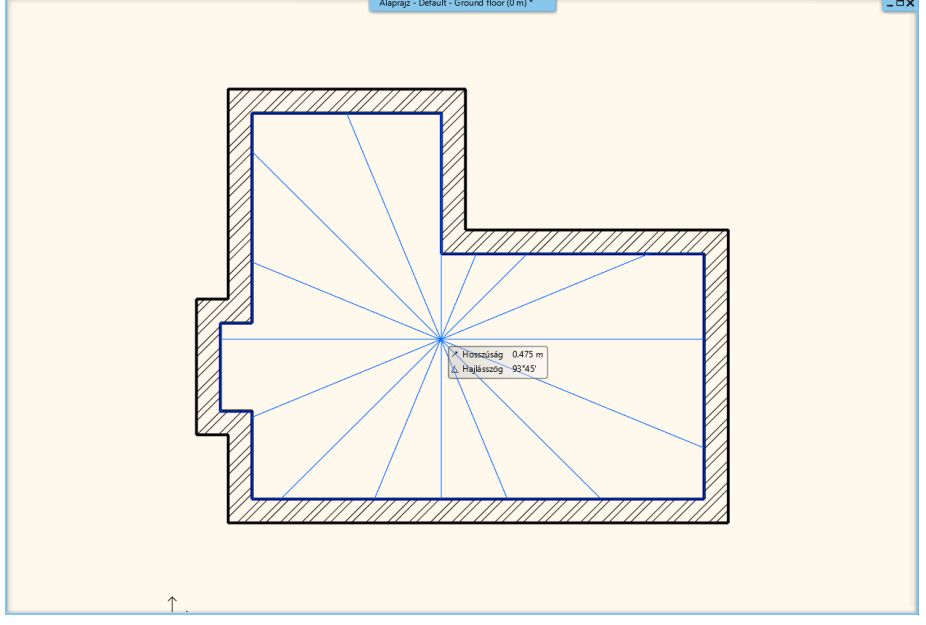

• A Helyiségvarázsló dialóg ablaka megjelenik a képernyőn.

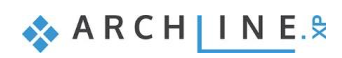

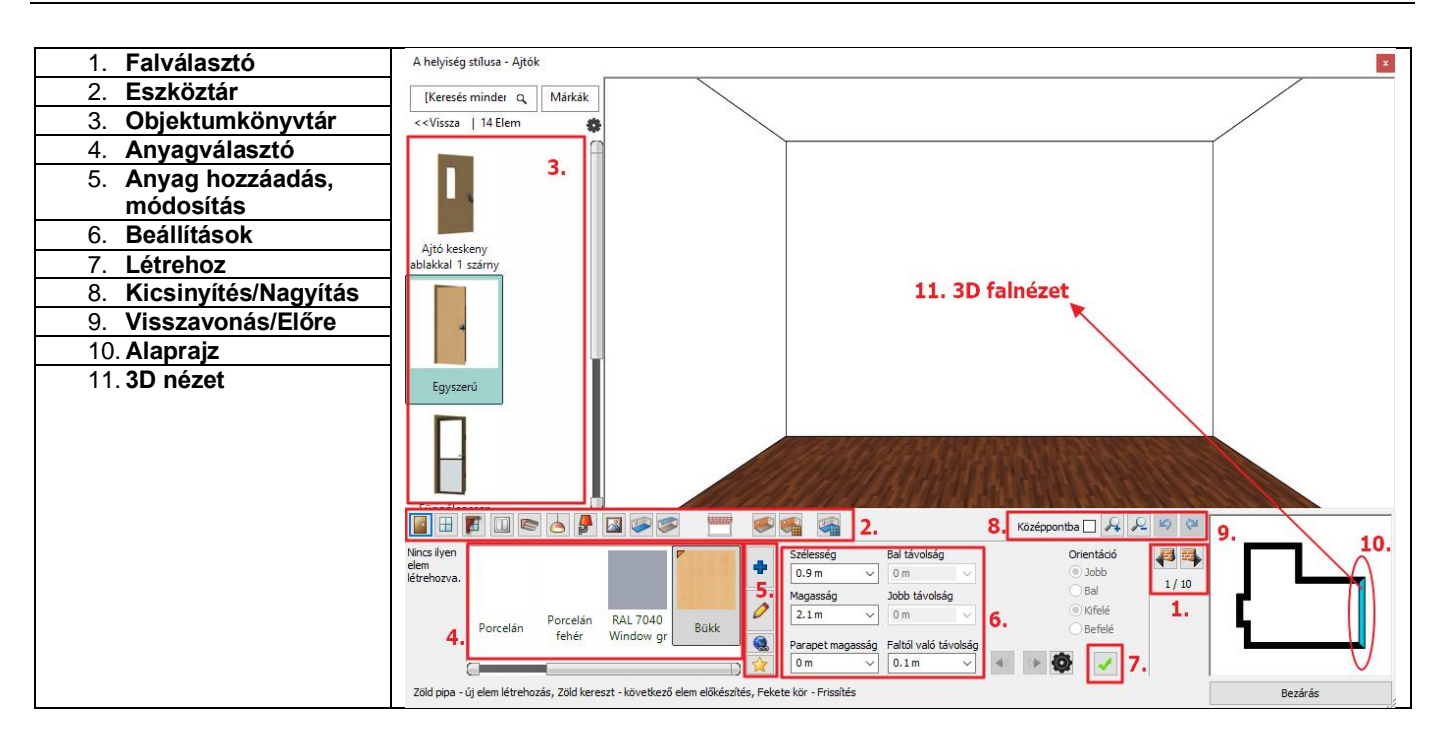

#### *Helyiségvarázsló felülete*

- 1. **Falválasztó:** A Falválasztó ikonra kattintva a helyiség jobbra/balra forog, megjeleníti a kívánt falat, melyen dolgozni szeretnénk. Lehetőség van a mennyezeten és a padlón való tervezésre is.
- 2. **Eszköztár:** Tartalmazza a tervezési eszközöket. Egy parancs mindig aktív, a Helyiségvarázsló mindig a kiválasztott eszközzel dolgozik.
- 3. **Objektumkönyvtár:** Az Objektumközpont integrált változata az elemek kiválasztásához.
- 4. **Anyagválasztó:** Az utoljára használt anyagok találhatóak meg itt.
- 5. **Anyag hozzáadása/módosítása:** További anyagok kiválasztása az Objektumközpontból, és a kiválasztott anyag tulajdonságainak módosítása.
- 6. **Beállítások:** Ezeket a tulajdonságokat állítja be, ha egy elemet, anyagot szeretne elhelyezni, módosítani.
- 7. **Új létrehozása:** Létre tud hozni egy új elemet a Zöld pipára kattintva.
- 8. **Kicsinyítés/Nagyítás:** Kicsinyítés/Nagyítás a 3D-s térben.
- 9. **Visszavonás/Előre:** Az utolsó változtatások visszavonása az előző állapotra. 16 visszavonás/előre lépés lehetséges ezen parancsikon segítségével.
- 10. **Alaprajz:** A kiválasztott elemet megjelenítő alaprajz (tervlap).
- 11. **3D nézet:** 3 dimenzióban láthatja a kiválasztott falat/padlót/mennyezetet.

## <span id="page-21-0"></span>**1.6.1. Ajtók**

#### *1. ajtó*

A falválasztóval falról falra válthat. Mindig a velünk szemben levő falon dolgozunk.

- A falválasztó nyilak segítségével válassza ki a 7.16 m hosszú falat, amelyikre el szeretné helyezni az első ajtót.
- Ajtó kiválasztása: *Vissza*, majd **Ajtókönyvtár / Beltéri Ajtók / Toló**

Válassza ki a *"Tolóajtó 2 szárnyú kétirányú üvegezett"* ajtótípust (1).

Szükség van a kiválasztott ajtó tulajdonságainak módosítására is:

- Szélesség: 3.14 m (2)
- Magasság: 2.4 m (3), majd Zöld pipa (4). Az ajtó a fal közepére kerül.

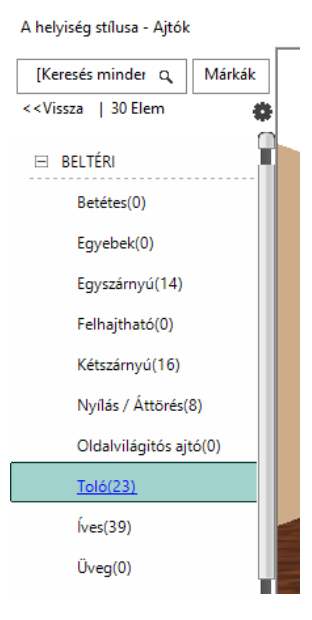

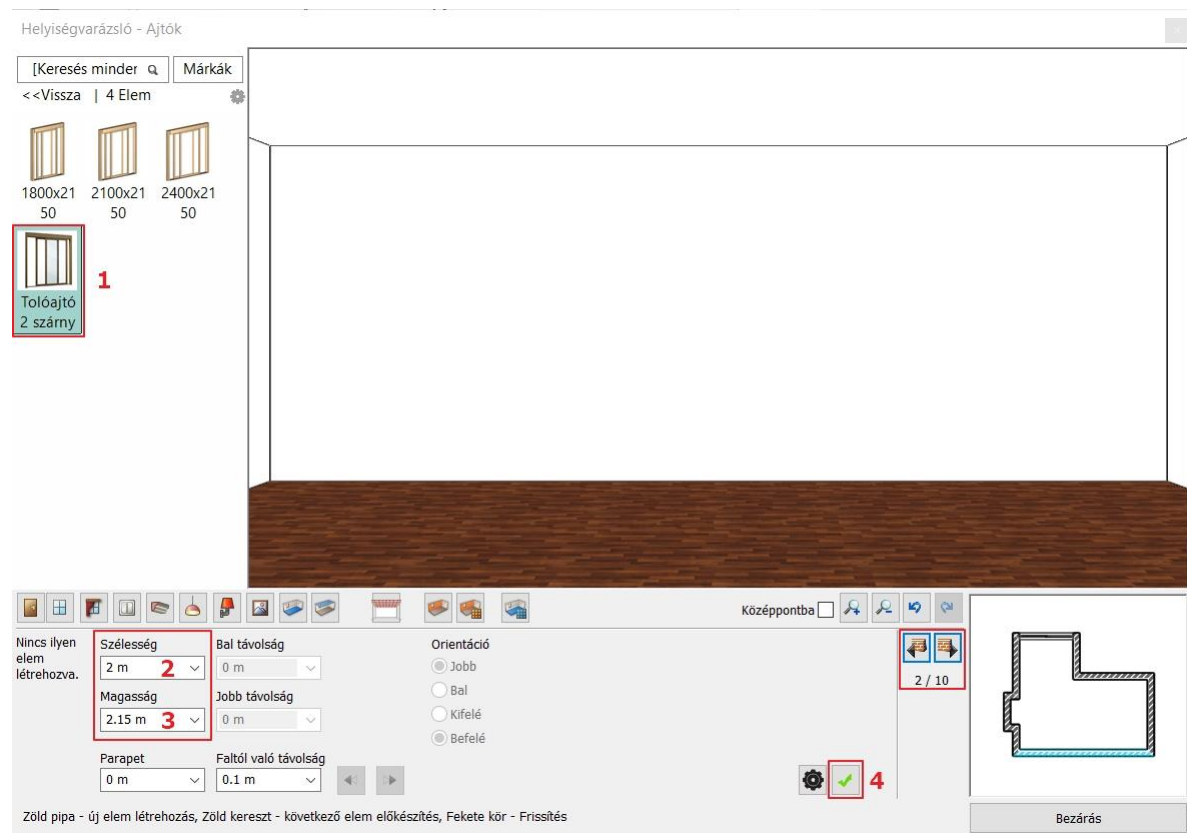

Következő lépésben változtassa meg az ajtó falsaroktól mért távolságát:

- Módosítsuk a már létrehozott ajtó Jobb távolságát 0 m-re.
- Kattintson a Frissítés gombra.

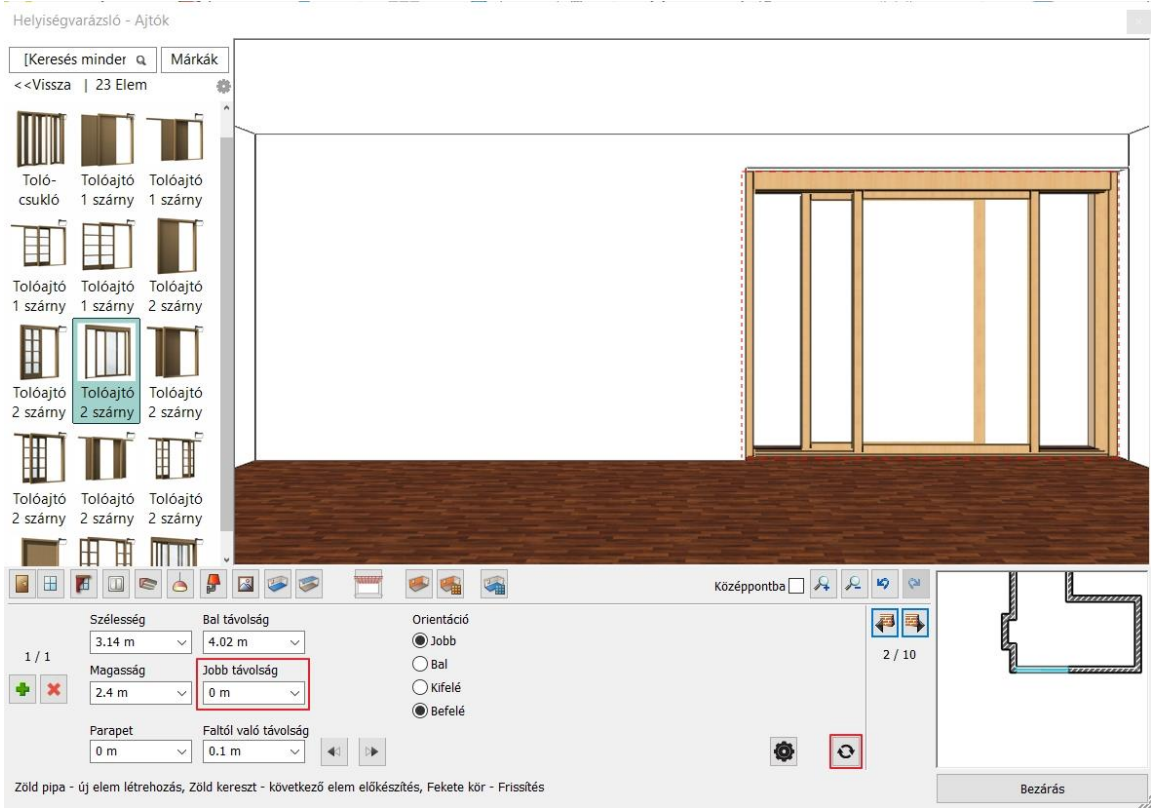

#### *2. ajtó*

• Helyezzen el egy ugyanilyen típusú ajtót a 3 m hosszú falon a következő paraméterekkel:

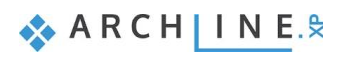

• A kívánt falat a falválasztóval válassza ki.

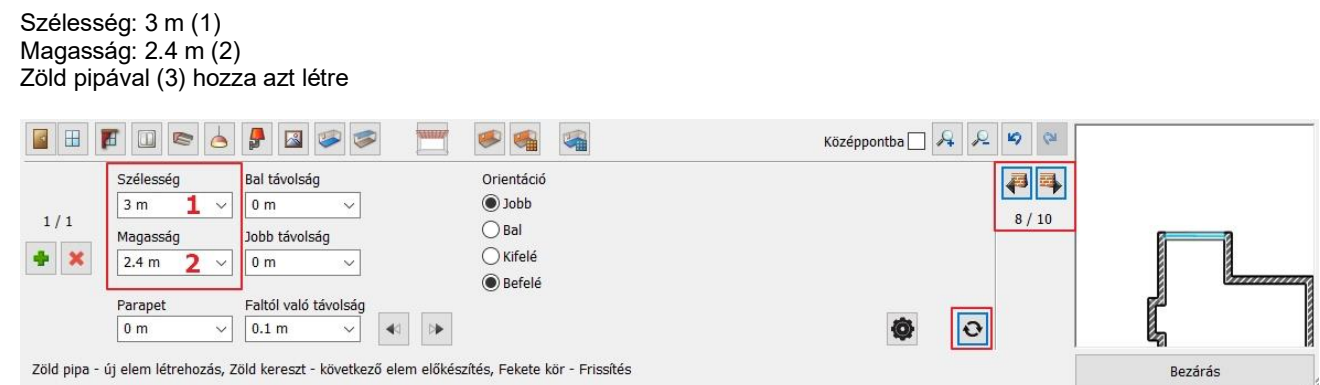

## <span id="page-23-0"></span>**1.6.2. Ablakok**

#### *1. ablak*

- Helyezzen el két ablakot a 3.9 m-es falon.
- Kattintson az Eszköztárban az Ablak ikonra (1). Válassza ki a falat (2).
- Válassza ki az "*Egyszerű***"** ablakot (3) és változtassa meg paramétereit a következők szerint: Szélesség: 2 m (4)
	- Magasság: 2.1 m (5) Parapet magasság 0.3 m (6)

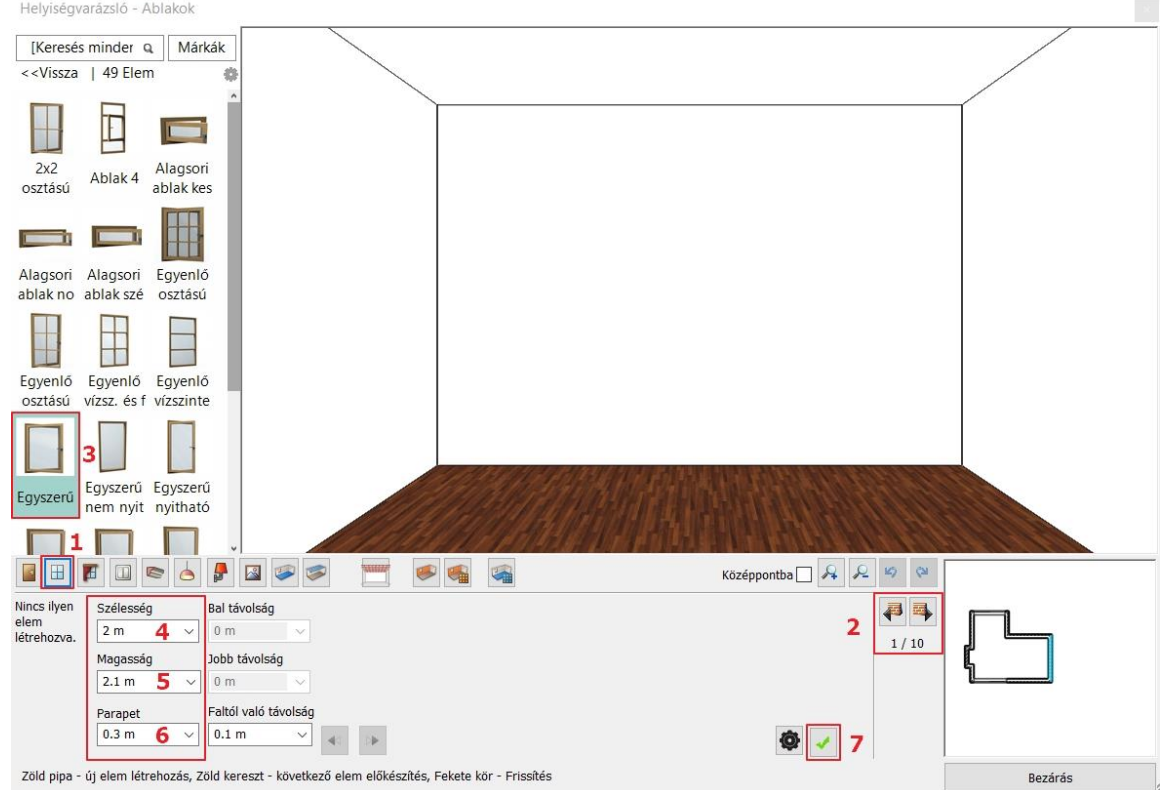

- Kattintson a Zöld pipára (7) az ablak a fal közepére helyeződik.
- Állítsa a bal távolság értékét 0.8 m-re.
- Helyezzen el ugyanezen a falon egy további ablakot az előbbi instrukciók alapján.
- Kattintson a Zöld plusz ikonra az új ablak létrehozásához  $\left| \bullet \right|$ .
- Állítsa be a méreteket a következők szerint: szélesség: 1.1 m, magasság: 2.1 m, parapet magasság: 0.3 m, majd helyezze el a Zöld pipával.

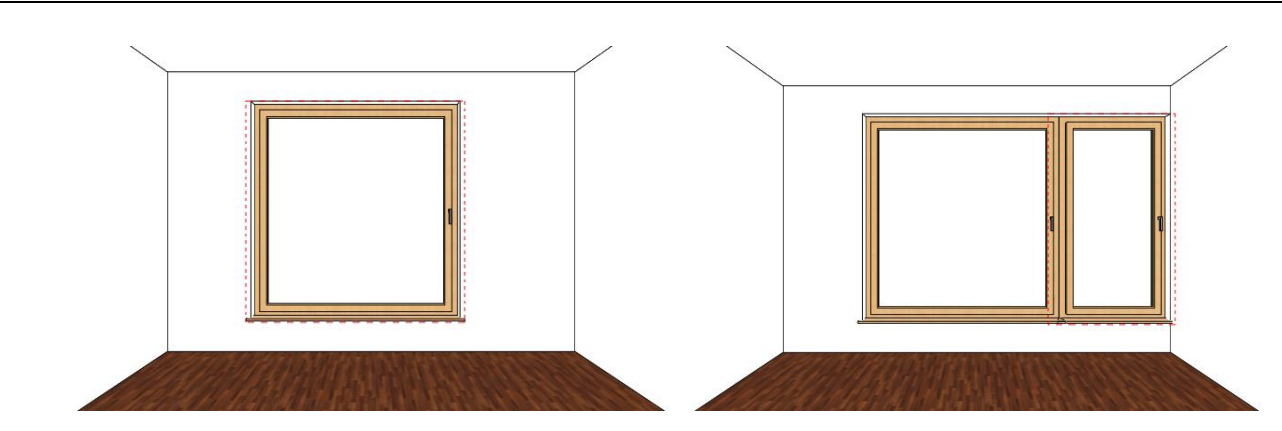

#### *3. ablak*

Helyezzen el a 7.16 m-es falon az előzőkkel azonos típusú, de más méretekkel rendelkező ablakot.

- Lépjen át az említett falra.
- Válassza ki az "*Egyszerű nyitható"* ablakot és módosítsa a következőkre a tulajdonságait: Szélesség: 1.2 m Magasság: 2.1 m

Parapet magasság: 0.3 m

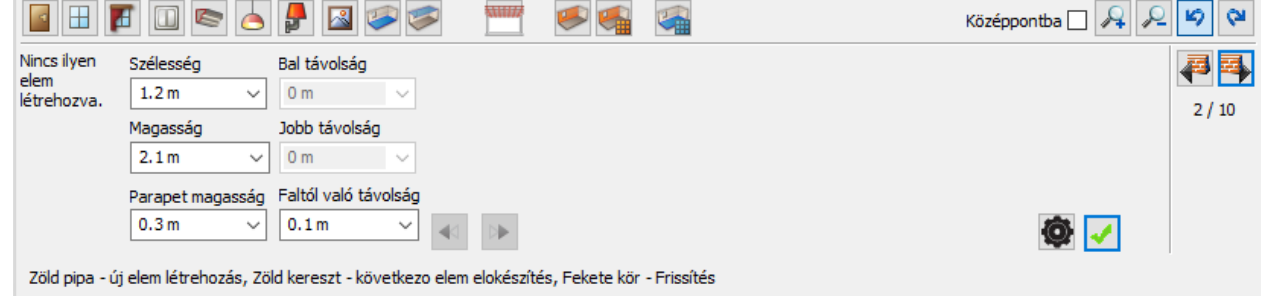

- Kattintson a Zöld pipára, így az ablak a fal közepére kerül.
- Módosítsa a Bal távolságot 0 m-re, hogy az ablak a következő pozícióban legyen.

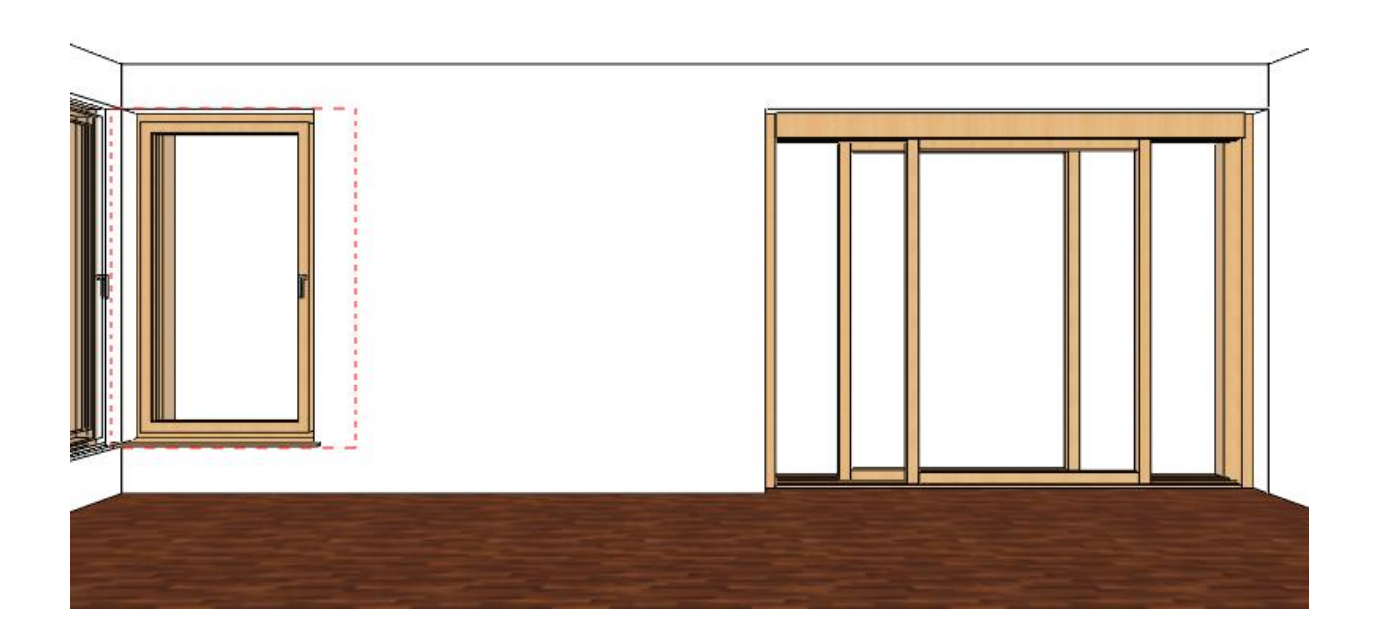

#### <span id="page-24-0"></span>**1.6.3. Függöny**

Az ARCHLine.XP a függönyök, rolók és egyéb sötétítők széles választékát kínálja. Válassza ki az ablakokat, majd válasszon hozzájuk függönyöket.

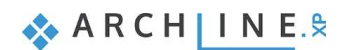

A textilek és egyéb anyagok kiválasztásának számos módja létezik. Használhatja a könyvtári anyagokat vagy egyedieket készíthet. Letölthet anyagot az ARCHLine.XP Bemutatóteremből a gyártói katalógusokból választva vagy importálhat a Gyártó weboldaláról.

#### *1. függöny*

- Helyezzen el egy függönyt először a legnagyobb ablakra
- Kattintson a Függöny ikonra az Eszköztárban (1).
- Kattintson arra az ablakra, amelyre először szeretné elhelyezni a függönyt (2).
- Válassza ki a negyedik függönytípust a Kedvencek közül (3) és változtassa meg a tulajdonságait: Gyűrődés: magas (60) (4) Behúzás középen: nincs (5) Függöny teteje: 2.68 m (6)

Karnis nélkül Függöny alja: 0.02 m (7)

- Kattintson az Anyag szerkesztése gombra (8) és válassza ki "*FUGGONY 002*"-t.
- Kattintson a Zöld pipára (9) a függöny megjelenik az ablak előtt.

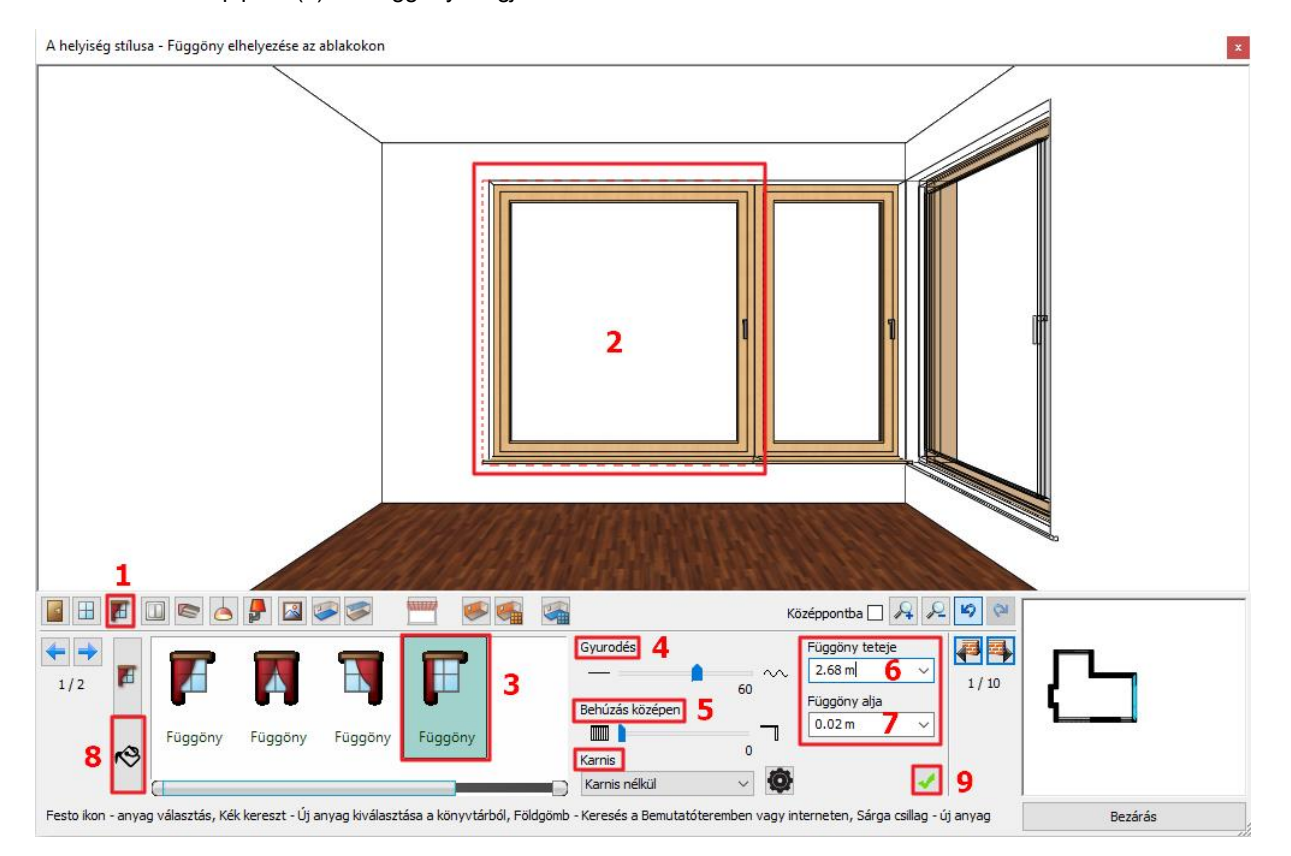

#### *2. függöny*

A 7.16 m hosszú falon lévő ablakra is helyezze el a függönyt a már beállított tulajdonságokkal.

- Válassza ki a megfelelő falat.
- Kattintson a Zöld pipára a függöny létrehozása érdekében.

#### *Függöny anyagmódosítás\* - Opcionális*

\*Ez a szerkesztési feladat Internet hozzáférést igényel. A széles ablakon levő függöny anyagát módosítjuk, ezért válassza ki azt a függönyt az előbb ismertetett módszerekkel. Majd:

- Kattintson a Függöny ikonra az Eszköztárban (1). Kattintson a függönyre (2), majd kattintson az Anyag szerkesztése ikonra (3).
- Kattintson a Keresés az interneten ikonra (4), mely két lehetőséget kínál.

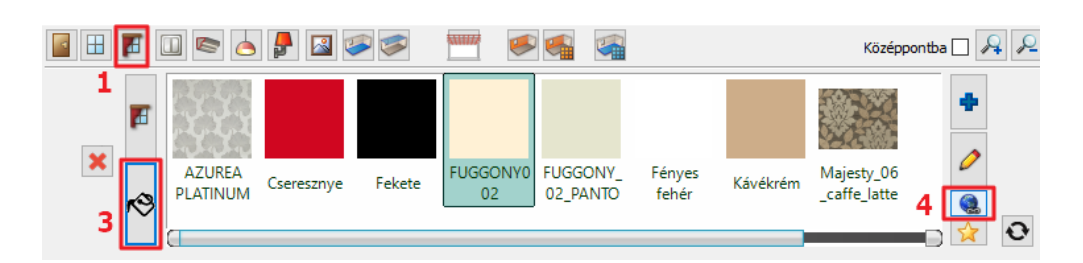

#### *Minta a Bemutatóteremből*

Az ARCHLine.XP Bemutatóterem a valós gyártói anyagok, lámpák, bútorok és további elemek gyűjteménye.

A Bemutatóterem gombra kattintva böngésszen az ARCHLine.XP virtuális gyűjteményében.

Keressen anyagot típus, gyártó, termékcsalád vagy termékcsoport szerint. Egyszerre több anyagot is letölthet. Válassza ki a kívánt

Új anyag létrehozása .<br>Bemutatóterem Keresés az interneten

- anyagot, majd kattintson a "Letöltés" gombra. Lehetősége van elmenteni az anyag képét a számítógépére is vagy a Mégse gombra kattintva a letöltött anyag új anyagként létrejön és a Kedvencek között is megtalálható lesz.
- A Bemutatótermen belül az **Rovitex / Montreal** családban válassza ki a "*Montreal\_F\_105\_x*" anyagot, majd töltse le.

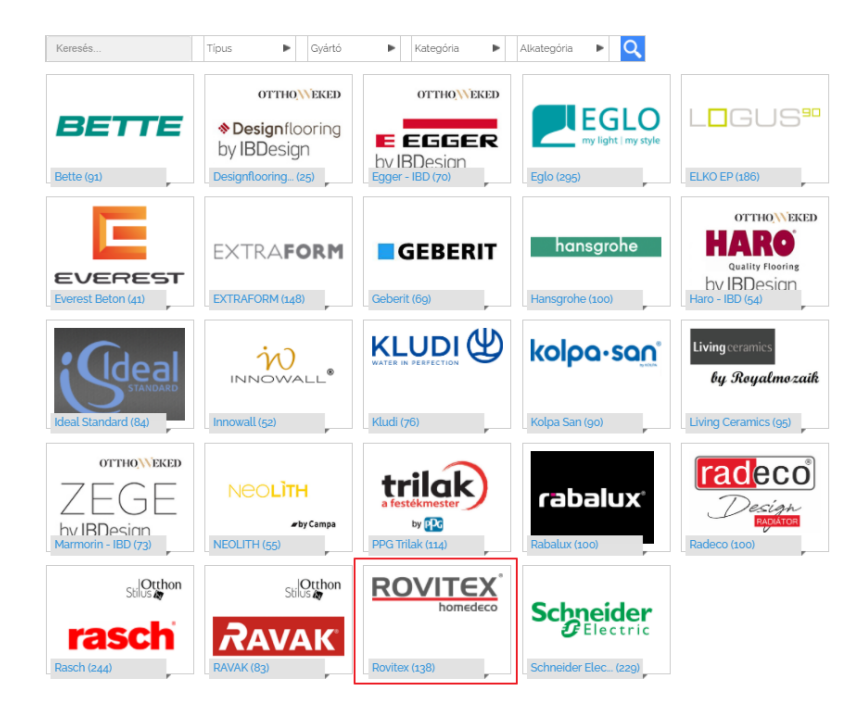

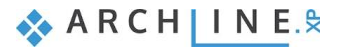

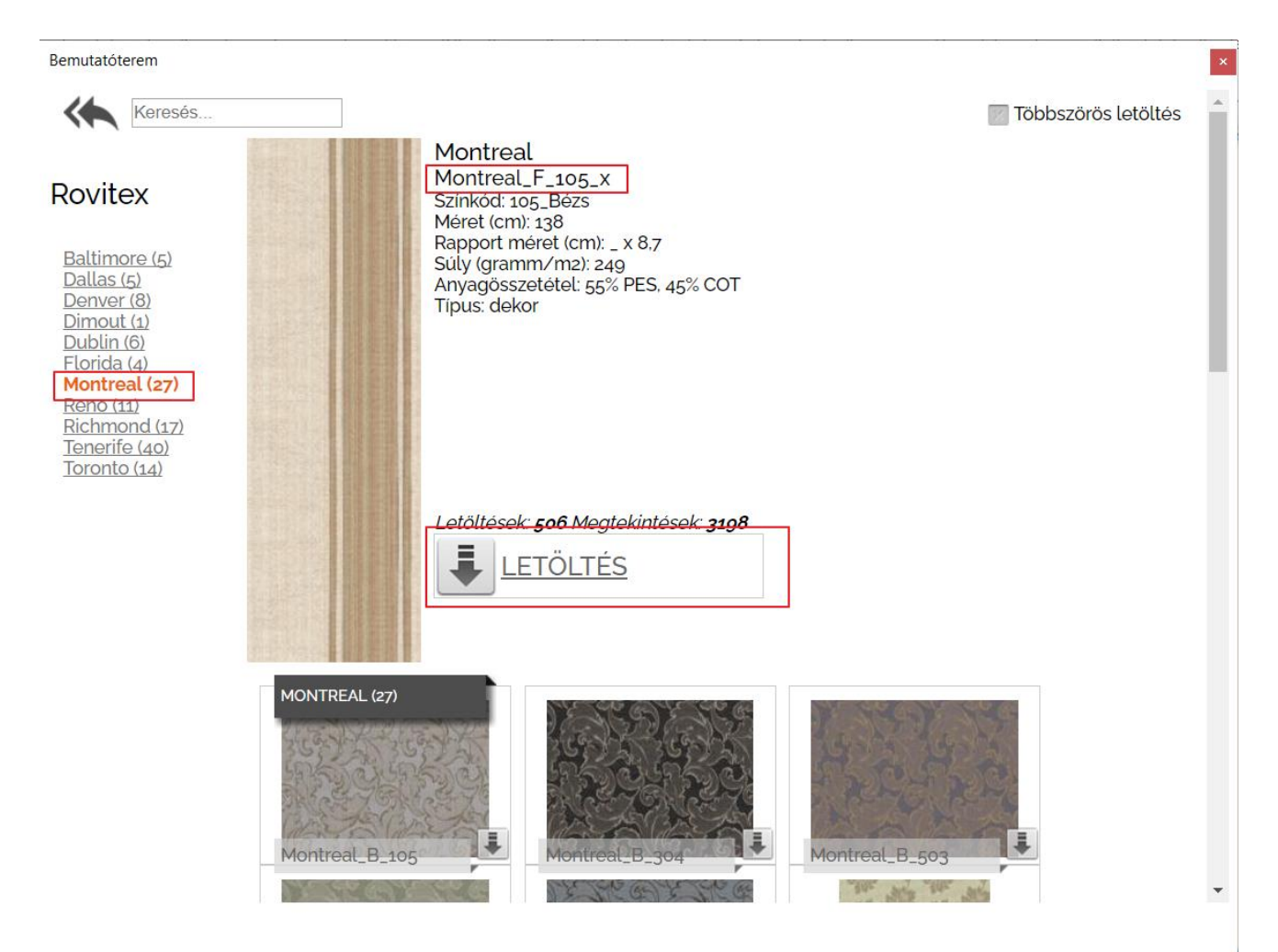

#### A függöny azonnal felveszi a letöltött anyagot.

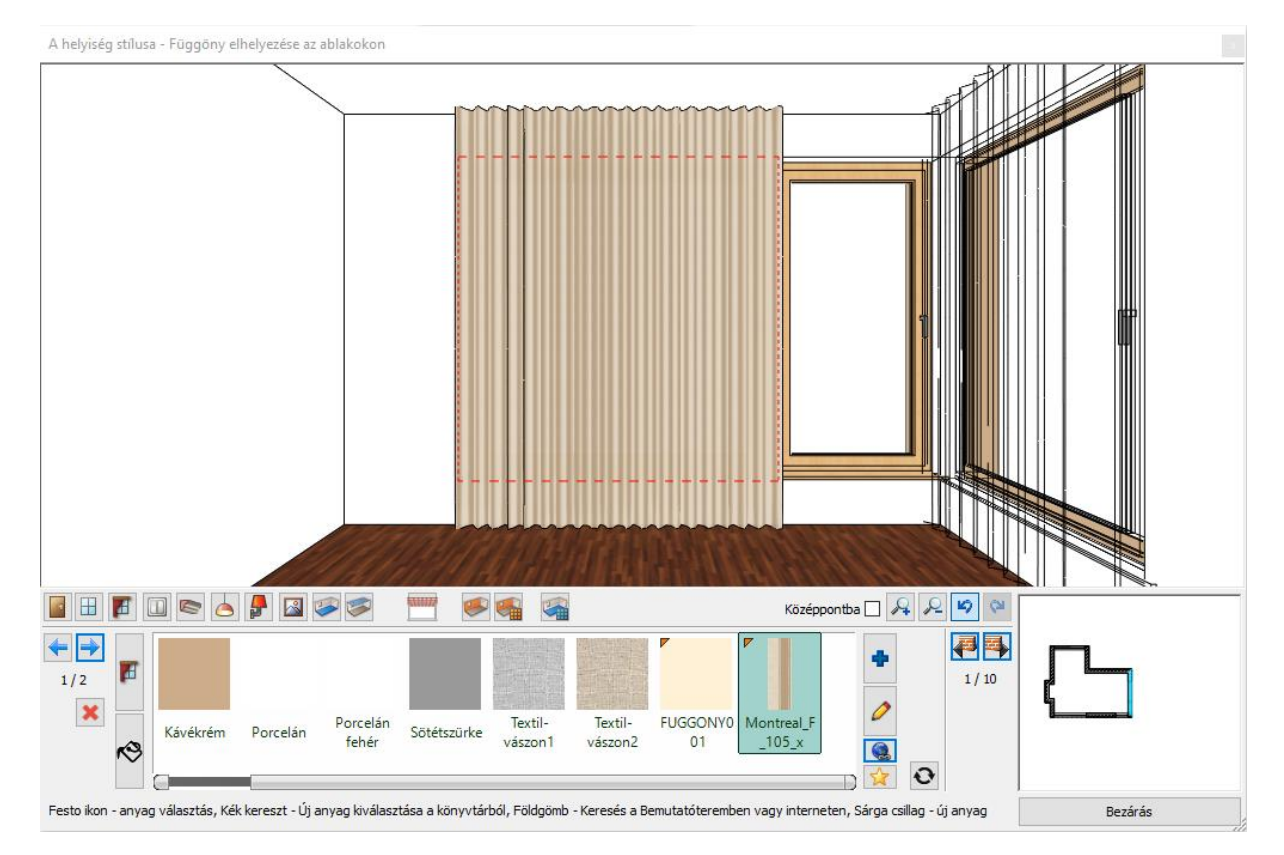

**ARCHINES** 

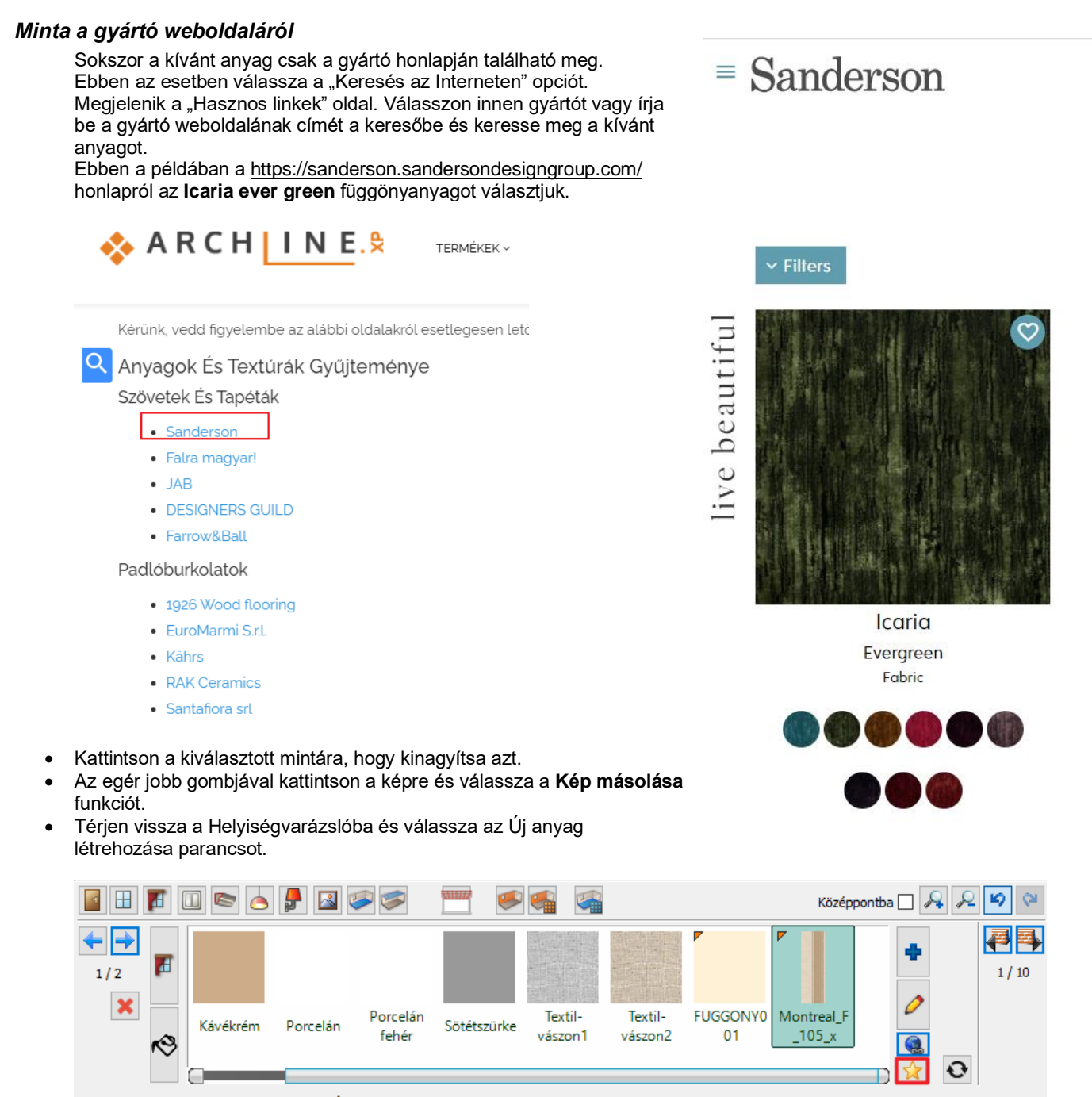

Festo ikon - anyag választás, Kék kereszt - Új anyag kiválasztása a könyvtárból, Földgömb - Keresés a Bemutatóteremben vagy interneten, Sárga csillag - új anyag

- Kattintson az előnézetre és válassza ki a Beillesztés parancsot (1). A kép megjelenik az ablakban.
- A fotórealisztikus ábrázolás tulajdonságait megváltoztathatja, világosíthatja az anyagot, illetve módosíthatja a további beállításait, ha az Anyagjellemzők gombra kattint. Itt válassza a *Textil* render stílust (2).
- Kattintson a *Fizikai jellemzők* gomra, és állítsa át mozaikról nyújtásra a textúra pozícióját (3).

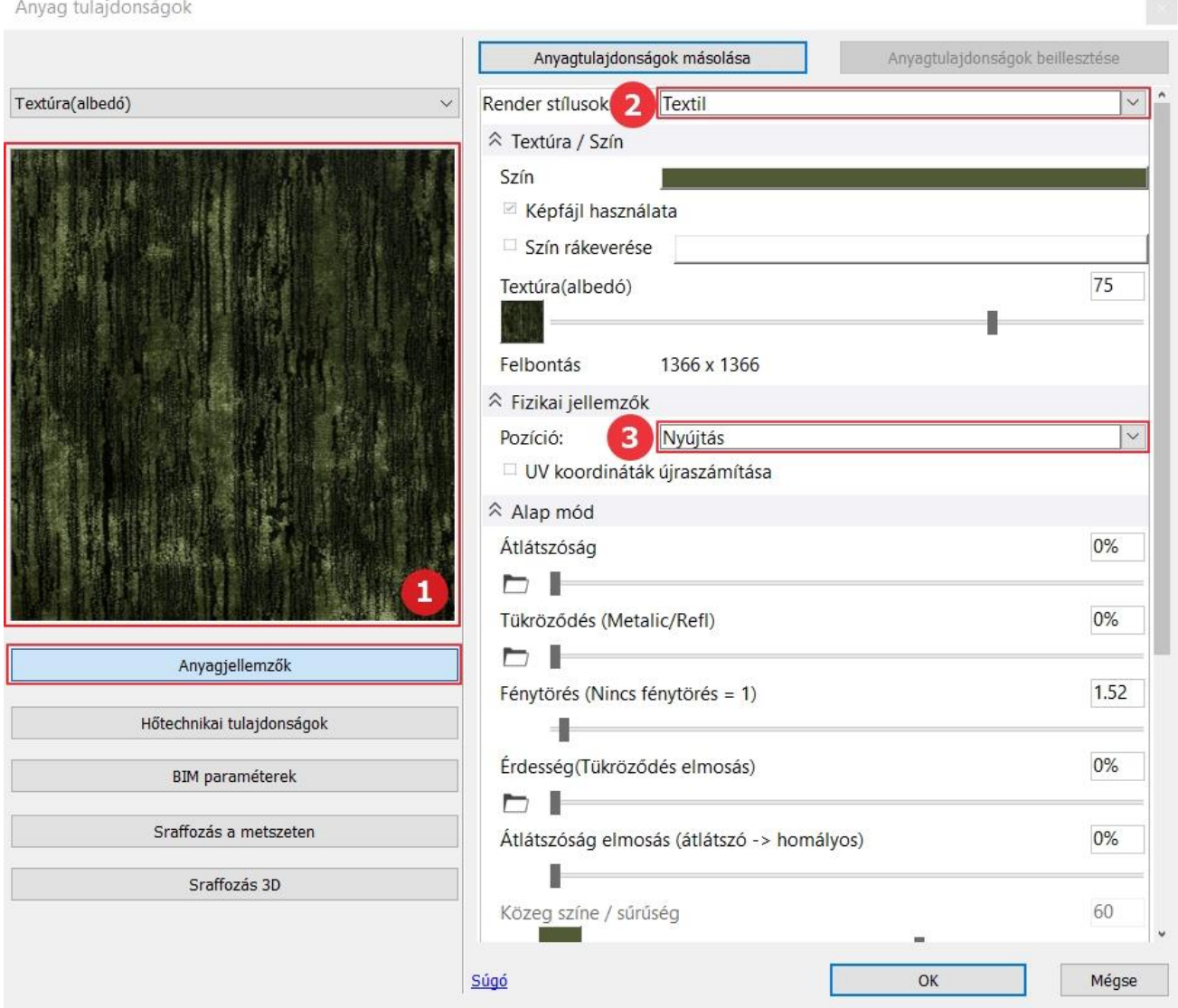

• Kattintson az OK gombra. A felugró ablakban mentse el a könyvtárba az anyagot. Válasszon ki egy kategóriát, melyben az anyagot el szeretné helyezni, illetve megadhatja a gyártót is. A függöny felveszi az új anyagot.

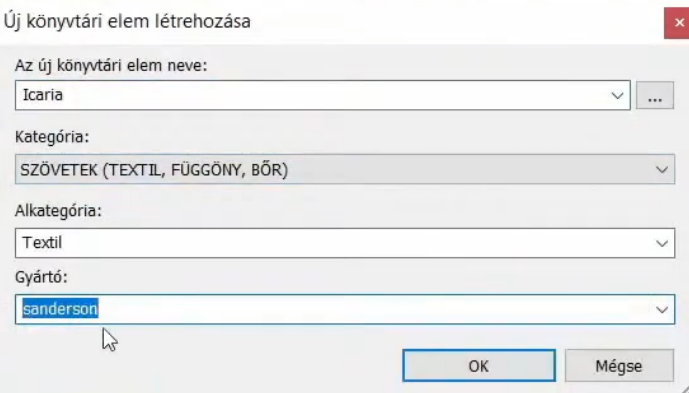

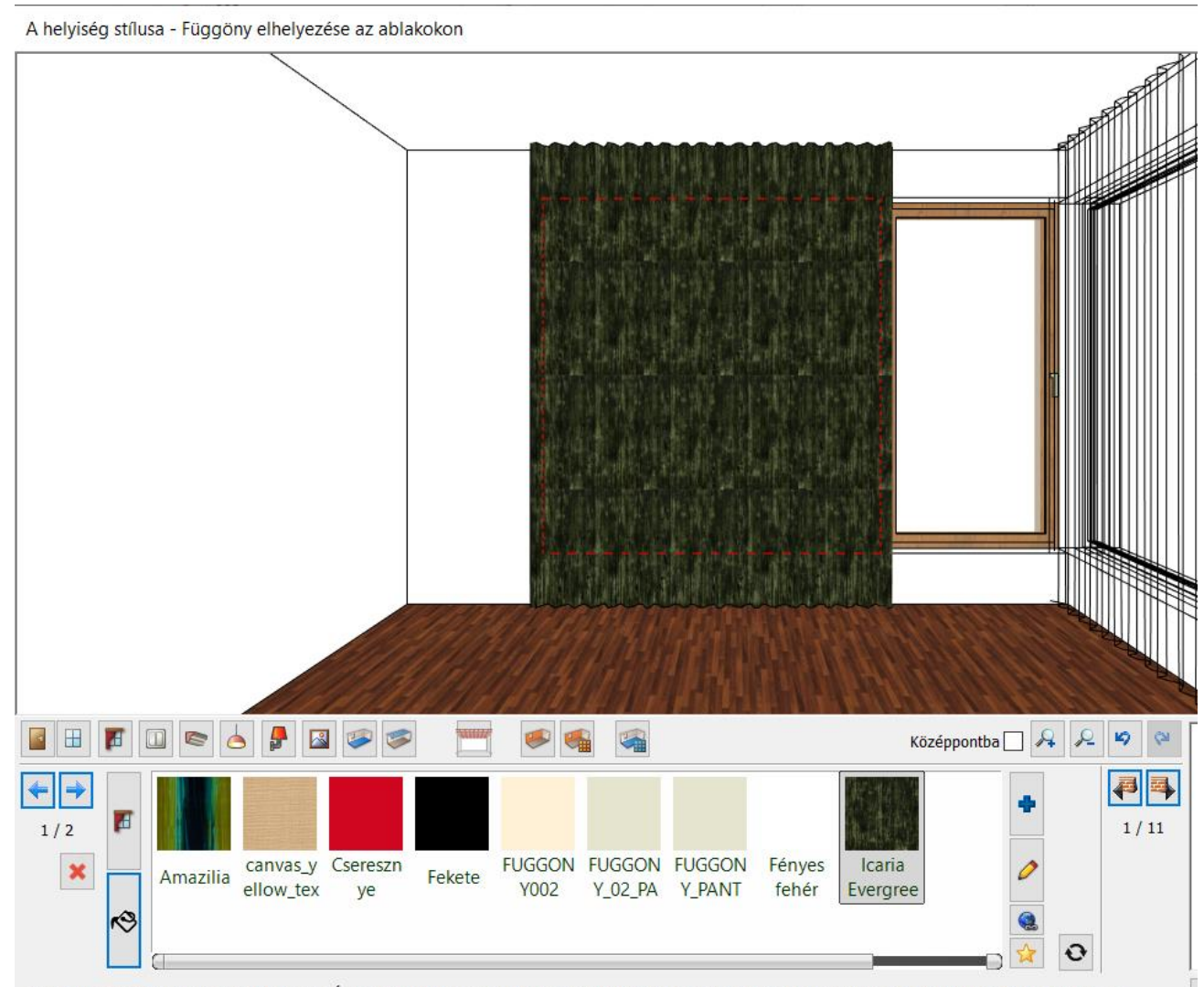

Festő ikon - anyag választás, Kék kereszt - Új anyag kiválasztása a könyvtárból, Földgömb - Keresés a Bemutatóteremben vagy interneten, Sárga csillag - új

### <span id="page-30-0"></span>**1.6.4. Elektromos kapcsolók**

Hozzon létre a 7.16 m hosszú falon egy kapcsolót és egy dugaljat a következők szerint:

- Kattintson az Eszköztár Elektromos szerelvény ikonjára (1).
- Válassza ki a 7.16 m hosszú falat a falválasztóval (2).
- Válassza ki az "*Egyáramkörös kapcsoló*"-t az Objektumkönyvtárból (3) és változtassa meg a paramétereket: Távolság a szinttől: 1.2 m (4) Sorolás: 3 vízszintes (5)
- Kattintson a Zöld pipára a dugalj falra helyezéséért.
- Kattintson a Mozgatás alatt található jobbra mutató nyílra, hogy elmozgassa a kapcsolókat a megfelelő helyre (6).

$$
\clubsuit\blacktriangleright
$$
 **ARCH INE.**

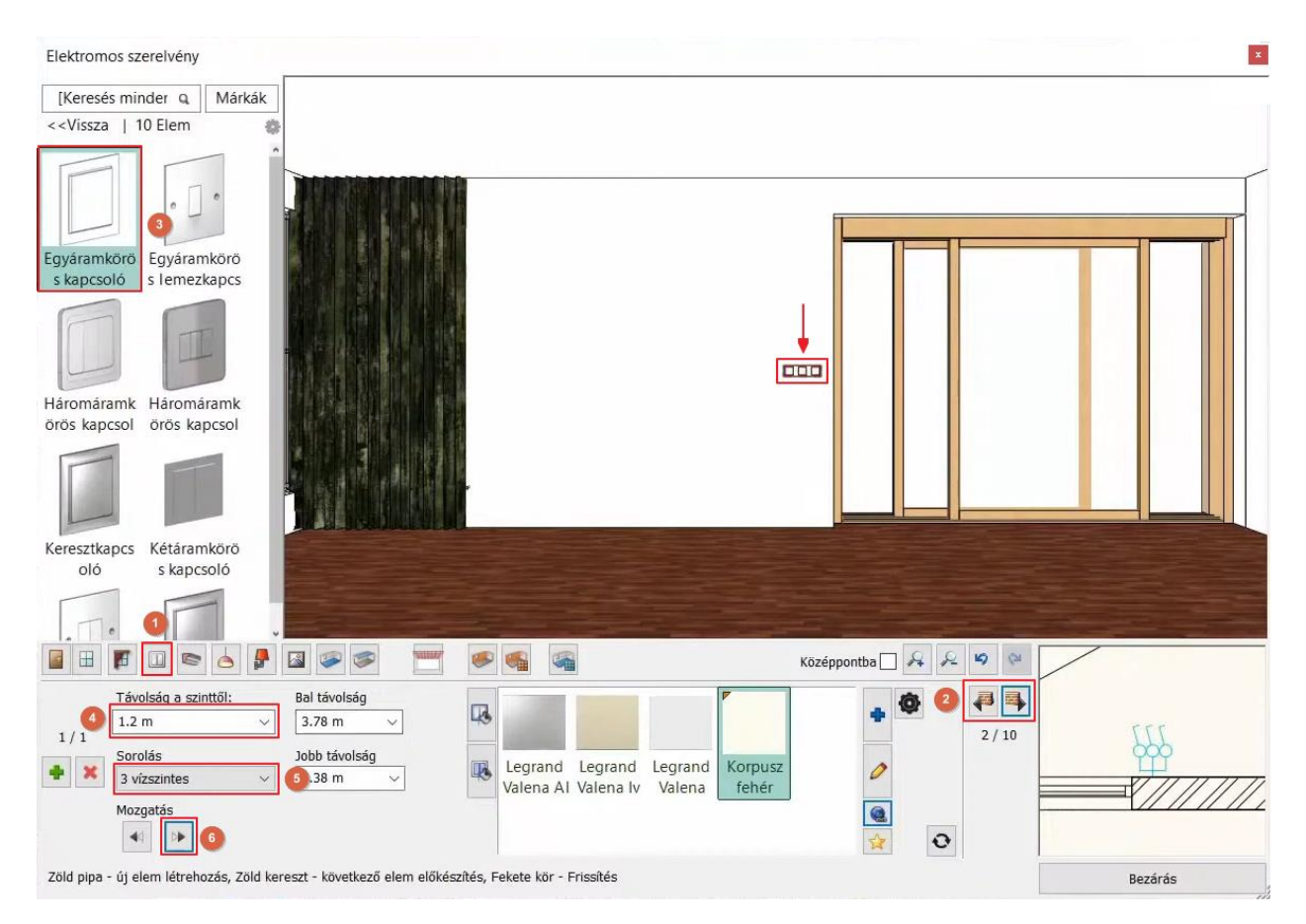

A zöld plusz jelre kattintva adjon hozzá egy konnektort a modellhez. Ismételje meg az előző lépéseket, ezúttal egy "Egyáramkörös dugalj"-t helyezzen le. A konnektor 0.4 m-re helyezkedjen el a padlótól.

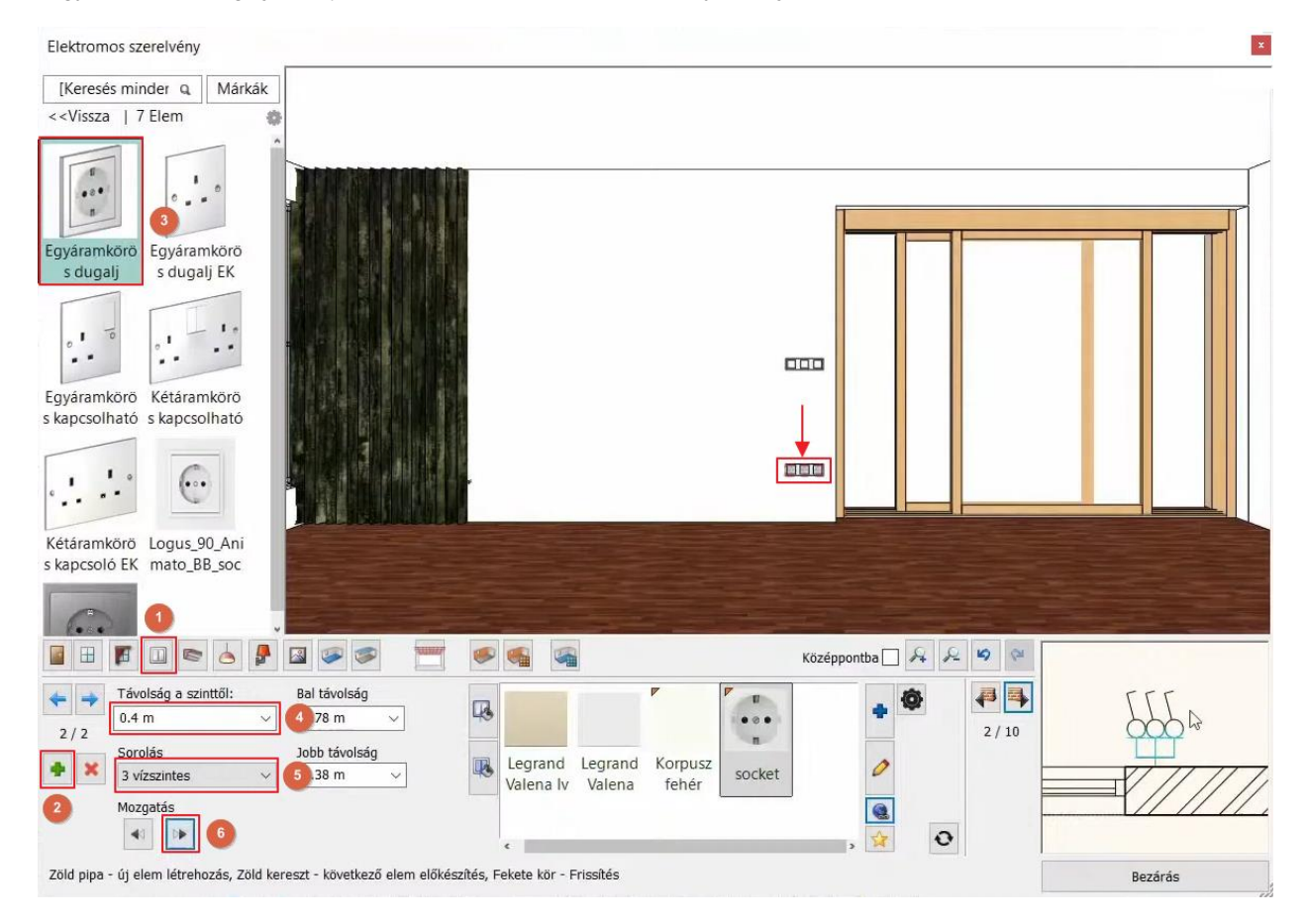

### <span id="page-32-0"></span>**1.6.5. Profilok**

#### *Felső díszítőléc*

Helyezzünk el díszítőprofilokat: Felső díszítőléc, mely a teljes helyiséget körbefutja a mennyezet és a falak találkozásánál.

- Kattintson az Eszköztár Profil ikonjára (1).
- Válassza meg a Profil pozícióját (2).
- Válassza ki a "px-022" profilt a Kedvencekből (4) és változtassa meg a paramétereket (5): Szélesség: 0.05 m Magasság: 0.05 m Távolság a szinttől: 2.68 m

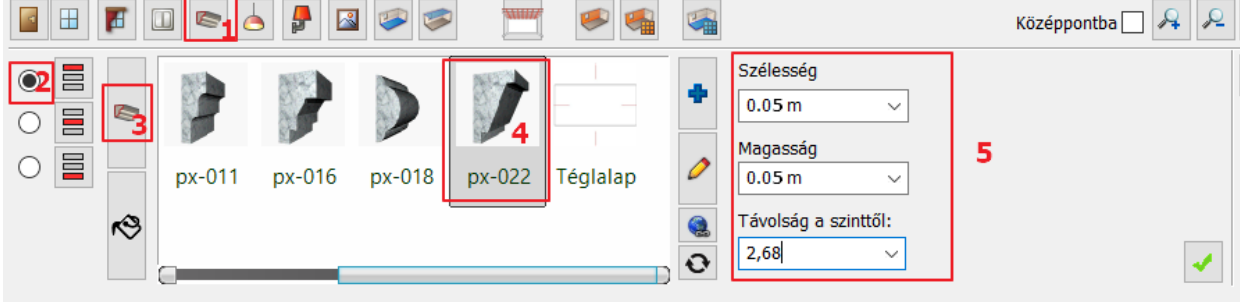

Zöld pipa - új elem létrehozás, Fekete kör - Frissítés

• Kattintson az Anyag szerkesztése gombra és válassza a "*LIGHT GRAY 17*" (6) színt: Az kék pluszra kattintva megjelenik az Anyagok könyvtár. Keresse meg a könyvtárban a kívánt anyagot úgy, hogy elkezdi begépelni a fenti keresőbe az anyag nevének elejét. Kattintson a Zöld pipára (7) a díszítőprofil elhelyezéséhez a helyiségben.

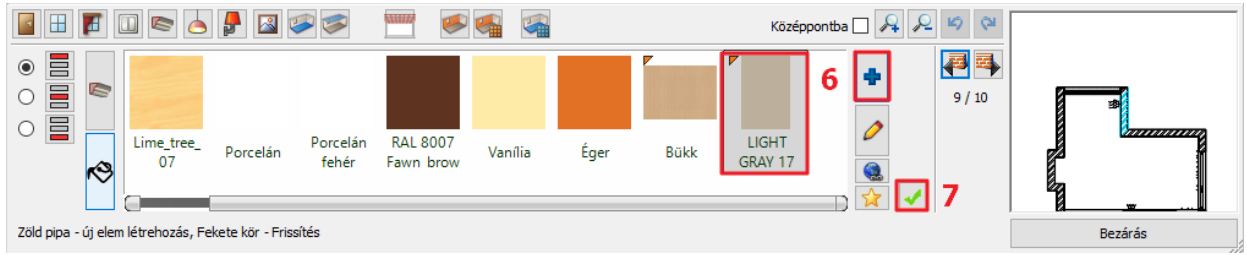

#### *Padlószegély*

- Változtassa meg a Profil pozícióját (1).
- Válassza ki a "*Padlószegély 006*" profilt a Kedvencekből (2) és változtassa meg a paramétereket. (3) Szélesség: 0.02 m

Magasság: 0.15 m

Távolság a szinttől: 0 m

• Kattintson az Anyag módosítására (4) és válassza a "*LIGHT GRAY 17*" nevű anyagot (5), majd a zöld pipával helyezze el (6).

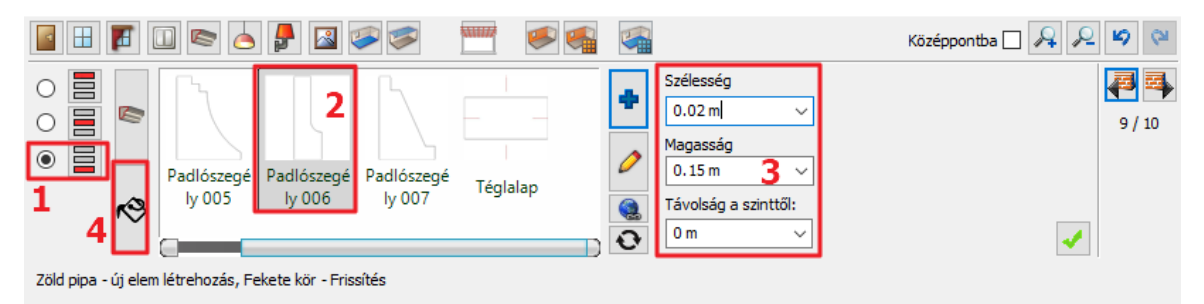

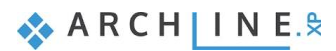

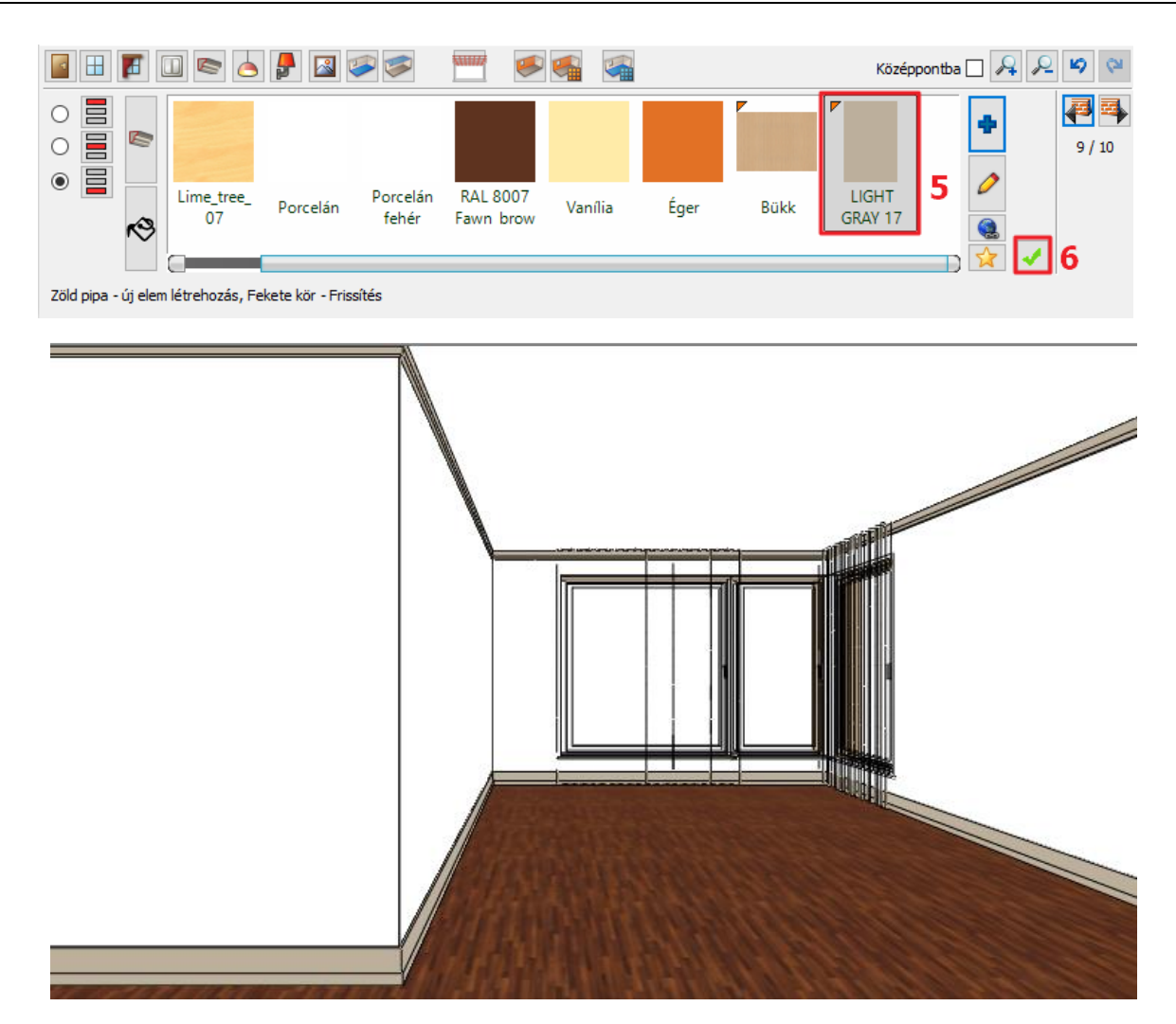

#### <span id="page-33-0"></span>**1.6.6. Mennyezeti lámpák**

Helyezzen el mennyezeti lámpákat. Választhat a könyvtári lámpák közül, vagy letölthet lámpákat pl. a 3D Warehouse oldalról.

• Kattintson a Mennyezeti lámpák ikonra az eszköztárban (1).

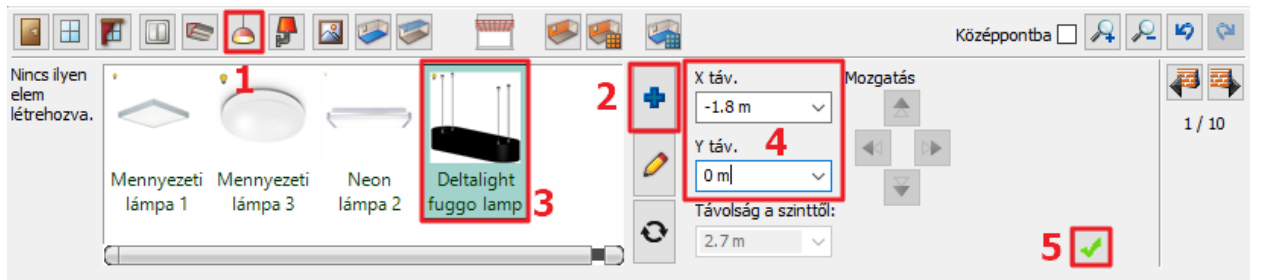

Zöld pipa - új elem létrehozás, Zöld kereszt - következo elem elokészítés, Fekete kör - Frissítés

#### *Függő lámpa*

A "*Deltalight fuggo lampa"* lámpa hiányzik a Kedvencek közül, ezért meg kell keresnünk a könyvtárban:

- Kattintson a Kék plusz ikonra (2),
- A megjelenő "Lámpák" ablakban kattintson a "Home" gombra, majd a keresőbe kezdje el begépelni a keresett objektum nevét: Delta
- Válassza ki a lámpát.
- "OK" gombbal zárja be az ablakot.

Az objektum bekerül a "Kedvencek" kategóriába.

• Állítsa be az X és Y távolságot. X: -1.8 m; Y: 0 m (4)

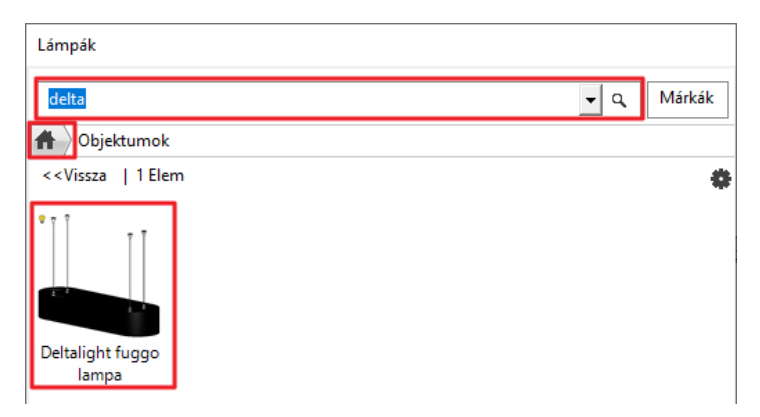

- Kattintson a Zöld pipára (5) a lámpa elhelyezéséért a mennyezeten.
- Változtassa meg a távolságát a szinttől: 2.05 m.

#### *Spotlámpa*

- A Zöld keresztre kattintva hozzon létre egy újabb lámpát, amely az előzőektől eltérő típusú "GRID IN 2 REO*"* legyen.
- A kék plusz ikonra kattintva keresse meg a könyvtárban:
- A felugró ablakban válassza a "Vissza" (1) lehetőséget, amellyel visszalép az Objektum könyvtár gyökerébe (1)
- Itt keresse meg a "Világítás" (2) könyvtárat
- Válassza ki a Spot lámpák (3) alkategóriát
- Kattintson rá a "GRID IN REO" (4) elnevezésű objektumra
- $\bullet$  Lépjen ki a dialógból az "OK" gombbal (5)

Az objektum megjelenik a "Kedvencek" kategóriában.

- Helyezze el a helyiségben: X táv: 0 m; Y táv: -0.4 m.
- Kattintson a Zöld pipára a lámpa elhelyezéséhez, majd változtassa meg a távolságát a szinttől: 2.6 m.

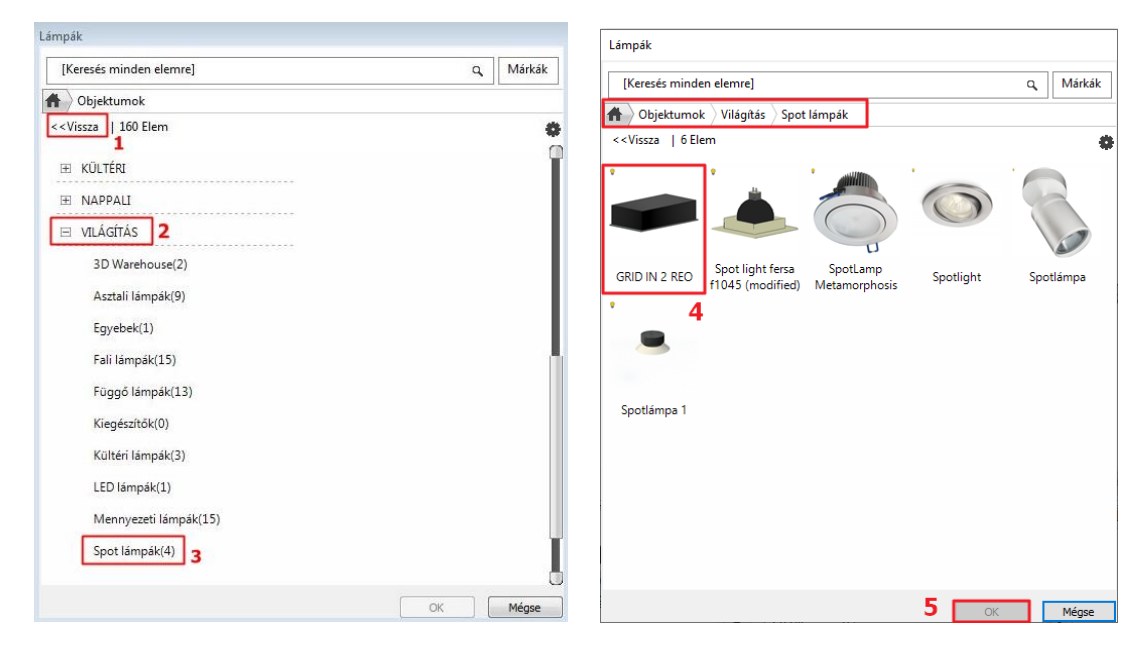

## <span id="page-34-0"></span>**1.6.7. Falilámpák**

- Helyezzen el falilámpákat. Kattintson a Falilámpák ikonra az eszköztárban (1).
- Válassza ki a 4.16 m hosszú falat a falválasztó segítségével (2).
- Válassza a "*Falilámpa"*–t (3) a könyvtárból és változtassa meg paramétereit: Bal távolság: 0.5 m, Távolság a szinttől: 1.5 m (4).
- Kattintson a Zöld pipára (5) a lámpa elhelyezéséért a falon.

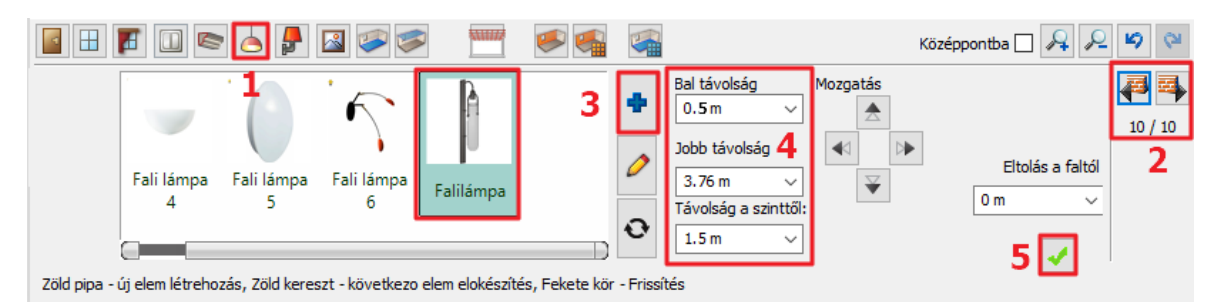

- 
- Ismételje meg még egyszer: Kattintson a Zöld keresztre további lámpák hozzáadásáért. Paraméterek: Jobb távolság: 0.5 m
- Kattintson a Zöld pipára a lámpa elhelyezéséért a falon.

**ARCHINES** 

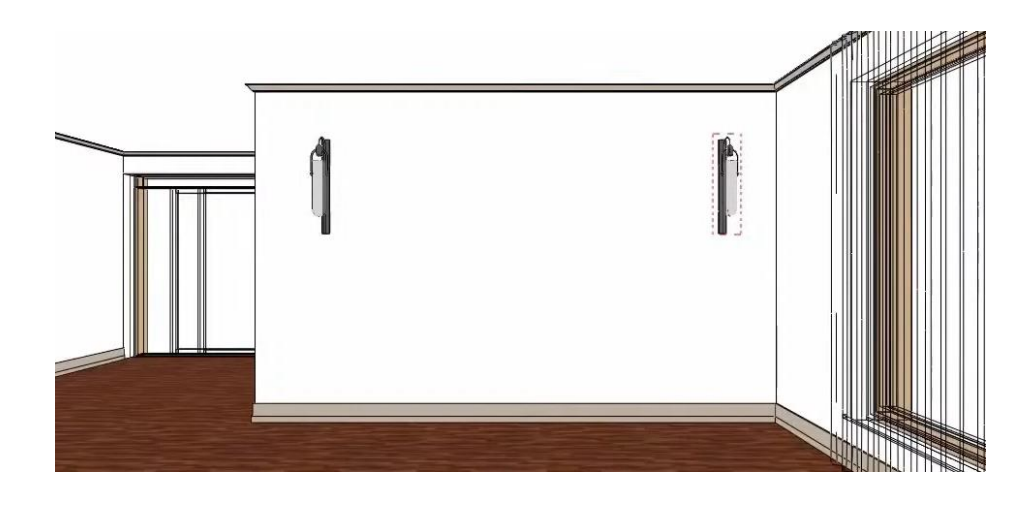

## <span id="page-35-0"></span>**1.6.8. Kép a falon**

#### *1. kép*

Helyezzünk el egy posztert a falilámpák közé.

- Kattintson a *Kép a falon* ikonra az eszköztárban.
- Válasszuk ki a *"LONDON 1832"* nevű anyagot (1) a könyvtárból és állítsuk be a tulajdonságait.
- Kapcsoljuk ki a keretét és a paszpartut (2).
- Bekapcsolva hagyjuk az arányos nagyítást jelző ikont és beállítjuk a méretet (3): szélesség: 2.45 m, ezáltal a magasság is ugyanekkora lesz.
- Relatív magasság: 0.15 m (4).
- A távolságot külön nem szükséges beállítanunk, hiszen a program automatikusan a fal közepére helyezi el a képet. Bal és jobb távolságként így 0.855 m-t kapunk (5).
- A zöld pipával helyezzük el a falon (6).

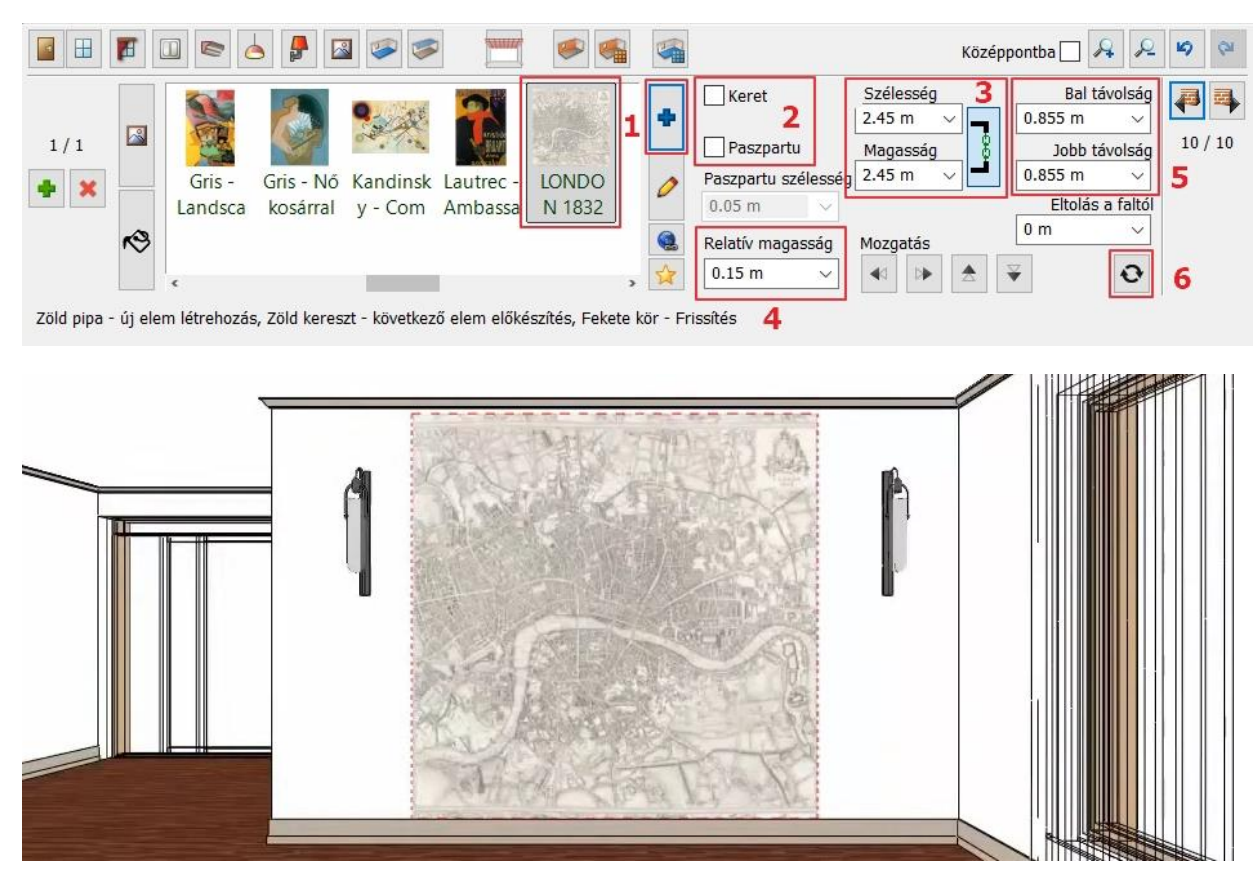

#### *2. kép elhelyezése*

Helyezzen el egy képet a falfülke beugró falán.
- Válassza ki a "*Arunas Zilys*" elnevezésű képet a Kedvencek közül vagy Új elem hozzáadásával az Anyagok könyvtárból (2).
- Állítson be keretet (3) és kapcsolja ki a paszpartut.
- Távolság a szinttől: 1.2 m (4)
- Kattintson a Zöld pipára (5) a kép elhelyezéséért a falon.

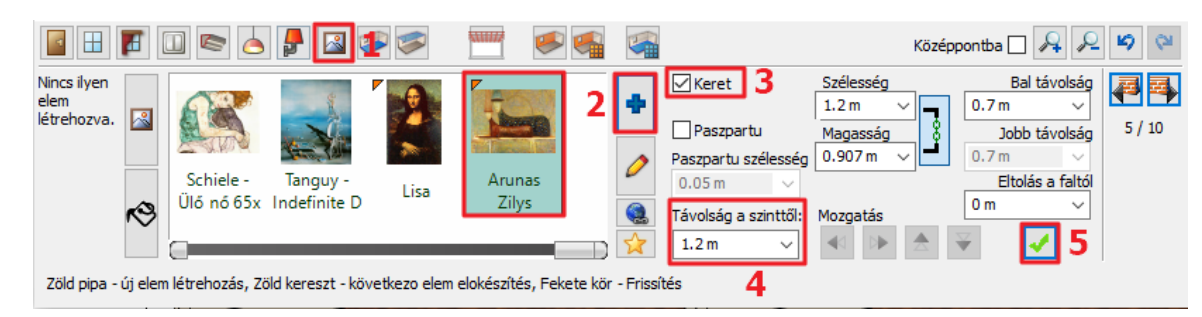

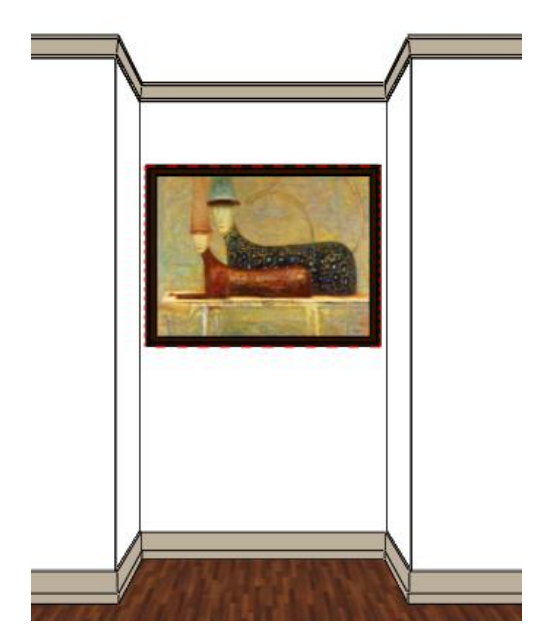

• A keret anyagának kiválasztásához kattintson az Anyag módosítására (1), válassza ki a "*Bronz – fekete"* anyagot (2), majd nyomja meg a Frissítés gombot (3)

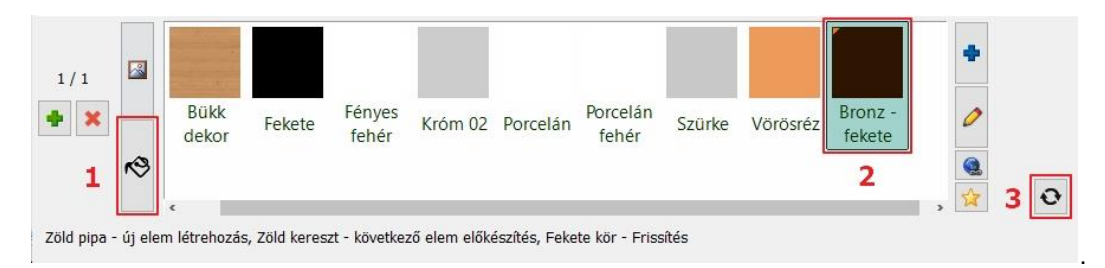

## **1.6.9. Padló anyaga**

- Válassza ki a padló anyagát. Kattintson a Padló anyaga ikonra az Eszköztárban.
- Válassza a "*KAHRS OAK TRUFFLE"* nevű anyagot a kedvencek mappából vagy az Anyagok könyvtárból. A kiválasztás után az anyag megjelenik a padlón.

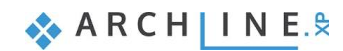

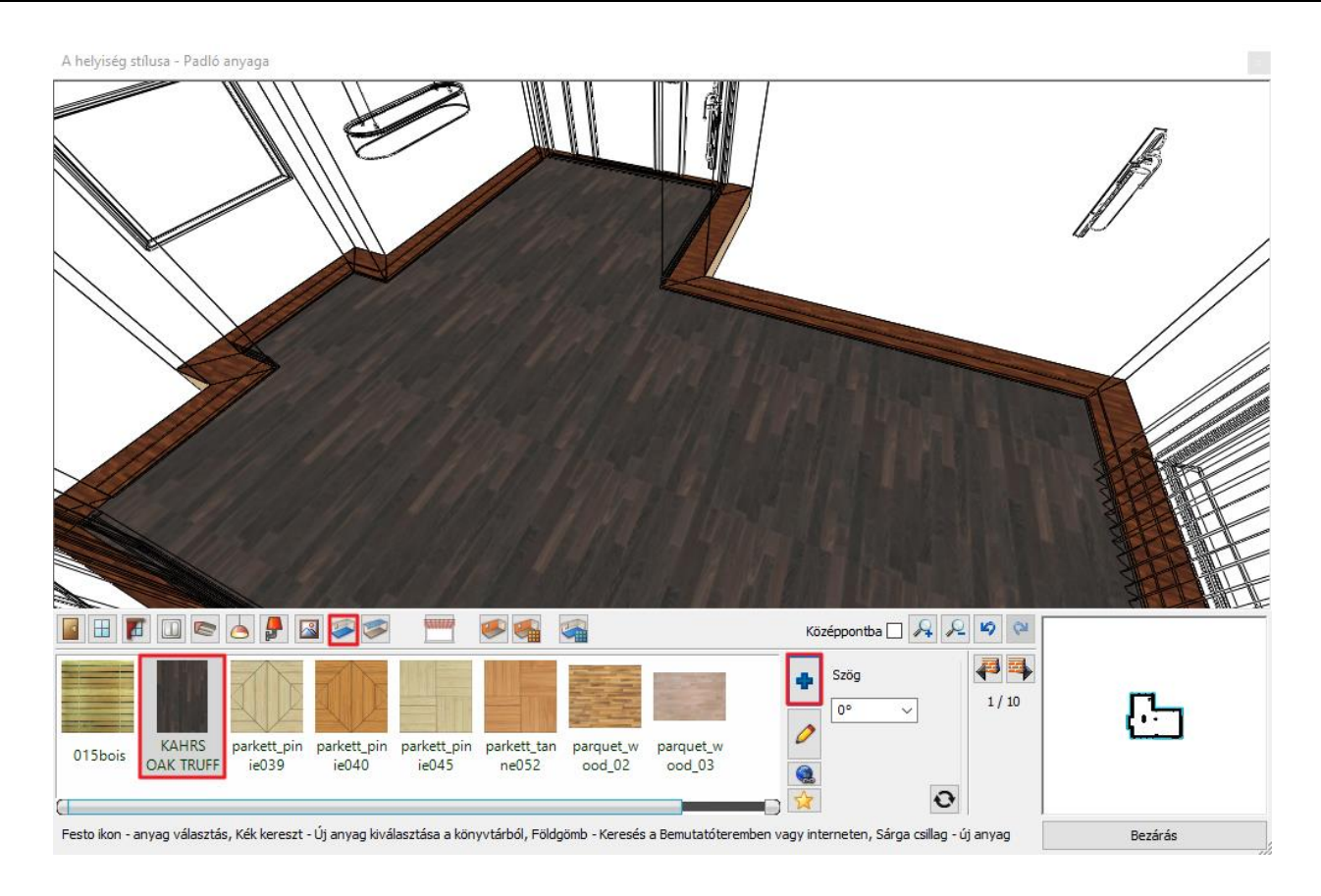

## **1.6.10. Fal anyaga**

A falak anyaga egyesével vagy akár egyszerre is módosítható. A könyvtárból választhat tapétákat vagy színeket. Letölthet tapétákat az ARCHLine.XP Bemutatóteremből a Gyártói katalógusokból választva vagy importálhat a Gyártó weboldaláról is.

• Kattintson a Fal anyaga ikonra az Eszköztárban (1).

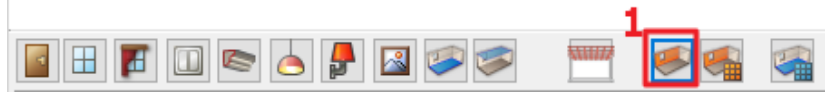

Válassza ki a lehetőségek közül a "*LIGHT GRAY 17*" színt (2).

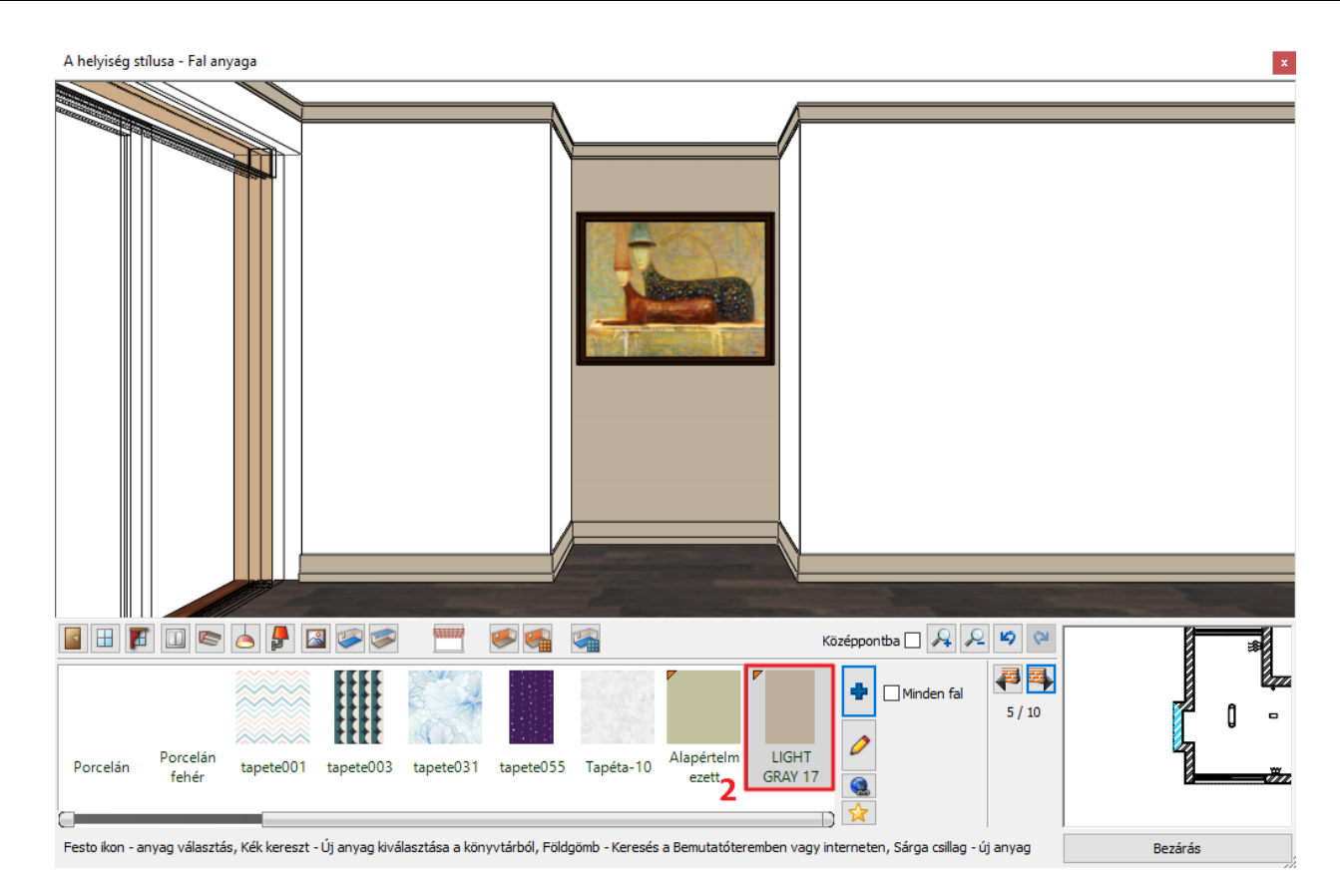

• Engedélyezze a Minden fal opciót, ahhoz, hogy egy lépésben minden fal anyagának a kiválasztott színt adja, majd ismét kattintson a *"LIGHT GRAY 17"* színre a lehetőségek közül.

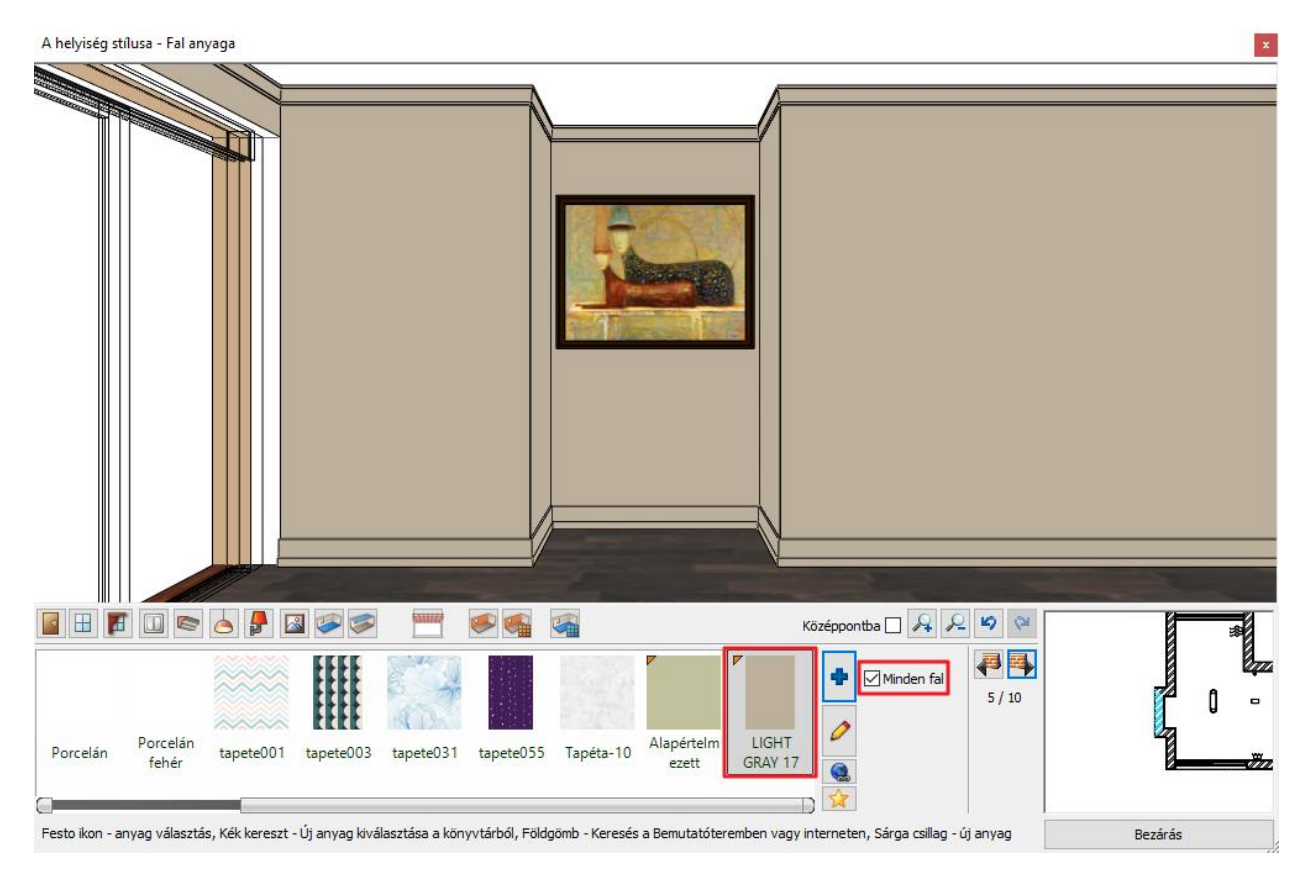

- Kapcsolja ki a Minden fal eszközt.
- Válassza ki a "*BLACK BLUE 95*" nevű anyagot. A választott szín csak a kiválasztott falon jelenik meg.

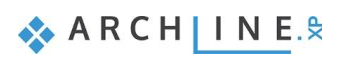

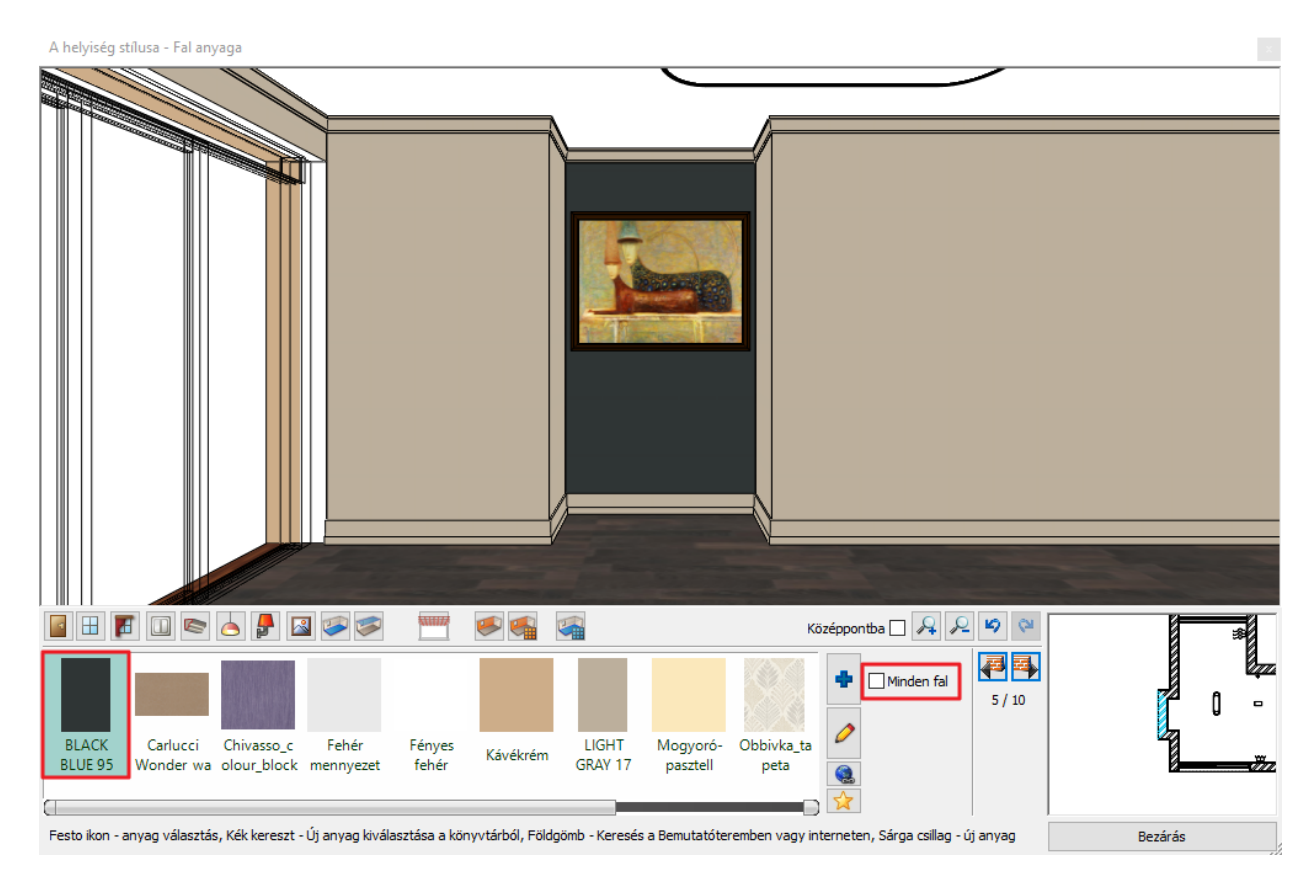

• Váltson át arra a falra, amelyre a fali lámpákat elhelyeztük. Színezze át azt is a *"BLACK BLUE 95"* nevű anyagra.

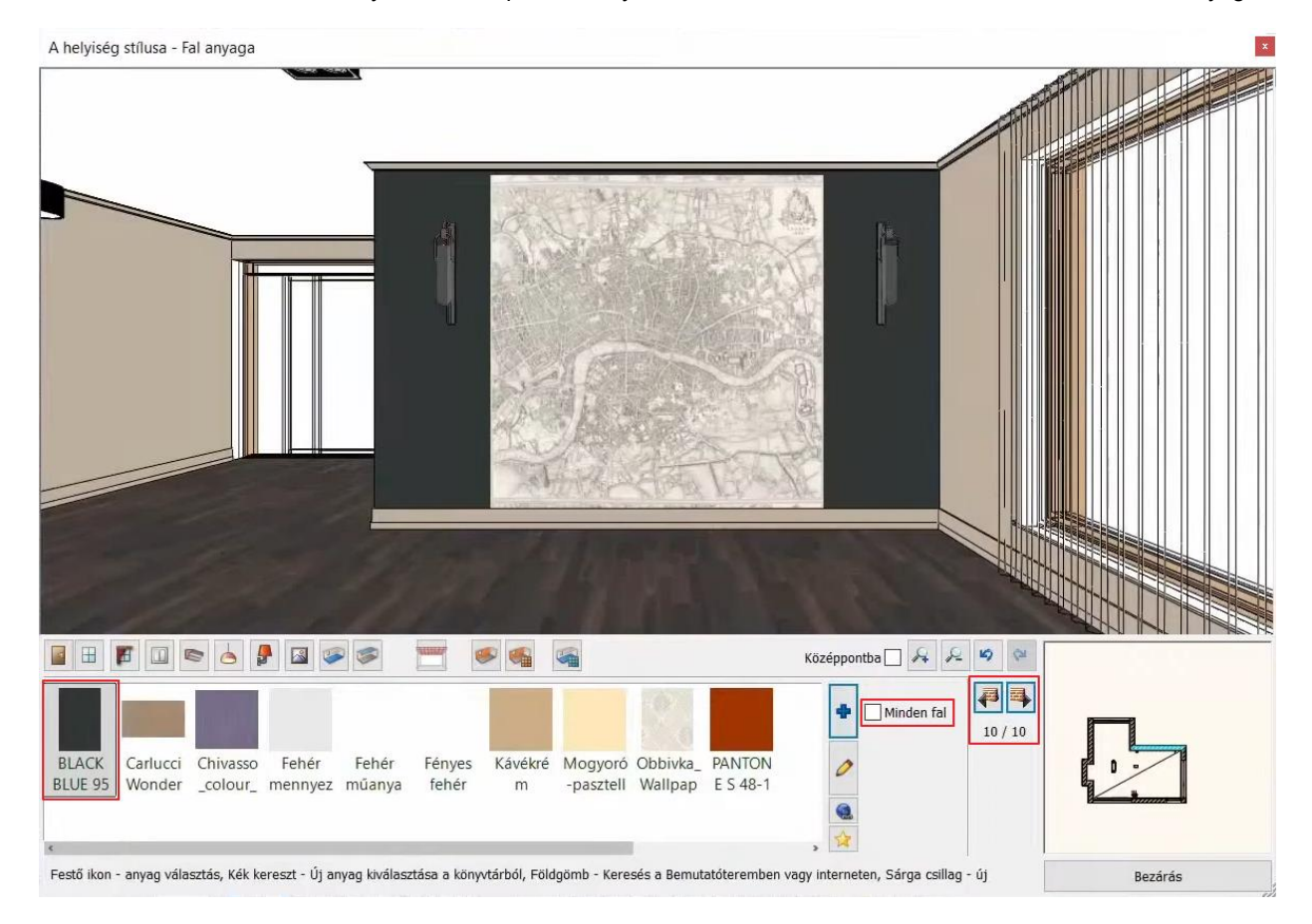

- Ismételje meg az előző lépést a London térképét ábrázoló falon is.
- Zárja be a Helyiségvarázslót.

# **1.7. Helyezze el a lámpákat - Opcionális**

Most a mennyezeti spotlámpát sokszorosítjuk egy 3x2-es hálóba.

#### Aktiválja az alaprajzi ablakot.

Amikor bármely rajzi elemre rákattint, az kijelölődik. A kiválasztott elem eltérő színnel jelenik meg, valamint megjelenik körülötte az ikonmenü és néhány úgynevezett marker.

- Válassza ki az alaprajzon a már korábban elhelyezett spotlámpát.
- Válassza a **Menüszalag / Szerkesztés / Másolás** menüt majd a **Mátrix** utasítást.
- Kattintson a lámpa egy pontjára.

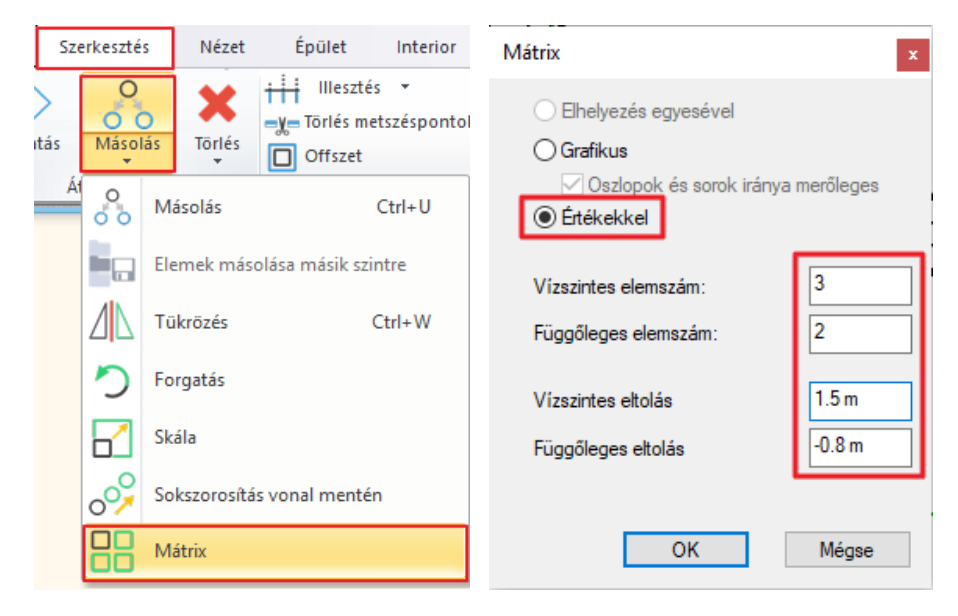

- Az ablakban válassza az *Értékek-*kel opciót.
- Adja meg az elemszámokat: 3, 2
- és a lámpák közti távolságot: 1.5 m, -0.85 m
- Helyezze el a lámpákat vízszintes irányba.

Az alaprajzi és a 3D megjelenítését az ábrákon láthatja:

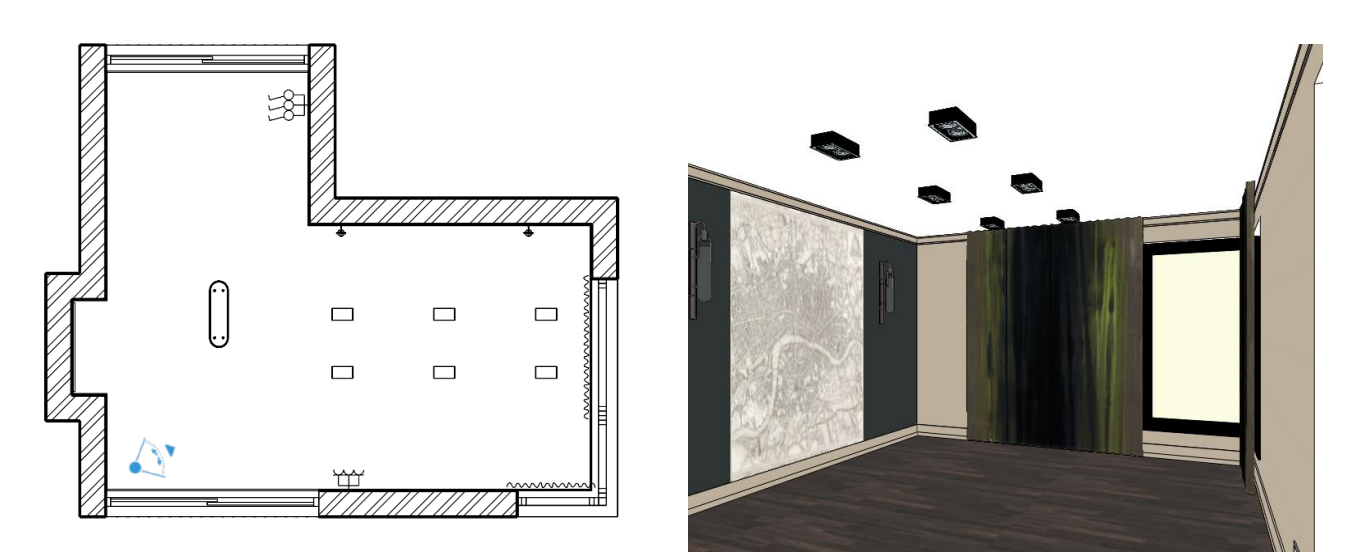

# **1.8. Függöny szerkesztése**

Mint láttuk, a kiválasztott elem eltérő színnel jelenik meg, valamint megjelenik körülötte az ikonmenü és néhány úgynevezett marker.

Az egyes markerek a kiválasztott elemhez és szituációhoz igazodnak.

Egy függöny esetében például módja van a függöny szélességének megváltoztatására is.

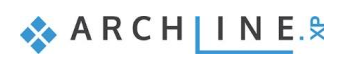

- Nagyítsa fel az alaprajzi ablakban a szélső függönyök közül az egyiket, majd kattintson a függöny alaprajzi megjelenítésére.
- A kijelölt függöny ciánkék. Kattintson a kék pontra a függöny felső részén. Válassza a Hossz módosítás parancsot.
- Helyezze a kijelölt pontot a fal felső sarkába.
- Ismételje meg az előző lépést a függöny alsó részén is, igazítsa a végpontot az ablak széléhez.

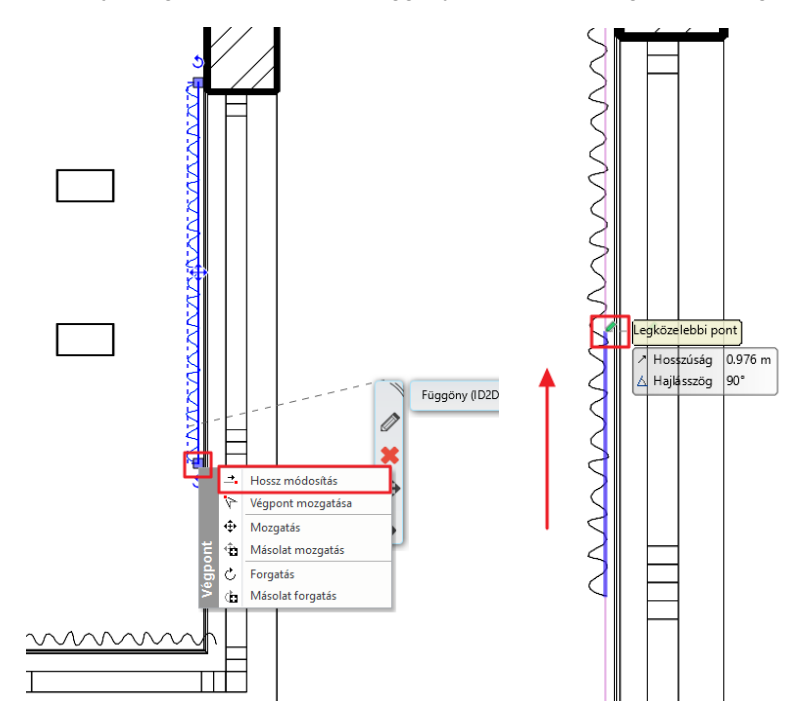

• Ismételje meg ezt a másik függönynél is.

# **1.9. Díszléc módosítása**

A függönyöknek jelenleg nincs takarása, ezért a mennyezeten lévő díszlécet a függöny elé mozgatjuk, így elegáns hatást érünk el.

- Jelölje ki az alaprajzon a mennyezeten lévő díszlécet, amelyiknek a Relatív magassága 2.68 m.
- Kattintson a kék vonalra a szoba jobb oldalán és az Offszet funkcióval tolja el azt 0.15 m-rel a szoba felé.

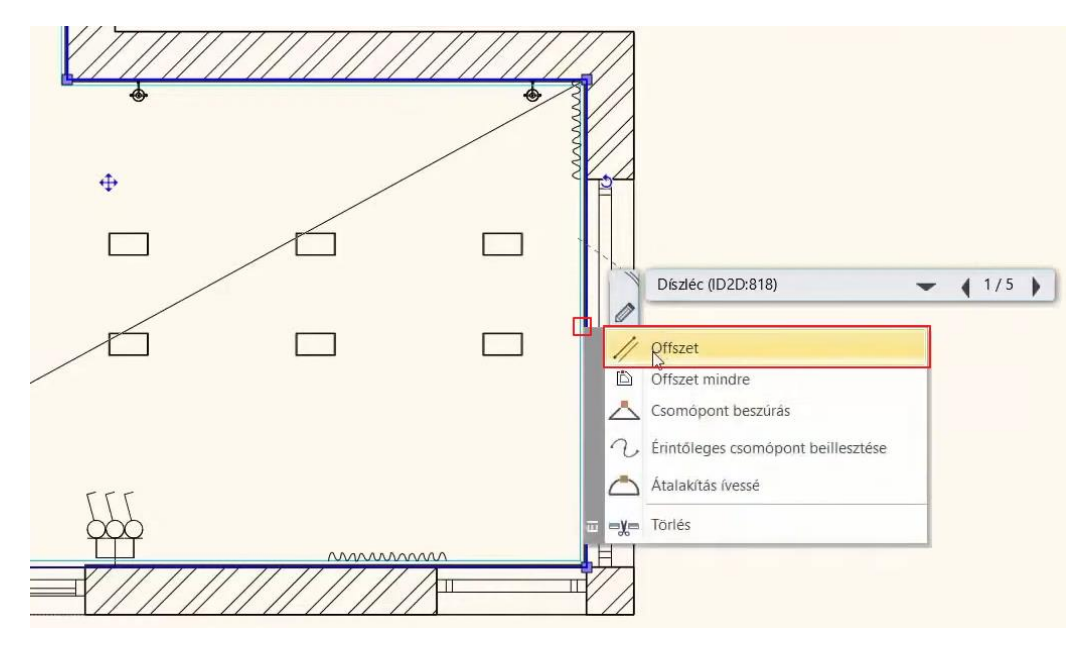

- Az alsó oldalon válassza a Csomópont beszúrás lehetőséget és helyezze el a csomópontot a függöny széléhez közel.
- Itt is 0.15 m offszetet állítson be az ablak előtti szakasznak.

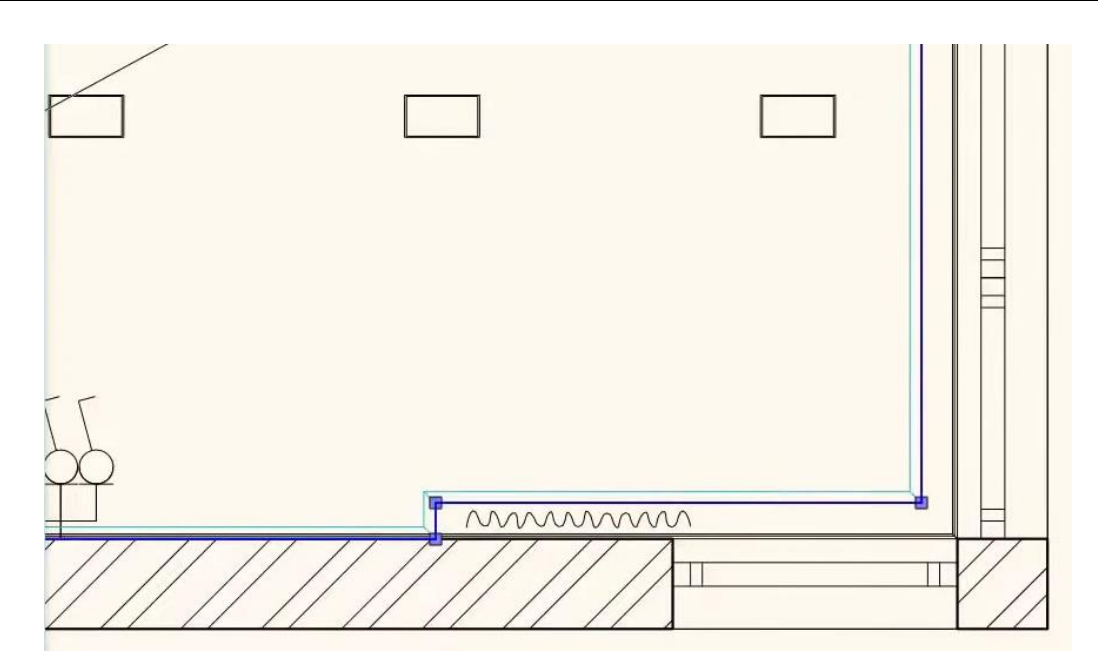

A módosítások után a takaróléc eltakarja a függönyök és a mennyezet találkozását, így esztétikus a látvány.

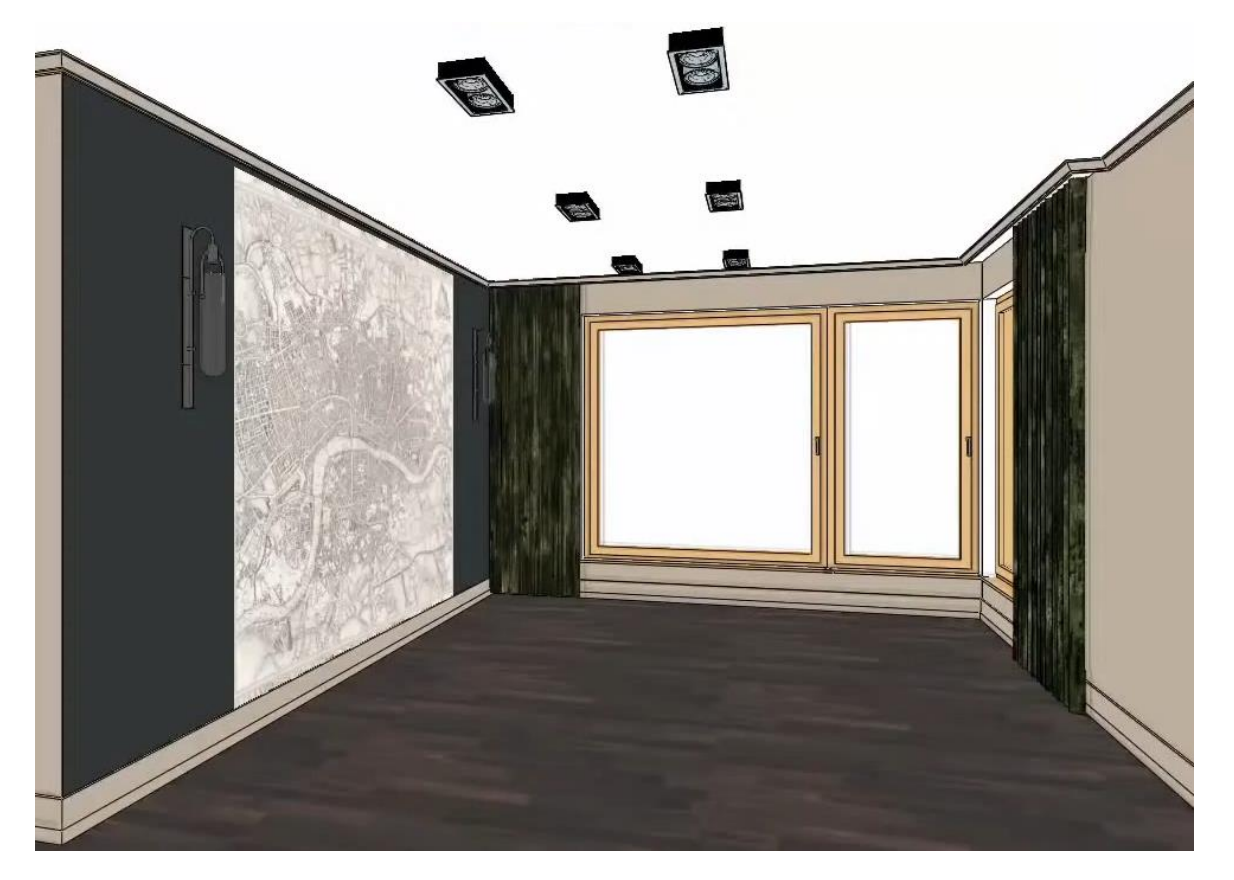

# **1.10. Anyagok cseréje a "fogd és vidd" módszerrel**

Cserélje ki a nyílászáró anyagokat. A 3D ablak legyen aktív.

- A bal oldalon található Objektumközpontból válassza ki az Anyagkönyvtárat.
- A felső keresőbe írja be a keresendő anyag nevét: *Fekete*, majd kattintson rá.

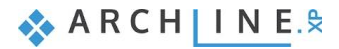

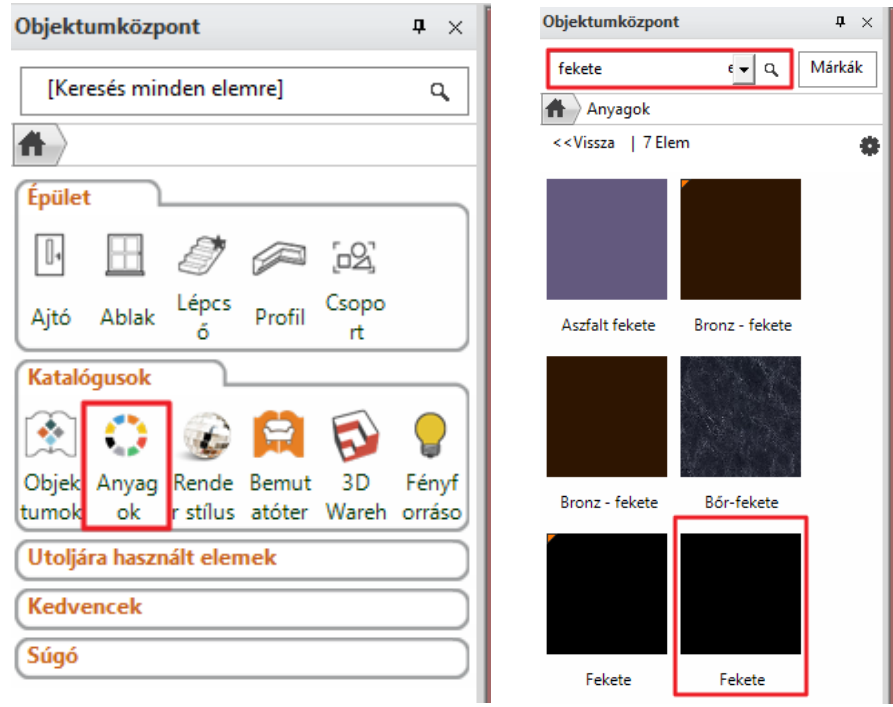

• Húzza rá a 3D ablakban az egyik ablakkeretre a Fekete anyagot, miközben lenyomva tartja az egér gombját.

A "fogd és vidd" eljárás lényege a következő*:*

*Az egér bal gombjának lenyomásával és nyomva tartásával "megragadjuk" (megfogjuk) a bútort. Az objektumot az egér mozgatásával a rajzlapon a kívánt helyre húzzuk, és a gomb felengedésével elengedjük a bútort.*

• Engedje fel az ablakon és a megjelenő opciók közül válassza az *Egyező anyagok módosítása – más elemeken is* parancsot. Így egy lépésben lecserélheti az összes azonos anyagot a projektben, jelen esetben az összes nyílászáró keretének az anyagát.

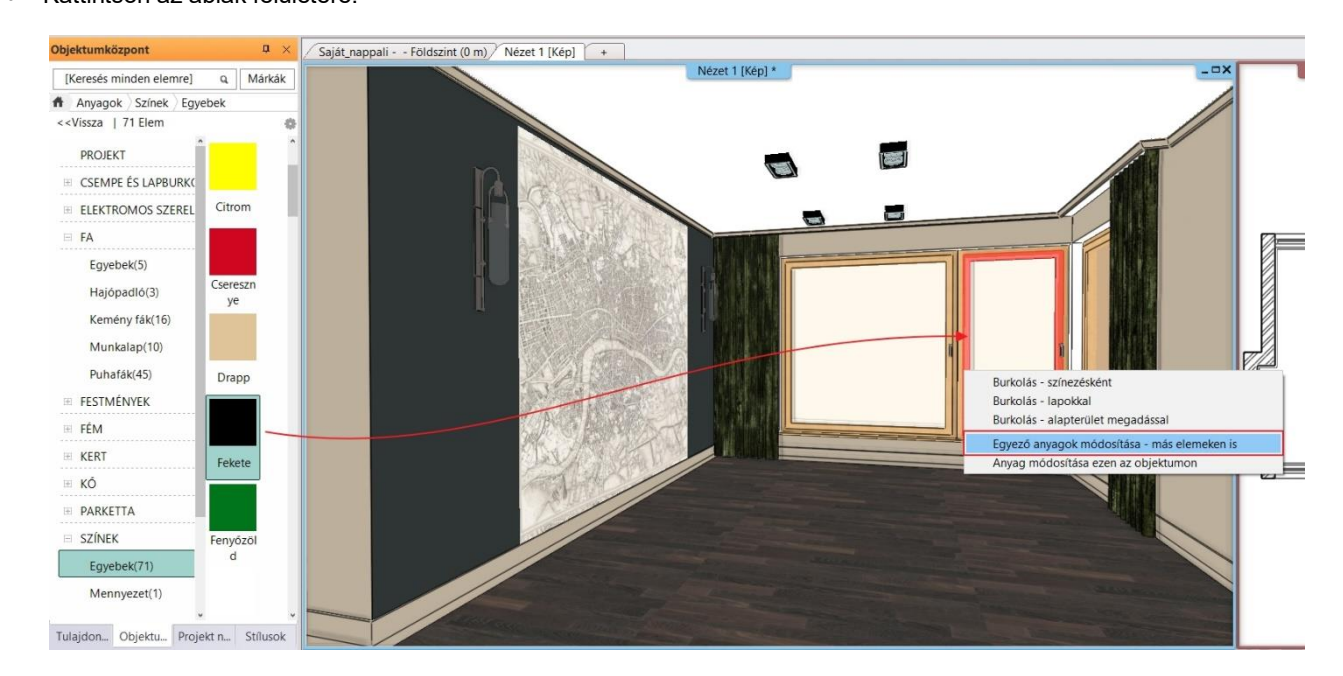

• Kattintson az ablak felületére.

Az összes ablakkeret, ami a módosított színnel rendelkezett fekete keretű lett a projektben.

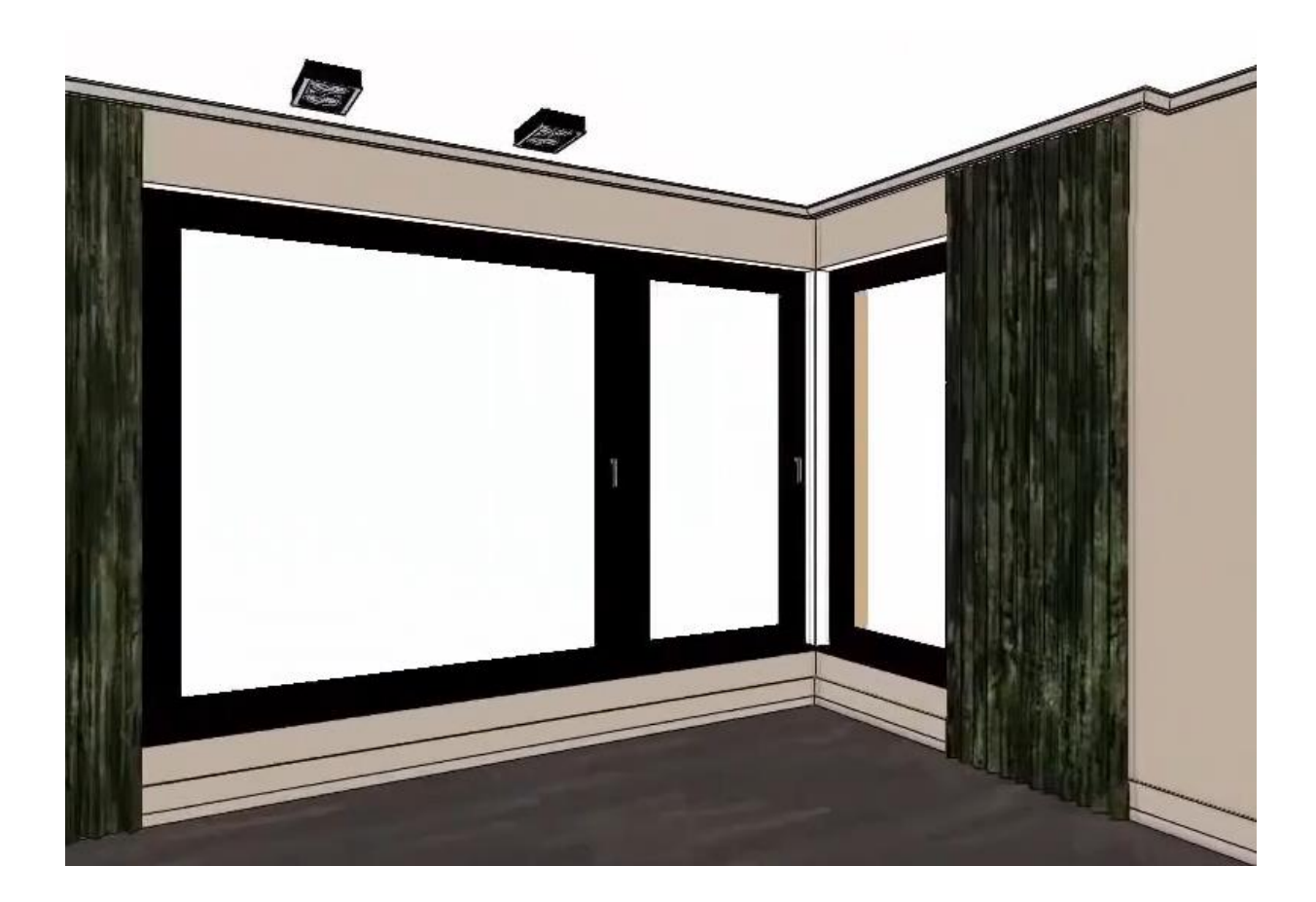

# **1.11. Sarokablak létrehozása**

Kapcsolja össze a sarkon lévő két ablakot, hogy sarokablakot hozzunk létre. • Kattintson az **Épület / Ablak / Sarokablak / Sarokablak létrehozása** parancsra a Menüszalagon.

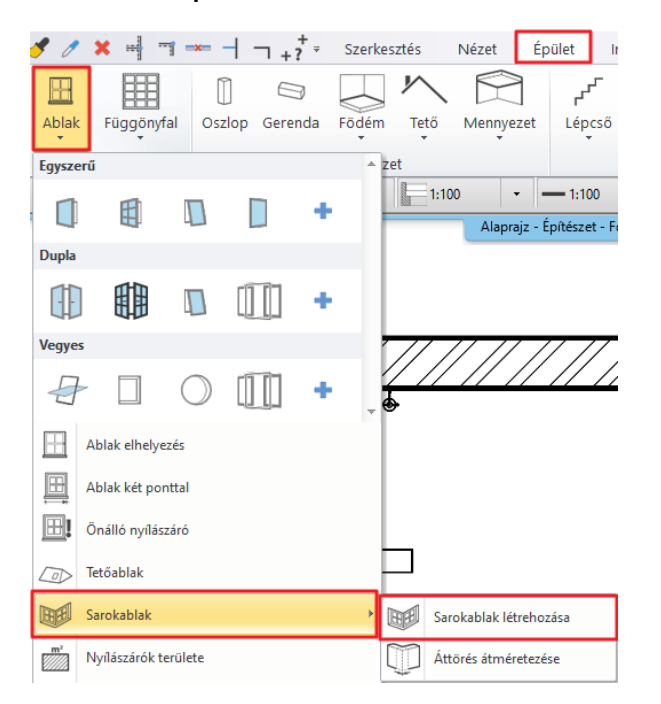

• Válassza ki egy-egy kattintással a két ablakot a sarkon és a program automatikusan összekapcsolja őket.

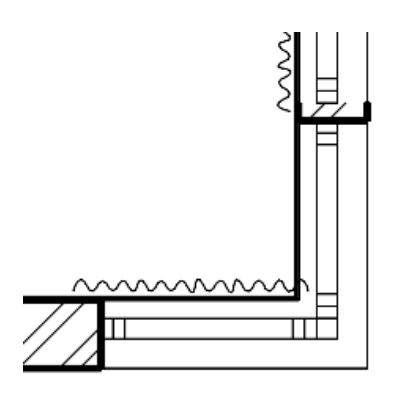

- Végül kattintsunk az 1.1 m széles ablakra és a felugró markerek közül kattintsunk az egyik felső fogópontjára.
- A megjelenő menüből válasszuk a méret módosítása parancsot, majd igazítsuk a felső szélét a nagyobb ablak alsó széléhez.

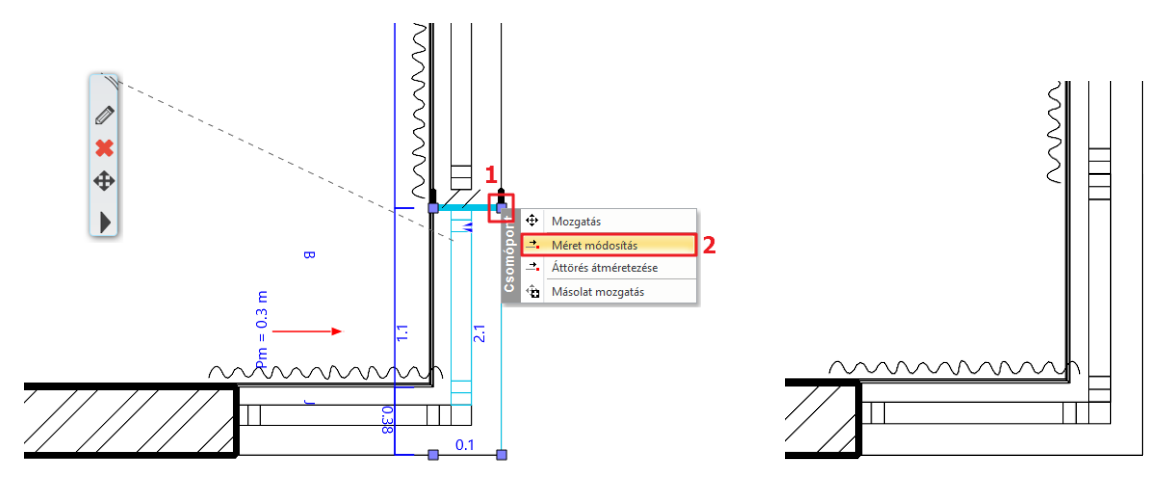

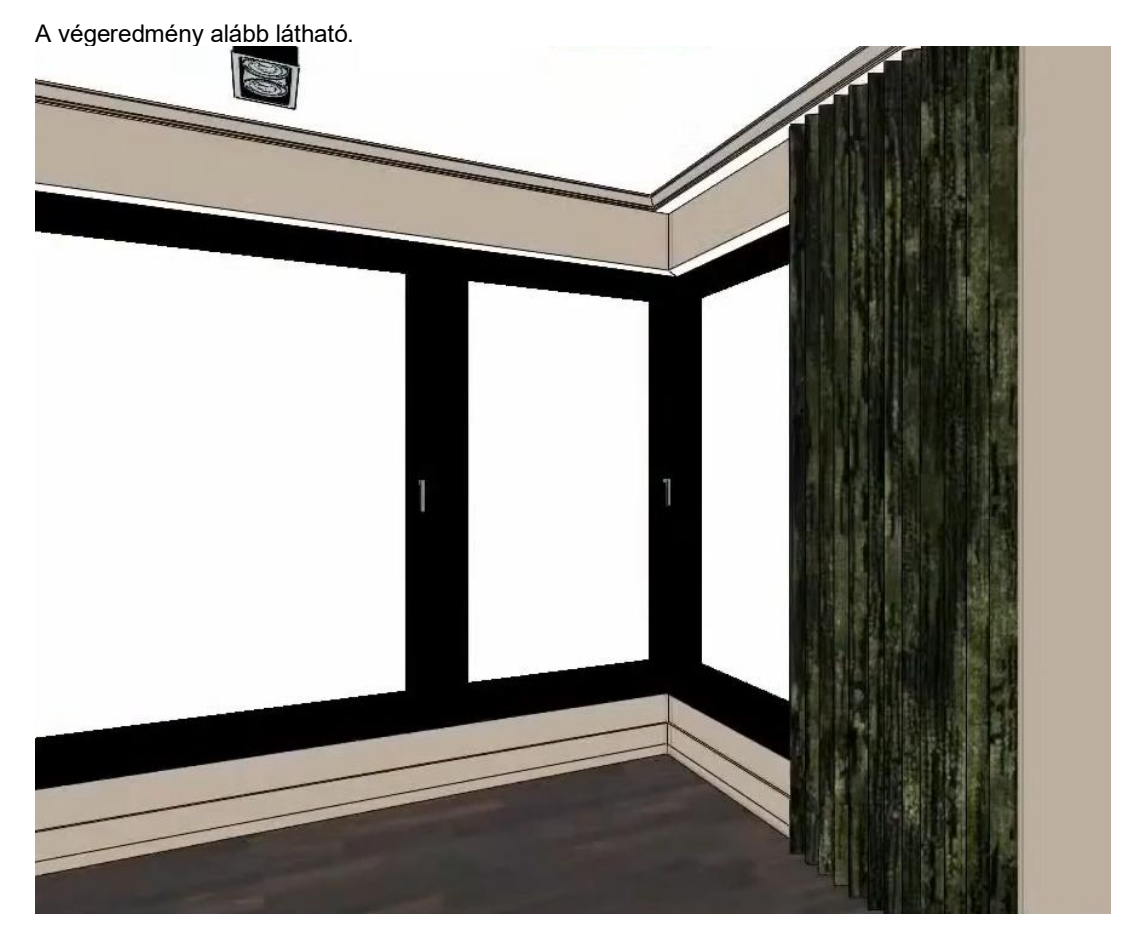

# **1.12. Nyílászárók körüli falfelületek átfestése**

Ahhoz, hogy a festés mindenhol egységes színű legyen, az ablakok körüli falfelületeket át kell színezni. Az alábbiakban lépésről lépésre végig vesszük, hogyan kell ezt a munkát elvégezni.

- Jobb egérgombbal kattintson egy olyan falfelületre, ahol a LIGH GRAY 17 anyag található.
- Válassza ki a felugró menüből az Anyag keresés funkciót.

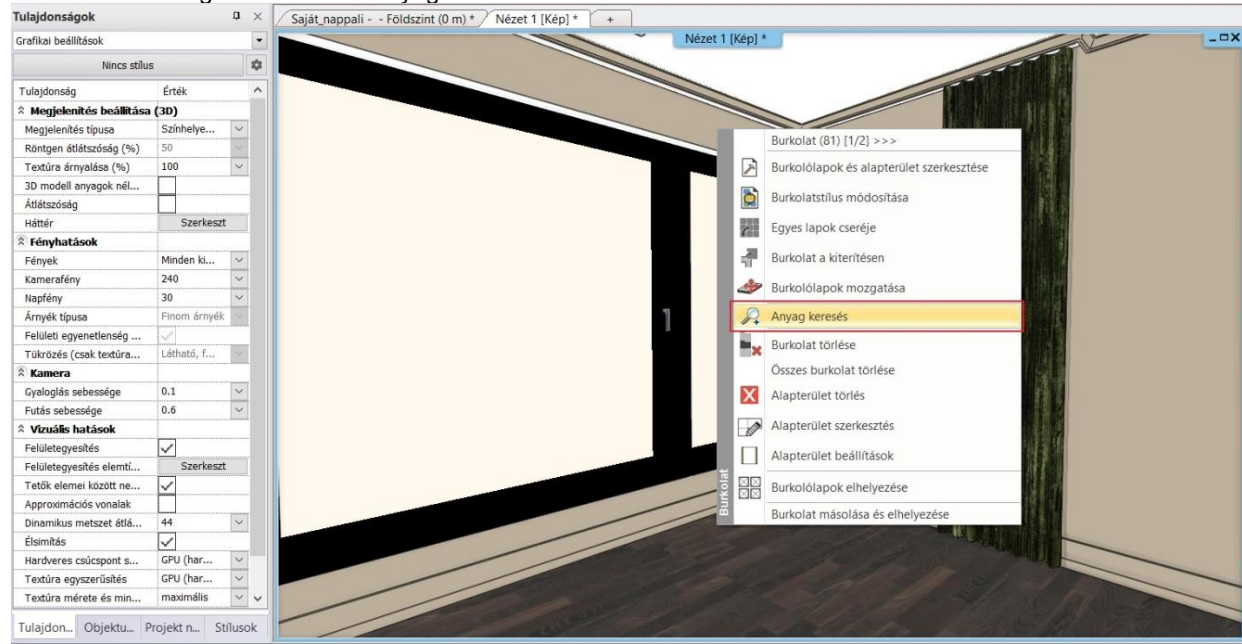

- Fogd és vidd módszerrel húzza rá az anyagot a nyílászárók körüli fehér falfelületre az új színt.
- Válassza a megjelenő menüben a Burkolás színezésként lehetőséget, majd kattintson az összes fehér felületre, amit át szeretne színezni.

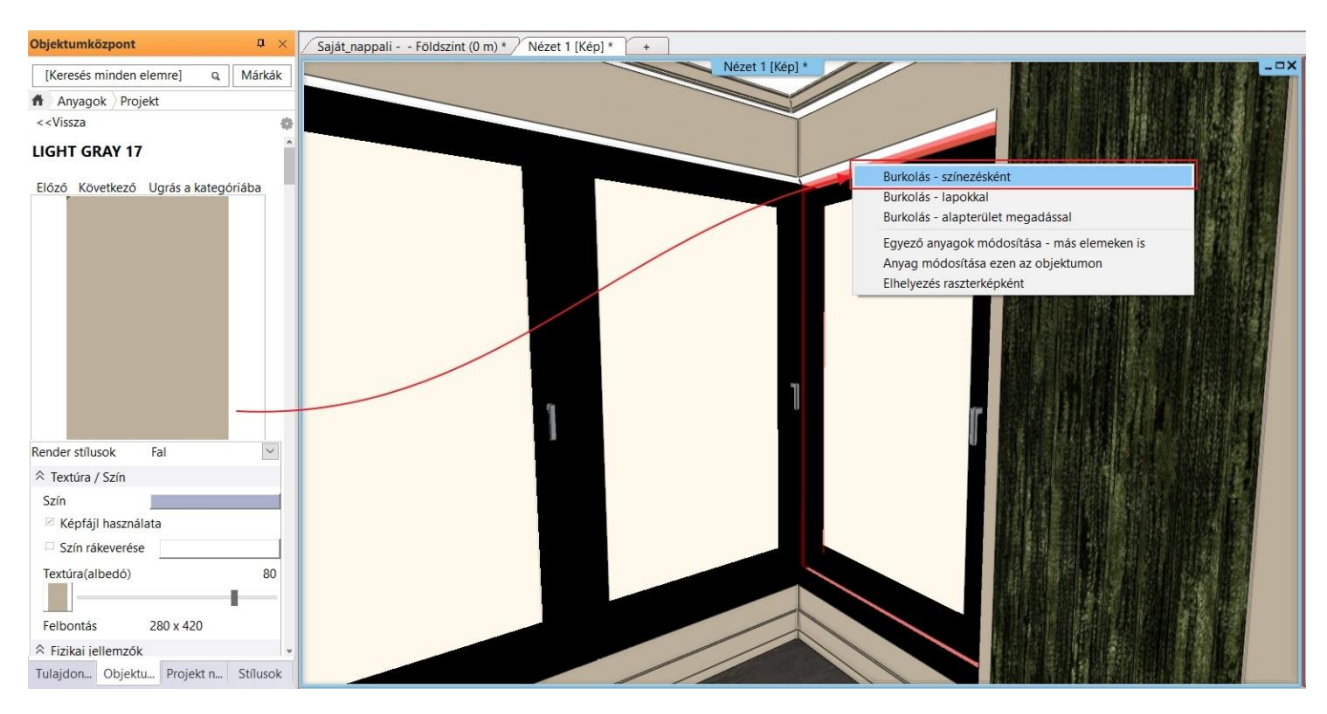

# **1.13. Bútorok elhelyezése**

Legyen továbbra is az alaprajzi ablak az aktív. A bal oldalon megtalálja az Objektumközpontot. Az Objektumközpontban épületelemeket, csoportokat, szimbólumokat, tárgyakat, bútorokat, anyagokat és még sok más elemet talál. Böngészhet a könyvtárakban vagy a keresőmező segítségével rákereshet az egyes elemekre.

• Kattintson az **Objektumközpont** panelra. Válassza az Objektumoknál a Katalógusok / Objektumok mappát. Ezzel az Objektumkönyvtár összes mappája megjelenik.

## *Elhelyezendő bútorok listája*

Husk-Sofa-BB-Italia, Puff 001, Mesina 2, Mesina 3, WALL TV OK, Cerona Buffet 240x50x75, szőnyeg, table, Industrial table lamp, Modern planters, table BoConcept-Milano-table-black, chair 001, vaso, DWR\_Photon Rug\_Cream, komod 001, candles, deco, Parna 001

- Válasszon ki egy elemet, pl. a kanapét. Írja be a kereső mezőbe: Husk
	- Az elhelyezéshez egyszerűen csak fogja meg és dobja a rajzra. Mozgassa az egeret és kattintson az elhelyezéshez.

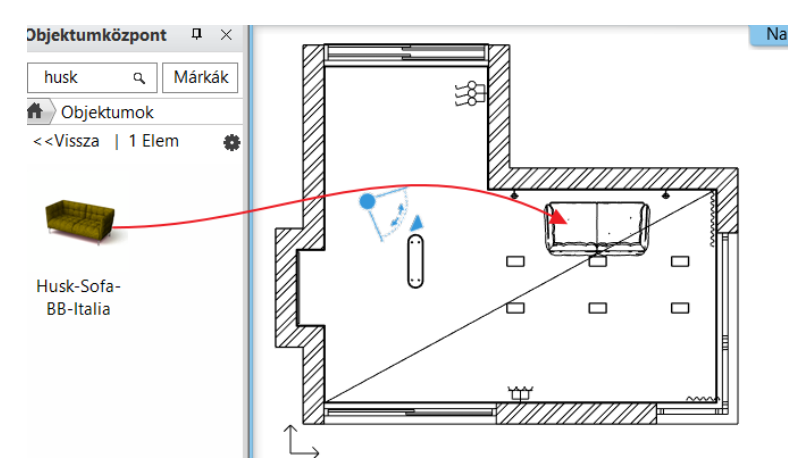

Helyezze el a többi bútort is.

#### $\mathbf{u} \times$ Objektumközpont  $\overline{a}$  $\left( \begin{array}{c} \end{array} \right)$ Épület П È) H P 52 Abla Lépc Profi Csop Ajtó  $\mathbf{k}$ ső  $\mathbf{I}$ ort Katalógusok  $\bullet$  $\blacksquare$ o **The Co** Obje Anya Rend Bem  $3D$ Fény BIM ktum gok er stí utat War forrá köny Létrehozás  $\Box$ 1₹. ነሮ - කෙ ∐⊕  $\bullet$ e Abla Obje Anya Profi Csop Ajtó ktum  $\mathbf k$  $\overline{q}$ ort Utoljára használt elemek **Kedvencek** Súgó Tulajdonságok Objektumközpont

## *Mozgassa el a bútorokat:*

A következő lépésként forgassa el a kanapét 180 fokkal:

- Kattintson a kanapéra. A kijelölt kanapé ciánkékké változott a kijelölés által. Kattintson a Forgatás markerre. Válassza ki a megfelelő Forgatás 180 fokkal parancsot a felugró menüből.
- A kanapé a Forgatási parancs után a lenti beállításnak megfelelően fog elhelyezkedni.

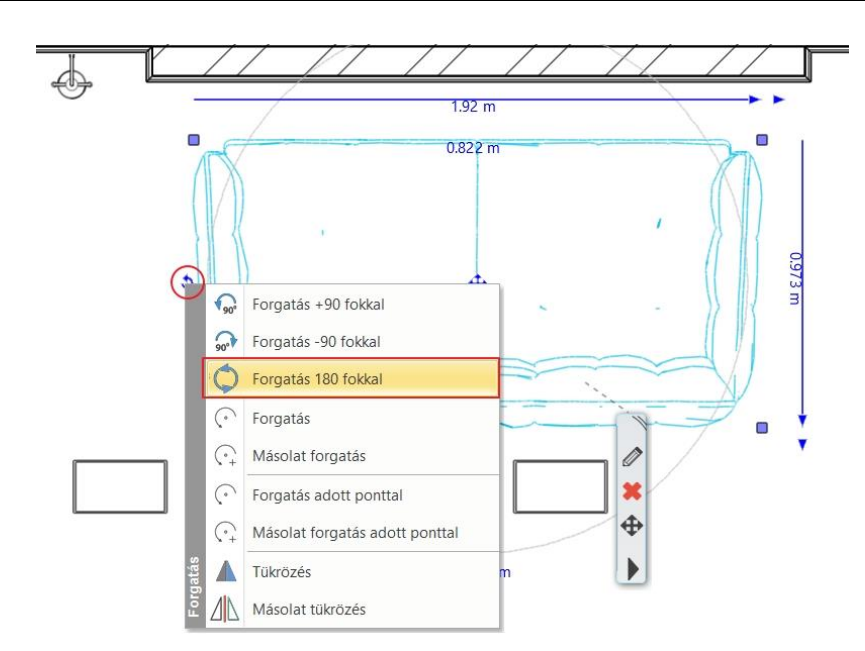

A forgatásra van egy másik mód is. Most forgassa el a TV elé elhelyezett dekor elemet.

• Kattintson az elemre, majd kattintson a szabad forgatási markerre. Ezzel az eszközzel Ön határozhatja meg, hogy az adott objektumot a saját tengelye körül forgatva milyen szögben szeretné elmozdítani.

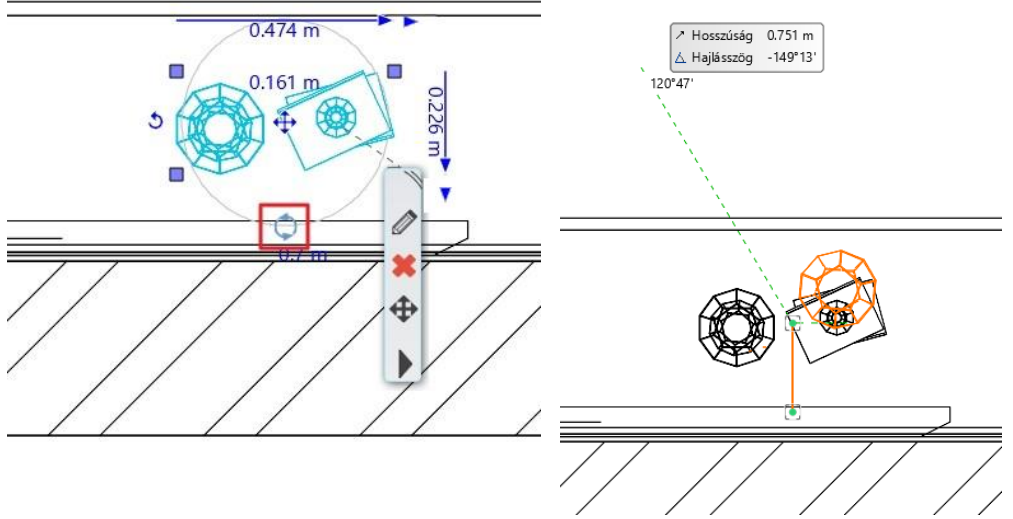

Ha egyszerre több elemet szeretne kiválasztani, tartsa lenyomva a CTRL vagy a SHIFT billentyűt és eközben kattintson a második elemre.

Most a kanapét elmozgatjuk, pontosan 0.1 m-re a faltól:

• Először a falat válassza ki, majd a CTRL lenyomása mellett a kanapét.

Ha nem sikerül a falat kiválasztani, mert pl. a födém van kiválasztva, akkor a listában keresse meg a Falat. Az elsőre kiválasztott elemet pirossal jelöli a program, a második elemet kékkel. Mindig a piros elem marad helyben és ehhez képest mozgatjuk el a kék elemet. A mozgatás irányát egy kis kék nyíl is jelzi, amire rákattintva meg is tudom ezt változtatni.

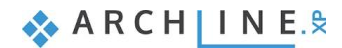

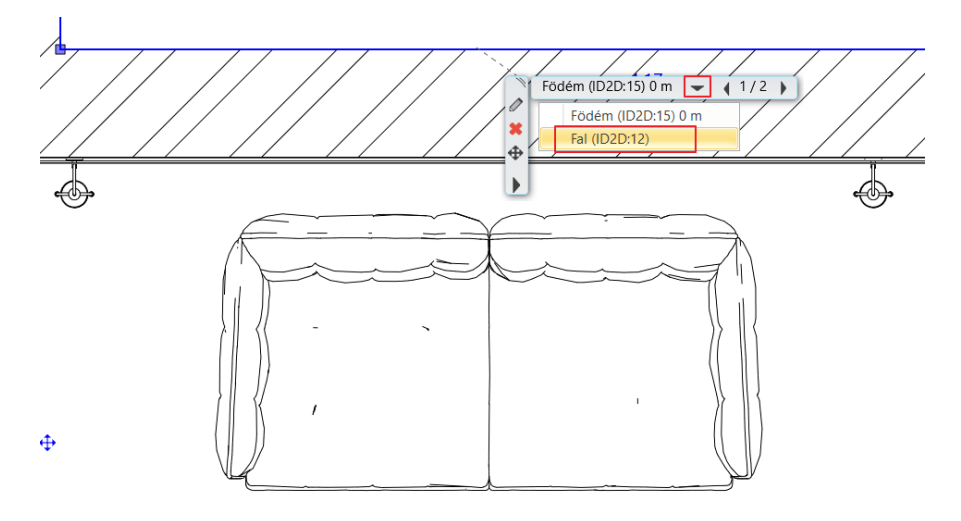

• Módosítsa a köztük levő távolságot a méretszámra kattintva és átírva azt.

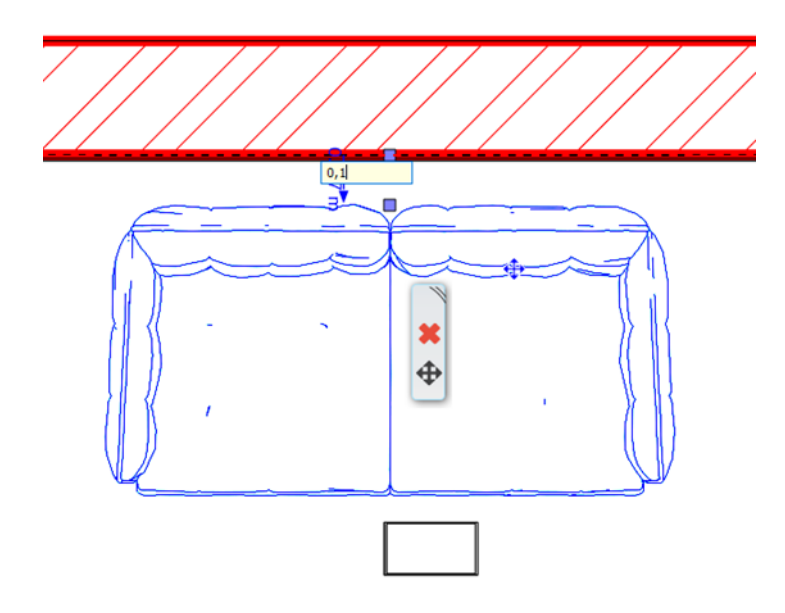

Az objektumokat az alaprajzon grafikusan is átméretezheti a nyilak segítségével.

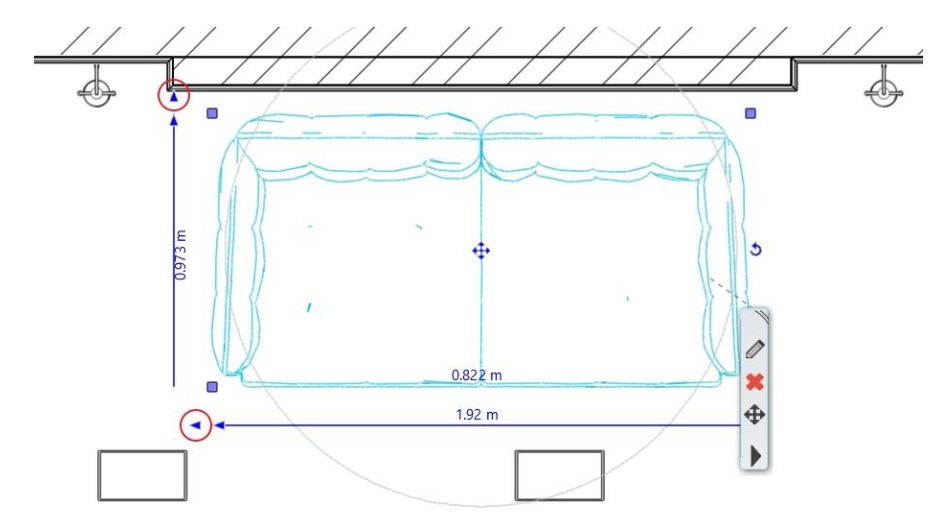

### *Elhelyezés 3D-ben*

A következőkben egy gyertyát helyezünk el az asztalra, mindezt közvetlenül a 3D modellben.

- Aktiválja a 3D ablakot.
- Válassza ki a gyertyát (*candles*) és húzza be a 3D nézetbe. Az ARCHLine.XP felismeri a 3D felületeket.
- Kattintson arra a felületre, amelyikre a tárgyat el kívánja helyezni.

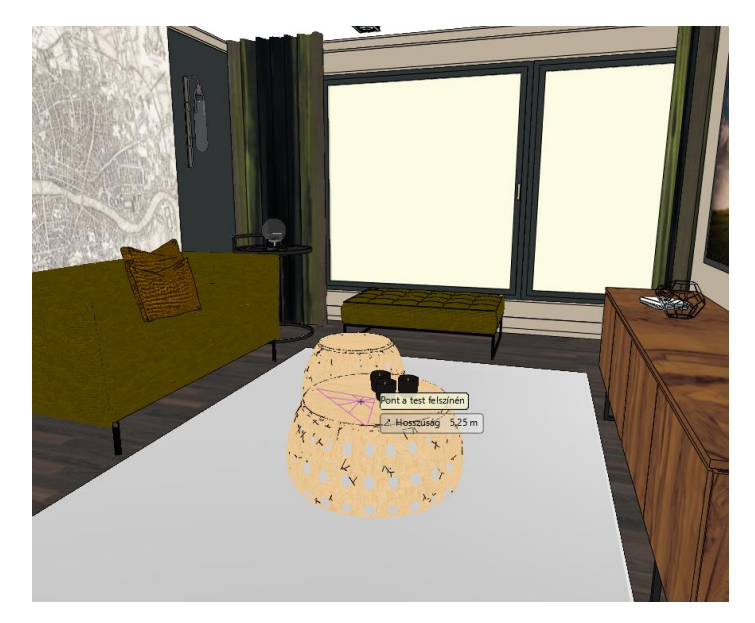

Ezen lépések ismétlésével helyezzen újabb tárgyakat a 3D enteriőrbe.

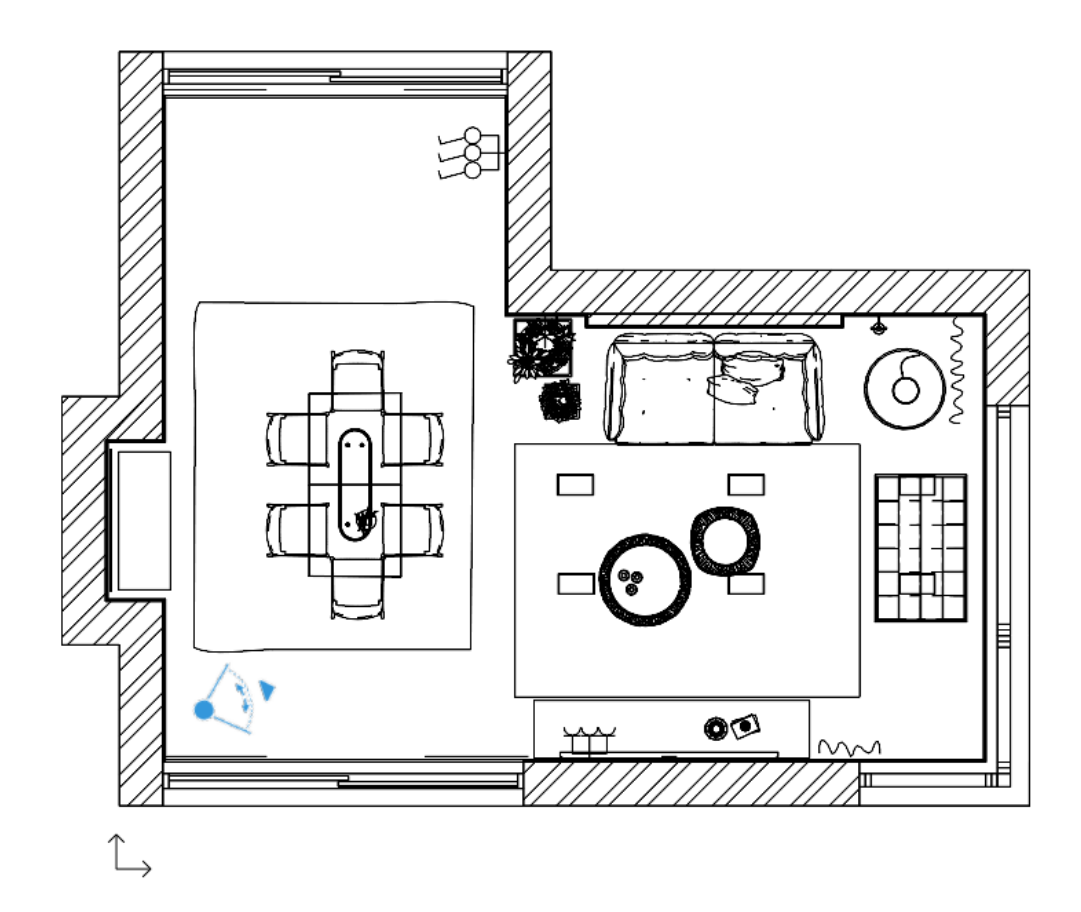

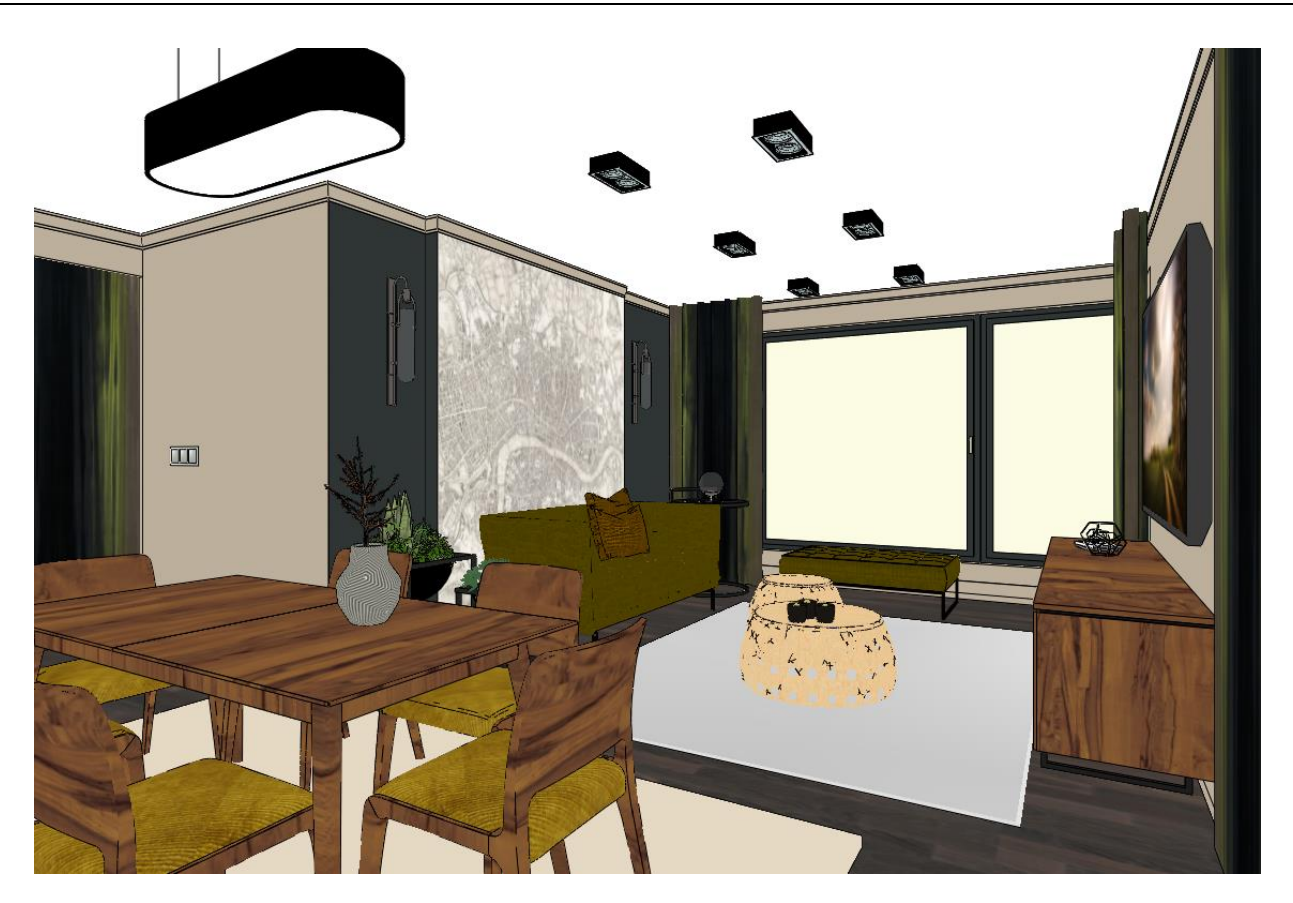

# **1.14. Megjelenítés**

A 3D ablakban többféleképpen jelenítheti meg a modellt. Eddig a színhelyes ábrázolást használtuk. Aktiválja a 3D ablakot. Most a *Textúra* opciót választjuk, így a 3D modellben is egy realisztikusabb megjelenítést kapunk.

A perspektíva ablakban beállítunk egy újabb nézetet úgy, hogy a kamera a helyiség közepén legyen.

Perspektíva beállítások  $\overline{\mathbf{x}}$  $\Box$  +  $\times$ ☆  $\Box$ Elmentett nézetek 闻 Nézet\_0 Nézet\_1 Ó Nézet\_2  $\Theta$ Nézet\_3 Nézet 4  $\Theta$ Ò  $\bullet$ Kamera u.  $1.33 m$ Kamera 7 ļ  $\overline{\alpha}$ Tárgy Z  $1.08<sub>m</sub>$ ¥ Mégse Szög 60°

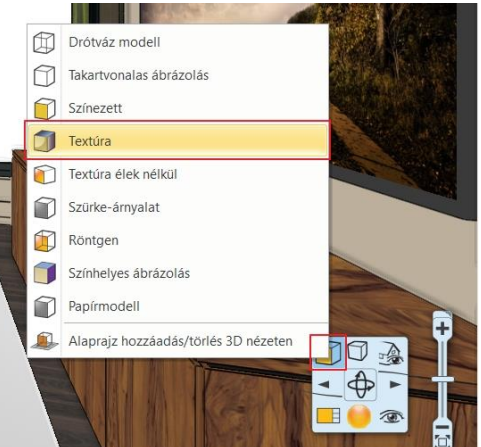

Ezután nézzünk körbe a modellben. Kattintson a **Menüszalag / Nézet / Animáció / Bejárás és berepülés / Körbenézés** parancsra.

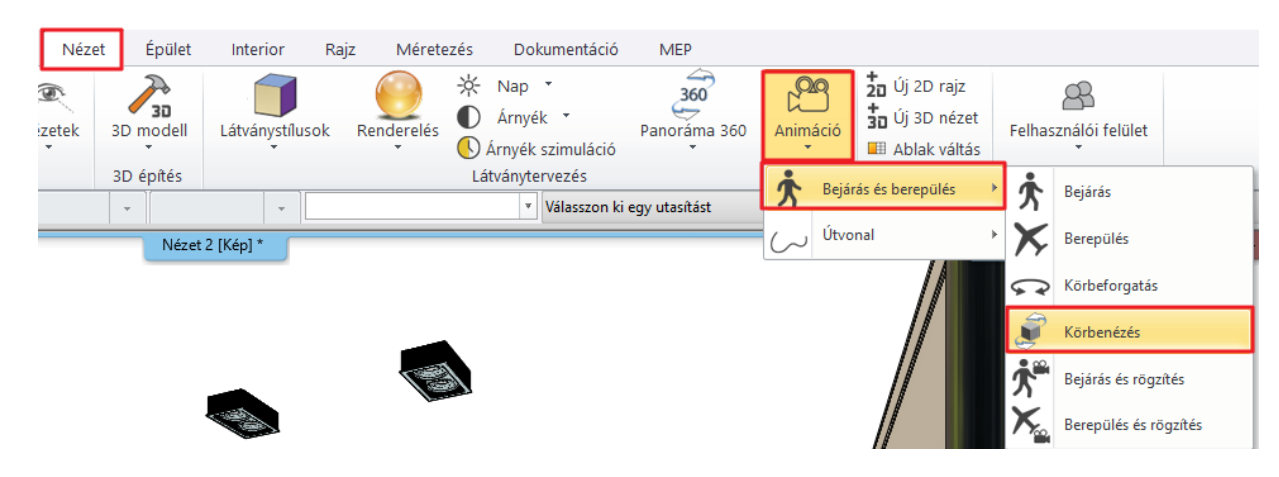

A körbenézés az ESC gomb megnyomásával állítható le.

## **1.14.1. Árnyék**

A 3D ablakban megjeleníthetjük az árnyékokat is. Először is a Nap beállítását végezze el.

• Kattintson a **Menüszalag / Nézet / Nap / Nap pozíció** utasításra.

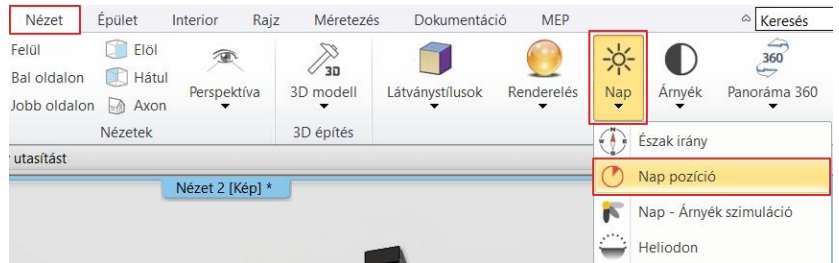

• A pontos árnyékszámításhoz meg kell adni a helyet, a dátumot, az időt és az északirányt. Nap beállítása

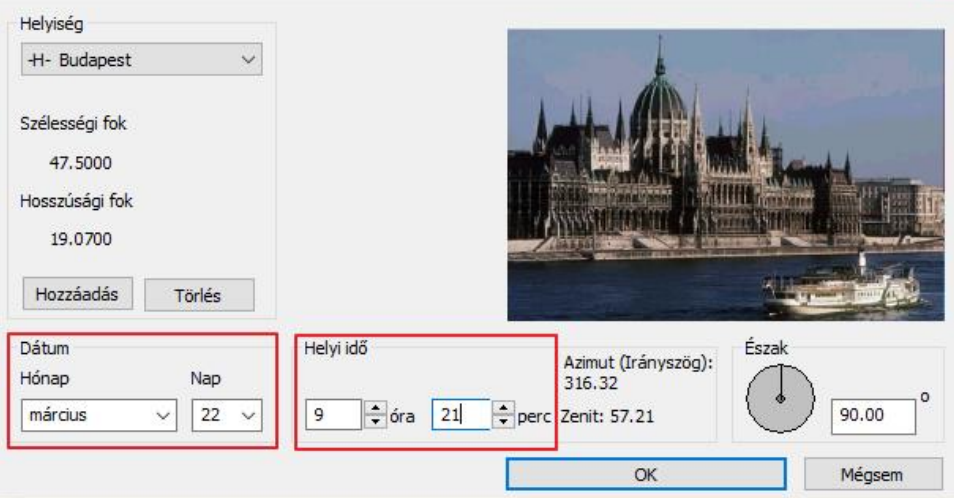

• A NaviBárban az Árnyék ikonra kattintva válassza az Árnyékolás aktív parancsot. A 3D modell a következőképpen fog kinézni:

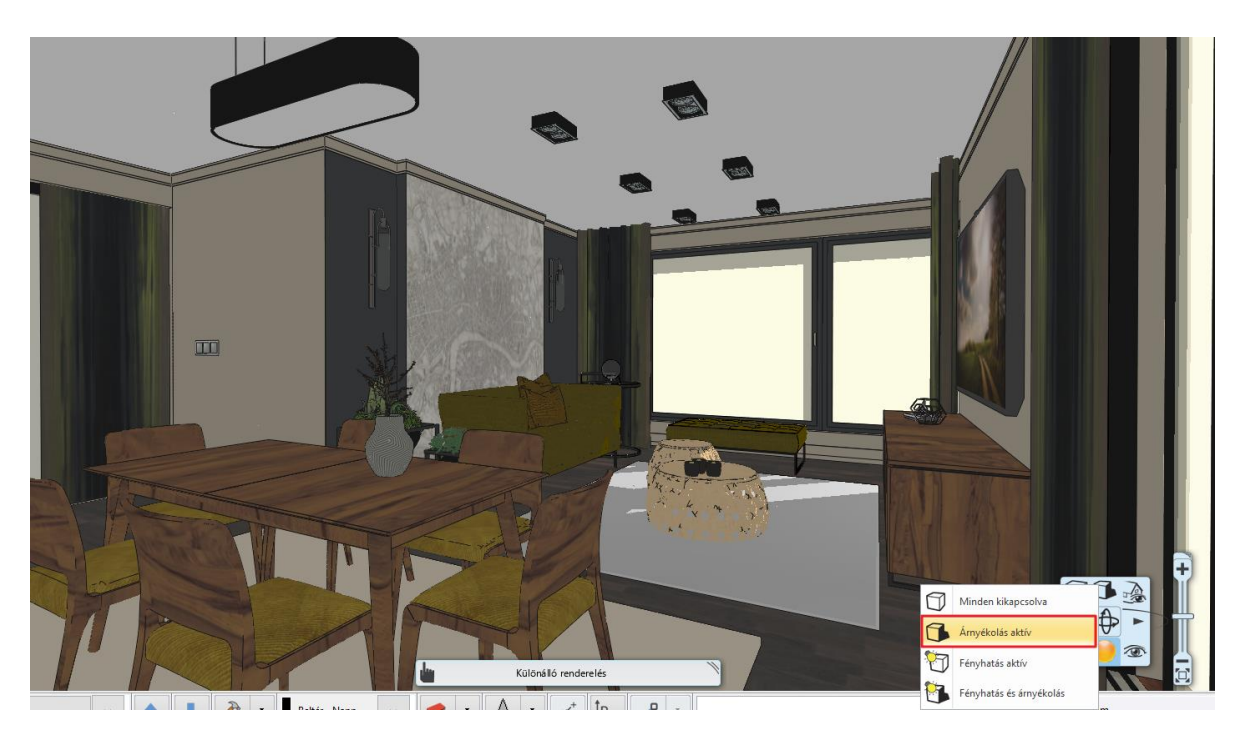

A **Nézet menü / Nap / Nap - Árnyékszimuláció** parancsot választva a csúszkákkal a dátum és az idő dinamikusan változtatható, amelyet a modell követ.

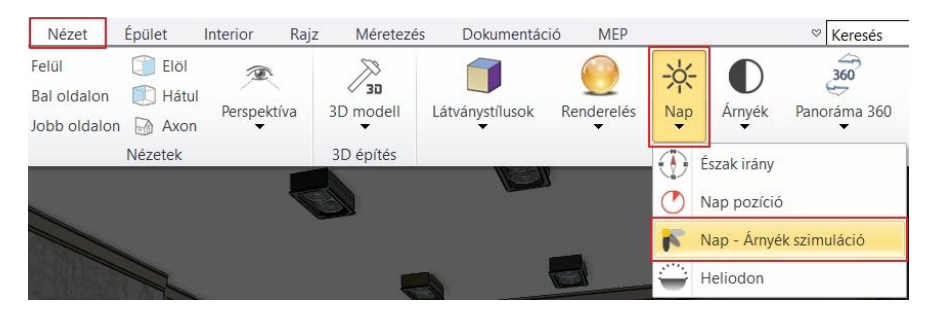

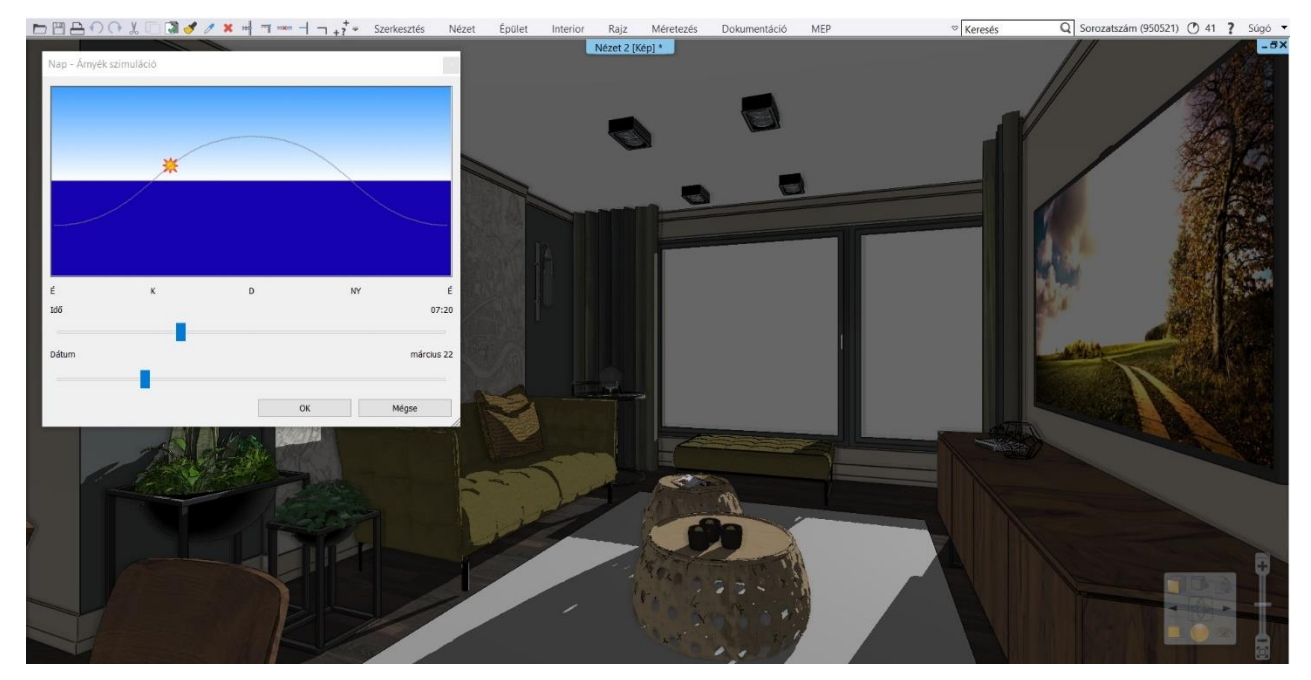

Ha megadja az időintervallumot, akkor árnyékanimációt is készíthet. Ezt a **Menüszalag / Nézet / Árnyék / Árnyékanimáció** parancs alatt érheti el.

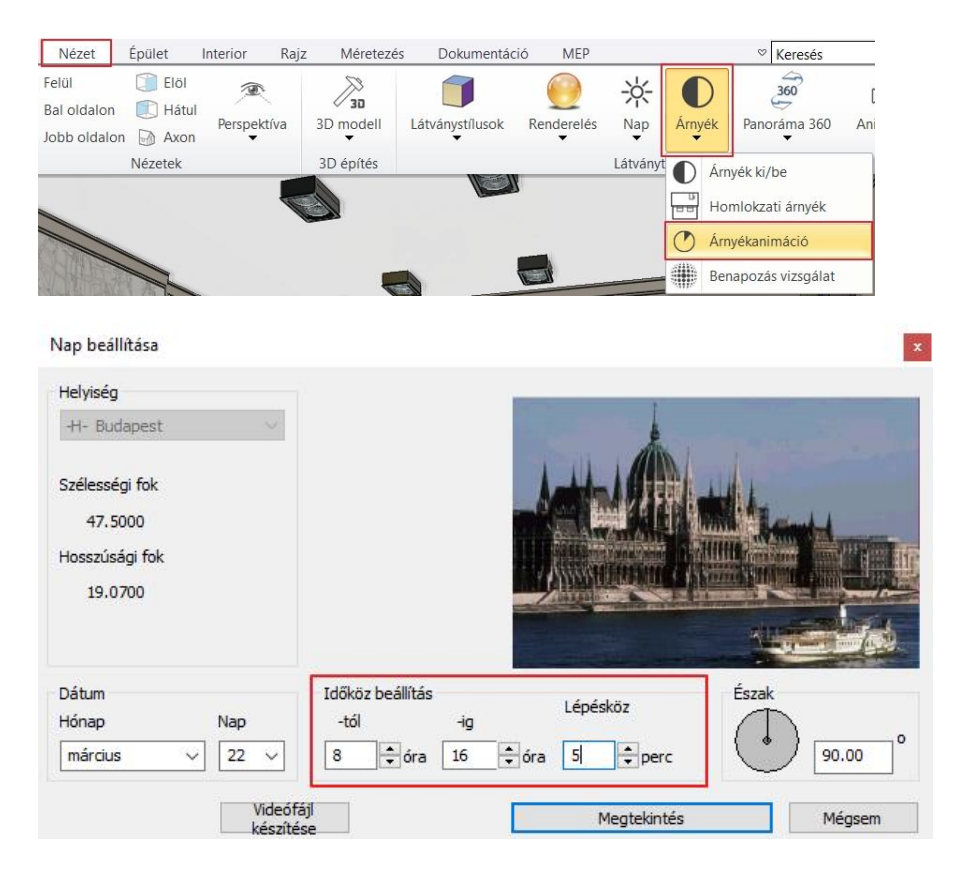

Kapcsoljuk ki az árnyékot.

## **1.14.2. Renderelés**

Végezetül elkészítjük a fotórealisztikus renderelt képet. A jó minőségű renderelt kép eléréséhez több renderinget kell készíteni, akár 20-25 képet is. Javasoljuk, hogy először a renderinget alacsony felbontásban, lámpafények nélkül, "Q1 – Gyors, előzetes kép" módban készítse el.

- Kattintson a NaviBár Rendering ikonra, majd a *Különálló renderelés* parancsra.
- Állítsa be a képen látható értékeket:

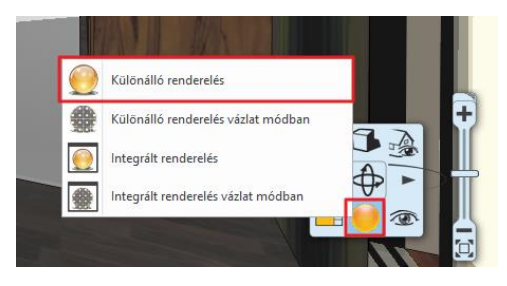

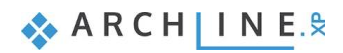

Fotorealisztikus megjelenítés

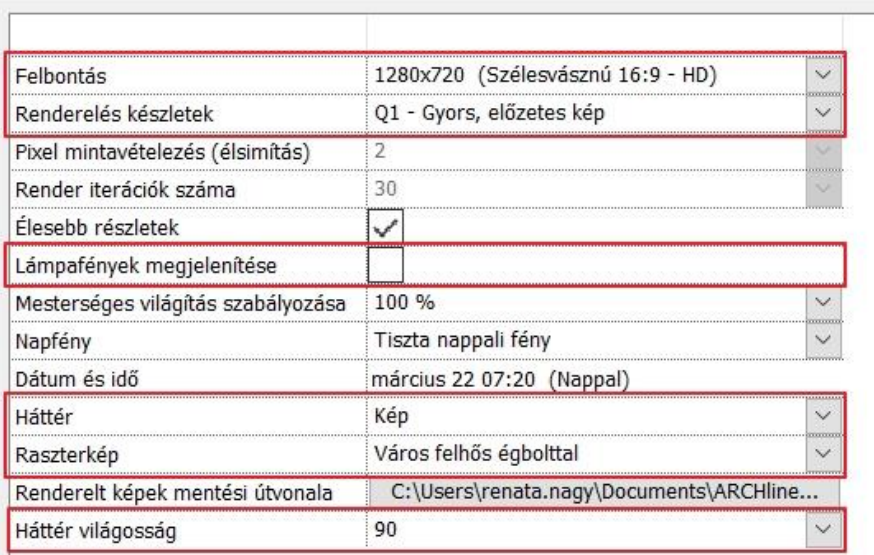

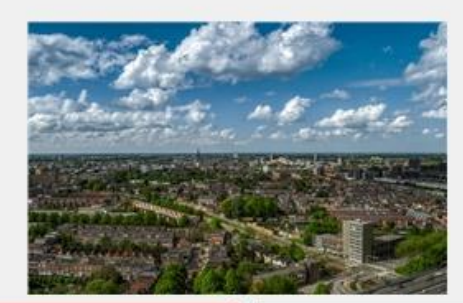

A 3D háttér átemelése Render felbontás kerete látható (be/ki) Renderelés indítása Alapértelmezettre állít Bezárás

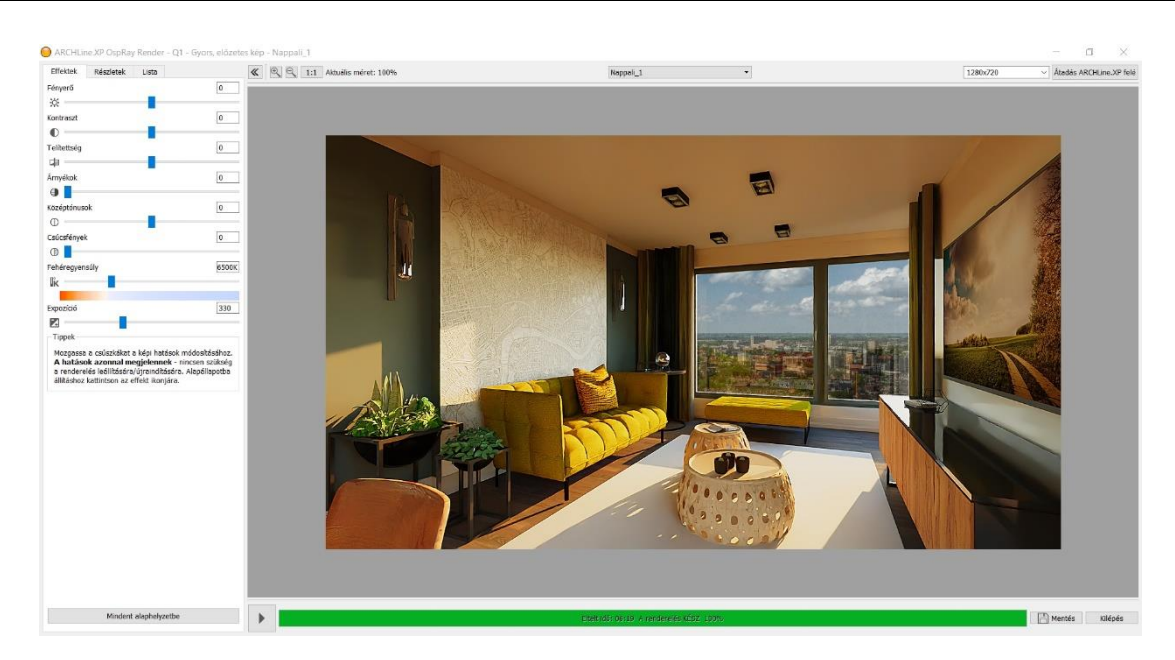

A kapott eredmény alapján térjen vissza a modellhez és javítsa ki a hibákat. Ismételje meg többször a folyamatot.

Amikor elégedett a kép minőségével, készítsen újabb képet, most már jó minőségben a "Qx – Egyéni beállítások" opcióval. Csak ezután válasszon nagy felbontást, majd újból rendereljen, hogy megkapja a végső változatot. Itt már hosszabb render időre kell számítani.

Ezt a módszert követve jelentős render időt takaríthat meg!

Amikor a rendering elkészült, mentse el az adott állapotot. Módosítson az effekteken, ha szükség van rá, majd mentse el újból a képet, így össze tudja hasonlítani a különböző változatokat.

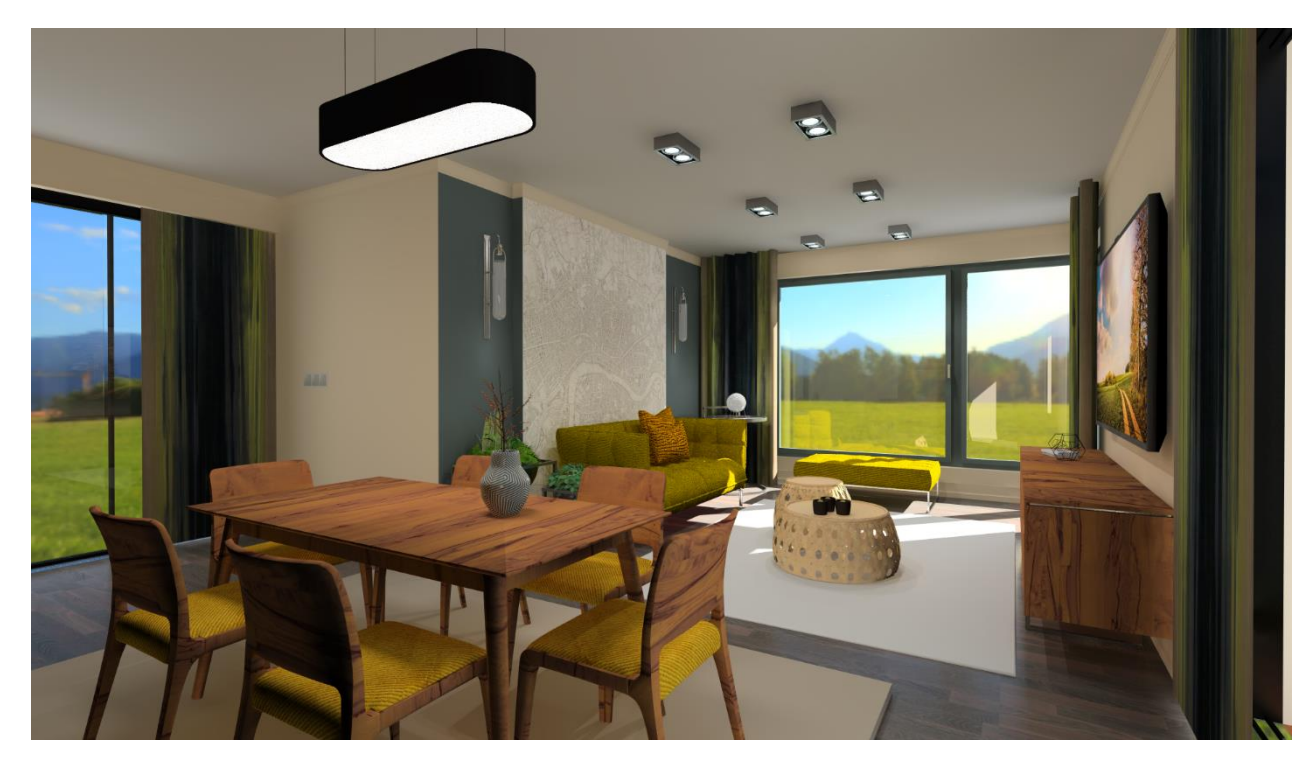

**2. Workshop: ARCHLine.XP Alapozó**

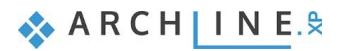

# 2. **Workshop: ARCHLine.XP Alapozó**

## **2.1. Bevezetés**

Ez a workshop az ARCHLine.XP**®** általános kezelési és szerkesztési alapjaiba vezet be minden érdeklődőt. Célja, hogy a benne foglaltak segítségével egy könnyen követhető és logikus tanmenetben legyenek elsajátíthatók az általános munkához szükséges mindennapi eszközök és fogalmak.

Ezt a tananyagot minden olyan érdeklődő figyelmébe ajánljuk:

- ❖ aki részt vett már az 1. Workshop: Nappali tervezés oktatáson és kíváncsi arra, hogyan lehet az ott látottakon túlmenő célokra használni a program eszközeit,
- ❖ aki szeretné látni, hogy egy teljesen általános alaprajz szerkesztéséhez milyen eszközök ismerete szükséges.

Az ARCHLine.XP**®** a Windows operációs rendszerrel kompatibilis; annak konvencióit a menü-, ill. ikon rendszer használatában is követi. Ez igaz a rajzi elemek létrehozására, kiválasztására, szerkesztésére (kattintás az egér baloldali gombjával), a parancsok indítására (ikonokra kattintással, ill. a menüből való kiválasztással), valamint a Windowsban telepített nyomtatók használatára is.

Az oktatóanyag a program alapvető funkcióit tekinti át, melyek ismerete ahhoz szükséges, hogy a tervezési feladatokat a program segítségével hatékonyan lehessen megoldani. A program az oktatóanyagban leírtaknál nagyságrendekkel többet tud. További funkcióit a beépített "Súgó" segítségével, illetve tanfolyamokon és személyes oktatásokon, valamint egyéni tapasztalás útján ismerheti meg.

A workshop során a következő tervet fogjuk elkészíteni:

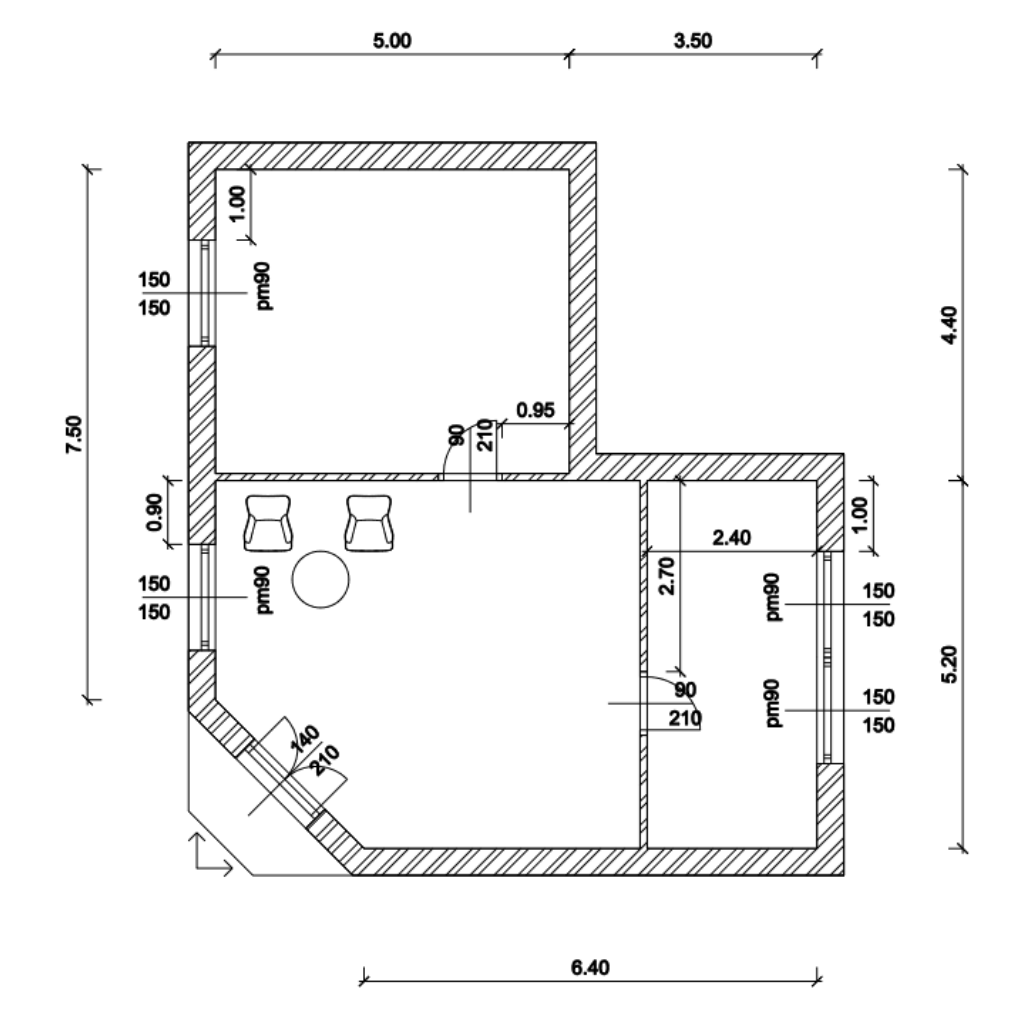

• Nyissa meg a böngészőjét és tekintse meg az *Alapozó workshop* oktató videókat: <https://www.archline.hu/oktatas/workshopok/alapfoku-tanfolyam>

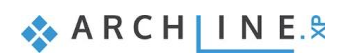

## **2.1.1. Üdvözlő képernyő**

Amikor az ARCHLine.XP**®** elindul, lehetősége van új projektet kezdeni az Üdvözlő képernyőn található Új projekt menüpont megnyomásával.

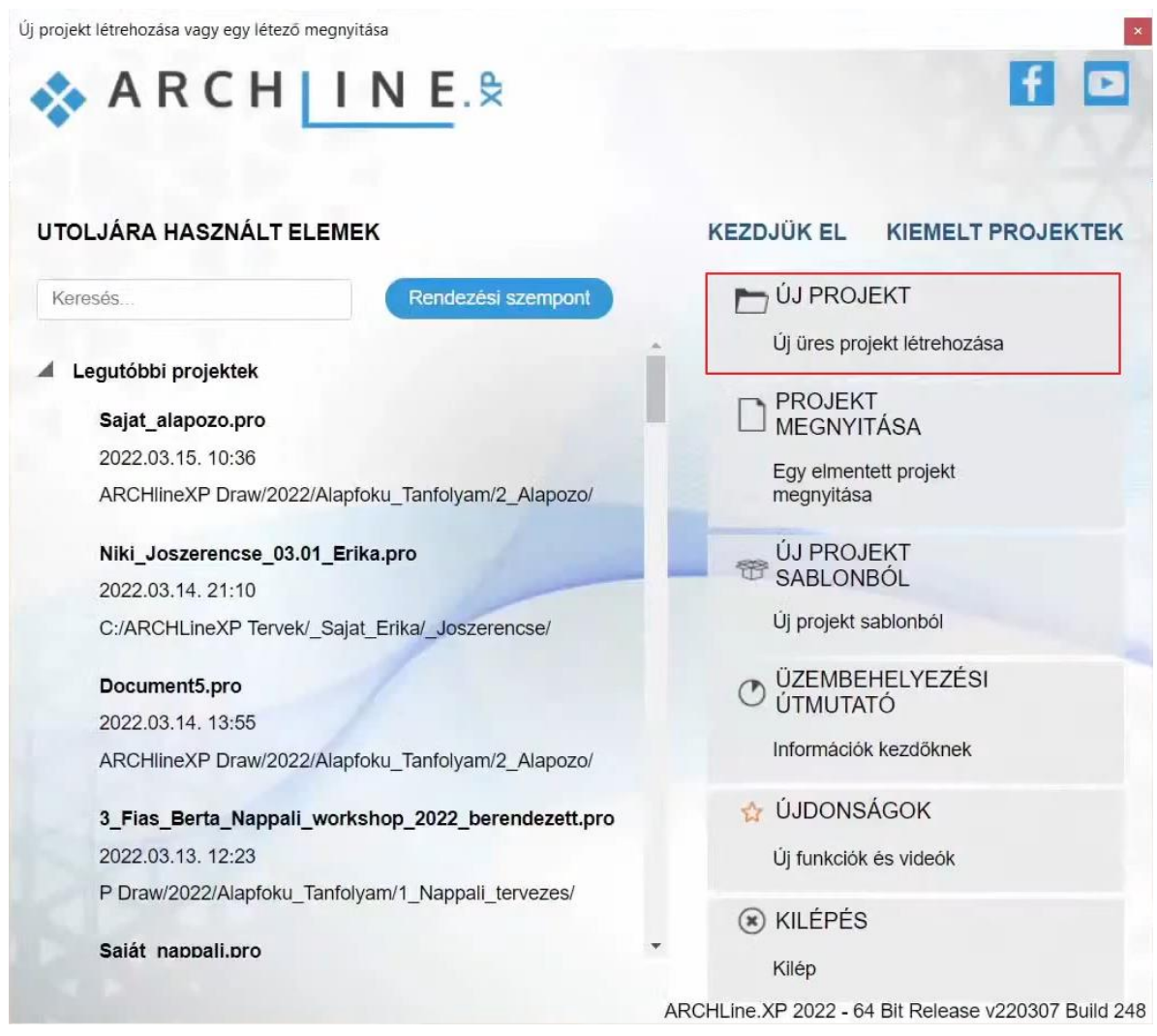

## *Új projekt indítása*

• Kattintson a Kezdőképernyőn az **Új projekt** nyomógombra. (Ne tévessze össze az *Új projekt sablonból* gombbal.)

## **2.1.2. Kezelőfelület**

Mielőtt elkezdi a tényleges munkát, érdemes áttekinteni az ARCHLine.XP**®** program kezelőfelületét és annak főbb alkotóelemeit, így a későbbiekben az oktatóanyag leírásában használt megnevezéseket könnyebben tudja majd a kezelőfelület megfelelő területeihez társítani.

Az ARCHLine.XP**®** kezelőfelülete jól elkülöníthető részekre osztható fel, ezek a következők: Fájl menü (1), Gyorselérésű Eszköztár (2), Menüszalag (3), Rajz állapotkezelő (4), Tulajdonságok (Tulajdonságkezelő) (5), Objektumközpont (6), Projekt navigátor (7), Stílusok (8), Munkaterület (9) és az Állapotsor (10).

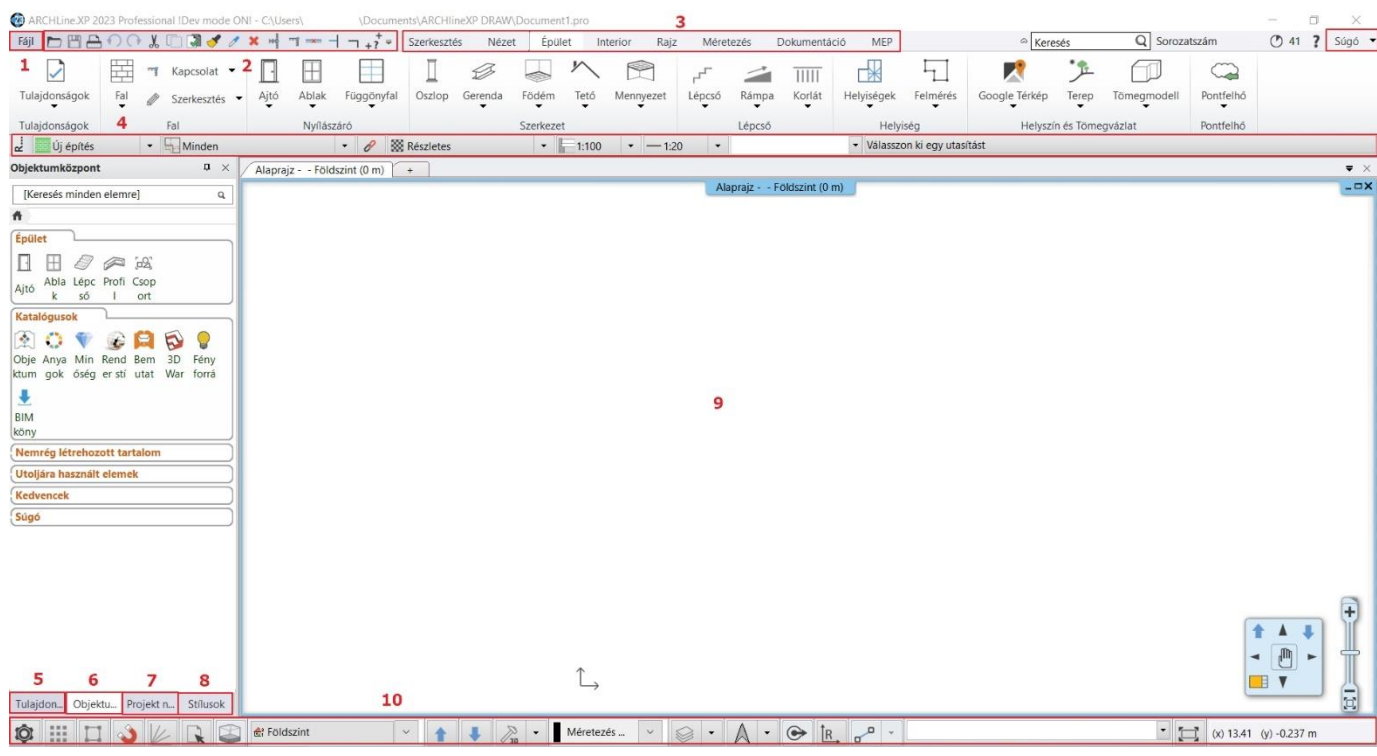

A kényelmes munka érdekében javasoljuk, hogy az ARCHLine.XP**®** alapértelmezett elrendezésével dolgozzon.

Ha az alapértelmezett elrendezéstől eltérő felületet lát, kattintson az Eszköztárak végén található nyílra, majd **Eszköztárak/Kezelőfelület alaphelyzetbe állítása** parancsra. Ennek hatására a program visszaállítja az eredeti kezelőfelületi elrendezést.

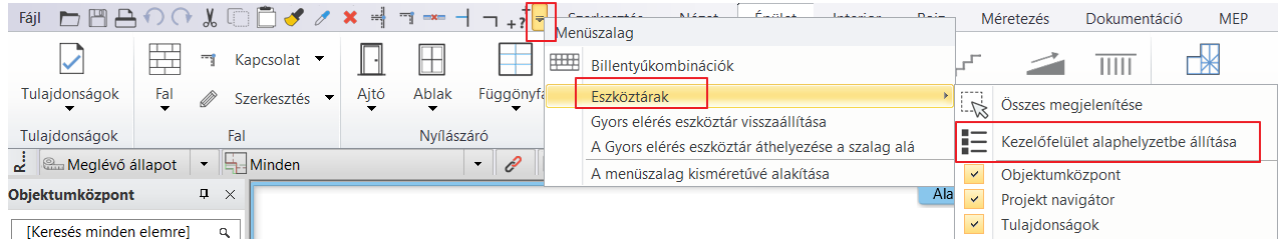

Az ARCHLine.XP**®**-vel való munka túlnyomó részében a Menüszalagot és a Munkaterületet fogja használni. A fent látható Menüszalag tartalmazza a gyakran használt eszközöket csoportokba rendezve, mint például Rajz, Épület, Beltéri eszközök stb. Ezen csoportok külön-külön kinyithatók úgy, hogy csak az éppen szükséges eszközöket jeleníthesse meg.

#### *Menüszalag*

A **Menüszalag** tartalmazza az elem létrehozó parancsokat csoportokba rendezve. Használata logikus felépítésű, és gyors.

#### *Menüszalag kategória megnyitása*

• Kattintson a Rajz elnevezésű fülre.

|               |                 |       |           |                          |     |           |       |           | Épület | Interior Rajz | Méretezés |                  | Dokumentáció<br>MEP  |    |           | ' Keresé:     |                   | $Q$ s    |  |
|---------------|-----------------|-------|-----------|--------------------------|-----|-----------|-------|-----------|--------|---------------|-----------|------------------|----------------------|----|-----------|---------------|-------------------|----------|--|
|               |                 |       |           |                          |     |           |       |           |        |               |           |                  |                      | 3D | ቅሩ        | $\mathscr{D}$ | <br>$\frac{1}{2}$ |          |  |
| Tulajdonságok | Pont<br>$\cdot$ | Vonal | Vonallánc | $\ell \sim$ Spline görbe | Kör | Ellipszis | Körív | Sraffozás | Szöveg | Raszterkép    |           | Csoport 3D forma | Kiemelés/süllyesztés | 3D | Új profil | Minták        | Háló              | Ui origó |  |
| Tulaidonságok |                 |       |           |                          |     | Raiz      |       |           |        |               |           |                  |                      |    |           | Létrehozás    |                   |          |  |

*Az Menüszalag Rajz eszközcsoportja*

# **2.2. Alapvető rajzeszközök**

## **2.2.1. Rajzolás az ARCHLine.XP**®**-ben**

Mielőtt elkezdene dolgozni, ismerkedjen meg azzal, hogy hogyan lehet rajzolni a programban. Ebben a fejezetben összegyűjtve tekintheti át a legfőbb szükséges fogalmakat.

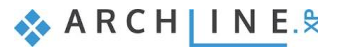

A következőkben a Vonal eszköz segítségével két rajzi elemet készítünk.

#### *Az egér használata – \*Kattintás – Felengedés\**

Fontos tisztázni, hogy pontosan mit is értünk kattintás alatt. A kattintás meghatározása a következő:

#### **"Kattintás: az egér baloldali gombjának lenyomása és azonnali felengedése."**

Lássunk neki a munkának. Először néhány egyszerű vonal szerkesztésén keresztül ismerkedhet meg a szabad rajzolás folyamatával.

### *Vonalak rajzolása szabadon*

• Kattintson a **Vonal eszköz** ikonjára a Rajz eszközcsoportban.

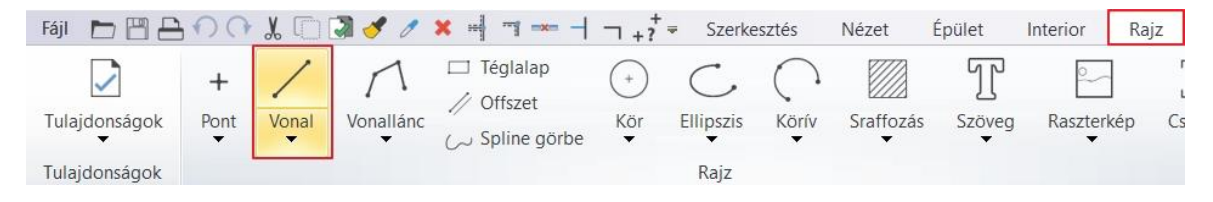

- Ezt követően mozgassa az egeret a rajzterület fölé. Figyelje meg, hogy az egérkurzor formája megváltozott, ezzel is jelezve, hogy most rajzolni fogunk.
- Kattintson egyet bárhol a rajzterület bal oldalán. Ezzel elhelyezte a vonal első pontját.
- Mozgassa el az egeret a rajzterület jobb oldala felé és egy tetszőleges részén kattintson újból. Így megrajzolta az első vonalat, amely fekete folyamatos vonalként jelenik meg.
- Ha most ismét megmozgatja az egeret, jól láthatja, hogy az előző vonal végpontja egyben automatikusan felhasználható egy újabb vonal kezdőpontjaként.
- Vigye az egeret a rajzterület egy üres része fölé és kattintson ismét. A második vonal is elkészült.

A kattintás használatával egyszerűen készíthet vonalakat. Figyeljen oda, hogy a kattintás után ne tartsa nyomva az egér gombját, hanem engedje fel.

A rajzoláshoz nincs szükség más egérgomb használatára, csak a bal gombra, amelyet egyébként is általánosan használ egyéb alkalmazásokban, például böngészés vagy szövegszerkesztés közben.

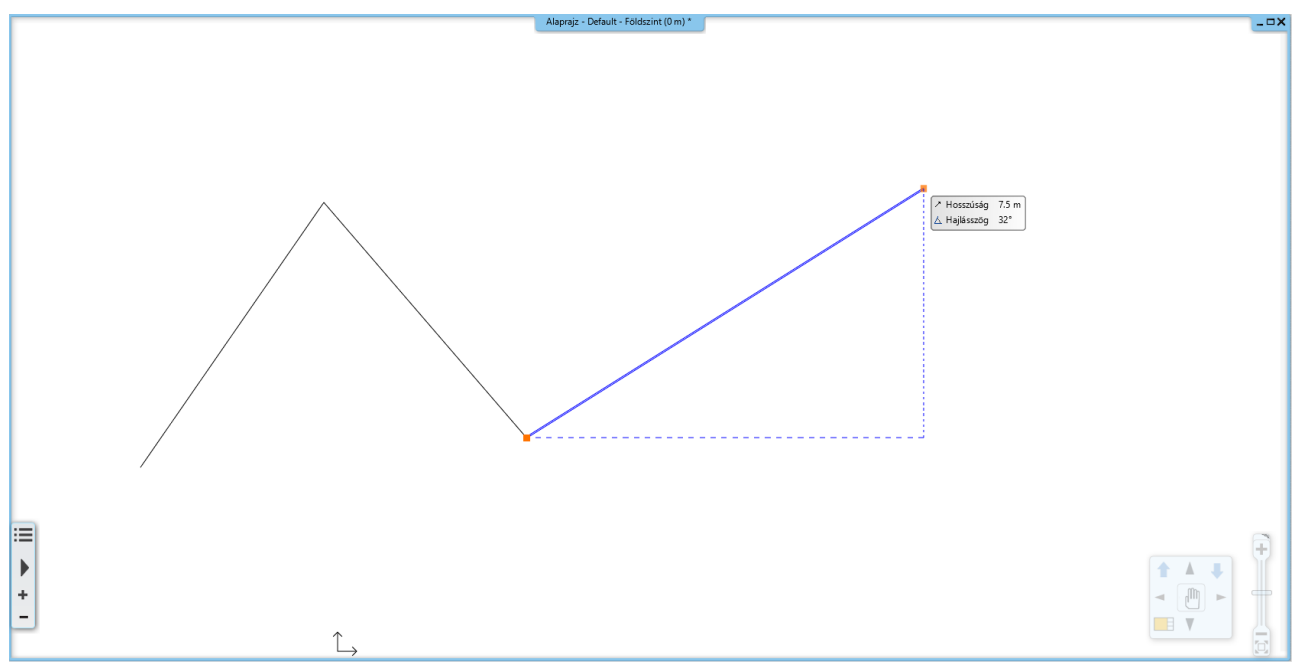

*A rajz két vonalat tartalmaz, és egy harmadik vonal rajzolása elkezdhető*

#### *Kilépés az éppen használt eszközből*

Mivel most egy harmadik vonal rajzolása kezdődött el és mi csak két tetszőleges vonalat rajzolunk, ki kell lépnünk a jelenlegi eszközből. Erre két megoldás létezik:

- ❖ Az **Enter** billentyű lenyomásával a vonal lánc rajzolás befejeződik. Kezdhetjük egy új vonallánc rajzolását, vagy ismét **Entert** nyomva, lezáródik az utasítás. vagy
- ❖ Nyomja meg az **ESC** billentyűt a billentyűzeten, hogy kilépjen a vonalrajzoló eszközből.

Figyelje meg, hogy ezt követően, amikor az egeret a rajzterület felett mozgatja, már nem jelenik meg az egérkurzort folyamatosan követő kék színű referenciavonal. Helyette az egér kurzor formája normál mutatónyíl formájúvá vált ismét. Bármikor, amikor rajzolás közben ki szeretne lépni egy eszközből, használja mindig az ESC billentyűt.

## **2.2.2. Visszavonás és Mégis**

A program folyamatosan tárolja az utoljára megtett 16 rajzi lépést. Mi most két rajzi lépést tettünk meg a két vonal megrajzolásával. Ha az utoljára megrajzolt vonalat vissza szeretné vonni, akkor a Visszavonás utasítást kell használni. A Visszavonás utasítás egyet visszalép a parancsok sorában.

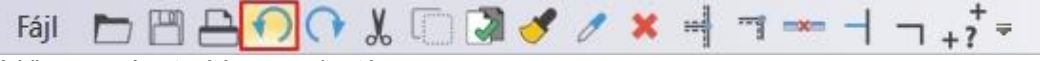

*A Visszavonás utasítás az eszköztáron*

- Kattintson egyszer a Visszavonás ikonjára a képernyő tetején található eszköztáron. Eltűnik az utoljára létrehozott vonal.
- Kattintson még egyszer a Visszavonásra és az elsőként rajzolt vonal is eltűnik a rajzról.

Figyelje meg, hogy a Visszavonás ikonja kiszürkül, mivel nincs több eltárolt lépés. A program az utoljára megtett 16 rajzi lépést tárolja, ennél korábbi állapothoz nincsen mód visszatérni a Visszavonás eszköz használatával. A Visszavonás eszköz párja a Mégis. A visszavont rajzi lépést a Mégis utasítással ismét végrehajtja.

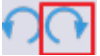

*A Mégis utasítás a Visszavonás mellett az eszköztáron*

A Visszavonás és a Mégis utasítás jól használható helyreigazításokra, amikor például az előző lépésben egy rossz helyre rajzolt elemet szeretnénk eltüntetni. Ilyenkor először nyomja meg az ESC billentyűt a billentyűzeten és kattintson a Visszavonás ikonra annyiszor, hogy a kívánt állapotot lássa a rajzterületen. Ha véletlenül túl sokat lépett vissza, alkalmazza a Mégis utasítást.

• Érje el most a Visszavonás és Mégis utasítások segítségével, hogy az imént megrajzolt két vonalból mindkettő eltűnjön, majd ismét látszódjék.

## **2.2.3. Nagyítás, kicsinyítés és Optimális méret**

A rajz nagyítása és kicsinyítése elvégezhető a jobb alsó sarokban megjelenő NaviBár melletti csúszka segítségével.

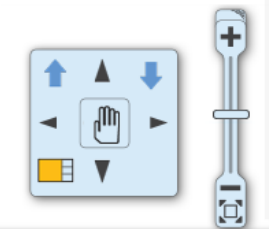

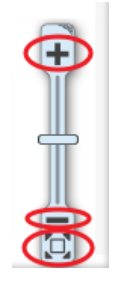

#### *A NaviBár*

A csúszka felett található **plusz**jelre kattintva nagyíthat, míg a csúszka alján található **mínusz**jellel kicsinyíthet a rajzon. Az Optimális nagyítás parancsot a mínuszjel alatti ikonra kattintva érheti el. A kicsinyítés és nagyítás műveletet elvégezheti magával a csúszkával is.

A hétköznapi munka során szüksége lesz arra, hogy a NaviBárban található eszközök használatánál gyorsabb módon is tudja nagyítani és kicsinyíteni a munkaterületen megjelenő rajzi tartalmat. Erre a program egy nagyon kényelmes módot kínál, az egér görgőjét.

#### *A rajz kicsinyítése görgővel*

A rajzot távolabbról szemlélheti, azaz kicsinyítheti, ha az egér görgőjével görgetni kezd saját maga felé. Ez ugyanaz a görgetés, ahogyan egy dokumentumot szoktunk fentről lefelé görgetni – az egér görgőjét fentről lefelé kell görgetni.

• Vigye az egeret a 2D rajz fölé és görgessen az egér görgőjével saját maga felé. Minden egyes görgetés alkalmával kisebb lesz a rajz, ahogyan egyre távolabbról szemléli azt.

#### *A rajz nagyítása görgővel*

• Tartsa az egeret a rajz felett és kezdjen el görgőzni saját magától ellenkező irányba.

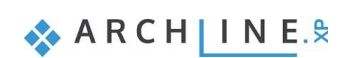

Észrevette? A rajz mintha elkezdene "kivándorolni a képből", s ha ez elsőre talán nem is tűnik fel, az előre-hátra görgőzéssel ez egyre inkább látható jelenség lesz. Mielőtt megértjük, hogy ez pontosan miért is történik, érjük el, hogy a teljes rajz optimális nézetben jelenjen meg.

#### *Optimális nagyítás*

Ezt a parancsot a NaviBár melletti csúszka alján található ikonra kattintva, az Optimális nagyítás utasítás használata mellett egy egyszerűbb módon is megtehetjük: az egérgörgővel kell duplán kattintani.

• Tartsa az egeret a 2D rajzterület felett és kattintson duplán az egér GÖRGŐJÉVEL.

A dupla kattintás csak akkor következik be, ha a görgőt elég gyorsan nyomja le kétszer. Amennyiben túl sok idő telik el a két kattintás között, a számítógép azokat két különálló kattintásként, és nem egy dupla kattintásként fogja értelmezni**.**

Ha a dupla kattintás sikerült, akkor a teljes 2D rajz láthatóvá vált a rajzi ablakban, optimálisan kitöltve azt.

Végül térjünk vissza még egy kicsit a nagyítás során jelentkező "elvándorlásra". A jelenséget az okozza, hogy amikor nagyítani kezdi a rajzot (tehát felfelé görgőzik), akkor a program azt is figyelembe veszi, hogy az egérkurzor pontosan hol helyezkedik el.

#### **Nagyítás esetén az egérkurzor alatti terület a rajzterület közepe felé gravitál.**

Használjuk tehát ezt most tudatosan. Végezze el a következőket:

#### *Célzott nagyítás az egérgörgővel*

• Tartsa az egérkurzort ezúttal a megrajzolt két vonal által alkotott sarokpont felett és görgőzzön felfelé. Figyelje meg, hogy a program ezúttal úgy nagyította a rajzot, hogy a sarokra közelített.

Ha az egérkurzor alól "kicsúszott" a sarokpont, akkor most vigye fölé az egeret ismét és nagyítson az egérgörgő segítségével újra. A program újra nagyítja a rajzot ezúttal is ismét a sarokpontra közelítve. Így lehet tehát tökéletesen irányítani a nagyítás működését tudatva a programmal, hogy a rajznak pontosan melyik részére szeretnénk közelíteni.

• Kattintson újra duplán az egérgörgővel, az Optimális nagyítás eléréséhez.

## **2.2.4. Rajzmozgatás**

A rajz mozgatására gyakran van szükség. Ez azt jelenti, mintha kézzel tologatnánk magunk előtt egy nagyobb méretű lapot. Ezt megteheti a NaviBár segítségével, a kéz formájú ikon megnyomásával.

Ennek gyorsabb változata:

#### *A rajz mozgatása az egérgörgővel*

- Vigye az egeret a rajzterület fölé.
- Nyomja le és tartsa lenyomva az **egér görgőjét**.
- Miközben még mindig lenyomva tartja az egér görgőjét, kezdje el balra-jobbra, fel-le mozgatni az egeret. Figyelje meg, milyen gördülékenyen mozog a már megrajzolt két vonalat tartalmazó rajz.
- Amikor az egér görgőjét felengedi, a program az éppen látott pozícióban hagyja a rajzot.

Gyakorolja a fentieket, s ezentúl próbálja meg folyamatosan ezt a módszert használni és észre fogja venni, hogy kis idő múlva már teljesen természetessé válik ez a fajta kezelési mód.

#### *Összegzés:*

- ❖ **fölfelé görgetve nagyíthatjuk, lefelé görgetve kicsinyíthetjük,**
- ❖ **a görgő dupla kattintásával optimális nagyítást használhatunk,**
- ❖ **lenyomva tartott görgővel mozgathatjuk a rajzot**

## **2.2.5. Egyszerű kiválasztás és törlés**

Következő feladat: hogyan lehet célzottan kitörölni valamit a rajzról. A mostani példában azt szeretnénk elérni, hogy csak az elsőként rajzolt vonal törlődjön, a másodikat viszont meg szeretnénk tartani.

#### *Egyszerű kiválasztás*

• Kattintson az elsőként megrajzolt vonalra. A vonal kiválasztódik.

A kiválasztást a program úgy ábrázolja, hogy a kijelölt elemet átszínezi, valamint különféle színes ikonokat is köré rajzol. Ezeket nevezzük **markerek**nek és a legfontosabb parancsokat lehet velük végrehajtani egy kijelölt elemen, anélkül, hogy

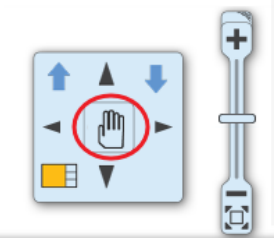

menükben és eszköztárakban kellene keresgélni az ilyenkor használatos eszközöket. Megjelenik még az úgynevezett lebegő ikonmenü is, melynek segítségével további műveletek végezhetők el, például tulajdonságmódosítás, vagy törlés.

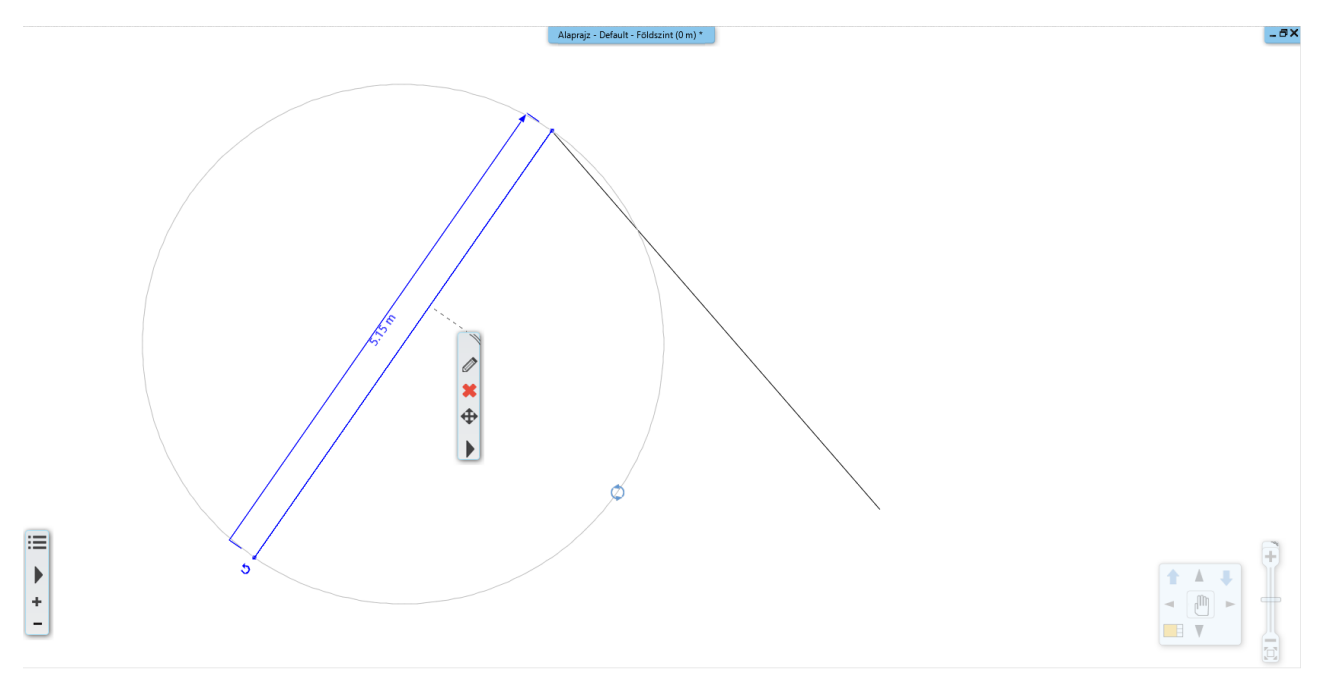

#### *Törlés*

• Kattintson a lebegő ikonmenüben a törlés ikonra <sup>22</sup> és a vonal eltűnik.

#### *Visszavonás*

• Kattintson a Visszavonás utasításra és a törlés, mint utoljára végrehajtott rajzi lépés visszavonásra kerül. A kitörölt vonal ismét megjelenik a rajzon.

## **2.2.6. Több elem kiválasztása**

Szerkesztés közben a tervező munkájának jelentős része kiválasztásokból áll. Figyelje meg, ha most kijelöli az egyik vonalat, majd rákattint a másikra, akkor az előzőnek megszűnik a kijelölése. Szükség van csoportos kijelölésre, hogy egyszerre több rajzi elem lehessen kiválasztva. Erre a billentyűzeten a CTRL billentyűt lehet használni. Tegye a következőt:

#### *A két vonal kiválasztása*

- Jelölje ki az egyik vonalat és egyik kezével nyomja le a billentyűzeten a CTRL billentyűt, majd tartsa lenyomva.
- Miközben még mindig nyomva tartja az említett billentyűt, mozgassa az egeret most a másik vonal fölé és kattintson rá. • Most már felengedheti a billentyűt. Láthatja, hogy mindkét elem kiválasztódott.

A CTRL billentyű nyomva tartásával több elemet is kijelölhet a rajzon. Ilyenkor is megjelenik a lebegő ikonmenü, amelyek segítségével például egyszerre is kitörölheti a két vonalat a Törlés ikon segítségével.

### **2.2.7. Kiválasztás téglalappal**

A több elem együttes kiválasztására a téglalappal történő kijelölést is választhatjuk.

A téglalapos kijelölést úgy tudja elvégezni, hogy a rajzterület üres részére kattint, majd az egér elmozdítása után még egyszer kattint a rajzterületen. Ezzel egy téglalap területet határoz meg. A téglalapos kijelölés két esetét különböztetjük meg:

#### *Kiválasztás téglalappal: balról - jobbra*

- Rajzoljon néhány vonalat a már megismert módon.
- Ha éppen szerkesztő parancsban van, akkor az ESC billentyű megnyomásával zárja le.
- Mozgassa az egeret a rajzterület bal felső sarkába a rajzterület üres részére és kattintson egyet.
- Mozgassa az egeret jobbra lefelé úgy, hogy a megjelenő áttetsző téglalap részben fedje a vonalakat, tehát legyenek olyan vonalak, amelyek egy kicsit kilógnak a kék színű kijelölő ablakból. Kattintson egyet ismét.

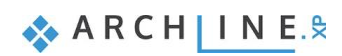

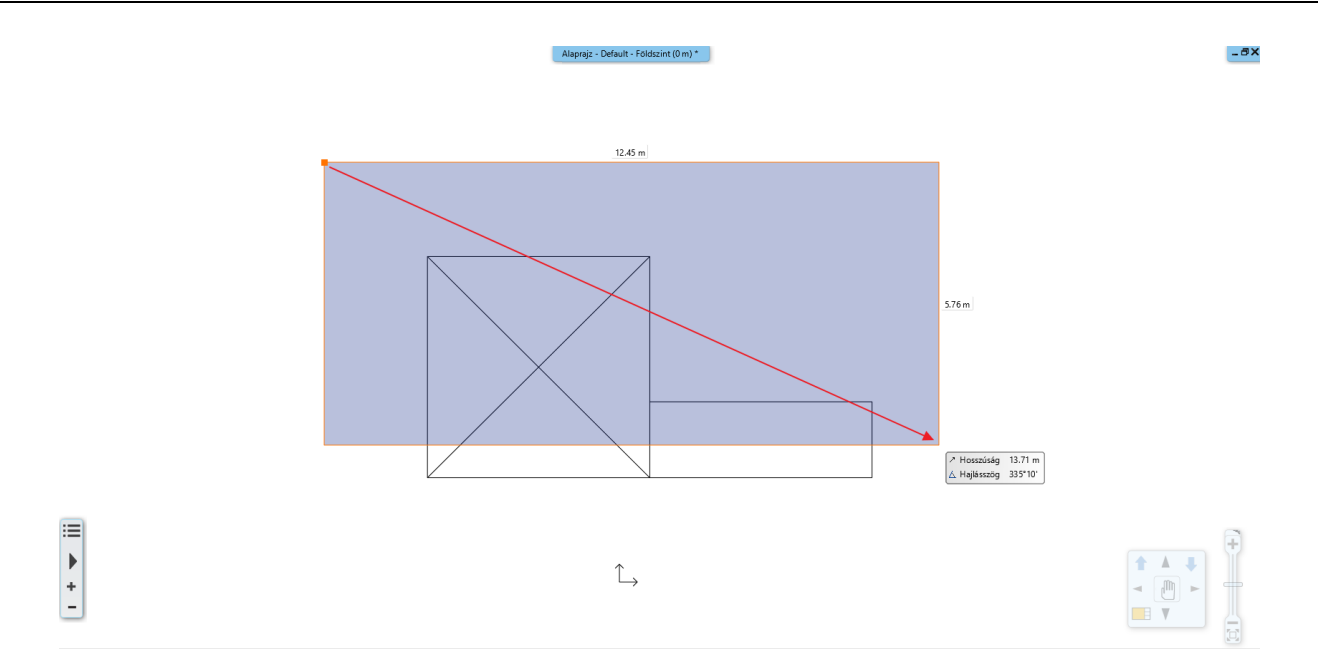

*Kiválasztás téglalappal: balról jobbra – a rajz alsó részét szándékosan kihagyjuk.*

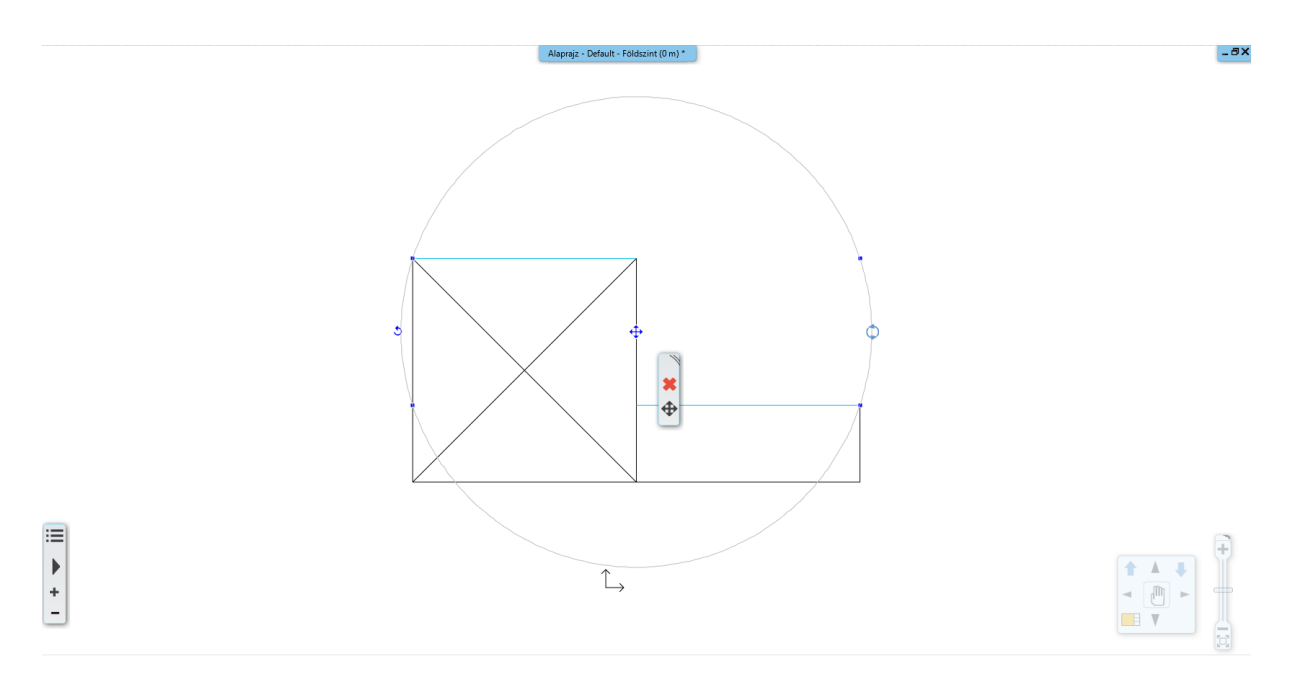

**Az eredmény: csak azok a vonalak lettek kijelölve, amelyek teljes mértékben a kijelölő téglalapon belül voltak.**

#### *Kiválasztás téglalappal: jobbról - balra*

- Nyomja meg az ESC billentyűt, hogy megszüntesse a kiválasztást.
- Vigye az egeret a rajzterület jobb alsó sarkába a rajzterület üres részére és kattintson egyet.
- Mozgassa az egeret balra felfelé úgy, hogy a folyamatosan megjelenő zöld téglalap részben fedje a vonalakat, tehát legyenek olyan vonalak, amelyek egy kicsit kilógnak a zöld színű kijelölő ablakból. Kattintson ismét.

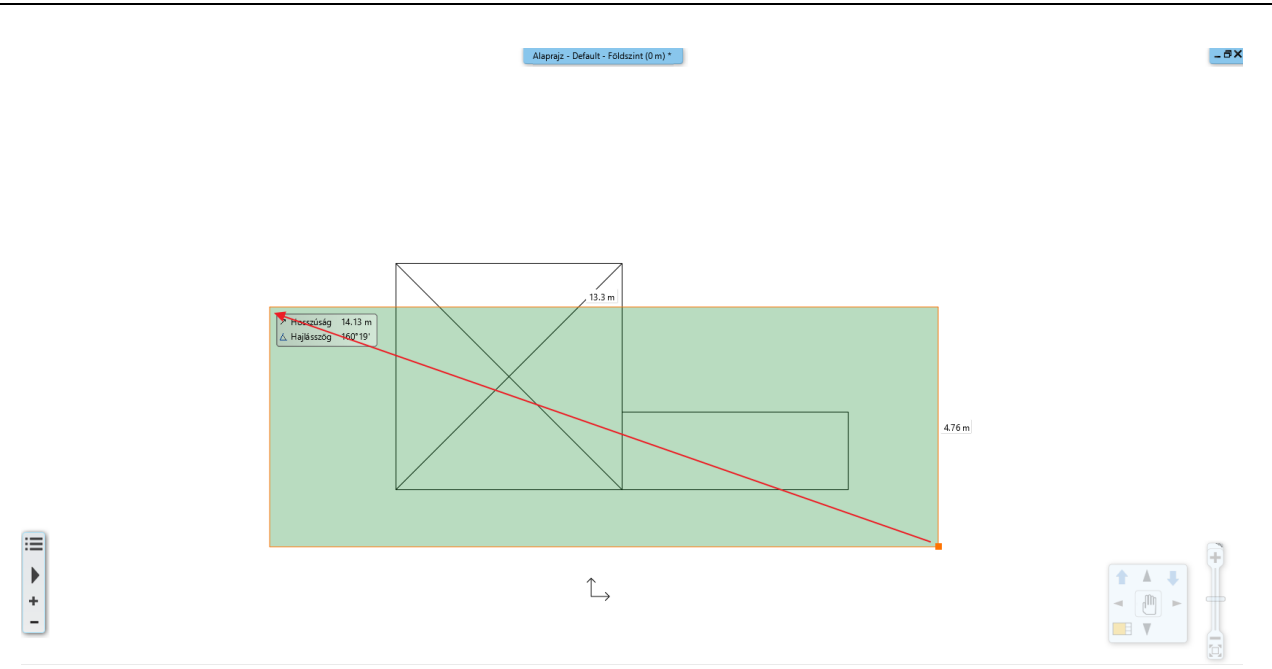

*Kiválasztás jobbról-balra. A rajz felső részét szándékosan kihagyjuk.*

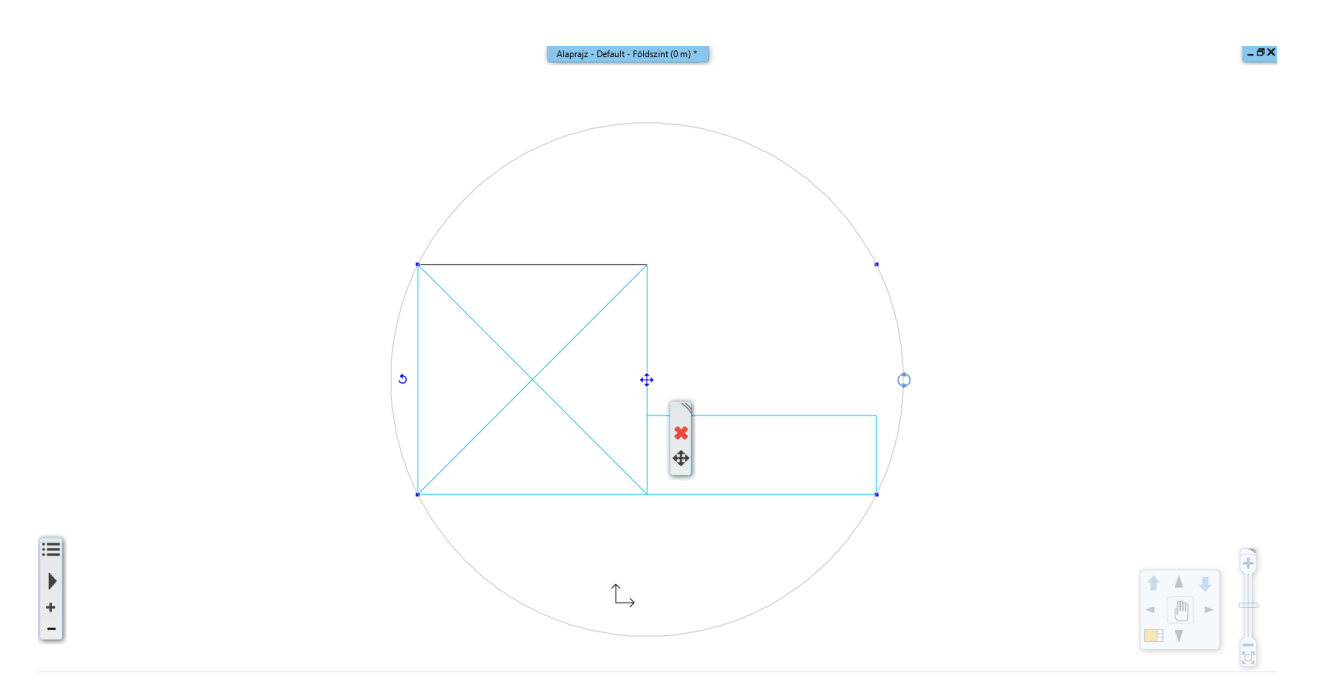

**A program minden, a kijelölő téglalap belsejében lévő, vagy az annak vonalát metsző rajzi elemet kiválasztott.**

#### *Összehasonlítás:*

#### **Kiválasztás téglalappal balról jobbra:**

- ❖ A kijelölő téglalapot balról jobbra kell megrajzolni.
- ❖ A kijelölő téglalap színe KÉK.
	- A program csak a teljes egészében a kijelölő téglalap belsejébe eső rajzi elemeket választja ki.

#### **Kiválasztás téglalappal jobbról balra:**

- ❖ A kijelölő téglalapot jobbról balra kell megrajzolni.
- ❖ A kijelölő téglalap színe ZÖLD.
	- A program minden, az ablak belsejében lévő, vagy a kijelölő téglalap vonalát metsző rajzi elemet kiválaszt.

A gyakorlati haszna a két módszernek, hogy éles munkánál jóval könnyebb és gyorsabb egy helyiség teljes berendezését úgy kijelölni például, hogy rajzol egy akkora kijelölő téglalapot az első módszerrel, amely magába foglalja a berendezéseket. Ha néhány fal ebbe a területbe belelóg az nem baj, mert tudja, hogy azokat nem fogja kijelölni a program.

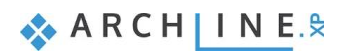

Abban az esetben, ha minden rajzi elemet ki szeretne jelölni, még azokat is, amelyek például kilógnak a látható rajzterületből, akkor a második módszer alkalmazható, a sikeres kijelöléshez elegendő, hogy a kijelölni kívánt elemeket csak részben látja.

## **2.2.8. Kiválasztás elemtípus alapján**

Az azonos elemtípusú elemeket egyetlen kattintással is ki lehet választani. A módszer a következő:

• A Menüszalagon kattintson a kívánt elem típusra az egér jobb gombjával, és kattintson a **Minden ilyen elem kiválasztása** parancsra. Az összes elem az adott típusból kiválasztódott.

#### *Feladat:*

Rajzoljon a Kör eszközzel két kört a vonalak közé.

Válassza ki az alaprajzon levő összes vonalat:

- A Menüszalagon az egér jobb gombbal kattintson a vonal ikonra.
- Kattintson a **Minden ilyen elem kiválasztása** parancsra. Az alaprajzon az összes vonal kiválasztódott.

Befejezésül jelölje ki az összes eddig megrajzolt vonalat és kört, majd törölje azokat a Törlés ikon segítségével.

## **2.2.9. Iránykényszerítés – Szögvonzás - Shift**

Egy grafikus szerkesztőparancsban a *Szögvonzás* a második pont elhelyezését határozza meg az első ponthoz viszonyítva. A második pont a legközelebbi fix szöghöz vonzódik. Az alapértelmezés szerinti irányok a következők: 0, 45, 90, 135, 180, 225, 270, 315.

A szögvonzást a Shift billentyű lenyomásával használhatja a legkönnyebben. A Shift billentyűt nyomva tartva a kurzor a legközelebbi előre definiált irányba mozog. Miután kiválasztotta a kívánt irányt, folytathatja a parancsot. A Shift billentyű leggyakoribb használata a függőleges, vízszintes iránykényszerítés.

# **2.3. Tervezés**

## **2.3.1. Falrajzolás**

Elkezdjük egy egyszerű alaprajz szerkesztését.

A vonalak rajzolásához hasonlatosan összetettebb elemek is egyszerűen megrajzolhatók. Ezúttal ismert hosszúságú falszakaszokat rajzolunk. A következő egyszerű rajzot fogjuk elkészíteni:

Kezdje a munkát a főfalak megrajzolásával. Az első fal egy 7.5 m hosszú, a rajzon függőlegesen elhelyezkedő főfal lesz, amelyet annak a belső méretével határozunk meg. A rajzon jelölt sarokból indulunk.

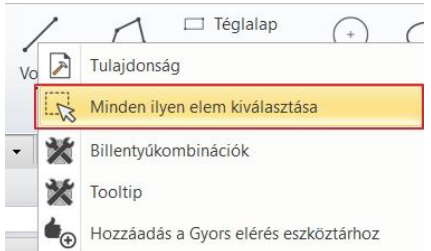

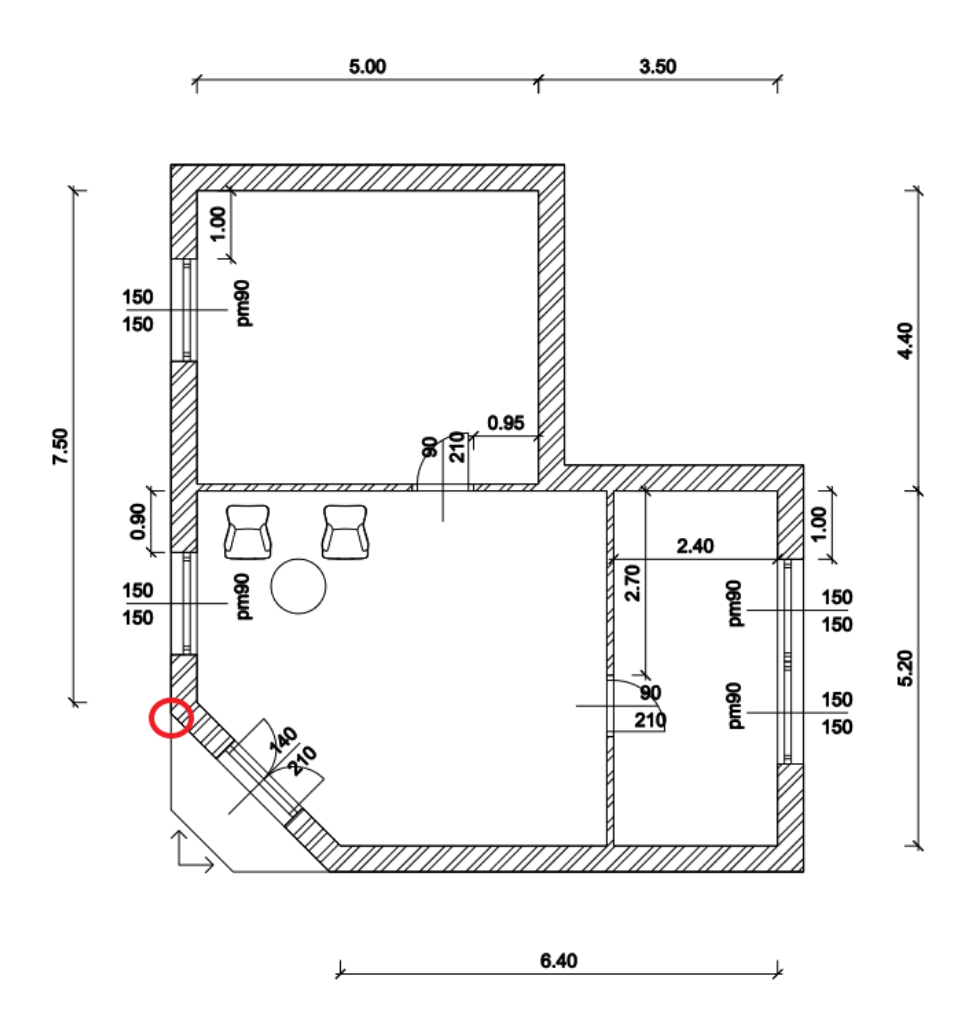

#### *Adott hosszúságú fal rajzolása*

• Nyissa ki a **Menüszalag** / **Épület** eszközcsoportját és kattintson rá az ott látható "**Fal**" eszközre.

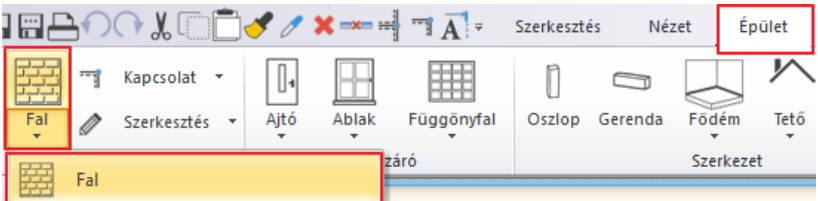

- Mozgassa az egeret a rajzterület fölé, és figyelje meg, hogy megváltozott az egérkurzor formája, ezzel jelezve, hogy egy rajzi feladatnak kezdtünk neki. Vigye most az egeret az immáron üres rajzterület bal oldalára és kattintson a rajz origó közelébe.
- Vigye az egeret az első kattintáshoz képest felfelé függőleges irányban.

A falat az ábrán is látható kék színű úgynevezett referenciavonallal lehet megrajzolni. A referenciavonal végén megjelenő zöld ceruza a jelenleg még nem létező fal végpontját ábrázolja, a narancssárga vonal pedig a fal vastagságát.

A fal referenciavonala lehet a fal bal/jobb oldalán vagy a közepén. A megfelelő elhelyezkedés kiválasztására több lehetőség van:

- ❖ Útvonal szerkesztése opció menüből: *Bal - Jobb - Közép*
- ❖ *F5* billentyű
- ❖ *Szóköz* billentyű

A példában a referenciavonal a fal jobb oldalán helyezkedik el, így a belső falhosszal tudjuk megadni az értékeket. Próbálja ki a referenciavonal váltást.

Az Automata falméretezés opciót kapcsolja ki.

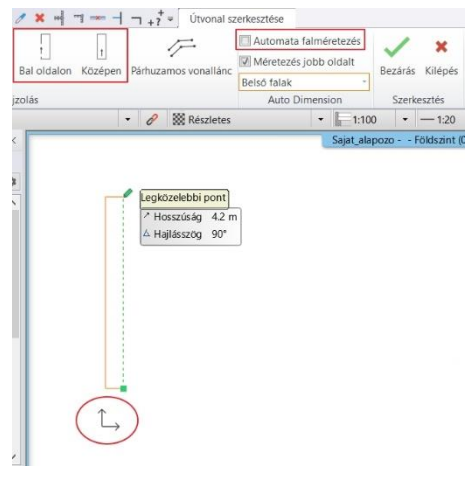

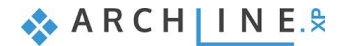

- Gépelje be a billentyűzeten az 7.5 értéket. Az érték megjelenik a képernyőn is.
- Nyomja meg az Enter billentyűt, hogy ezzel elfogadja a bevitt értéket. Ekkor megjelenik egy függőleges 7.5 m hosszú fal és egy újabb ablak is megnyílik a jobb oldalon, amely ennek a falnak a 3D modelljét ábrázolja.

Amit most lát az ARCHLine.XP**®** egy igen közkedvelt alapelrendezése az úgynevezett Osztott nézet. Amikor a programmal elkészíti az első olyan elemet, amely 3D megjelenéssel is rendelkezik, akkor a program ezt automatikusan megjeleníti egy modell ablakban. Az elrendezés segítségével folyamatosan követni tudja, hogy amit a 2D alaprajzon készít, az milyen módon jelenik meg a térben.

A vonal rajzolásához hasonlóan az elsőként megrajzolt fal végpontját a program azonnal felhasználja, mint a következő fal kezdőpontját, így a korábban bemutatott alaprajzot egymáshoz folytonosan kapcsolódó falakkal gyorsan el tudja készíteni.

• Mozgassa az egeret vízszintesen jobbra és írja be a következő értéket: 5, majd nyomja meg az Enter billentyűt a számítógép billentyűzetén ismét.

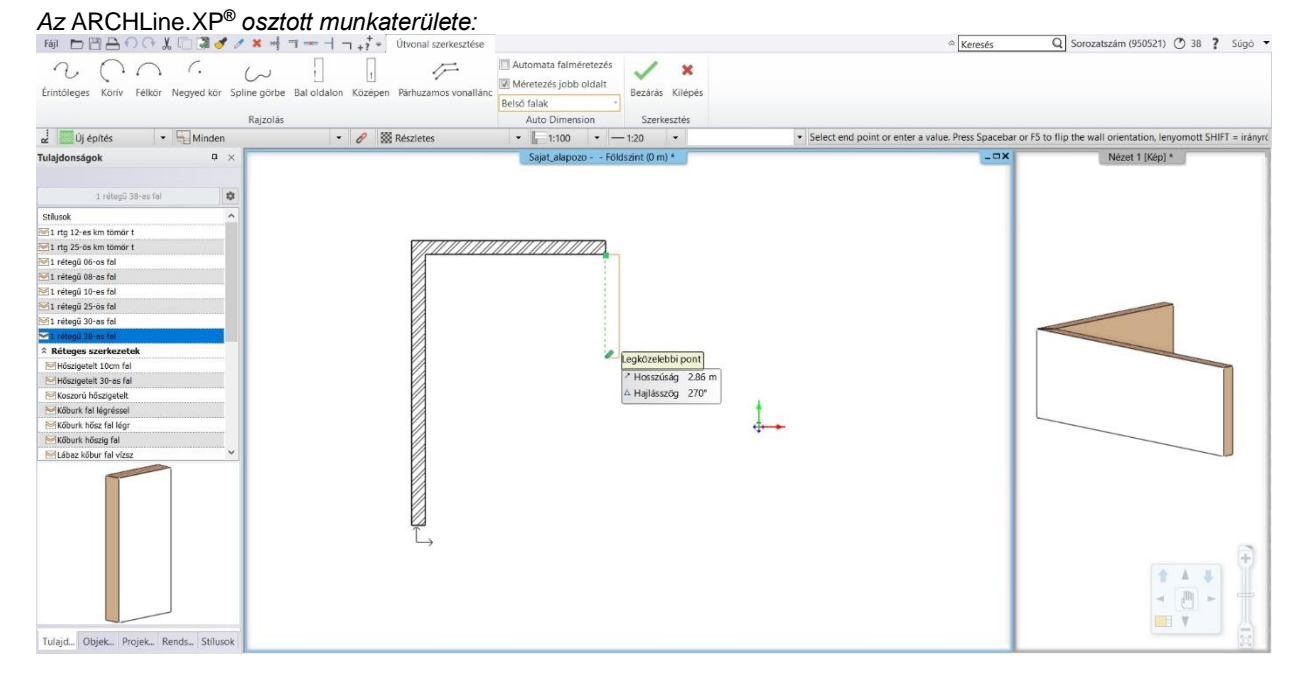

Létrejött egy, az előző fal végéhez merőlegesen kapcsolódó másik fal. Előfordulhat, hogy nem látható az új fal vége. A probléma megoldásához használja a rajz mozgatása és kicsinyítése/nagyítása kapcsán tanultakat.

• A nagyítás/kicsinyítés és rajz mozgatás segítségével érje el, hogy a rajz a teljes rendelkezésre álló 2D tartalom bal felső negyedét töltse ki és a rajzterület fennmaradó ¾ része üresen jelenjen meg. Ide fogjuk a rajz többi részét felszerkeszteni.
# *A falrajzolás folytatása*

- Mozgassa a kurzort függőlegesen lefelé és írja be: 4.4 és **Enter**. Az Enter billentyű lenyomását követően így elkészült a harmadik, függőleges fal.
- Mozgassa az egeret vízszintesen jobbra és írja be: 3.5 és **Enter.**
- Ne feledje, rajzolás közben bármikor használhatja a nagyítás/kicsinyítés és a rajz tologatása funkciókat a már megtanult módok bármelyikén.
- Mozgassa az egeret függőlegesen lefelé és írja be: 5.2. Nyomja meg az **Enter** billentyűt a billentyűzeten.
- Mozgassa az egeret vízszintesen balra és írja be: 6.4. Nyomja meg az **Enter** billentyűt a billentyűzeten.
- Végül mozgassa az egeret a kezdőpont felé és kattintson egyet. Az alaprajz főfalai így most egy zárt alakzatot alkotnak.
- Befejezésül nyomja meg az ESC billentyűt a billentyűzeten, hogy kilépjen a falrajzolásból.

Ha még nem dolgozott tervezőprogrammal, elsőre bonyolultnak érezheti, hogy mennyi mindennel kell egyszerre foglalkozni, mert rajzolás közben is gyakran kell nagyítani és a rajzot pozícionálni, hogy a megfelelő részletet láthassa. Ne aggódjon, ez teljesen természetes. Hamarosan azt fogja felfedezni, hogy teljesen rutinszerűen kezdi majd el kombinálni ezeket az utasításokat, csupán egy kis gyakorlásra van szüksége.

# **2.3.2. Falak méretezése**

Mielőtt tovább haladnánk a tervezéssel, méretezzük a falak belső hosszát.

Csak akkor menjünk tovább, ha ezek az értékek megegyeznek a bevitt étékekkel.

- Válassza a Méretezés menü / Gyors méretezés utasítást.
- Kattintson az egyik fal belső oldalára, majd
- Húzza el a kurzort a falon kívülre és kattintson. Ezzel megadja a méretvonal helyét.
- Ismételje meg a műveletet az összes falra.

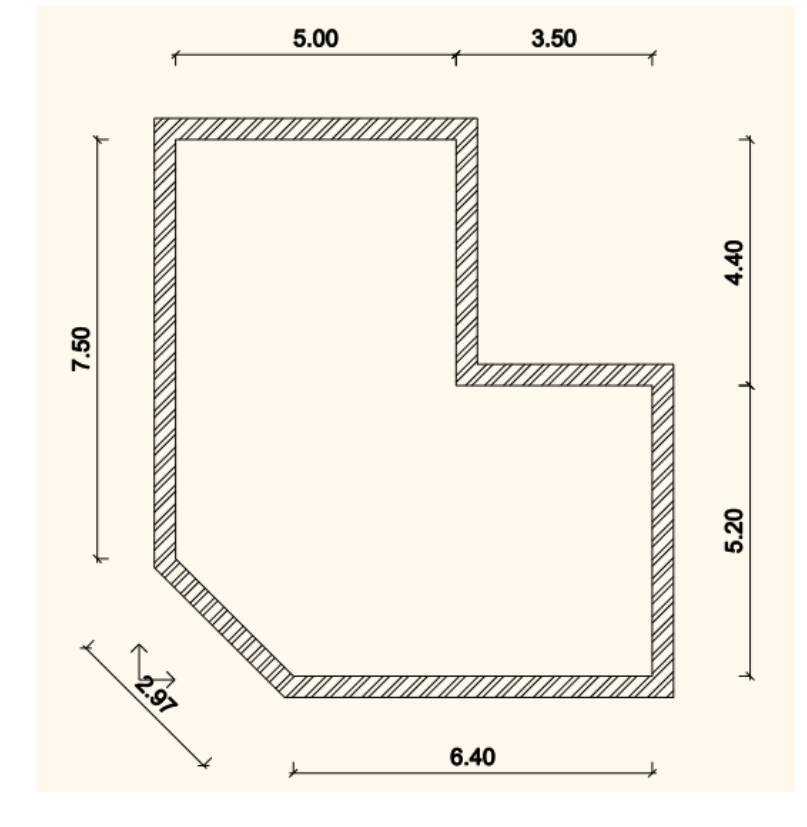

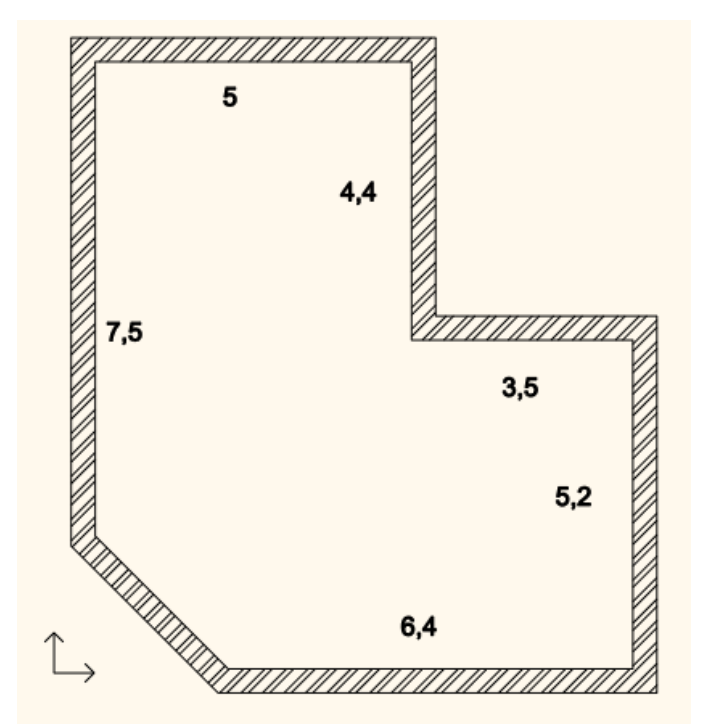

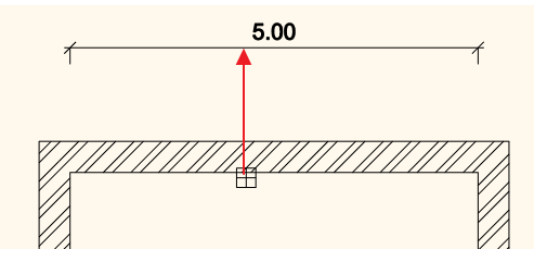

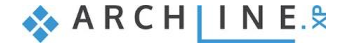

# **2.3.3. Aktív ablak**

Amint azt már az első fal rajzolásakor megfigyelhette, létrejött a 3D tartalom egy második ablakban. Ez azzal az előnnyel járt, hogy az összes alaprajzi változás megjelent a 3D modellen is.

Az eddigi aktív ablak az alaprajzi ablak volt, ahol a falakat létrehoztuk. Ahhoz, hogy a 3D tartalmat kezelni tudja, át kell váltani a 3D ablakra, amit úgy tehet meg, hogy belekattint a 3D ablakba. Ilyenkor a 3D modellt ábrázoló ablakkeret színe élénkebbé válik és a NaviBár megváltozik az ablak jobb alsó sarkában.

Fel is cserélhető a jelenleg bal oldalt nagyobb méretben megjelenő alaprajzi ablak és a kisebb méretben megjelenő 3D ablak helyzete. Ehhez a NaviBár bal alsó sarkán látható Aktív ablak nagyítása elnevezésű gombot kell megnyomni. Tegye a következőket:

## *Az aktív ablak nagyítása*

- Jelenleg még az alaprajzi ablak az aktív. Kattintson a 3D ablakba. Ezzel aktiválja azt.
- Nyomja meg az *Aktív ablak* nagyítása eszközt . Az alaprajzi ablak és a 3D ablak helyet cserél.
- Ismételje meg a fenti lépéseket gyakorlásként párszor úgy, hogy végül a 3D ablak legyen a nagyobb méretű aktív ablak.

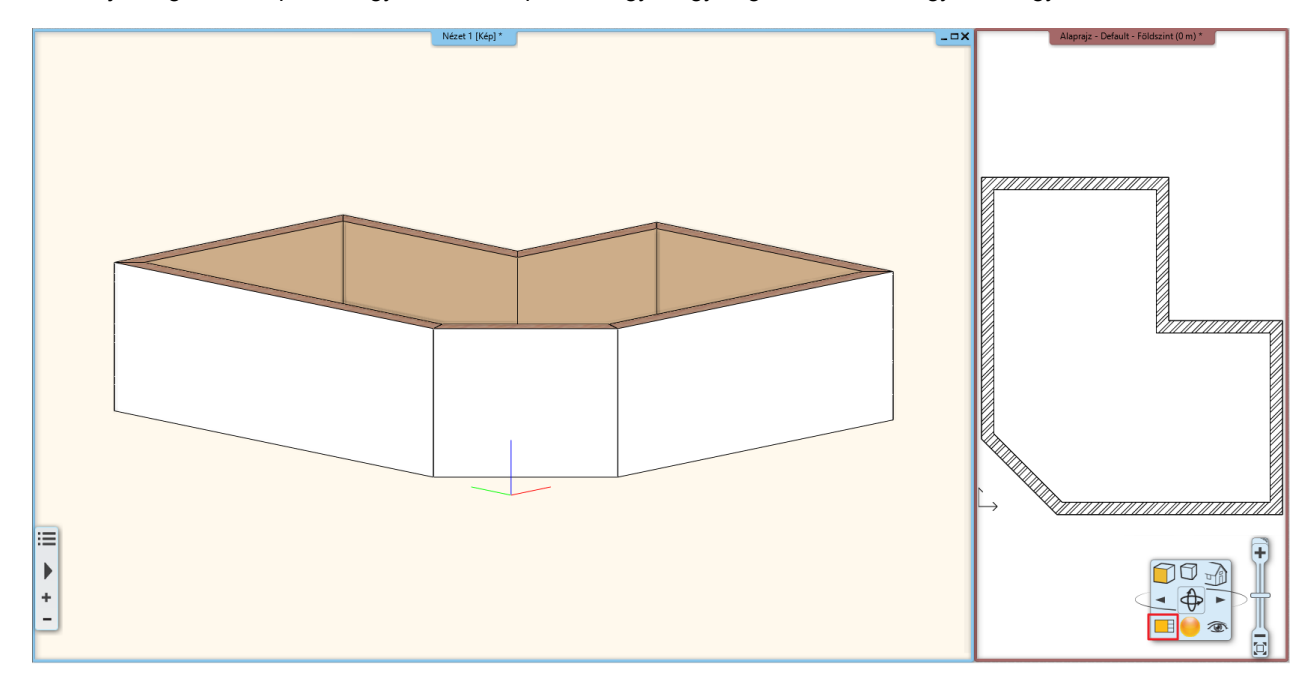

# **2.3.4. 3D nézet kezelése**

A 3D nézet ablakban dolgozva csakúgy, mint a 2D rajz kezelése során, nagyíthatja és kicsinyítheti a tartalmat, valamint mozgathatja azt. Kézenfekvő, hogy a 3D nézetet különböző irányokból is meg szeretnénk tekinteni és ehhez a modellt

körbe szeretnénk forgatni. A NaviBár Forgatás eszközén kívül **egy** erre egy, a hétköznapi munka során sokkal gyorsabban kezelhető mód is a rendelkezésünkre áll. Tegye a következőket:

# *A 3D nézet forgatása az egér jobb gombjának segítségével*

- Vigye az egeret a 3D ablakban látható modell fölé.
- Nyomja le és tartsa lenyomva az egér jobb gombját, és kezdje el mozgatni az egeret.
- Ha szeretné befejezni a forgatást, csak engedje fel az egér jobb gombját.
- Hamar megtapasztalja majd, hogy az éles munka közben így sokkal gördülékenyebben és így hatékonyabban tud majd dolgozni, mint a NaviBárt használva.
- A Forgatás segítségével állítsa be úgy a nézetet, hogy egy kissé oldalról és egy kissé felülről lássa azt, így majd jól tudja követni a válaszfalak, a nyílászárók és a födém szerkesztését.

# **2.3.5. A 3D megjelenítés módjai**

Bár a forgatásra, mozgatásra és a rajzok nagyítására, kicsinyítésére már hatékonyabb módokat is ismerünk, mint amit a NaviBár kínál, azért maradt még sok olyan utasítás, amelyeket továbbra is erről a helyről tudunk a legkényelmesebben kezelni. Ezek közül most a Nézeteket és a Megjelenítés beállításokat nézzük át.

Jobb oldali nézet

Elölnézet

Felülnézet Axonometria

品

企

 $\Box$ 

 $\sqrt{2}$ 

### *Nevezetes nézetek*

A NaviBáron található Aktuális nézet ikonra kattintva megjelenik egy menü, ahonnan a nevezetes nézetek közül választhatunk.

- Próbálja ki egyesével a különféle nevezetes nézeteket (Jobb oldali, Elölnézet, Felülnézet stb.).
- Végül válassza az Axonometria elnevezésű nézetet, és a kapott nézetet forgassa úgy, hogy egy kissé jobban rálásson felülről.

A különféle nevezetes nézetek közötti könnyű váltásnak köszönhetően bármikor ugyanilyen könnyedén beállíthat egy-egy speciális nézetet a 3 modellről, amikor erre szükség nyílik. Emellett lehetőség van arra is, ho 3D ablak tartalmát különféle megjelenési módokban jelenítse meg.

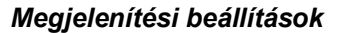

A NaviBáron található Megjelenítés ikonra kattintva egy menü jelenik meg, ahol a modell megjelenítésének módját tudja beállítani.

- Próbálja ki egyesével a különféle ábrázolási módokat és figyelje meg, hogyan változik a modell ábrázolása.
- Végül válassza a **Textúrázott** megjelenítési módot.

A NaviBár további lehetőségeivel egyelőre nem foglalkozunk, folytatjuk az alaprajz további szerkesztését.

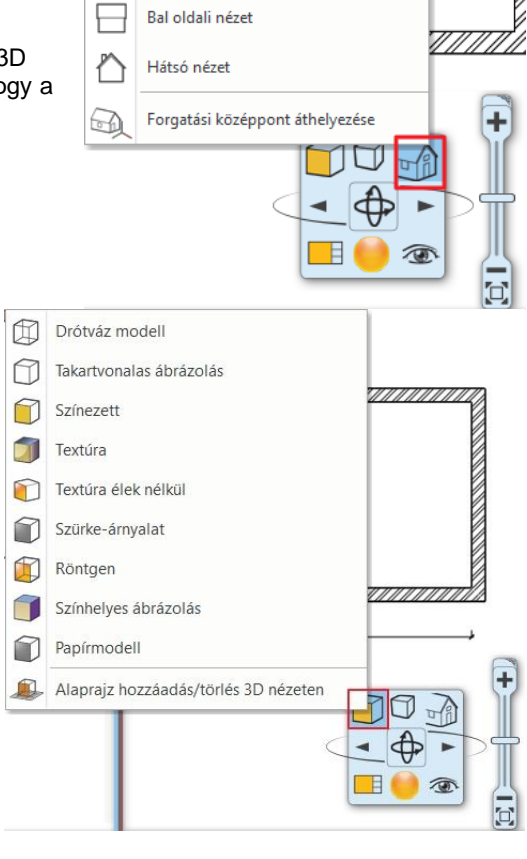

# **2.3.6. 3D ablak tulajdonságainak beállítása**

Az előbbi pontban ajánlott *textúrázott megjelenítési mód* a projekttől, beállítástól függően lehet túl sötét is. Ezen változtathatunk.

Legyen aktív a 3D nézet ablak. Ne legyen elem kijelölve. Ekkor a Tulajdonságokra kattintva a 3D ablak tulajdonságai jelennek meg. A *Kamerafény* és a *Napfény* értékeit érdemes növelni.

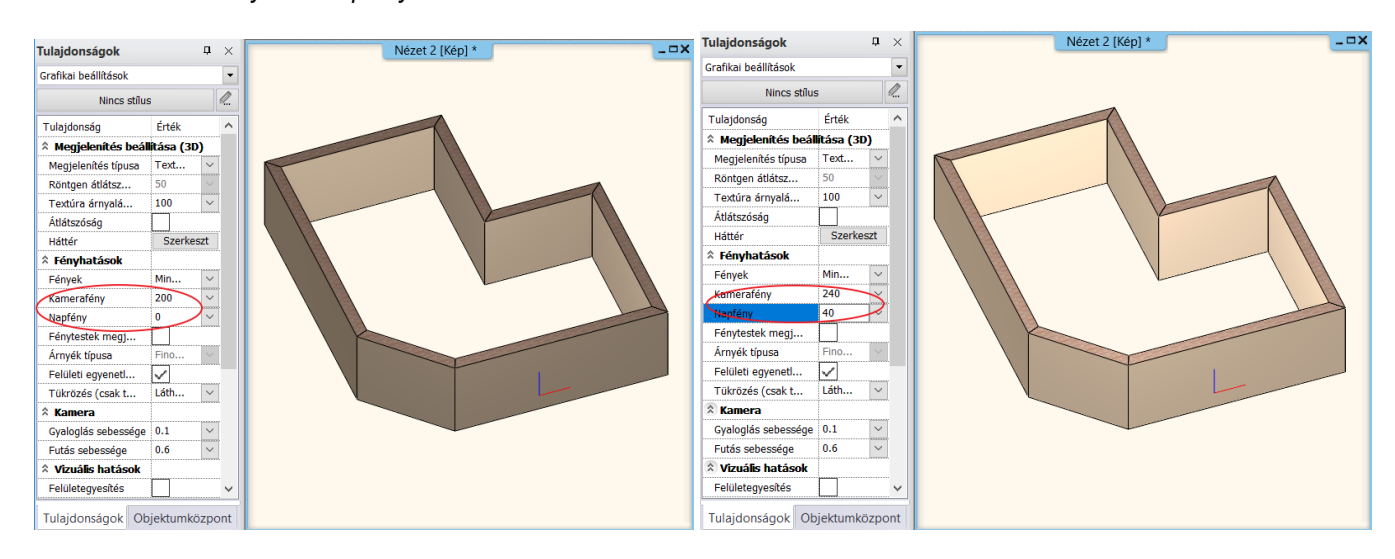

**SEARCH AND STATE OF A STATE OF A STATE OF A STATE OF A STATE OF A STATE OF A STATE OF A STATE OF A STATE OF A** 

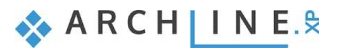

# **2.3.7. Válaszfalak rajzolása**

# *Tulajdonságok megadása*

A főfalak elkészültek, folytassuk a munkát a válaszfalak megrajzolásával. Mielőtt elkezdjük, rendezzük el úgy a munkaterület tartalmát, hogy az alaprajzi ablak legyen az aktív és nagyobb méretű rajz.

Ha most folytatnánk a falak szerkesztését, ugyanolyan tulajdonságú falakat készítenénk, mint eddig. Ahhoz, hogy válaszfalakat rajzolhassunk, egyéb tulajdonságai mellett azt is meg kell tudjuk adni, hogy vékonyabb falakat szeretnénk rajzolni.

A válaszfal tulajdonságának a megadására 2 módszert mutatunk:

#### **1. módszer: Tulajdonságok beállítása**

- Kattintson a **Menüszalag / Épület** kategóriájában található **Tulajdonságok** menüpontra és a megjelenő almenüben válassza a **Fal** eszközt. Ennek hatására megjelenik a Fal tulajdonságok nevű párbeszédablak.
- Keresse meg, majd írja át a fal vastagságát reprezentáló 0.38 m értéket 0.1 méterre, és nyomja meg a párbeszédablak alján található OK gombot.

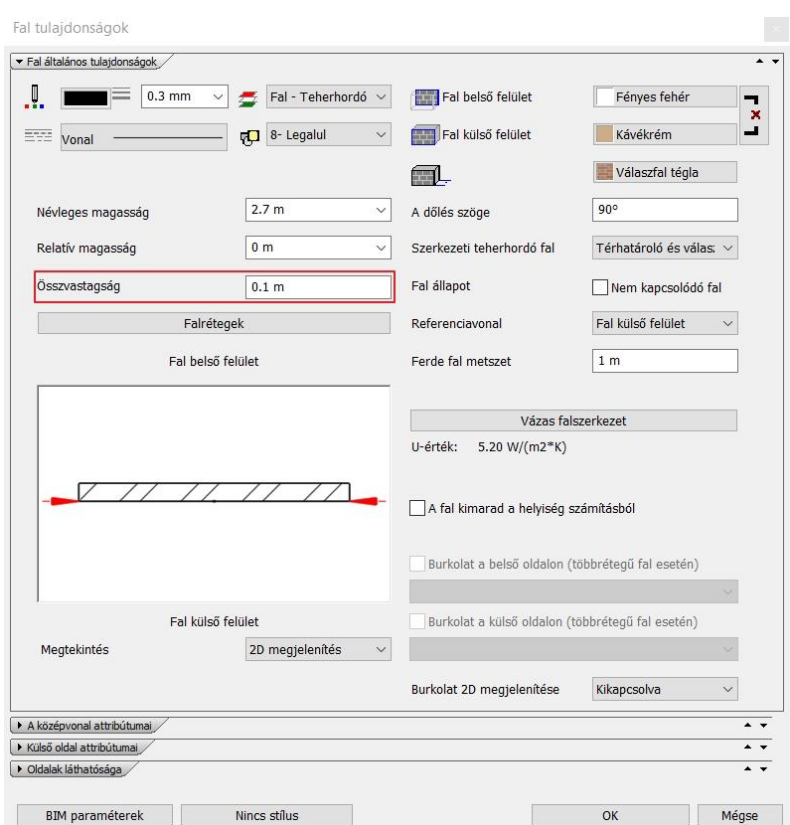

 $\Xi$  Habár a jelen tananyag méreteit méterben adjuk meg, a programban természetesen más mértékegységek használatával is dolgozhat. A munka során alkalmazott mértékegységet a Fájl menü / Opciók párbeszédablak "Mértékegységek és szögek" lapján lehet módosítani.

A rajzon semmi nem változott meg, de a falak, amelyeket ezt követően fogunk készíteni, már 10 cm vastagok lesznek.

# *2 módszer: Stílusok használata*

Amikor rákattint a **Menüszalag / Épület / Fal** menüpontra, bal oldalon az Objektumközpont átvált a Tulajdonságokra. Ezen belül megjelennek a *Stílusok*. Itt a már elmentett falstílusok vannak, ahová az Ön által létrehozott új stílusok is bekerülnek. Innen egyszerűen ki tudja választani a megfelelő tulajdonságú falat.

• Válassza ki az "1 rétegű 10-es fal" elnevezésű stílust. Amint kiválasztja és elkezdi a falrajzolást, a fal tulajdonságai megváltoznak.

#### **Új stílus létrehozása**

• A fal utasítás elindítása után a Stílusoknál kattintson a Stílusok kezelésére - Fogaskerék, majd a *Tulajdonságok* ikonra.

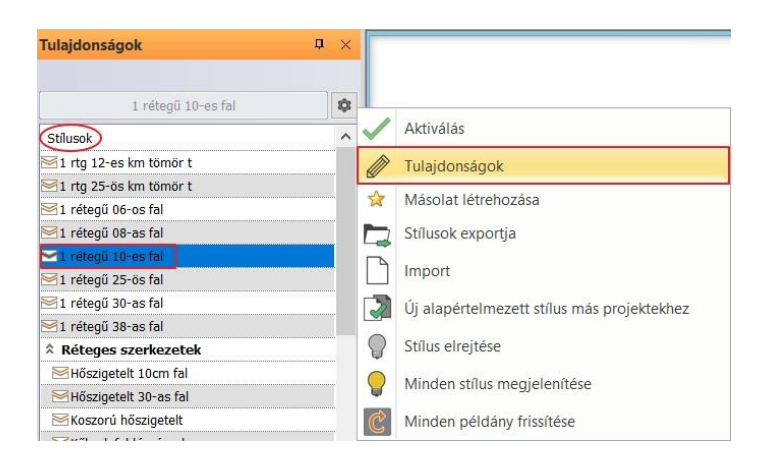

- A megjelenő dialógban állítsa be a fal tulajdonságait. pl. Összvastagság: 0.16 m.
- Kattintson a bal alsó sarokban található Stílus nevet tartalmazó gombra.
- A jobb oldalt megjelenő Stílusok dialógban kattintson az "Új" lehetőségre.

A megjelenő ablakban adja meg az új stílus nevét és ha szükséges mappa nevet is, és mentse el.

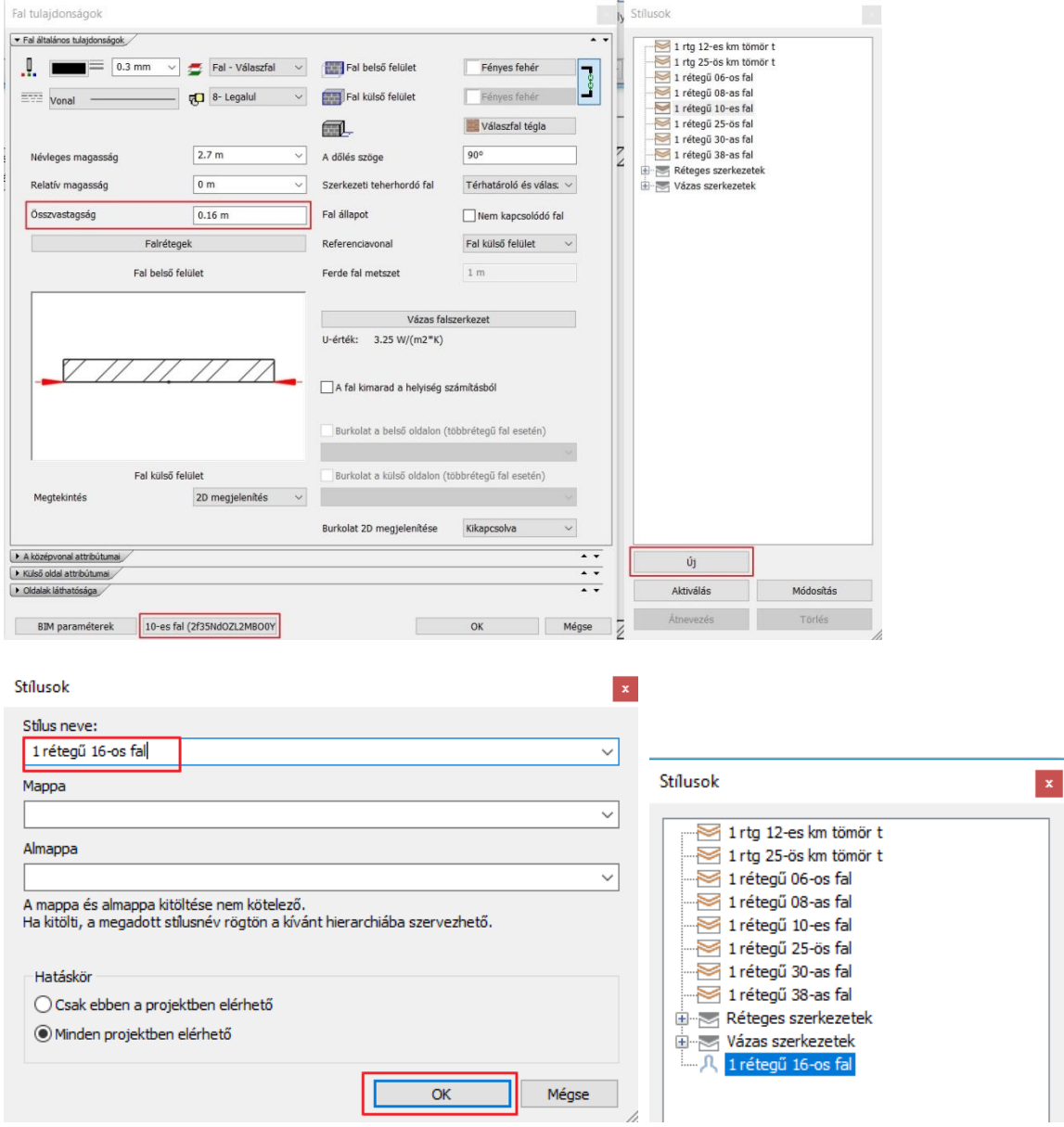

*A Tulajdonságok/ Stílusok között is megjelenik az új stílus: 1 rétegű 16-os fal.* 

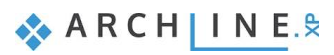

# *Válaszfal rajzolása*

1 rétegű 10-es falat rajzolunk.

- Indítsa el a Fal eszközt, és vigye az egeret a felszerkesztett L alakú alaprajz belső sarokpontjához és kattintással helyezze el a válaszfal kezdőpontját pontosan ebbe a sarokpontba.
- $\dot{\equiv}$  Amikor a sarokpont felett tartja az egérkurzort, akkor egy végpontot reprezentáló egérkurzor jelenik meg. A program ezzel jelzi, hogy pontosan egy végpont felett tartja az egérkurzort.
	- Vigye az egeret balra vízszintesen, s figyelje meg a jelenleg látható narancssárga és kék színnel ábrázolt "virtuális fal" megjelenését.

Ha a falat a jelenleg ábrázolt módon szerkesztenénk meg akkor a fal vastagsága a kék színnel ábrázolt, úgynevezett referenciavonal alá esne, ahogyan azt a narancssárga vonal ábrázolja.

Ebben az esetben azonban a fal vastagságának a kék színű referenciavonal fölé kell esnie, hogy a főfal és a válaszfal egy vonalban legyenek. Tehát a referenciavonalat meg kell cserélni. Ezt a Szalagmenüben megjelenő *Útvonal szerkesztése* opció menüből érheti el.

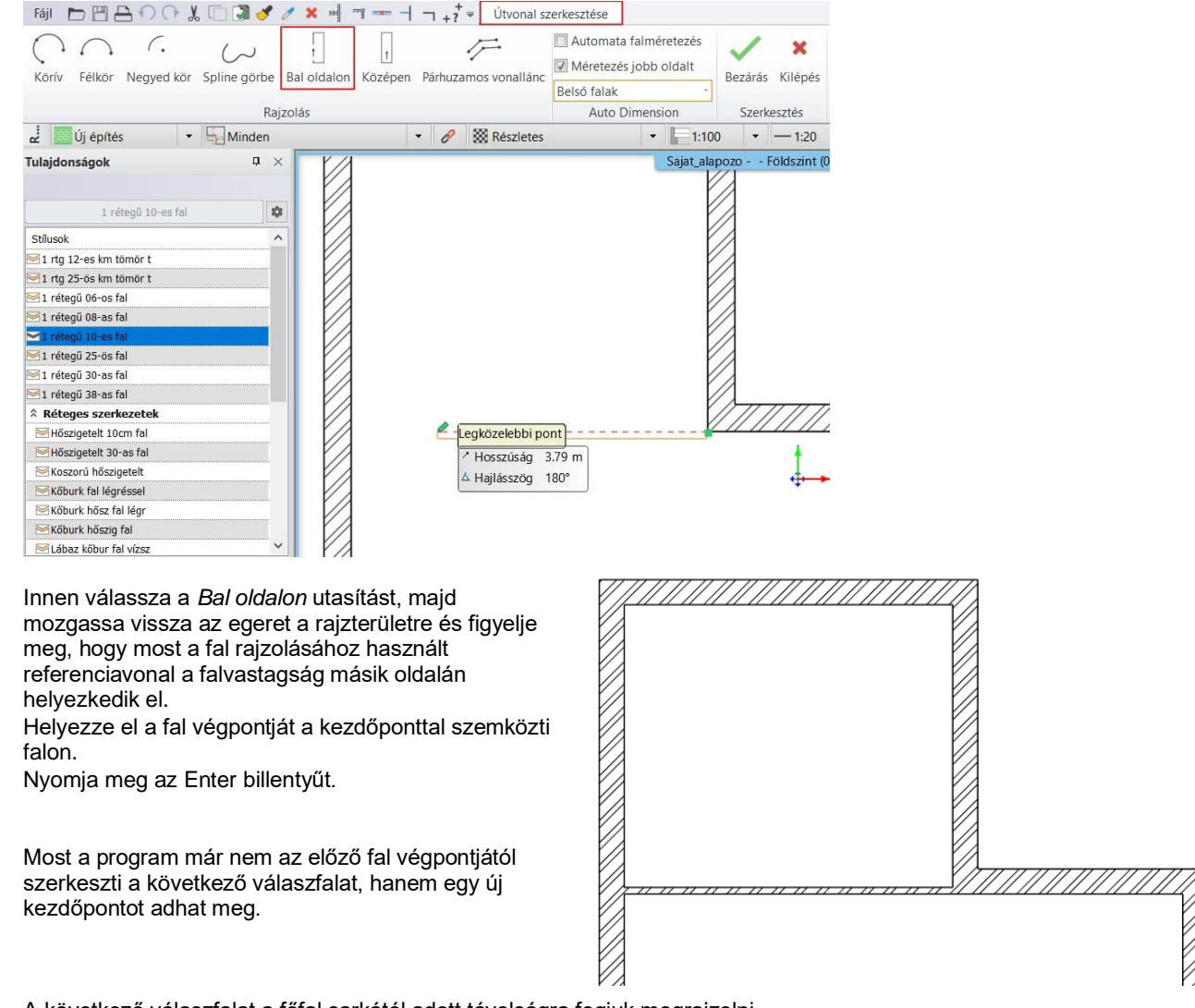

A következő válaszfalat a főfal sarkától adott távolságra fogjuk megrajzolni. Ehhez egy ideiglenes referenciapontot helyezünk a főfal jobb sarkába, majd ettől mérjük a távolságot.

•

Fal rajzolás utasításban vagyunk, tehát a program várja a fal kezdőpontjának a megadását:

• Válassza az Alsó állapotsorról az Új referenciapont utasítást.

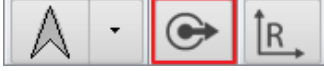

- Vigye az egeret az L alakú alaprajz jobb oldali részén található belső sarokpontba, és amikor a végpontot a program felismerte, kattintson.
- Az imént megadott ponthoz képest mozgassa az egeret balra vízszintesen és gépelje be: 2.4, majd nyomja meg az Enter billentyűt. A program az előző referenciaponttól lemérte a 2.4 m távolságot balra vízszintesen, és elhelyezte a fal kezdőpontját.
- Vigye az egeret függőlegesen lefelé és amikor a szemközti fal merőleges pontját eléri, akkor kattintással he
- Nyomja meg az ESC billentyűt a falrajzolás befejezéséhez.
- lyezze el a válaszfal második pontját is. (Vigyázat, a közelben található felezőpont, könnyen elvonzhatja az egeret, ezért érdemes ránagyítani a falszakaszra a pontos munkához.)

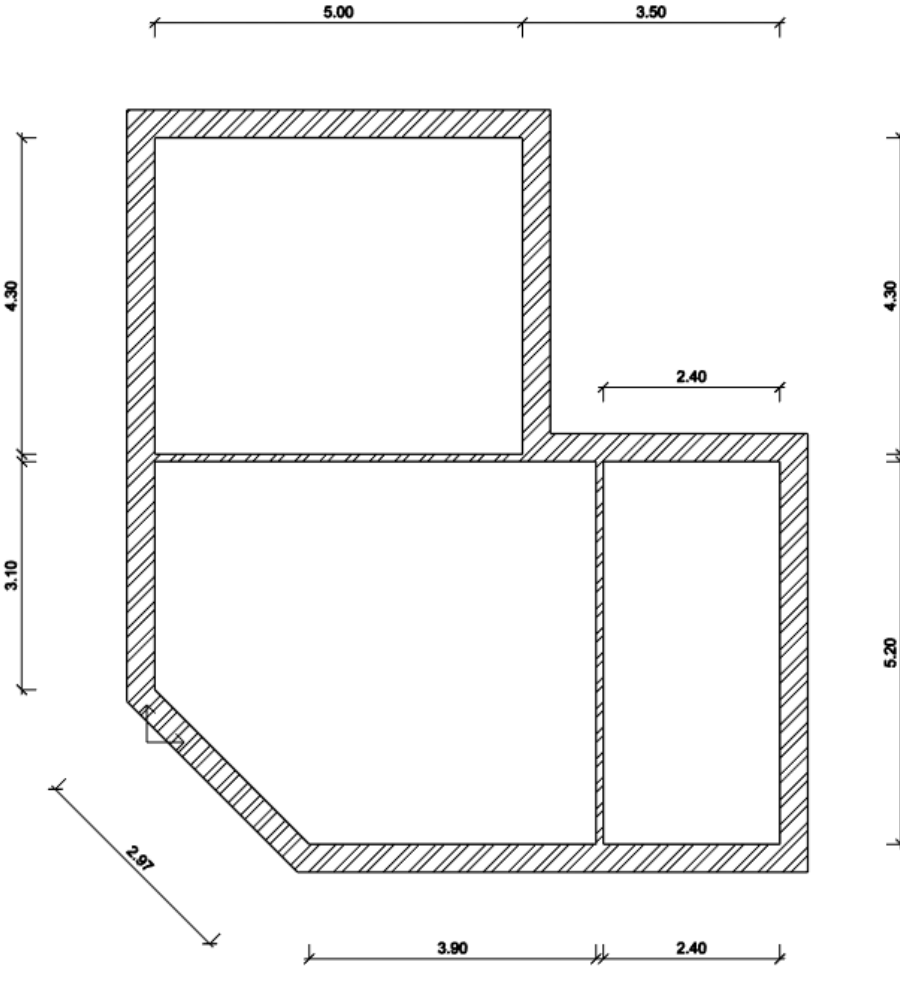

# **2.3.8. Szerkesztés: T és L kapcsolat**

Ha a fal végpontja egy másik falba esik, a program automatikusan T kapcsolattal összeköti őket. Miután a főfalak és válaszfalak szerkesztésével elkészültünk, akadhatnak olyan esetek, ahol a falak nem megfelelően illeszkednek egymáshoz. Nézzük meg hogyan tudunk két falat összekötni a T és L kapcsolat segítségével.

#### *T kapcsolat*

*A T kapcsolat törli, vagy kiigazítja az elsőnek megjelölt elem felesleges, avagy hiányzó részét a második elemmel való metszéspontjához képest. A második elem nem módosul.*

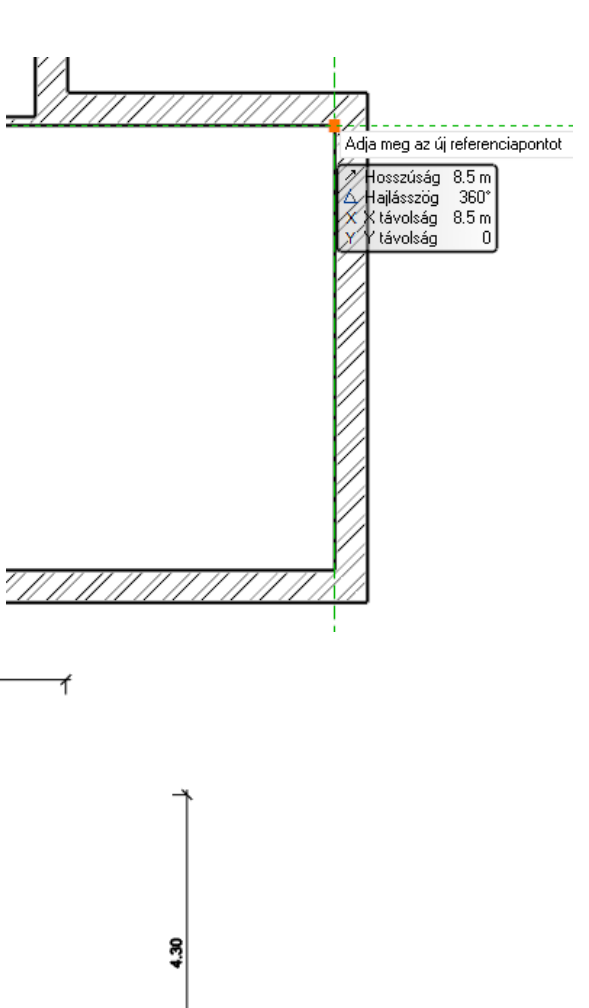

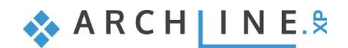

#### **80 2. Workshop: ARCHLine.XP Alapozó**

Az első példában nézzük meg azt az esetet, amikor a T kapcsolat kiegészíti az elsőnek megjelölt fal hiányzó részét a második fal metszéspontjához képest:

- Rajzoljon két falat a következő módon a rajzterület egy üres részére:
- Kattintson a felső eszköztárban található T kapcsolatra , és jelölje ki egy kattintással először az egyik falat (1), majd a másikat (2).

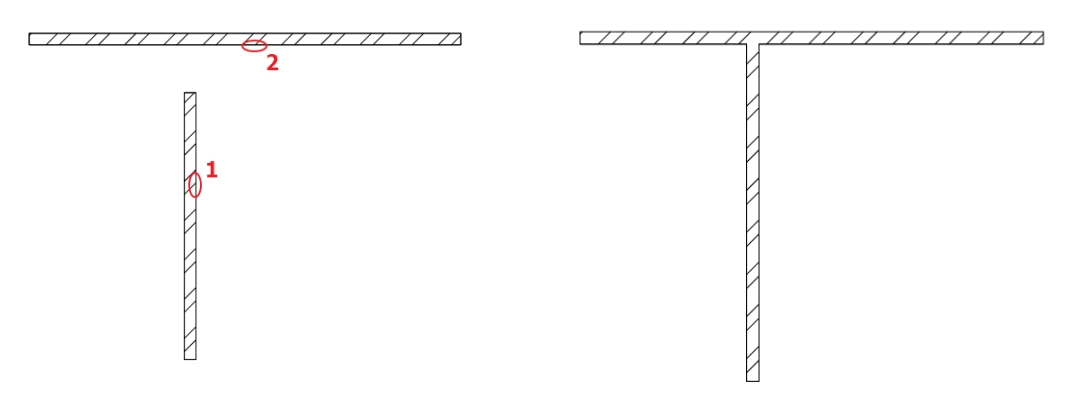

A hiányzó rész kiegészült.

• Vonja vissza ezt a műveletet a felső eszköztáron található Visszavonás ikonra kattintva.

Most nézzük meg a másik esetet, amikor a T kapcsolat törli az elsőnek megjelölt fal felesleges részét a második fal metszéspontjához képest:

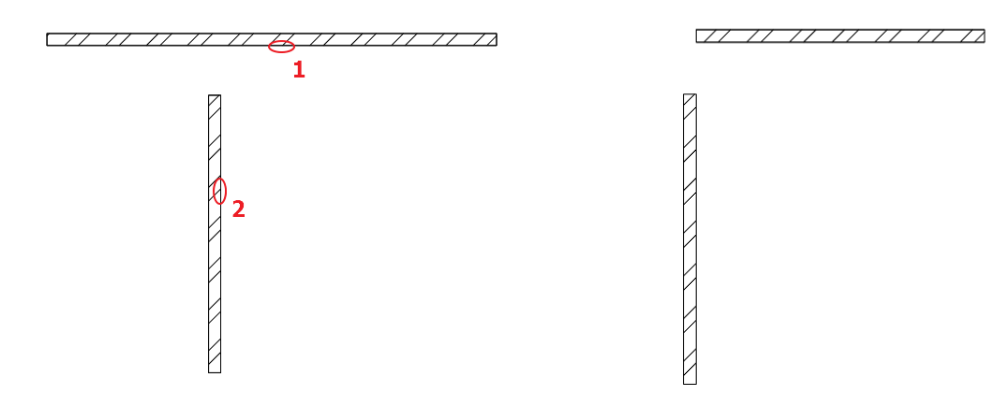

A két fal metszéspontján túllógó rész módosult az elsőnek kijelölt falnál.

• Vonja vissza ezt a műveletet a felső eszköztáron található Visszavonás ikonra kattintva.

# *Automatikus T kapcsolat*

Ha a fal végpontja egy másik falba esik, a program automatikusan T kapcsolattal összeköti őket. Próbálja ki!

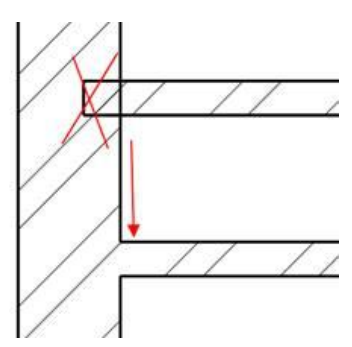

### *L kapcsolat*

*Az L kapcsolat egymáshoz igazítja az elemeket megrövidítve vagy meghosszabbítva úgy, hogy a kiválasztott pontjaikhoz közelebbi végpontjaik egybeessenek.*

• Kattintson a felső eszköztárban található L kapcsolatra , és jelölje ki egy kattintással az egyik falat (1), majd a másikat (2).

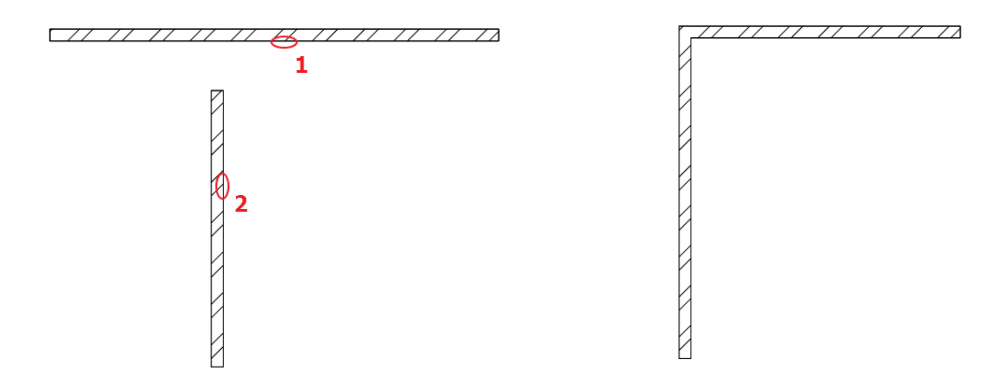

Az L kapcsolat létrejött a két fal között.

# **2.3.9. Rajzállapot kezelő - Vonalvastagság lépték**

A Rajzállapot kezelő alapállapotban a Rajzterület fölött jelenik meg. Itt találhatók pl. a Fázisokkal, Fólia csoportokkal, rajzi megjelenítéssel kapcsolatos utasítások és az aktuális utasítást segítő mező. A képen "Válasszon ki egy utasítást" tartalommal látható, amelyet érdemes figyelni a parancsok végrehajtása közben. *Nyílászáró méretarány* mellett található a *Vonalvastagság lépték*.

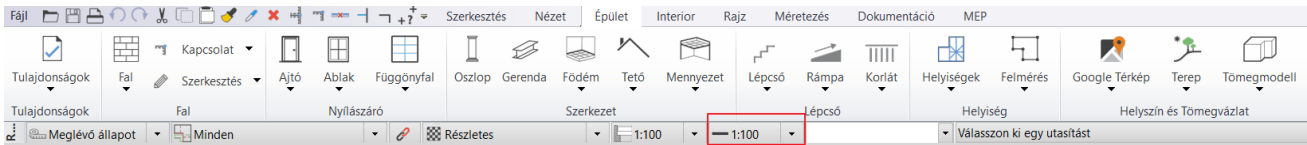

A *Vonalvastagság lépték* listára kattintva különböző vonalvastagság méretarányok közül választhat. A vonalvastagság lépték állítása a képernyőre vonatkozik és nem befolyásolja a nyomtatási beállításokat.

Ha például 1:100 méretarányban szeretné kinyomtatni a későbbiekben a tervet, és a képernyőn is látni kívánja az ehhez tartozó vonalvastagságot, akkor válassza az 1:100 méretarányt.

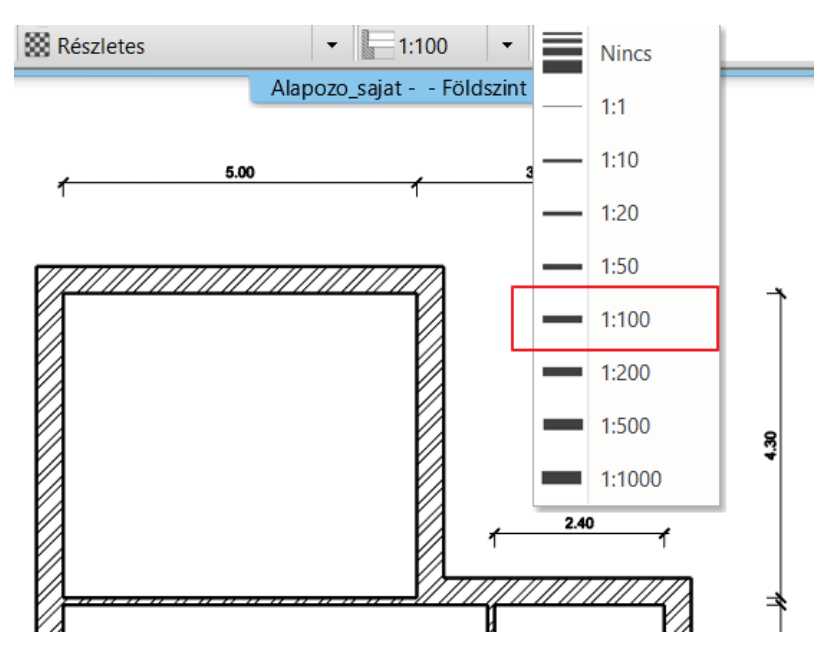

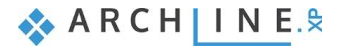

## **"Nincs" vonalvastagság**

A "Nincs" vonalvastagság azt jelenti, hogy a képernyőn a legkisebb 1 pixel vastagsággal jeleníti meg a program a vonalvastagságot, vagyis a vonalvastagság ki van kapcsolva. Alaprajzi szerkesztéseknél különösen hasznos ez a beállítás, mert a végpontok és egyéb speciális pontok egyértelmű láthatósága megkönnyíti a pontos szerkesztést.

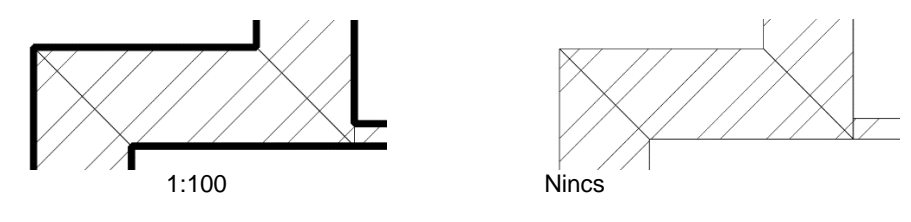

 $\widehat{\Xi}$  Építész felhasználóknak az 1:100 skálát javasoljuk, míg belsőépítészeknek/lakberendezőknek a kikapcsolt állapotot.

# **2.3.10. A projekt mentése**

Új projekt létrehozásakor egészen addig nem kerül mentésre az addig szerkesztett munka, amíg azt mi magunk el nem mentjük. Tegye a következőket:

#### *Projekt mentése*

• Válassza az eszköztárból a Projekt mentése gombot.

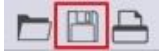

Mivel a projektnek még nem adtunk nevet, ezért a program most megkérdezi, hogy hova és milyen néven szeretnénk elmenteni eddigi munkánkat. Alapértelmezésben a program a telepítés során létrehoz egy ARCHLine.XP Draw elnevezésű munkamappát, ahová a projektek elmenthetők. Ezt a mappát a számítógépen a Dokumentumok alatt találhatja meg.

• Az új mappa gomb segítségével készítsen egy *Alapozo* nevű mappát az ARCHLineXP Draw mappa alatt. Ha már feltelepítette az Alapfokú tanfolyam workshop telepítő fájlt, akkor a megfelelő mappába lépjen: Alapozo

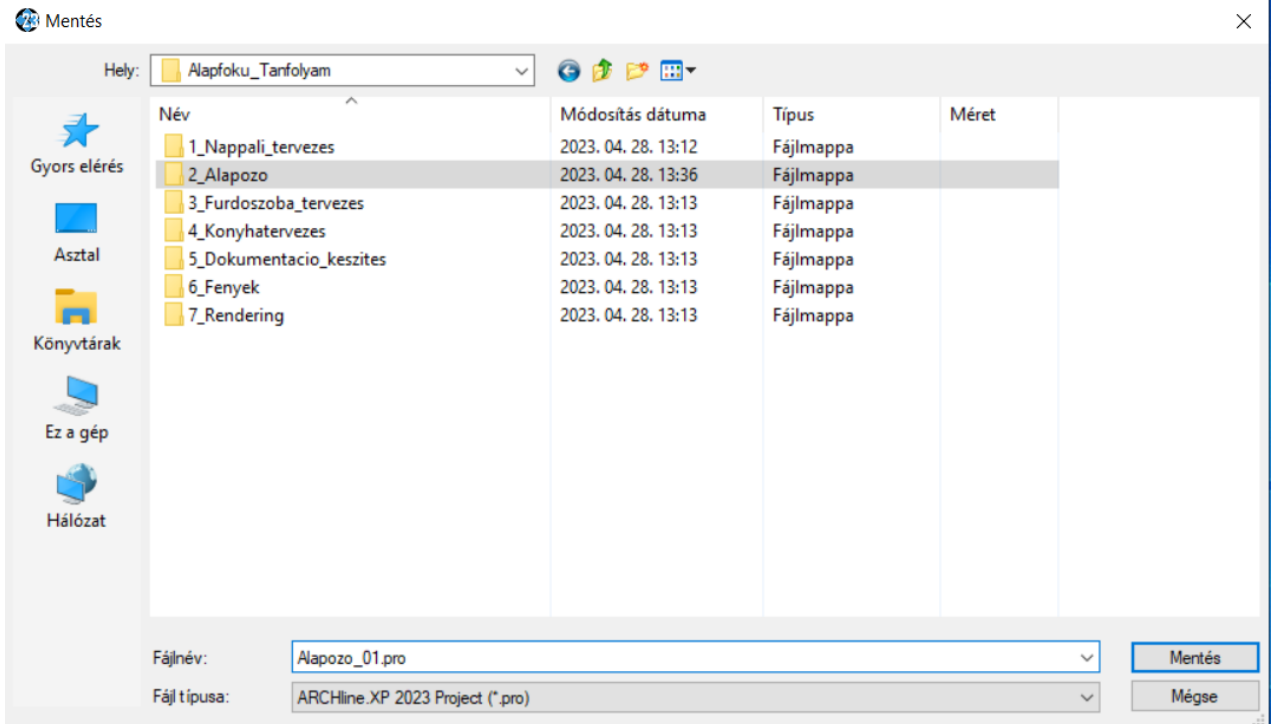

- Lépjen az *Alapozo* mappába és adja meg a projekt fájl nevét: "Alapozo 01".
- Nyomja meg a Mentés gombot.

Mostantól elegendő megnyomni csupán a Projekt mentése gombot az eszköztáron és a program kérdezés nélkül frissíteni fogja az "Alapozó 01" tartalmát az aktuális állapottal.

#### **Javasoljuk, hogy 10-15 percenként mentsen!**

Munkája biztonságát szolgálja, ha bizonyos időközönként készít egy másodpéldányt a projektjeiről.

# **2.3.11. A Födém eszköz - Padló rajzolása**

Az eddig szerkesztett falak kontúrjának mentén könnyedén szerkeszthető padló a Födém eszköz használatával. Csakúgy, mint a falak esetében, a födém eszköz használata előtt is beállíthatók és leellenőrizhetők az éppen érvényes tulajdonságok. Tegye a következőket:

## *Padló rajzolása*

- Válassza ki a **Menüszalag / Épület** kategóriájából a **Tulajdonságok / Szerkezet / Födém** menüpontot. Megjelenik a Födém tulajdonságok párbeszédablak.
- Ellenőrizze a födém tulajdonságainál a következő értékeket: Relatív magasság 0 m;

Összvastagság -0.3 m, majd nyomja meg a párbeszédablak jobb alsó sarkában található OK gombot.

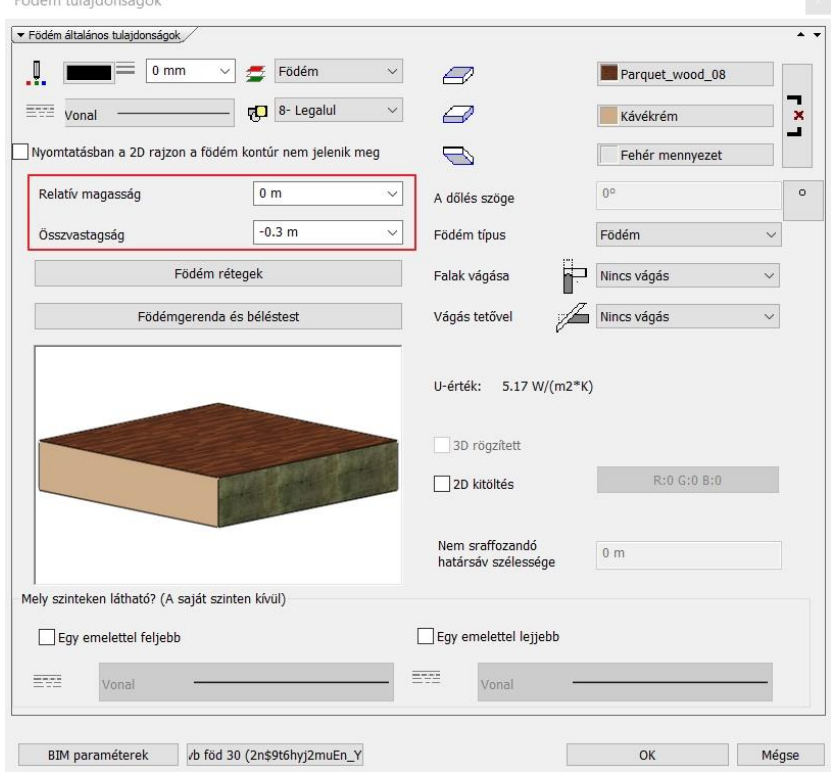

• Válassza ki a **Menüszalag / Épület** eszközcsoportban található **Födém / Födém falakkal** eszközt. Vigye az egeret a rajzterület fölé az alaprajz bal felső részére, és egy téglalappal jelölje ki a teljes alaprajzot. A kijelölés befejezéseként kattintson egyet, majd nyomja meg az Enter billentyűt.

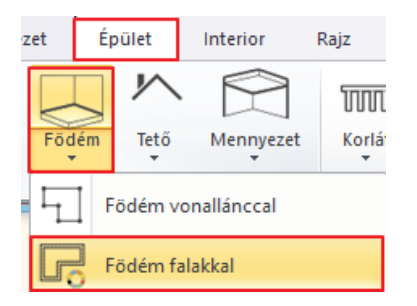

A parancs lezárását a program felismeri, így ez alapján azonnal megszerkeszti a födémet. Ennek eredményét a 3D ablakban láthatja.

# *Födém kontúr módosítása (opcionális)*

A rajznak azon a részén, ahol a 45 fokos főfalat találja, egy bejárati ajtót fogunk a későbbiekben kialakítani. Emellett itt egy előlépcsőt is szükséges kialakítani, amelyet most a födém kontúrjának módosításával teszünk meg.

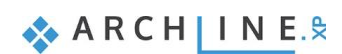

• Válassza ki a korábban megrajzolt padlót. Ehhez kattintson a főfalak külső kontúrjára.

Gyakran előfordul, hogy egy fal kontúrjára kattintva maga a fal jelölődik ki, hiszen ez az elem is megtalálható és kijelölhető ugyanitt. Több elem esetén a megjelenő lebegő menüben kiválaszthatja, hogy melyik elem legyen kijelölt.

Nyomia meg a Gyorskiválasztás panel "Ugrás a következő elemre" gombját,  $\langle 1/2 \rangle$  hogy a Födém elem legyen kijelölve az alaprajzon, amelyet ilyenkor szöveges formában a Gyorskiválasztás panel bal oldalán látható lista is visszajelez.

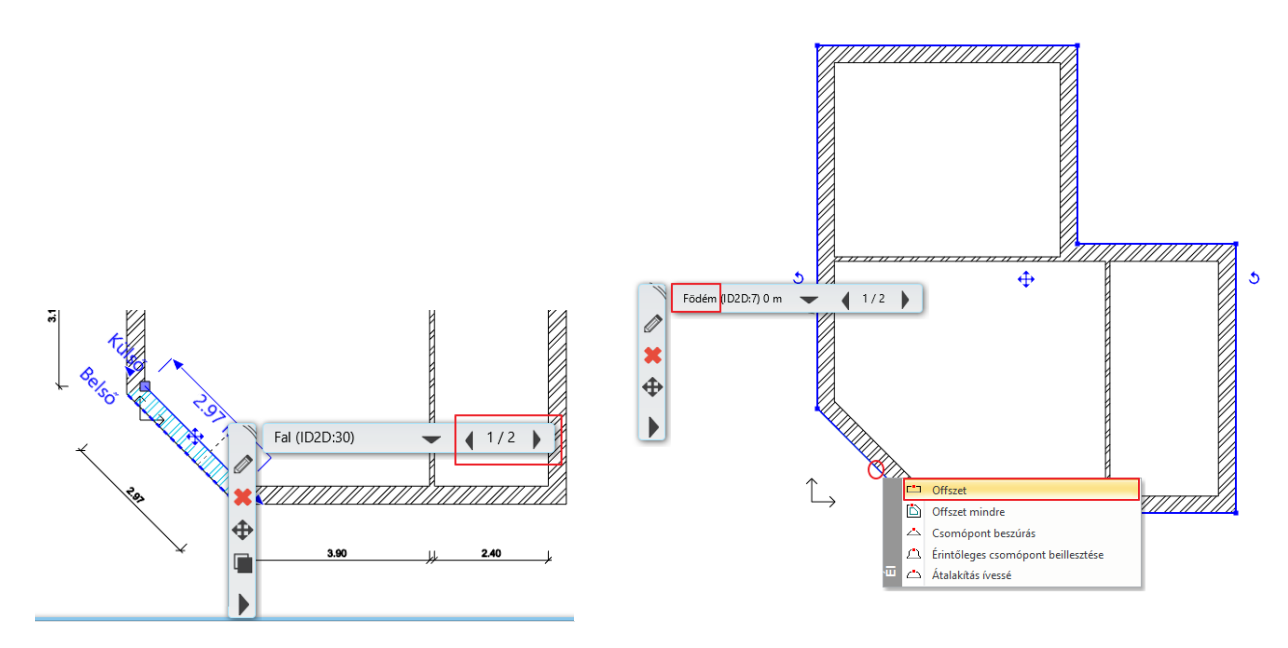

- A kijelölt födém élein körbefutó kék markerek közül kattintson a ferde 45 fokos élet reprezentáló egyenes markerre.
- A megjelenő markermenüben válassza az Offszet utasítást.
- Mozgassa az egeret balra lefelé 45 fokban (merőlegesen a jelenlegi élre) és írja be: 1, majd nyomja meg az Enter billentyűt a billentyűzeten.
- Végül nyomja meg az ESC billentyűt.

Az előző lépések segítségével a meglévő födém kontúrjának módosításával kialakult egy 1 m-es előlépcső a bejárati ajtó előtt. Hasonló módszerrel utólag teraszokat, és erkélyeket is ki lehet alakítani.

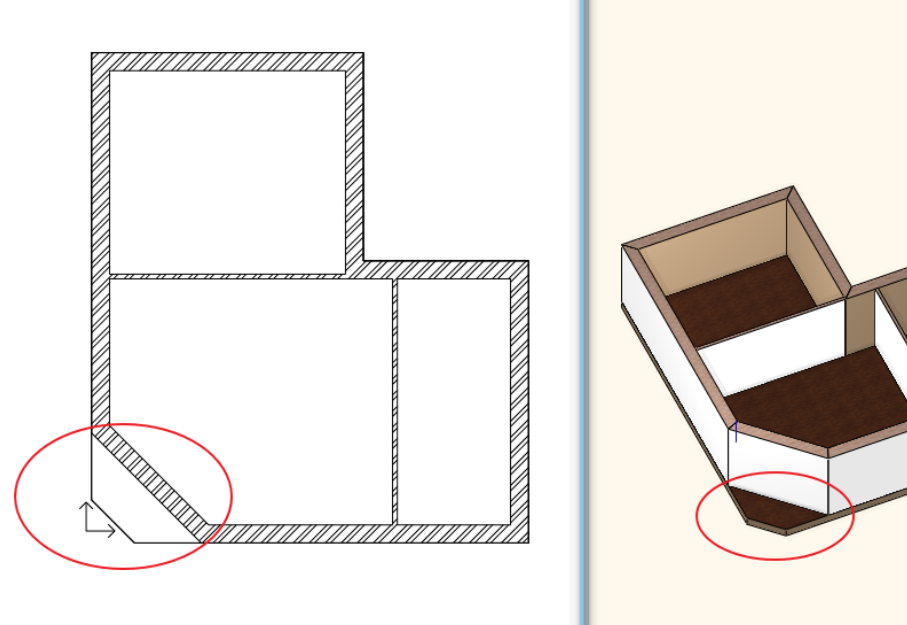

*Elkészültek a falak, a padló, valamint a fellépő.*

# **2.3.12. Szintkezelés**

Az ARCHLine.XP**®** programban nem csak vízszintes irányban dolgozhat nagy kiterjedésű rajzokon, de a szintek segítségével függőleges irányban is létrehozhatja a szükséges szerkezeteket. A most következő példában egyszerű feladat segítségével ismerkedhet meg a szint fogalmával és a szintekkel kapcsolatos megoldásokkal. A szintek kezelésének ismeretét alapvetően két fő ok teszi szükségessé. Az első ok, hogy a különböző szinteken található elemek rajzi szimbólumait szeretnénk a szintnek megfelelő rajzon látni. Más szavakkal ez azt jelenti, hogy egy többszintes épületnek külön szeretnénk kezelni, látni, nyomtatni a földszinti alaprajzát, az emeleti alaprajzát stb.

A másik ok, hogy emberként a legtöbb esetben sokkal könnyebb olyan rendszerben gondolkodni egy-egy elem pozíciójának meghatározásakor, amely lehetővé teszi, hogy az éppen aktuális szinthez viszonyítsuk azt. Az ARCHLine.XP**®** szintkezelése ezt az emberi logikát alapul véve lett kialakítva. Más szavakkal: ha a tizedik emelet padlójára szeretnénk rajzolni valamit, akkor ehhez valószínűleg a legtöbben azt tartjuk logikusnak, hogy fellépünk a 10. emeletre és ott kezdünk el dolgozni. Sokkal egyszerűbb és logikusabb ez az elv, mintha mindent a tengerfeletti magasságtól mérve, vagy a járdaszinttől mérve kellene megadni.

Hasznosítsa most az imént tárgyalt elméletet a gyakorlatban is, hozzon létre egy emeleti szintet. Tegye a következőket:

#### *Lapostető szint létrehozása*

- Kattintson a program alsó részén látható Földszint feliratú gombra (amennyiben az alaprajzi ablak az aktív). Megjelenik a Szintmódosítás nevű párbeszédablak.
- A Szintmódosítás nevű párbeszédablakban jelenleg 4 szint látható. Ebből a Földszintet használjuk, a másik 3 virtuális szintet felhasználhatjuk a későbbiekben. Ezt a 4 szintet minden új projekt létrehozásakor elkészíti a program, hogy a tervező számára legalább négy szint rendelkezésre álljon.
- Kattintson az 1. szint nevére duplán, így az szerkeszthetővé válik. Írja be a következő elnevezést: **Lapostető szint**. Enter.
- Nyomja meg az OK gombot.

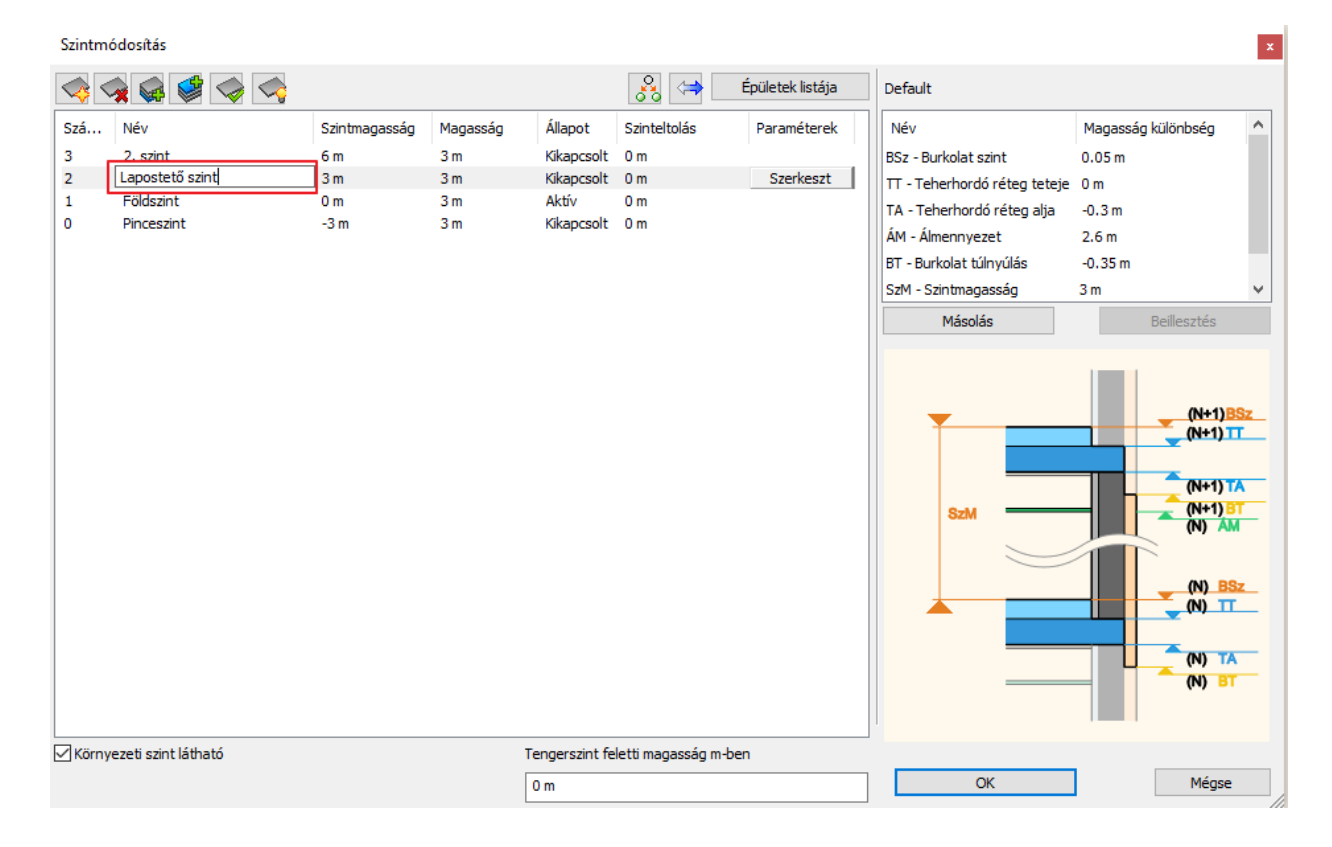

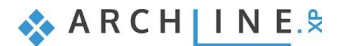

Jelenleg a Földszint nevű szint tartalmát láthatjuk azokkal a falakkal és födémmel, amelyeket eddig megrajzoltunk. A jelenlegi feladatban szereplő épületrész lapostetővel rendelkezik. Ezeknek a rajzát elkészíthetnénk hagyományos módon is, azok megrajzolásával, ám egy a jelenlegihez hasonló épület esetében is már nagyon jól jöhet a szintek közötti másolás ismerete. Tegye most a következőt:

### *Földszinti falak és a födém másolása*

- A téglalapos kijelölés használatával jelölje ki a teljes alaprajzot.
- Nyomja meg a Földszint feliratú gombot. Megjelenik a Szintmódosítás nevű párbeszédablak.
- Nyomja meg a **Másolás másik szintre** gombot .
- A megjelenő párbeszédablakban 3 szintet láthat, válassza a *Lapostető szint* elnevezésűt. Nyomja meg az OK gombot. Erre a szintre a kijelölt elemek átmásolódnak.

Figyelje meg a 3D ablakban, hogy a földszint teljes tartalma egy szinttel fentebb másolódott. Ezen a szinten egy lapostetőt kell létrehoznunk, ezért nem lesz szükség a válaszfalakra, valamint a főfalak magasságát is meg kell változtatnunk.

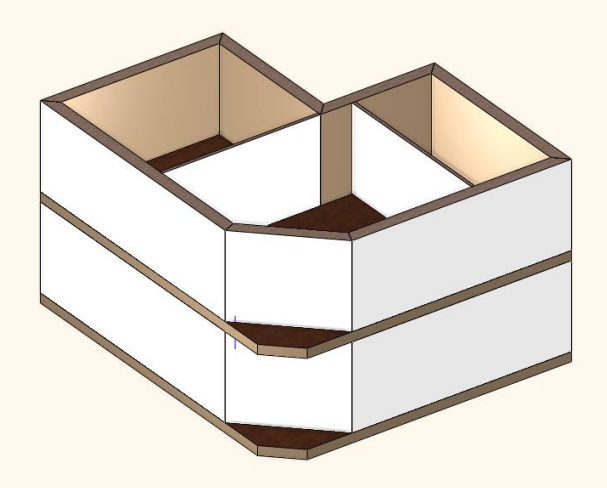

*A két szint megjelenése jelenleg még megegyező*

# *A lapostető kialakítása*

- Törölje a válaszfalakt.
- Jelölje ki az egyik főfalat. Figyelje meg, hogy bal oldalt megjelennek a tulajdonságai.
- Kattintson a bal oldalt megjelenő tulajdonságkezelőben a fal Magasság értékébe és írja át azt 1 m-re, majd nyomja meg az Enter billentyűt.

Figyelje meg, hogy a modellen a kiválasztott fal ennek a módosításnak a hatására azonnal alacsonyabbá változik. Ugyanezzel a módszerrel egyszerre akár több kijelölt fal (vagy egyéb rajzi elem) tulajdonsága is megváltoztatható. Azonban célszerű egy újabb eszközt is megismerünk, amellyel nagyobb tömegben is kényelmesen lehet átalakítani elemeket és azok tulajdonságait egyezővé tenni. Tegye a következőket:

# *Tulajdonságmásolás - opcionális*

- Válassza ki az 1 m magassá alakított főfalat az alaprajzon.
- Kattintson a program felső eszköztárában található seprűt vagy festőecsetet ábrázoló ikonra . Ez a **Tulajdonság másolás** ikonja. Amennyiben használ Microsoft Office termékeket akkor már ismerős lehet az ikon, hiszen ott is hasonlóan ábrázolják a Tulajdonság másolás eszközt.
- Megjelenik a Tulajdonságok Fal feliratú párbeszédablak, amely azon tulajdonságokat listázza, amelyek átmásolhatóak más falakra. Ellenőrizze le, hogy a **Magasság 1 m** tulajdonság mindenképpen engedélyezve legyen (tehát a bal oldalán pipálva legyen ez a sor). Alapértelmezésben, ebben a listában minden tulajdonság ki van jelölve, tehát Önnek semmi teendője nincsen, csupán ellenőriznie kell a Magasság érték bekapcsolt állapotát. Lehetőség van arra is, hogy csupán egy-egy tulajdonságot másoljon át a falak között – például a fal magasságát igen, de a vastagságát nem.
- Nyomja meg az OK gombot.
- A téglalapos kijelölés segítségével jelölje ki a teljes Lapostető szint alaprajzát.
- Nyomja meg az Enter billentyűt.

Az előző lépések eredményeképpen a program a kijelölt fal kiválasztott tulajdonságait (jelenleg az összeset) átmásolta az utolsó lépésben kijelölt falakra. Ennek az eredménye az lett, hogy az összes fal magassága 1 m magas lett. Ezzel el is készült a lapostető.

Az előbbi feladatnak létezik egy gyorsabb megoldása is:

# *Kiválasztás elemtípus alapján*

Feladat: Válassza ki a Lapostető szinten az összes falat és módosítsa a magasságukat 1 m-re:

• Kattintson jobb gombbal a *Fal eszközre*, majd válassza a *Minden ilyen elem kiválasztását.*  Ezen a szinten az összes fal kiválasztódik

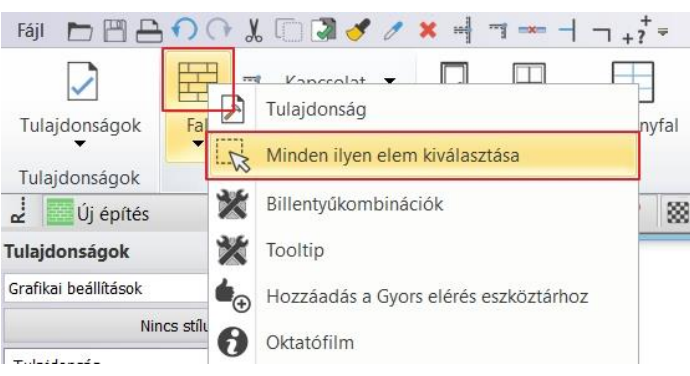

• A bal oldali Tulajdonságkezelőben írja át a fal magasságot 1 m-re, Enter.

Az alaprajzon az összes fal magassága 1 m-re változott. Az előzőleg ismertetett módon a födém kontúrjának kilógását húzza vissza.

Az összes fal mindkét oldalának anyagát állítsa be kávékrémre.

#### *Váltás a Földszintre*

Mivel eddig a Földszint feletti szinten dolgoztunk, szükséges, hogy most ismét visszalépjünk a Földszintre, hogy azon dolgozhassunk tovább.

.

- Kattintson a Lapostető szint feliratú gomb jobb oldalán megjelenő nyílra. A megjelenő menüben a Lapostető szint neve melletti indikátor ikon egy zöld pipa, amely azt jelzi, hogy jelenleg ezen a szinten áll, ezen a szinten tud rajzolni.
- Kattintson a Földszint szóra, s ismét a földszinti alaprajz elemeit láthatja. Itt folytatjuk a munkát a nyílászárók rajzolásával.

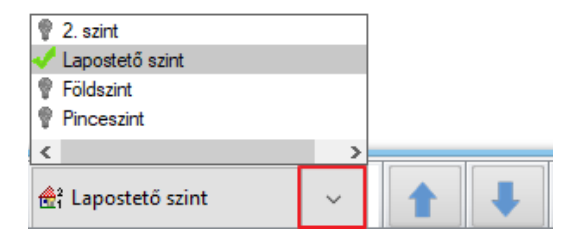

 A szintek közötti gyors váltásra kiválóan használható a számítógép billentyűzetén található PageUp és PageDown lapozó billentyű is, amelyek segítségével egy szinttel feljebb, vagy egy szinttel lejjebb léphet. Továbbá használhatja erre a célra mind a NaviBáron mind a fenti képen látható kék nyilakat is.

A földszinten is állítsa be kávékrémre az összes fal mindkét oldalának anyagát. A fal oldalának anyaga is kávékrém volt.

#### *Felületegyesítés*

A cél, hogy a szintek közötti födém vonala ne látszódjon. Ehhez szükség van arra, hogy a felületek egy síkban legyenek, ugyanaz legyen az anyaguk és a *Felületegyesítés* opció be legyen kapcsolva. Itt az első két feltétel teljesül. Ellenőrizzük a harmadikat:

• Legyen aktív az alaprajzi ablak. Nyomja meg az Esc billentyűt, hogy ne legyen elem kijelölve. Ekkor a Tulajdonságkezelőben az alaprajzi ablak tulajdonságai jelennek meg. Itt ellenőrizze a *Felületegyesítés* opciót. Alapértelmezettként bekapcsolt állapotban van.

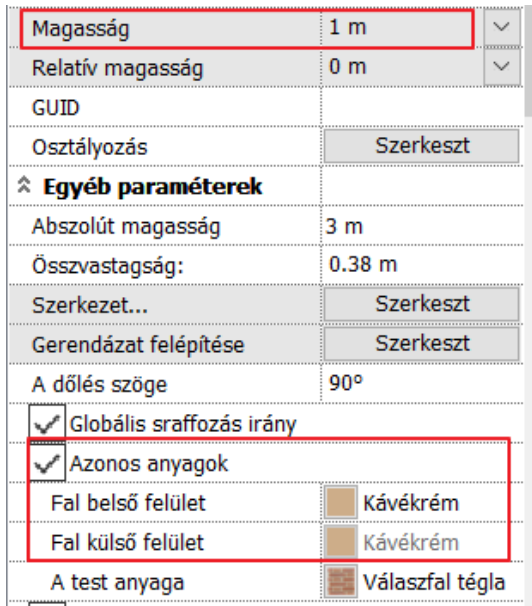

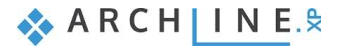

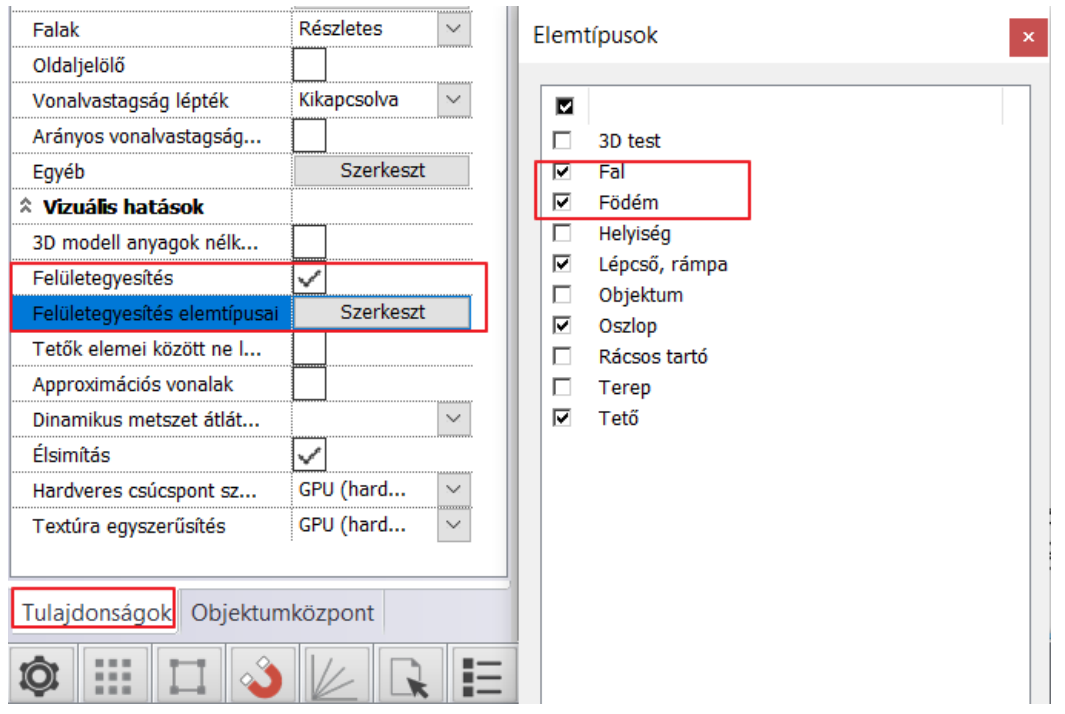

• Ekkor építse fel újból a 3D modellt a *Gyors 3D modell* ikonra kattintva.

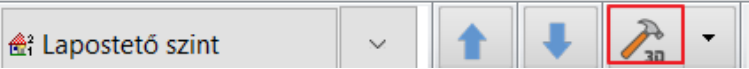

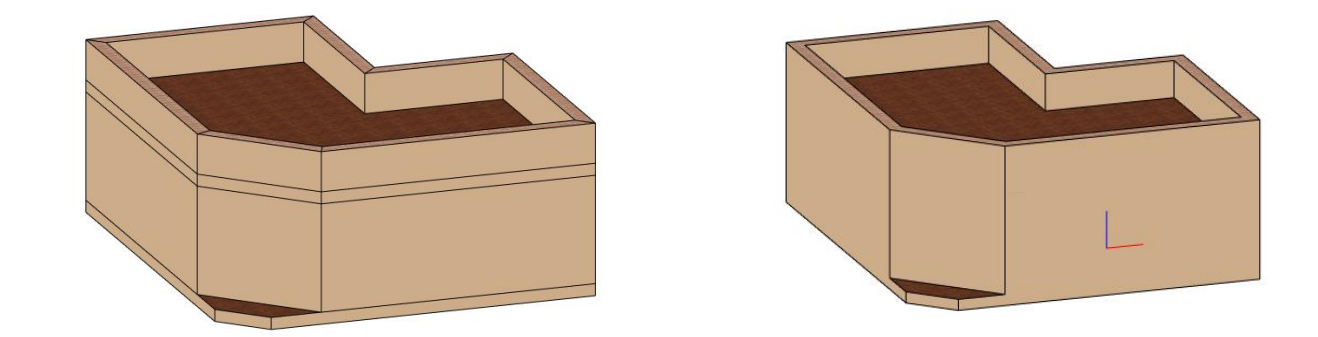

 Amennyiben az elemeket (falat, födémet) szerkesztjük, a felületeket elválasztó vonalak ismét megjelennek. Ilyenkor elég újból felépíteni a modellt a *Gyors 3D modell* ikonra kattintva.

# **2.3.13. Ajtók elhelyezése**

A már megrajzolt fő- és válaszfalakba ajtókat fogunk helyezni. Az első ajtó a válaszfalakba helyezett egyszerű ajtó lesz, amelyet a Tulajdonságok megadásával kell meghatározni. Tegye a következőket:

• Válassza a **Menüszalag / Épület** kategóriájából a **Tulajdonságok / Nyílászáró / Ajtó** menüpontot. Megjelenik az Ajtó tulajdonságok párbeszédablak.

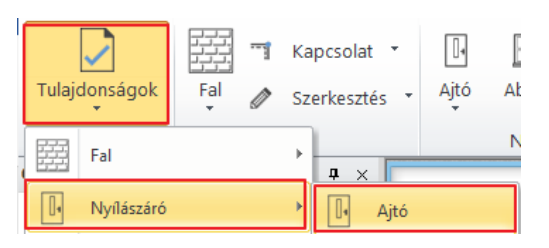

• Az alapbeállításokkal készül el az első két ajtó, amely beállítások a következők: Az ajtó neve: Egyszerű, Szélessége: 0.9 m, Magassága: 2.1 m, Faltól való távolság: 0 m.

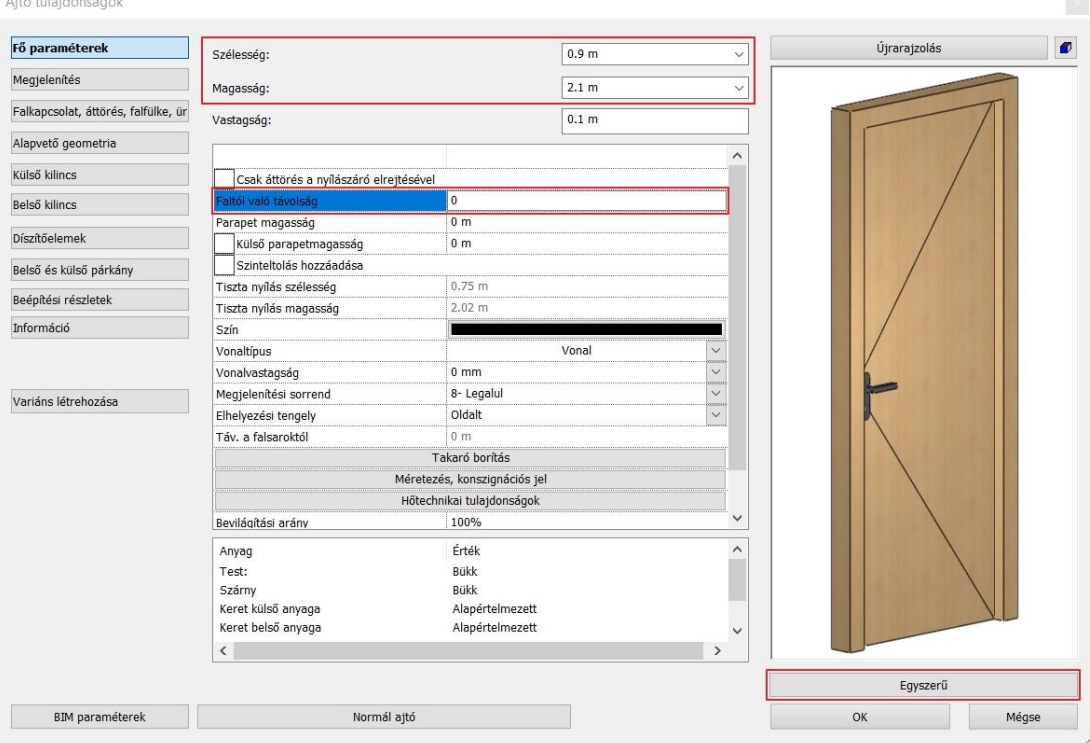

- Ha a beállítások megfelelőek, nyomja meg az Ajtó tulajdonságok párbeszédablak jobb alsó sarkában látható OK gombot.
- Válassza ezúttal a **Menüszalag / Épület** eszközcsoportban az **Ajtó** eszközt.
- Itt az **Ajtó elhelyezés** paranccsal tudja az imént beállított tulajdonságokkal ellátott ajtót elhelyezni.
- Vigye az egeret a rajzterület fölé a vízszintesen elhelyezkedő vékony válaszfal fölé. Amíg a rajzterület üres része fölött mozgatja az egeret semmi különös nem történik, ám amint egy fal fölé viszi az egeret, azonnal megjelenik egy narancssárga, úgynevezett virtuális ajtó, amelynek segítségével meghatározhatja, hogy hová szeretné elhelyezni azt.
- Mozgassa az egeret a vízszintes falnak a felső helyiség felé eső oldala felett. Figyelje meg, hogy az egér kurzorral együtt a narancssárga virtuális ajtónak most a jobb széle mozog együtt, s itt egy zöld ceruzát is megjelenik.

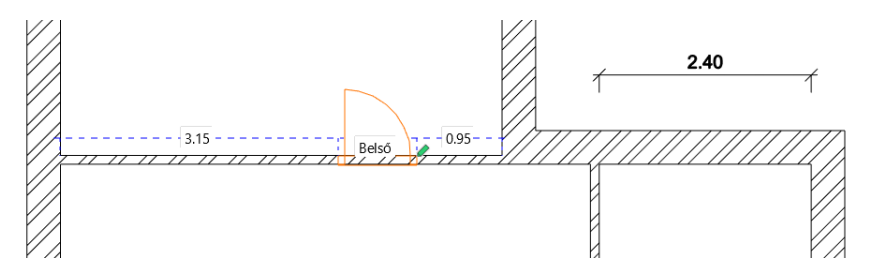

- Kezdje el begépelni a billentyűzeten a 0.95 értéket, majd nyomja meg a billentyűzeten az Enter billentyűt. Ezzel most megadta a zöld ceruza és a hozzá legközelebb eső falsarok távolságát, amely az eredeti rajz szerint 95 cm.
- Mozgassa most meg az egeret az elhelyezett ajtó szimbólum körül. Figyelje meg, hogy az ajtó nyitásiránya a narancssárga virtuális ajtó szimbólummal folyamatosan változik. Mozgassa úgy az egeret, hogy az eredeti alaprajz szerinti nyitásirányt lássa és kattintson egyet ismét. Az ajtó elkészült a megfelelő nyitásiránnyal.

Az első ajtó elkészült, következhet az alaprajzon függőlegesen elhelyezkedő válaszfalba illesztett ajtó megrajzolása. Tegye a következőket:

#### *Nyílászárók referenciapontja*

• Mozgassa az egeret a rajzon függőlegesen elhelyezkedő válaszfal fölé, annak a jobb oldali szoba felé eső oldalára.

A virtuális ajtó alsó felén megjelenik a zöld ceruza, amely az ajtó referenciapontját jelöli. Az ajtó elhelyezése ezzel a ponttal történik. A referenciapontnak 3 állása van: a két szélső pont és az ajtó közepe. Az elhelyezési referenciapont rajzolás közben háromféleképpen változtatható meg:

- ❖ A Rajz állapotkezelő **Következő referenciapont** utasítással
- ❖ *F5* billentyű lenyomásával
- ❖ *Szóköz* billentyű lenyomásával

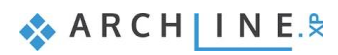

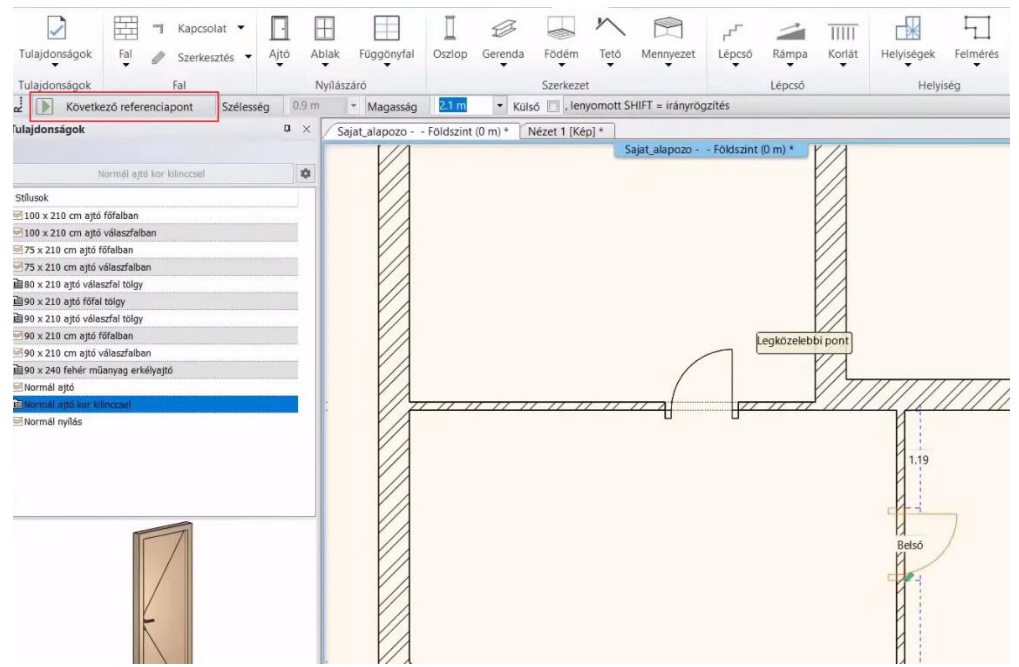

- Válassza a Rajz állapotkezelő **Következő referenciapont** utasítást és vigye az egeret ismét a válaszfal fölé. A zöld ceruza referenciapont az ajtó közepén helyezkedik el.
- Válassza ismét a **Következő referenciapont** lehetőséget és mozgassa az egeret ismét a válaszfal jobb oldala fölé. A referenciapont ezúttal már a felül elhelyezkedő szélsőpontján jelenik meg az ajtónak.
- Az előző ajtó elhelyezéséhez hasonlóan adja meg a jelölt referenciapont és a hozzá közelebb eső falsarok távolságát. Gépelje be a 2.7 értéket és nyomja meg az Enter billentyűt. Az ajtó a falban megjelenik.
- Határozza meg az elhelyezett ajtó nyitásirányát az egérnek az ajtó szimbólum körüli mozgatásával, s amikor az eredeti alaprajz szerinti nyitásirányban helyezkedik el a narancssárga nyitásirányt reprezentáló virtuális ajtó szimbólum, kattintson egyet. Az ajtó elkészült s megjelenik a modellen is.

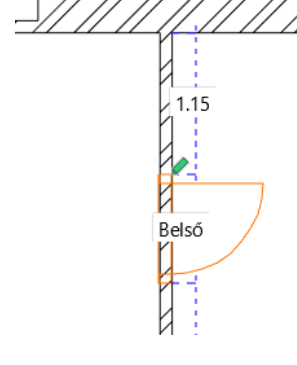

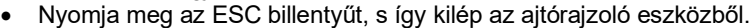

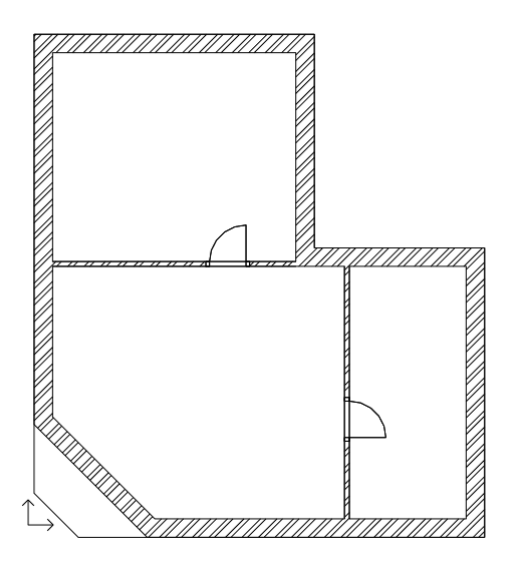

# **2.3.14. Tulajdonság módosítása utólag**

Következik az eredeti rajz szerinti bejárati ajtó elhelyezése. A programmal történő szerkesztések során egy-egy elem utólagos módosítása könnyedén megoldható. A következő lépésben ezért megrajzoljuk a bejárati ajtót ugyanakkora méretben, mint a belső ajtók, majd az eredeti rajz szerinti méretűre alakítjuk utólagos módosítással. A bejárati ajtót a középső referenciapontjával a fal közepére fogjuk illeszteni.

- Válassza ismét a **Menüszalag / Épület** eszközcsoportban az **Ajtó** eszközt.
- Mozgassa az egeret a rajzon ferdén elhelyezkedő főfal fölé, annak a helyiség felé eső oldalára.
- Válassza a *Következő referenciapont* utasítást és mozgassa az egeret ismét a főfalnak a helyiség belseje felé eső oldala fölé. A zöld ceruza referenciapont ezúttal már az ajtó közepén helyezkedik el.
- Mozgassa az egeret a fal belső oldalán a fal középpontja felé, addig, amíg az egérkurzor formája megváltozik és egy felezőpontot reprezentáló kurzor jelenik meg. Ez azt jelenti, hogy pontosan a falszakasz közepén tartja az ajtó referenciapontját. Kattintson az egérrel és az ajtó elhelyezésre kerül a főfalba, annak pontosan a közepére.

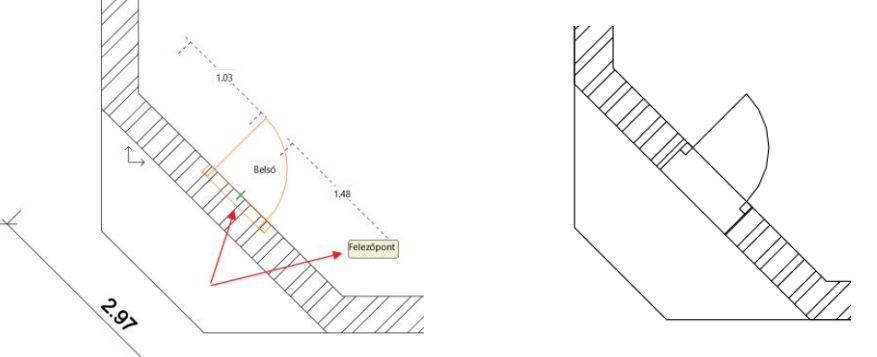

- Mozgassa meg az egeret, hogy a megfelelő nyitásirányt meghatározhassa, majd, amikor az eredeti alaprajznak megfelelő nyitásirányt látja, kattintson egyet az egérrel.
- Végül nyomja meg az ESC billentyűt az utasítás lezárásához.

A bejárati ajtó szélessége, valamint a falban való elhelyezkedése jelenleg nem egyezik meg azzal, amit az eredeti alaprajzon lát. Ezért szükséges a meglévő elem tulajdonságok módosítása. Tegye a következőket:

### *Tulajdonság módosítása*

- Válassza ki a bejárati ajtót az alaprajzon egy kattintással.
- A kijelölés hatására megjelenő lebegő ikonmenüben az első egy ceruzát ábrázoló ikon . Ez az úgynevezett Tulajdonságmódosítás parancs. Segítségével a kijelölt elem tulajdonságai jeleníthetők meg és módosíthatók.
- Kattintson a Tulajdonságmódosításra. Megjelenik az Ajtó tulajdonságok elnevezésű ablak.
- A tulajdonságablak középső részében látható lista legfelső értéke a Faltól való távolság, amely most 0 m-re van állítva. Módosítsa ezt 0.1 m-re.

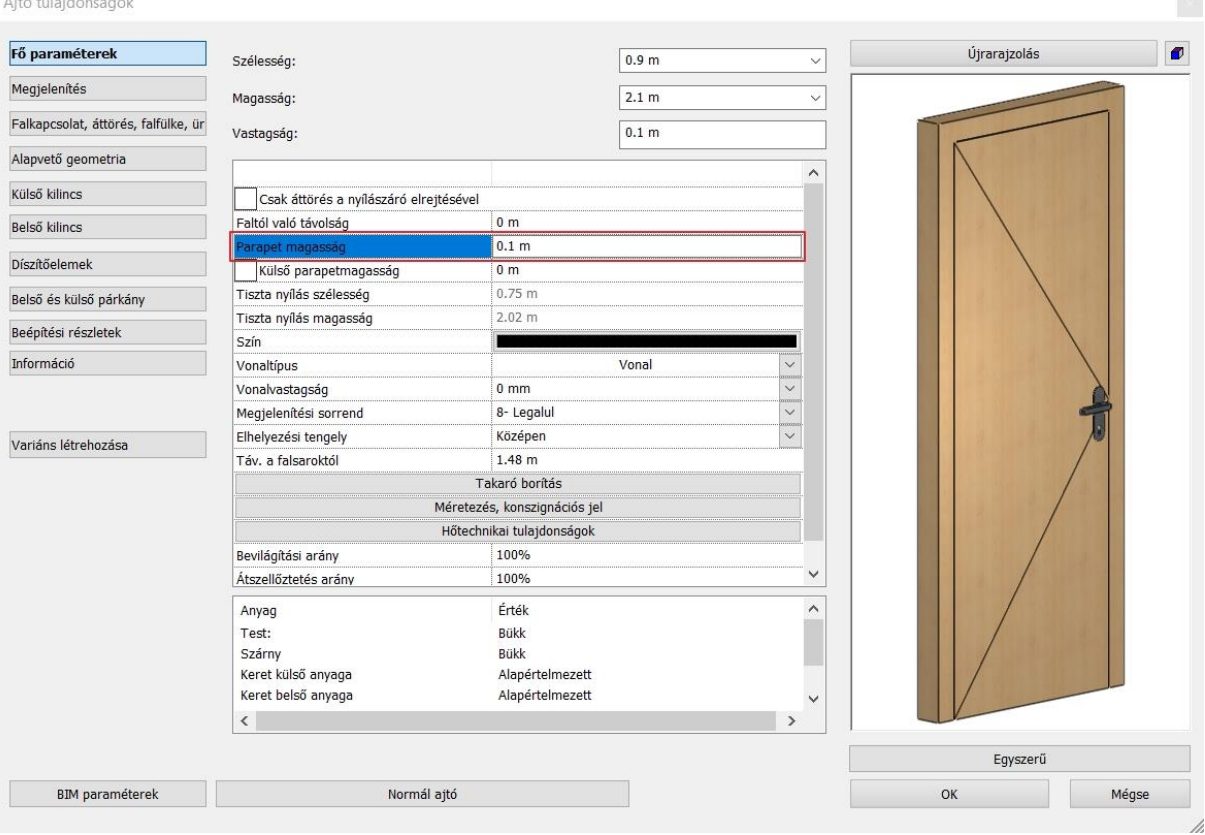

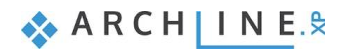

• Kattintson az ajtó előnézete alatt látható Egyszerű gombra és a Könyvtárból válasszon egy kültéri kétszárnyú ajtót, OK. Ne tartsa meg az eredeti ajtó méreteit.

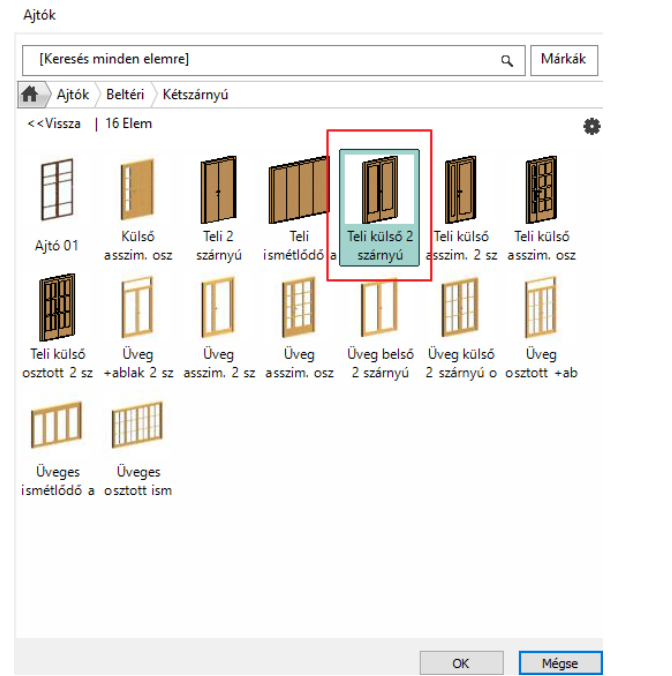

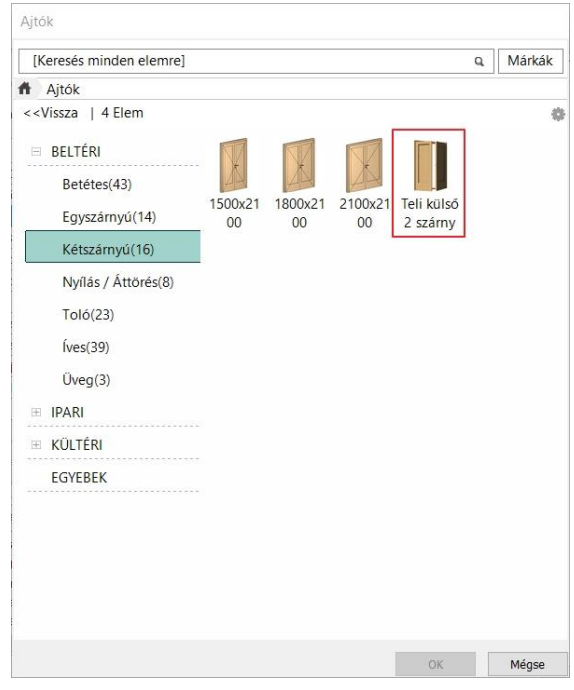

- Módosítsa a Tulajdonságablak jobb alsó részén megjelenő Szélesség értéket az eredeti rajz szerinti 1.4 m-re.
- Nyomja meg az OK gombot. Az ajtó módosítása megtörtént.
- Nyomja meg az ESC billentyűt.

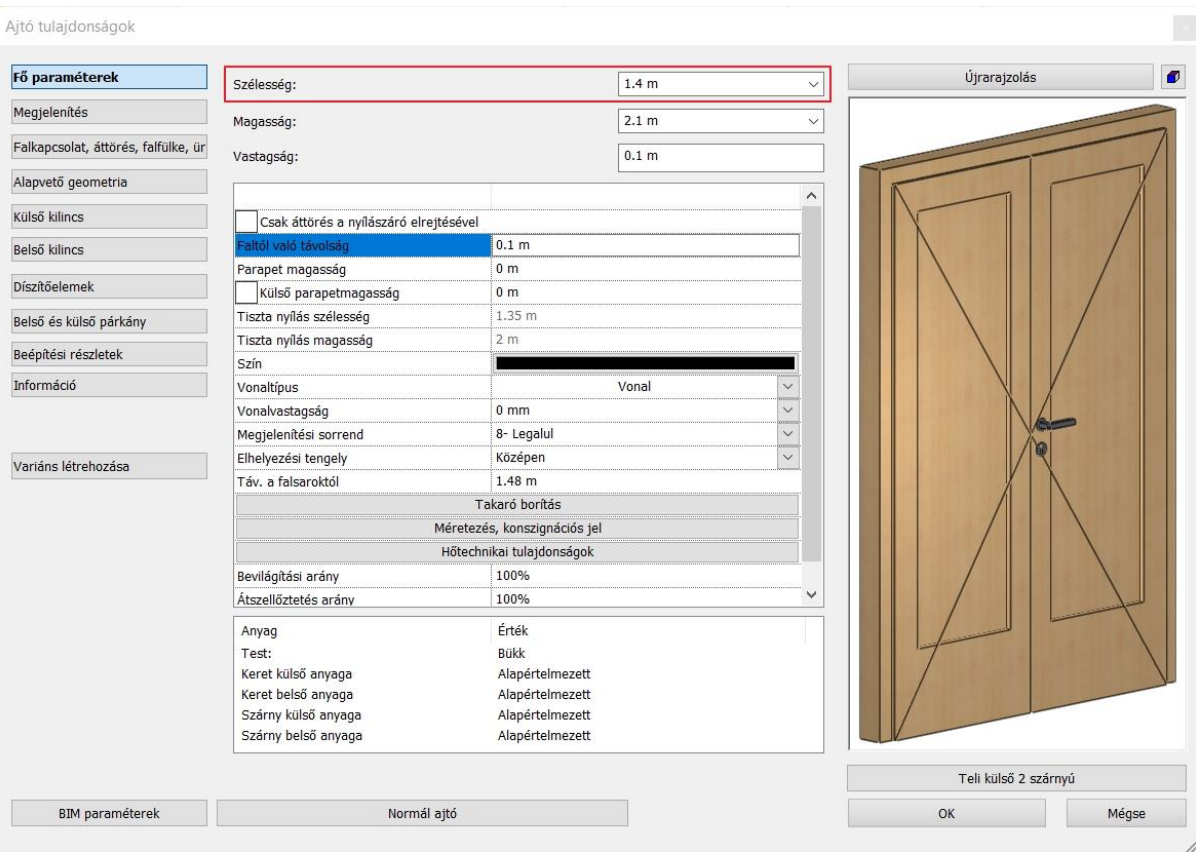

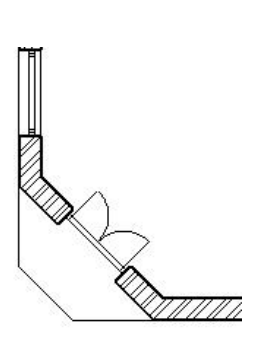

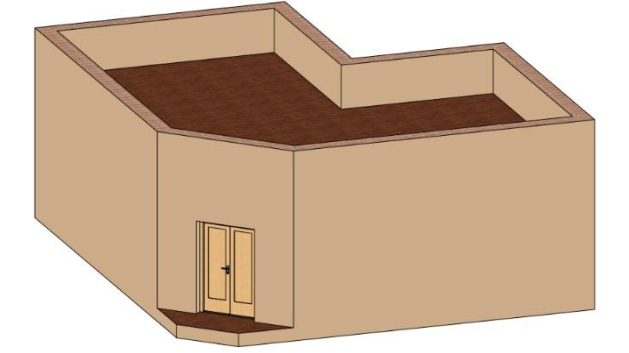

# **2.3.15. Ablakok elhelyezése**

A most következő feladat az eredeti rajz szerinti 4 ablak elhelyezése.

Az ablakok tulajdonság beállítását és elhelyezését elvégezhetjük az "Ajtó elhelyezése" fejezetben leírtaknak megfelelően. Itt most egy másik módszert fogunk alkalmazni:

• Kattintson az Épület menü / Ablak / Egyszerű / Egyszárnyú ablakra.

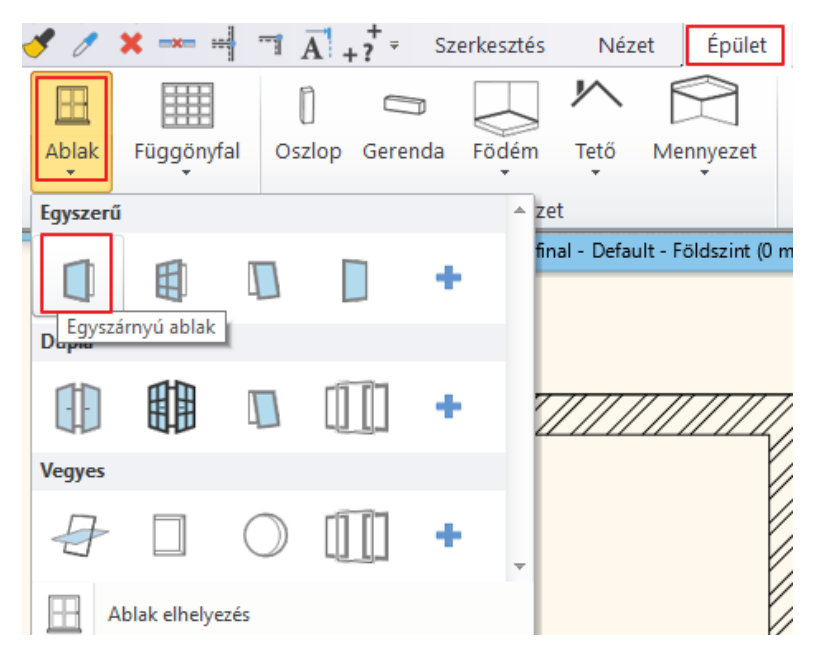

A bal oldalon a stílusok között megjelenik az Egyszárnyú ablak stílus.

• Az ablak stílusra jobb gombbal kattintva válassza a Tulajdonságok mezőt , és megjelenik az Ablak tulajdonságok párbeszédablak.

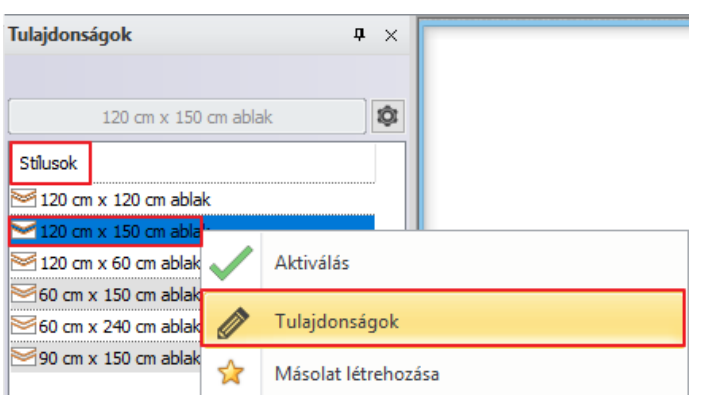

- A megjelenő párbeszédablakban keresse meg a Parapet magasság értéket és ellenőrizze, hogy értéke 0.9 m legyen.
- A párbeszédablakban található Szélesség és Magasság mezők segítségével állítsa be az ablak mindkét értékét 1.5 m-re.
- Nyomja meg a párbeszédablak jobb alsó sarkában található OK gombot a beállítások elfogadásához.

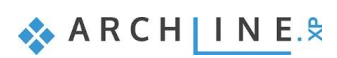

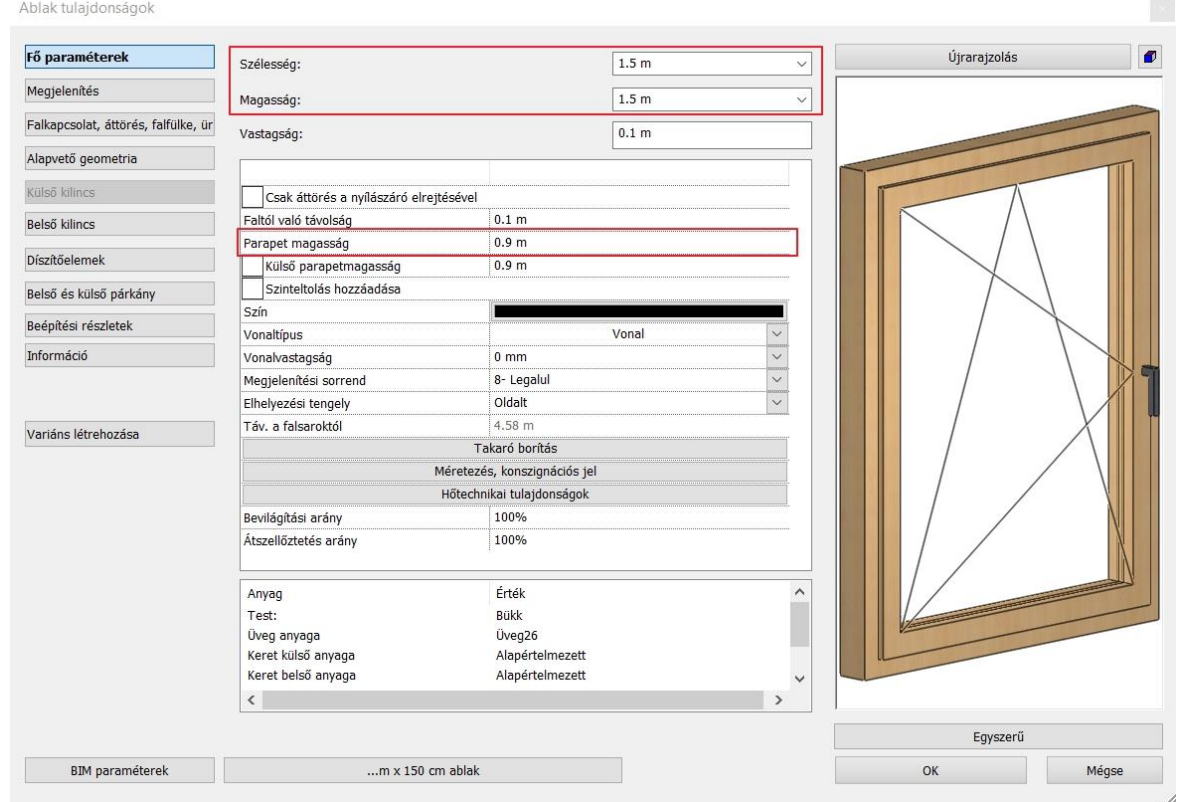

### *1. ablak elhelyezése*

Az előző néhány lépéssel meghatározta a létrejövő új ablakok méretét. Helyezze el az ablakot az alaprajz bal oldali főfalának a felső helyiség belső oldalára, a fenti falsaroktól 1 m-re:

- Mozgassa az egérkurzort a fal belső oldalára.
- Állítsa be az ablak referenciapontját úgy, hogy a zöld ceruza a bal felső sarkánál legyen. Ez két referenciapont váltást jelent. Javasoljuk, hogy ehhez most kétszer nyomja le a *Szóköz* billentyűt.
- A számítógép billentyűzetén gépelje be az **1** értéket és nyomja meg az Enter billentyűt. Ezzel megadta, hogy a referenciapont és a hozzá legközelebbi sarokpont távolsága 1 méter legyen. Az ablak ennek megfelelően megjelenik a falban.

#### *További ablakok elhelyezése*

- Vigye az egérkurzort ugyanennek a főfalnak az alul található helyiség felőli oldala fölé.
- Az előző lépésekben tanult módszerrel érje el, hogy az ablak úgy helyezkedjen el a falban, hogy a felső sarokpontja 0.9 m-re legyen a főfal és a válaszfal csatlakozása által alkotott sarokponttól.
- Helyezze el az utolsó 2 ablakot is a jobb oldali helyiség falán úgy, hogy az első ablak 1 mre legyen a fal sarokponttól. A második ablak pedig közvetlenül csatlakozzon az elsőhöz. Utóbbit úgy éri el, ha az elhelyezéskor az első ablak kapcsolódó sarokpontjára kattint.
- Esc billentyűvel zárja le az *Ablak elhelyezés* utasítást.

Az iménti lépések segítségével megismerte, hogyan helyezhet el egy adott tulajdonságokkal rendelkező ablakot a kívánt falszakaszba, és egymás után többet is elhelyezhet anélkül, hogy újra el kellene indítania az ablakrajzoló eszközt. Ez a munkamódszer az ARCHLine.XP**®** által felkínált eszközök többségénél ugyanígy alkalmazható, tehát beállítja a megfelelő tulajdonságokat, majd a megfelelő rajzoló eszköz használatával újabb és újabb elemeket (falakat, ajtókat, ablakokat, vonalakat stb.) rajzolhat megszakítás nélkül, majd végül az ESC billentyűvel kiléphet a rajzoló módból.

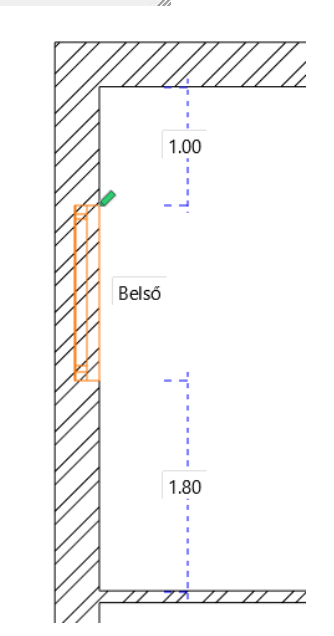

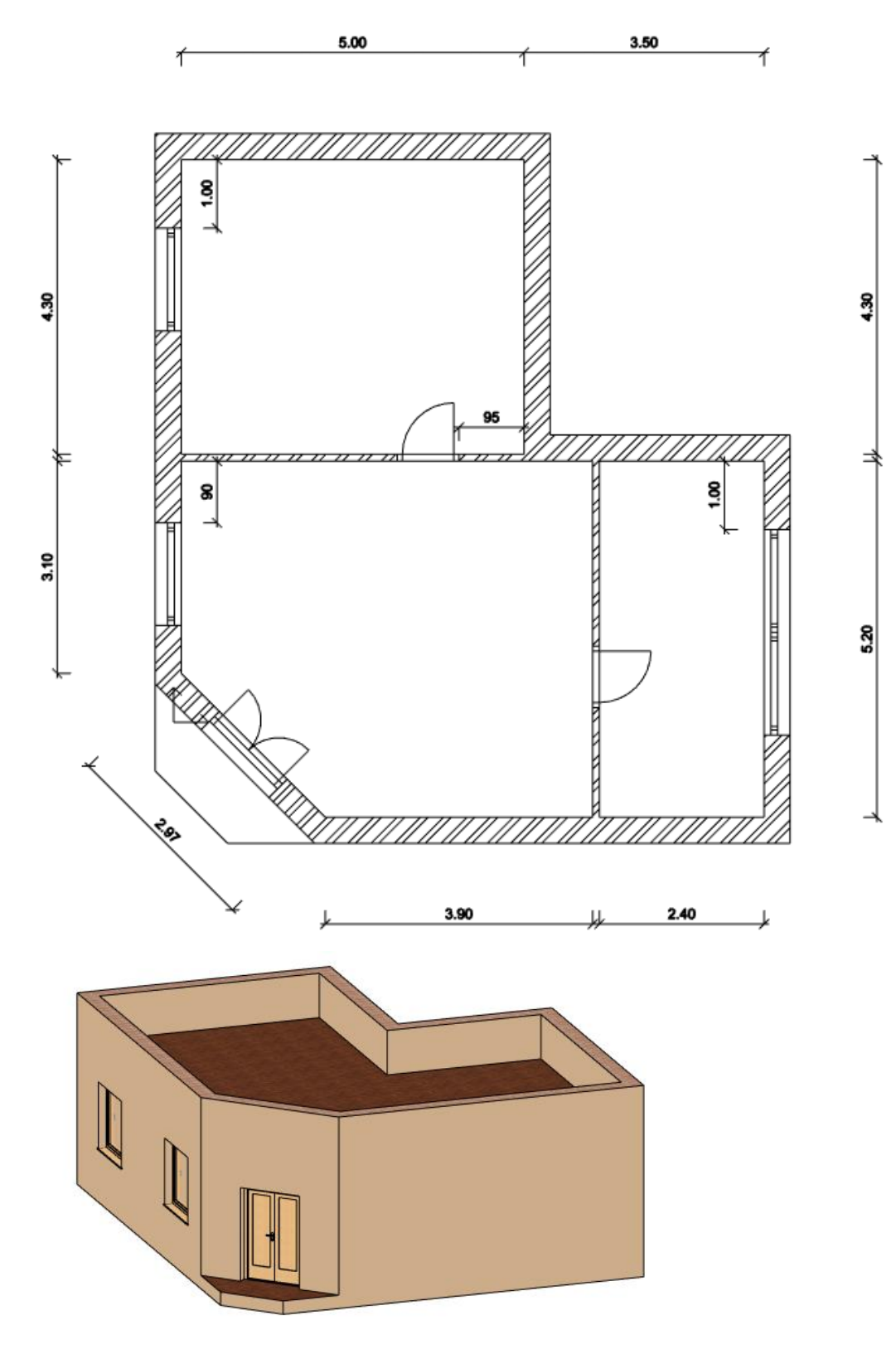

# **2.4. Berendezés és megjelenítés**

# **2.4.1. Perspektíva beállítása**

A következőkben az egyes helyiségek berendezésével foglalkozunk, ezért szükséges, hogy a modellt ne csak kívülről egy axonometrikus nézetben láthassuk, hanem beállíthassunk egy vagy több olyan perspektívát is, amelyekben a modellt belülről látjuk és mutathatjuk be az ügyfelek részére.

# *Perspektíva beállítása és mentése*

• Aktiválja, majd nagyítsa ki a 3D ablakot a NaviBár Aktív ablak nagyítása eszköz segítségével.

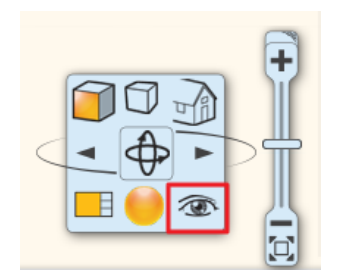

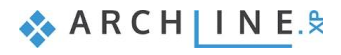

• A NaviBár jobb alsó részén keresse meg a szemet ábrázoló ikont és kattintson rá.

Megjelenik a Perspektíva beállítások párbeszédablak.

- Kattintson a 2D nézet megjelenítés gombra, amelyet egy sárga derékszögű vonalzó ábrázol. Ennek hatására bal oldalon a 3D felülnézet helyett megjelenik az alaprajz Földszint szintjének rajza.
- Nyomja meg az utolsó helyen található *Optimális nagyítás* gombot. Ennek hatására láthatóvá válik a kék kamera eszköz és az alaprajz is.
- **Kattintson** a nézőpontot reprezentáló kék markerre **az egér bal gombjával és tartsa lenyomva** azt, miközben elmozgatja az előtér jobb alsó sarkába a helyiségen belül. *Az egér kezelése ebben a párbeszédablakban gyakorlati megfontolásból kivételes, mert a mozgás során az egér bal gombját lenyomva kell tartani!*
- **Kattintson** a nézett pontot reprezentáló lila markerre **az egér bal gombjával és tartsa lenyomva** azt, miközben elmozgatja a bejárati helyiség ablaka és a hozzá közel eső válaszfal csatlakozás közelébe.
- Ezzel a két lépéssel meghatározott egy perspektívát.
- Tárolja el ezt a perspektíva beállítást. Ehhez nyomja meg a párbeszédablak jobb felső sarkában elhelyezett zöld színű keresztet. A program elmenti a nézetet Nézet 0 néven.
- Kattintson rá a nézet nevére duplán, és a megjelenő párbeszédablakban a jelenlegi Nézet\_0 név helyett írja be a nézet új nevét, idézőjelek nélkül: "Előtér nézet 01", majd nyomja meg az OK gombot. Így átnevezte az imént elmentett nézetet.
- Az előző lépések segítségével, hozzon létre egy második nézetet is, amely ennek a helyiségnek a jobb felső sarkába tekint a bejárati ajtó felől. Végül nevezze át "Előtér nézet 02"-re.

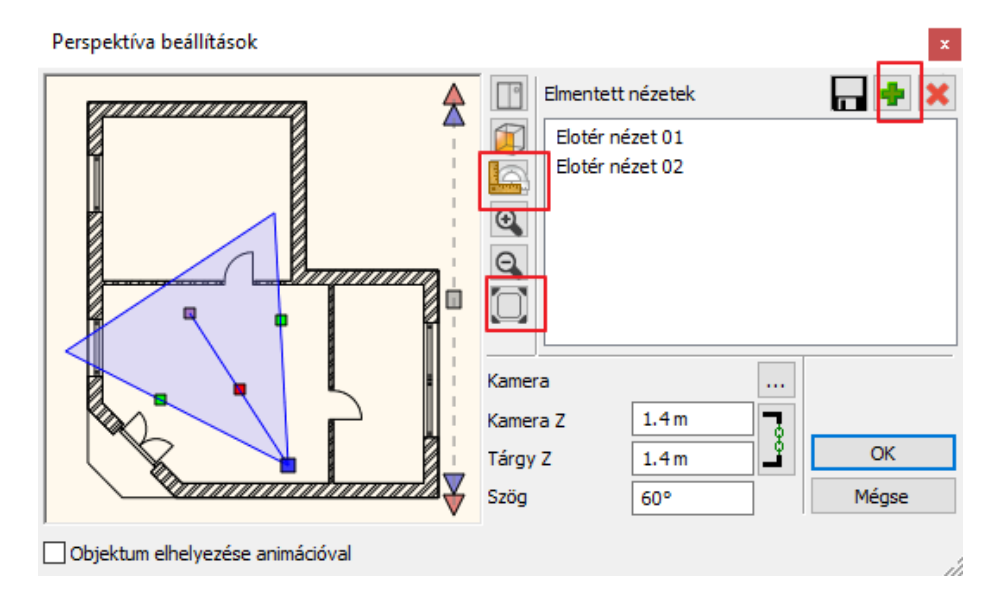

Válassza az elmentett nézetek közül az *"Előtér nézet 01"* nevűt, majd az OK gombot megnyomva zárja be a párbeszédablakot.

A fenti lépéseket követve újabb nézeteket állíthat be és menthet el bármikor, így a későbbiekben egy kedvelt nézetet egyetlen kattintással újra ki tud választani és megjelenítheti a modellt pontosan ugyanabból a nézőpontból.

 $\mathbb{\Xi}$  Amikor több elmentett nézettel rendelkezik, akkor a nézetek közötti váltásra az alaprajzi szintek váltása során alkalmazott PageUp és PageDown gombot is használhatja, vagy a kék nyilakat az Állapotsorból. Figyelem: a váltás akkor működik, ha a 3D ablak az aktív ablak!

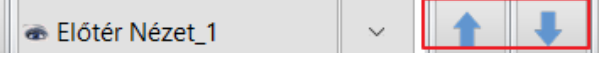

# **2.4.2. Berendezési tárgyak - Az Objektumközpont**

Az ARCHLine.XP**®** nyitott rendszerként képes többféle formátumú berendezési tárgyat, 3D modellt kezelni (.skp, .obj, 3DS), és többféle forrásból bonyolult fájlműveletek nélkül egy kattintással beolvasni és elhelyezni azokat a projektben. Modelleket, berendezési tárgyakat elhelyezhet

- ❖ a program gyári könyvtárából, amely az Objektumközpontból érhető el és limitált elemet tartalmaz.
- ❖ az ARCHLine.XP**®** bemutatóteremből ingyenesen,
- ❖ a 3D Warehouse ingyenes szolgáltatás keresőjének segítségével,
- ❖ más weboldalakról ingyenesen vagy fizetős szolgáltatásként letölthetően. Javasolt a "*3D modell free download*" kifejezést írni a böngésző kereső mezőjébe. Itt figyelni kell a fájlformátumra. A leginkább ajánlott formátumok: .skp, .obj, .3DS

A továbbiakban a berendezési tárgyakat általánosan objektumoknak fogjuk nevezni.

Kezdjük azzal, hogy hol találhatóak meg azok az objektumok, amelyeket már a program telepítését követően is el tud érni, és készen állnak a használatra. A programban található objektumokat az ARCHLine.XP**®** Objektumközpont tartalmazza. Ahhoz, hogy megismerje a használatát, tegye a következőket:

A bal oldali Oldalmenüben kattintson az Objektumközpontra.

Most az Objektumközpont kezdőoldala jelent meg. Innen tudja a kereső segítségével nagy mennyiségű objektum között is könnyen megtalálni azokat, amelyekkel éppen dolgozni szeretne.

Az Objektumközpont csoportosítva tartalmazza a programban rendelkezésre álló elemeket.

Kérjük ellenőrizze, hogy az Objektumközpont kezdőlapján álljon – ehhez kattintson a m Kezdőlap ikonra.

Az **Objektumok** csoporton belül 22 főkategóriát talál. A főkategóriák neve, száma nem változtatható. Minden főkategóriában alkategóriák vannak. Új alkategóriát bármikor, bármennyit létrehozhat.

Az alkategóriákban a keresés segítségével pillanatok alatt megtalálhatja azokat az objektumokat, amelyeknek a nevében szerepel egy Ön által megadott kifejezés.

#### *Karosszék elhelyezése*

A példánkban az "armchair" nevű karosszéket fogjuk megkeresni a könyvtárban és elhelyezni a terven.

- Kattintson az Objektumközpont legfelső keresőmezőjébe. Ez az a mező, ahol alaphelyzetben a [Keresés minden elemre] feliratot látja. Itt fogja megadni, hogy milyen kifejezésre, ismert névrészletre szeretne rákeresni.
- Írja be: *armchair*, majd nyomja meg az Enter billentyűt.
- A program azonnal kikeresi és listázza az összes olyan objektumot, amelynek a nevében szerepel a keresett szó.
- Most a találatok között válogathat és bármelyik megtalált tárgyat elhelyezheti. Aktiválja az alaprajzi ablakot.
- Kattintson a "KARE Armchair" elnevezésű objektumra. Kattintson a megjelenő objektum képére és tartsa lenyomva az egér gombját.
- Mozgassa az egeret lenyomott gombbal a rajzterület fölé, és ott engedje fel az egérgombot.
- Mozgassa az egeret, és figyelje meg, hogy az objektum felülnézete narancssárgán megjelenítve mozog az egér mozgatásával együtt.
- Mozgassa a karosszéket a rajznak a bejárati ajtóval rendelkező helyisége fölé, és a felső válaszfal előtt helyezze el egy kattintással.
- A program most a kiválasztott karosszéknek egy újabb példányát kínálja fel elhelyezésre. Nyomja meg az ESC billentyűt az elhelyezés lezárásához.

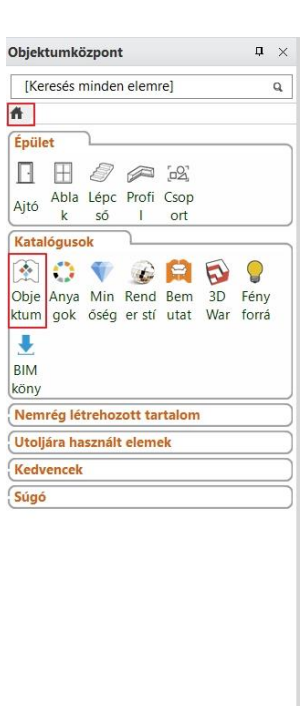

Tulajd... Objek... Projek... Rends... Stílusok

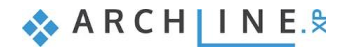

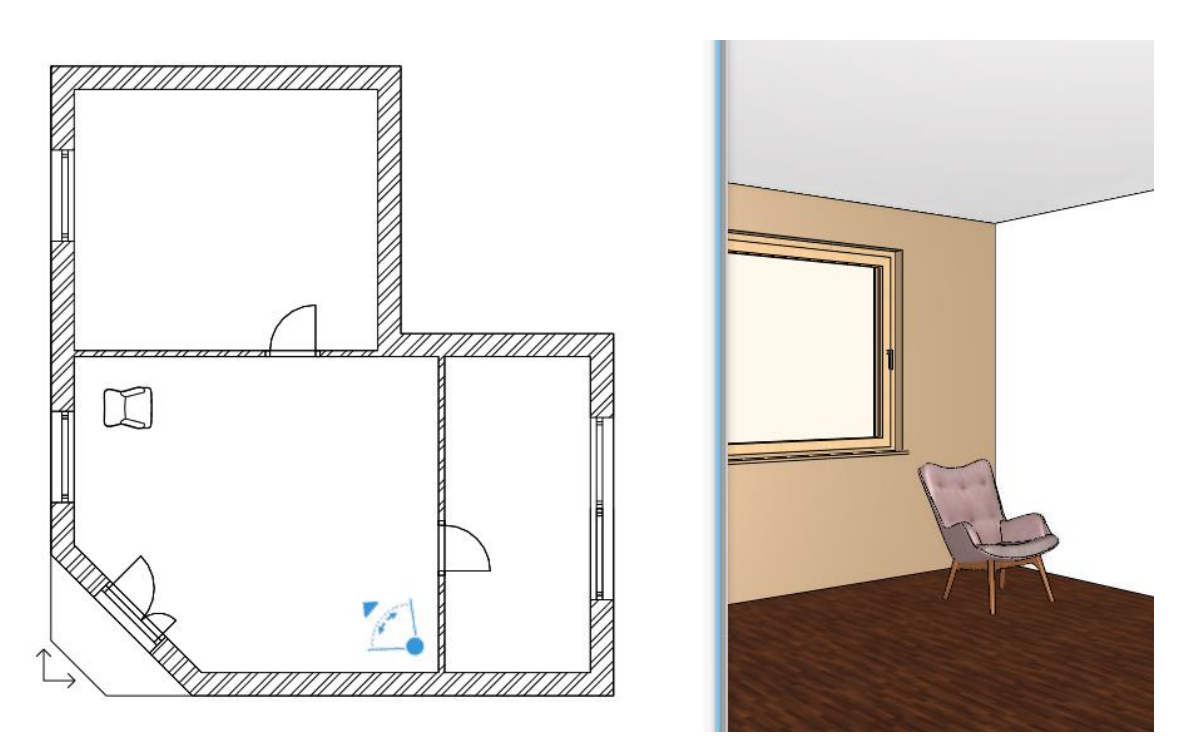

Ha az objektum nem a megfelelő irányba néz, a markerek segítségével a megfelelő irányba tudjuk forgatni.

# **2.4.3. Mozgatás és forgatás**

Ahhoz, hogy a rajzon már elhelyezett rajzi elemeket, például vonalakat, falakat, nyílászárókat vagy egy karosszéket más pozícióba tudjunk helyezni, vagy el tudjuk forgatni a legegyszerűbb módszer a markerek használata, amelyek a mozgatni, forgatni, módosítani kívánt elem kijelölését követően – ahogyan azt korábban már láthattuk is – azonnal megjelennek. Tegye a következőket:

- Nagyítson rá az alaprajzi ablakban a rajznak arra a részére, ahol a karosszék látható.
- Jelölje ki a rajzon az elhelyezett karosszéket.
- A megjelenő színes markerek közül kattintson arra, amelyik egy körbe forduló nyilat ábrázol sötétkék színben. Ez a Forgatás marker (1).
- Megjelenik egy úgynevezett Szabad forgatási marker is (2). Ezzel az eszközzel Ön határozhatja meg, hogy az adott objektumot a saját tengelye körül forgatva milyen szögben szeretné elmozdítani.
- $\Xi$  Ha a forgatás marker nem jelent meg a kijelölés során, akkor az elem túl kicsi az adott rajzrészleten. Ilyenkor nagyítsa tovább a rajznak ezt a részét, amíg a forgatás marker megjelenik.
	- A Forgatás markerre kattintva megjelenik a Forgatás menü. Válassza a lebegő menüből a Forgatás -90 fokkal menüpontot. A karosszék most úgy fordult, hogy a bejárati ajtó felé néz.

A karosszék most már a megfelelő irányba néz. Helyezzünk el egy másodikat az előző mellett. Ehhez használhatnánk ismét az Objektumközpontot, ahonnan ismét kikeresve elhelyezhetnénk, majd a megfelelő irányba forgathatnánk, ám gyorsabb módon is meg lehet ezt tenni, egy már elhelyezett rajzi elemet egyetlen lépésben lemásolni és elhelyezni az új helyen.

- Ha nincsen kijelölve a karosszék a rajzon, akkor jelölje ki.
- A megjelenő markerek közül válassza azt, amelyik négy irányba mutató kék nyilakat ábrázol. Ez a Mozgatás marker.
- A megjelenő menüben válassza a Másolat mozgatás menüpontot.

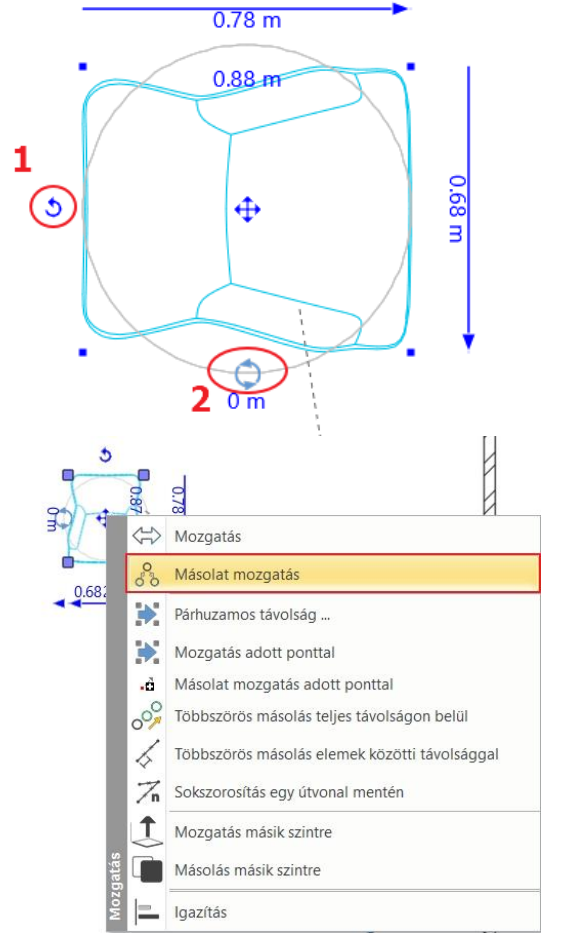

• Mozgassa az egeret úgy, hogy a narancssárga színben megjelenő virtuális másolat az eredeti karosszék jobb oldalára kerüljön, majd egy kattintással helyezze el a másolatot. Így már két ugyanolyan megjelenésű karosszéket láthat az alaprajzon és a modellben egyaránt.

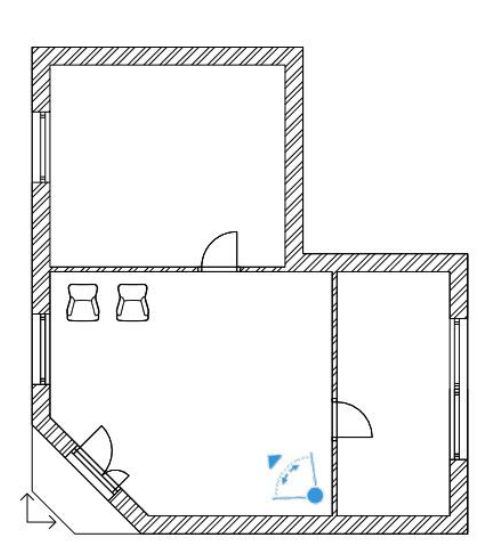

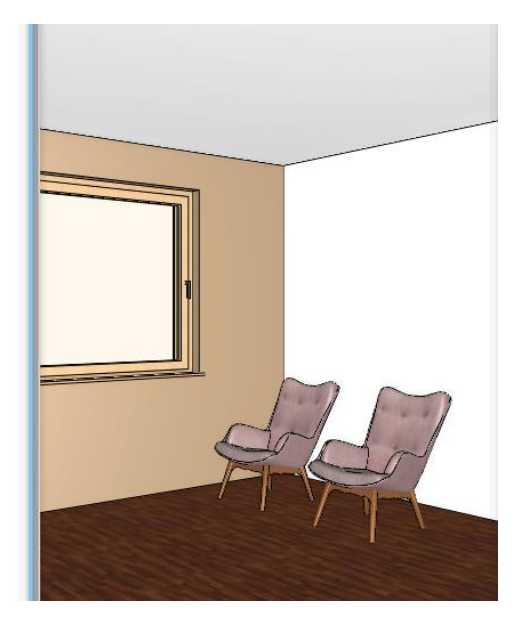

A Forgatás és Mozgatás menüket tanulmányozva megfigyelheti, hogy a program különféle lehetőségeket nyújt a kijelölt elemek mozgatására és forgatására. Bátran próbálkozzon ezek használatával, mert hamarosan tapasztalni fogja, milyen sokféle helyzetben tudja azokat kiválóan alkalmazni.

# **2.4.4. Berendezési tárgyak letöltése a 3D Warehouse-ból**

*Ebben a fejezetben tárgyaltak végrehajtásához internetkapcsolat szükséges!*

Az előtérben elhelyezett két karosszék elé egy kávézóasztalt fogunk elhelyezni. Ezúttal online fogunk kikeresni egy konkrét kávézó asztalt a 3D Warehouse könyvtárból.

A 3D Warehouse objektumkönyvtárban nagyon nagy számban találhatóak 3D modellek, amelyek lehetnek bútorok, lámpák, kiegészítők stb. A 3D Warehouse oldal a Trimble® amerikai cég tulajdona, amely az oldal használatát regisztrációhoz köti. Regisztráció után a letöltés ingyenes.

A letöltésre kétféle lehetőség van:

- 1. **Közvetlen letöltés** és elhelyezés a tervben az ARCHLine.XP belső böngészőjén keresztül.
- 2. **Közvetett letöltés** egy külső böngészőn keresztül: modellek (.skp) külső fájlba letöltése majd a fájlok importálása.
- Lépjen az **Objektumközpont / Katalógusok** fülre, válassza a **3D Warehouse** menüpontot, és válassza a **Közvetlen letöltés** opciót.

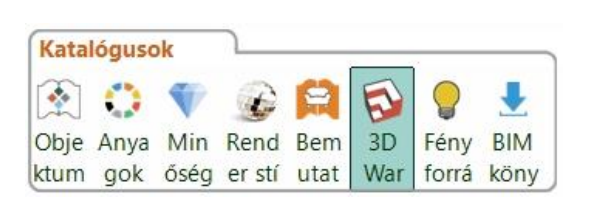

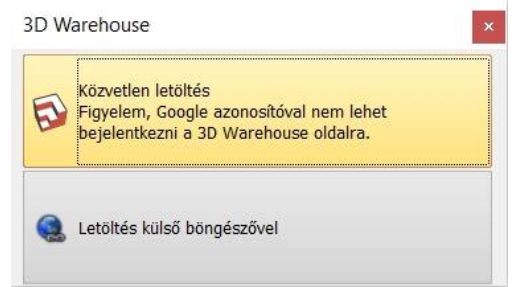

## *Közvetlen letöltés*

Megjelenik a *3D Warehouse* oldala.

A Trimble® cég regisztrációt kér az oldal használatához. Az ARCHLine.XP belső böngészőjében a regisztráció csak az email és jelszó megadásával történhet. (Ne használja a Google fiókkal történő regisztrációt, mert ezt a Google nem támogatia.)

• A regisztráció, illetve belépés után gépelje be a keresőmezőbe a következő szót idézőjelek nélkül: "table" majd nyomja meg a Keresés gombot.

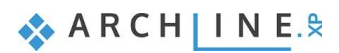

A 3D Warehouse elemek keresője pillanatok alatt átnézi az adatbázisában található összes objektumot és azokat, amelyekre igaz a megadott "table" kereső kifejezés, sorba rendezi és felkínálja.

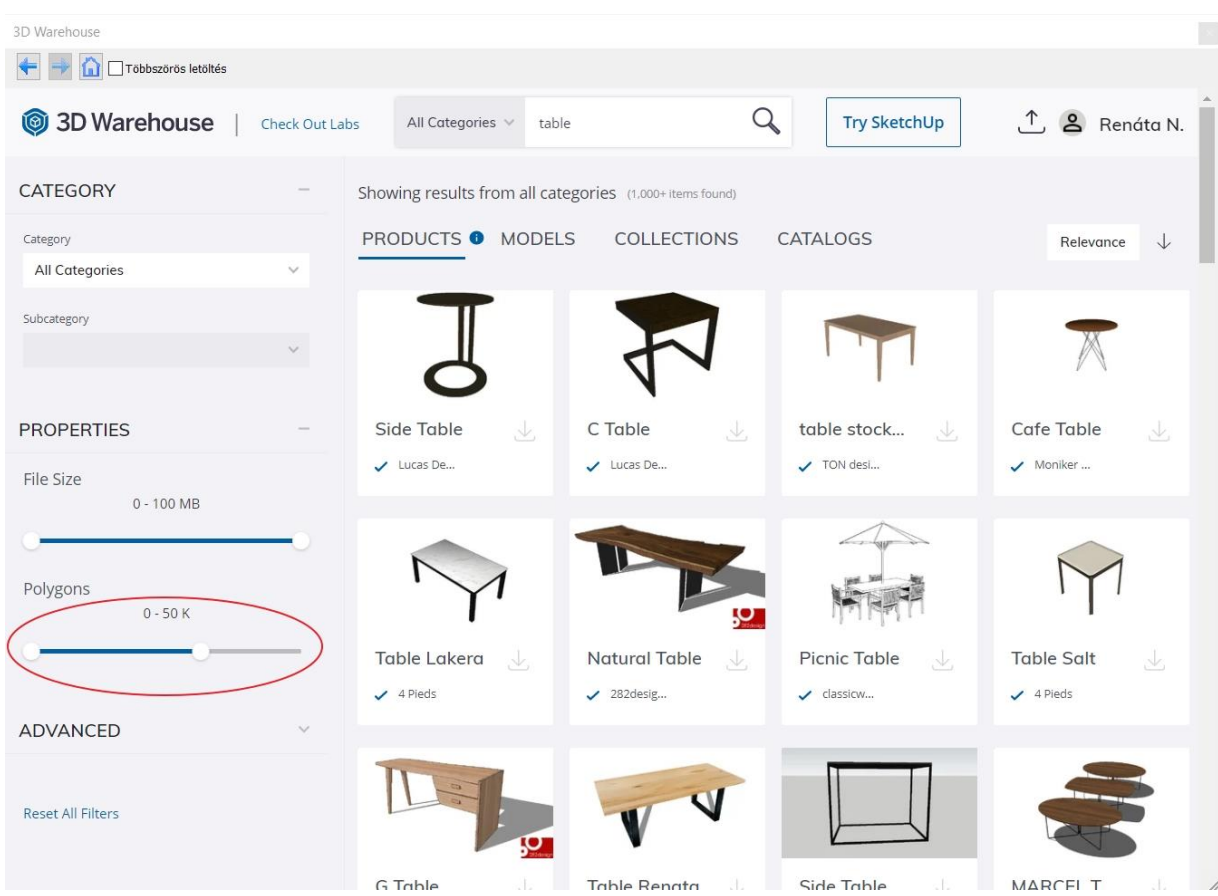

## *Amit tudni kell a 3D Warehouse oldal használatakor:*

Előfordulhat, hogy a 3D Warehouse oldalról letöltött objektumok túl nagy méretűek, vagy túl sok anyagot tartalmaznak. Ezek az objektumok gyakran nehezítik, látványosan lelassítják a munkát és a programot. A letöltésnél a program 3 esetben figyelmeztet erre:

- ❖ Ha az objektum túl nagy méretű, azaz **50.000-nél több polygont (felületet) tartalmaz**
- ❖ Ha az objektum túl sok anyagot tartalmaz, vagyis **50-nél több anyag található** az objektumon
- ❖ Ha a test fizikai kiterjedése 100 métert meghaladja

A nagy felületszámú objektumok kiszűrésében a 3D Warehouse oldal is segít. A bal oldalon szűrési feltételek vannak.

**Javasoljuk, hogy a Polygons-nál állítsa be a 50K-t. Ekkor az oldal csak a maximum 50.000 polygonnal** 

**rendelekező objektumkat jeleníti meg.** Így a feleslegesen nagy felületszámú objektumok, amelyeknek a letöltését az ARCHLIne.XP nem ajánlja, nem fognak megjelenni a listában.

A találatokat finomítani is lehet, ha az eddigi egyszerű kereső kifejezést egy újabbal egészítjük ki.

- A keresőmezőben megjelenő "table" szó helyett írja most be a "coffee table" kifejezést, majd ismét nyomja meg a Keresés gombot. Megfigyelheti, hogy a keresés eredménye most már jellemzően más jellegű asztalokat sorol fel találatként.
- Próbálkozzon meg most egy konkrét gyártó termékének megtalálásával. Írja be a következőt aposztrófok nélkül: "kare coffee table" és nyomja meg a Keresés gombot.
- Válassza ki azt az objektumot a találatok közül, amelyik a "KARE 74352 Coffee Table Flint..." névvel szerepel. Egy újabb lap jelenik meg ezúttal már csak a kiválasztott tárgyat mutatva nagy méretben.

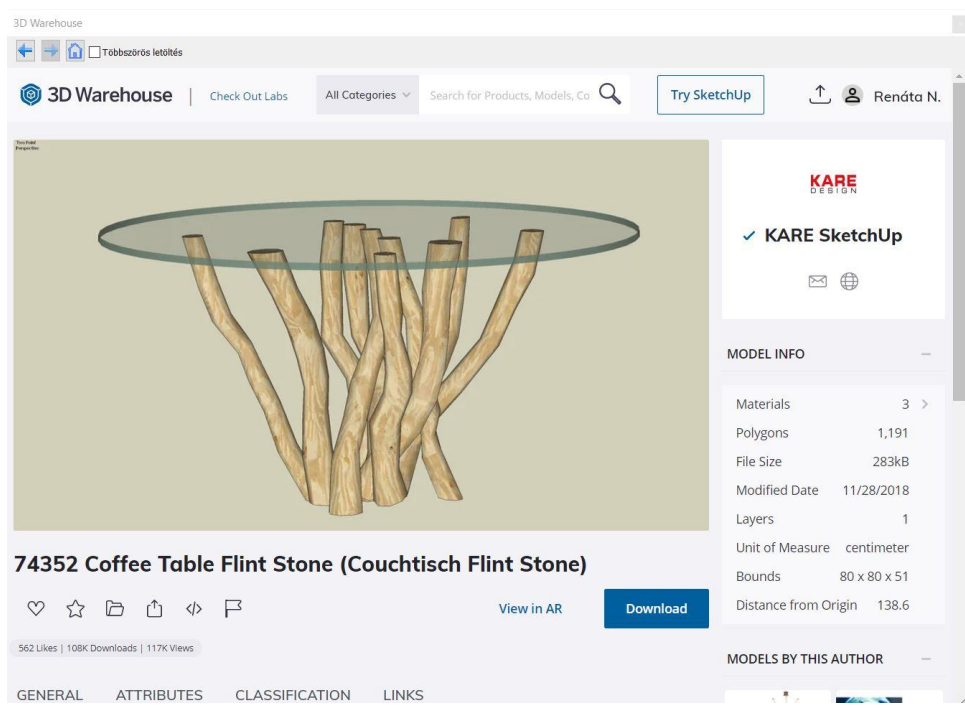

- Kattintson az előnézeti kép alatt található Download (Modell letöltése) feliratú gombra, s válassza ki az ARCHLine.XP program verziójának megfelelő vagy kisebb verziószámú SketchUp fájlt a letöltési listából. A program letölti a kiválasztott kávézó asztalt és felajánlja az elhelyezését a terven.
- Mozgassa az egeret, hogy megjelenjen a narancssárga virtuális felülnézet, és helyezze el az asztalt a két karosszék elé.

A letöltött modellt a program elmenti az Objektumközpontba, az *Objektumok – 3D Warehouse – Egyebek* könyvtárba. Innen kategorizálással átmozgatható másik kategóriába. A jövőben közvetlenül a könyvtárból helyezheti el az asztalt.

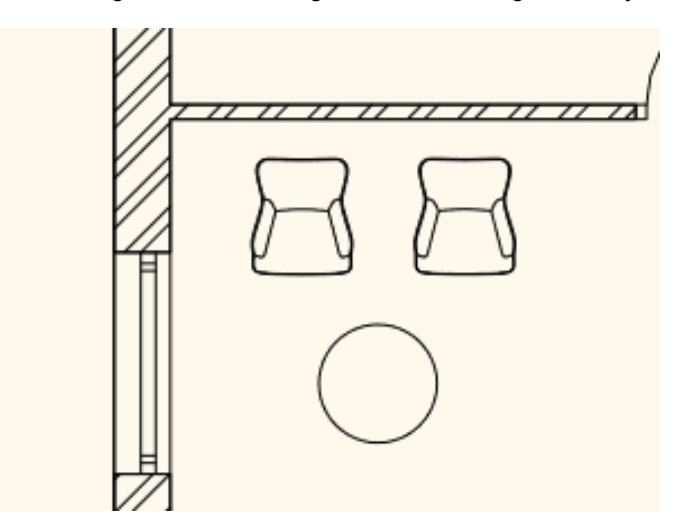

## *Többszörös letöltés*

Az opció bekapcsolásával egyszerre több elemet tölthet le a 3D Warehouse oldalról..

Ekkor a letöltés után a kiválasztott elemet nem lehet elhelyezni a terven, hanem újabb elem letöltésére van lehetőség a 3D Warehouse-ból.

Ilyenkor az elemek egymás után elmentődnek az Objektumközpontba. Később innen kiválasztva egyenként elhelyezhetők.

## *Közvetett letöltés külső böngészővel*

Előfordulhat, hogy a 3D Warehouse nem támogatja a közvetlen letöltést, vagy nem sikerül a belépés az ARCHLine.XP-ből a 3D Warehouse oldalra.

Ekkor a következőt ajánljuk:

• Lépjen az Objektumközpont / Katalógusok fülre, válassza a 3D Warehouse menüpontot, majd válassza a Letöltés külső böngészővel opciót.

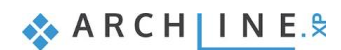

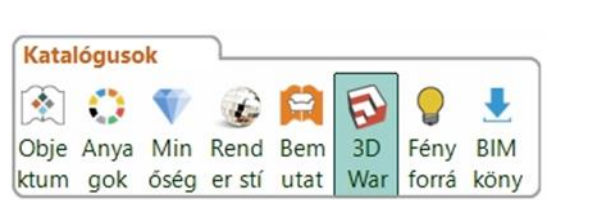

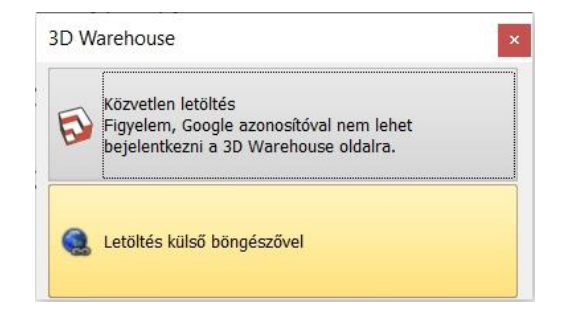

A külső böngészőben megjelenik a *3D Warehouse* oldal.

- Regisztráljon és lépjen be az oldalra. Itt a belépéshez használhatja a Google fiókját is.
- Válassza ki a modellt (.skp) és töltse le a számítógépére pl. az ARCHLineXP.Draw\SKP mappába.
- Importálja a fájlt a **Fájl menü / Import / SketchUp** utasítással.
- Az import után a modell elmentődik a könyvtárba és elhelyezhető a terven.

# **2.4.5. Szerkesztőmód - Letöltött elem módosítása - opcionális**

Amikor a weboldalakon modelleket keresünk, sokszor szembesülünk azzal, hogy a letöltött modell több elemet tartalmaz, mint amire szükségünk van. Pl. szék kollekciók, ágyak a rajtuk levő felesleges kispárnákkal stb.

A következő példában megmutatjuk, hogy hogyan lehet szerkeszteni egy letöltött elemet, ha az több önálló elemből áll. (Ha csak egy elemből áll, amelyet a tervező több elem csoportosításaként töltött fel, akkor nem szerkeszthető.) Töltse le a következő fotelt a 3D Warehouse-ból:

- Írja be a keresőbe: "Marthcool" és a találatok közül válassza ki a lenti képen látható fotelt.
- Helyezze el a terven.

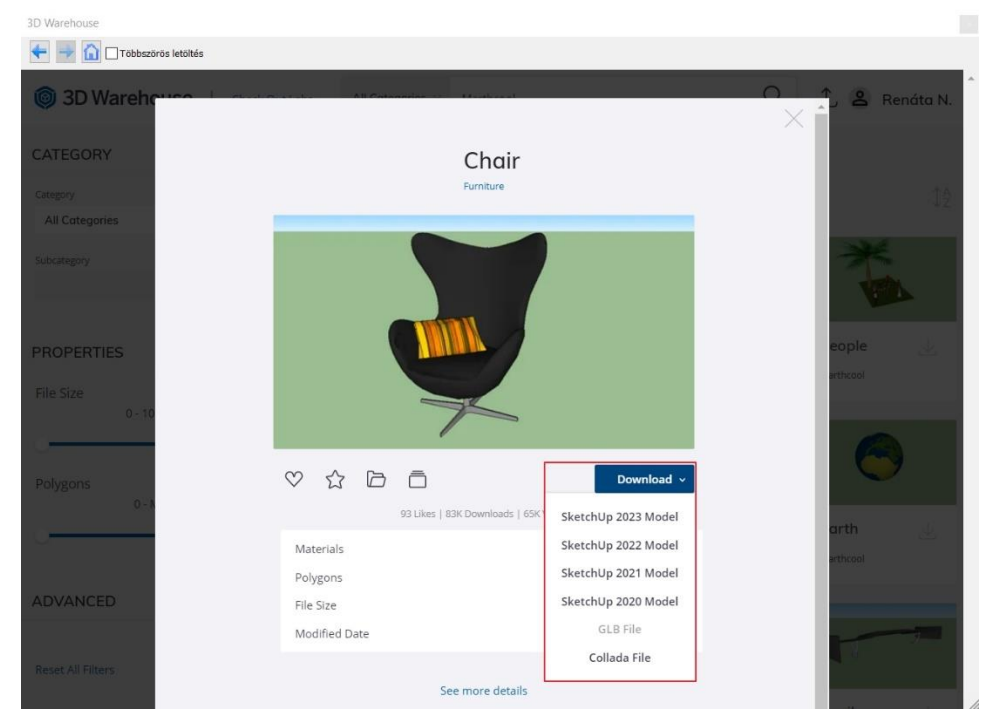

A fotelon egy kispárna van, így a fotel és a kispárna egy elemet képeznek. A célunk, hogy a fotelt elmentsük az Objektumkönyvtárba a kispárna nélkül.

A *Szerkesztő módot* fogjuk használjuk. A használata előtt javasolt a projekt mentése.

A *Szerkesztő módban* lehetőség van arra, hogy csak a kiválasztott elemeket mentsük el, majd mentés után tovább folytathatjuk a munkát egy másik kiválasztott elem vagy elemek mentésével. Közben elemeket törölhetünk, illetve szükség esetén áthelyezhetünk, forgathatunk.

• Lépjen a Menüszalag - Interior - Szerkesztő mód - Szerkesztő mód indítása parancsra.

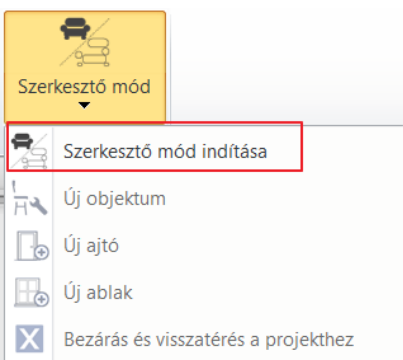

• Jelölje ki a fotelt.

Ekkor a program a bezárja a projektet és átlép a szerkesztő módba, ahol csak a kiválasztott elem jelenik meg. Az objektum elemeire bomlott: Fotelre és kispárnára. Az elemek szabadon mozgathatóak, törölhetőek.

- Szerkesztés: Kattintson a kispárnára és mozgassa el a foteltől távolabb.
- Mentés az Objektumkönyvtárba: *Interior - Szerkesztő mód - Új objektum*. Válassza az *Elemenként opciót* és válassza ki a teljes fotelt kispárna nélkül. Enter.

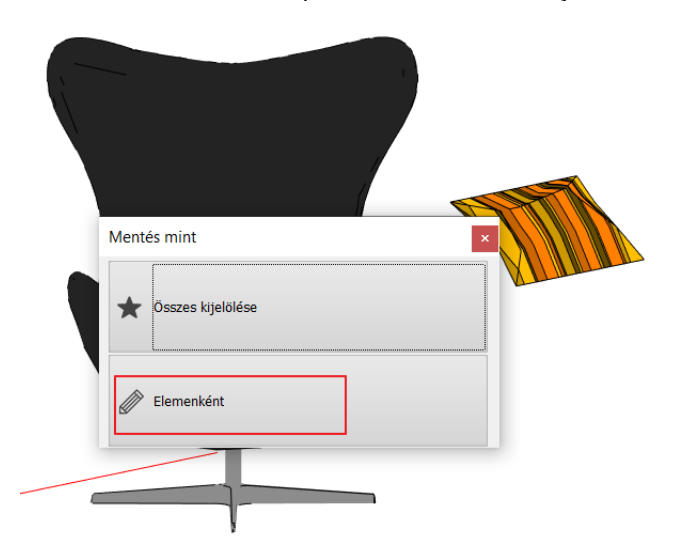

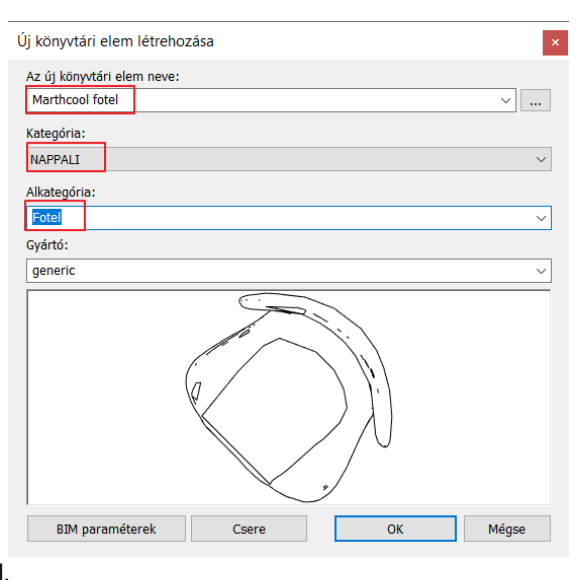

- Adja meg az új fotel nevét, kategóriát: Nappali, alkategóriát:Fotel. A kijelölt fotel elmentődött és a szerkesztő módból törlődött.
- Most mentse el a párnát megismételve az előző módszert.
- Zárja be a szerkesztő módot: *Interior - Szerkesztő mód - Bezár és visszatér a projekthez* és kattitson a megjelenő ablakban a *Kilépés mentés nélkülre*, hiszen már minden objektumot elmentett.

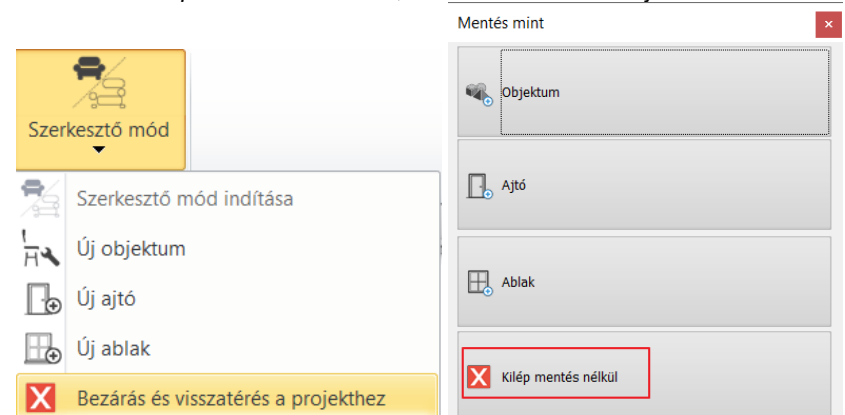

• A régi objektumot törölje a tervről, és az *Objektumok – Nappali - Fotel* kategóriából keresse ki az új objektumot, majd helyezze el a régi helyére.

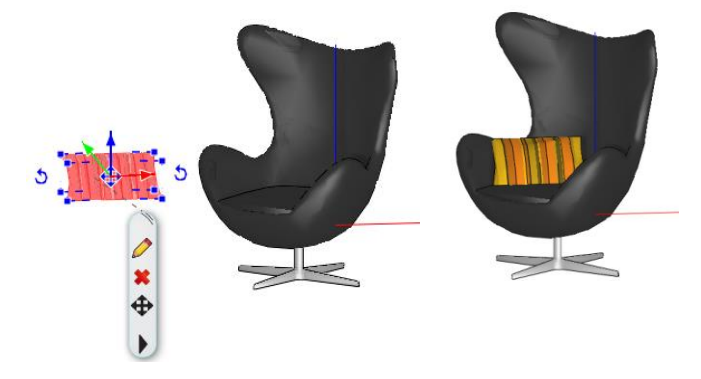

 $\hat{\equiv}$  A Szerkesztő mód nem használható azokra a letöltött objektumokra, amelyeket előzőleg a tervező csoportosítva töltött fel.

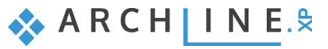

#### *Komplex projektek és a szerkesztőmód*

Komplex projektek esetében javasoljuk, hogy a szerkesztőmódot ne a projektből indítsa el, így időt takaríthat meg. A következőképpen járjon el:

- Indítsa el az ARCHLine.XP második példányát.
- Helyezze el az objektumot.
- Indítsa el a szerkesztőmódot.
- Végezze el a szerkesztést, Mentse el az objektumot, lépjen ki a Szerkesztőmódból.
- Zárja be az ARCHLine.XP 2. példányát.
- Az ARCHLine.XP 1. példányában helyezze el a szerkesztett objektumot.

Erre a fotelre nem lesz szükségünk a továbbiakban, ezért törölhetjük a tervről.

# **2.5. Fóliák kezelése**

Gyakorta felmerülő feladat, hogy egy alaprajzot több, különféle módon jelenítsünk meg: berendezési terv, elektromos terv vagy egy berendezett alaprajz különféle előre megtervezett alternatíváit szemléltessük. A feladat megoldására a tervezőprogramok a Fóliakezelést kínálják.

Ha a fóliák fogalmával még nem találkozott, a következő elméleti magyarázat segít megérteni azt:

# **2.5.1. Mik azok a Fóliák?**

Tekintsen a fóliákra úgy, mint a tervezésben gyakran használt pauszpapírokra. Egy-egy ilyen pauszpapírra különböző ábrákat rajzolhat fel, például falakat vagy épp karosszékeket és kávézóasztalokat.

Nevezze el ezeket a pauszpapírokat pl. "Falak" és "Beltér - Előtér - Bútorozás 1" néven. Ha a pauszpapírokat egymás fölé helyezi, akkor láthatók a falak és az előtérben elrendezett bútorok is. Ha most a "Beltér – Előtér – Bútorozás 1" nevű pauszpapírt kihúzza a "Falak" nevű fólia alól, akkor már csak a falak jelennek meg.

Elhelyezhet egy olyan pauszpapírt, amelyiknek azt a nevet adja, hogy "**Beltér – Előtér – Bútorozás 2**" és kidolgozhat egy második előtér elrendezési alternatívát, majd kedve szerint kicserélheti az első vagy a második alternatívát ábrázoló pauszpapírt, attól függően, hogy éppen mit szeretne láttatni.

# **2.5.2. A Fóliakezelő használata**

Fontos megjegyeznünk, hogy az alaprajz és a 3D nézet fóliaszerkezete nem feltétlenül egyforma. Ezért a fóliákkal végzett műveleteket MINDIG az alaprajzról indítjuk.

- Legyen az alaprajz az aktív ablak.
- Kattintson a program alsó részén található Fóliakezelő gombra.

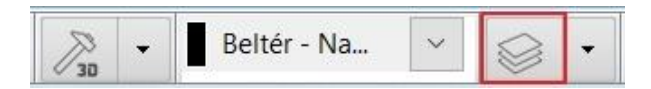

Megjelenik a Fólia tulajdonság kezelő.

# *Használt fóliák*

• Kattintson a *Minden fólia* alatt található *Használt fóliák* csoportra.

Jól látható, hogy a program már a rajzolás során automatikusan szétválogatja a különféle rajzi elemeket különböző fóliákra aszerint, hogy azok milyen típusúak. A jelenlegi példában a falak a "**Fal – Teherhordó fal"** fóliákra kerültek, a födémek a "**Födém"** fóliára, a méretezések a "**Méretezés – Hossz fóliára"**, míg a tárgyak a "**Beltér – Nappali – Bútorozás"** fóliára.

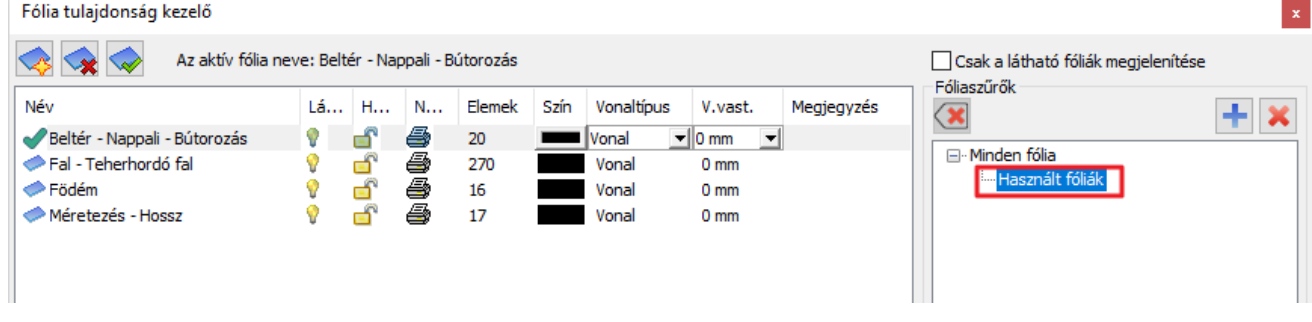

# *Összes fólia*

• Kattintson a *Minden fólia* csoportra.

Ekkor a programban levő összes fólia megjelenik. Jól látszik, hogy előkészítettünk fóliákat mind az építészeti elemeknek, (ezek automatikusan hozzá vannak rendelve az elem típusokhoz), mind a berendezések számára, hogy a tervező könnyen tudja a bútorokat, díszítőelemek, lámpákat helyiségenként külön fóliára helyezni. Amennyiben olyan helyiségre van szükség, ami nem szerepel a listán, érdemes azt új fóliaként létrehozni.

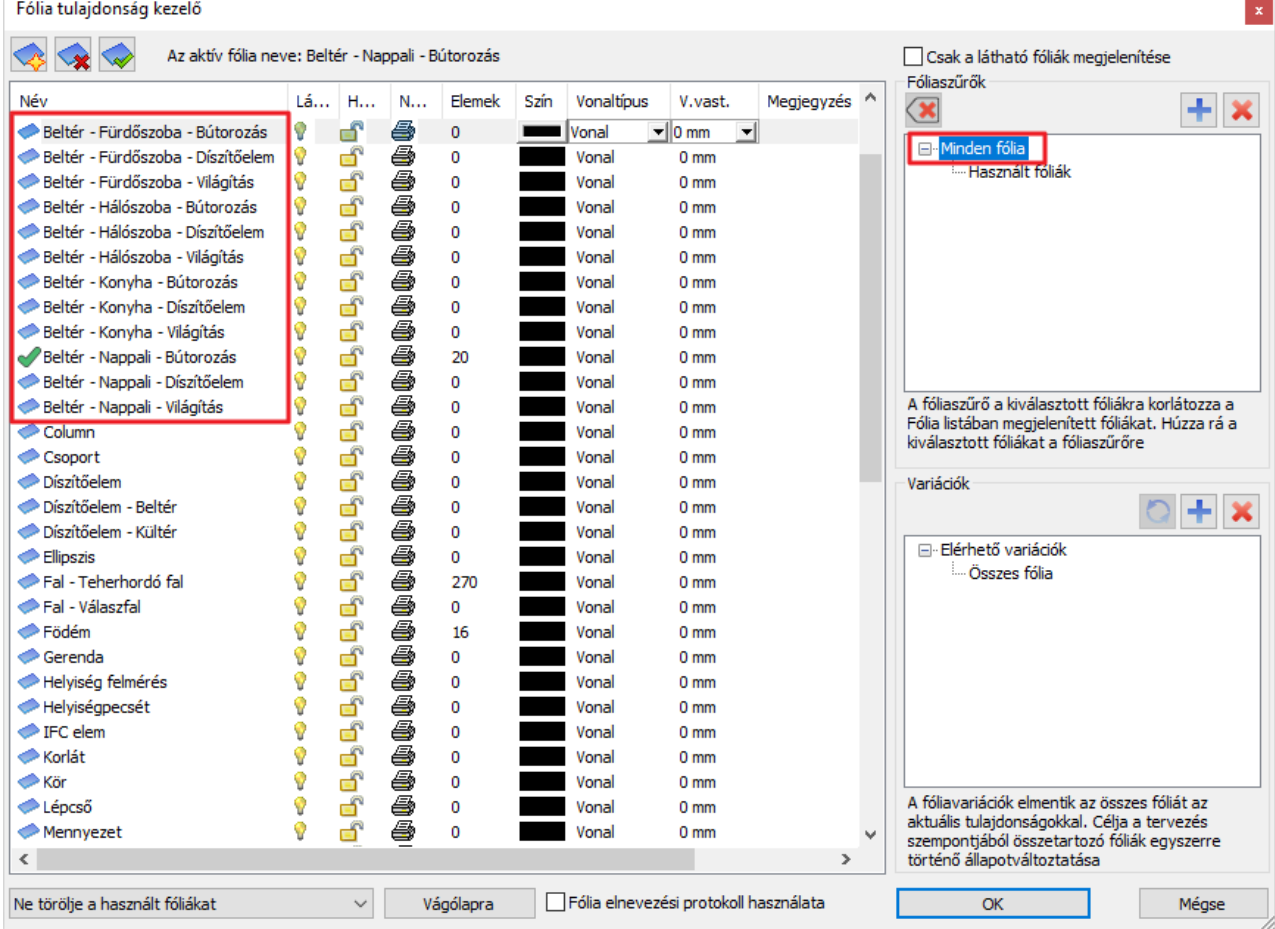

#### *Fólia létrehozása*

A feladat szerint a berendezést illetően két alternatívát kell készítenünk. Ehhez hozzunk létre két új fóliát. Új fóliát létrehozni csak akkor lehet, ha az összes fólia látszik.

Az új fóliák létrehozásához kattintson a Fólia hozzáadása ikonra Létrejön a "**Fólia 1**" nevű új fólia.

- Nevezze át dupla kattintással a létrejött fóliát "**Beltér – Előtér – Bútorozás 1"**-re, majd nyomja meg az Enter billentyűt.
- Ezután hozzon létre egy újabb fóliát ismét a Fólia hozzáadása ikonra kattintva.
- Nevezze át "**Beltér – Előtér – Bútorozás 2"**-re, majd nyomja meg az Enter billentyűt.

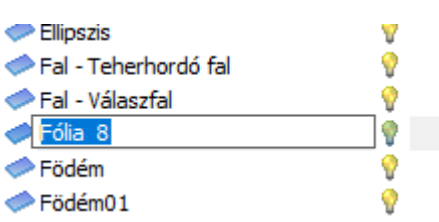

Fólia tulajdonság kezelő

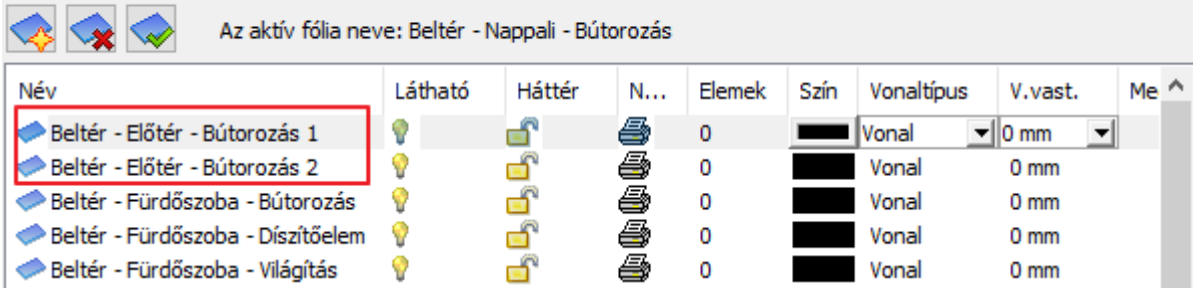

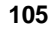

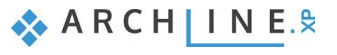

• OK gomb megnyomásával zárja be az ablakot.

# **2.5.3. Elemek áthelyezése másik fóliára**

• Jelölje ki a két karosszéket és az asztalt, majd a bal oldalon megjelenő Tulajdonságok közt, a nyíl segítségével görgesse le a fólia listát.

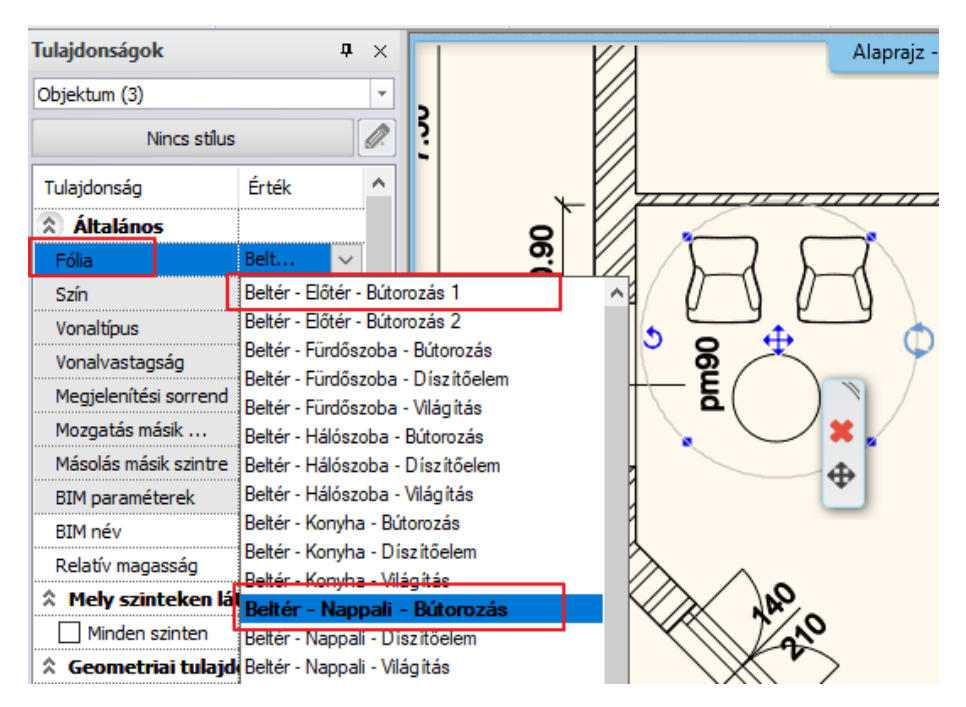

A három objektum a "**Beltér – Nappali – Bútorozás**" fólián helyezkedik el.

• Kattintson a lista tetején az Ön által létrehozott "**Beltér – Előtér – Bútorozás 1**" fóliára. Az objektumok áthelyezése megtörtént.

#### *A bútorok fólia tulajdonságának ellenőrzése*

A fóliák áthelyezését követően ellenőrizze le, hogy a jelenlegi bútorok a "**Beltér – Előtér – Bútorozás 1**" fólián helyezkednek-e el:

• Kattintson az egyik karosszékre az alaprajzon.

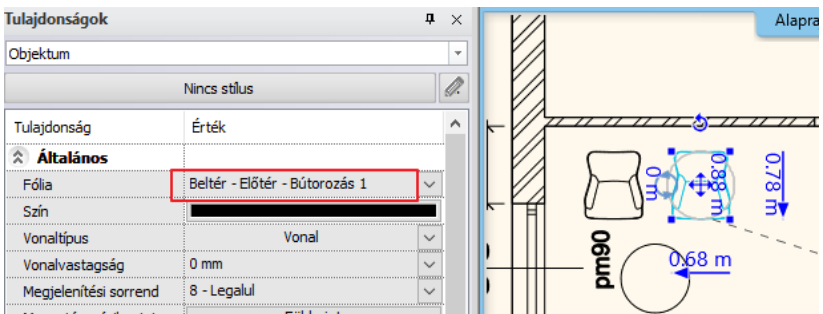

Bal oldalon a Fólia tulajdonság "**Beltér – Előtér – Bútorozás 1"** fóliát mutatja, tehát sikerült az áthelyezés.

# **2.5.4. A második alternatíva megrajzolása**

Mielőtt elhelyezzük a berendezés második változatát, kapcsoljuk ki a "Beltér - Előtér - Bútorozás 1" fóliát, hogy üres helyiségben folytathassuk a munkát.

#### *Fólia kikapcsolása*

- Legyen az alaprajz az aktív.
- Kattintson újból a Fóliakezelő gombra.
- Kattintson a *Használt fóliák* csoportra.

• Kattintson a "**Beltér – Előtér – Bútorozás 1"** fólia névre és kattintson a sárga izzóra, hogy a fólia láthatóságát kikapcsolja. Ekkor a lakat is lezáródik.

Fólia tulajdonság kezelő

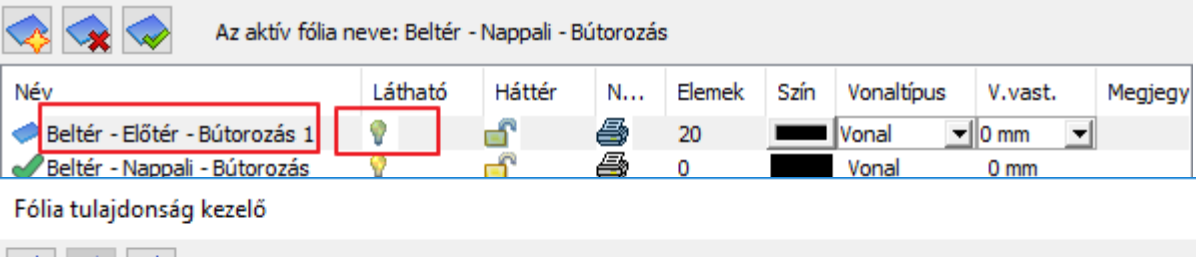

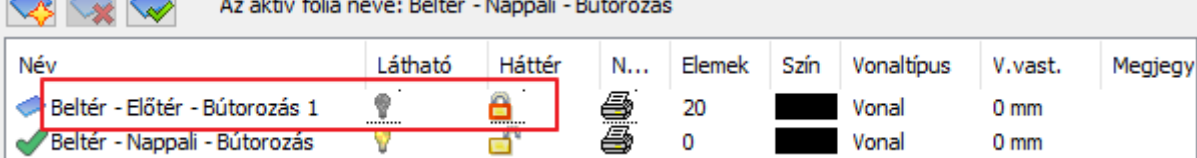

• Zárja be a párbeszédablakot.

Az alaprajzon a helyiség üresen jelenik meg.

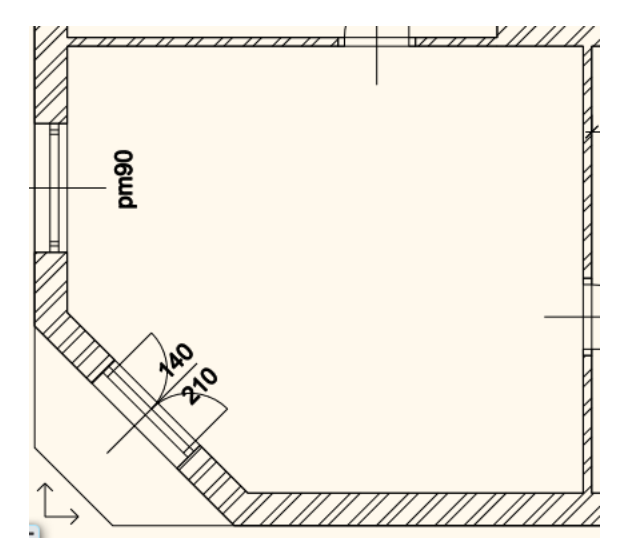

#### *Bútorok elhelyezése – 2. változat*

- Kattintson a bal oldali Oldalmenü alján található Objektumközpont fülre.
- Kattintson a **Katalógusok / Objektumok / Nappali / Karosszék** mappára, és válassza ki a "KARE Lounge Chair" elnevezésű objektumot.
- valassza M a "MANE Louilge Cilali ellievezésű objekturilót.<br>Helyezzen el a "fogd és vidd" módszerrel egy példányt a rajzra az előtér bal oldali oldali oldali oldali oldal falának közelébe.
- Keresse meg a fenti kereső segítségével, és helyezze el a karosszék mellett a "Dohányzóasztal 05" elnevezésű objektumot.
- Jelölje ki a két objektumot, és az előbbivel megegyező módon helyezze át "**Beltér – Előtér – Bútorozás 2"** fóliára.

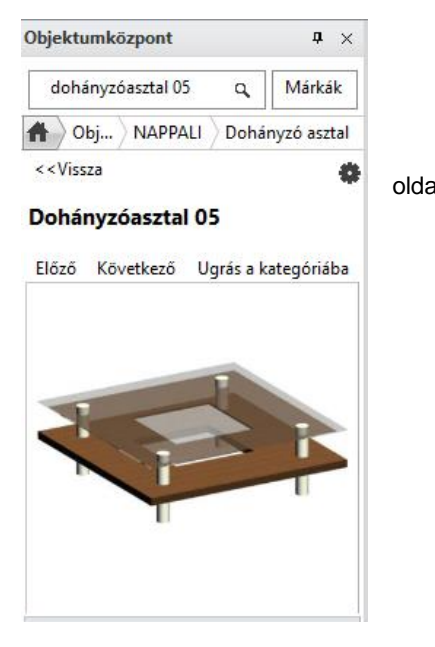

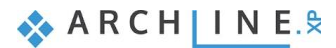

# *A 3D (újra)építése*

Az alaprajz a másodikként megrajzolt elrendezési alternatívát jeleníti meg. A 3D nézet ezzel szemben most mindkét állapotot egyszerre ábrázolja. Eljött az ideje annak, hogy megismerkedjen azzal, hogyan tudja az alaprajzi állapotnak megfelelő tartalmat megjeleníteni a 3D modellben!

A 3D modell újraépítésének legegyszerűbb módja, ha az Alsó állapotsoron a 3D kalapács ikonra kattint. Ez az eszköz a **Gyors 3D modell** eszköz. Lényege, hogy az alaprajzi tartalom alapján a program újból felépíti a teljes 3D tartalmat.

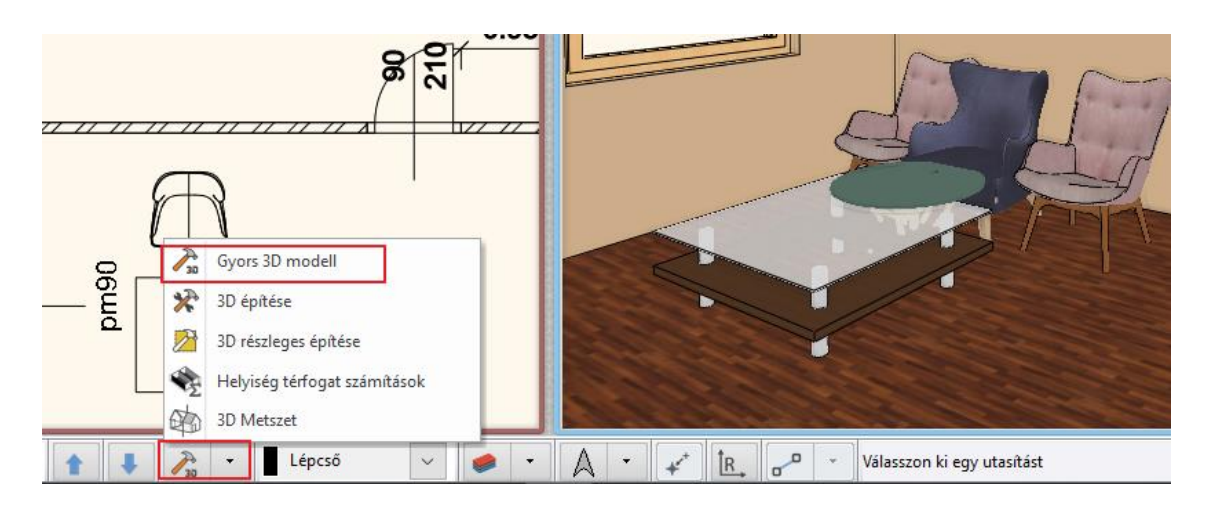

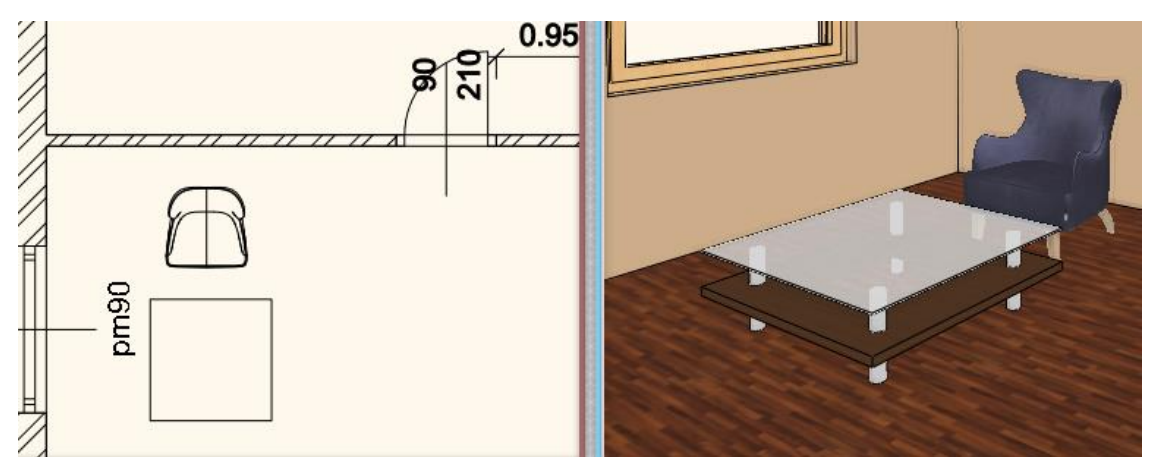

A két karosszék és a kávézó asztal most eltűnt, mivel az őket ábrázoló fólia láthatóságát lekapcsolta (ez a lépés megfelel annak, mint amikor a valóságban ezt a pauszpapírt kihúzza a másik rajz alól).

# *Váltás a változatok között a fóliák Ki-/Bekapcsolásával*

Legyen az alaprajz az aktív ablak.

Ahhoz, hogy újra az első alternatívát lássuk a tervünkben, a fóliakezelőben kapcsoljuk be a "**Beltér – Előtér – Bútorozás 1"** fóliát a lakatot kinyitva, míg **"Beltér – Előtér – Bútorozás 2"** fólián kapcsoljuk le a láthatóságot a sárga izzóra kattintva.

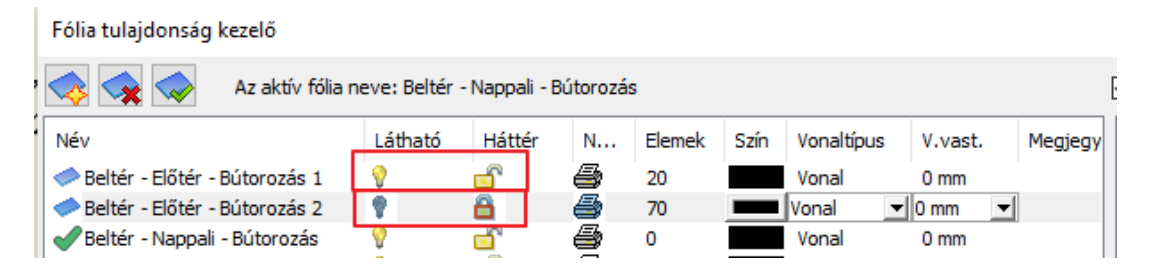

Visszatérve a tervbe és rákattintva a 3D kalapács ikonra (Gyors 3D modell), most az 1. alternatíva jelenik meg mind az alaprajzon, mind a 3D nézeten.
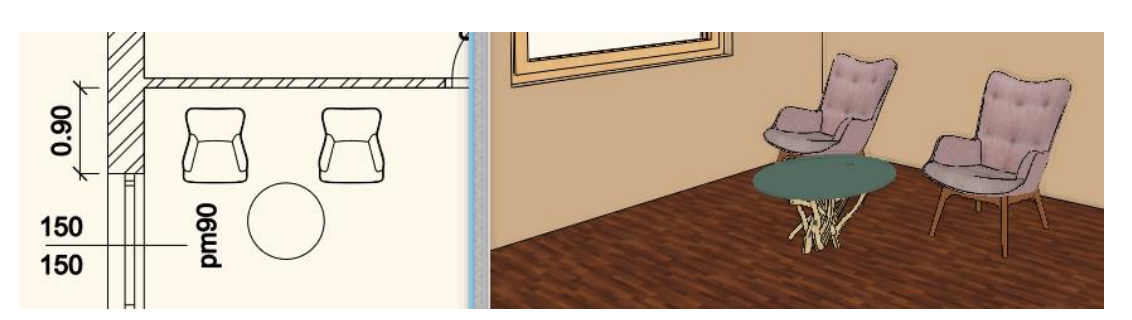

### **2.5.5. Játék a modellel – A "3D kalapács"**

Az ARCHLine.XP**®** az esetek többségében leveszi a tervező válláról a modell folyamatos frissítésének feladatát. Erre sok példát láthatott eddig, kezdve a falak rajzolásával, a már megrajzolt elemek másolásán keresztül, akár azok tulajdonságainak módosításáig, a változásokat folyamatosan követhette a 3D ablakban is. Ellenben vannak olyan helyzetek, amit a 3D nézet nem követ. Ilyen például az előbb bemutatott fóliák ki-/bekapcsolása.

Ha az alaphelyzeteket sem követi a 3D nézet, akkor érdemes megnézni: Fájl menü / Opciók / Megjelenítés / 3D építése ablakot. Itt a "*Mindig frissítse az aktuális 3D modellt*" opció legyen bekapcsolva.

#### *A 3D (újra)építése*

A 3D modell újraépítésének legegyszerűbb módja, ha az Alsó állapotsoron a kalapács ikonra kattint. Ez az eszköz a Gyors 3D modell eszköz. Az alaprajzi tartalom alapján a program újból felépíti a teljes 3D tartalmat.

#### *Csak az aktív szint megjelenítése*

- Kattintson a program alsó eszköztárán megjelenő Gyors 3D modell ikon (3D kalapács) mellett látható kis fekete nyílra. A kinyíló menü tartalmazza a 3D építés parancsokat.
- Kattintson a **3D építése** parancsra.

Megjelenik a 3D építése párbeszédablak.

- Gyors 3D modell 3D építése 3D részleges építése Helyiség térfogat számítások 3D metszősík Beltér - N...
- Az *Alaprajzok kiválasztása szintek szerint* résznél válassza az Egyedit
- Csak a Fölszintet válassza ki. OK.

Az OK gomb megnyomását követően a program dolgozni kezd, és rövidesen megjeleníti a modellt úgy, hogy csak azok az elemek legyenek láthatók, amelyeket a jelenleg az alaprajzon, a Földszint nevű szinten rajzolt meg. Ez a megjelenítés kiváló eszköz lehet arra, hogy egy félig felülnézeti, úgynevezett "babaház" nézetet készítsen az alaprajzról.

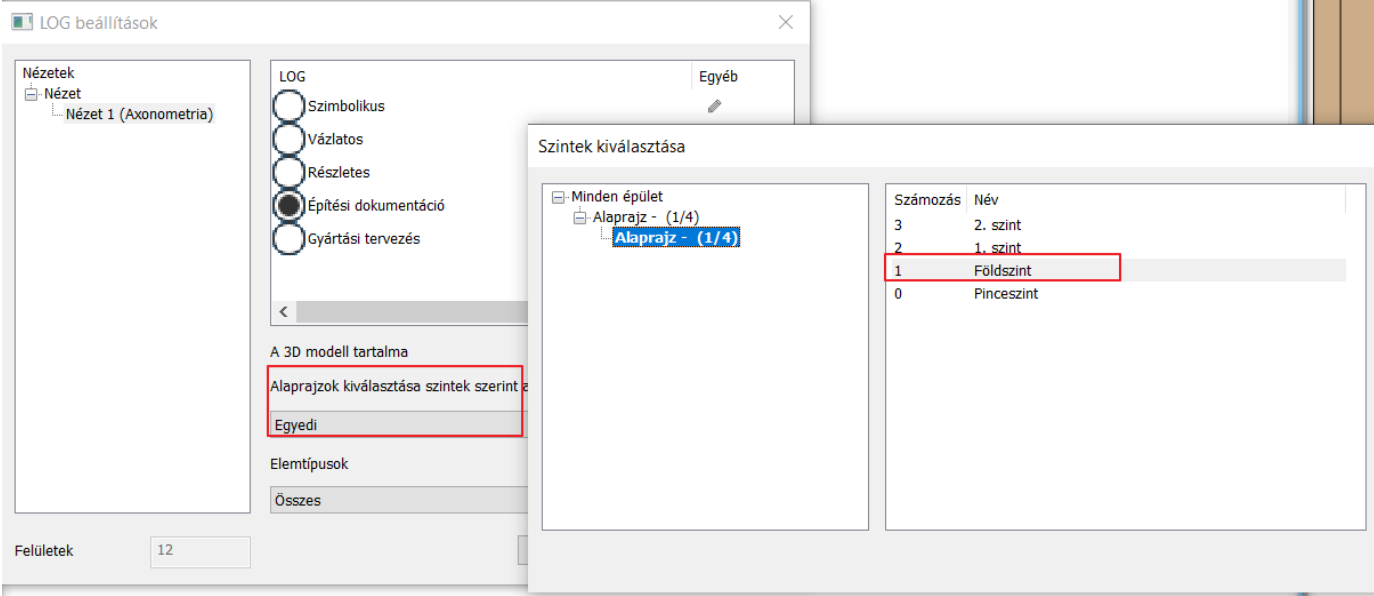

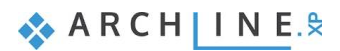

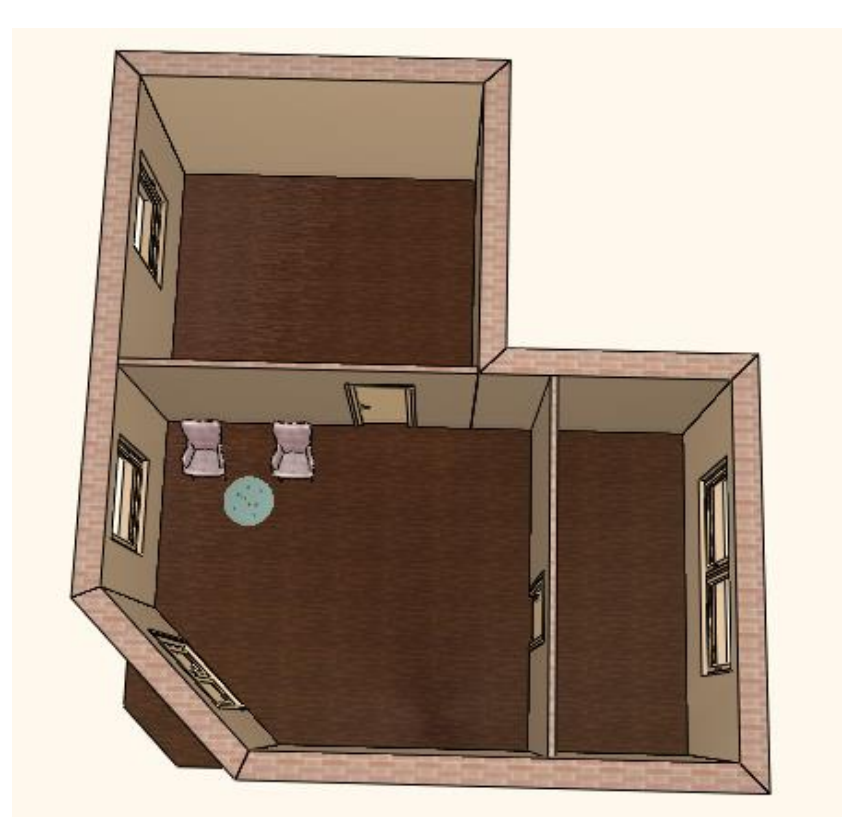

#### *A teljes 3D építése*

• Válassza a Gyors 3D modell parancsot. Ekkor újból a teljes modell jelenik meg.

#### *3D részleges építése*

A 3D-s kivágott doboz nézet segítségével az összetett 3D nézet leszűkíthető az éppen szerkesztett modell térre. Nagy modell esetén ez a funkció akkor célszerű, ha a tervezés viszonylag kis részre koncentrálódik.

A funkció lehetővé teszi, hogy az egyik 3D nézetben a teljes modellt, a másik nézetben pedig a kívánt részletet jelenítse meg a program.

A részleges 3D nézetet egy téglalap vagy vágóprofil segítségével lehet létrehozni.

- Jelenítse meg az 2D rajzot úgy, hogy a teljes alaprajz látható legyen.
- Kattintson a Gyors 3D modell ikon mellett látható kis fekete nyílra és a **3D részleges építése** parancsra.

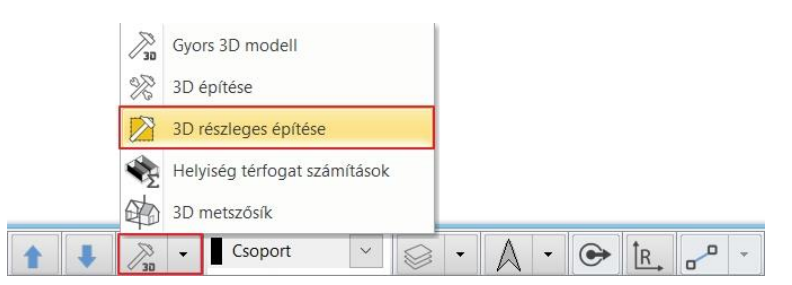

- Mozgassa az egeret a rajzterület bal felső sarkába, és kattintson. Ezzel elhelyezte a téglalap első sarokpontját.
- Mozgassa az egeret most úgy, hogy a rajzolt téglalap alsó éle félbevágja a modellt nagyjából úgy, hogy a karosszékek és a kerek kávézóasztal a kijelölő téglalapban legyen. Ezután kattintson újra.

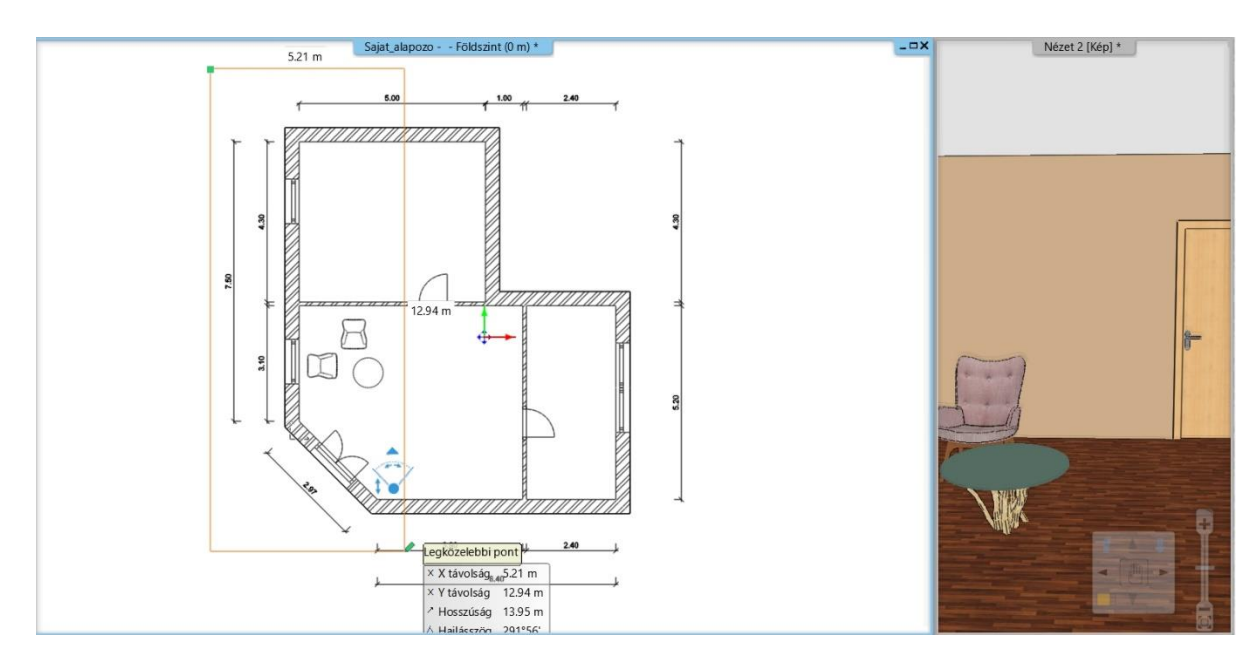

Ezzel egy új nézet ablakban megjelenik a modellnek az imént megrajzolt téglalap élei mentén elvágott modellje.

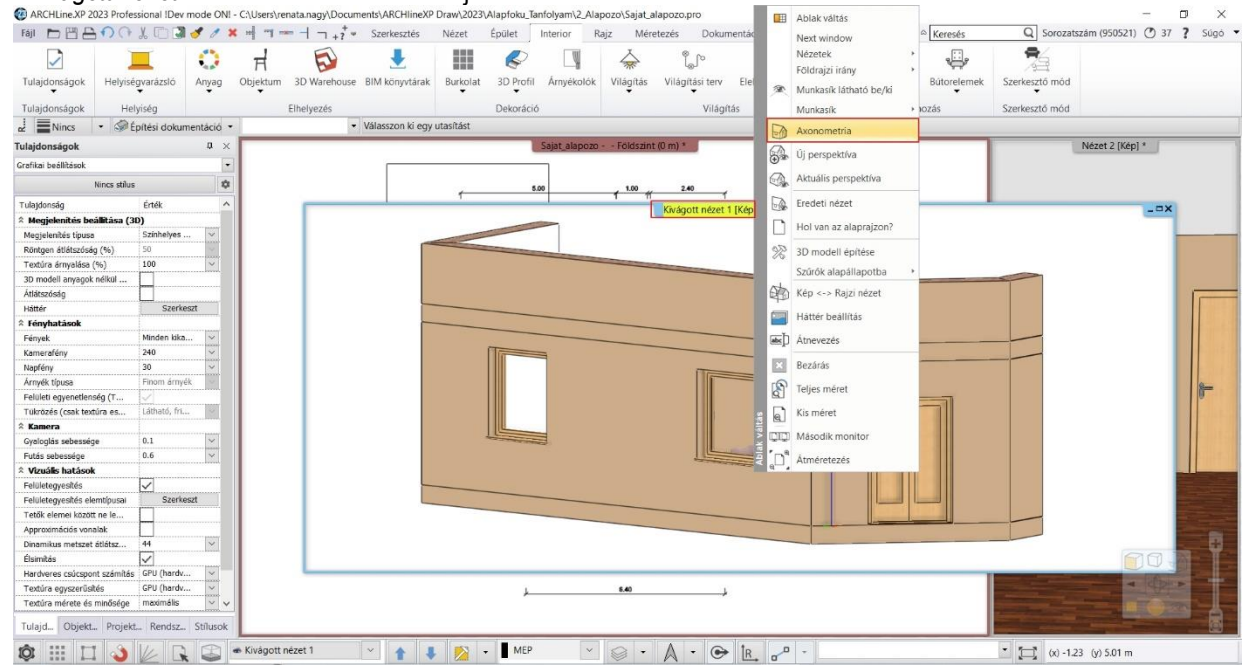

• A *Kivágott nézet* feliratra kattintva beállíthatjuk az Axonometrikus nézetet.

- Ebben a nézetben ugyanúgy szerkeszthetőek az elemek, mint a teljes 3D-s nézetben.
- Helyezze el a Navibárban található Ablak nagyítása paranccsal ezt a kivágott nézetet a többi közé.

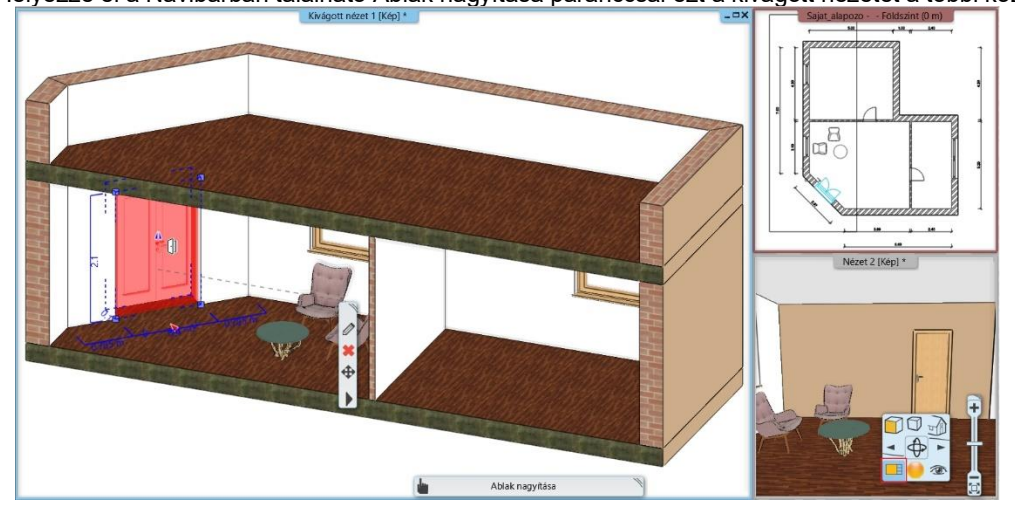

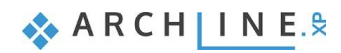

A kiválasztott területet bármikor módosíthatja a 2D-s nézetben:

• A téglalapra kattintva válassza az Offszet parancsot, állítsa be az új kivágott részt, majd nyomja meg az Enter gombot. Az automatikusan megjelenő üzenetre válaszoljon Igennel.

Üzenet Részleges 3D nézet létrehozása/frissítése ? lger Nem

Az alaprajzon megmaradt kijelölő téglalapot akár törölni is lehet, nem tűnik el a kivágott nézet.

Sok egyéb módja létezik még a modell különböző módokon történő szűrésének. Befejezésül egy a tervezési munka során szintén nagyon hasznos 3D szűrést tanulhat meg, amikor csak az alaprajzon kijelölt elemeket jeleníti meg a program.

#### *Csak a kijelölt elemek megjelenítése a 3D nézeten*

- Jelölje ki az alaprajzon a két karosszéket és az előttük elhelyezett asztalt.
- Kattintson a 3D Kalapács (Gyors 3D modell) ikonra.

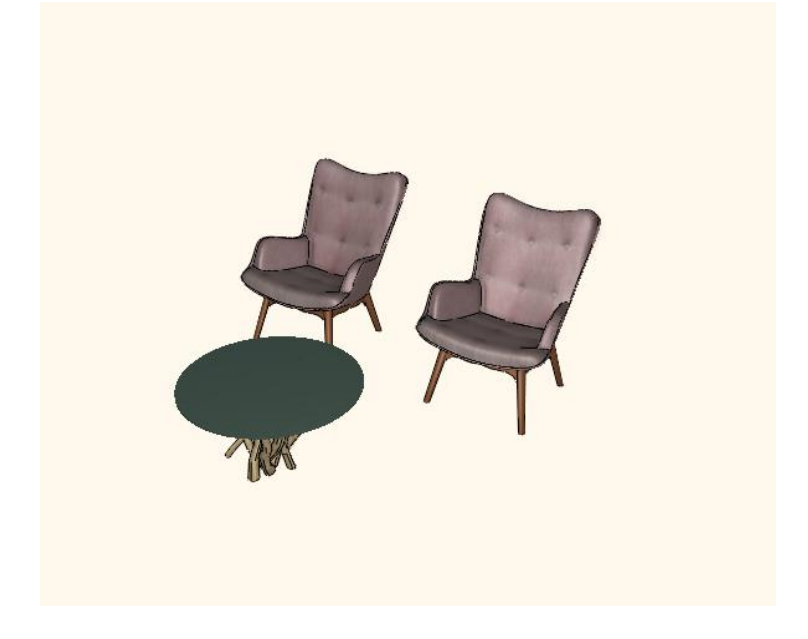

Az előző lépések hatására a program ezúttal csak a 3 kijelölt tárgyat jeleníti meg a modellben. Ez a lehetőség kifejezetten hasznos lehet akkor, amikor a tervezési munka során egy összetett rajznak csupán egy jól meghatározható kisebb részére szeretne összpontosítani, és ezt a modellben is szeretné ideiglenesen elkülönítetten/kiemelten szemlélni. Építse újra a teljes modellt a tanult módon.

## **2.6. Mentés másként**

Befejezésül megismerkedhet azzal, hogy pontosan mit is tartalmaz a projekt, és elmentheti azt egy újabb projektfájlba. Először nézzük meg, hogy miért is van erre egyáltalán szükség.

Csakúgy, mint a más alkalmazásokkal való munka során, az ARCHLine.XP**®**-vel készült munka különféle fázisainak mentésére is többféle okból lehet szüksége. Ezek között az okok között az egyik legfontosabb az "egy fájl nem fájl" elve, amely nem jelent mást, mint hogy ha csak egyetlen fájlban van meg a munkája, és ha az valamilyen okból elvész, pl. kitörli vagy megsérül, akkor másodpéldány hiányában a teljes addigi munkája elvész!

Bár a korszerű adattárolók egyre biztonságosabb módszerekkel igyekeznek megóvni az adatait és munkáját, jobb, ha saját maga gondoskodik arról, hogy a munkájából ne csupán egyetlen változat, és ne csupán egyetlen példány álljon a rendelkezésére.

• A Projekt mentése ikonra kattintva először mentse el az eddigi munkáját a már elkezdett projektbe. Ezzel felülírtuk az Alapozó oktatás 01 fájlt. Javasoljuk, hogy kb. 10-15 percenként mentsen.

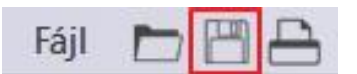

#### *Projekt mentése másként*

- Válassza a Fájl / Projekt mentése, mint... menüpontot.
- A megjelenő párbeszédablak mutatja, hogy jelenleg a projektben három rajz, az alaprajz, a modell és a kivágott nézet található. Nyomja meg a Mentés gombot a párbeszédablak alján.
- A megjelenő ablakban írja be a projekt új nevét "Alapozó oktatás 02" és a Mentés gombra kattintva mentse el azt. Így ugyanarról az állapotról két mentésünk van.

#### *Gratulálunk!*

Kiválóan teljesített egy komoly és nagyon hasznos mérföldkövet, befejezte az ARCHLine.XP**®** Alapozó oktatás tananyagát!

Ha most áttekinti újból az eddigi munkát, jól láthatja, hogy az egészen egyszerű, ám feltétlenül szükséges eszközök használatától végül eljutott az egészen összetett feladatok megoldásában is segítséget nyújtó eszközökig. A tananyag segítségével megismerkedhetett a pontos és precíz rajzolás módszereivel.

Az eddig tanultak segítségével most már feldolgozhat komplett alaprajzokat, legyen szó akár saját tervezési munkáról, vagy akár egy nyomtatott rajz újra rajzolásáról.

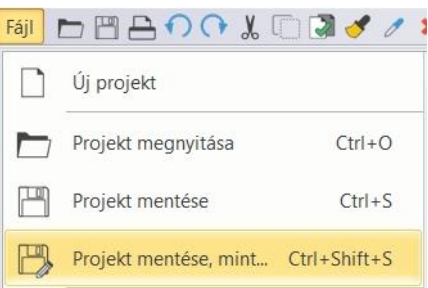

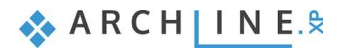

**3. Workshop: Fürdőszoba tervezés - Burkolás**

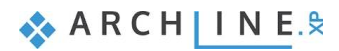

# 3. **Workshop: Fürdőszoba tervezés - Burkolás**

A workshop során elsajátíthatja a burkolat létrehozását és megjelenítését, különösen a fürdőszobai hidegburkolat elhelyezését az ARCHLine.XP**®**-ben. Ez a rész megtanítja a következő alapvető készségekre 2D-ben és 3D-ben:

- ❖ Egyszerű burkolás: Fal és padló burkolása 3D-ben
- ❖ Burkolat módosítása 3D-ben
- ❖ Burkolat minta és burkolási stílus létrehozása és elhelyezése
- ❖ Mozaikburkolás készítése
- ❖ Burkolás 2D-s kiterítésen
- ❖ Beépített tükör kialakítása
- ❖ Burkolatkiosztás, falnézetek
- ❖ Burkolat konszignáció: Listázás elkészítése a felhasznált burkolóanyagokból

Példánkban Ferenczi Éva kész fürdőszoba projektje szerepel, melyben a Tubadzin - House of Tones csempe és padlólap családdal dolgozunk.

Nyissa meg a böngészőjét és tekintse meg a fürdőszoba tervezését bemutató videót: <https://www.archline.hu/oktatas/workshopok/alapfoku-tanfolyam>

Célunk az alábbi képhez hasonló eredmény elérése:

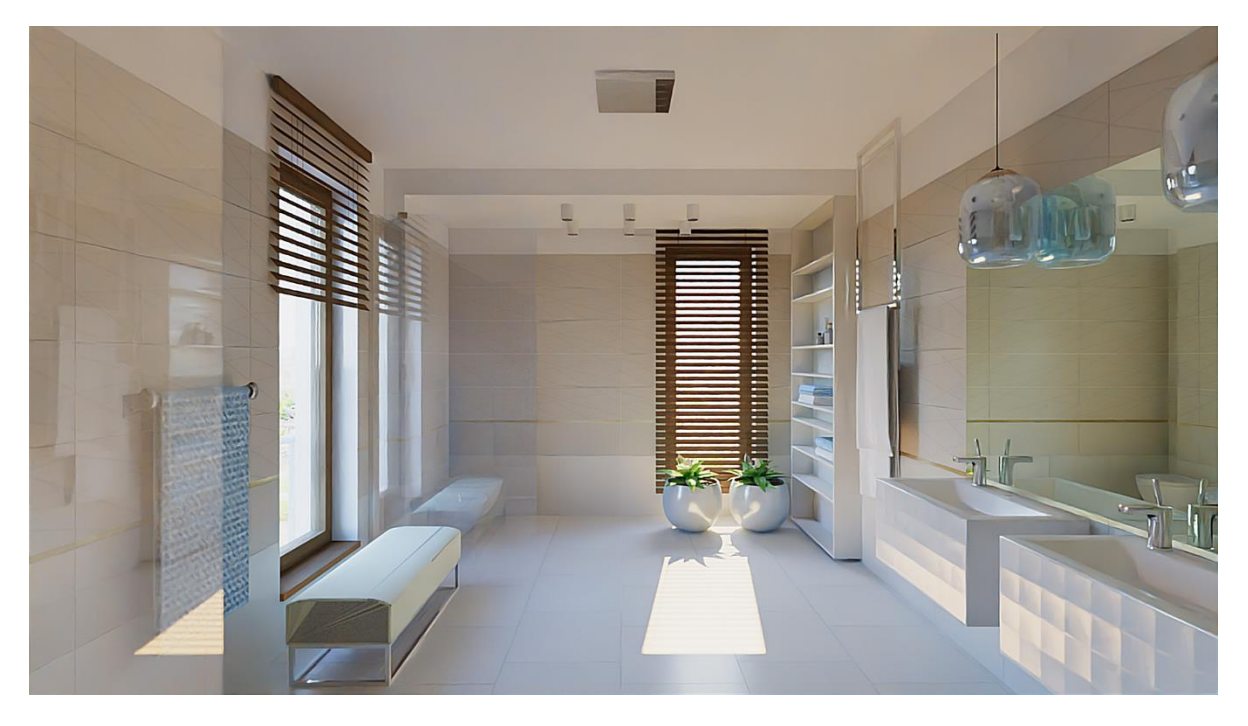

# **3.1. A projekt megnyitása és mentése**

Kezdjük a kezdeti projekt megnyitásával, mely jelenleg nem tartalmaz semmilyen burkolatot. Ezzel a projekttel fogunk a továbbiakban dolgozni.

Először is töltse le a **"Workshop telepítő 2023– Alapfokú Tanfolyam"**-ot weboldalunkról, majd telepítse azt, ha még nem tette meg. Ez tartalmazza az alapfokú tanfolyam workshopjainak a projektjeit.

<https://www.archline.hu/oktatas/workshopok/alapfoku-tanfolyam> oldalon jobb oldalt találja.

- Indítsa el az ARCHLine.XP®-t.
- Kattintson a **Projekt megnyitása** gombra.

és válassza a:

- ..\Dokumentumok\ARCHLine.XP Draw\2023\Alapfoku\_Tanfolyam\3\_Furdoszoba\_tervezes\
- 1\_Ferenczi\_Eva\_Furdoszoba\_workshop\_2023\_START.pro projektet.

#### *Projekt mentése, mint…*

A tervezés megkezdése előtt javasoljuk a projekt elmentését egy másik néven, hogy ne íródjon felül az eredeti.

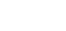

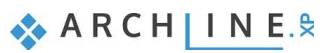

- Kattintson a **Fájl menü / Projekt mentése, mint…** parancsra.
- Kattintson a Mentésre, majd adjon a projektnek egy másik nevet, majd Mentés.

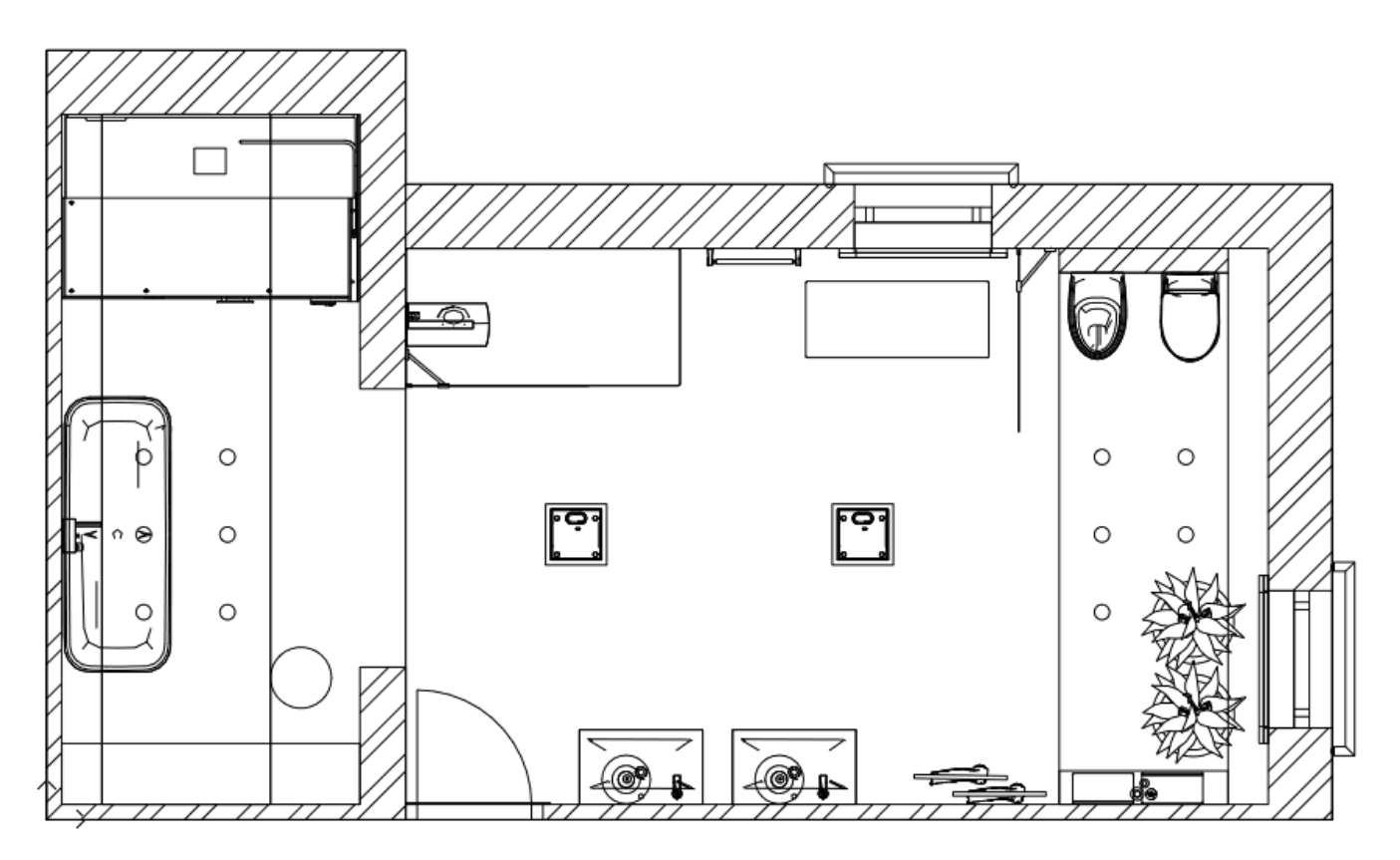

## **3.2. Burkolás a kiterítésen**

Az **ARCHITECT\_GRANIT\_30\_30\_2** nevű burkolólapot fogjuk a falfelületen elhelyezni.

## **3.2.1. Fal burkolása**

- Legyen a 2D ablak aktív (az aktív ablak kerete kék színre vált). A 2D ablak aktiválásához csak kattintson a 2D ablakba.
- Legyen aktív a "5" nézet.
- Állítsa be a nézőpontot a képnek megfelelően. Kattintson a falra bal egérgombbal, és válassza ki a felugró helyi menüből a **Burkolat**, majd a **Burkolat a fal oldalán** parancsot.
- A megjelenő fal kiterítést helyezze le az alaprajzra.

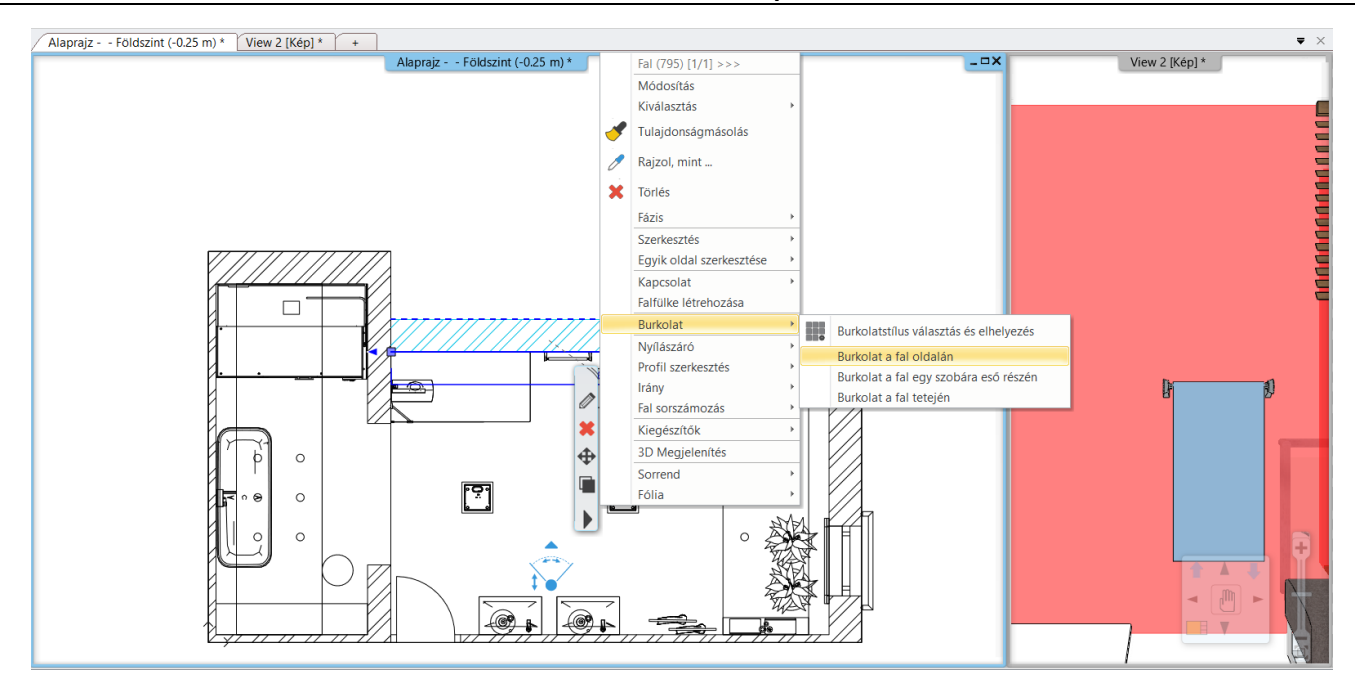

A burkolat parancs három részből áll: Az alapterületből (1), a burkoló lapokból (2), illetve a bezárásból (3).

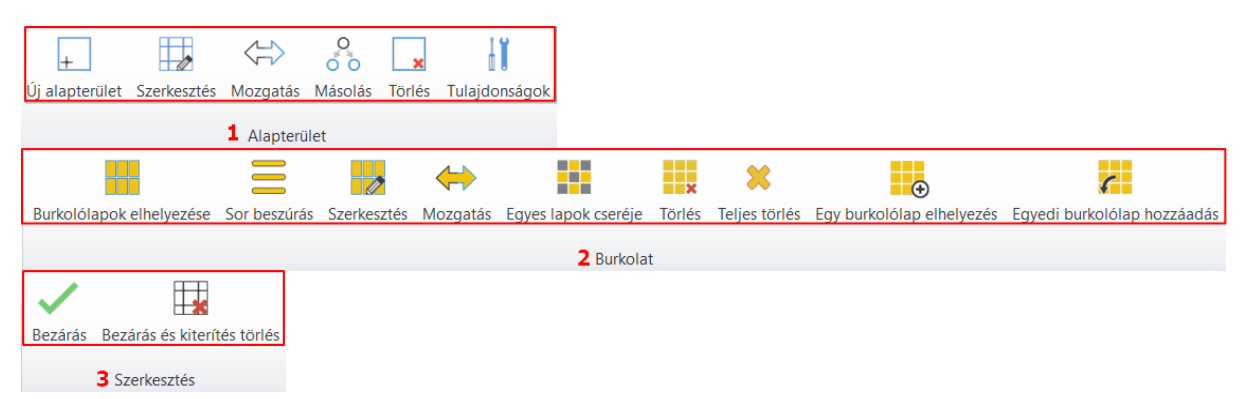

- Válassza az Új alapterület parancsot, majd a Zárt vonalláncot.
- Kattintson a kiterítés bal alsó sarkába, majd írja be a burkolandó magasságot: 1.8m.
- Rajzolja meg a burkolandó téglalapot (1).
- A felugró párbeszédablakban válassza ki a könyvtárból a Fehér nevű anyagot. Ez lesz az alapterület, azaz a fuga színe (2).

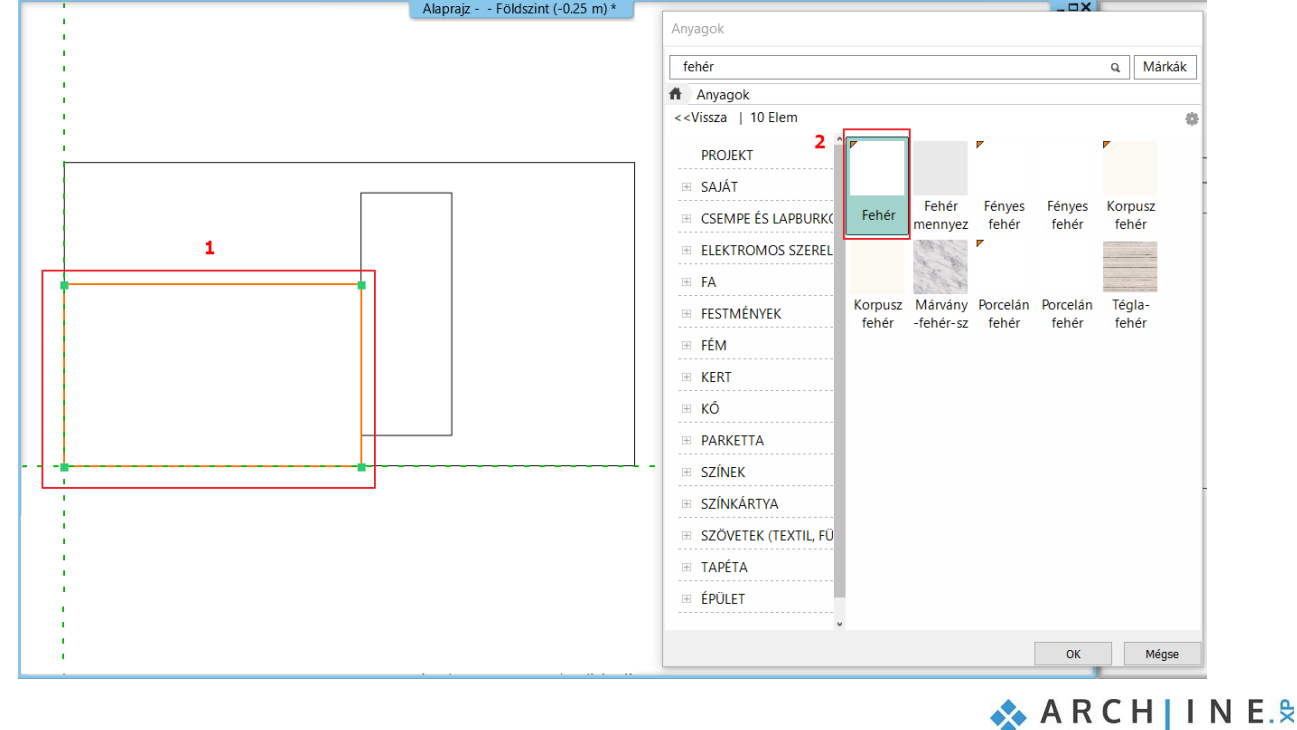

### **120 3. Workshop: Fürdőszoba tervezés - Burkolás**

- Kattintson a **Burkolólapok elhelyezése** parancsra, és válassza ki a megrajzolt alapterületet.
- A felugró párbeszédablakban az anyag nevére kattintva válassza ki a könyvtárból az **ARCHITECT\_GRANIT\_30\_30\_2** nevű burkolólapot az *Anyagok / Csempe / Beltéri* helyről (1).
- A burkolólap szélessége: 0.6m (2)
- A burkolólap magassága: 0.2m (3)
- $\bullet$  A fuga: 2 mm (4)
- A lapok orientációját állítsa az **Eredeti** opcióra. (5)
- A burkolat elhelyezéséhez kattintson az OK gombra.

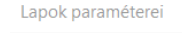

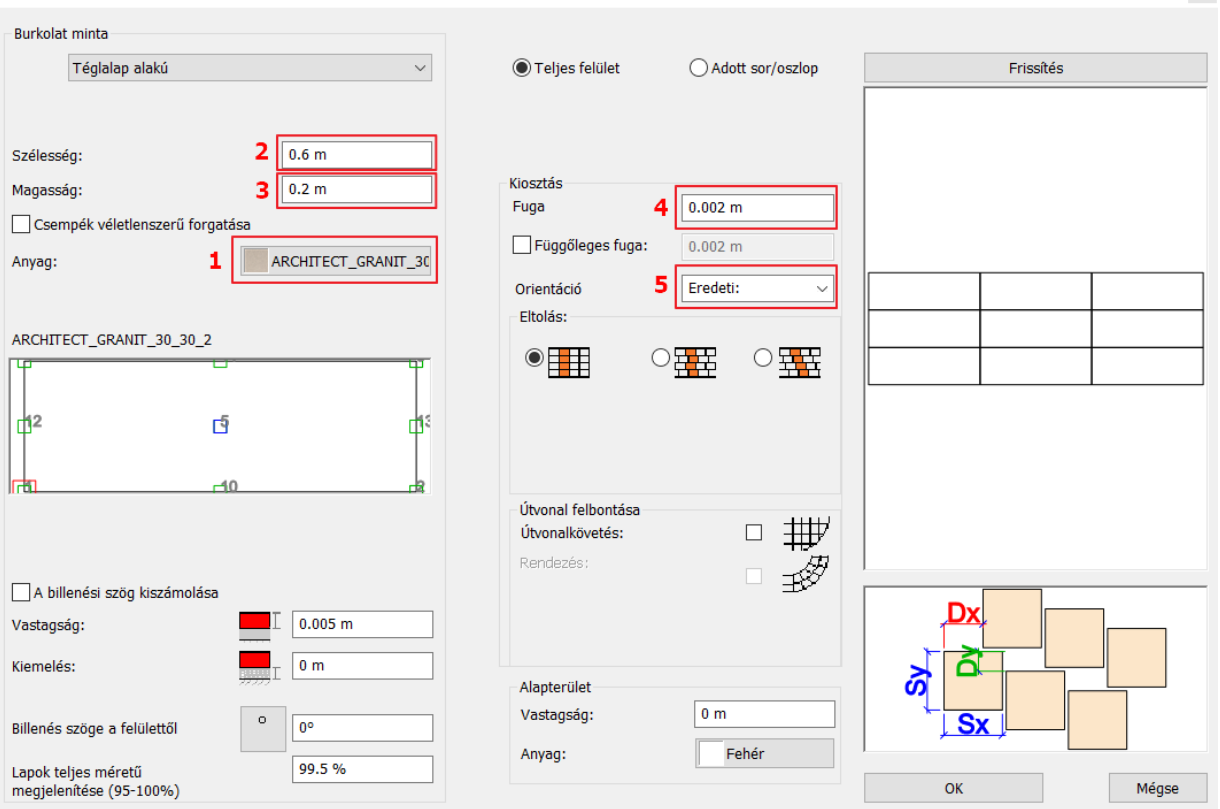

- Válassza ki a lebegő menüben a burkolat referenciapontját úgy, hogy az a bal alsó sarokba kerüljön, majd helyezze el a burkolatot az alapterület bal felső sarkába.
- Adja meg a burkolat irányát: 0°

Az eredmény azonnal látható. A következő lépésben a festett falrészt készítjük el.

- Válassza ki az **Új alapterület**, majd a Zárt profil, Profil belső szigettel parancsot.
- Kattintson a 2D-s kiterítésen a még nem burkolt területen belülre.
- A felugró párbeszédablakban válassza ki a könyvtárból a PANTONE-S325-3 nevű anyagot.
- A Bezárás gombbal zárja be a burkolat parancsot.

Az eredmény azonnal látható. A fürdőszoba fala burkolásra került.

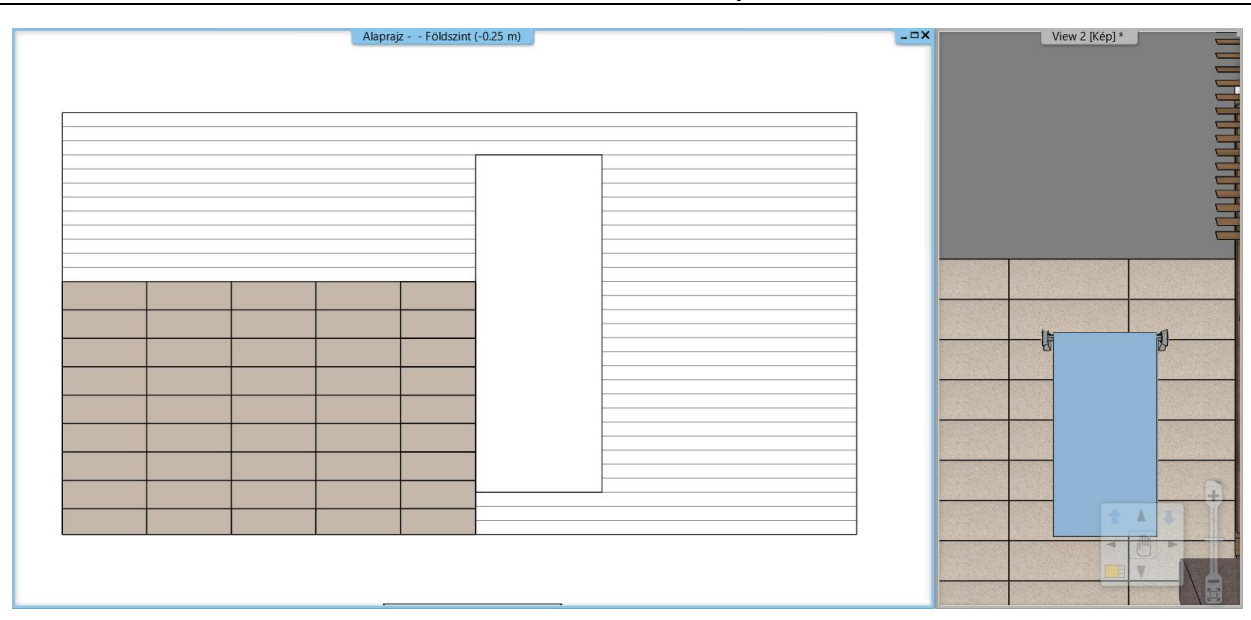

### **3.2.2. Burkolat törlése**

- Legyen a 3D ablak aktív.
- Kattintson jobb egérgombbal az előzőekben leburkolt falra és válassza ki a felugró helyi menüből az **Összes burkolat törlése** opciót.

## **3.3. Burkolás 3D-ben**

A 3D burkolás egy olyan eszköz, melynek segítségével meggyorsítható a burkolat elhelyezés folyamata. A felület egy kattintással kiválasztható, a burkolólapok kiválaszthatók az elemek széles skálájából és gyorsan a falra vagy a padlóra helyezhetők.

#### **3.3.1. Falak burkolás**

A **Tubadzin House-of-tones-White 898x328.jpg** nevű burkolólapot fogjuk a teljes falfelületen (padlótól mennyezetig), mindegyik falra elhelyezni, álló lapként.

- Legyen a 3D ablak aktív (az aktív ablak kerete kék színre vált). A 3D ablak aktiválásához csak kattintson a 3D ablakba.
- Legyen aktív a "*1" nézet*. Megjelenítésnek a **Színhelyes ábrázolást** használjuk.
- Kattintson a hátsó falra a jobb egérgombbal és válassza ki a felugró helyi menüből a **Burkolat**, majd a **Burkolat a Fal oldalán**, végül pedig az **Összes fal** parancsot.

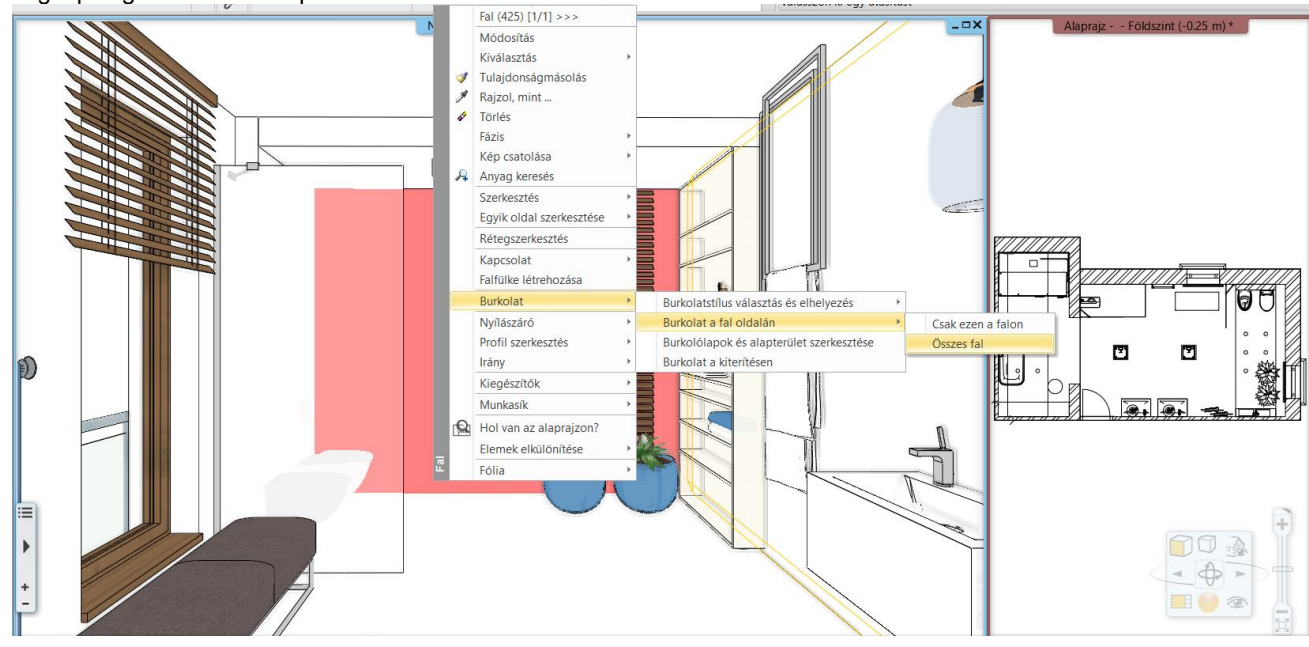

- A felugró párbeszédablakban az anyag nevére kattintva válassza ki a könyvtárból a **House-of-tones-White 898x328** nevű burkolólapot az *Anyagok / Csempe / Beltéri* helyről (1). A fugavastagság 2 mm.
- A lapok orientációját állítsa a **Forgatás balra** opcióra. (2)

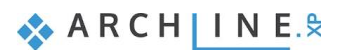

#### **122 3. Workshop: Fürdőszoba tervezés - Burkolás**

- Kapcsolja be a soreltolást. 0.2 m-el toljuk el a sorokat (3)
- Az alapterület vastagsága: 2 mm (4)
- Az alapterület anyaga, amely a fuga színét adja: bronz (5)

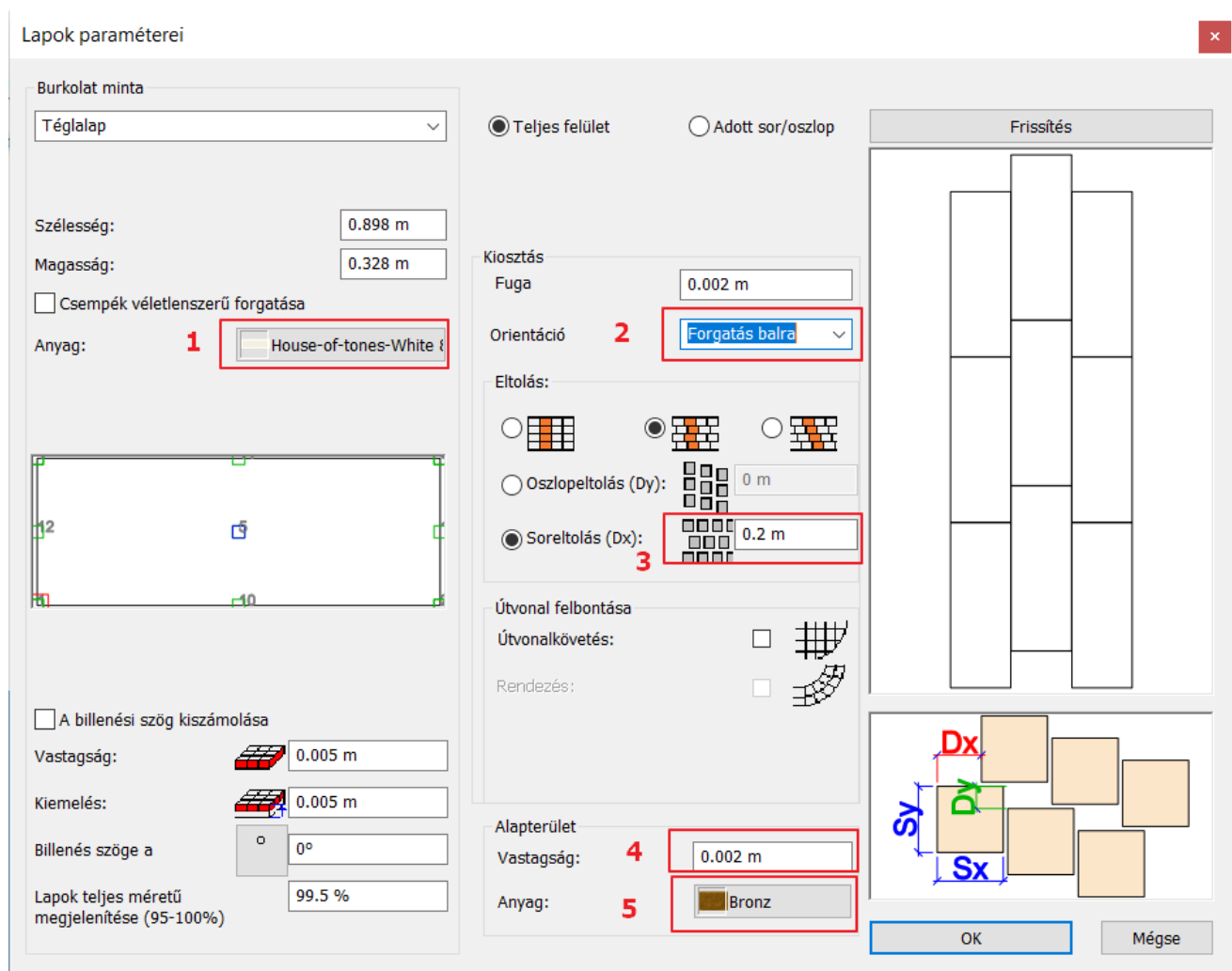

- A burkolat elhelyezéséhez kattintson az OK gombra.
- Az eredmény azonnal látható.

A fürdőszoba minden fala padlótól a mennyezetig a kiválasztott burkolólappal burkolásra kerül.

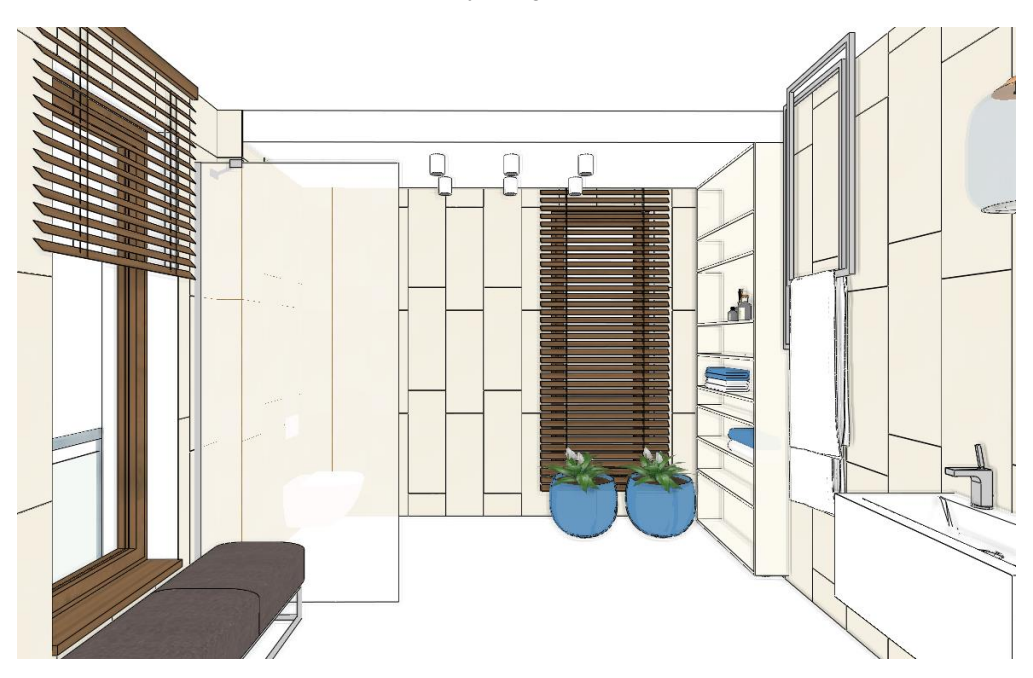

**Alapfokú Tanfolyam - Oktatási segédlet**

#### **3.3.2. Burkolat a padlón**

Következő lépésként a **House-of-tones-White-STR 598x598** burkolólappal fogjuk leburkolni a padlót.

• A padló burkolásához kattintson a padlóra jobb egérgombbal a 3D ablakban. A felugró helyi menüből válassza ki a **Burkolat**, majd a **Burkolat – Teljes felületen** parancsot. Lanok naramátoroj

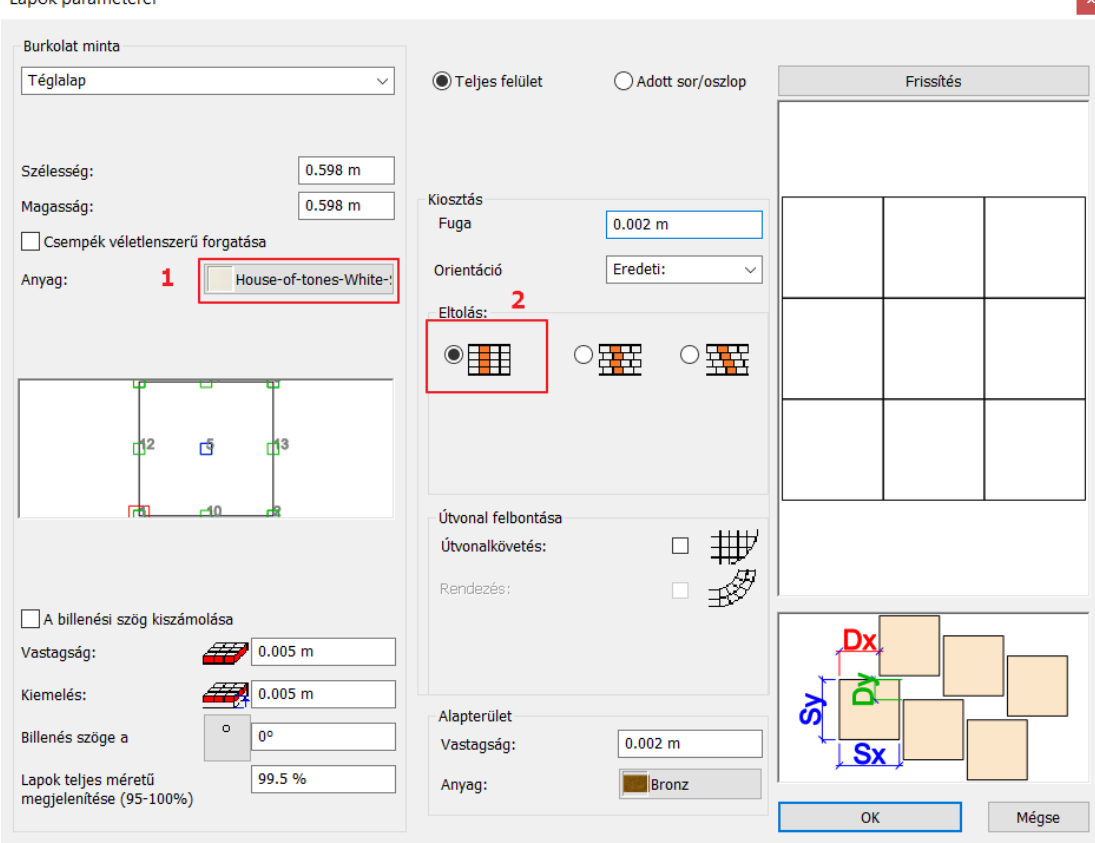

- A felugró párbeszédablakban az anyag nevére kattintva válassza ki a könyvtárból a **House-of-tones-White-STR 598x598** nevű burkolólapot az *Anyagok / Csempe / Beltéri* helyről (1).
- Kapcsolja ki a soreltolást (2). A fuga mérete és anyaga nem változik.
- Nyomja meg az OK gombot.

Mielőtt a program elhelyezné a burkolatot a padlón, meg kell adnia a lapok irányát a narancssárga négyzetek segítségével. A pontos elhelyezés érdekében helyezze el az első pontot a födém egyik zöld sarokpontjára, (a program automatikusan megtalálja) majd a forgatást meghatározó második pont elhelyezéséhez nyomja meg az Enter-t, így az irány vízszintes lesz.

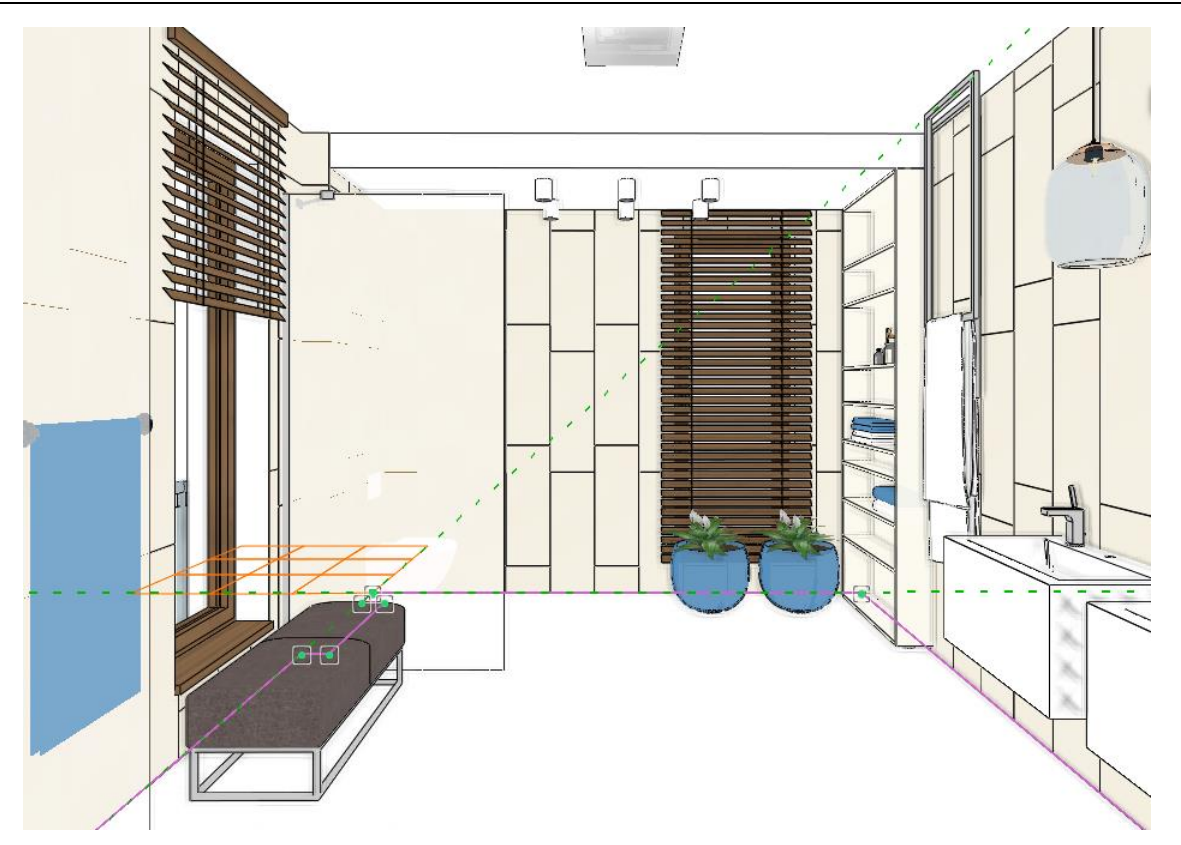

• Ezután a program létrehozza a burkolatot.

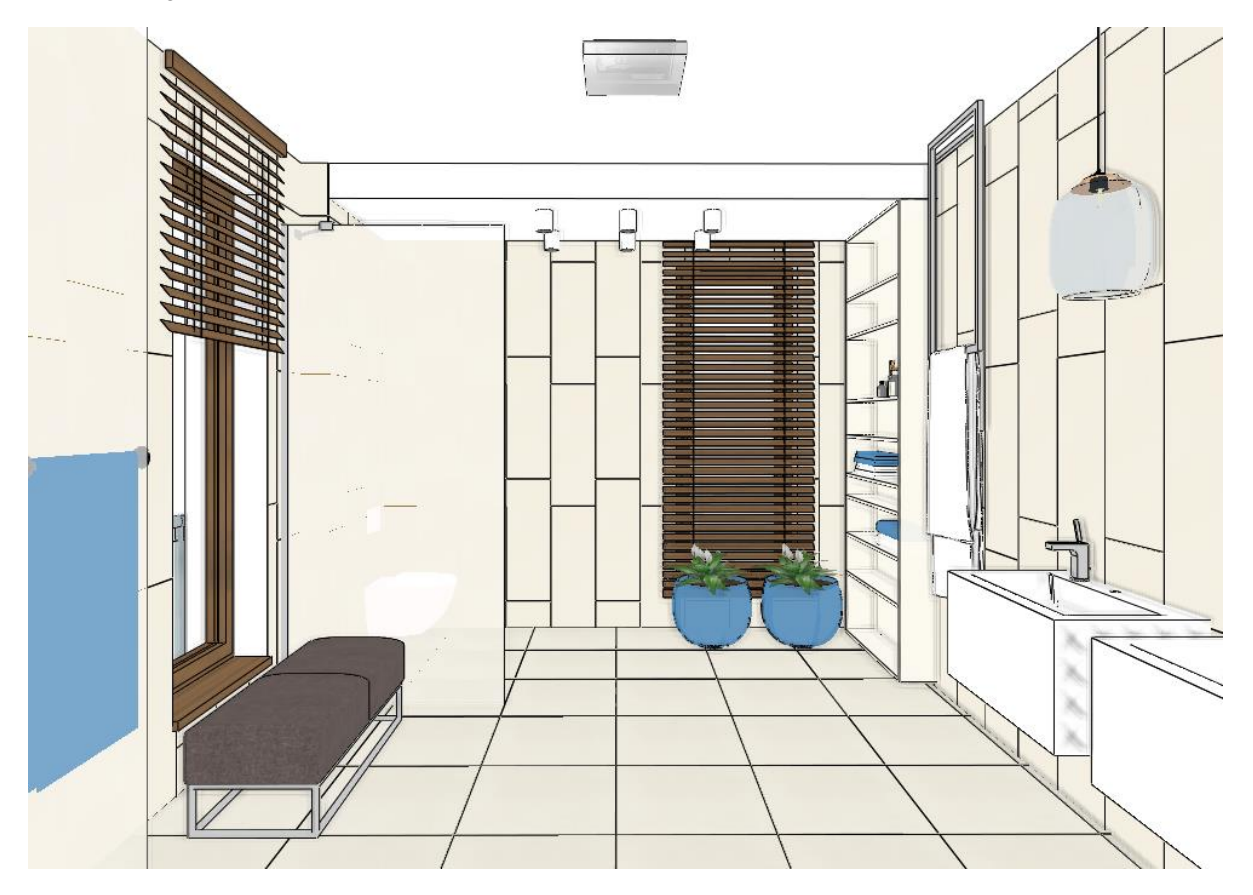

# **3.4. Burkolat minta létrehozása – Burkolat stílusok**

Az előbbiekben bemutattuk hogyan használható a 3D burkolás a burkolat gyors és egyszerű elhelyezésére.

Ugyanennél a példánál maradva szeretnénk a hidegburkolatot 4 különböző lap felhasználásával 2.65 m magasságig módosítani, 2.65 m és a mennyezet közötti falrészt pedig fehérre festeni. A cél elérése érdekében a *Burkolat stílusokat* használjuk.

A **Menüszalag / Interior / Tulajdonságok** lenyíló menüjéből válassza a **Burkolat** pontot. Ebben a párbeszédablakban hozható létre egy-egy burkolat minta.

#### *Minta létrehozása: Tubadzin*

A mintánk öt sorral fog rendelkezni:

- 1. sor: **House-of-tones-White-STR 598x598** burkolólappal burkolt terület 0 métertől 0.6 méter magasan
- 2. sor: **House-of-tones-White 898x328** fekvő burkolólappal burkolt terület 0.6 métertől 0.33 méter magasan
- 3. sor: **steel-gold-pol-898x23\_0** dekorcsíkkal burkolt terület 0,93 métertől 0.023 méter magasan
- 4. sor: **House-of-tones-White A 898x328** mintás burkolólappal burkolt terület 0.953 métertől 1,65 méter magasan
- 5. sor: **Fehér** színű festés 2.6 métertől a fal tetejéig

#### **1. sor: Burkolólap**

A felnyíló ablakban adja meg a következő értékeket:

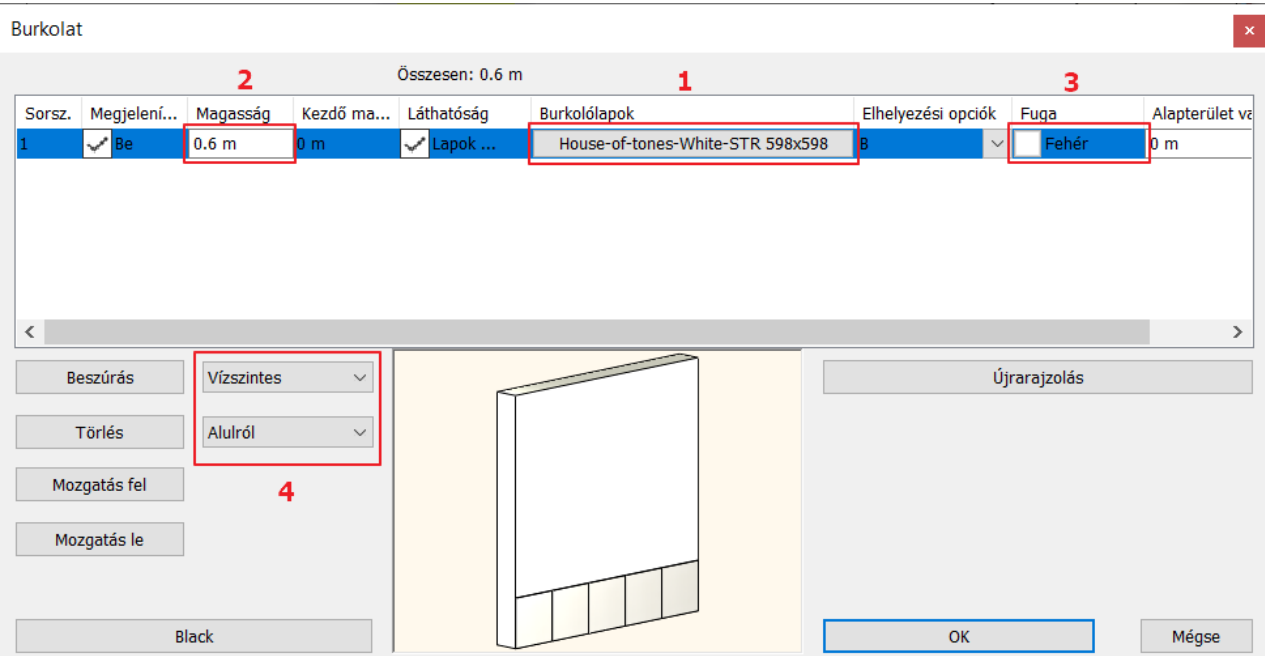

• A burkolólap nevére kattintva (1) választható ki az alkalmazni kívánt burkolat, amely jelen esetben a **House-of-tones-White-STR 598x598**.

Megnyílik a Lapok paraméterei ablak:

- Válassza a **House-of-tones-White-STR 598x598**. burkolólapot a könyvtárból.
- Állítsa a fugavastagságot 0.002 m-re.
- Kattintson a beállítások elfogadásához az OK gombra.

Ezek után folytassa a Burkolat párbeszédablakban az adatok megadását:

- A teljes magasság legyen 0,6 m. (2)
- A fuga színét állítsa Fehérre.(3)
- A sorok vízszintesek és alulról kezdődnek. (4)

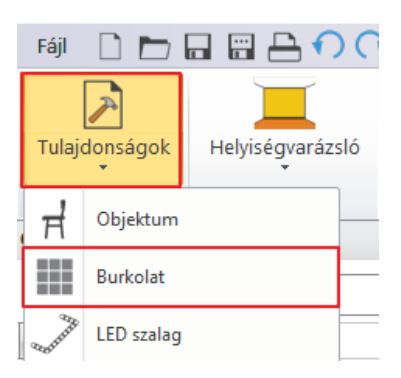

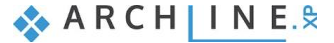

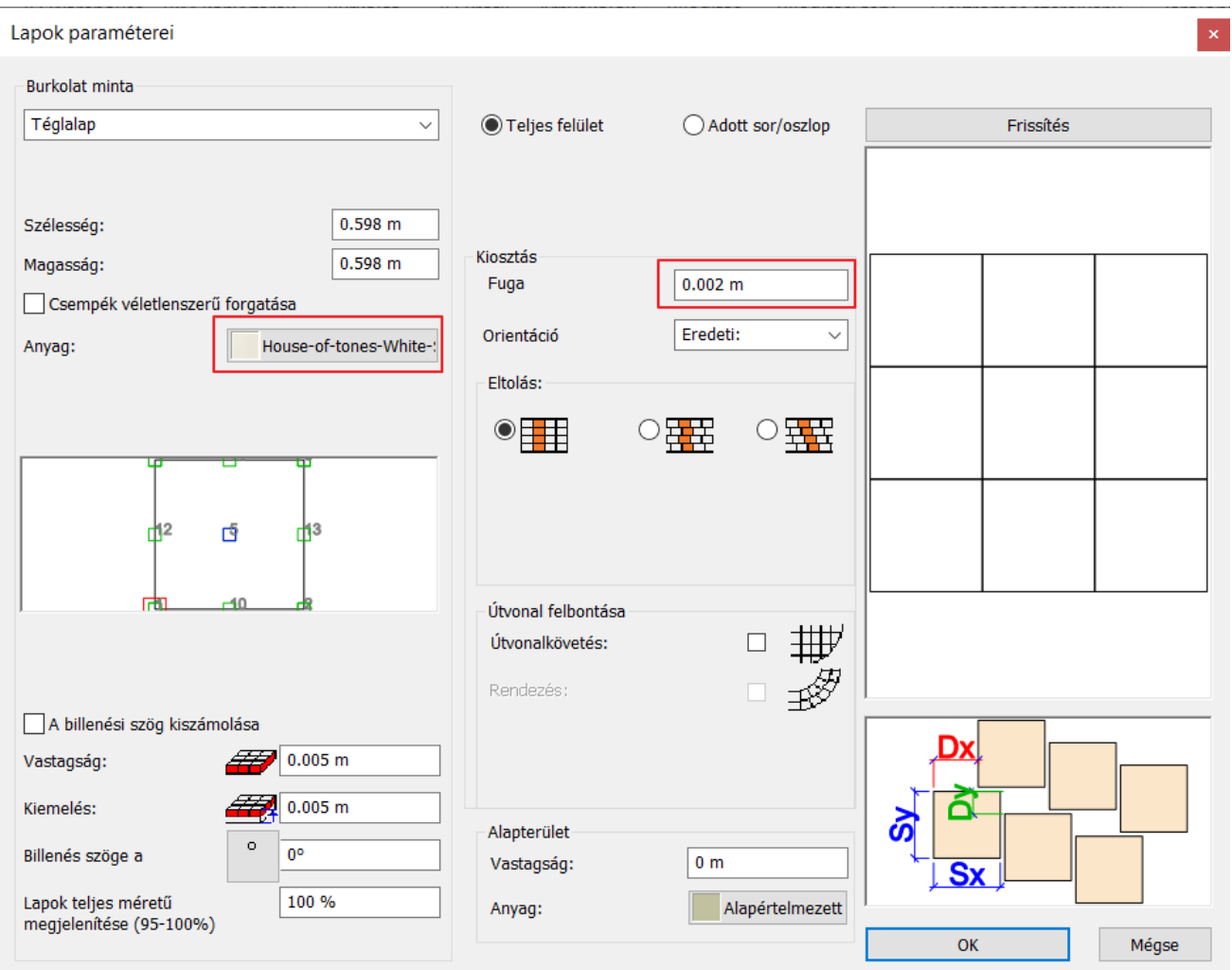

#### **2. sor: Burkolólap**

- Kattintson a *Beszúrás* gombra (1) hogy az első sort a másodikra másolja.
- A 2. sor magassága: 0.33 m (2)
- A burkolólapok anyaga: **House-of-tones-White 898x328** (3), fekvő.

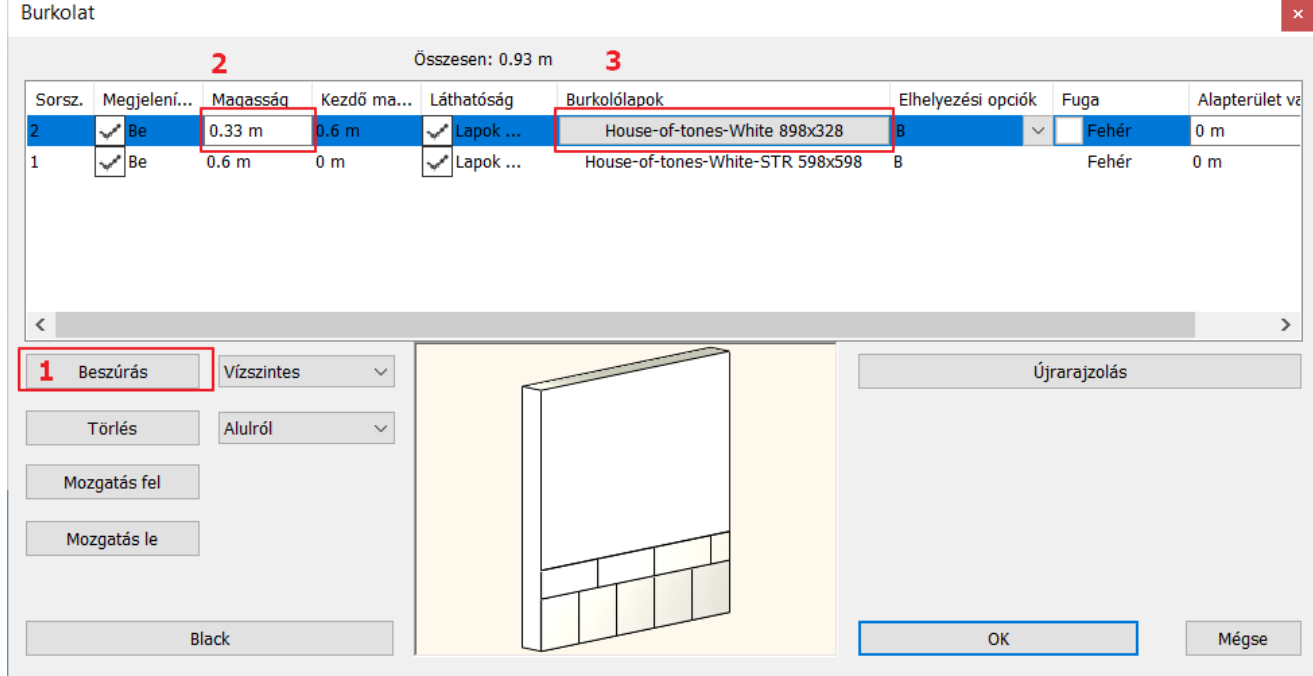

#### **3. sor: Dekorcsík**

- Kattintson a *Beszúrás* gombra, hogy a második sort a harmadikra másolja.
- A 3. sor magassága: 0.023 m
- A burkolólapok anyaga: **steel-gold-pol-898x23\_0**

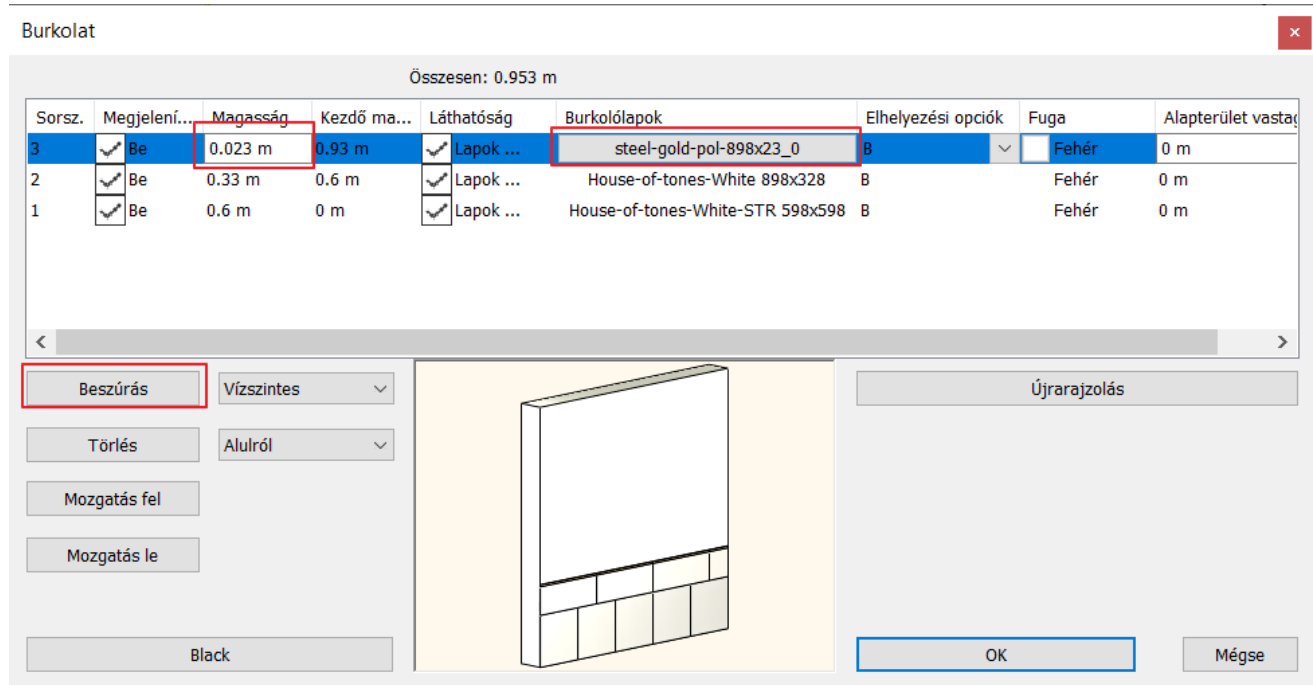

#### **4. sor: Burkolólap**

- Kattintson a *Beszúrás* gombra, hogy a harmadik sort a negyedikre másolja.
- A 4. sor magassága: 1,65 m.
- A *Lapok paraméterei* ablakban a burkolólapok anyaga: **House-of-tones-White A 898x328**. Orientáció: Forgatás balra, így fekvő lappal burkolunk.

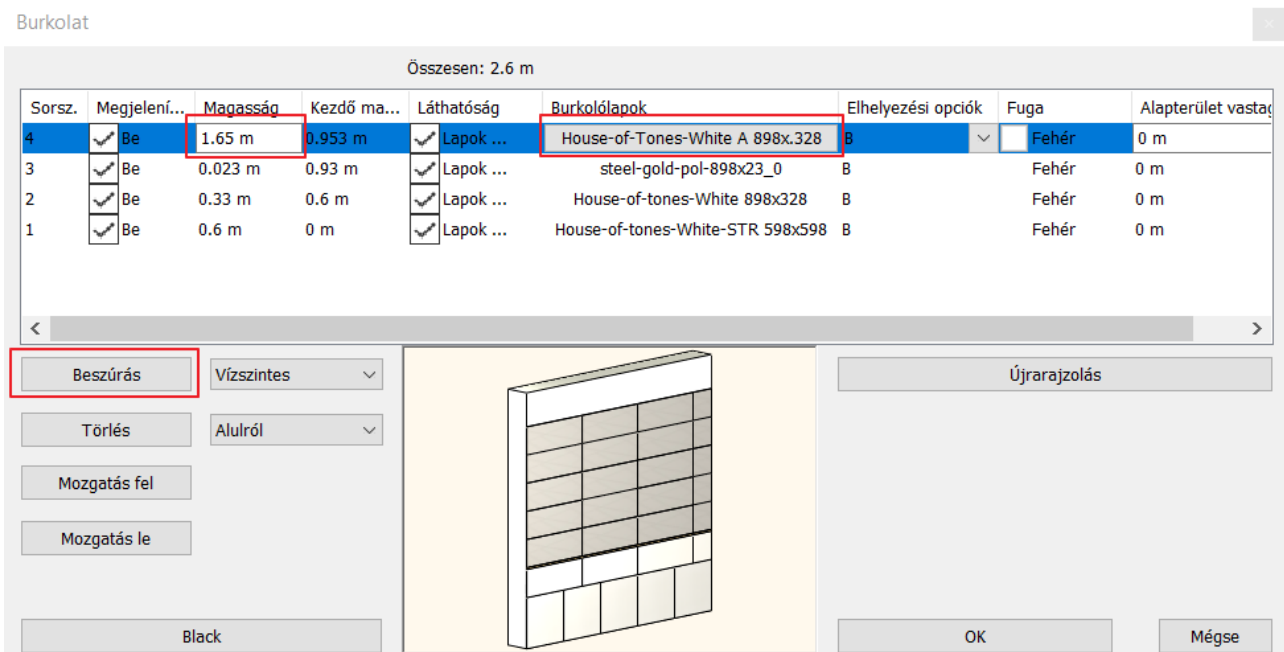

#### **5. sor: Festés**

- Kattintson a *Beszúrás* gombra, hogy a negyedik sort az ötödikre másolja.
- Az 5. sor magassága: 1 m, így összesen a burkolat magassága 3.6 m lesz. Ez azt jelenti, hogy ezt a burkolat mintát bármilyen, 3,6 m-nél nem magasabb falra használhatjuk.
- A burkolólap anyaga maradhat 4. sortól örökölt burkolólap, de a *láthatóságát* kapcsolja ki, így a festés a fuga színével jelenik meg.

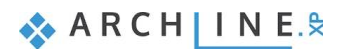

#### **128 3. Workshop: Fürdőszoba tervezés - Burkolás**

#### • Kattintson az *Újrarajzolás* gombra, hogy a festés megjelenjen.

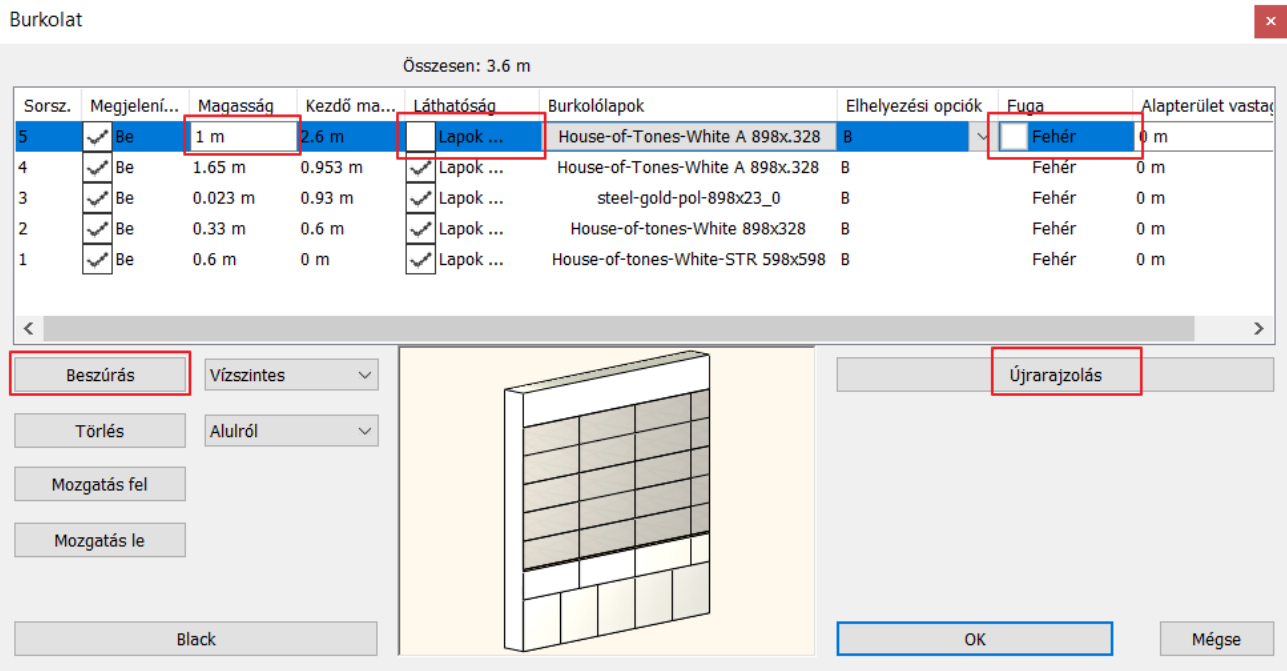

Végül már csak el kell mentenünk az új burkolat mintát a burkolat stílusok közé, *Tubadzin* néven:

#### • Kattintson a Stílus nevére (1).

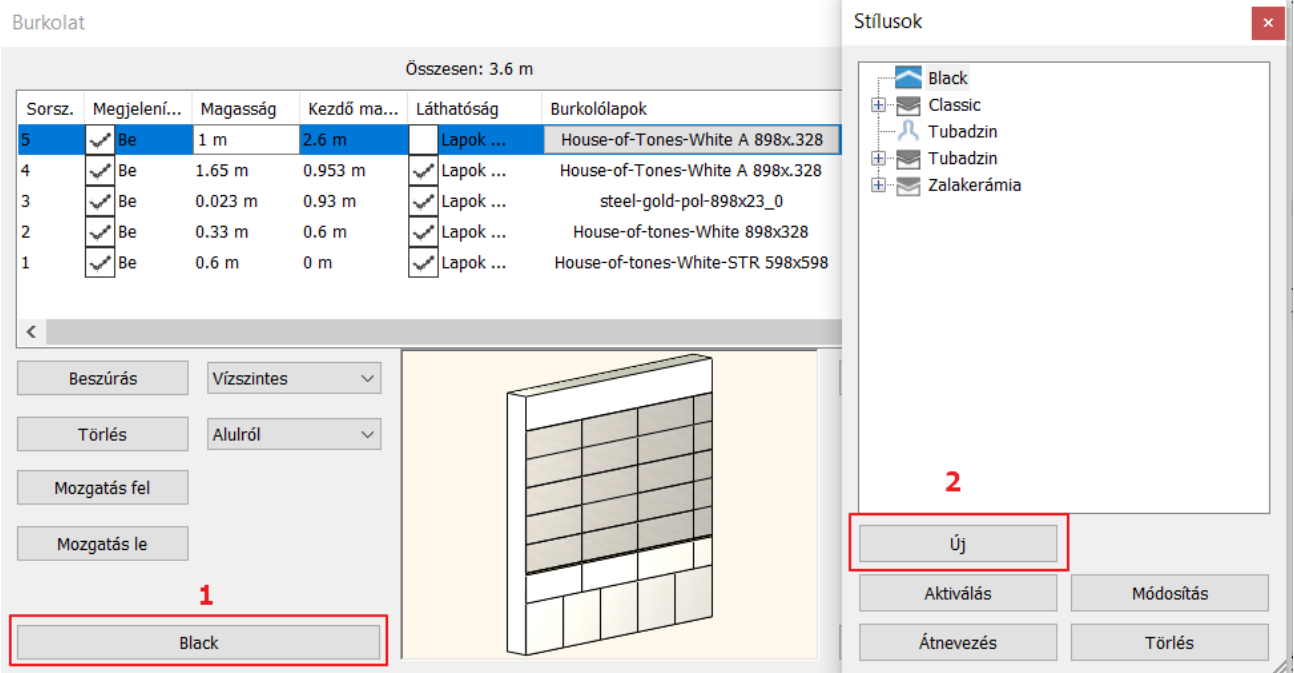

- Kattintson az Új gombra (2).
- Adja meg az új burkolat stílus nevét: "Tubadzin".
- Legyen kiválasztva a *Minden projektben elérhető* opció, így más projektben is használhatja a burkolat stílust.

**Alapfokú Tanfolyam - Oktatási segédlet**

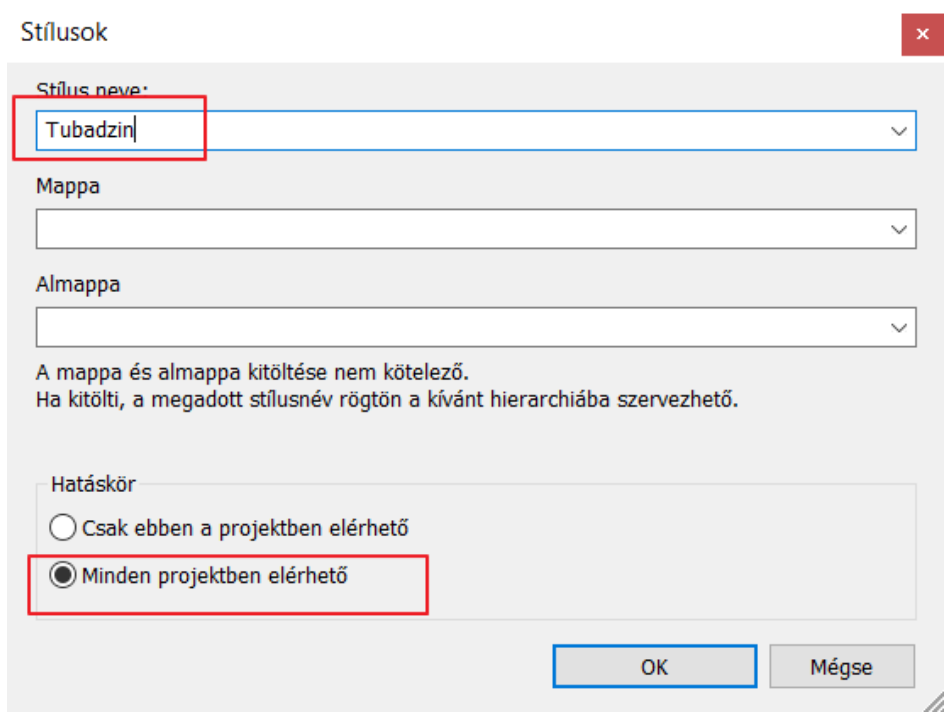

#### A képernyőn a következőt kell látnia:

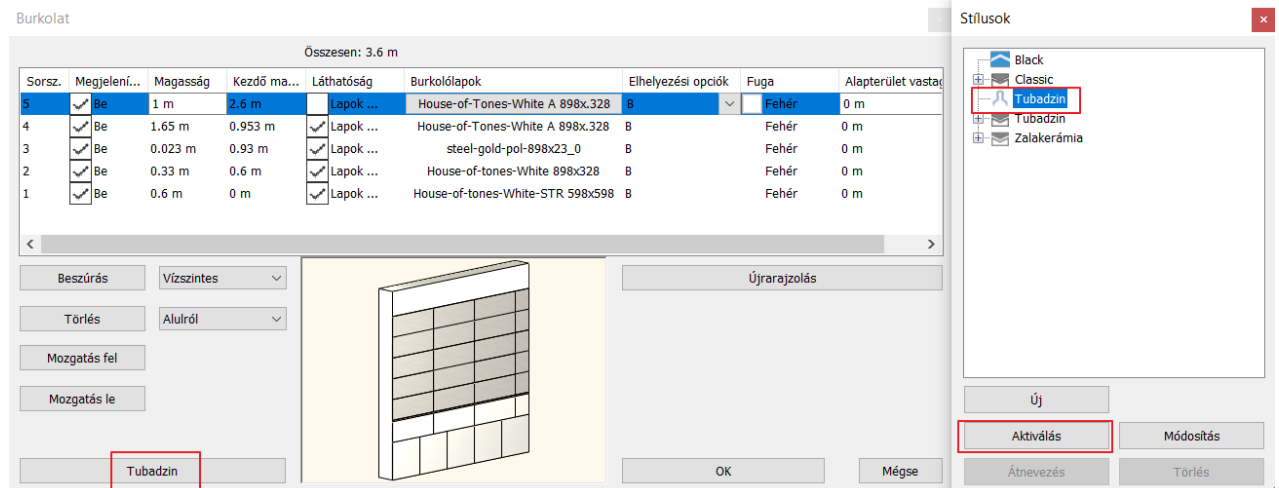

• Kattintson az OK gombra.

# **3.5. Burkolat minta elhelyezése 3D-ben**

Az elkészült mintát pár kattintással elhelyezzük a falakon, lecserélve az eddig használt burkolatot.

- Kattintson hátsó falra jobb egérgombbal.<br>• Válassza az Összes burkolat törlése pa
- Válassza az **Összes burkolat törlése** parancsot.

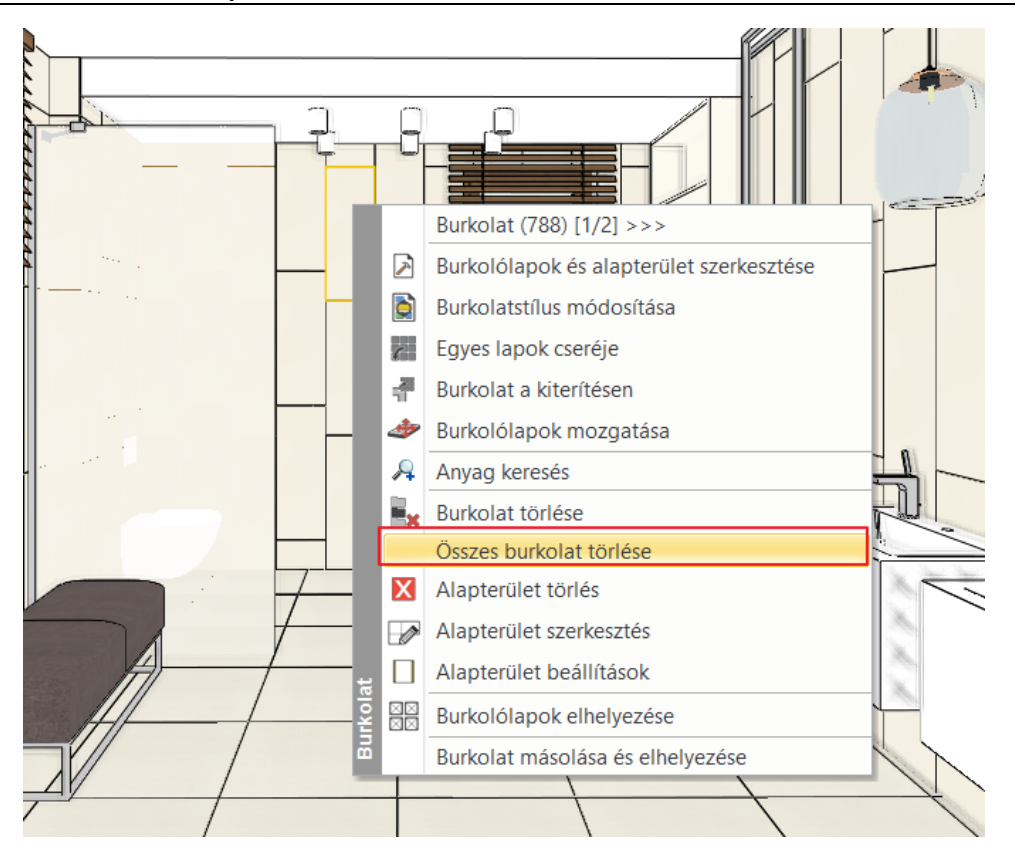

• Kattintson a csupasz falra jobb egérgombbal és válassza a **Burkolat**, majd a **Burkolatstílus választás és elhelyezés**, végül pedig az **Összes fal** parancsot.

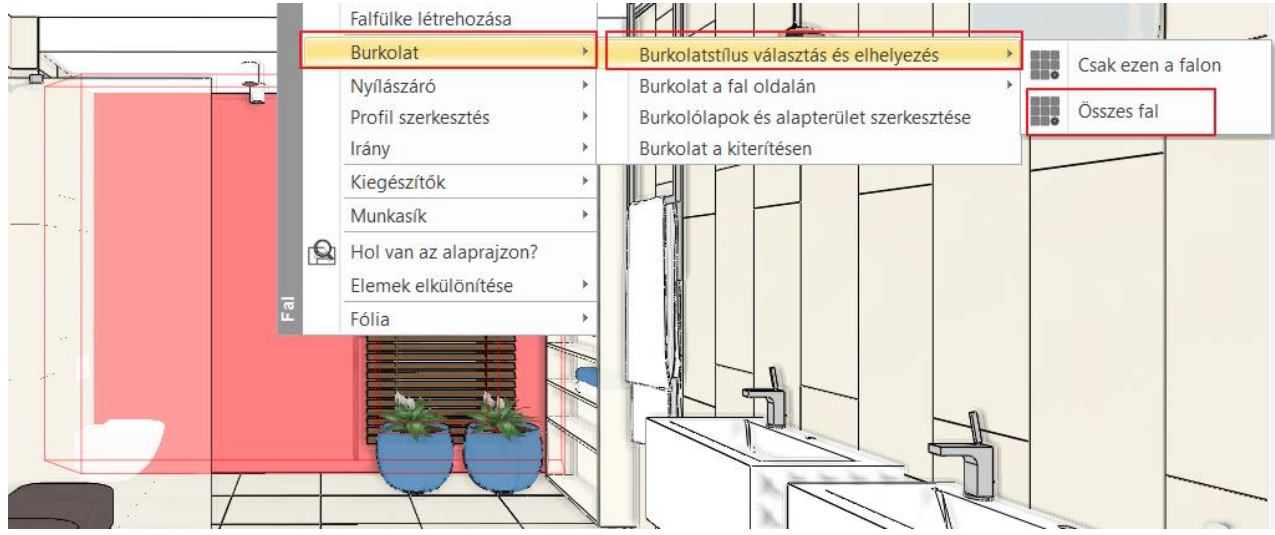

A felugró párbeszédablakban győződjünk meg róla, hogy az Tubadzin stílus legyen aktiválva, majd fogadjuk el az OK  $\Box$ gombbal.

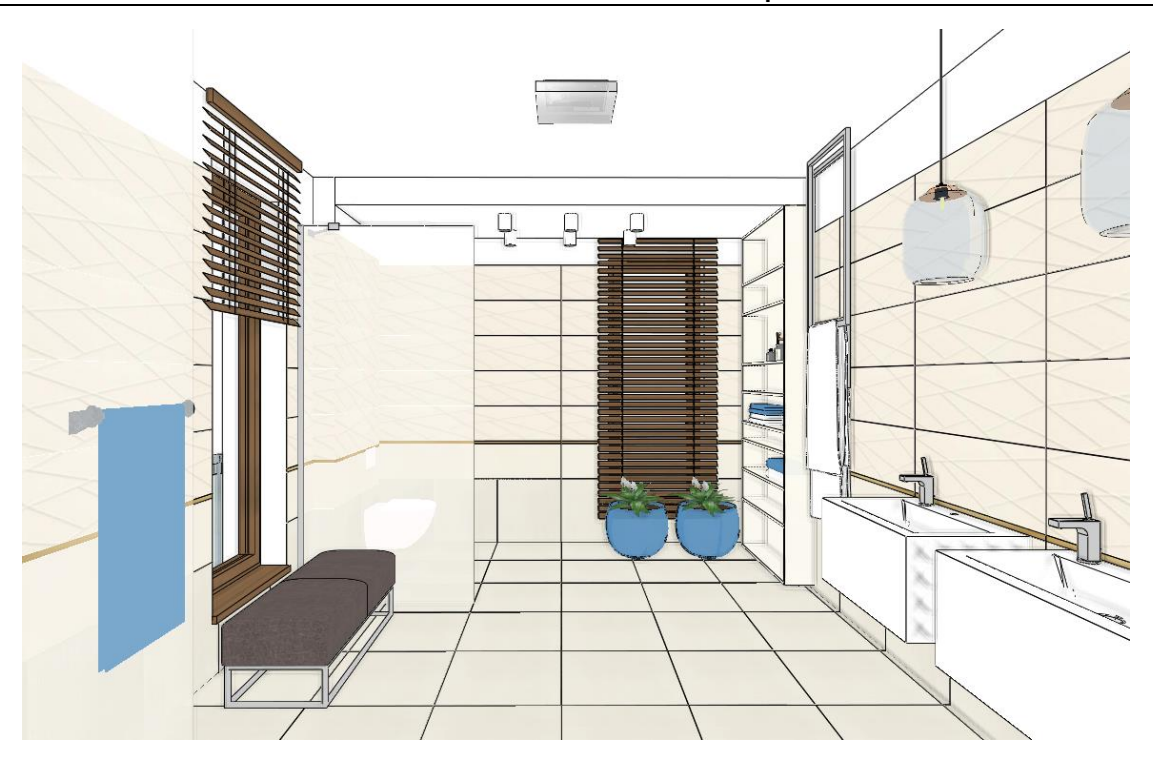

# **3.6. Padló burkolat módosítása**

Tegyük érdekesebbé az összhatást a padlólapok eltolásával.

• Kattintson jobb gombbal a padlóra és válassza a Burkolólapok és alapterületek szerkesztése utasítást.

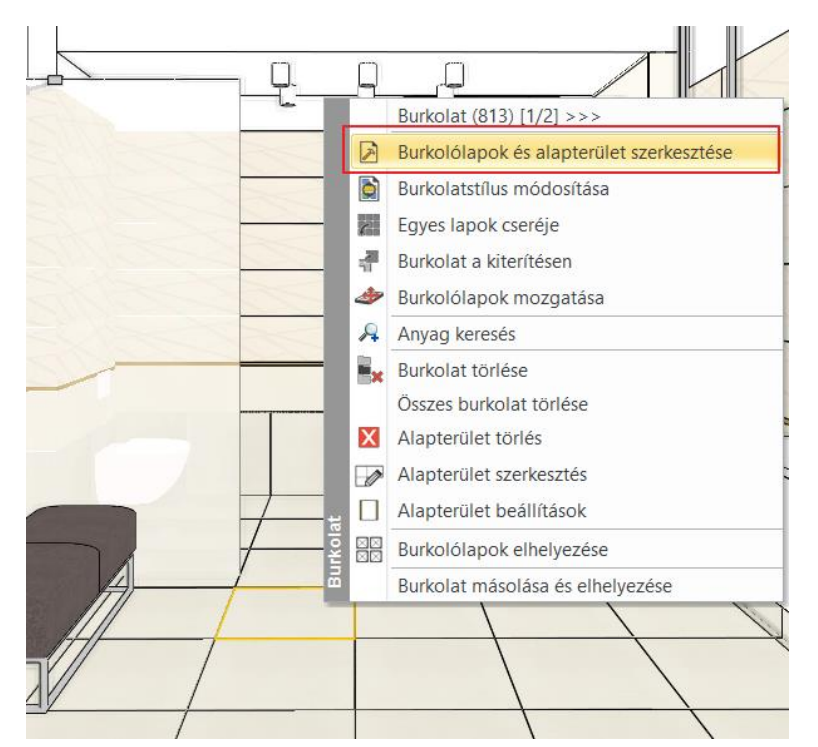

- A lap referenciapontjának válassza a bal-középső pontot. (1)
- Az orientáció az eredeti legyen (2)
- Állítsa be a soreltolást 0,2 m értékkel. (3, 4)

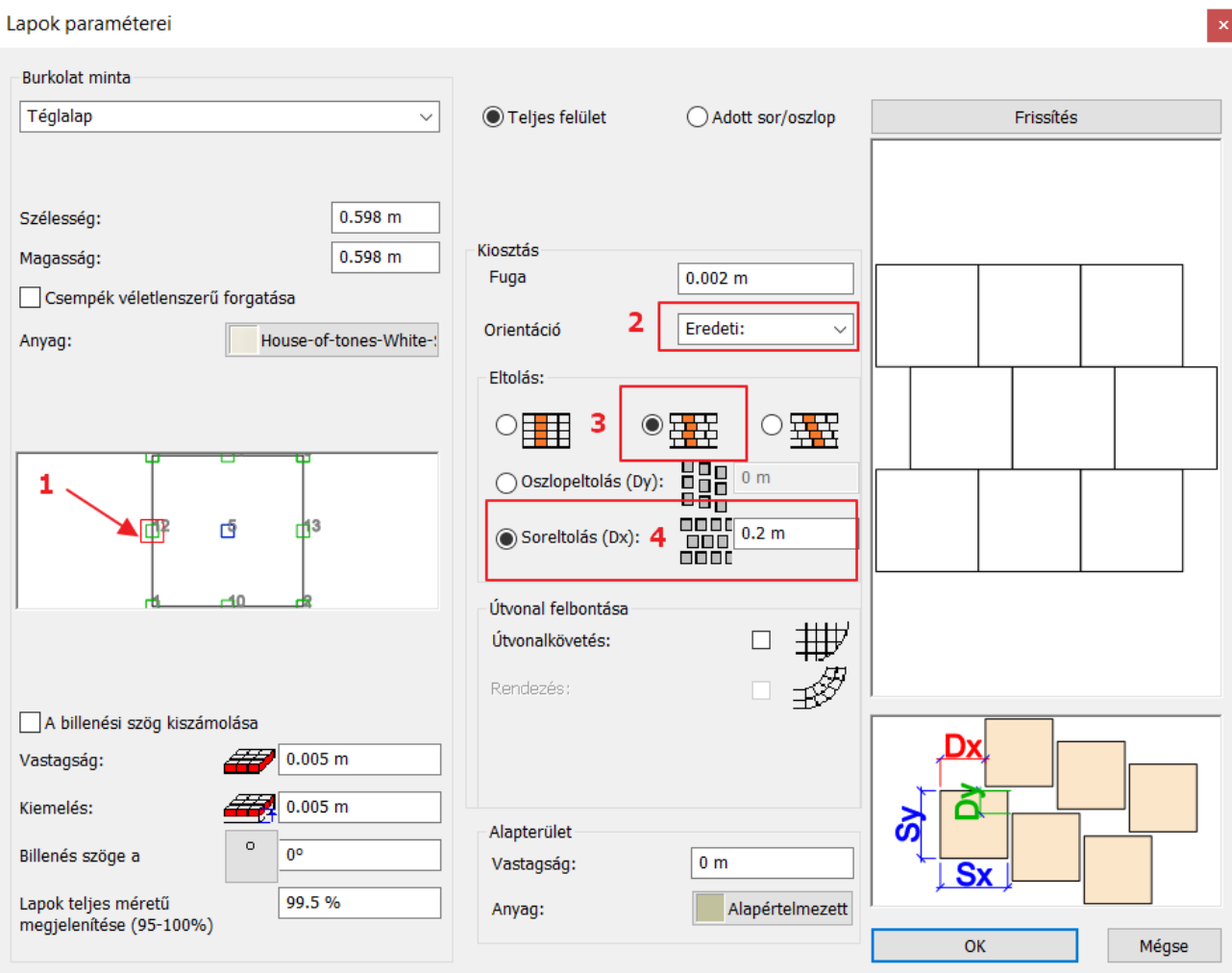

• Helyezze el az első pontot a födémnek ugyanabba a zöld sarokpontjára, amelyet előzőleg is használt, majd a forgatást meghatározó második pont elhelyezéséhez nyomja meg az Enter-t, így az irány vízszintes lesz.

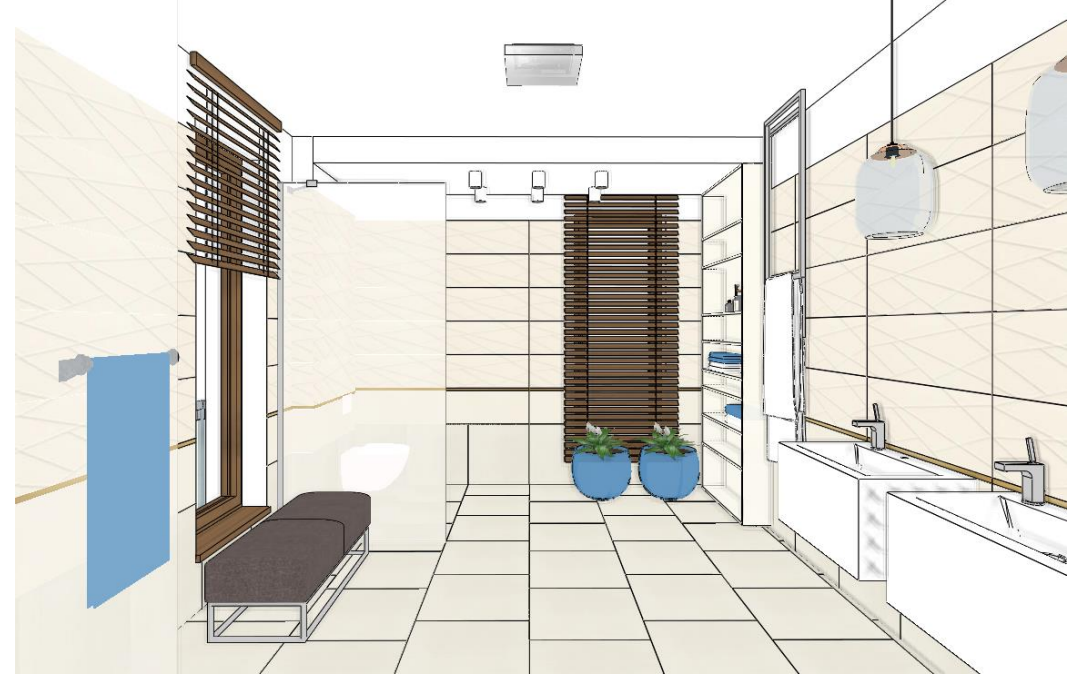

### *Kád alatti födém burkolása - Opcionális*

A kád alatt levő födémet még nem burkoltuk. Ehhez Válassza ki a "Fürdő\_3" nézetet.

• Az előzőeknek megfelelően burkolja azt is.

Figyeljen arra, hogy a lap referenciapontja most a **bal felső** sarokpont legyen. Az orientáció továbbra is az eredeti. Elhelyezéskor illesztheti a referenciapontot a már burkolt födémen levő lap sarokpontjához, így a fugák folyamatosan fognak futni, annak ellenére, hogy a 2. födém 12 cm-rel meg van emelve.

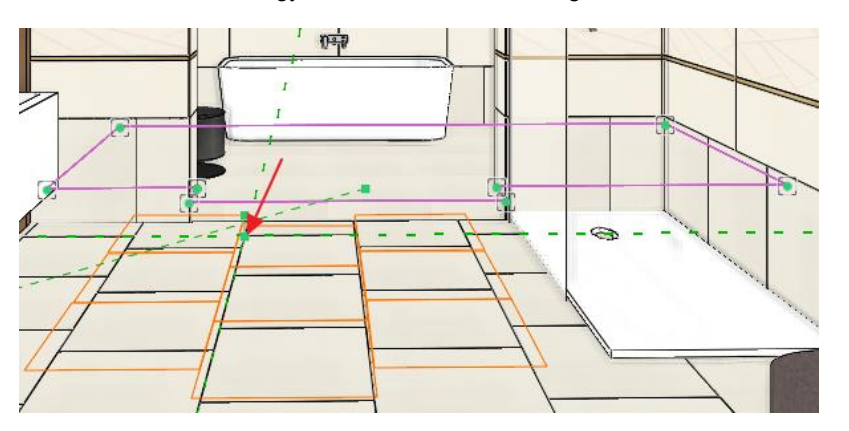

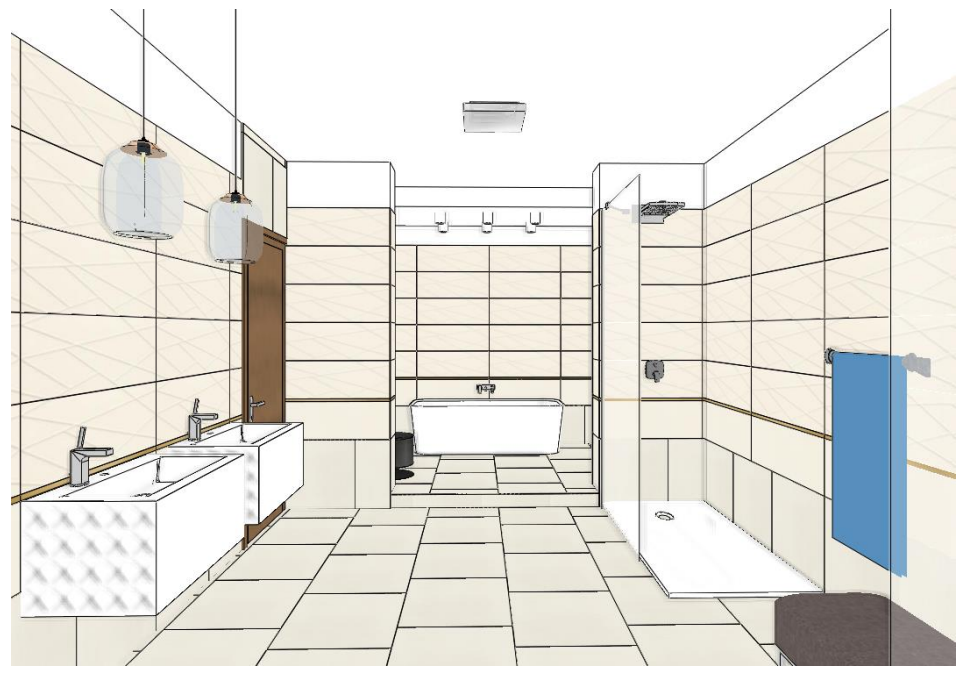

**ARCHINES** 

# **3.7. Mozaik burkolás létrehozása**

Következő lépésként elkészítjük a mozaik burkolást a zuhanyzó mögötti falon. A mozaik 5 cm-es hatszög lapkákból áll. Négy szín váltakozik egyenletes eloszlással 2,6m magasságig. Fölötte fehér festés. Ehhez is egy burkolatstílust készítünk.

- A kék nyilak segítségével válasszuk ki a "Fürdő\_6" nézetet.
- Kattintsunk az jobb egér gombbal a zuhanyzó mögötti falra és válassza a *Burkolatstílus módosítása* parancsot.

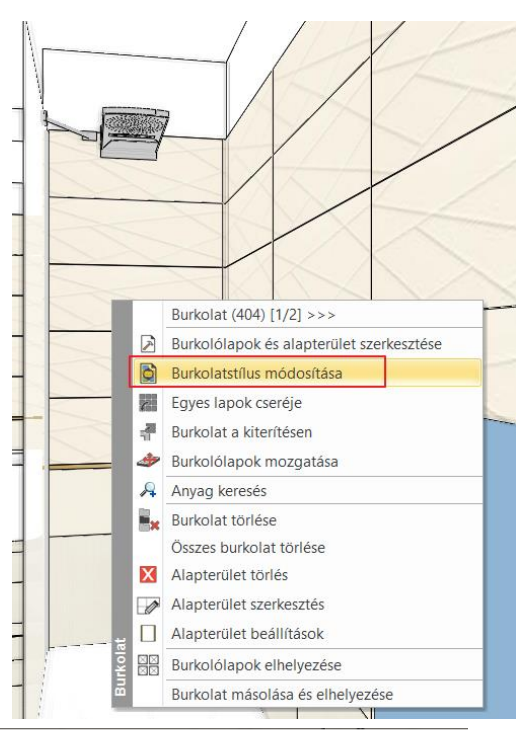

#### Megjelenik a *Burkolat* panel a *Tubadzin* burkolatstílussal:

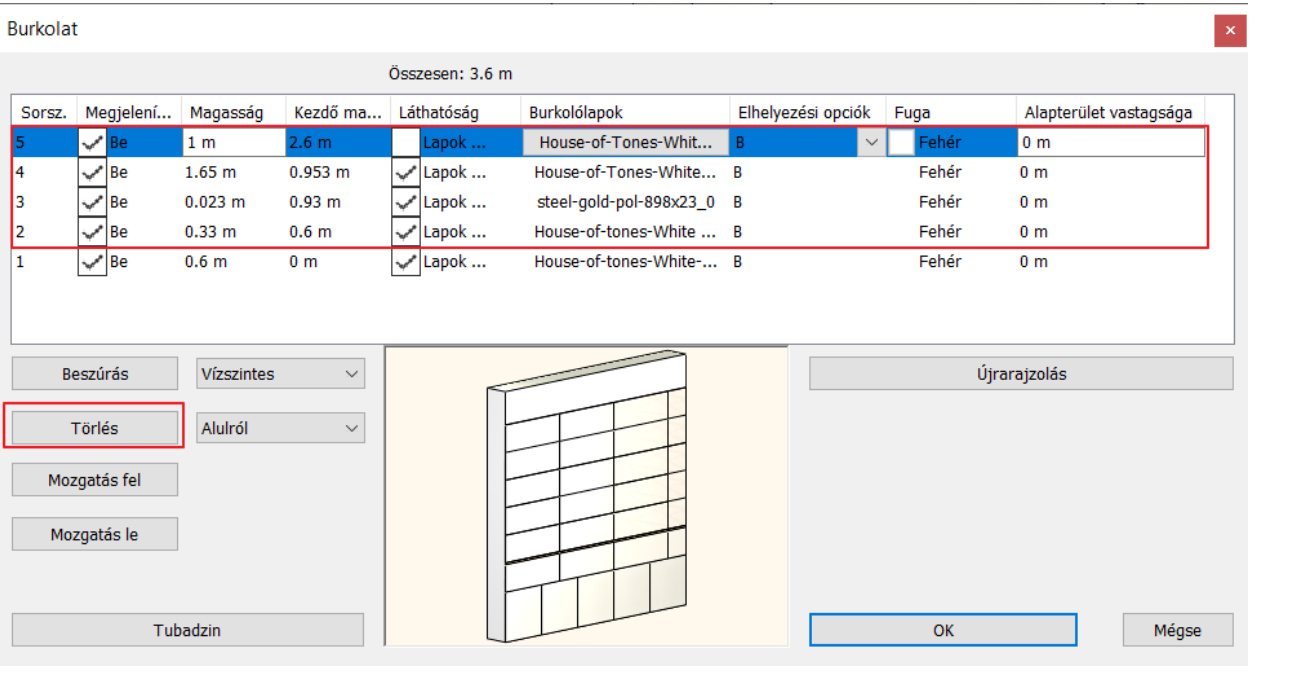

- Törölje a sorokat a 2-tól az 5-ig. A magasságot írja át 2,6-ra.
- Kattintson a burkolólapra. Itt fogjuk megadni a mozaik burkolást.

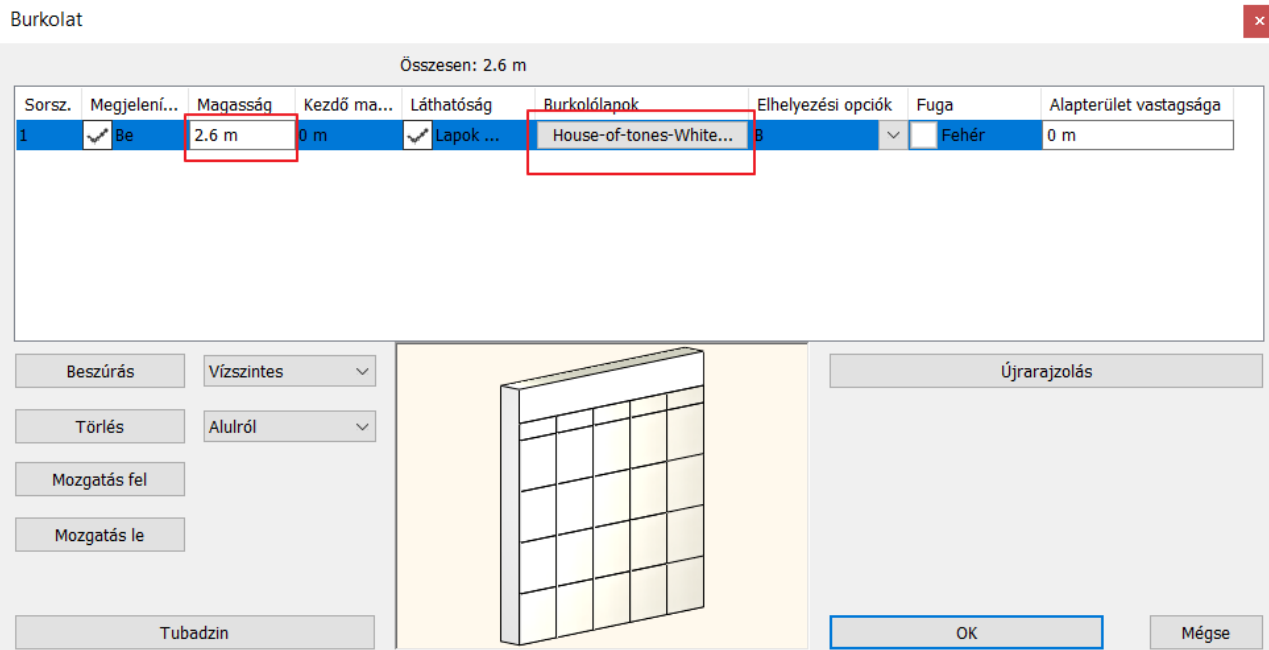

A megjelenő *Lapok paraméterei* ablakban válassza a *Mozaik burkolást*.

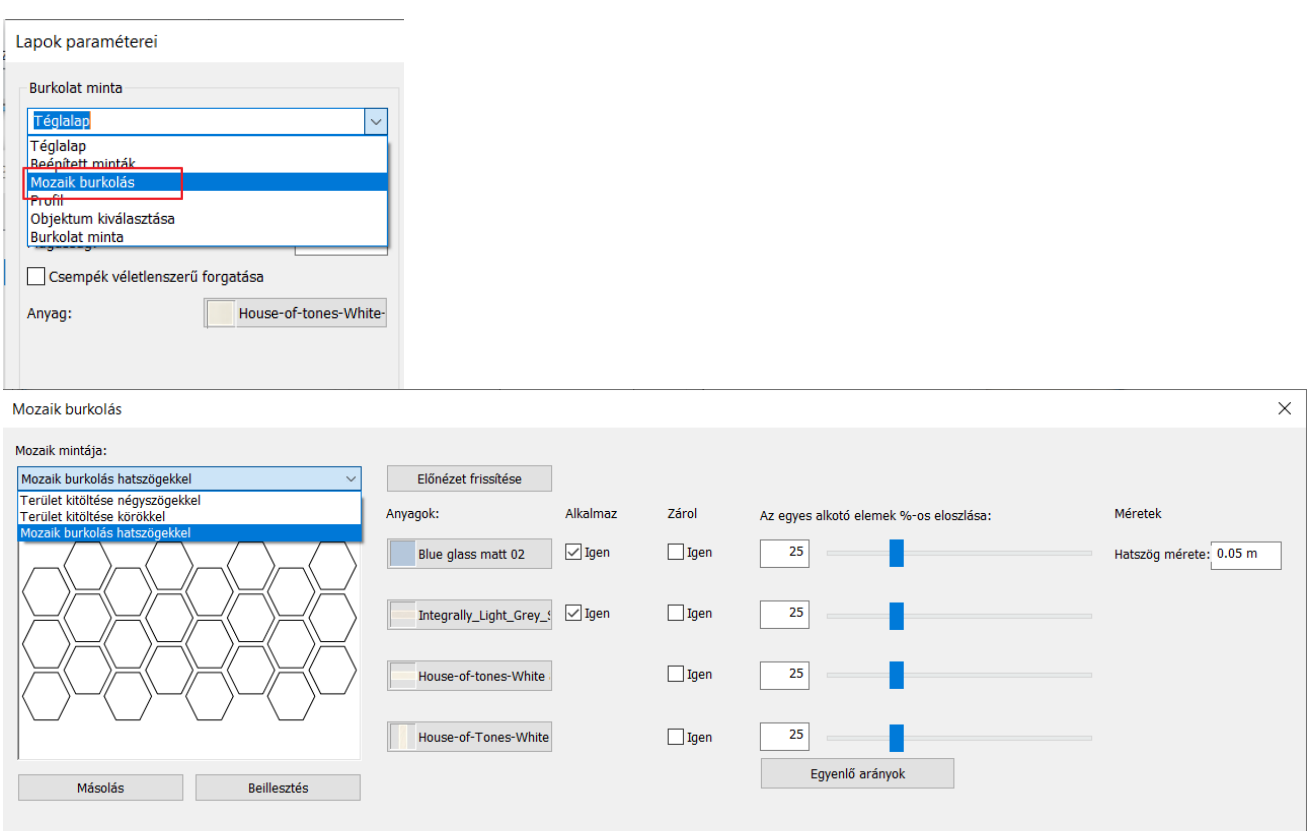

(\*fenti minta véletlenszerűen generált)

A program a megadott méretek és arányok alapján, véletlenszerűen generál egy mintát.

- A mozaik mintája legyen a *Mozaik burkolás hatszögekkel*.
- Válassza ki a mozaik elemeit alulról fölfelé: **House-of-tones-White A 898x328, House-of-tones-White 898x328, Integrally\_Light\_Gray, Blue glass mat02**
- OK gombbal fogadja el. Majd OK újból.

Elkészült az új burkolatminta. Most ezt elmentjük Tubadzin\_mozaik burkolatstílus néven.

• Kattintson a *Tubadzin* gombra, majd az új stílusra és adja meg a nevet: Tubadzin\_mozaik. OK.

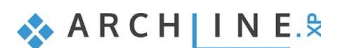

Mégse

 $\overline{OK}$ 

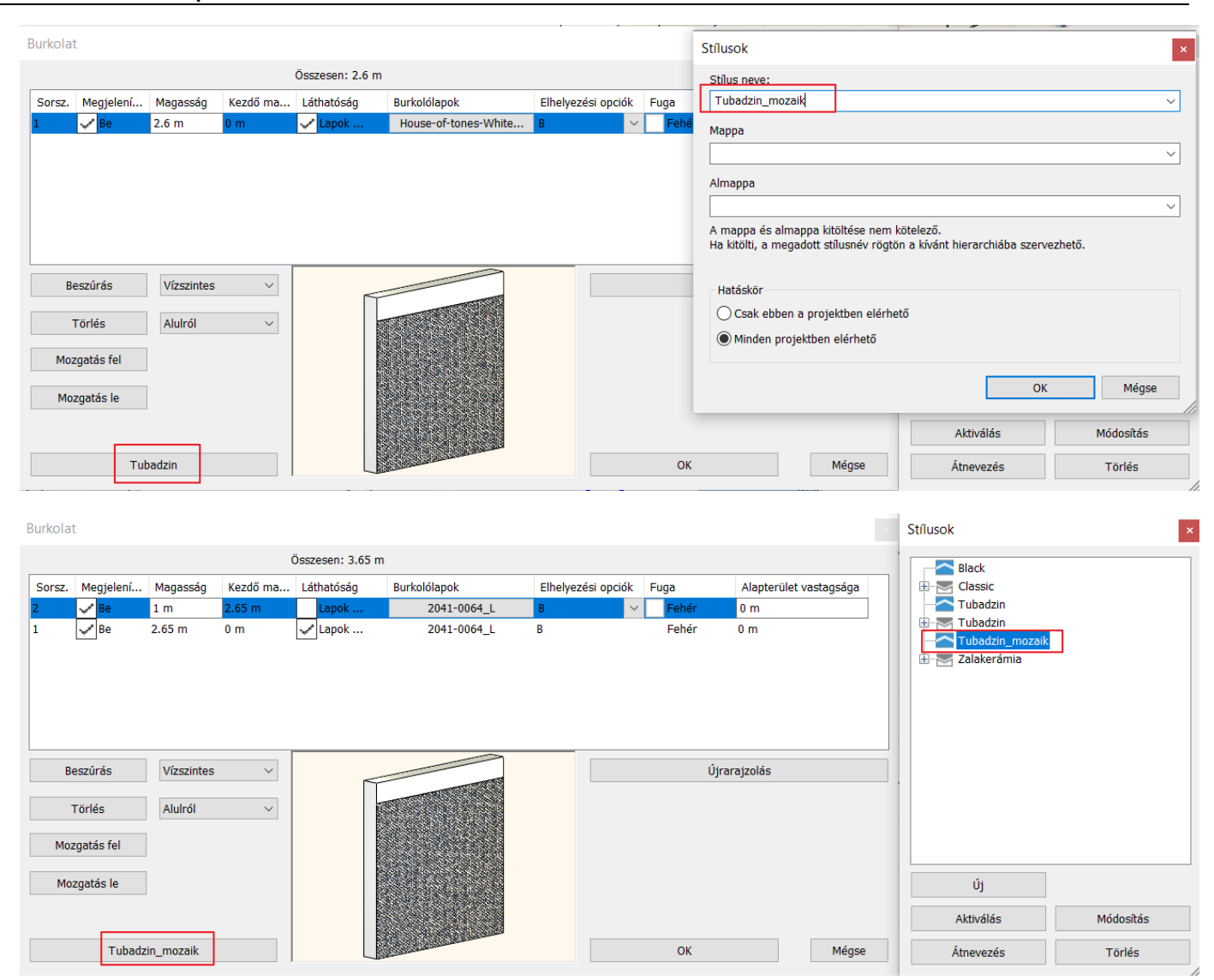

Az OK lenyomása után a mozaik első véletlenszerű kiosztása megjelenik a falon.

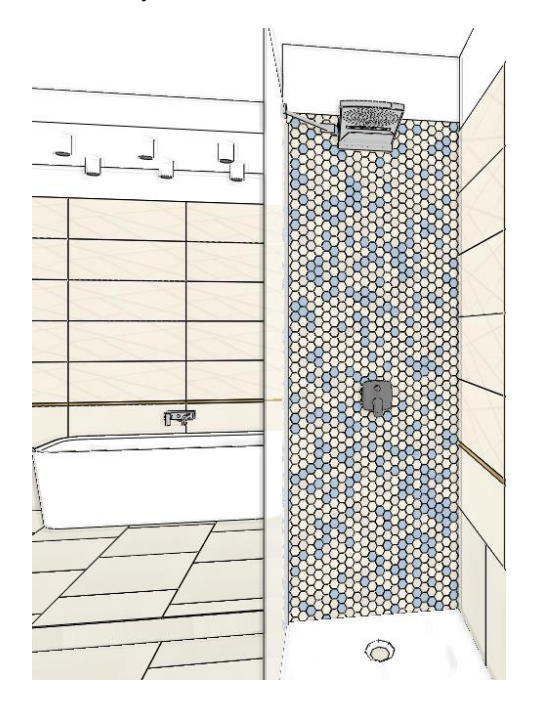

Minden kattintással újabb variáció jelenik meg. Ez addig ismételhető, ameddig a kívánt kiosztást meg nem kapjuk. Enter.

A későbbiekben is változtathatjuk véletlenszerűen a mozaik megjelenítését, pl. úgy, hogy a mozaikkal burkolt falra ráhúzzuk a *Tubadzin\_mozaik* burkolatstílust.

- Kattintson az *Interior menü – Burkolat* utasításra. Bal oldalt megjelennek a burkolatstílusok.
- A *Tubadzin\_mozaik* burkolatstílust húzza rá a mozaik falra.

Minden kattintással újabb variáció jelenik meg. Ez addig ismételhető, ameddig a kívánt kiosztást meg nem kapjuk.

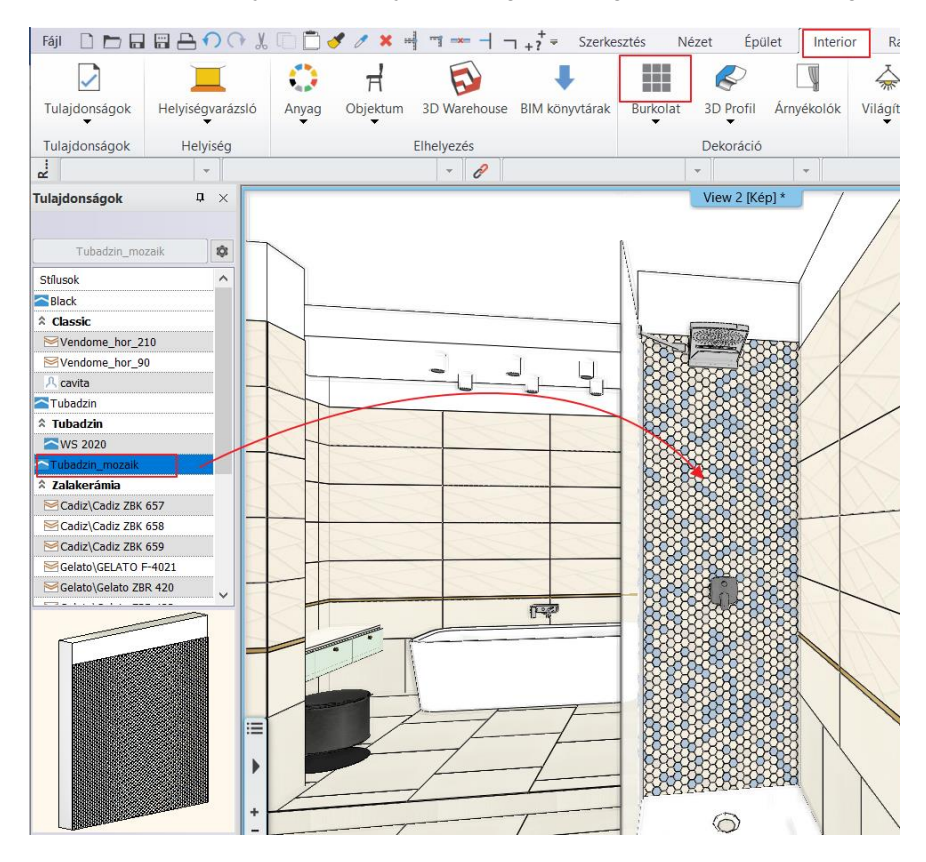

# **3.8. Lapok keverése – Opcionális**

Burkoláskor sok esetben a burkoló ugyanabból a lapból "keverve" teszi le a mintát. Ilyenkor a lapokat véletlenszerűen elforgatja, ezzel egy sokkal természetesebb eredményt kapunk.

Nézzünk erre egy példát. A kád mögötti fal **House-of-tones-White A 898x328** lapjait a példa kedvéért lecseréljük **Calacatta** márvány anyagra.

- Válassza a "Fürdő\_3" perspektívát és közelítsen a falra.
- Húzza rá a Calacatta anyagot az Objektumközpontból a falra, a *Burkolás lapokkal* opciót választva.
- Kattintson egy lapra.

## $\triangle$  ARCH IN E.

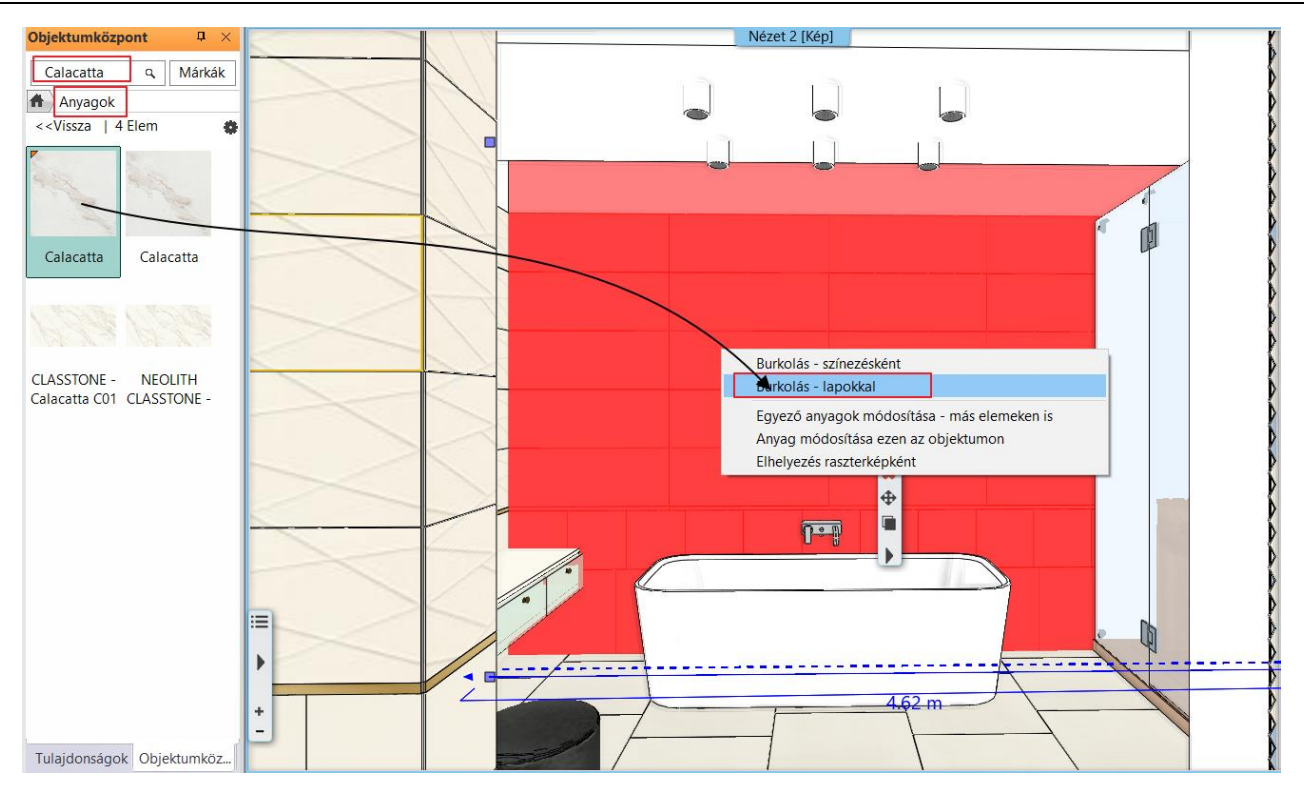

Az alábbi szabályos eredményt kapjuk.

• Kattintson jobb gombbal a burkolatra, majd válassza a **Burkolólapok és alapterület szerkesztése** utasítást.

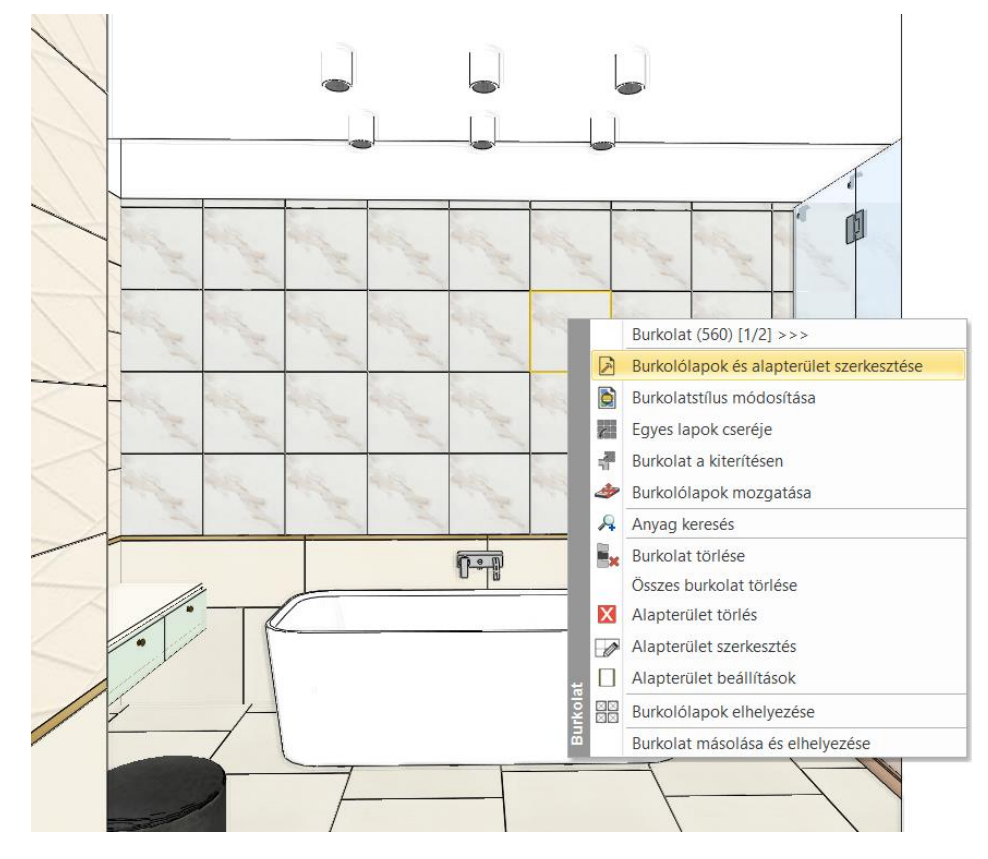

• A *Lapok paraméterei* ablakban kapcsolja be a **Csempék véletlenszerű forgatása** opciót.

#### Lapok paraméterei

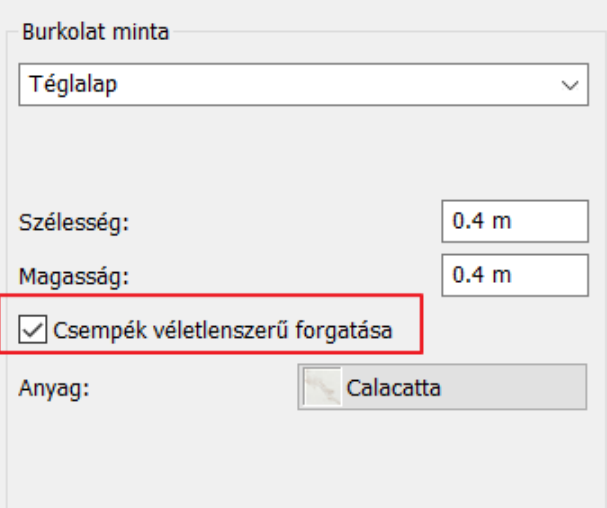

• Az OK megnyomása után helyezze el a lapokat a bal alsó sarokból indulva.

Az alábbi véletlenszerű eredményt kaptuk.

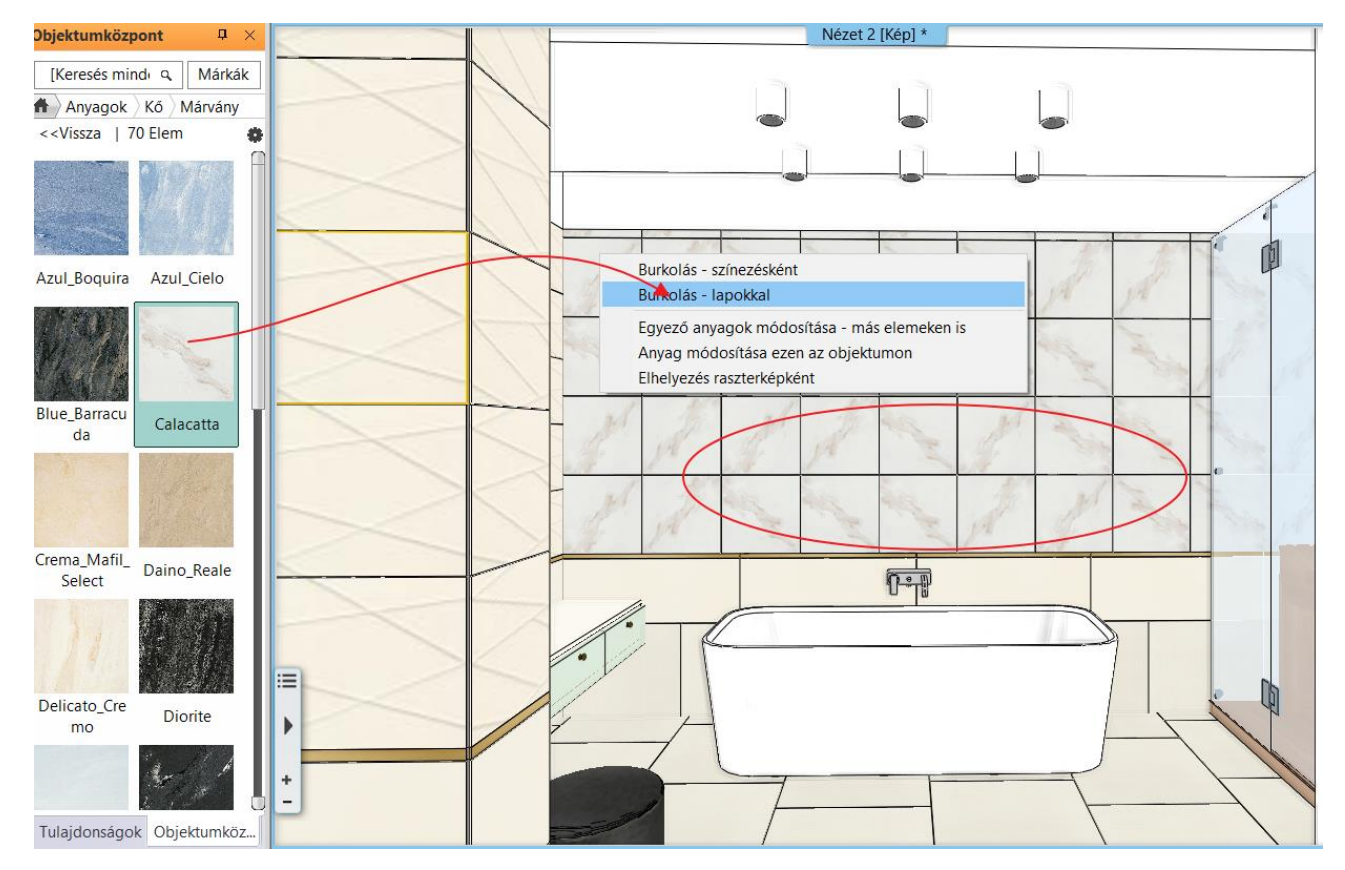

Ha az objektumközpontból újból ráhúzzuk a burkolásra a Calacatta anyagot, minden egyes kattintásra másik eredményt kapunk. Ezt folytassuk addig, amíg a számunkra tetsző eredményt nem látjuk.

# **ARCHINES**

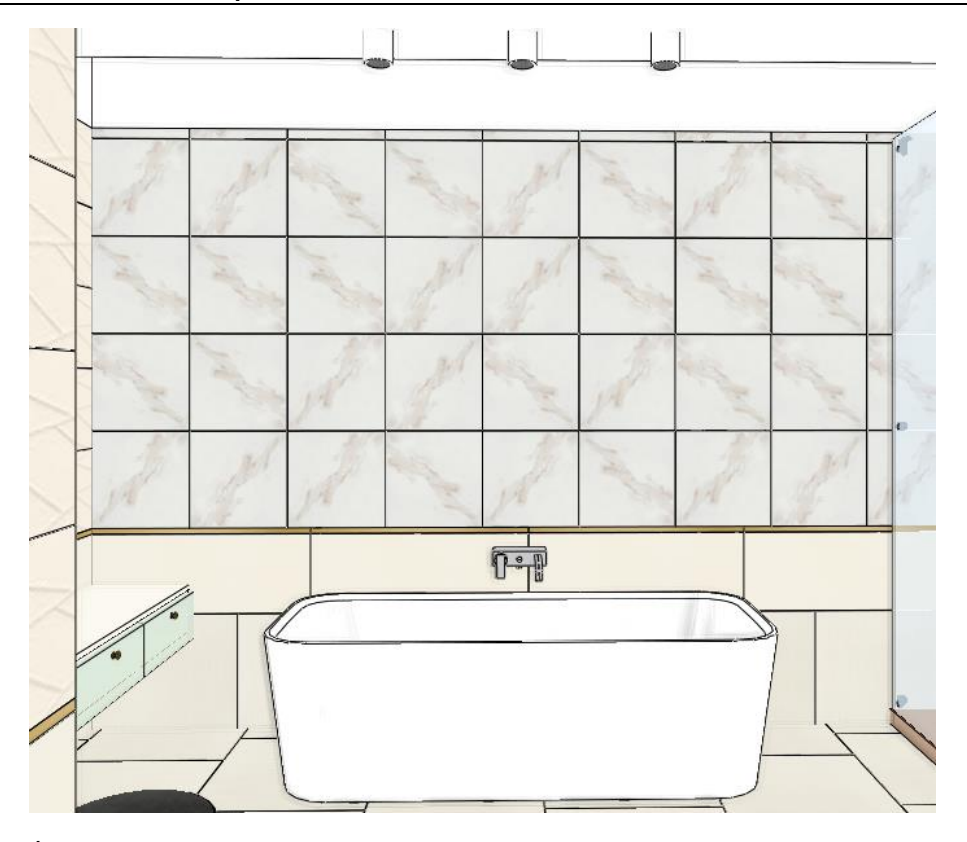

Állítsuk vissza az eredeti lapokat:

- Kattintson jobb gombbal a burkolásra, majd a Burkolatstílus módosítására.
- Válassza a Tubadzin stilust és OK.

## **3.9. Tükrök kialakítása**

Tükröt fogunk elhelyezni a mosdók fölé az ajtó bal oldalán, valamint egy másikat az öltözködő asztal fölé a zuhanyzóval szemben a burkolatba illesztve.

Szerkesztés

ш Ħ

Burkolat

嶯

Nézet

**3D Profil** 

Burkolatstílus elhelyezése

Épület

Árnyékolók

Interior

EI

.<br>\*<br><br><br><br><br><br><br><br><br><br><br><br><br><br><br><br>

Világítás

## **3.9.1. Tükör a mosdók fölött**

#### *Fal kiterítésének létrehozása*

- Először aktiválja az alaprajzi ablakot.
- A **Menüszalag / Interior / Burkolat / Burkolás 2D-ben** paranccsal kezdje **metal metal meg a** meg a feladatot.
- A lehetséges opciók közül pedig válassza a *Burkolat a fal oldalán*-t.

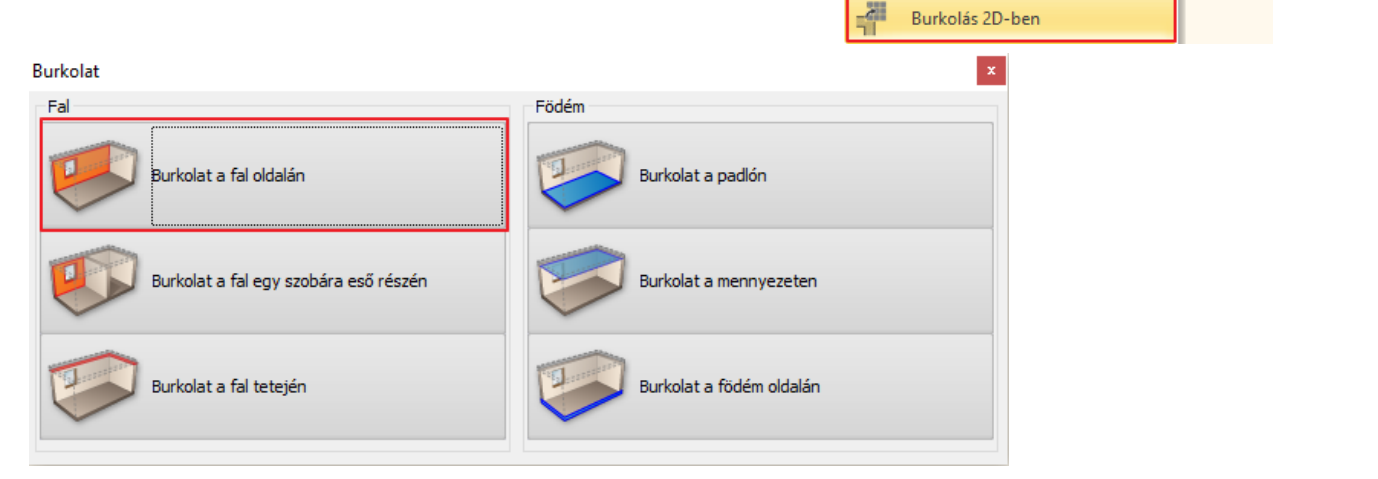

• Kattintson a fal belső oldalára (1) az alaprajzon (melyen a burkolatot módosítani szeretné) és helyezze el az adott fal kiterített képét az alaprajz közelében a rajzlapon (2).

 <sup>A</sup>**Burkolat a kiterítésen parancs elérhető a 3D-ből is**, ha a falra kattintunk jobb egérgombbal és a felugró burkolat menüből kiválasztjuk a *Burkolat a kiterítésen* parancsot. Ezt követően a program automatikusan átdob az alaprajzi ablakba és egy kattintással elhelyezhetjük a kiterítést.

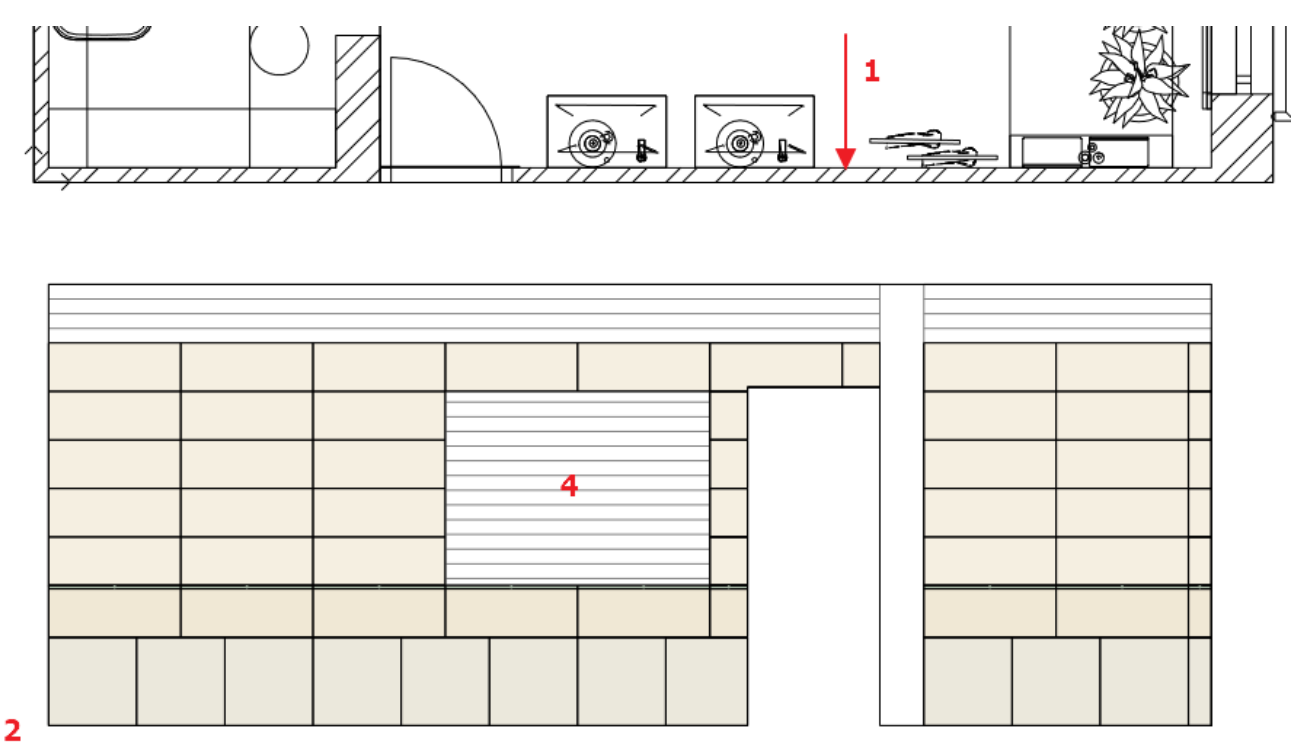

• Válassza az *Új alapterület* (3) parancsot a menüszalagon megjelenő szerkesztő lehetőségek közül, majd a *Vízszintes téglalapot*.

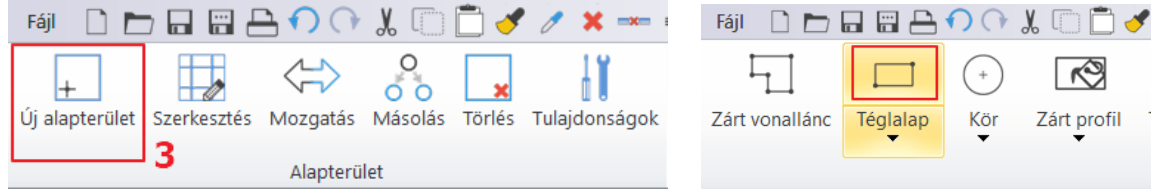

- A fenti ábrának (4) megfelelően adja meg a téglalapot 2 ellentétes sarokpontjával 2x4 csempényi méretben. Enter
- A felugró anyagkönyvtárból válassza ki a Fehér nevű anyagot, ami a fuga színe.
- Kattintson a Burkolólapok elhelyezése parancsra a menüszalagon megjelenő szerkesztő lehetőségek közül. Ezután válassza ki a legutóbb létrehozott alapterületet, mivel erre helyezzük el a tükröt.
- A Lapok paraméterei ablakban válassza ki a "Tükör 03" anyagot és állítsa be a méreteit: 1,8 x 1,32 m. Majd változtassa meg a beállítást egy oszlop, egy sorra, hiszen csak egy lapot helyezünk el.

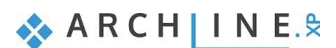

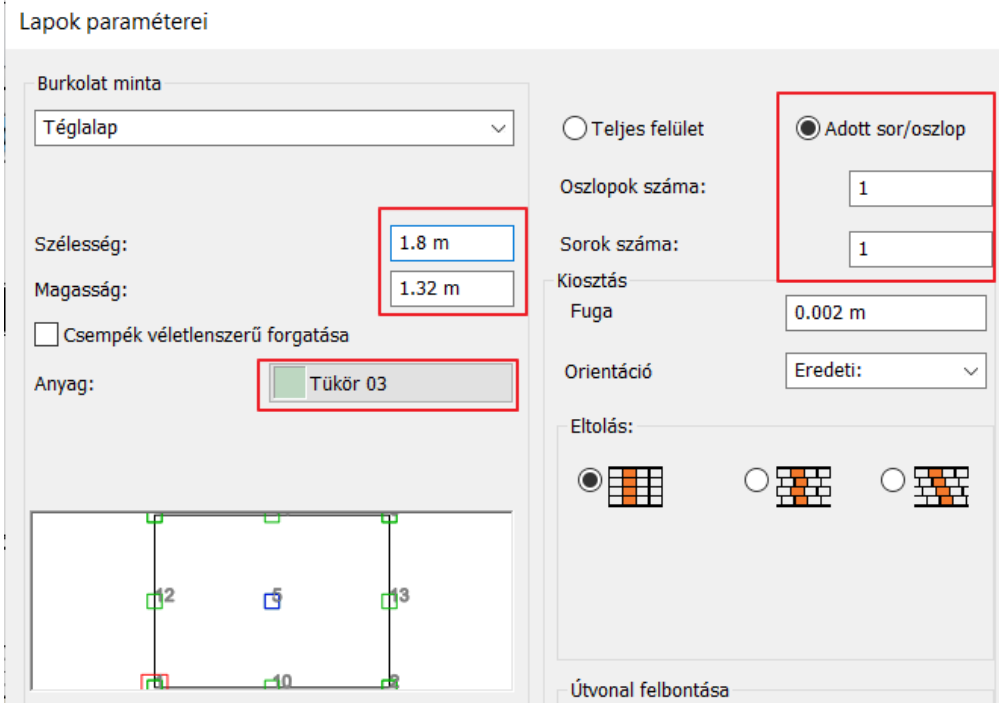

• Zárja le a párbeszédablakot az OK gombra kattintva és helyezze rá a narancssárga színnel jelölt tükröt az alapterület bal alsó sarkára, majd adja meg a forgatásának irányát, ami jelen esetben vízszintes. Ehhez elég ez Entert lenyomni.

#### *A Burkolat parancs lezárása*

A Burkolat parancsot az **Enterrel** zárjuk le. Az Enternek kétféle jelentése van,

- ❖ Bezárja a parancsot és megtartja a kiterítést, vagy
- ❖ Bezárja a parancsot és töröli a kiterítést

attól függően, hogy a *Burkolat – Szerkesztésben* melyik módot választottuk. Az ARCHLine.XP futása során a program erre a választásra emlékszik.

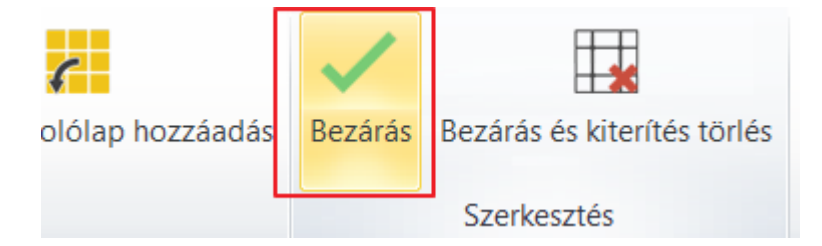

• Válassza a Bezárás utasítást. Ez megtartja a kiterítést.

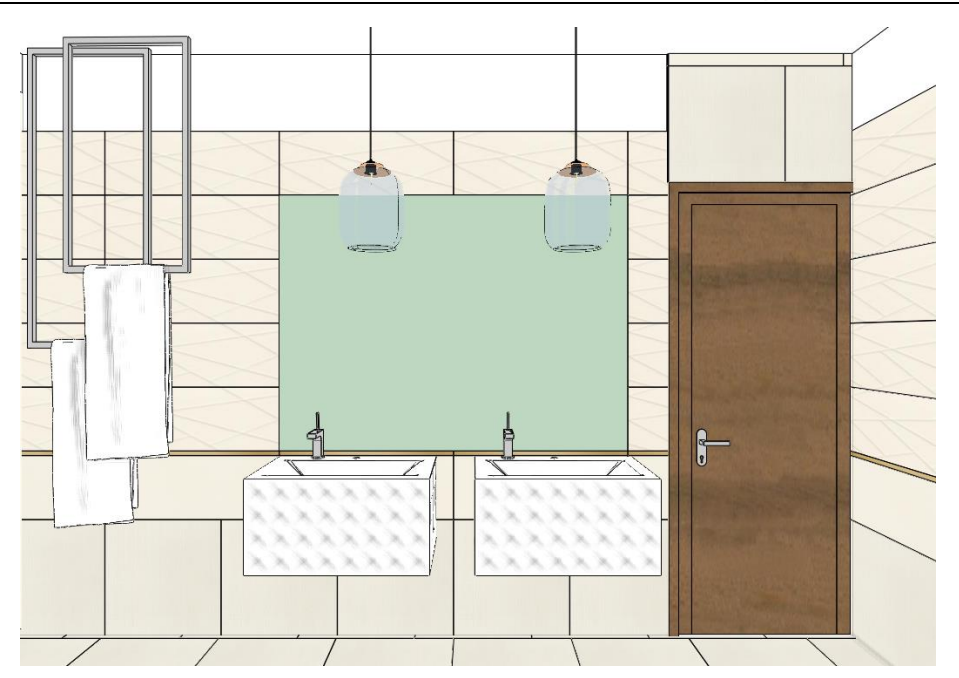

### **3.9.2. Tükör az öltözködő asztal fölött**

A második tükröt a zuhanyzóval szembeni öltözködő asztal fölé fogjuk elhelyezni. Ahhoz, hogy ezt megtehessük nincs szükségünk új kiterítésre, dolgozhatunk tovább a már meglévőn. Ezt a tükröt is ugyanazzal a módszerrel fogjuk létrehozni, mint az előzőt.

A *Burkolat* parancsot elindíthatjuk az alaprajzon levő kiterítésről is:

• Kattintson jobb gombbal a kiterítésre, majd a helyi menüből válassza a *Burkolat szerkesztése* utasítást.

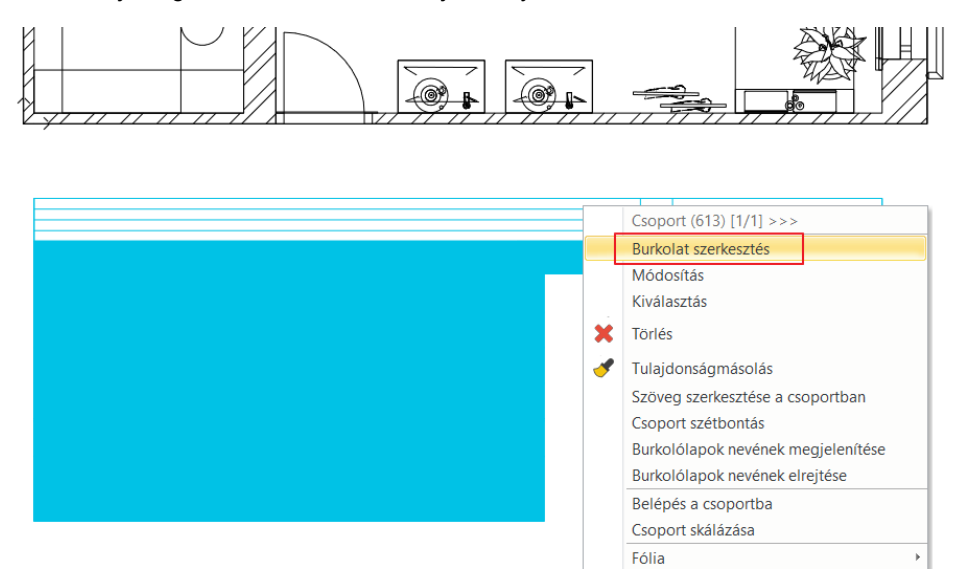

- Válassza az *Új alapterület* parancsot a menüszalagon megjelenő szerkesztő lehetőségek közül, majd a *Téglalapot.*
- Az ábrának megfelelően adja meg a téglalapot (1). Enter.

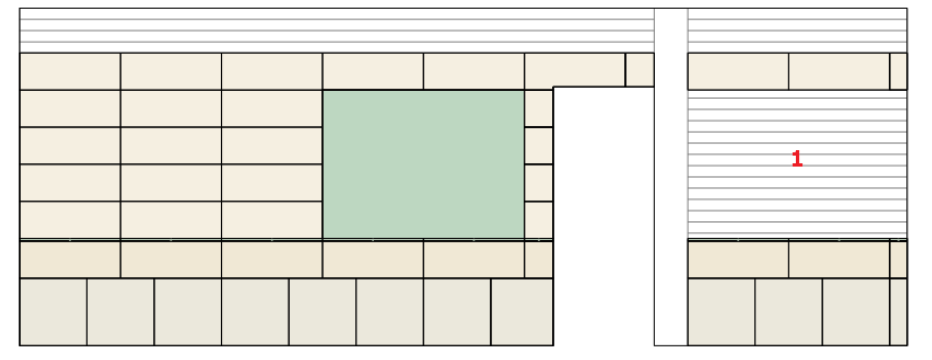

• A felugró anyagkönyvtárból válassza ki a Fehér nevű anyagot, ami a fuga színe.

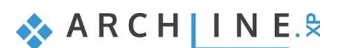

### **144 3. Workshop: Fürdőszoba tervezés - Burkolás**

- Kattintson a Burkolólapok elhelyezése parancsra a menüszalagon megjelenő szerkesztő lehetőségek közül. Ezután válassza ki a legutóbb létrehozott alapterületet, mivel erre helyezzük el a tükröt.
- A Lapok paraméterei ablakban válassza ki a "Tükör 03" anyagot és állítsa be a méreteit: 1,96x1,32 m. Majd változtassa meg a beállítást egy oszlop, egy sorra, hiszen csak egy lapot helyezünk el.
- Zárja le a párbeszédablakot az OK gombra kattintva és helyezze rá a narancssárga színnel jelölt tükröt az alapterület bal alsó sarkára, majd adja meg a forgatásának irányát, ami jelen esetben vízszintes. Ehhez elég ez Entert lenyomni.

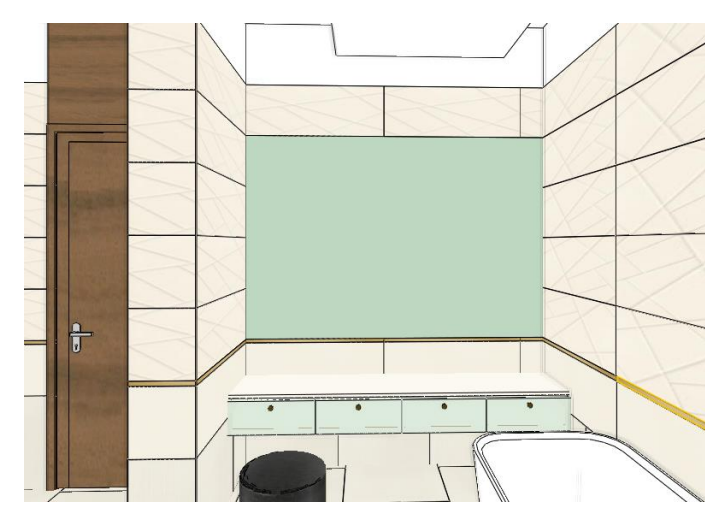

# **3.10. Lapok törlése a kiterítésen**

Annak érdekében, hogy a munkánk végén helyes burkolat konszignációt kapjunk, a WC mögötti parapetfal által eltakart falrészről el kell távolítanunk a burkolatot. Az egyszerűség kedvéért csak az egész lapokat töröljük.

- Aktiválja a 3D ablakot és válassza a "Fürdő 5" nézetet.
- Kattintson jobb egérgombbal a WC mögötti falra és a felugró burkolat menüből válassza a *Burkolat a kiterítésen* parancsot.
- A program átvált az alaprajzi ablakba. Helyezze el a kiterítést úgy, hogy pontosan a fal sarokpontjának a függőleges vetületére essen (1). Enter.
- Rajzolja meg a parapetfal oldalát jelentő 2 függőleges egyenest (2), így látható, hogy mely egész lapok esnek a fal mögé.
- Kattintson jobb gombbal a kiterítésre, majd a *Burkolat szerkesztésre*.

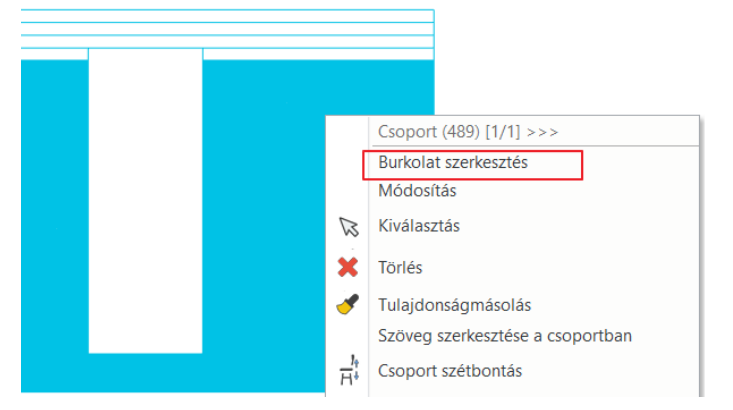

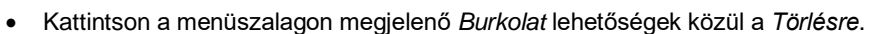

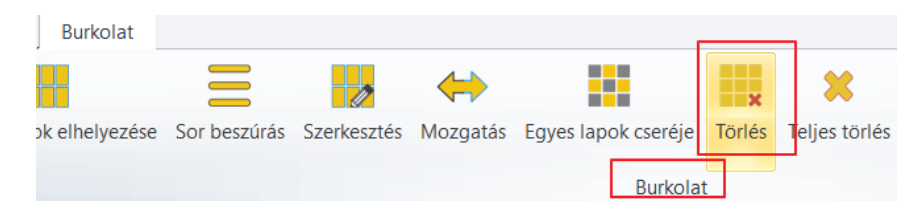

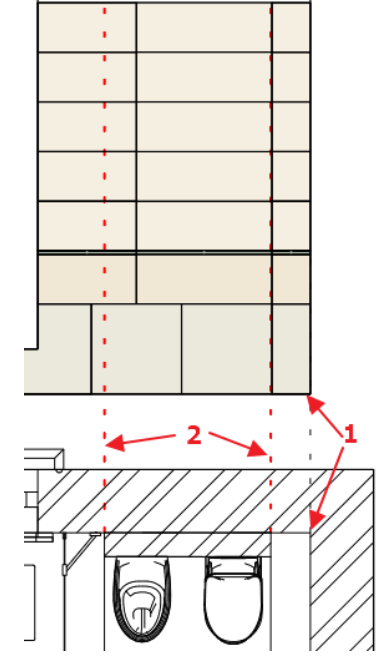

• Válassza ki az egész lapokat. Enter.

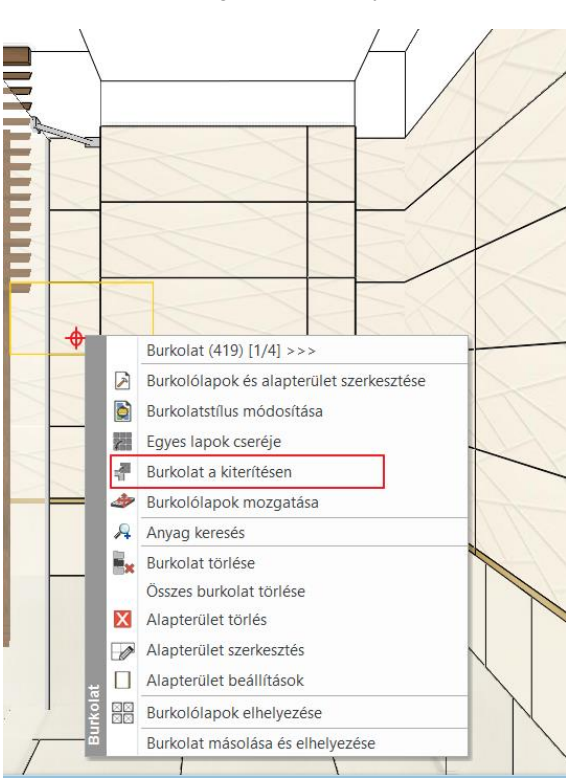
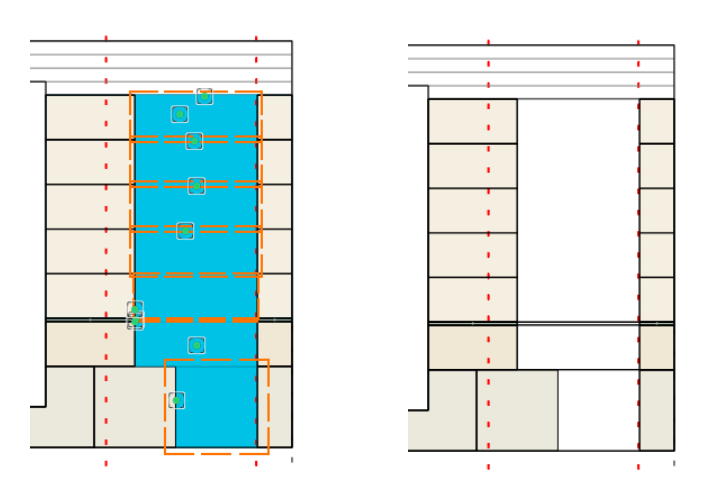

# **3.11. Burkolatkiosztás – burkolat kiterítés**

A burkolatkiosztást egyszerűen megkapjuk, ha minden burkolt fal vagy padló kiterítését elhelyezzük az alaprajzra. A burkolatkiosztás méretezhető.

A kiterítéseket indíthatiuk:

- ❖ az **alaprajzi ablakból** a Menüszalag / Interior/ Burkolat / Burkolás 2D-ben parancs használatával, vagy
- ❖ a **3D nézet ablakból** a falra, vagy födémre jobb gombbal kattintva és a *Burkolat a kiterítésen* parancsot választva.

A kiterítéseket bárhova elhelyezhetjük az alaprajzon, utólag mozgathatjuk. Födém esetén, ha elhelyezés helyett az Entert lenyomjuk, a kiterítés pontosan a födémre kerül.

Használja a méretezés parancsot a burkolatkiosztás méretezéséhez.

Fólia gyorsbejárás

- 101\_Arnyékolók és textíliák (16) 11\_Fal1 (111) 32\_Fürdőszoba VILÁGÍTÁS (320) 34\_Fürdőszoba BERENDEZÉS (31) 35\_Fürdőszoba DEKOR (1759) 36\_Fürdőszoba SZANITEREK (673) 65\_Objektum5 (4) 87\_Vonal (945)
- Födém01 (37)

A tervről az alábbi burkolatkiosztásokat készítettük el. Érdemes a *Fürdőszoba* fóliákat kikapcsolni.

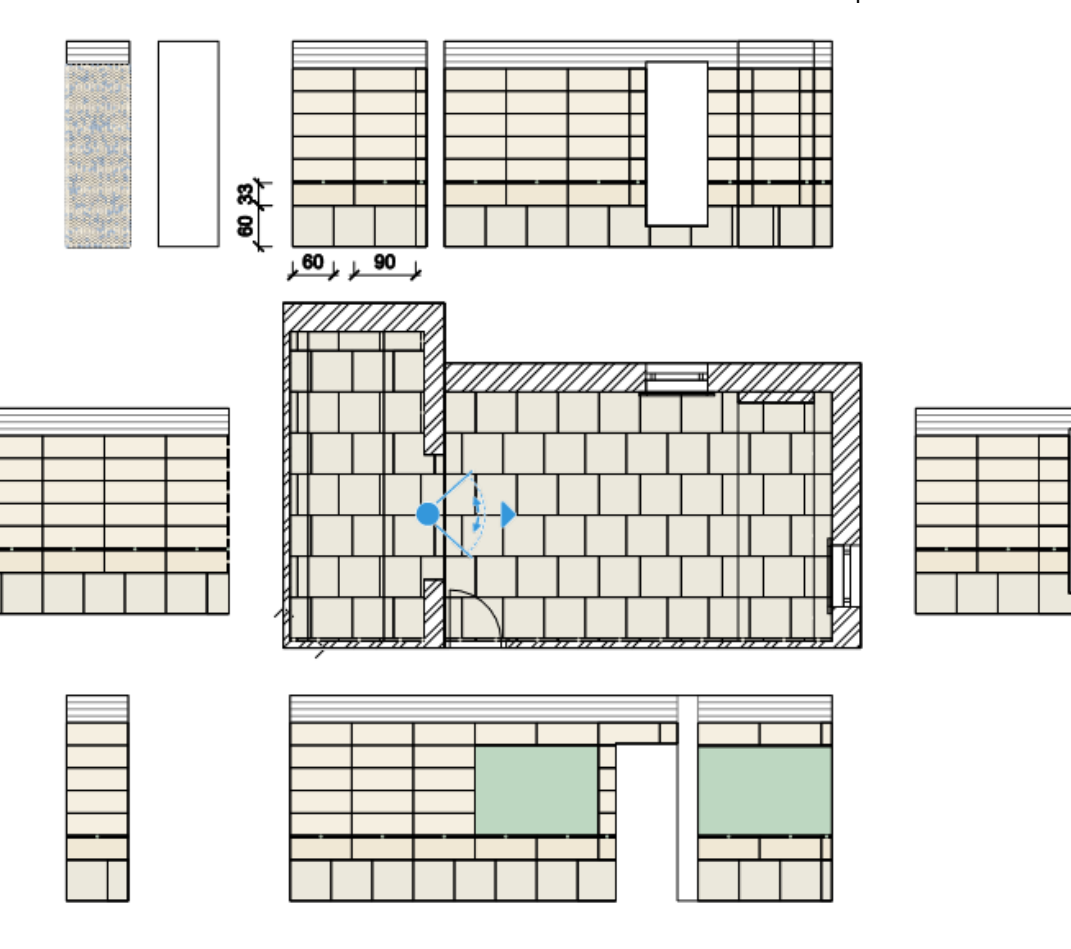

 $\overline{\mathbf{x}}$ 

#### **146 3. Workshop: Fürdőszoba tervezés - Burkolás**

# **3.12. Falnézet**

A kiterítések vonalas rajz formájában jelenítik meg a burkolatot. Amennyiben a burkolatot színezve kívánja megjeleníteni, a falnézet használatát javasoljuk.

- Aktiválja az alaprajzi ablakot.
- Kattintson a **Menüszalag / Dokumentáció / Falnézet / Beállítások** parancsra .

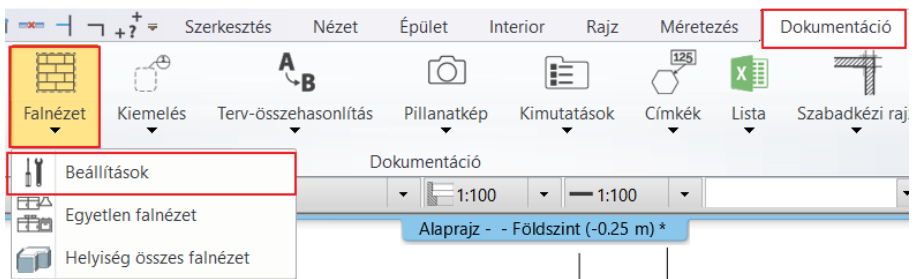

- Itt állítsa be a *Kép ábrázolási* módot és a *Textúra látható élekkel* megjelenítést.
- Kapcsolja ki a *Méretezés létrehozása bútorokhoz* opciót.

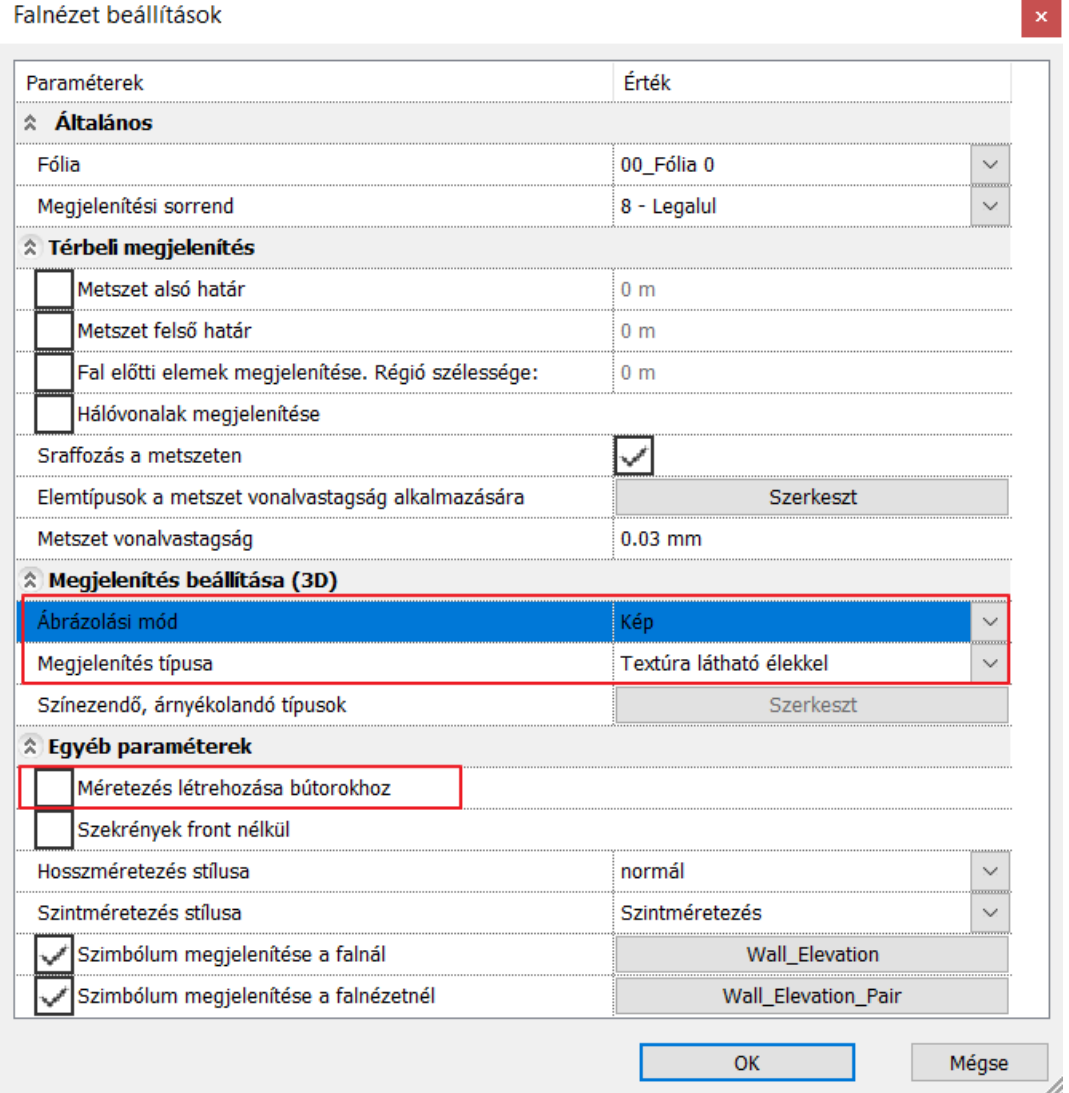

- Indítsa el a **Menüszalag / Dokumentáció / Falnézet / Egyetlen falnézet** parancsot.
- Kattintson a fal belső oldalára (2).
- Mozgassa a narancssárga nyilat és kattintson a kívánt pontban (3). Megjelenik a kék téglalap, mely jelzi a falnézet által megjelenítendő területet. Enter.
- Megjelenik a Pillanatkép párbeszédablak. OK.
- Elkészült a falnézet. Mozgassa a kívánt helyre.

### **Alapfokú Tanfolyam - Oktatási segédlet**

- Ismételje meg a műveletet a további falak esetében is.
- Használja a méretezés parancsot a falnézetek méretezéséhez.

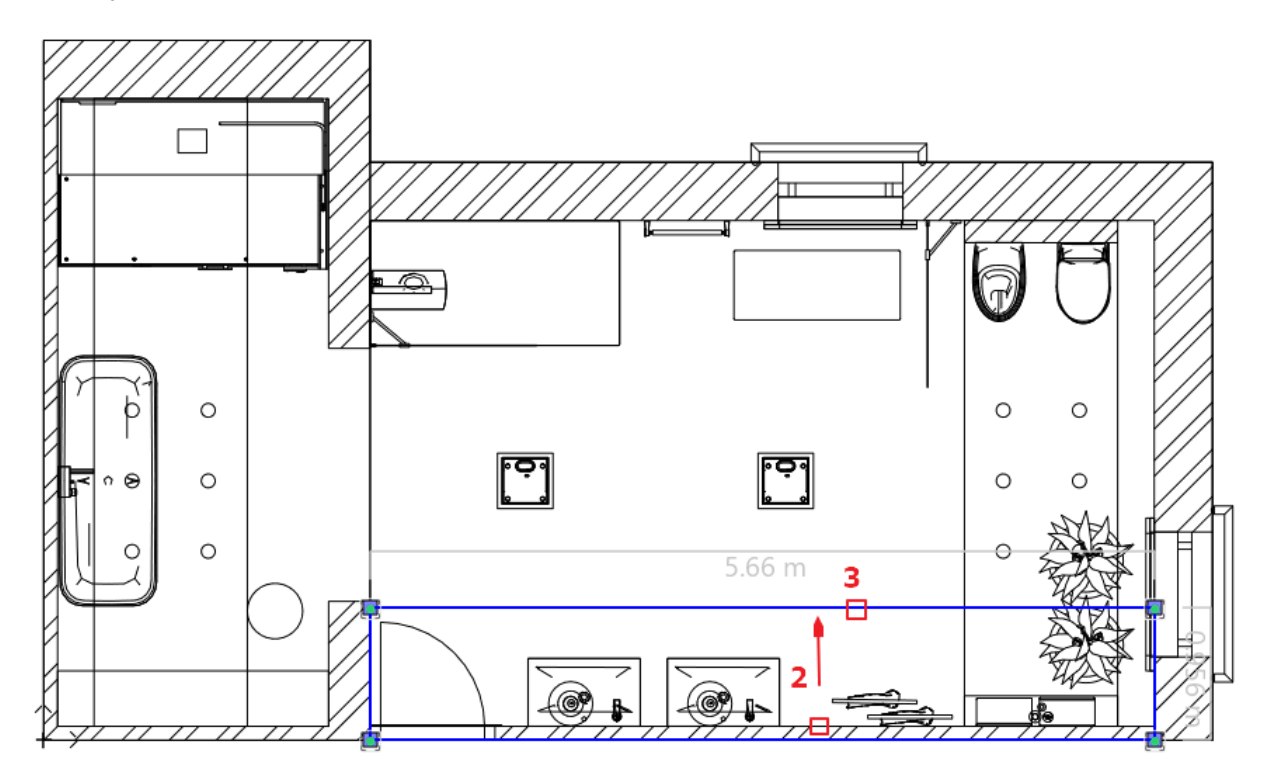

**College** 

Pillanatkép

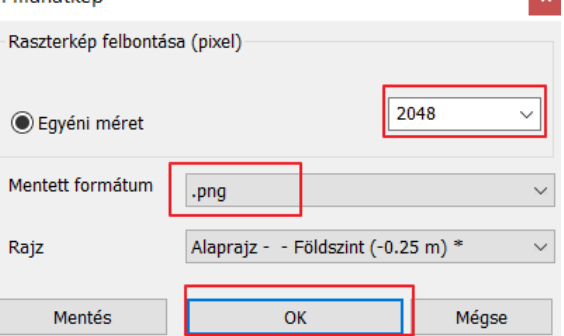

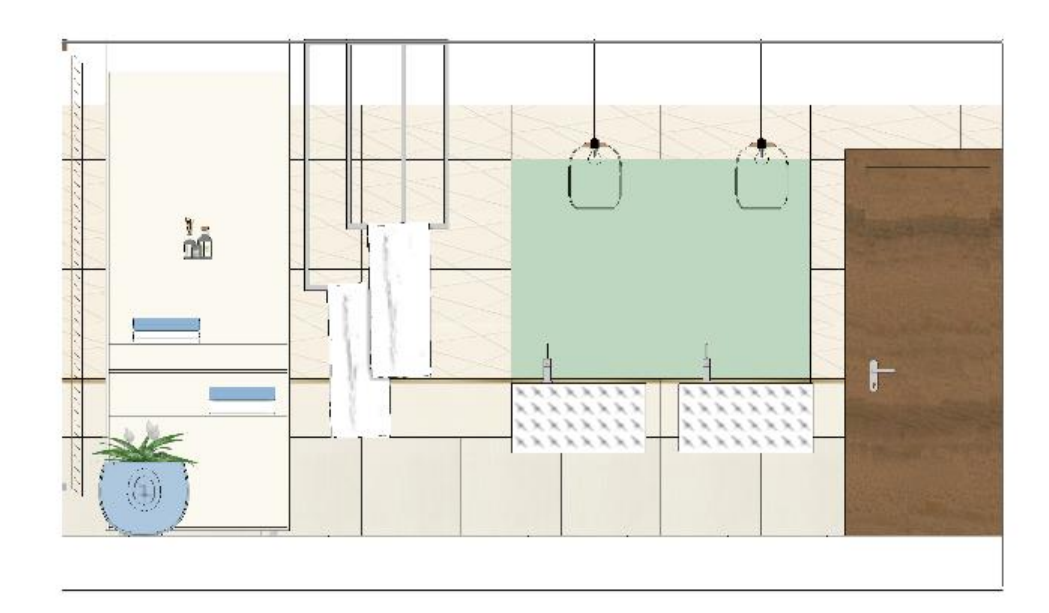

ARCH INE.

# **3.13. Burkolat konszignáció**

A következőkben *Burkolat konszignációt* készítünk a projektben használt összes burkolólapot számításba véve. A *Burkolat konszignáció* segít abban, hogy a szükséges mennyiségű lapot szerezzük be.

• Kattintson a **Menüszalag / Dokumentáció / Lista / Excel lista / Burkolat** parancsra.

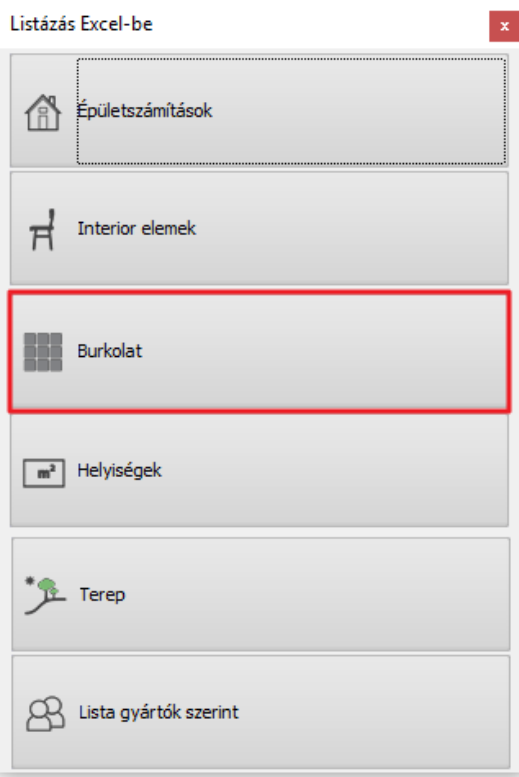

• A *Konszignáció* párbeszédablakban kattintson az OK-ra.

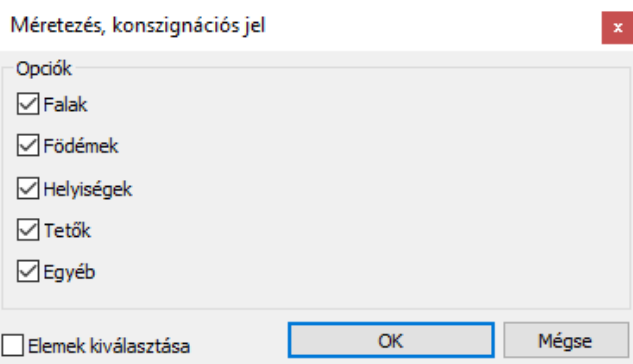

- Nevezze el a létrejövő Excel fájlt.
	- Megjelenik egy Excel táblázat, melyben az összes felhasznált burkolólap listázásra került típus, méret, terület, összesen, egész és darab lapok száma alapján.

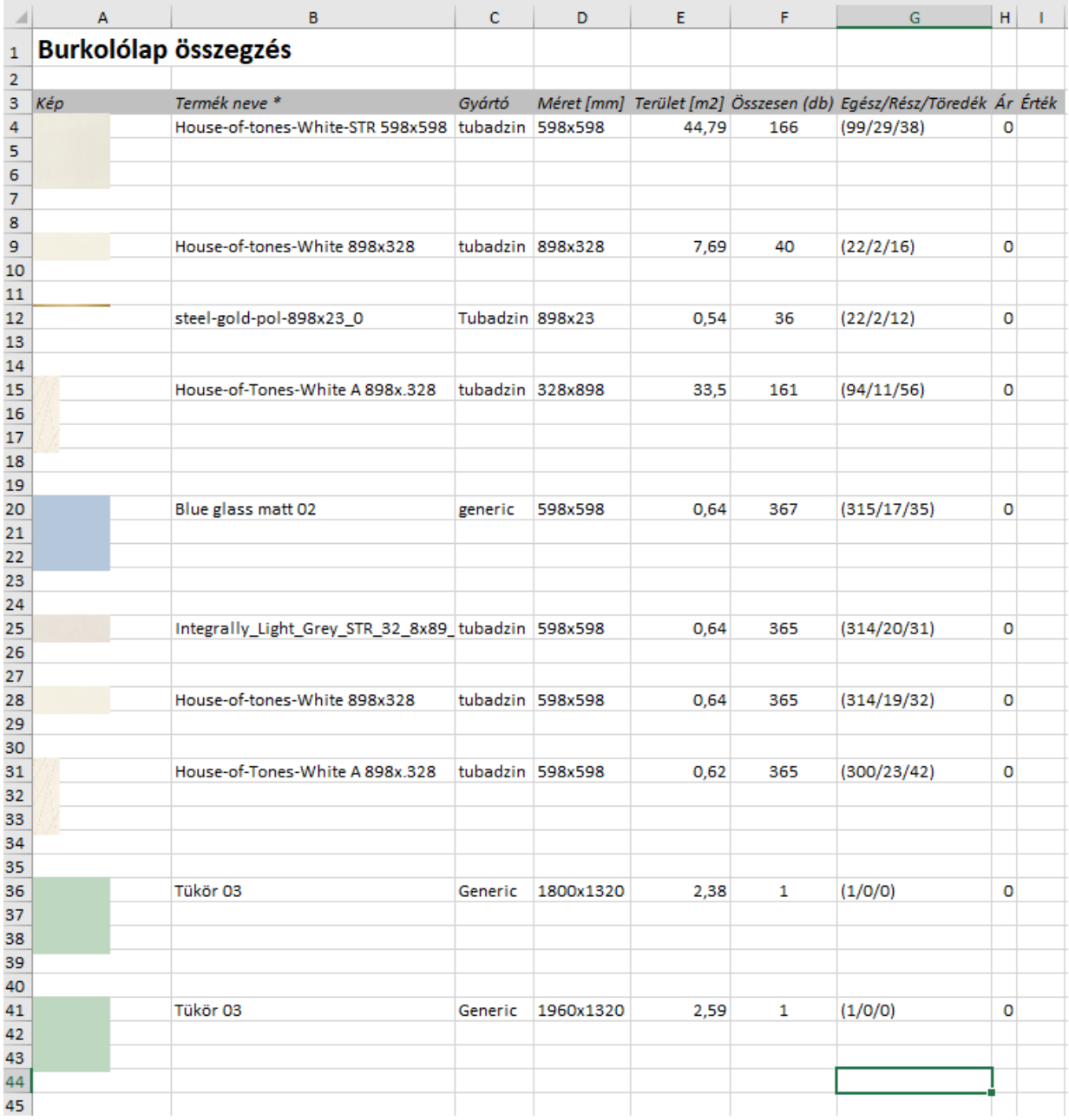

# *Renderelt képek*

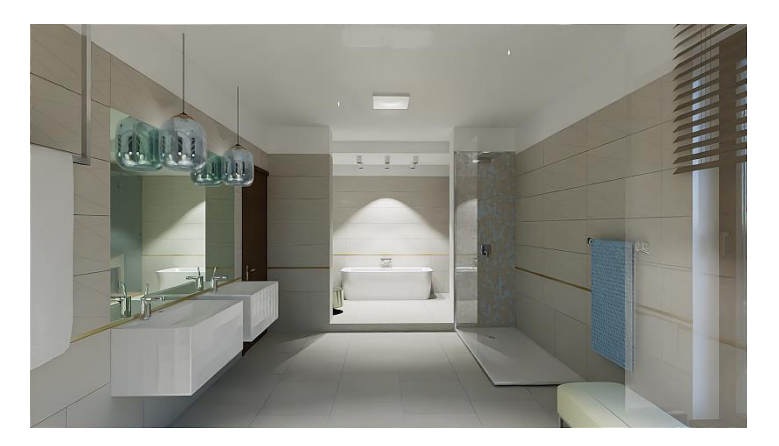

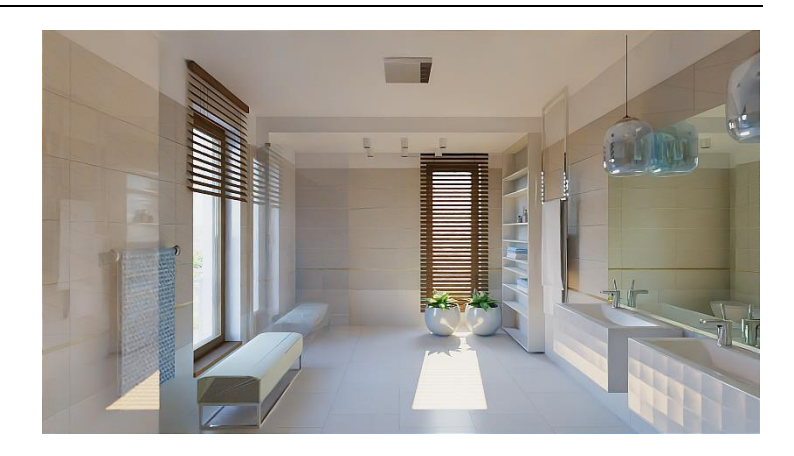

**4. Workshop: Konyhatervezés**

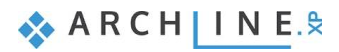

# 4. **Workshop: Konyhatervezés**

Ezzel a workshoppal elsajátíthatja a *Konyha és tárolóbútorok* modul használatát egy tipikus konyha tervezésének lépésein keresztül. Az új tervezési módszerek használatával azonnali látványos megoldások születnek! Modern, gyors, megoldást kínál minden tervezőnek.

- ❖ A Konyha és tárolóbútorok modul segítségével az alsó- és a felsőszekrények gyorsan elkészíthetők, módosíthatók.
- ❖ A munkalap egyszerűen alakítható ki a belevágott mosogatóval, főzőlappal.
- ❖ A Google 3D Warehouse-ból letöltött kiegészítők otthonossá teszik a konyha hangulatát.

Példánkban Nagy Andrea konyha projektje szerepel. Célunk az alábbi képhez hasonló eredmény elérése.

Nyissa meg a böngészőjét és tekintse meg a konyhatervezést bemutató videót: <https://www.archline.hu/oktatas/workshopok/alapfoku-tanfolyam>

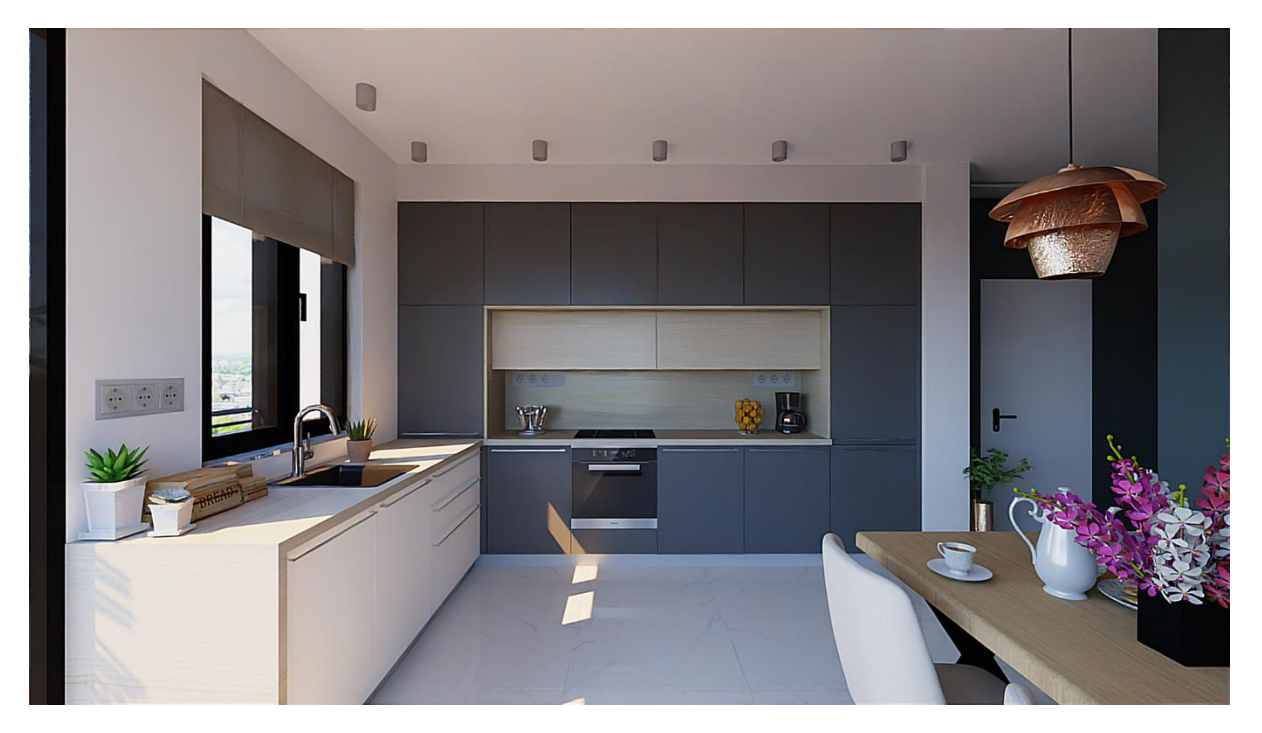

# **4.1. Projekt megnyitása és mentése**

Először is töltse le a **"Workshop telepítő 2023 – Alapfokú Tanfolyam"**-ot weboldalunkról, majd telepítse azt, ha még nincs feltelepítve. Ez tartalmazza az alapfokú tanfolyam workshopjainak a projektjeit. <https://www.archline.hu/oktatas/workshopok/alapfoku-tanfolyam>

### *Projekt megnyitása*

- Indítsa el az ARCHLine.XP®-t.
- Kattintson a Projekt megnyitása gombra,
	- és válassza a:
	- *..\Dokumentumok\ARCHLine.XP Draw\2023\Alapfoku\_Tanfolyam\4\_Konyha tervezes\ 1\_Nagy\_Andrea\_Konyha\_workshop\_2023\_START.pro* projektet.

### *Projekt mentése, mint…*

A tervezés megkezdése előtt javasoljuk a projekt elmentését egy másik néven, hogy ne íródjon felül az eredeti.

- Kattintson a **Fájl menü / Projekt mentése, mint…** parancsra.
- Kattintson a Mentésre, majd adjon a projektnek egy másik nevet, majd Mentés.

### *A projektben használandó bútorok elérési útvonala:*

Objektumközpont: Objektumok\Konyha

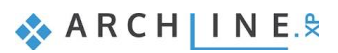

# **4.2. Alsószekrények elkészítése**

Az alsószekrények helyét az alaprajzon a narancssárga vonalakkal jelöltük:

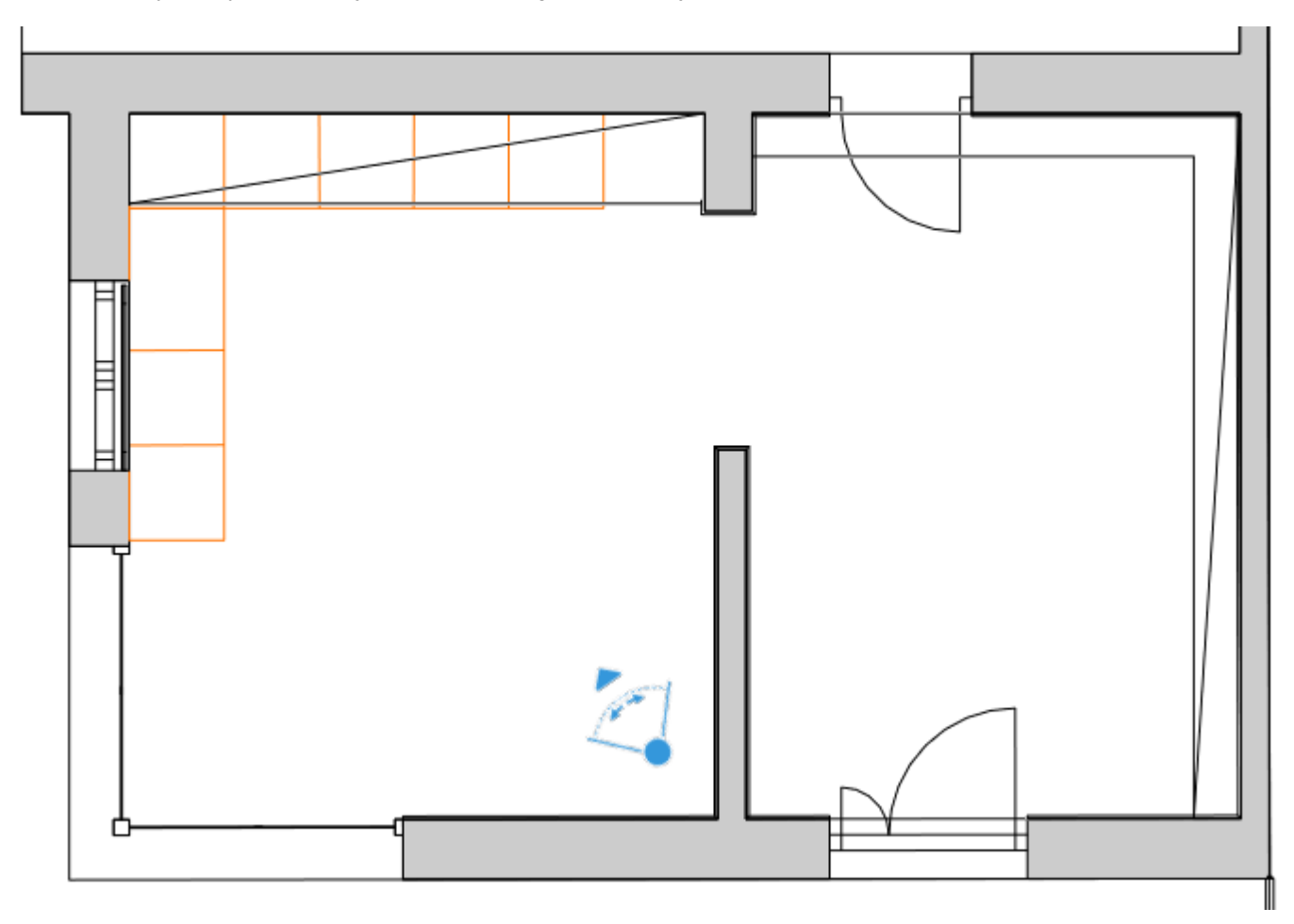

## **4.2.1. Az alapszekrény elkészítése**

Kattintson a *Menüszalag - Interior - Tárolóbútorok - Korpusz* ikonra.

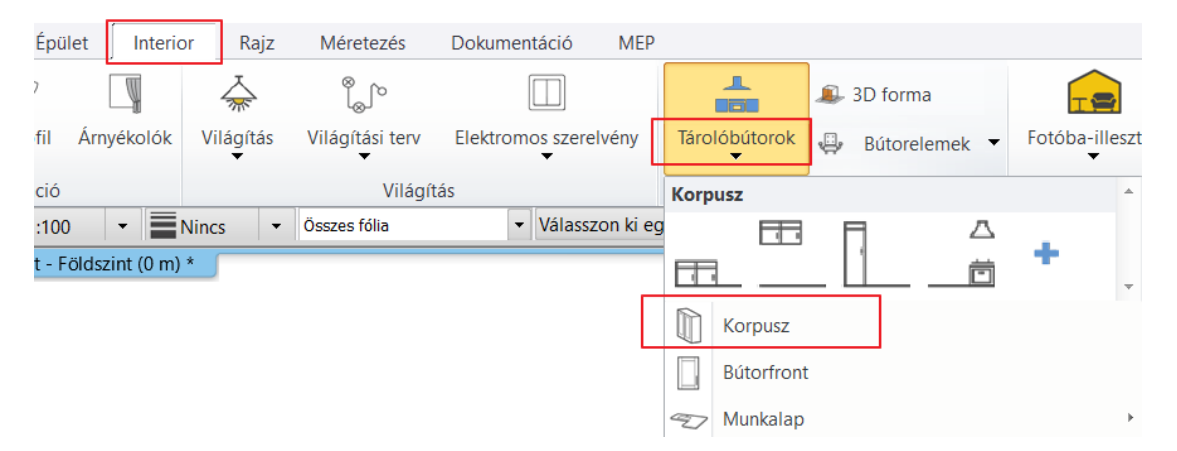

### *Globális tulajdonságok beállítása*

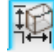

### *Méretek lap*

Állítsa a mélységet 55 cm-re. A korpusz magasság legyen 0,76 m, majd rögzítse azt a gombbal. Módosítsa a lábakhoz rendelt magasságot 10 cm-re. A program kiszámítja a teljes magasságot.

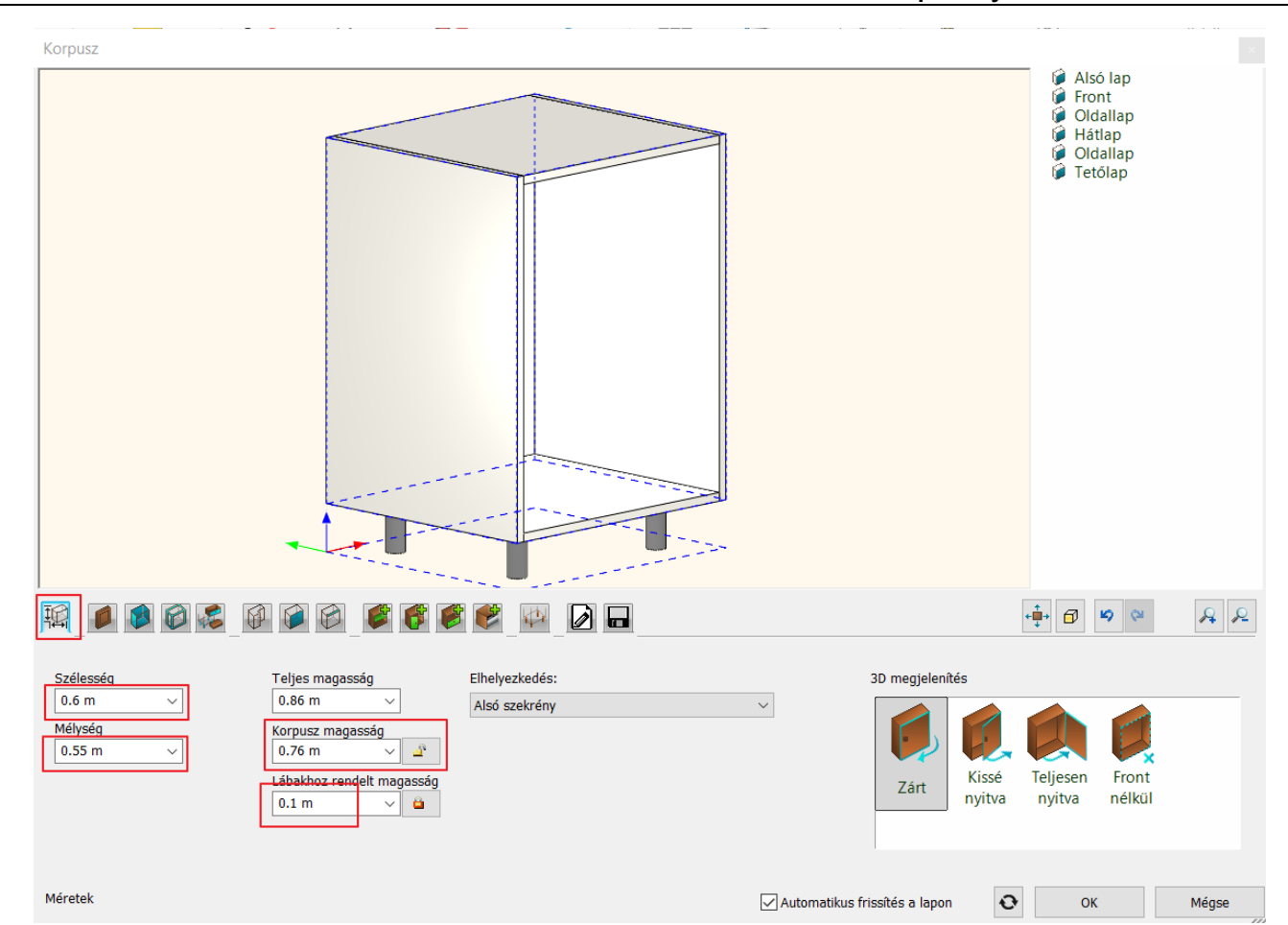

 $\boxed{\mathbf{0}}$ 

## *Alapértelmezett front és fogantyú lap*

Válassza ki az *antracit panelt*. Ezzel beállítottuk az ajtók és a fióklapokat.

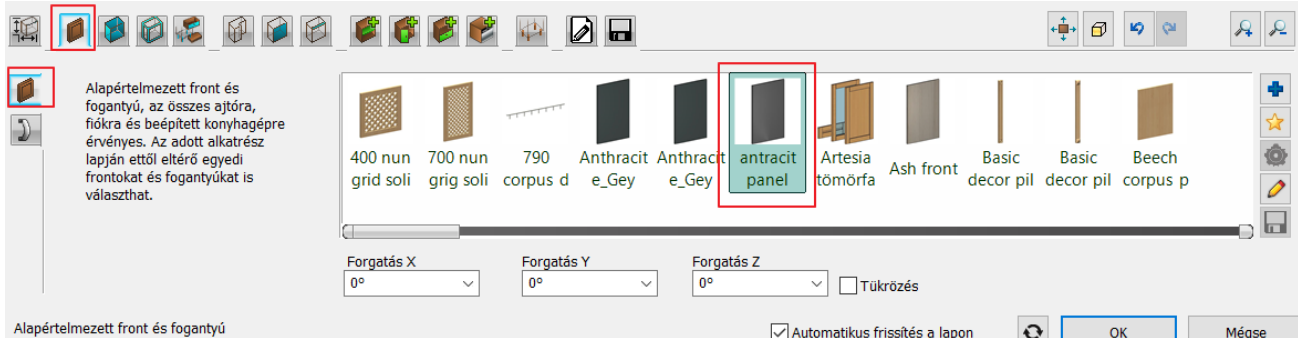

### A fogantyúnak válassza az *U alakú henger fogantyú 120*-t.

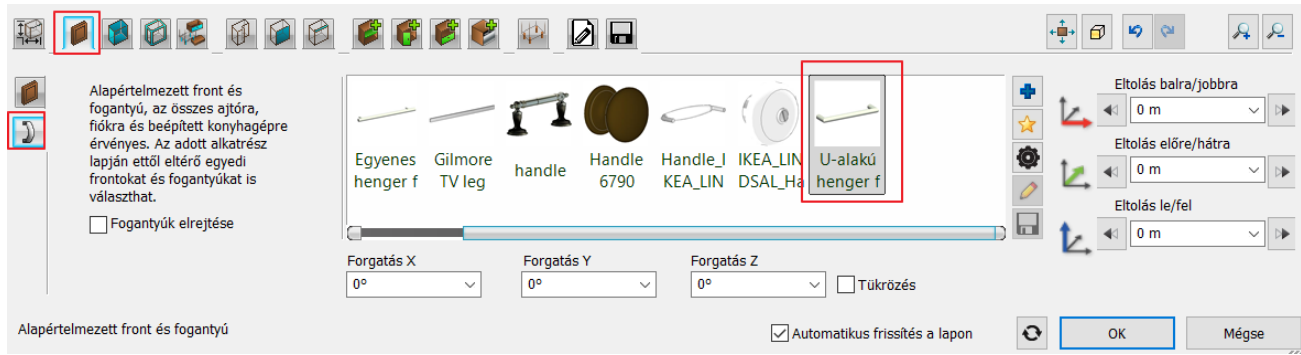

# **ARCHINES**

### *Alapértelmezett határoló bútorlapok*

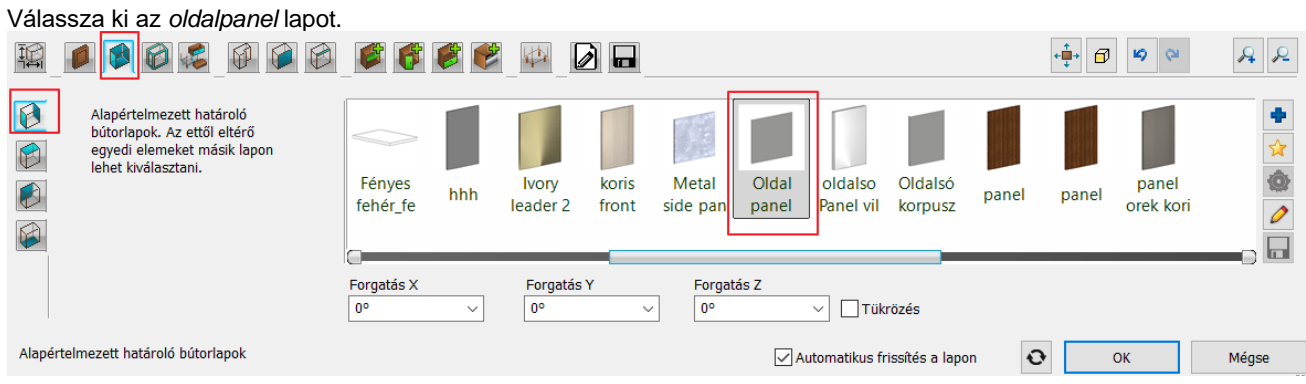

Lapozzon a Hátlap fülre, kapcsolja ki "Az oldallap beállítás érvényes a hátlapokra is" kapcsolót, és válassza ki a "Hátsó panel"-t hátlapnak.

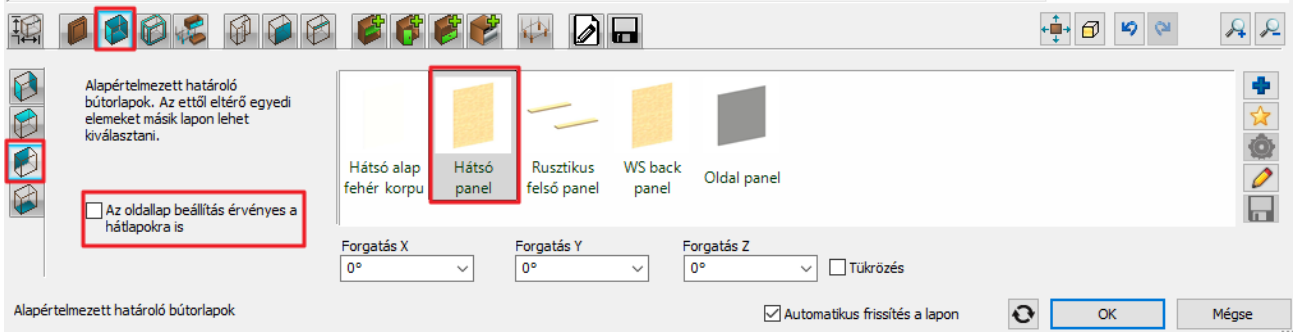

Lapozzon a *Tetőlap fülre*, kapcsolja ki "Az oldallap beállítás érvényes a tetőlapokra is" kapcsolót és válassza ki a "Mosogató korpusz panel"-t.

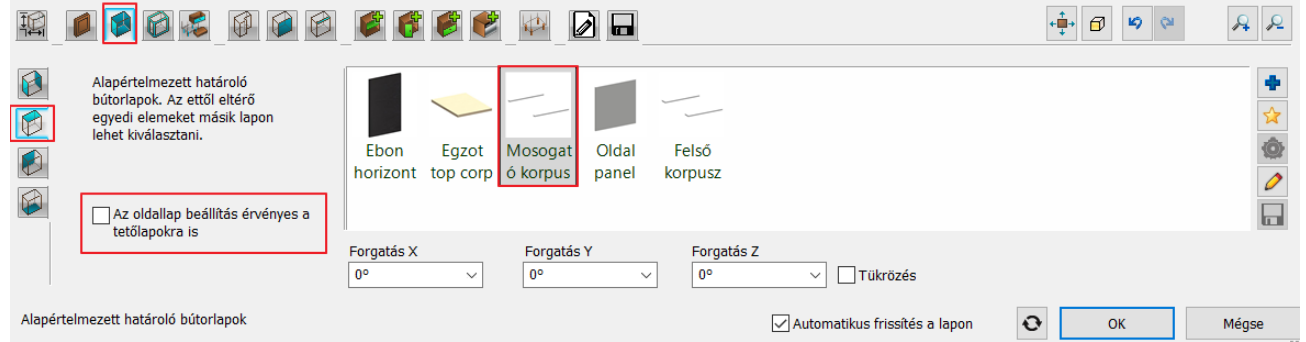

*Elemek hozzáadás – lokális beállítások*

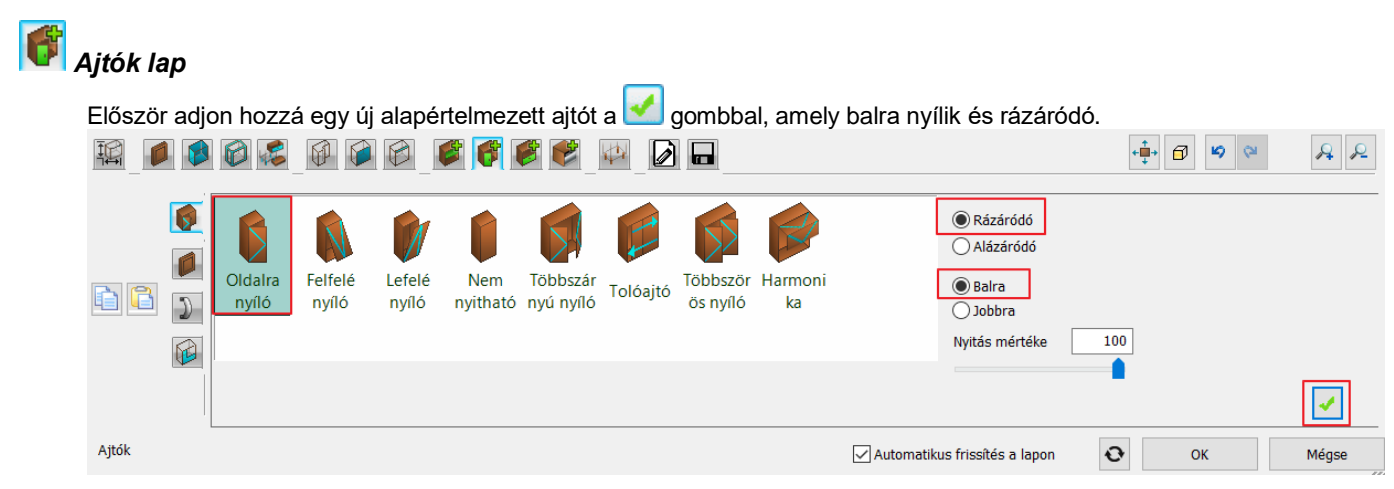

B

A következő, ajtó front lapon nem változtatunk. A globális beállításnál megadott antracit lapot használjuk:

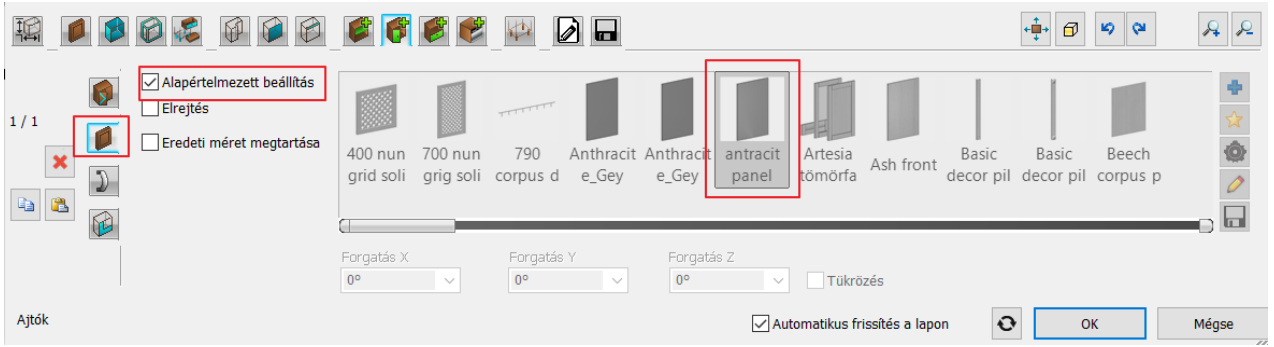

Lapozzon a fogantyú fülre. Itt is a globális beállításnál megadott fogantyút használjuk, de módosítjuk az elhelyezését és a méretét:

Kapcsolja be az *Egyedi pozíció* kapcsolót, és helyezze át a fogantyút az ajtólap tetejére. Kapcsolja be a *Nyújtott* opciót is.

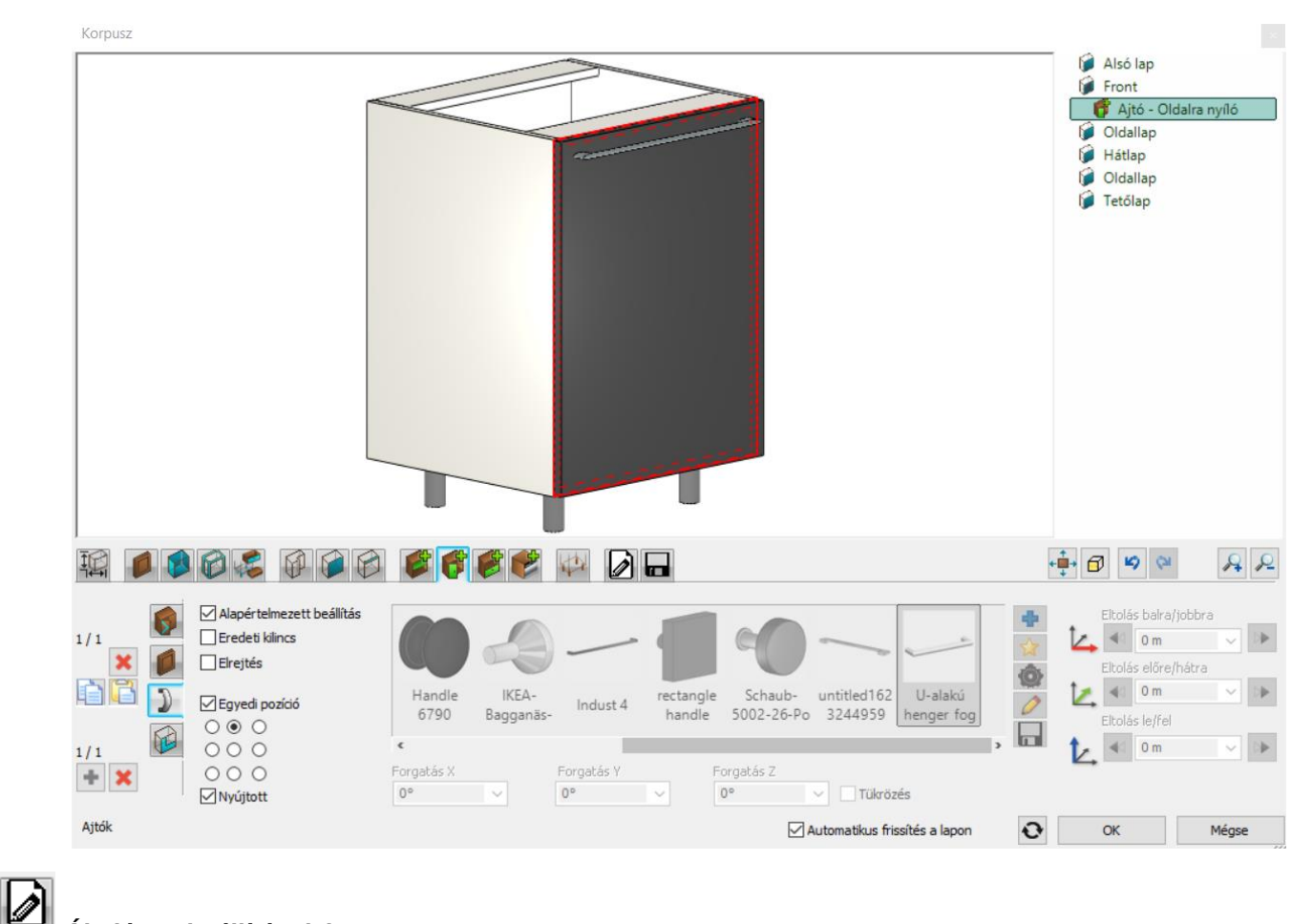

*Általános beállítások lap*

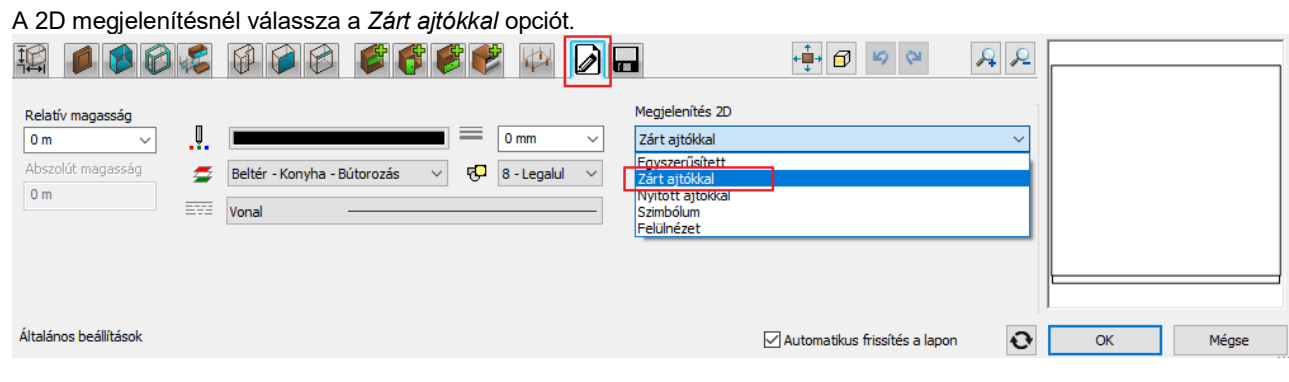

# **ARCHINES**

# *Mentés lap*

A Mentés lapon kattintson a "Mentés mint" gombra és mentse el az elemet a Konyha kategóriába és ez alatt az Alsó szekrény alkategóriába Antracit alsó szekrény 1 néven.

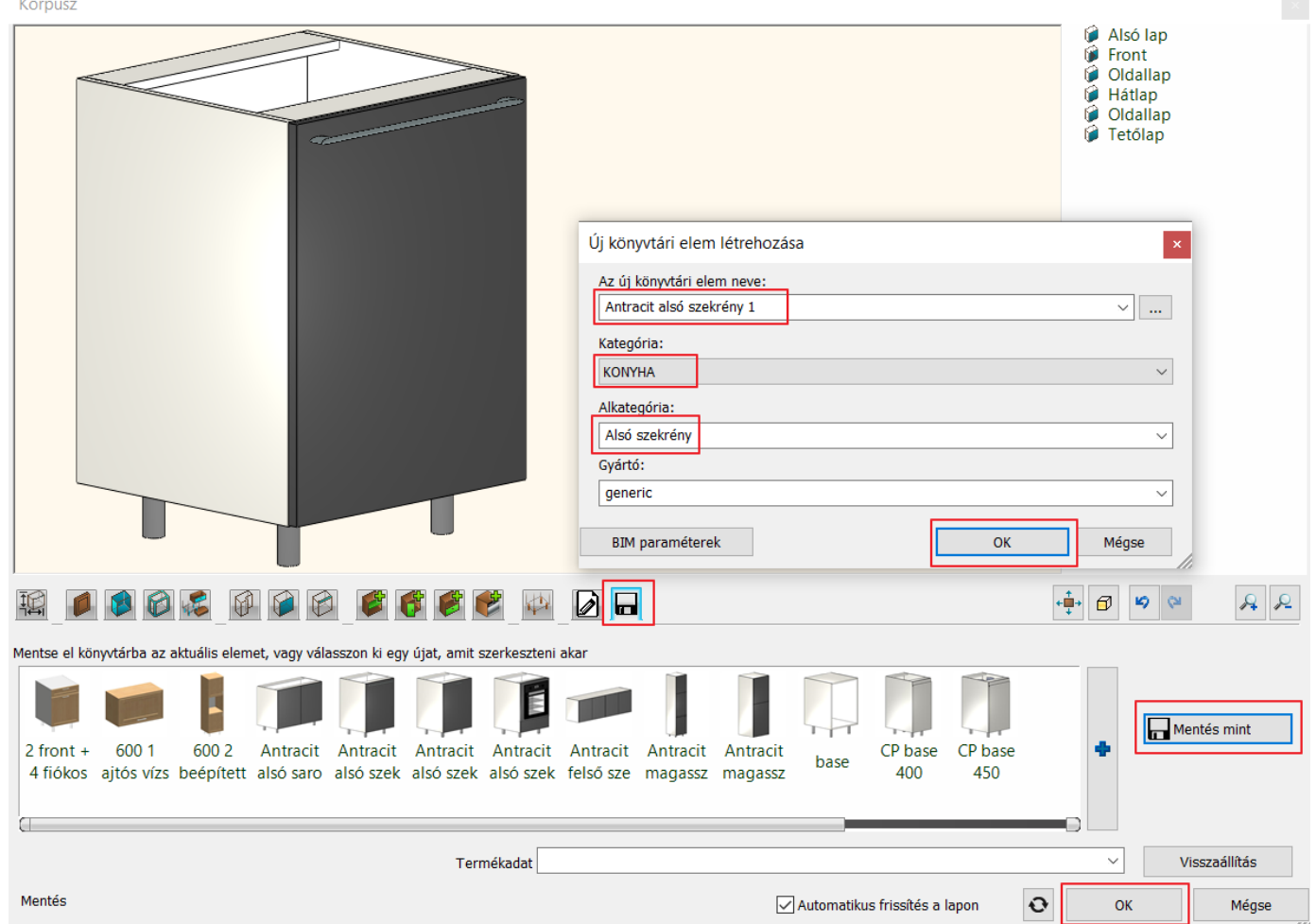

Végül zárja be az ablakot az OK gomb megnyomásával.

Helyezze el az elkészült elemet a rajzon a helyiség bal felső sarkától kezdve a felső fal mentén 5 példányban. Az elemeket elhelyezéskor a falhoz, illetve egymáshoz vonzza a program. Az előre megrajzolt narancssárga vonalak is segítenek az elhelyezésben.

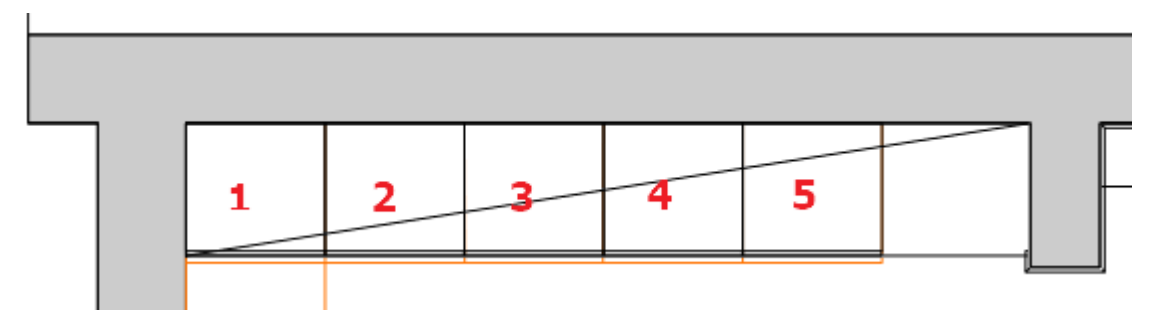

Balról jobbra haladva módosítjuk az alsó szekrényeket.

### **4.2.2. Sarokszekrény elkészítése**

Legyen a 3D ablak az aktív. Válassza a Konyha\_2 nézetet. Az 1. szekrényt alakítjuk át sarokszekrénnyé:

Törölje balról a 2. szekrényt.

Válassza ki az 1. szekrényt, majd kattintson a Tulajdonságok ikonra.

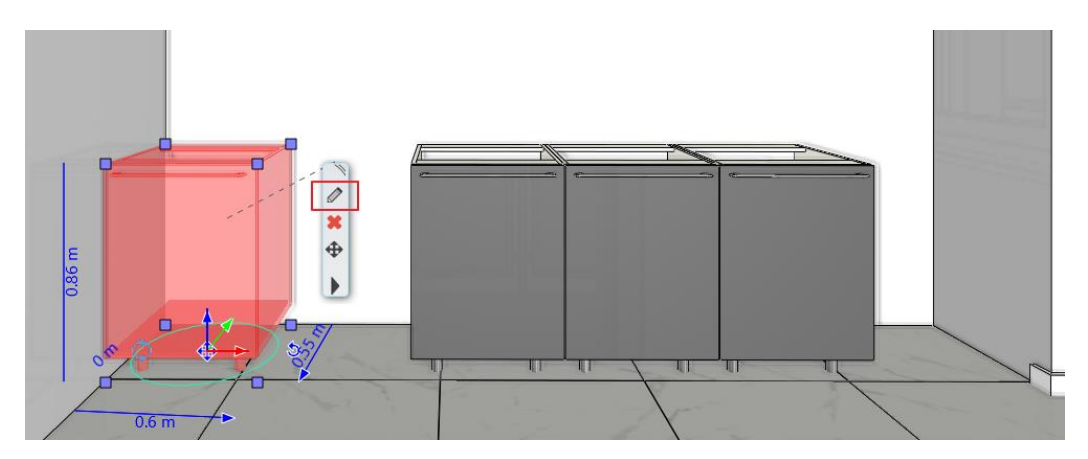

Megjelenik a Korpusz ablak.

# 瑠

*Méretek lap*

Módosítsa az elem szélességét 1.2 m-re, majd jobb oldalt kattintson az Front - *Ajtó – Oldalra nyíló*-ra, így kijelölve az ajtót.

# $\Box$  Az ajtót úgy is kijelölheti, hogy az Alt billentyűt lenyomva tartva rákattint az ajtóra

Korpusz  $\vert \mathbf{x} \vert$ Alsó lap **P** Front Ajtó - Oldalra nyíló Oldallap Hátlap Oldallap Tetőlap  $666$  M 璃 中田中  $R$ 17 12 D 6 M R Elhelyezkedés: 3D megjelenítés Szélesség Teljes mag  $1.2<sub>m</sub>$  $\overline{0.86}$  m  $\overline{\phantom{0}}$ Alsó szekrény  $\checkmark$ vielyseg Korpusz maga ág  $0.55m$  $\overline{\phantom{0}}$  $0.76<sub>m</sub>$  $\sqrt{2}$ Lábakhoz rendelt magasság Teljesen Front  $0.1<sub>m</sub>$  $\vec{J}$ Zárt Kissé nyitva nyitva nélkül Méretek Automatikus frissítés a lapon  $\mathbf{O}$  $\overline{\mathsf{OK}}$ Mégse

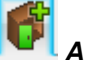

# *Ajtók lap*

Megjelenik az *Ajtók lap*.

Törölje ki a kiválasztott ajtót a **X** gombbal.

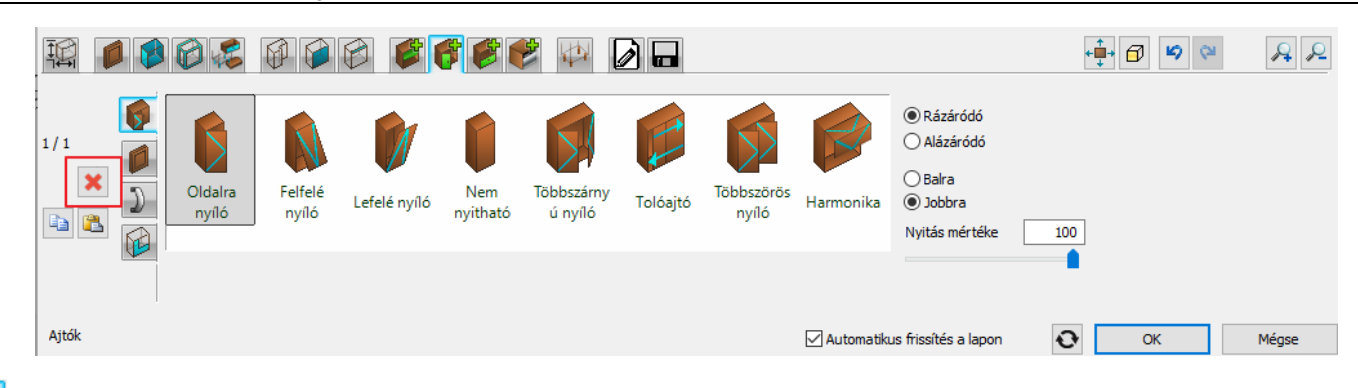

# *Osztások lap*

Az osztások lapon válassza ki a "Függőleges" osztást, állítsa be a "Csak osztás, polc nélkül" kapcsolót, a bal oldali távolságot állítsa 60 cm-re, majd helyezze el az osztást a **g**ombbal.

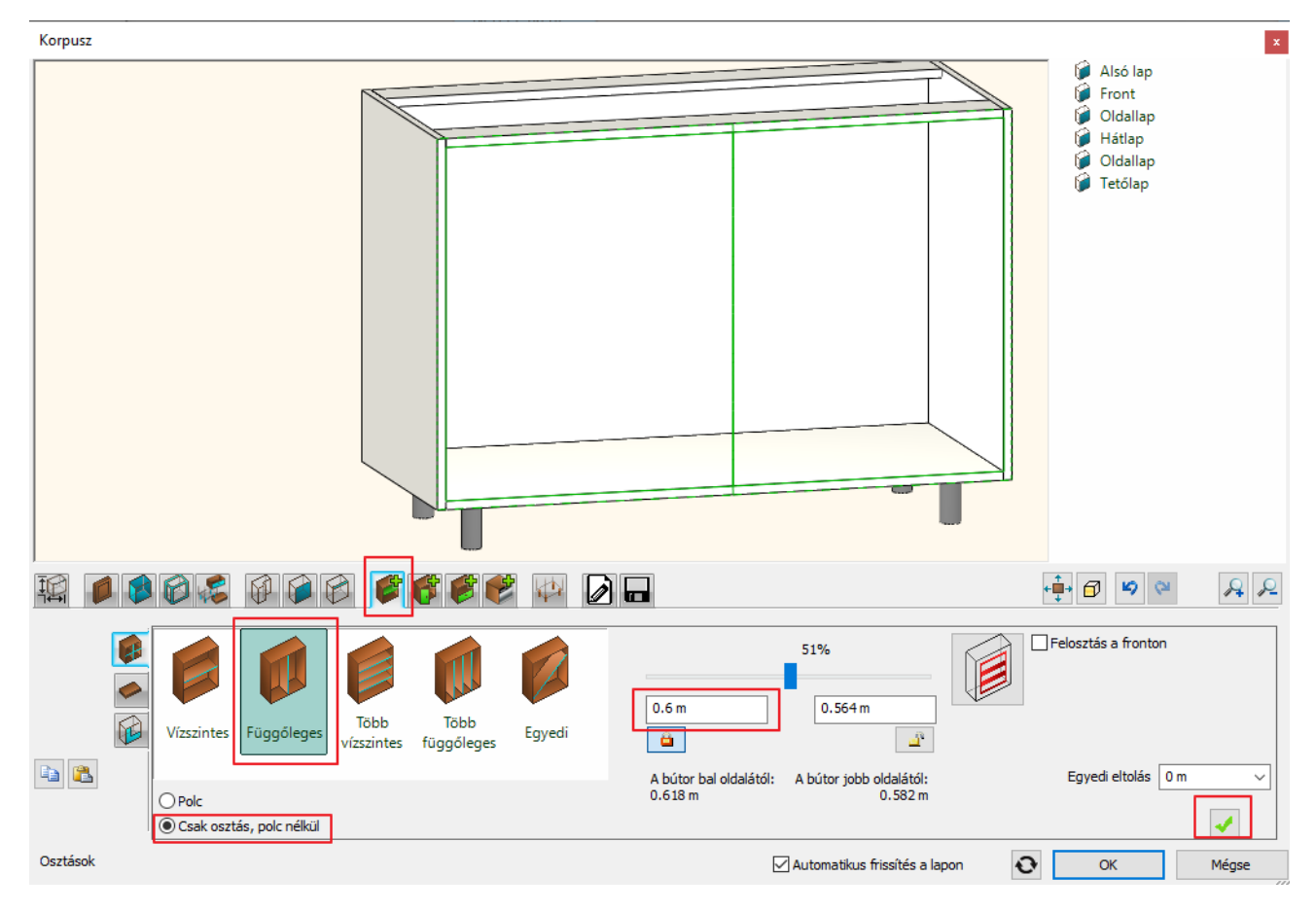

A szekrény frontját 2 zónára osztottuk fel. A bal oldalira egy nem nyitható ajtót teszünk, míg a jobb oldalira nyithatót: Az előnézeten kattintson a jobb oldali üres zónában

 $lev6$   $\Box$  gombra. Lapozzon az **altók lapra, majd helyezzen el egy oldalra nyíló ajtót a** gombbal.

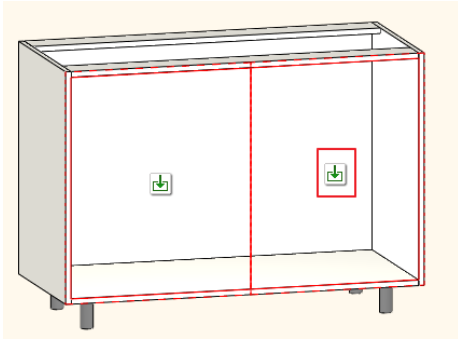

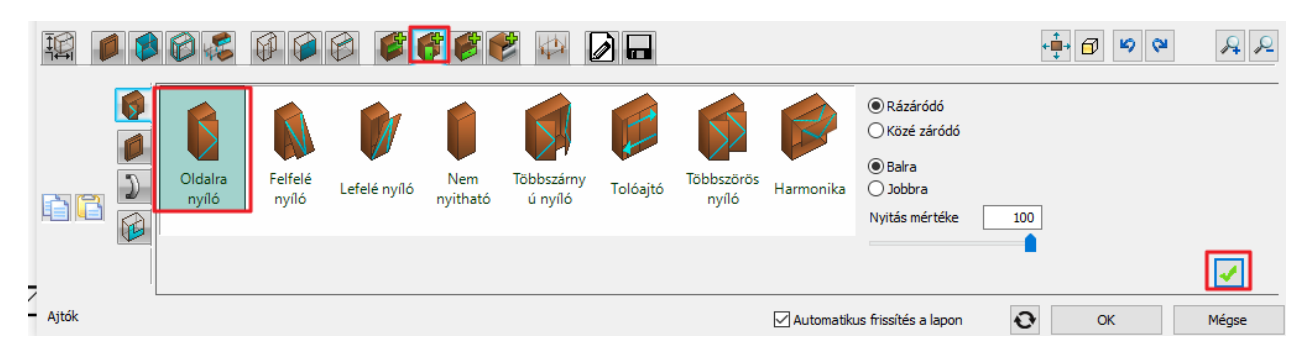

Miután az új ajtó elkészült, lapozzon a fogantyú fülre, kapcsolja be az *Egyedi pozíció* kapcsolót, és helyezze át a fogantyút az ajtólap tetejére nyújtva.

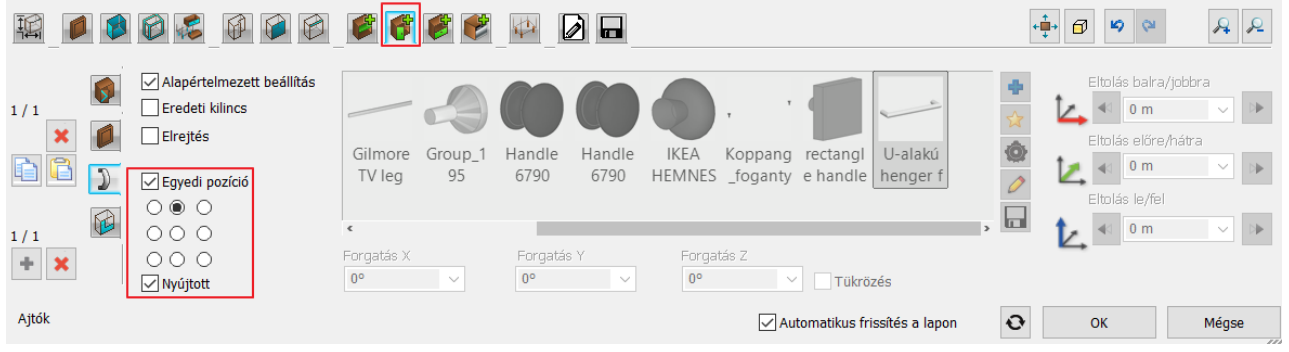

Az előnézeten kattintson a bal oldali üres zónában levő **da**gombra.

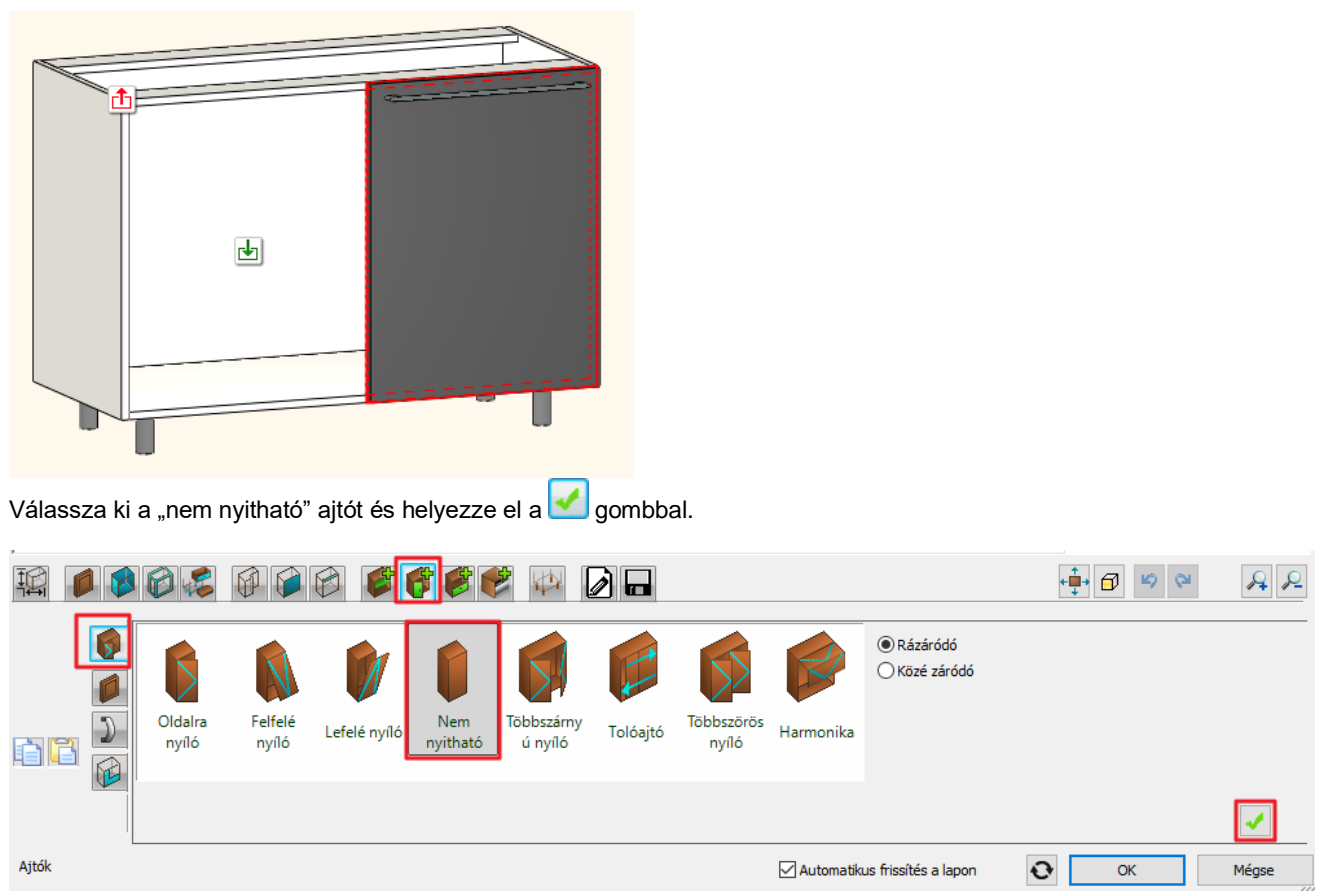

# *Mentés lap*

Kattintson a *Mentés mint* gombra és mentse el az elemet a *Konyha* kategóriába, ez alatt az *Alsó szekrény* alkategóriába *Antracit alsó sarokszekrény* néven. OK.

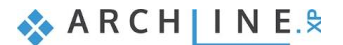

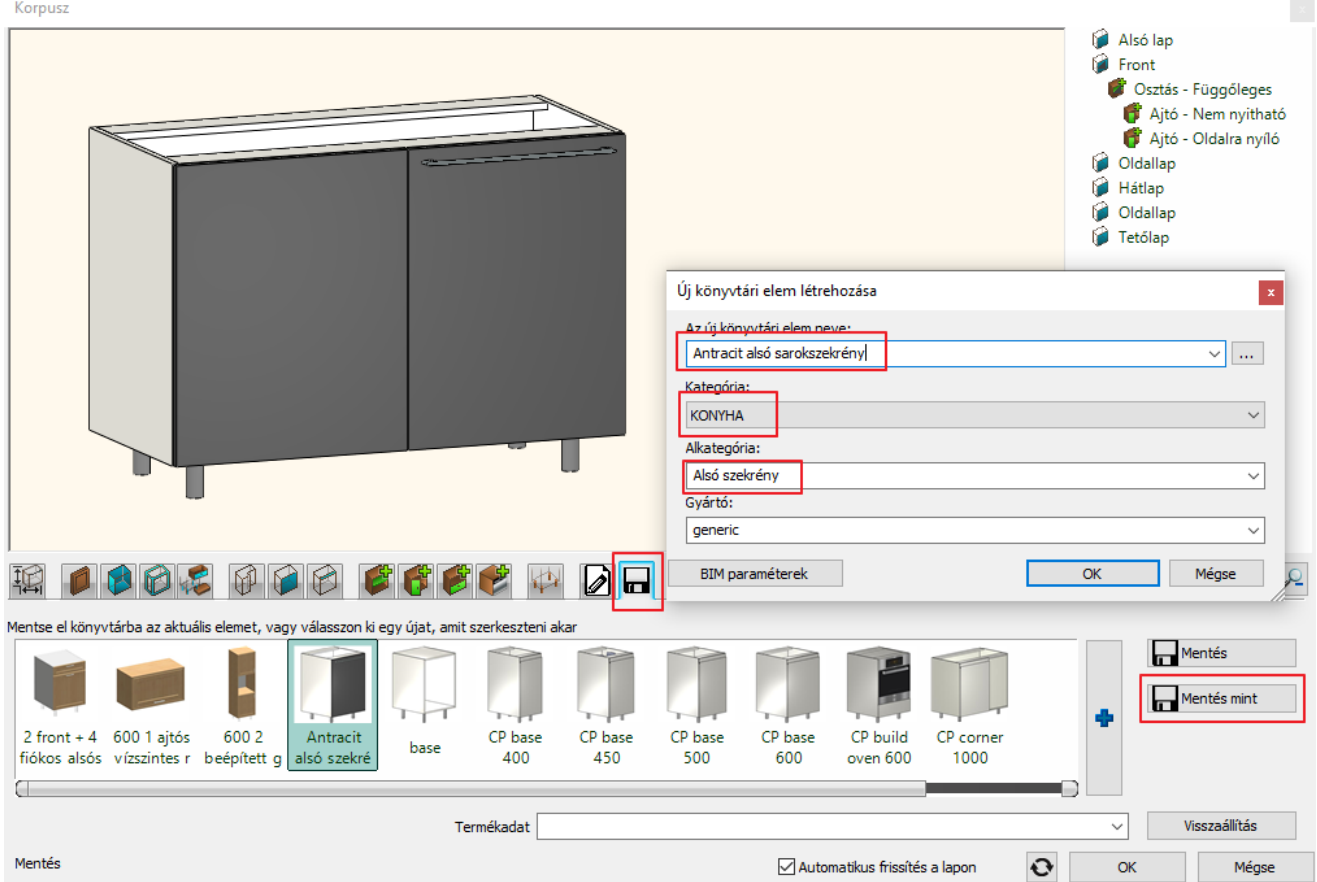

Zárja be a *Korpusz* ablakot: OK.

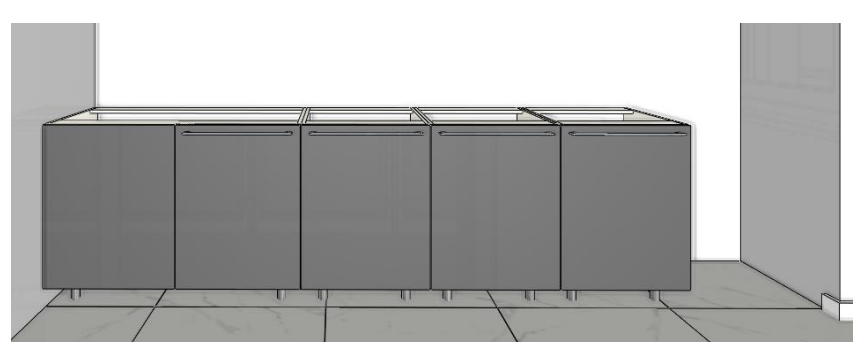

# **4.2.3. Sütő kialakítása a szekrényben**

A 3. szekrényben helyezzük el a sütőt, alatta fiókot alakítunk ki.

Válassza ki a 3. szekrényt. Kattintson a Módosításra. Megjelenik a Korpusz ablak. Alt+ kattintással válassza ki az ajtót és törölje.

# *Osztások lap - polc elhelyezése*

Az osztások lapon válassza ki a *Vízszintes* osztást, állítsa be a *Polc* kapcsolót, a jobb oldali távolságot állítsa 0,15 m-re, majd helyezze el az osztást a **g**ombbal.

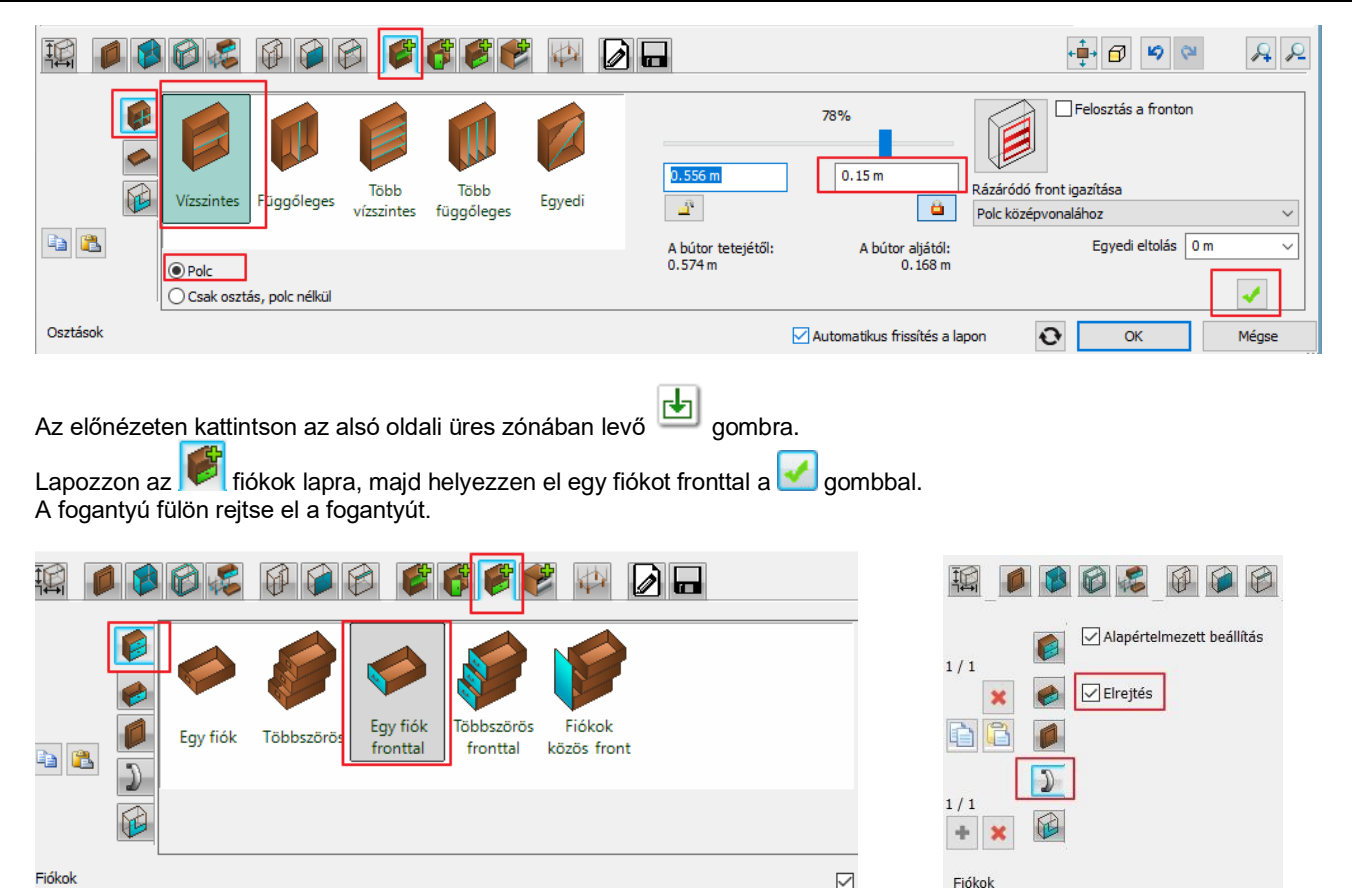

 $\overline{\mathbb{S}}$ Fiókok 画 Az előnézeten kattintson az felső üres zónában levő gombra. Lapozzon az **konyhagépek lapra, majd a laptilisi** ikonra kattintva a könyvtárból válassza ki a *Miele-combi-oven*-t.

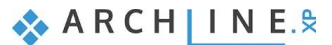

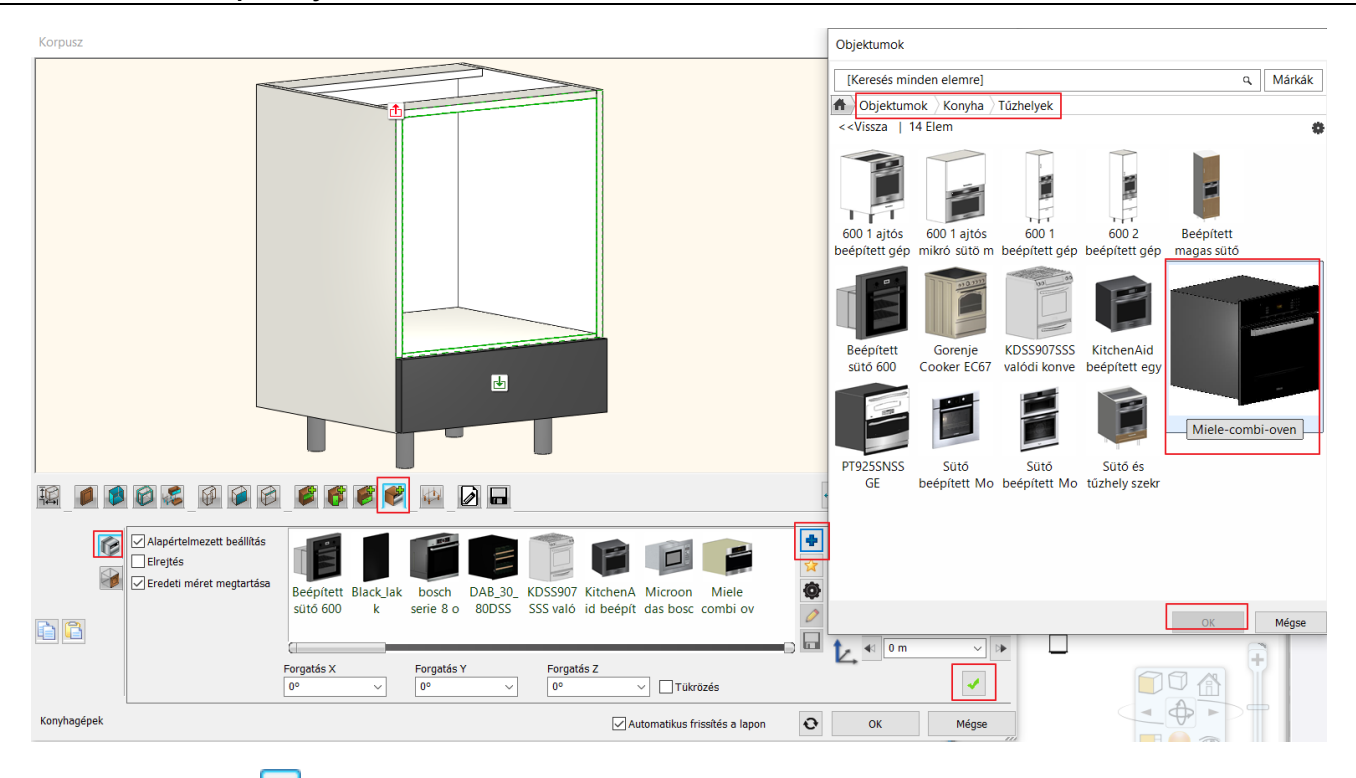

Helyezze el a sütőt a **val** gombbal.

Kapcsolja be az eredeti méret megtartását és a jobb oldalon állítsa be az eltolás értékeket, hogy pontosan illeszkedjen a szekrénybe.

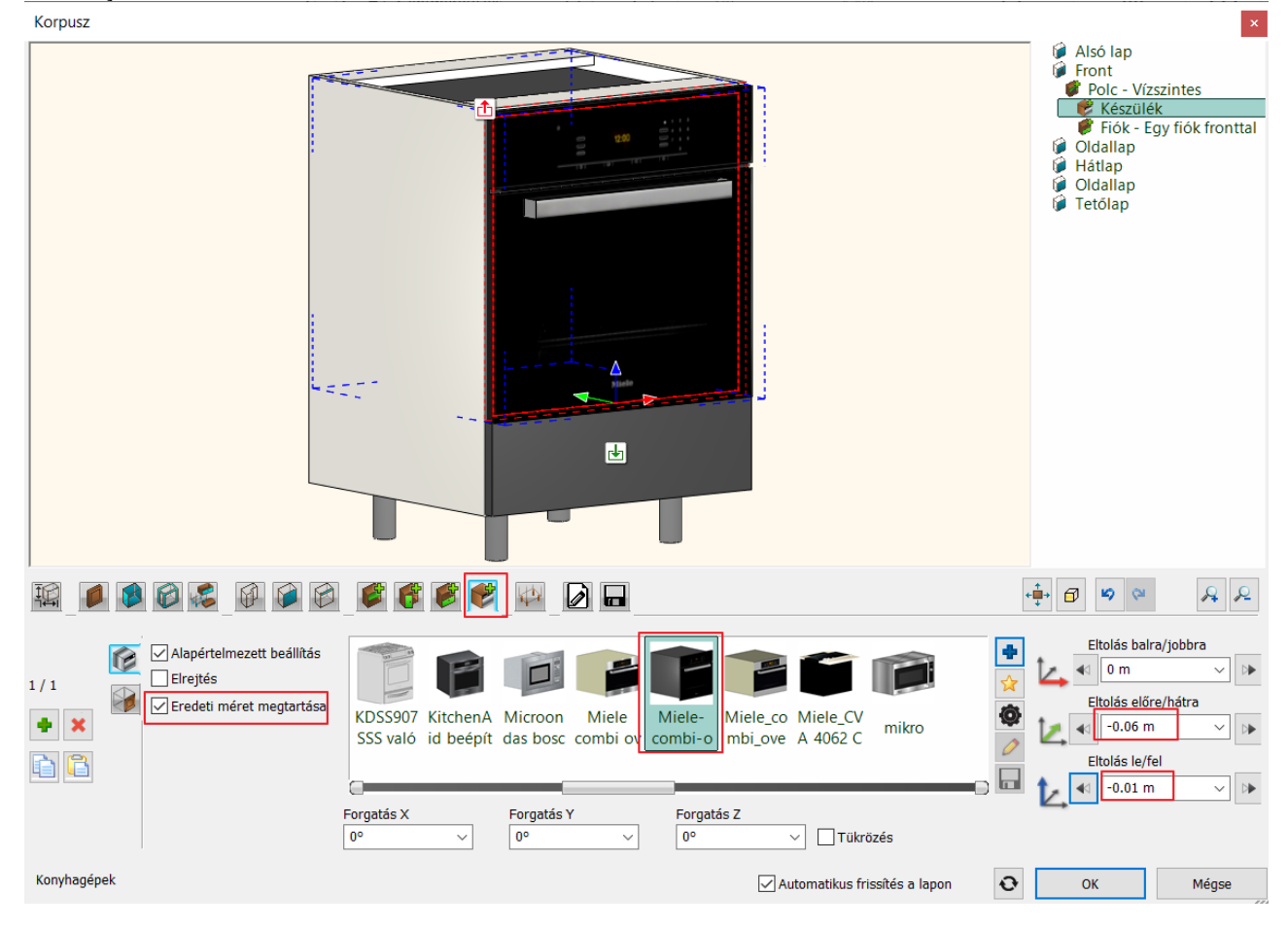

# *Mentés lap*

Kattintson a "Mentés mint" gombra és mentse el az elemet a Konyha kategóriába, ez alatt az Alsó szekrény alkategóriába "Antracit alsó szekrény sütővel" néven.

Zárja be a *Korpusz* ablakot: OK.

# **4.2.4. Rejtett fiókos szekrény készítése**

Balról a 4. alapszekrényt átalakítjuk rejtett fiókosra.

• Válassza ki a szekrényt és kattintson a Tulajdonságok ikonra:

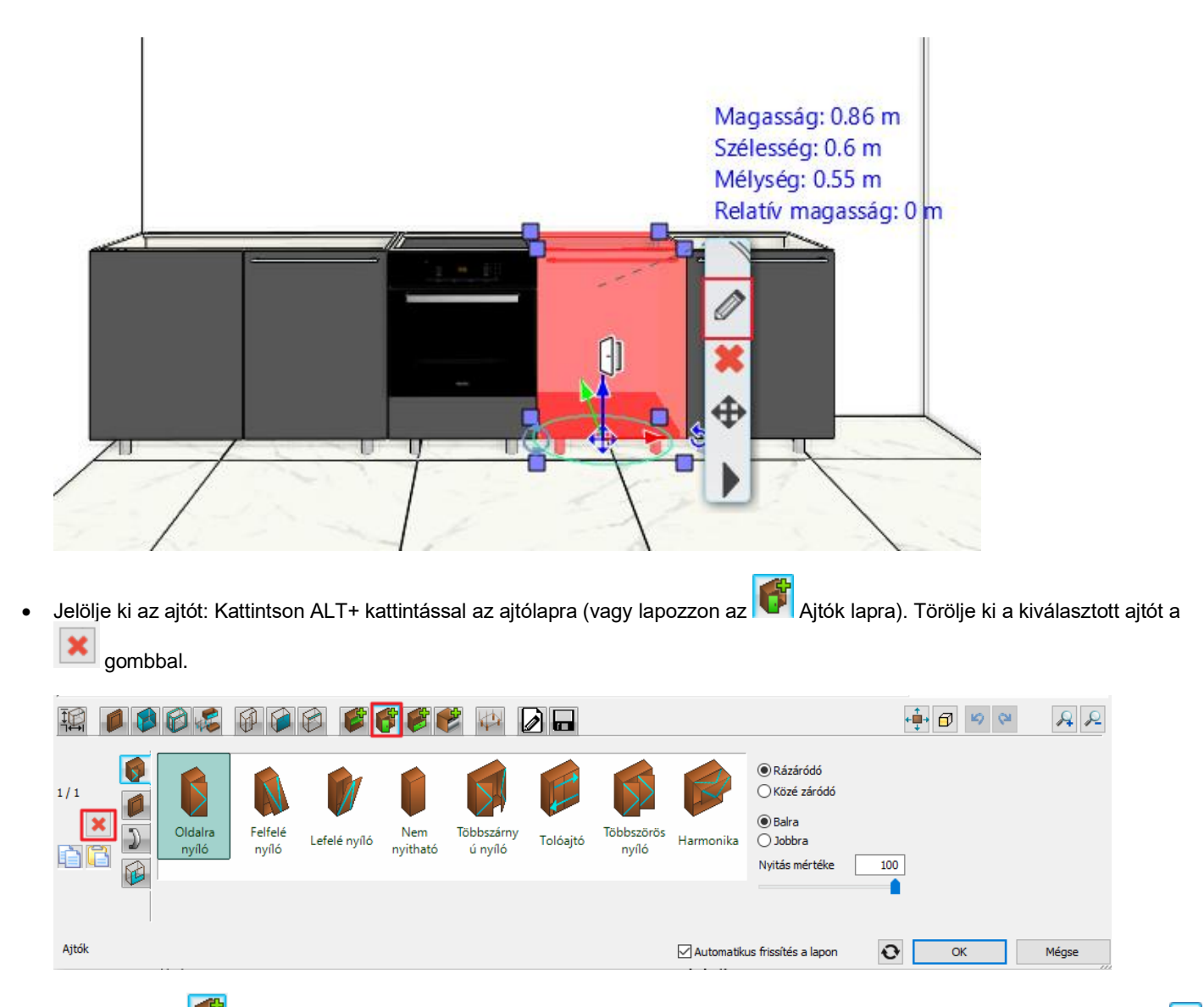

A fiókok lapon válassza ki a "Fiókok közös fronttal" fiókot, állítsa be a fiókok számát 3-ra, majd helyezze el a fiókokat a v gombbal.

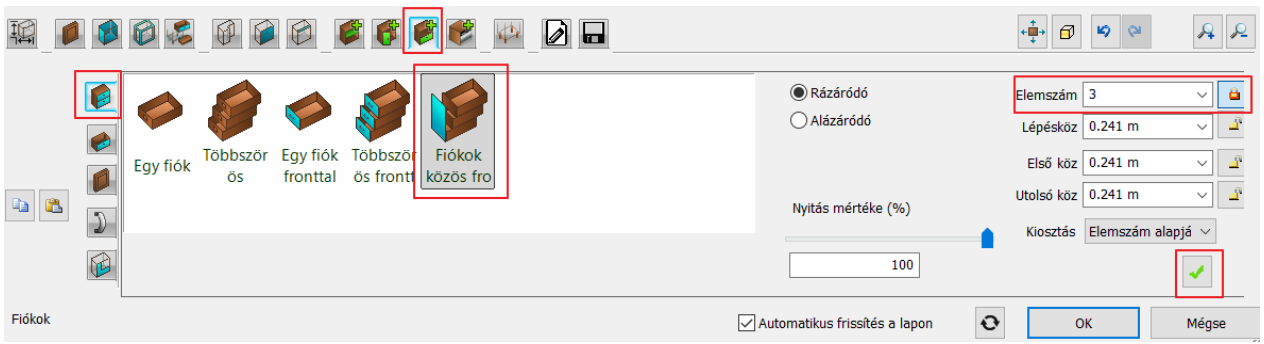

A fogantyú fülön kapcsolja be az *Egyedi pozíció* kapcsolót, és helyezze át a fogantyút az ajtólap tetejére nyújtva.

**ARCHINES** 

- .
- A fiókok megtekintéséhez kattintson a méretek fülre, és válassza a 3D megjelenítés ablakban a "Teljesen nyitva opciót.", majd állítsa vissza "Zárt" opcióra az elhelyezéshez.

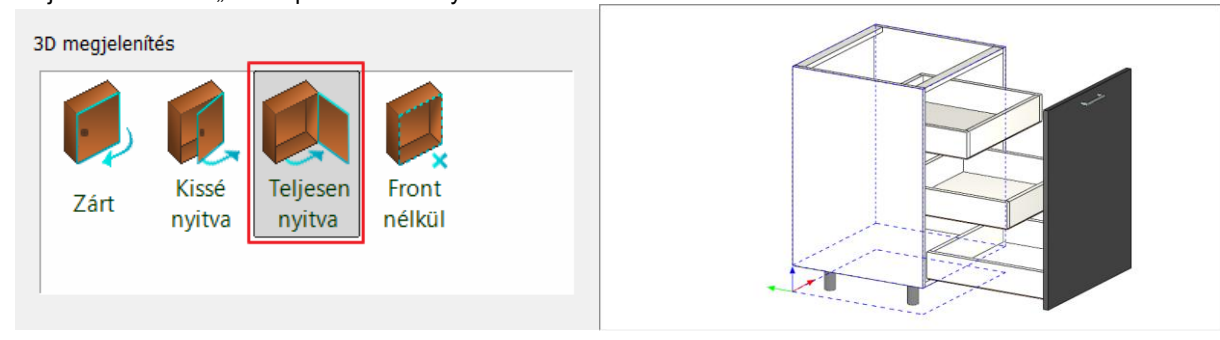

# *Mentés lap*

Kattintson a *Mentés mint* gombra és mentse el az elemet a Konyha kategóriába, ez alatt az Alsó szekrény alkategóriába *Antracit alsószekrény rejtett fiókkal* néven.

## **4.2.5. Széles fiókos szekrény elkészítése**

A bal oldali falon 3 szekrényt helyezünk el, mindegyik frontja fehér. A saroktól balra az első szekrény egy fiókos szekrény.

• Kattintson a **Menüszalag / Interior / Tárolóbútorok / Korpusz** ikonra.

 $\blacksquare$ Mentés lap – töltse be a korábban elmentett rejtett fiókos szekrényt.

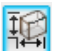

Méretek lap – szélesség: 90 cm.

Jelölje ki a fiókot: Kattintson ALT+kattintással a fiókra (vagy lapozzon a Fiókok lapra). Módosítsa a fiókok típusát *Többszörös fronttal* típusra, és állítsa az utolsó fiók méretét 0,4 m-re.

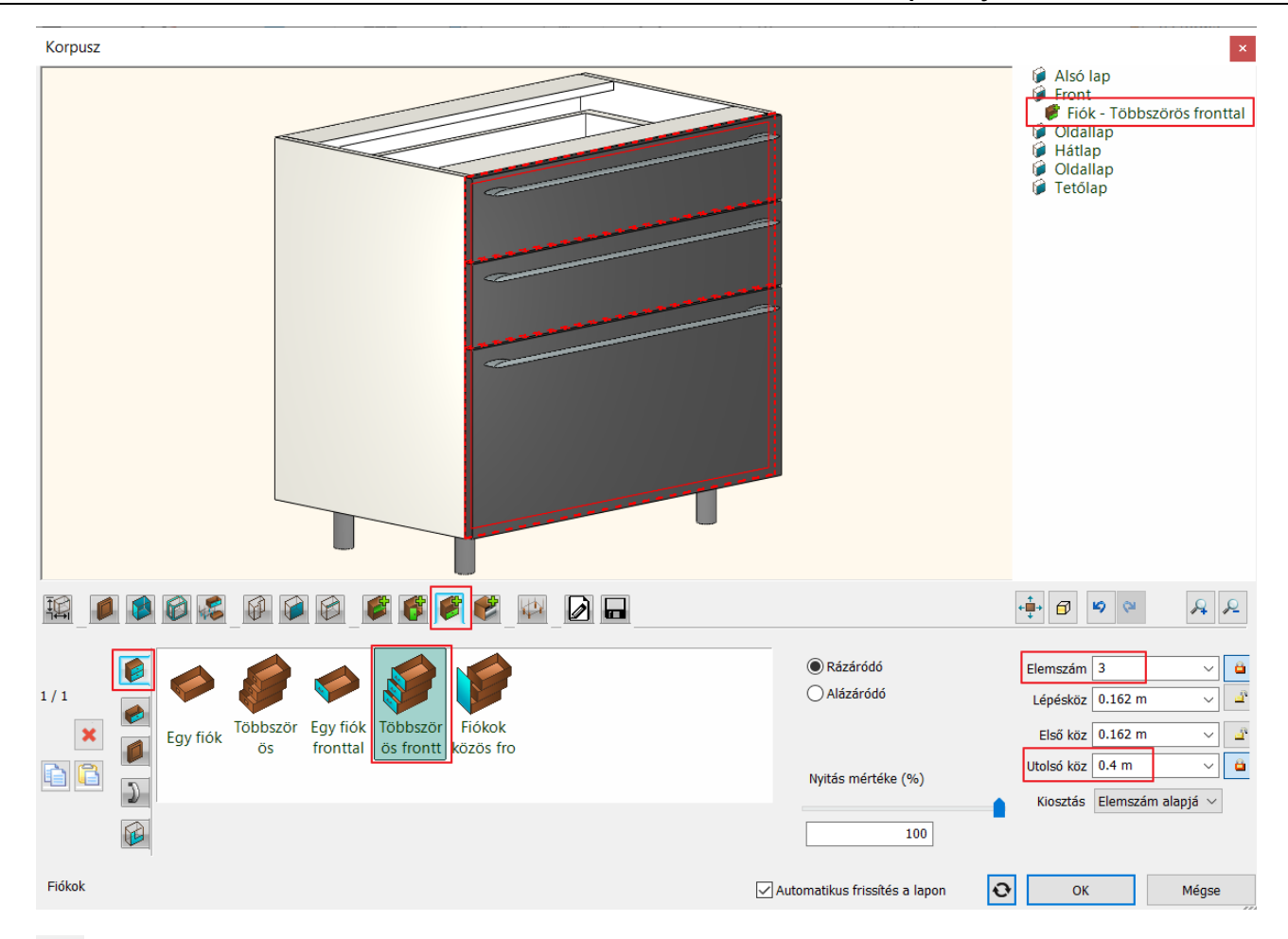

 $\blacksquare$ Mentés lap - Kattintson a *Mentés mint* gombra és mentse el az elemet a Konyha kategóriába, ez alatt az Alsó szekrény alkategóriába *Antracit alsó szekrény fiókkal* néven.

• Helyezze el a fiókos szekrényt a bal oldali falra a sarokszekrény mellé, majd mozgassa el 5 cm-t lefelé, helyet biztosítva az ajtó és a fiókok nyitásának. Igazíthatja a szekrény helyét jelölő narancssárga vonalra is.

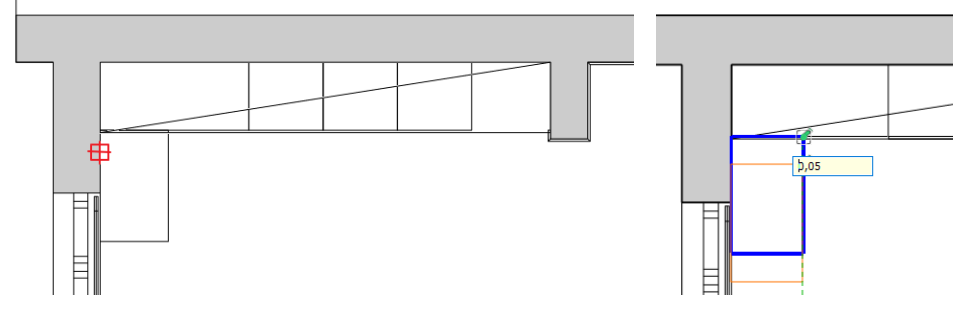

• Nyissa meg az Objektumok / Konyha / Alsó szekrény kategóriát az Objektumközpontban. A keresőbe írja be: *antracit.* Fogja meg az *Antracit alsó szekrény 1*-t és helyezze el 2 példányban a fiókos szekrénytől balra.

# **ARCHINES**

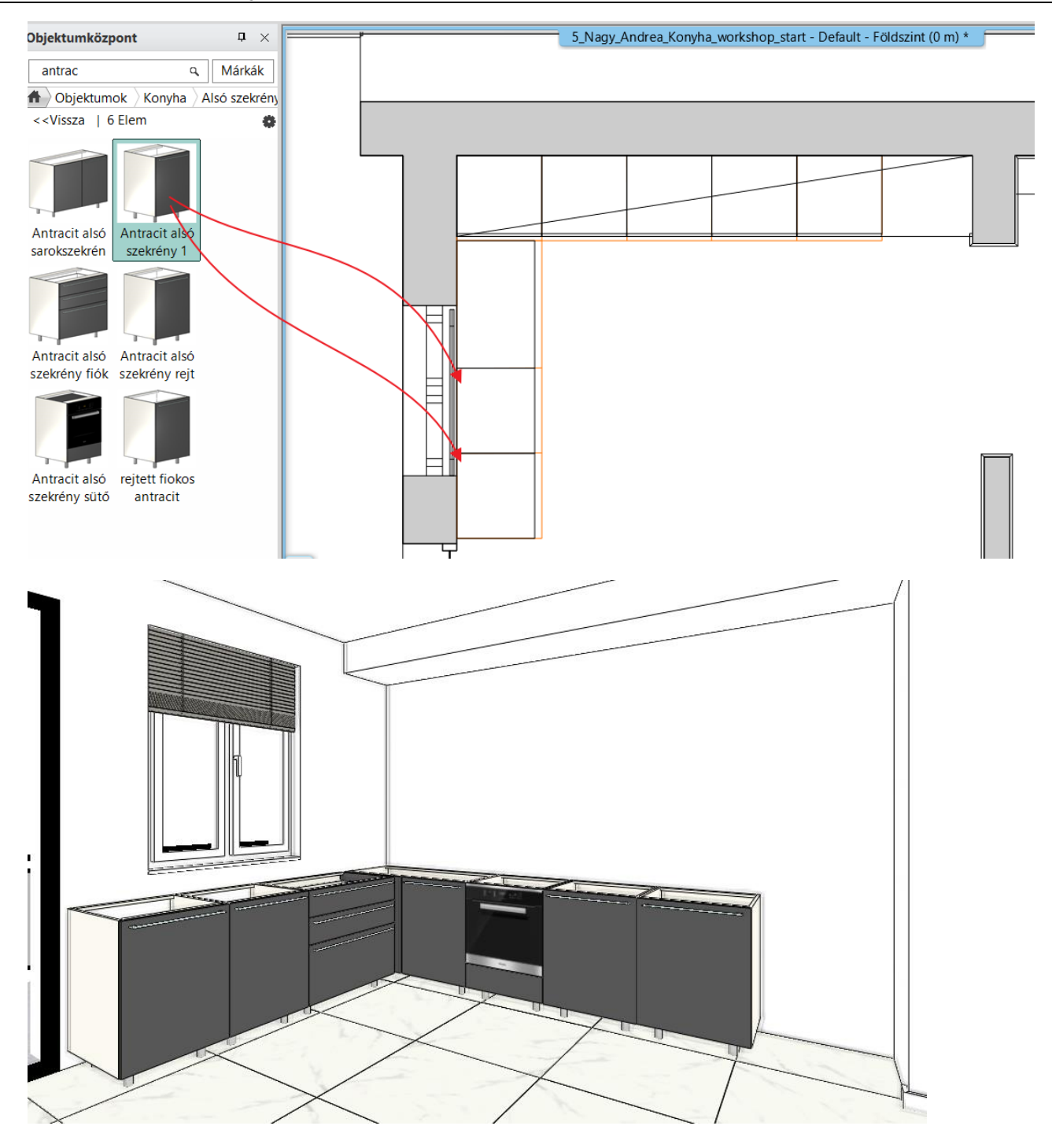

# **4.3. Új front készítése**

Létrehozunk egy 2 cm vastag fehér matt frontot, majd erre cseréljük az Antracit panel ajtókat.

• Kattintson a Menüszalag / Interior / Tárolóbútorok / Bútorfront parancsra.

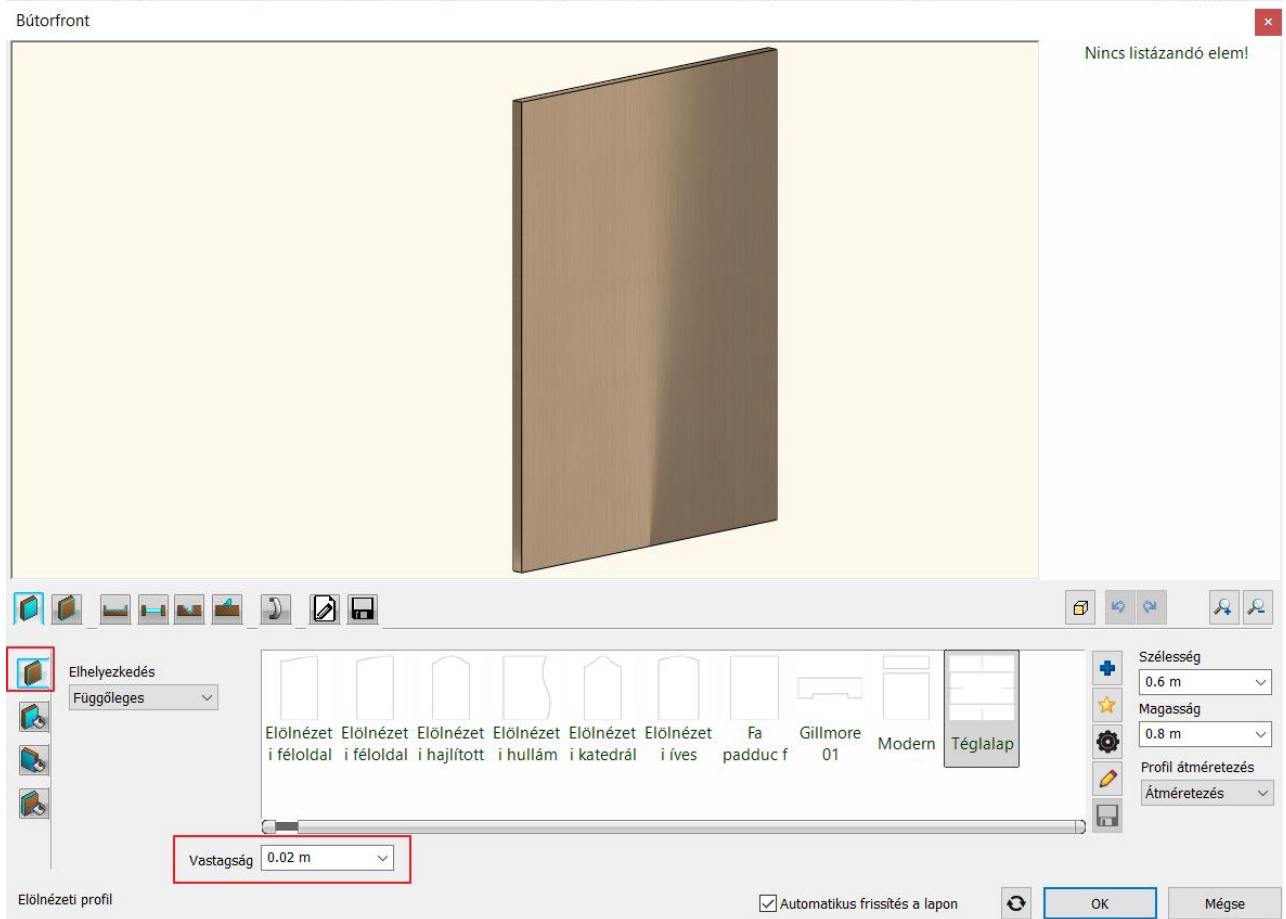

A vastagság legyen 0.02 m

• Kattintson az Anyag ikonra és a projekt anyag könyvtárból válassza a *Matt fehér 2* anyagot.

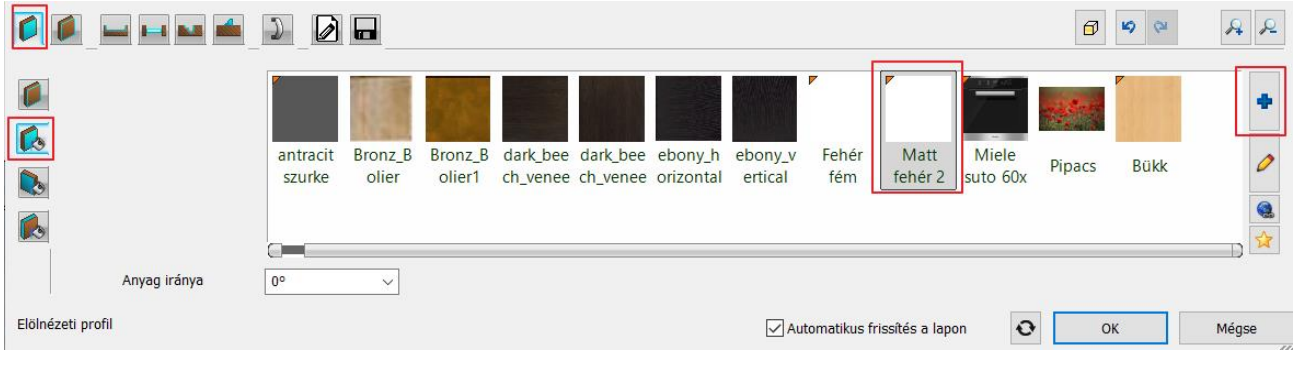

Mentés lap - Kattintson a *Mentés* gombra és mentse el az elemet a Konyha kategóriába, ez alatt a Szekrény ajtólapok alkategóriába *WS matt fehér front* néven.

OK- bezárja az ablakot.

A kész ajtólapot ne helyezze el. Enter.

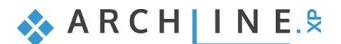

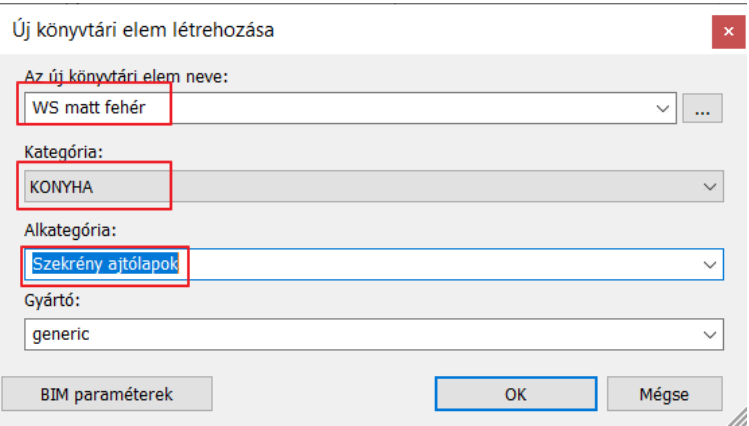

Az Objektumközpontban az Objektumok – Konyha – Szekrény ajtólapok kategóriából válassza ki a WS matt fehér frontot és húzza rá az első fehér szekrény frontjára, majd válassza a *Frontok cseréje* utasítást. Majd jelölje ki a 2. és 3. fehér szekrényt is. Enter.

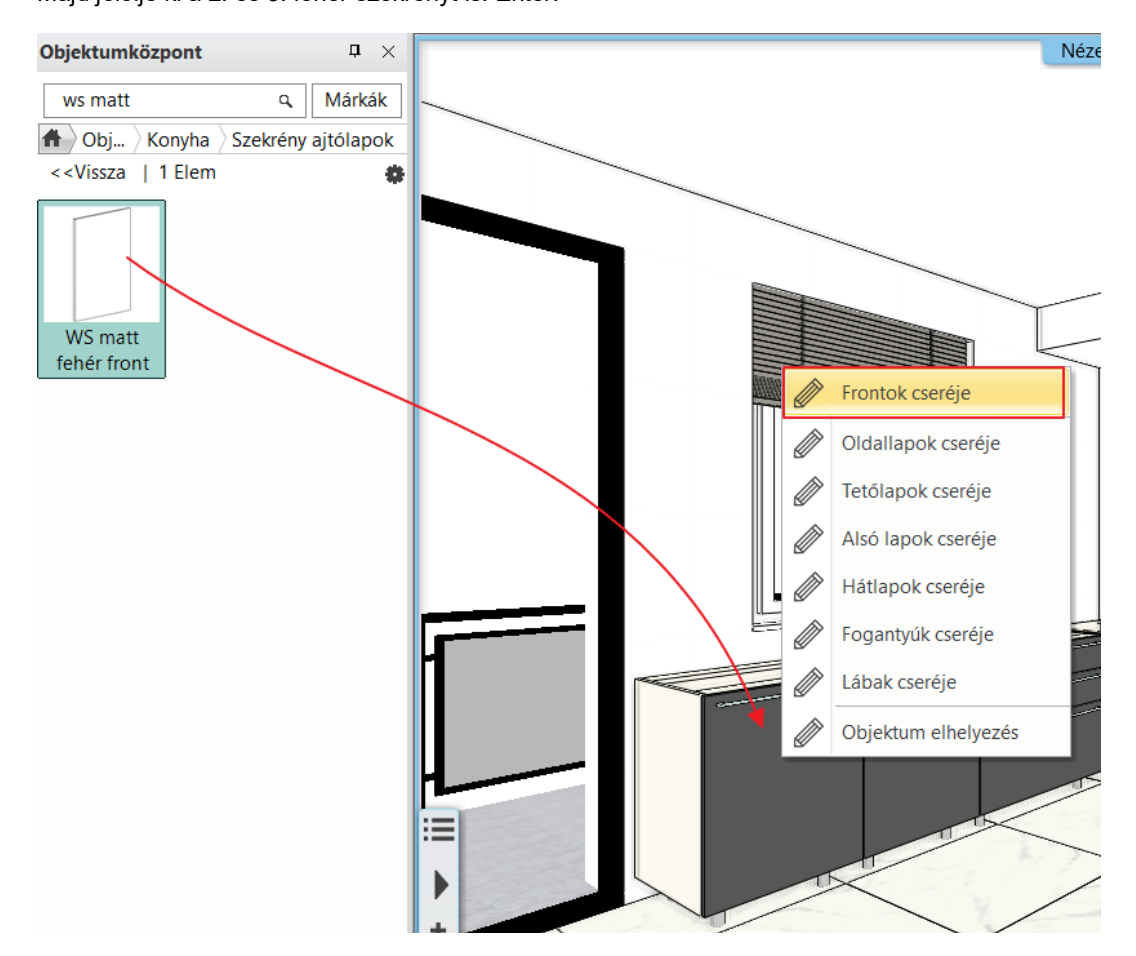

## **4.3.1. Mosogatógép**

Cserélje ki a bal szélső elemet mosogatógépre:

• Nyissa meg az Objektumok / Konyha / WS\_Konyha kategóriát az Objektumközpontban. Fogja meg a *Fehér mosogatógép* elemet és húzza rá a bal szélső szekrényre. A felbukkanó menüből válassza a *Csere az összes méret megtartásával* opciót a lehetőségek közül.

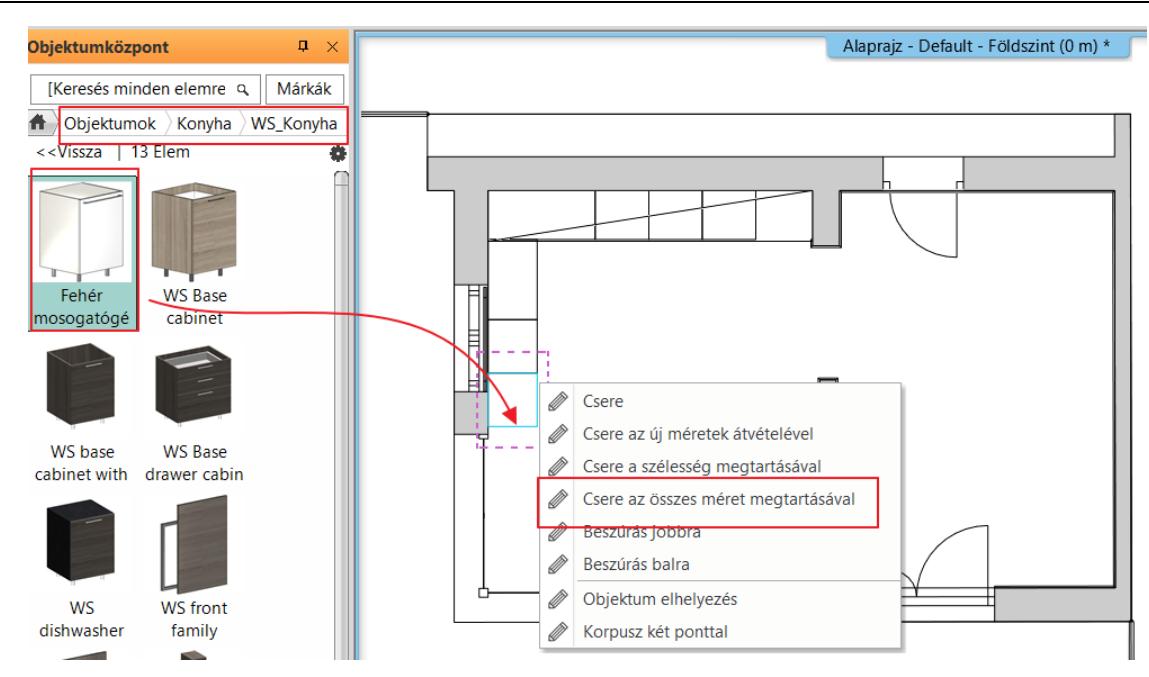

Ellenőriznünk kell hogy a mosogatógép front anyaga megegyezik-e a többi szekrény front anyagával.

• Jobb egérgombbal kattintson a mosogatógép melletti szekrényre és válassza az *Anyag keresés* utasítást. Az Objektumközpontban megjelenik a *Matt fehér 2* anyag. Kattintson a Fogaskerék ikonra, majd válassza itt is az *Anyag keresés* utasítást.

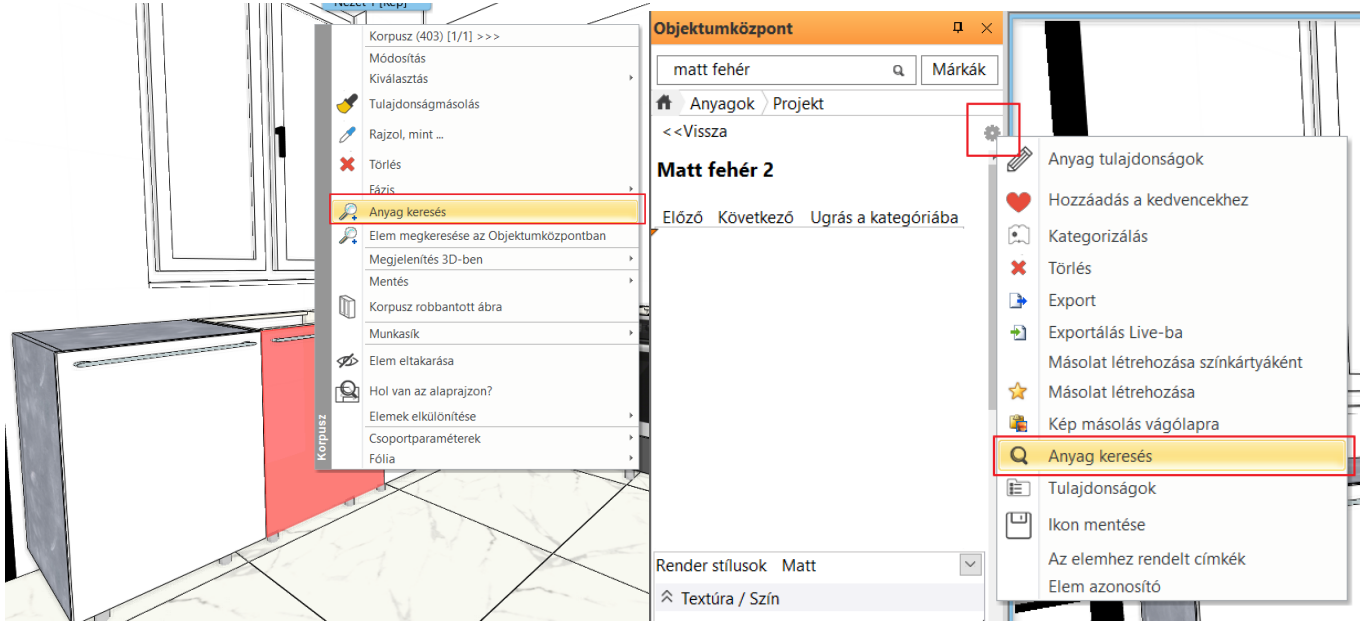

Látható, hogy a mosogatógép frontja nem *Matt fehér 2* anyagú.

• Az Objektumközpontban az Objektumok – Konyha – Szekrény ajtólapok kategóriából válassza ki a WS matt fehér frontot és húzza rá a mosogatógépre.

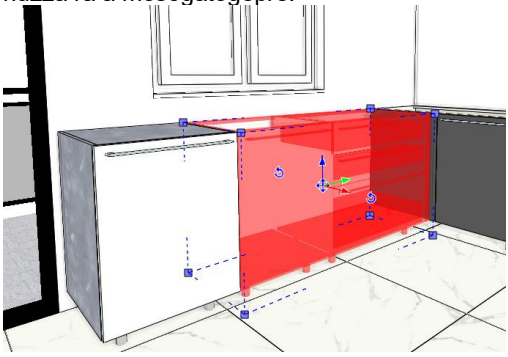

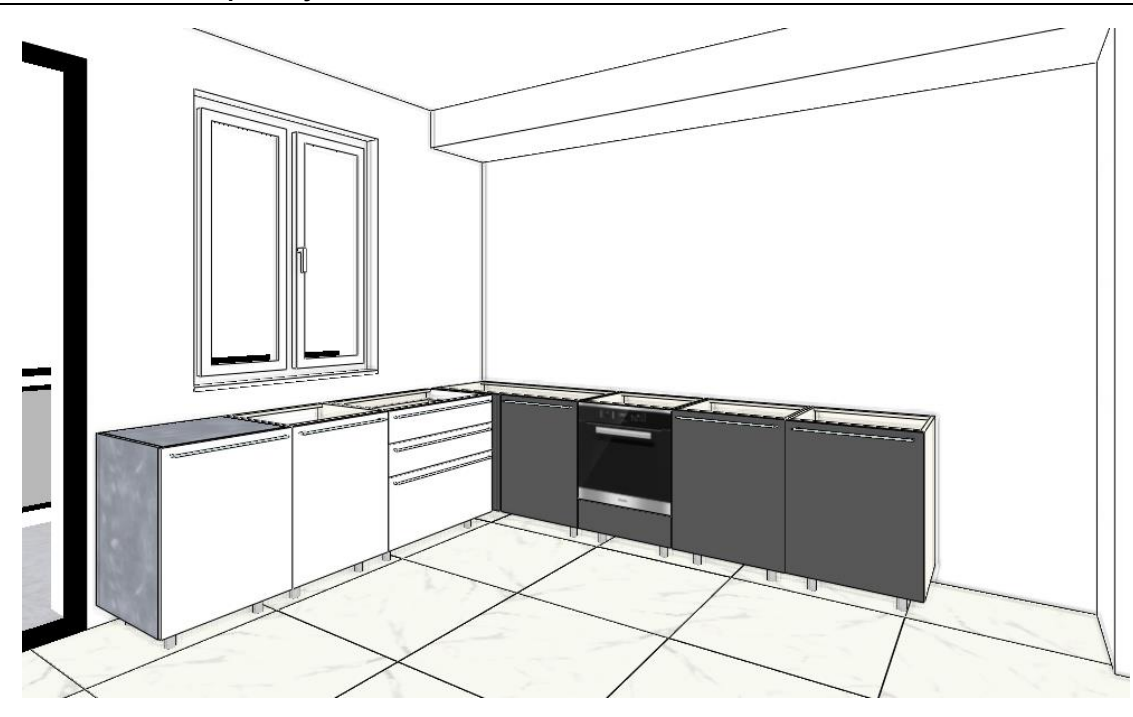

# **4.4. Munkalap készítése**

A munkalap kontúrját kétféleképpen adhatja meg: vagy kiválasztja a korpuszokat, vagy megrajzolja vonallánccal a hátsó oldalát, ahol a fallal érintkezik. Itt az előbbit megoldást választjuk.

• Kattintson a **Menüszalag / Interior / Tárolóbútorok / Munkalap / Munkalap a bútorokon** parancsra.

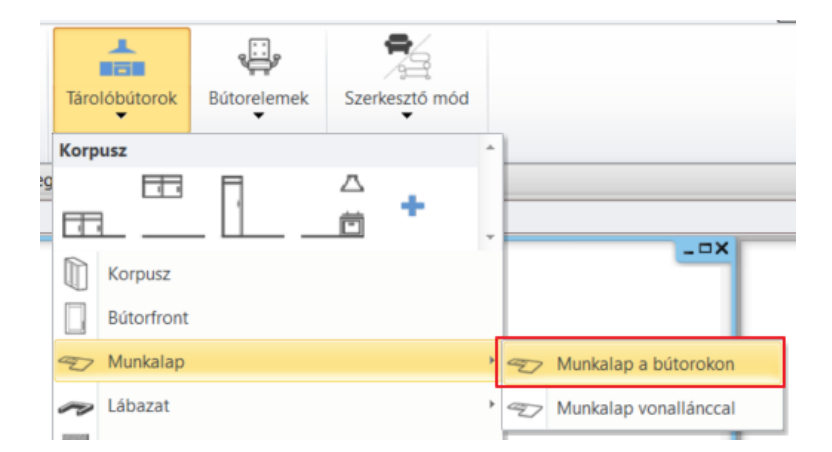

• Válassza ki a korpuszokat. Elegendő a vég és a sarokelemeket kiválasztani, az elemek élére kattintva: 1, 2, 3. Majd Enter.

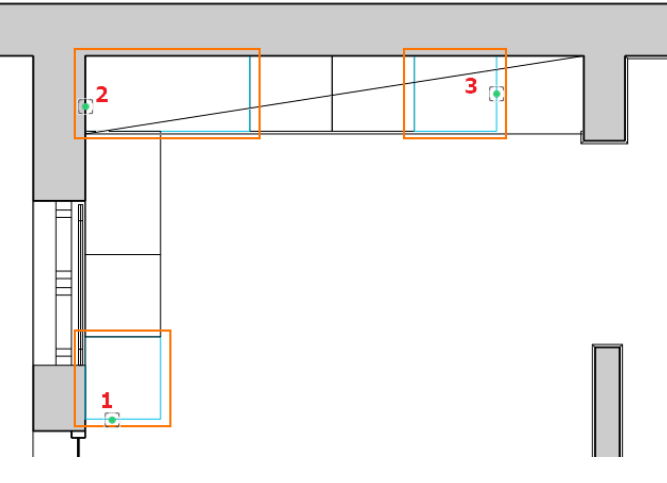

Állítsa be a munkalap tulajdonságait:

 $\overline{\mathfrak{f}}_{\longrightarrow}$ 

A munkalap mélysége (szélesség) 0,6 m, a vastagsága 4 cm. Kapcsolja be a bal oldali oldalpanelt, amelynek a magassága 0,9 m.

Válassza ki a w*alnut light wood fine* anyagot. Ha az anyag nem található a kedvencek sávban, akkor a **ikonra kattintva** keresse meg az anyagkönyvtárban.

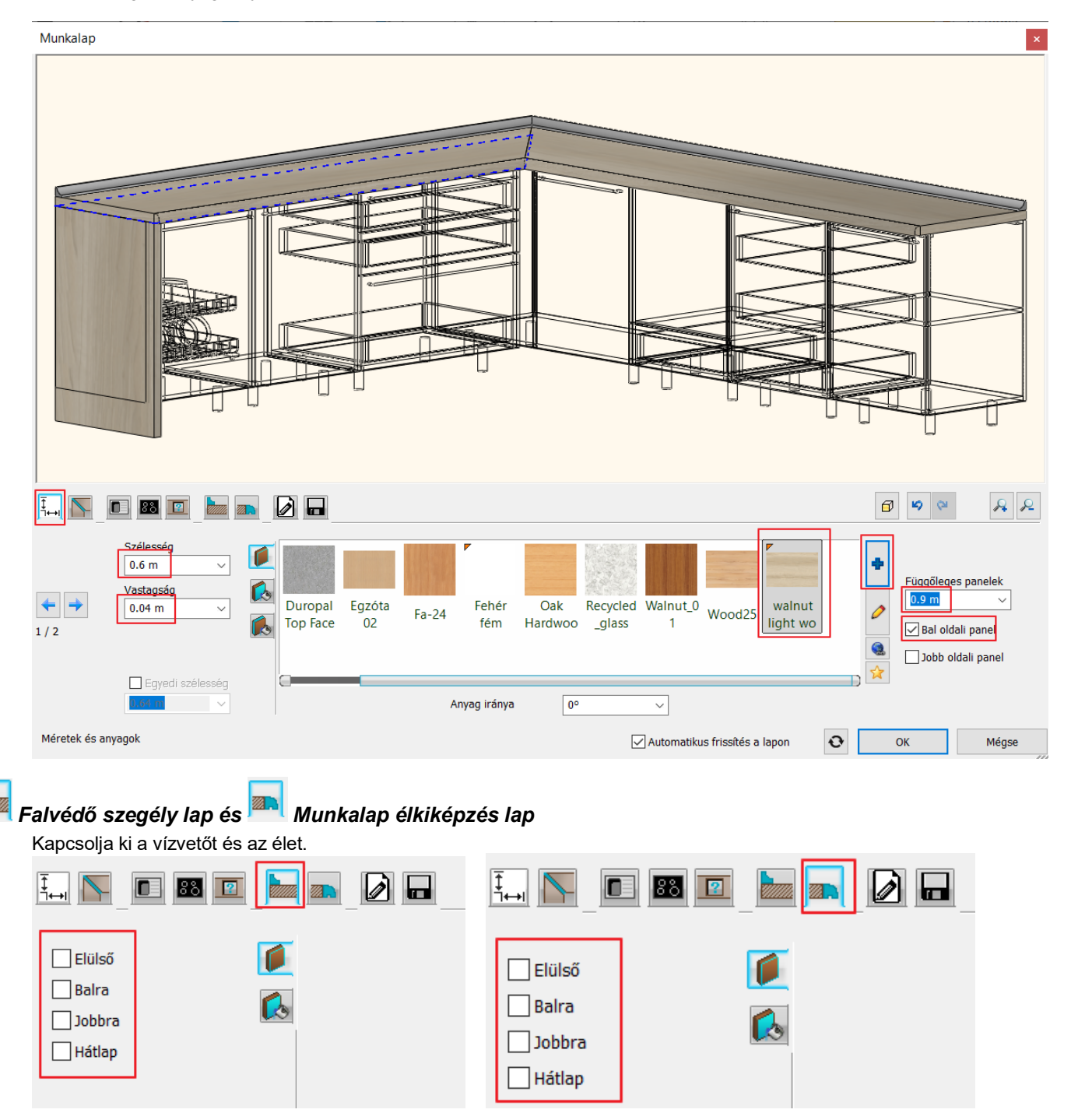

OK – lezárja a munkalap módosítást.

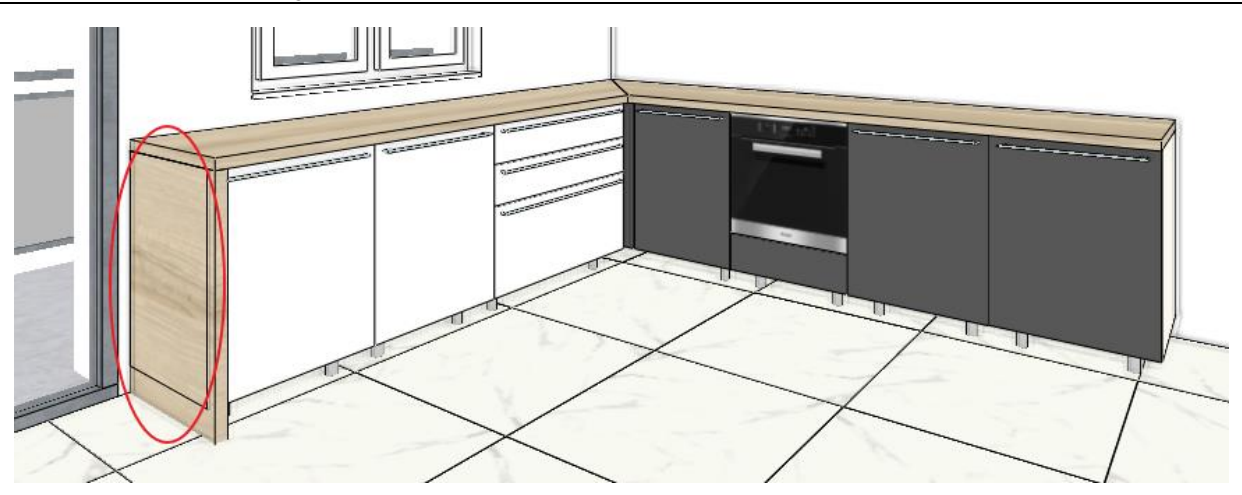

Az ábrán látszik, hogy a munkalap bal oldali oldalpanelje belevág a korpuszba a munkalap vastagságával. Ezért a munkalapot meg kell hosszabbítani 4 cm-rel.

Válassza ki a munkalapot az alaprajzon (1) Kattintson a végpontra (2), majd válassza a hosszmódosítást. Húzza el a kurzort lefelé és írja be az értéket: 0,04 m

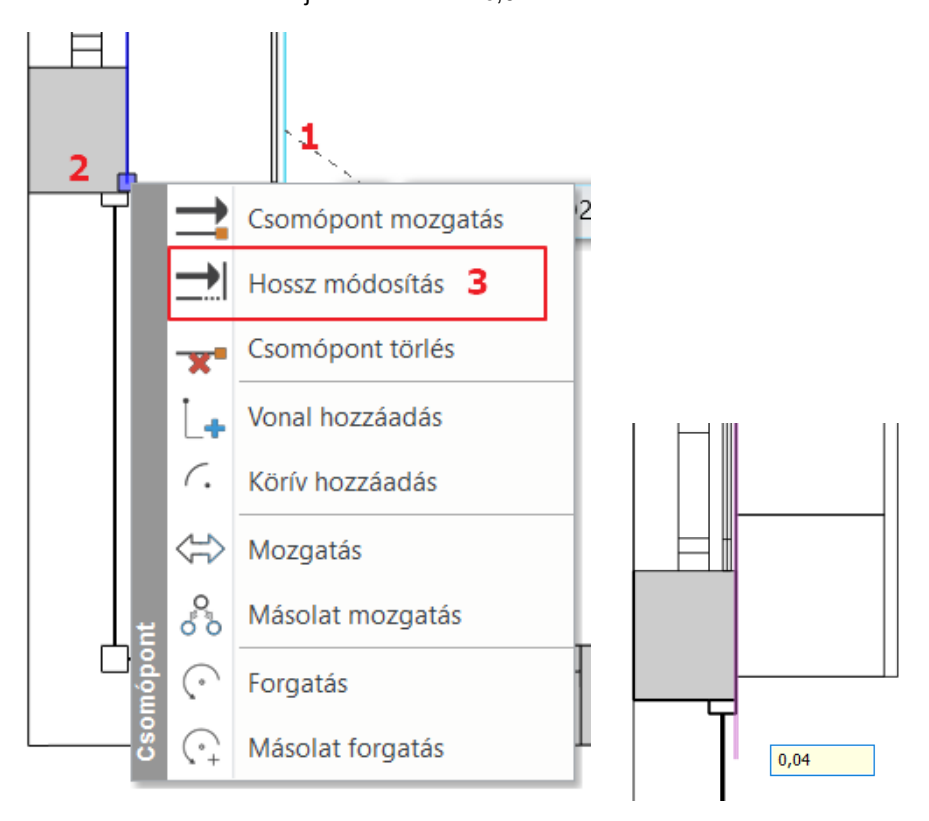

### *Mosogató és főzőlap elhelyezése*

Tovább módosítjuk a munkalap tulajdonságát:

## o

### *Mosogató lap*

Kattintson a munkalapra a mosogatógép felöli oldalon. Válassza ki a *Kennon egy medencés mosogatót* a könyvtárból.

Állítsa be a bal oldaltól mért távolságot 0,94 m-re-re, majd helyezze el a mosogatót a **video**gombbal.

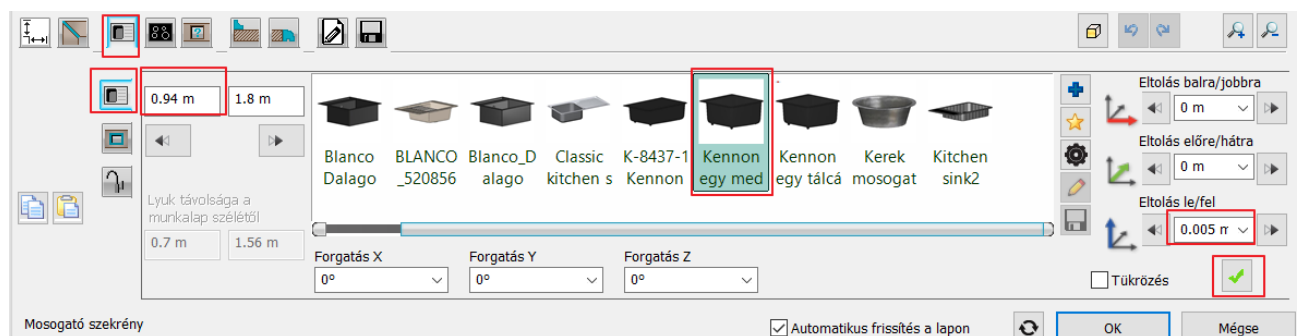

Kattintson a "Csap" fülre **(Algebia**, és válassza a *Cotterman* csapot, majd mozgassa át a megfelelő pozícióba: Eltolás előre/hátra +0.01 m.

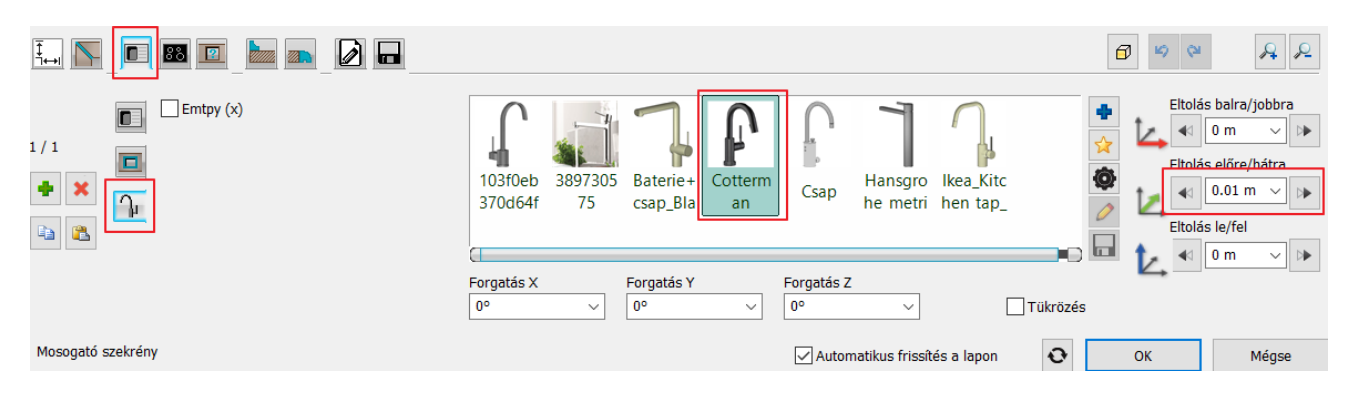

# **B&**

## *Főzőlap lap*

Kattintással tegye aktívvá a munkalap következő részét, hogy el tudjuk helyezni a főzőlapot. Válassza ki az "Indukciós főzőlap 580x510" főzőlapot, állítsa be a bal oldaltól mért távolságot 1,5 m-re, majd mozgassa át a

megfelelő pozícióba: Eltolás előre/hátra +0.01 m, végül helyezze el a főzőlapot a **gombbal**.

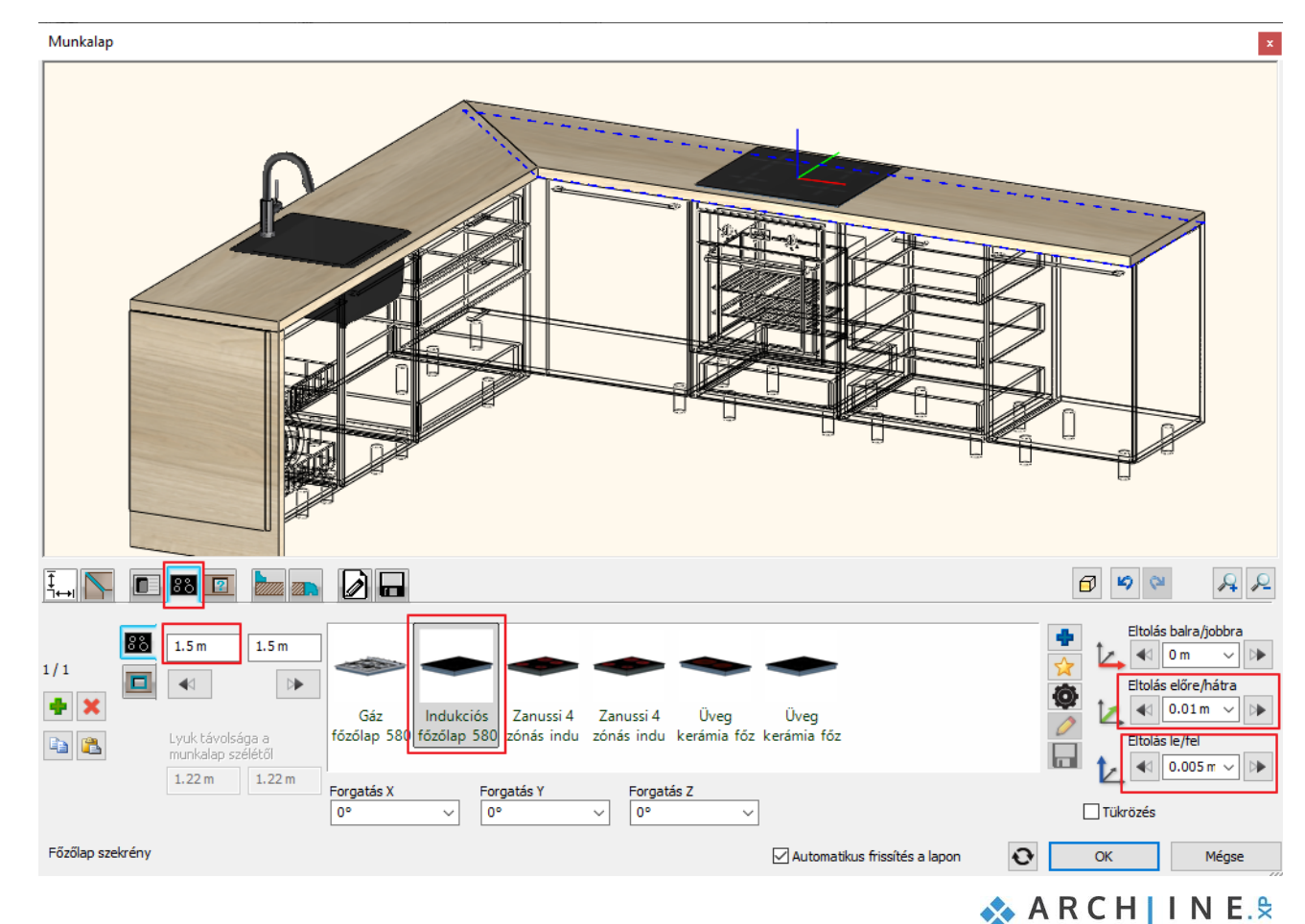

### *Csatlakozások lap*

A Csatlakozások lapon válassza a *Csatlakozás 1*-et.

### *Mentés lap*

Kattintson a *Mentés mint* gombra és mentse el az elemet a Konyha kategóriába, a Munkalap alkategóriába *WS munkalap* néven.

Zárja be a párbeszédablakot az OK gomb megnyomásával.

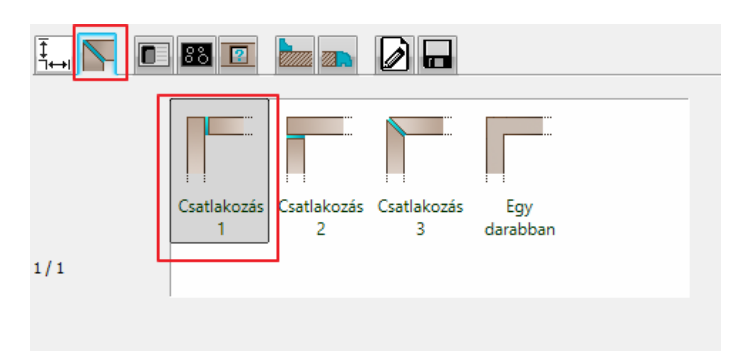

Csatlakozások

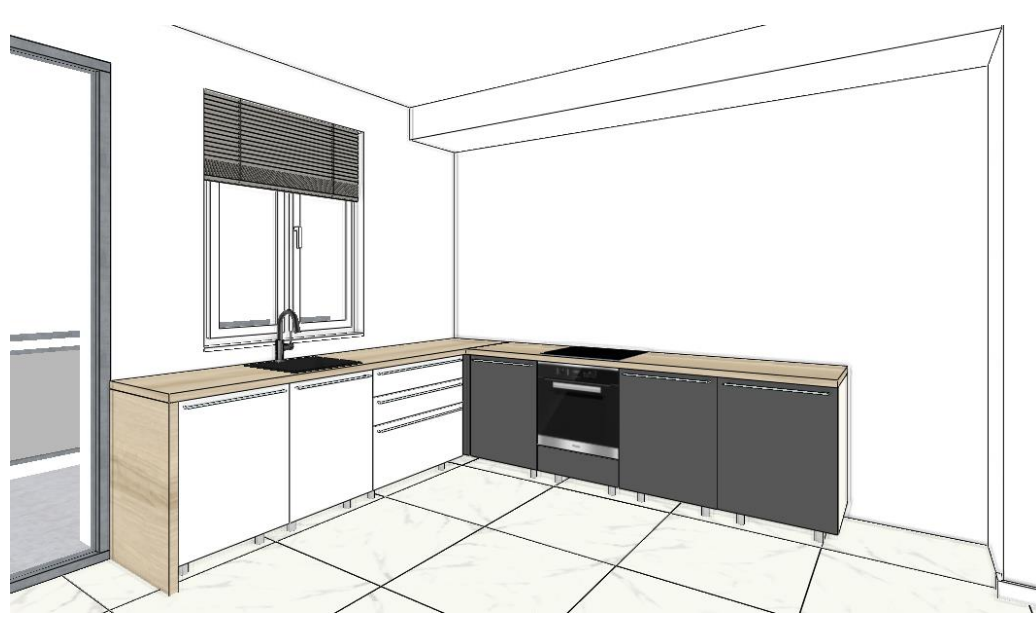

# **4.5. Szekrények hozzáadása**

## **4.5.1. Magas szekrények hozzáadása**

A további szekrényeket az Objektumközpontból a könyvtárból helyezzük el. Ezek a szekrények is az előzőekben leírt módon készültek.

- Nyissa meg az Objektumok / Konyha / WS\_Konyha kategóriát az Objektumközpontban.
- Fogja meg a "**Antracit magasszekrény hűtőhöz**" szekrényt, húzza be az alaprajzra és illessze a jobb oldali fal utolsó eleméhez.

 $\blacksquare$ 

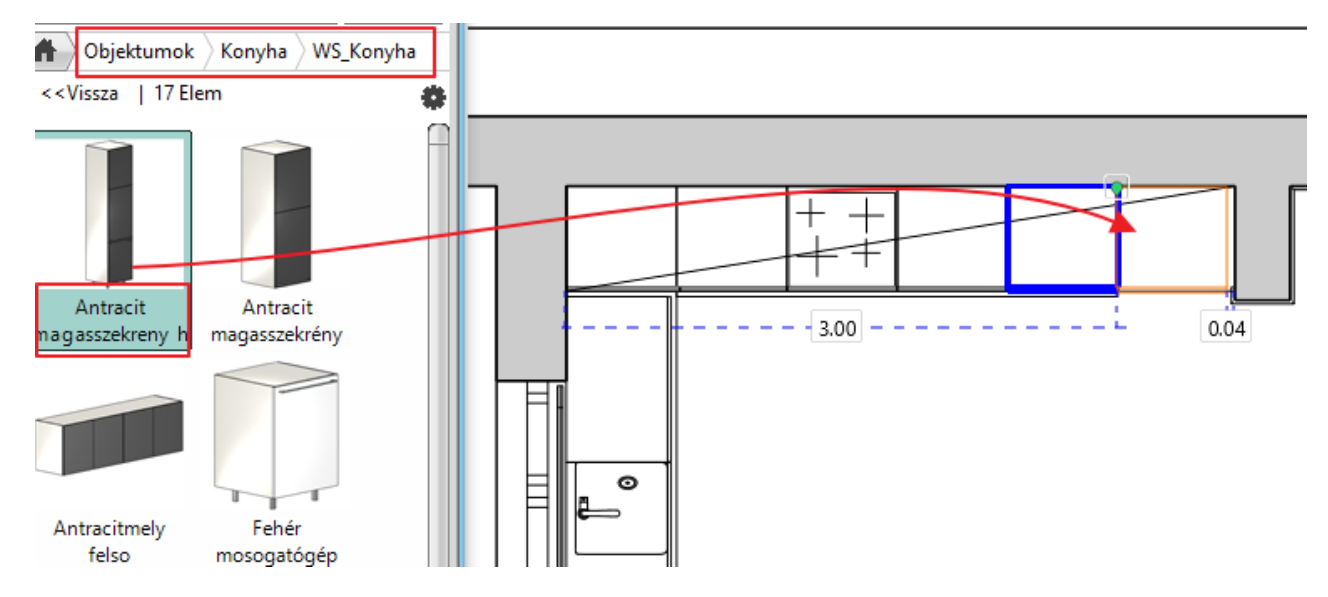

- Fogja meg a "*Antracit magasszekrény*"-t (1), húzza be az alaprajzra és illessze a jobb oldali fal első elemének a tetejére. Itt már van egy elem – sarokszekrény -, ezért a program választási lehetőséget kínál. Válassza az *Objektum elhelyezés* opciót. A szekrény relatív magassága 0,9 m, ezért a sarokszekrény tetejére kerül.
- Ugyanígy helyezze el az "*Antracit felső szekrény"*-t (2) és a "*Felső szekrény felfelé nyíló"*-t
- Az utóbbit mozgassa el 2 cm-rel jobbra, hogy középre kerüljön.

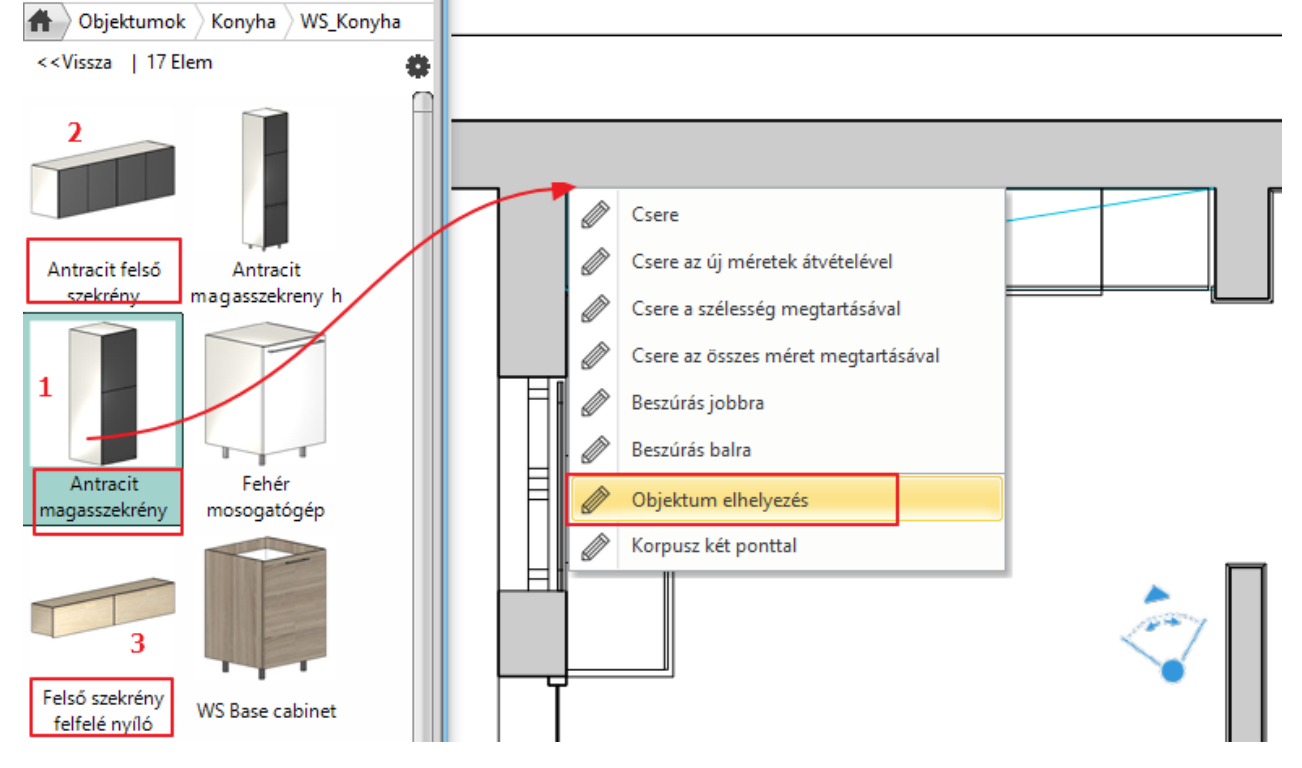

 Elhelyezéskor a program figyeli a bútorok helyzetét, ennek segítségével tudjuk pontosan illeszteni azokat. Probléma estén figyelmeztetést ad: "!"

Ez a funkció kikapcsolható az *Elhelyezés opció menü – Szabadon definiált* utasítással.

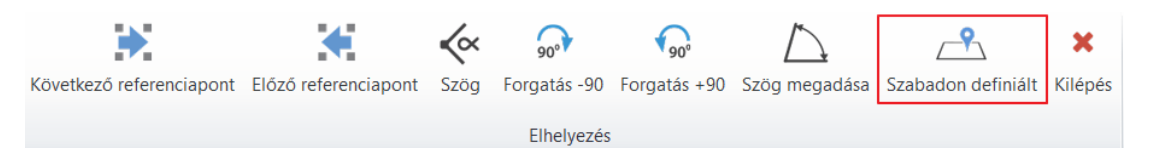

A következő eredményt kapjuk:

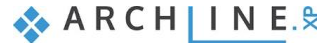

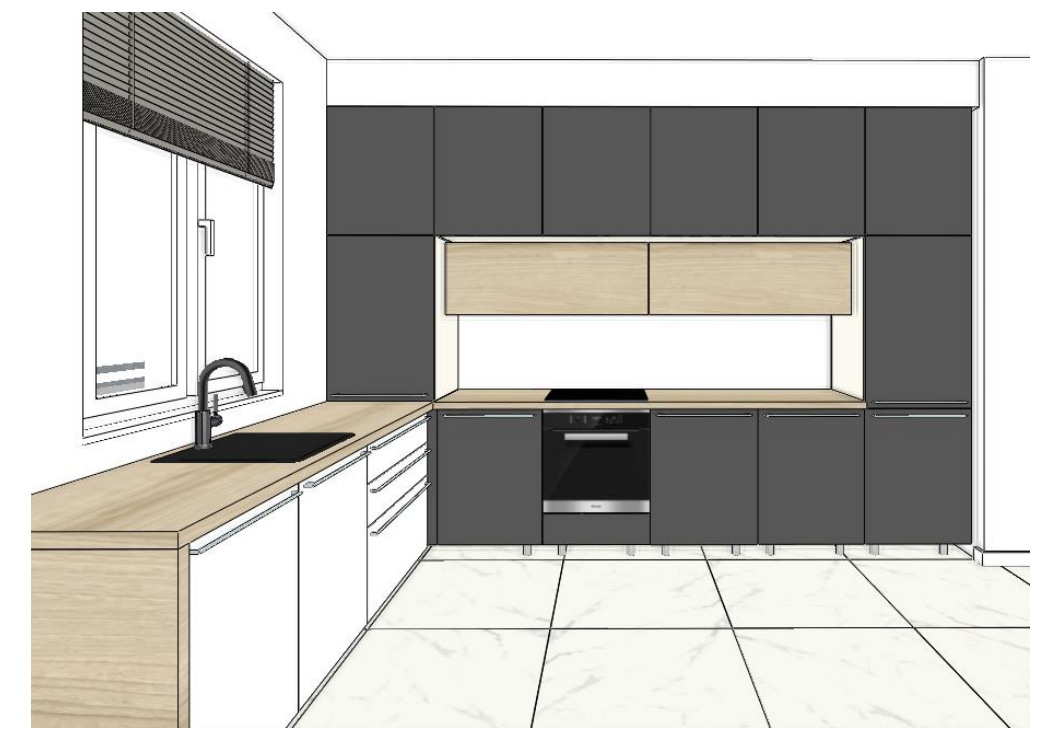

# **4.5.2. Felső "doboz" kialakítása munkapulttal**

Az utoljára elhelyezett lefelé nyíló felső szekrény köré dobozt készítünk, ehhez a munkalap eszközt használjuk.

- Válassza ki a *Tárolóbútorok – Munkalap – Munkalap* vonallánccal utasítást.
- Adja meg a munkalap kezdő és végpontját: (1), (2), Enter.

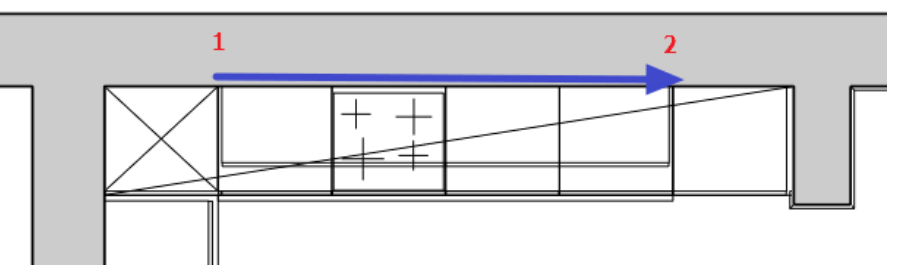

• A Munkalap ablakban akattintson a *Mentés ikonra* és válassza az előzőleg elmentett WS munkalapot. Így a már beállított tulajdonságokkal jelenik meg az új munkalap.

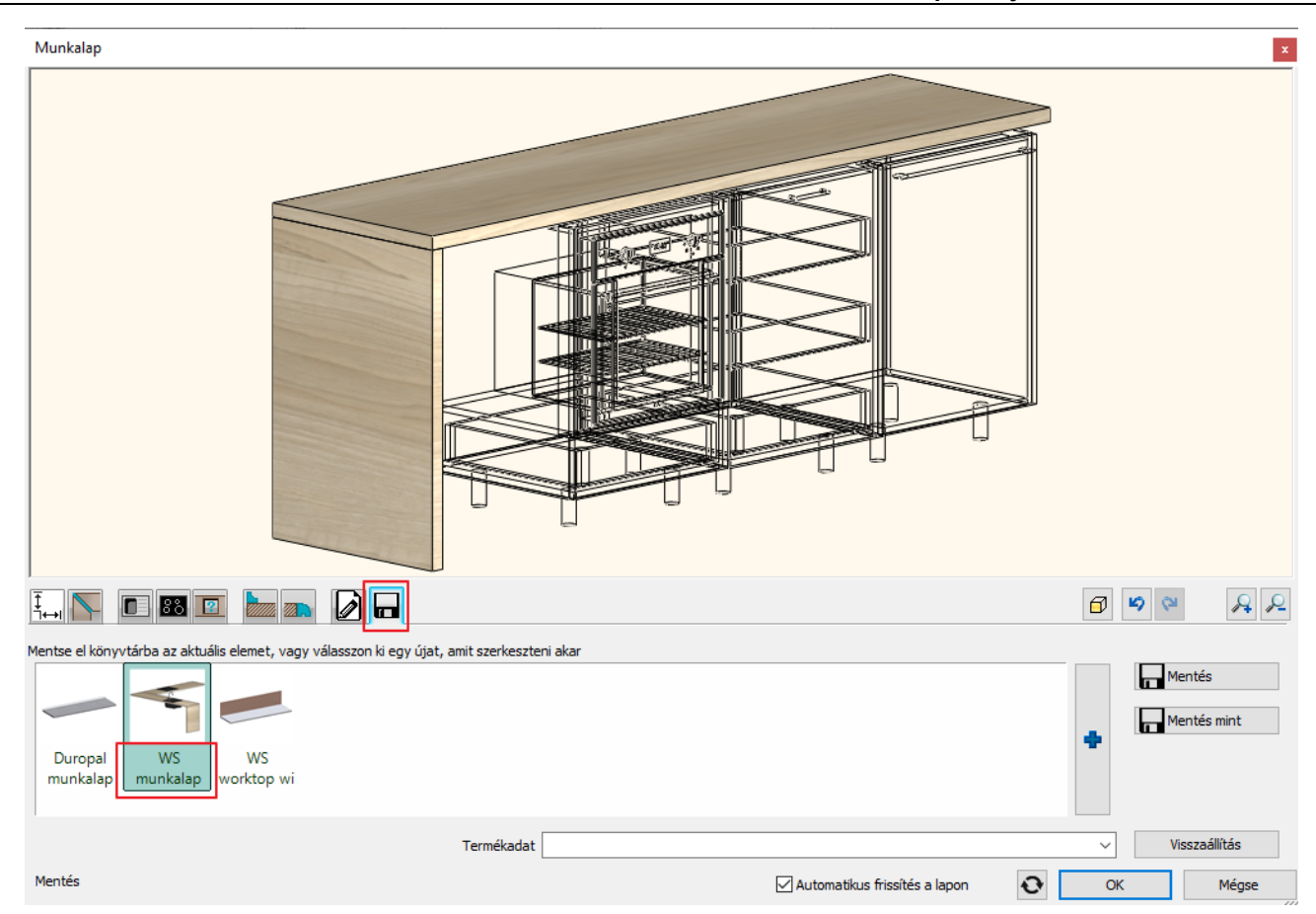

• Az *Általános tulajdonságok* lapon állítsa be a relatív magasságot 1.8 m -re:

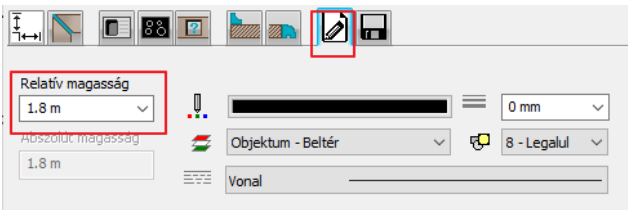

• A *Méretek és anyagok* lapon adja meg a szélességet: 0,57 m, a vastagságot: 0,02 m, kapcsolja be a jobb oldali panel opciót és írja át a panelek magasságát: 0,92m.

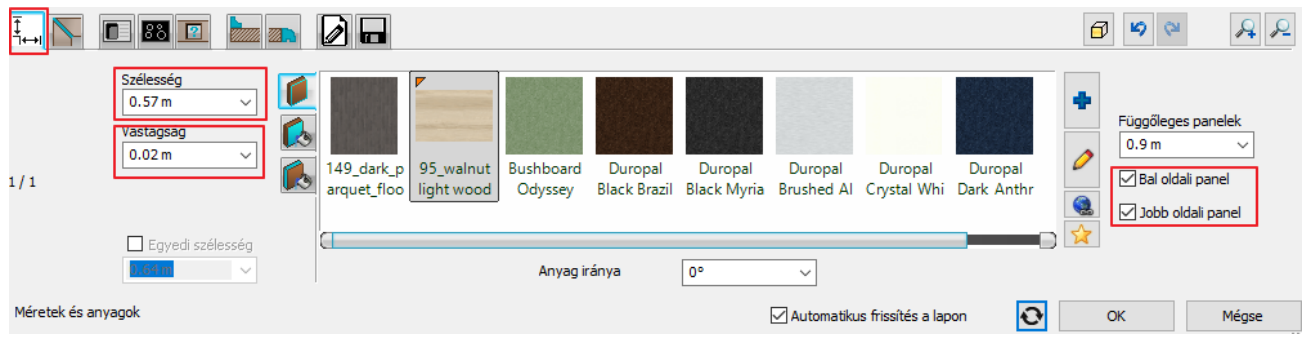

A *Falvédő szegély* lapon kalpcsolja be a *Hátlapot*, válassza a téglalap profilt. Szélesség: 0,005 m, magasság: 0,94. A Beállításokban kattintson a Fogaskerék ikonra, a Profil elhelyezés ablakban állítsa be referenciapontnak a bal felső pontot. Válassza ki a w*alnut light wood fine* anyagot.

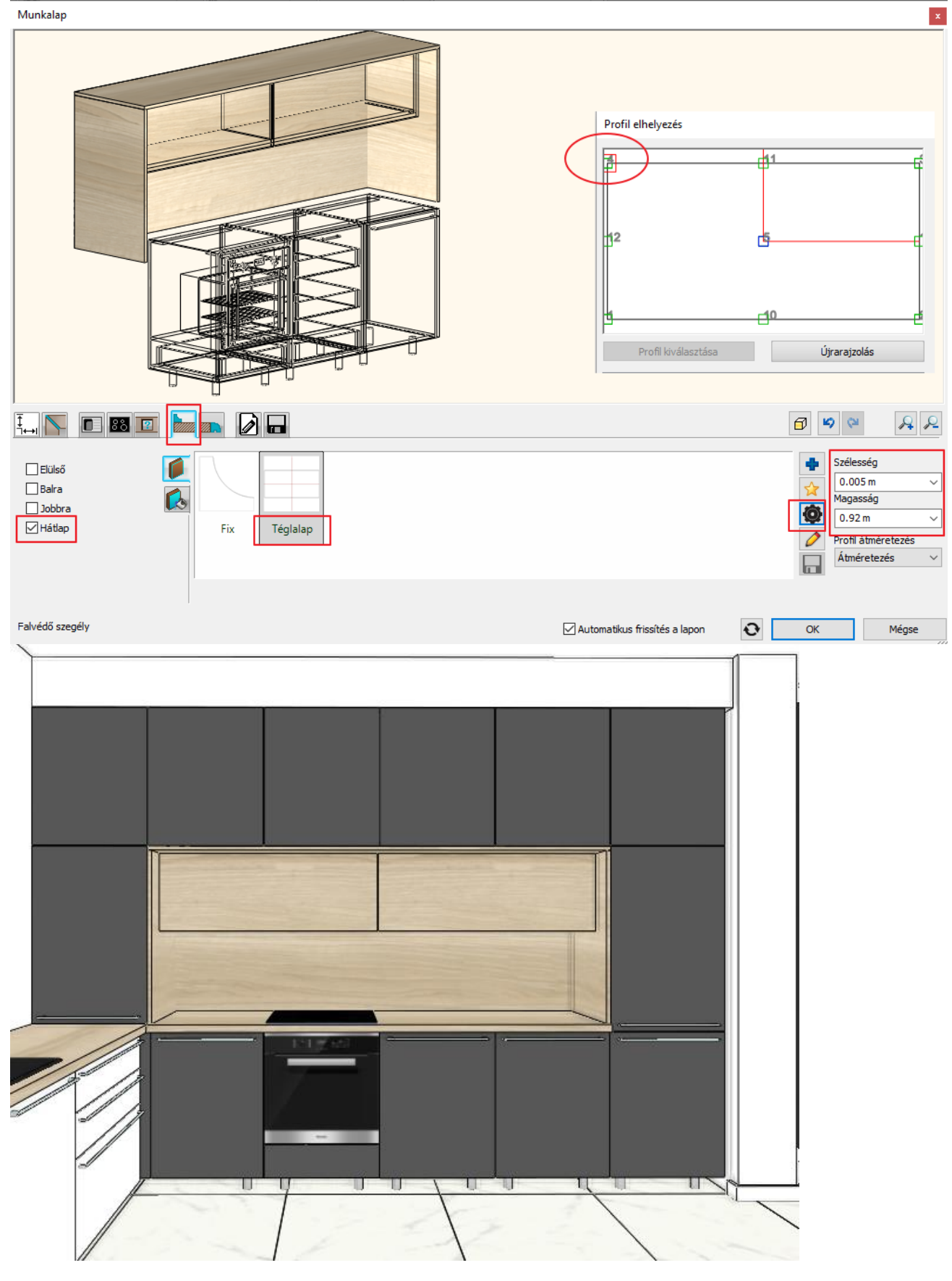

# **4.6. Lábazat szerkesztése**

- Válassza ki a **Menüszalag / Interior / Tárolóbútorok / Lábazat / Lábazat vonallánccal** opciót.
- Rajzolja meg a lábazat referenciavonalát: (1, 2, 3), majd nyomja meg az Entert.
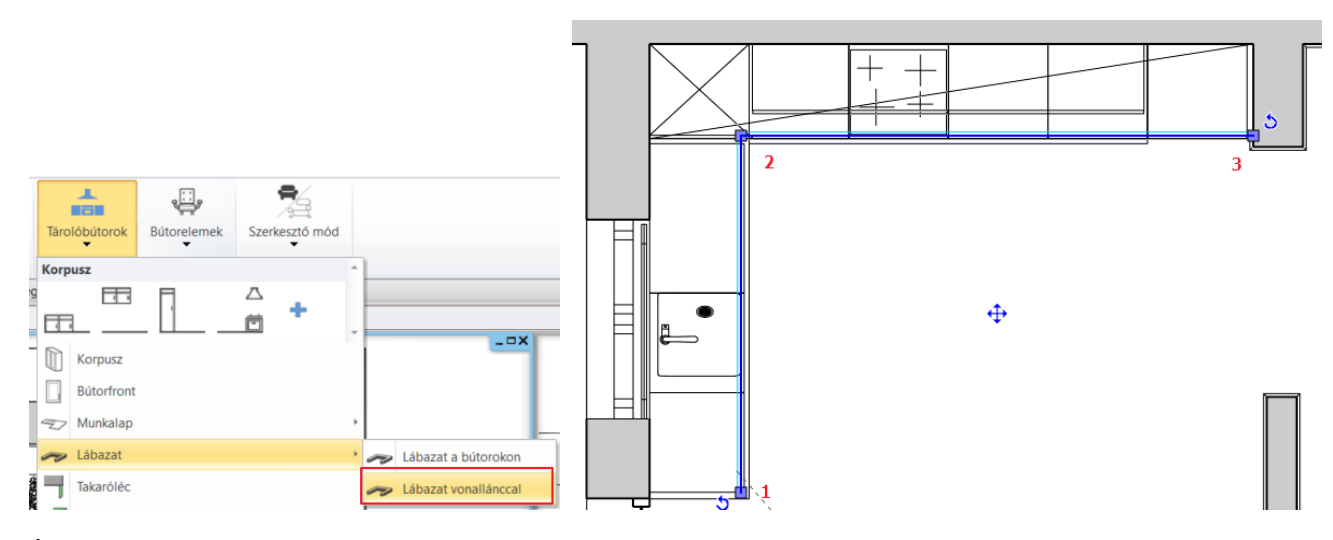

• Állítsa be a lábazat tulajdonságait:

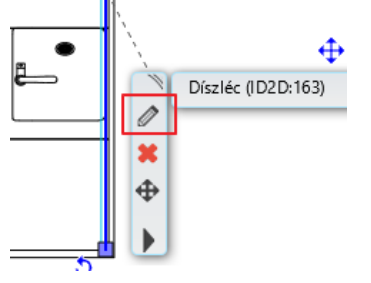

Az első lapon állítsa be a Keresztmetszeti profil – Téglalap - tulajdonságait. A fogaskerékre kattintva először a profil referenciapontját adja meg: bal alsó sarokpont.

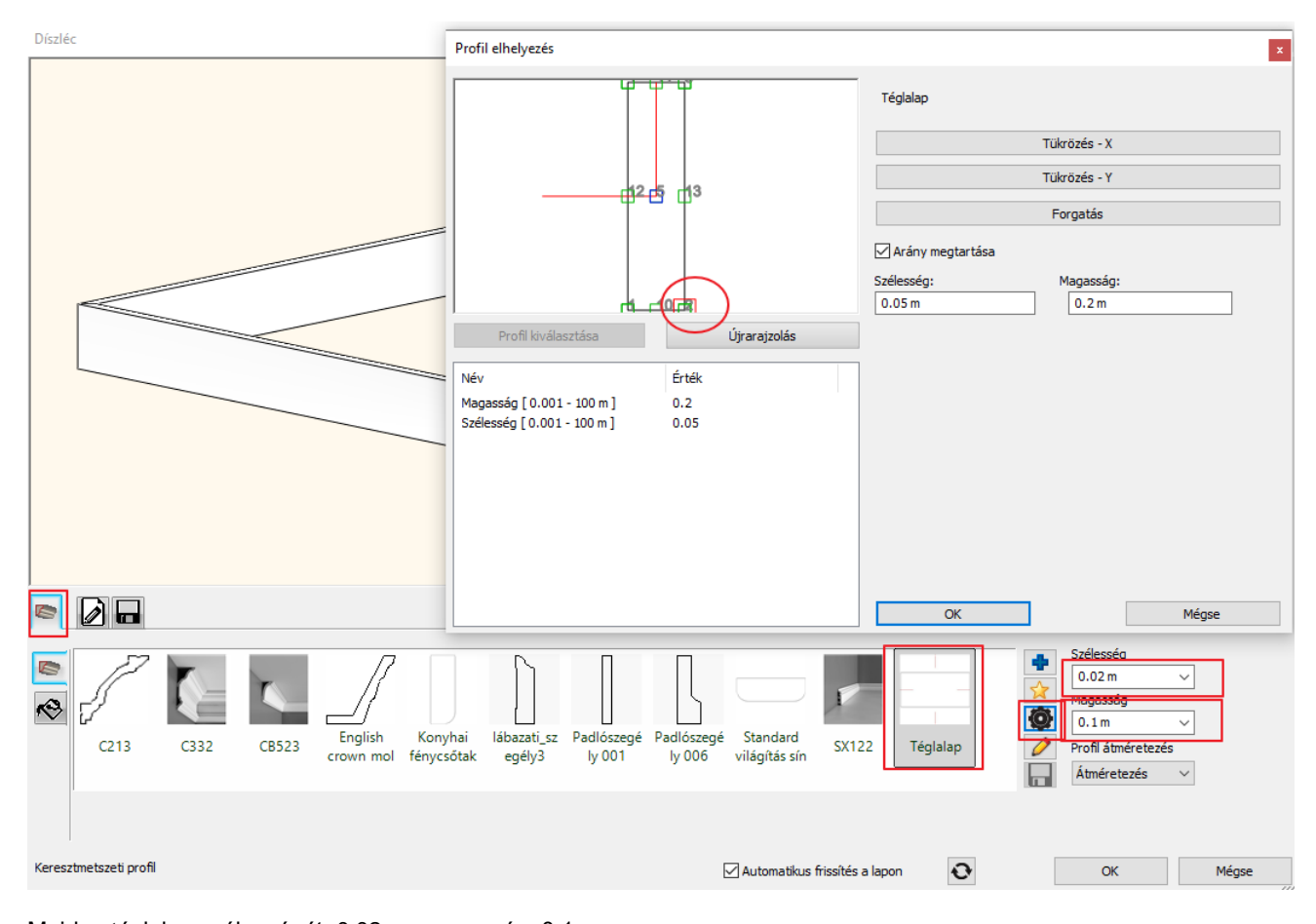

Majd: a téglalap szélességét: 0,02 m, magasság: 0,1 m Anyag: "Alumínium"

**ARCHINES** 

#### **182 4. Workshop: Konyhatervezés**

OK gombbal zárja be a párbeszéd ablakot.

Tolja el a lábazatot a fal felé 5 cm-el.

- Jelölje ki a lábazatot az alaprajzon. Amikor a kurzor átvált "kéz" formára, akkor kattintson a sötétkék vonalra. Megjelenik a marker menü.
- Az *Offszet mindre* parancs segítségével tolja el a lábazatot 5 cm-el a fal felé.

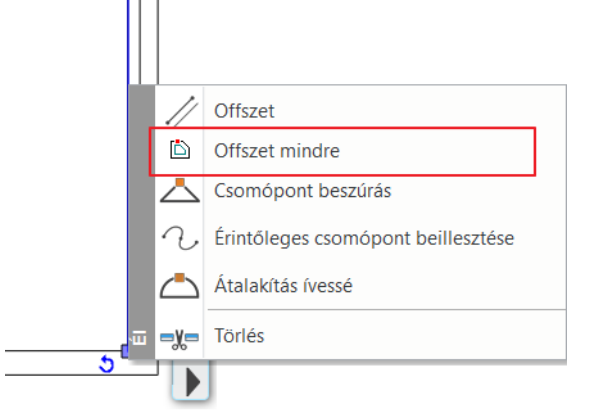

*Abban az esetben, ha nem sikerült minden lépést pontosan követni, töltse be a projekt mostani állapotát 4\_Nagy\_Andrea\_Konyha\_workshop:Final.pro fájl kiválasztásával.*

# **4.7. Méretezett falnézet készítése a tárolóbútorokról**

Falnézet kétféleképpen hozható létre: raszteres grafikus képként vagy vektoros rajzként. A grafikus kép gyorsabb és sokoldalúbb, de a vektoros rajz pontosabb.

Lehetőség van a falnézeten a tároló bútorokat méretezve megjeleníteni. Ez vonatkozik mind vízszintes, mind függőleges irányra. A tárolóbútorokat meg lehet jeleníteni fronttal vagy front nélkül, akár egy lépésben is, így egyszerre két falnézet készül el. A falnézeteket a kapcsolt szimbólum a falhoz rendeli.

Ebben a példában a létrehozott bútorokról kétféle falnézet készül:

- ❖ méretezett képi falnézetet fronttal, és
- ❖ méretezett vektoriális falnézetet front nélkül.

#### *Méretezett képi falnézet fronttal*

- Aktiválja az alaprajzi ablakot.
- Kattintson a **Menüszalag / Dokumentáció / Falnézet / Beállítások** parancsra.

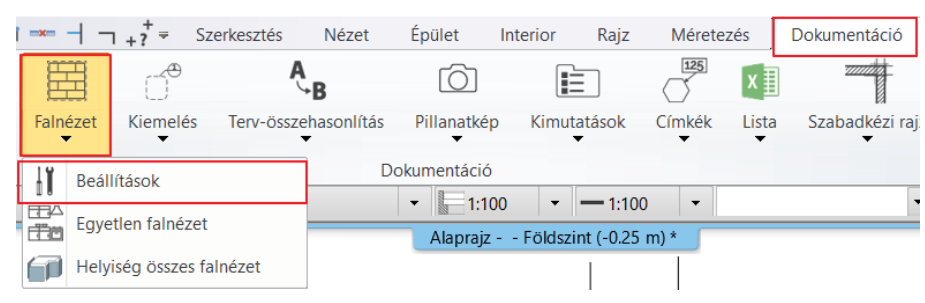

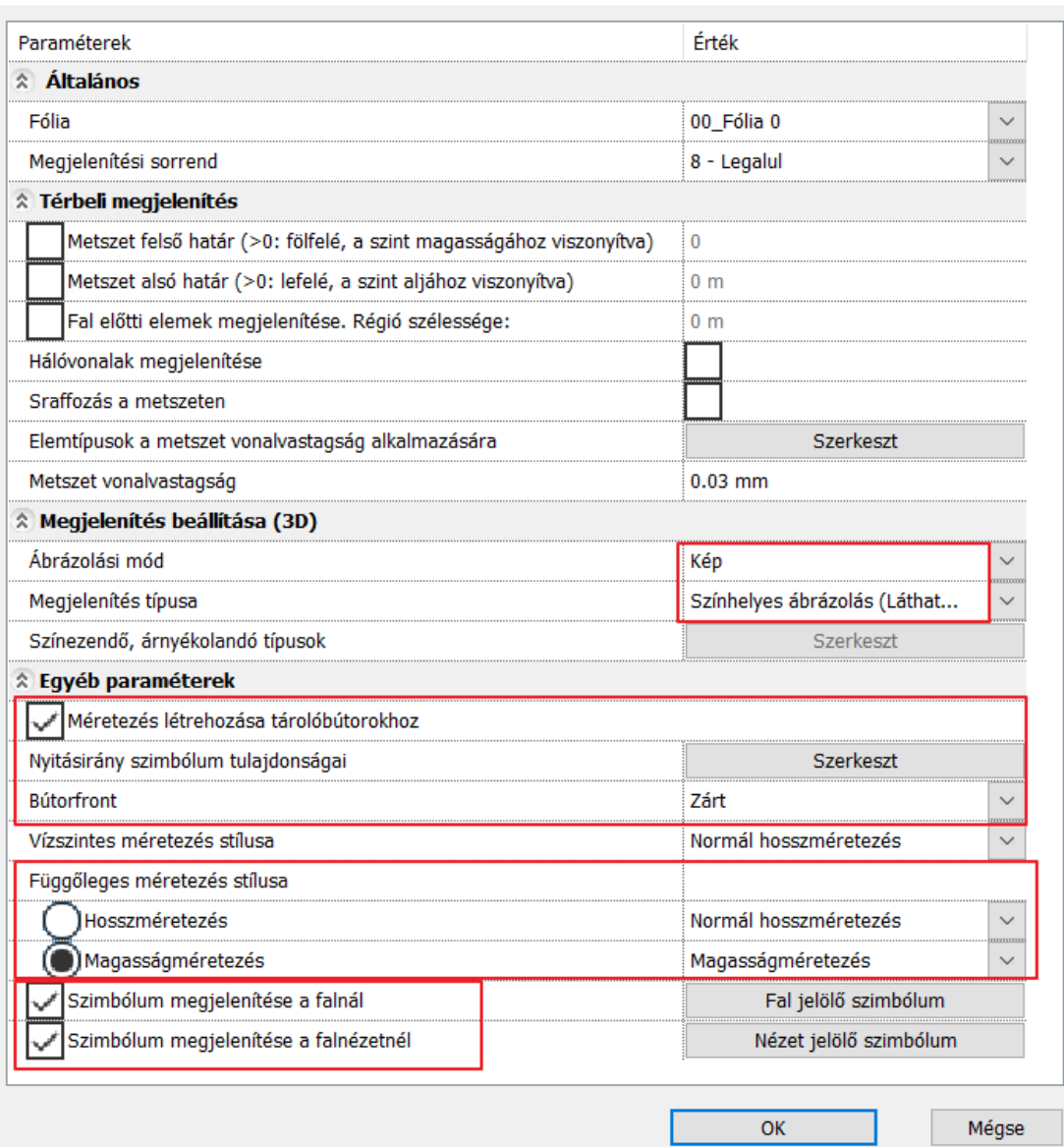

- Itt állítsa be a *Kép ábrázolási* módot és a *Színhelyes ábrázolás (Látható élekkel)* megjelenítést.
- Kapcsolja be a *Méretezés létrehozása bútorokhoz* opciót.
- A Bútorfront legyen zárt.
- A függőleges méretezésnél válassza a magasságméretezést.
- A Szimbólum megjelenítéseket kapcsolja be.
- Indítsa el a **Menüszalag / Dokumentáció / Falnézet / Egyetlen falnézet** parancsot.
- Kattintson a fal konyhabútor felőli oldalára (1).
- Mozgassa a narancssárga nyilat és kattintson a kívánt pontban (2). Megjelenik a kék téglalap, mely jelzi a falnézet által megjelenítendő területet. Célszerű a bútorok teljes formáját belefoglalni. A befoglaló terület határai tetszés szerint tovább szerkeszthetők. Enter.

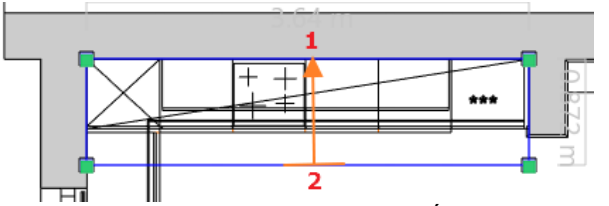

Raszterkép felbontása (pixel)  $\boxed{2048}$  $\vee$ ● Egyéni méret Mentett formátum .png Rajz Nagy\_Andrea\_Konyha\_workshop - - Föld \ Mentés OK Mégse

Pillanatkép

- Megjelenik a Pillanatkép párbeszédablak. Állítsa be a kívánt felbontást, OK.
- A falnézetet helyezze el a kívánt helyre.

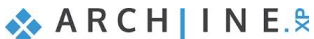

#### **184 4. Workshop: Konyhatervezés**

• Készítse el a falnézetet a másik falon levő konyhabútorokról is. Az erkélyajtót nem jelenítjük meg a falnézeten, ezért módosítsa a megjelenő kék téglalap mértét a lenti oldalára kattintva, majd az offszetet választva.

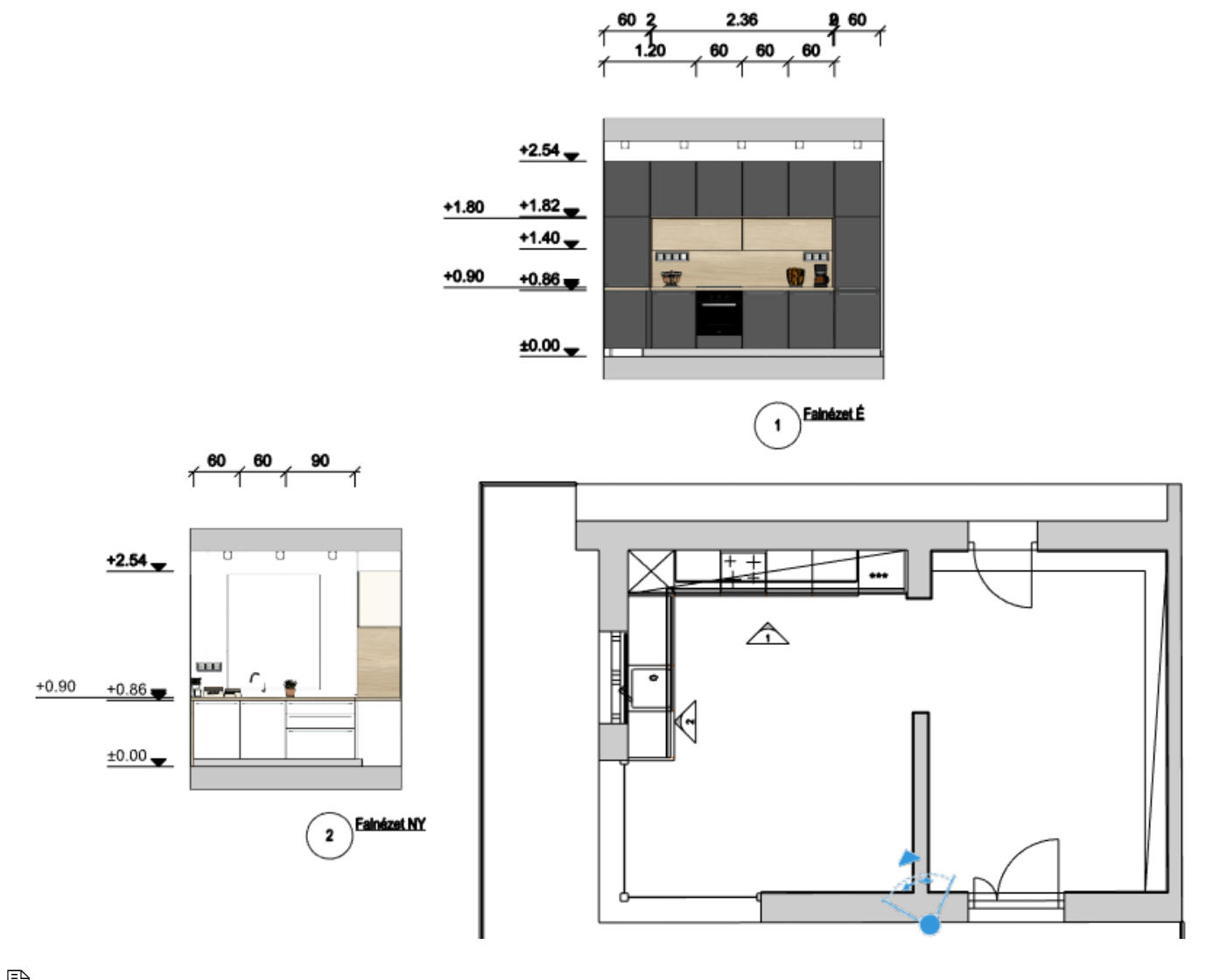

 **A létrejött falnézetek csoportok.** A csoport helyimenüből a csoportba belépve, a csoport elemei szerkeszthetőek. Az ábrán így javítottuk ki a feltorlódott méretvonalakat. A szerkesztés után ne feledkezzen el bezárni a csoportot.

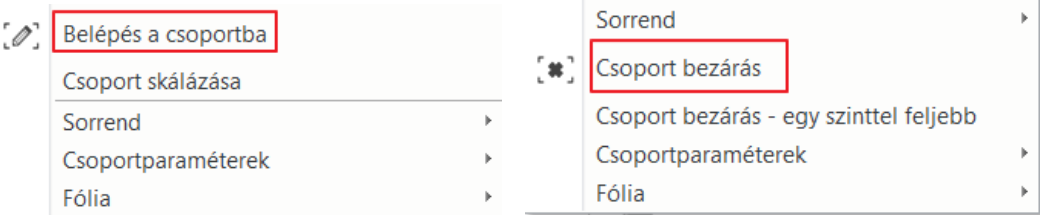

A terv módosítása esetén a falnézetek manuálisan frissíthetők. Ezt is a falnézet helyimenüben teheti meg:

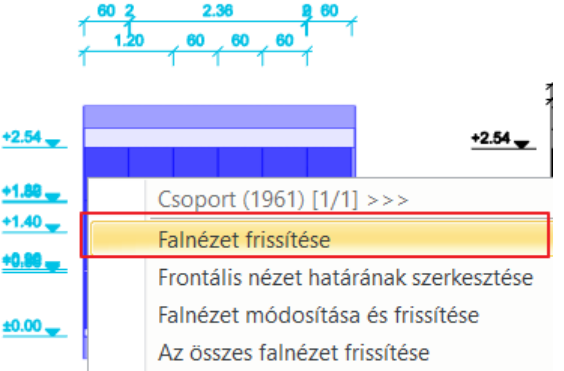

#### *Méretezett vektoriális falnézet front nélkül*

• Kattintson a **Menüszalag / Dokumentáció / Falnézet / Beállítások** parancsra.

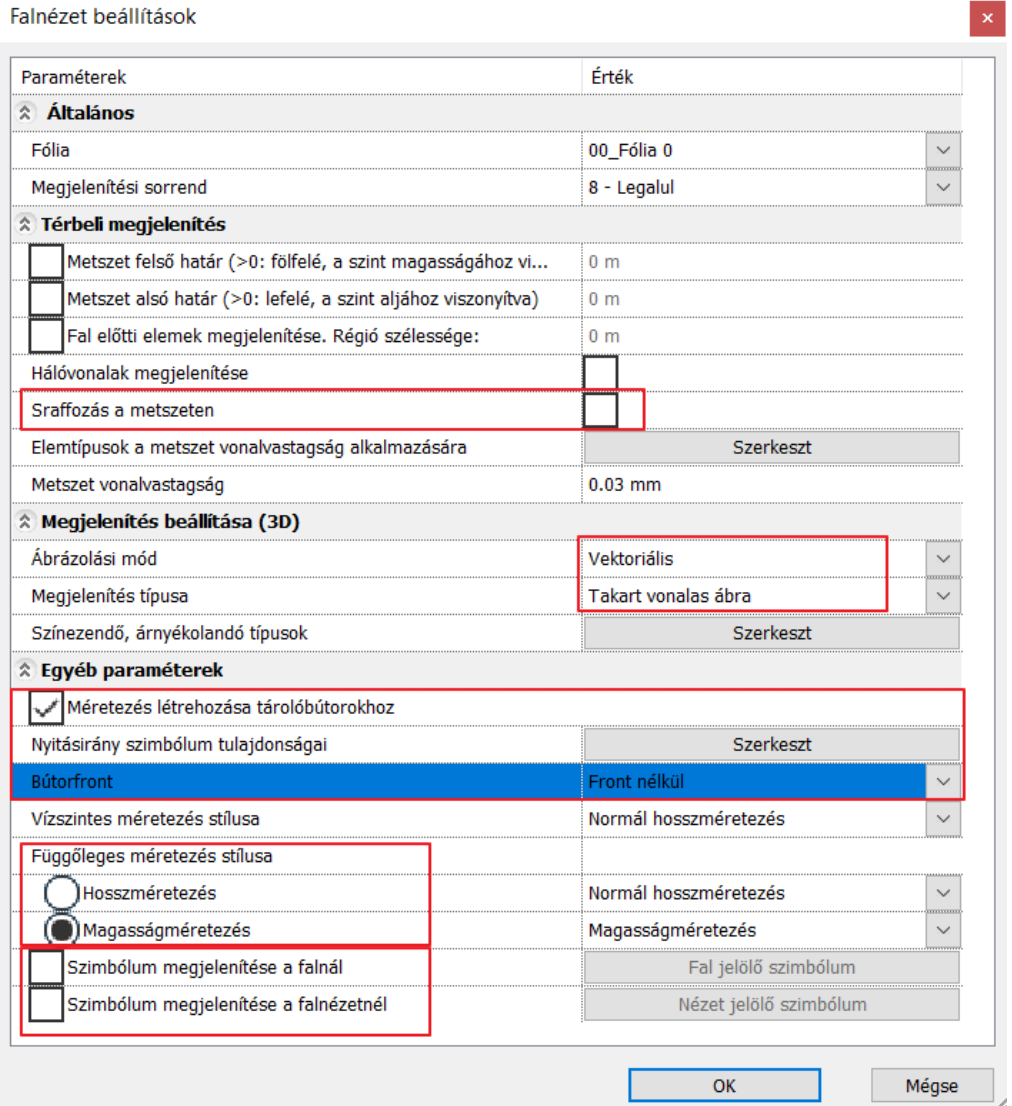

- Itt állítsa be a *Vektoriális* ábrázolási módot és a *Takartvonalas* megjelenítést.
- Kapcsolja ki a sraffozást.
- Kapcsolja be a *Méretezés létrehozása bútorokhoz* opciót.
- A *Bútorfront* legyen nyitott.
- A függőleges méretezésnél válassza a magasságméretezést.
- A *Szimbólum* megjelenítéseket kapcsolja ki.

Az előbbiek alapján készítse el a két vektoriális falnézetet.

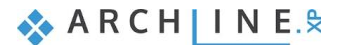

 $\overline{\phantom{a}}$ 

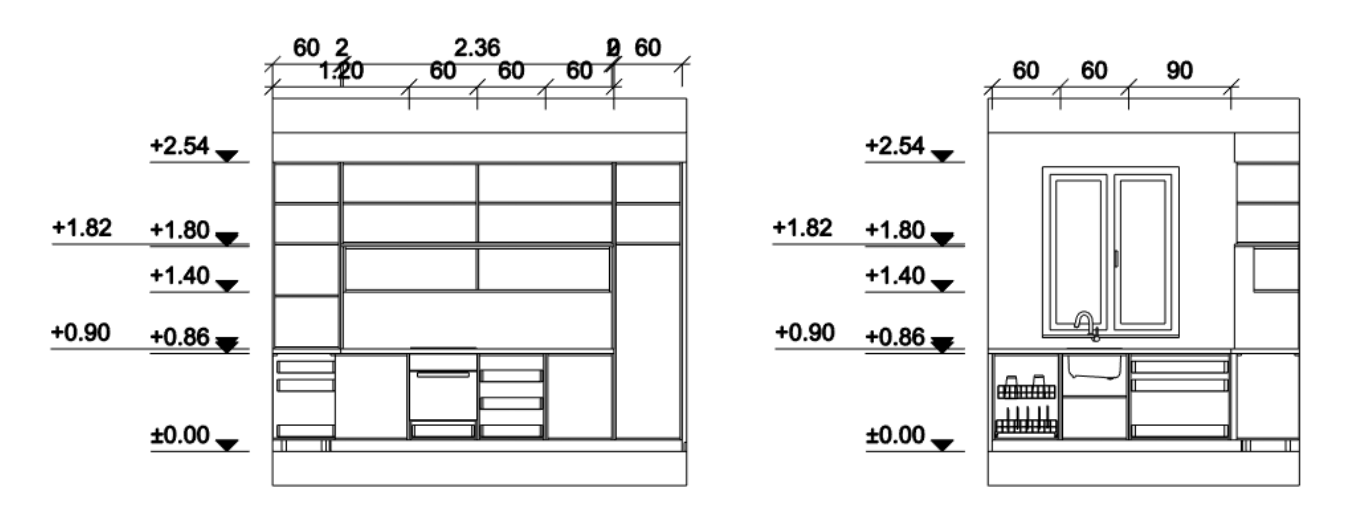

# **4.8. Dokumentáció készítése**

# **4.8.1. Korpuszok méretezése az alaprajzon**

• Legyen aktív az alaprajzi ablak. Válassza a **Méretezés / Korpusz / Összes méretezés** parancsot.

Minden korpusz méretezésre került. A méretezéseket egyesével tudjuk mozgatni, vagy módosítani a túllógást.

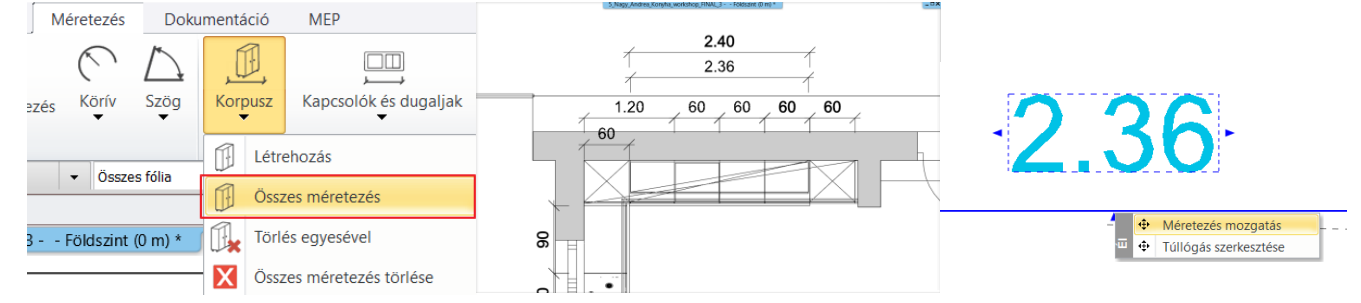

# **4.8.2. Excel lista készítése**

- Válassza a **Dokumentáció / Lista / Excel lista** menüpontot.
- A felugró ablakban válassza az **Interior elemek**et, majd az elemtípusok közül csak a **Korpusz**t jelölje ki.

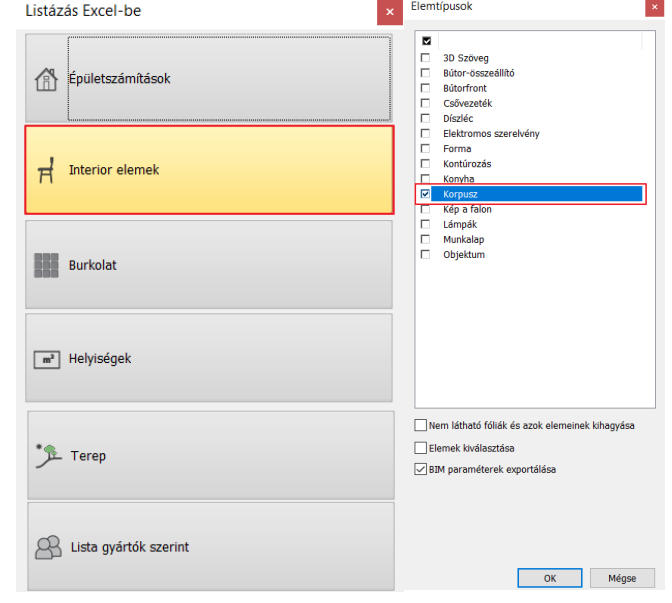

- A felugró ablakban mentse el a listát a számítógépére, majd nyissa meg a fájlt.
- A *Bútor részletes* fülön a program kilistázta a korpuszokat, az őket alkotó lapokat és komponenseket, azok darabszámát, a korpuszok típusát és a méreteit.

## **Alapfokú tanfolyam - Oktatási segédlet**

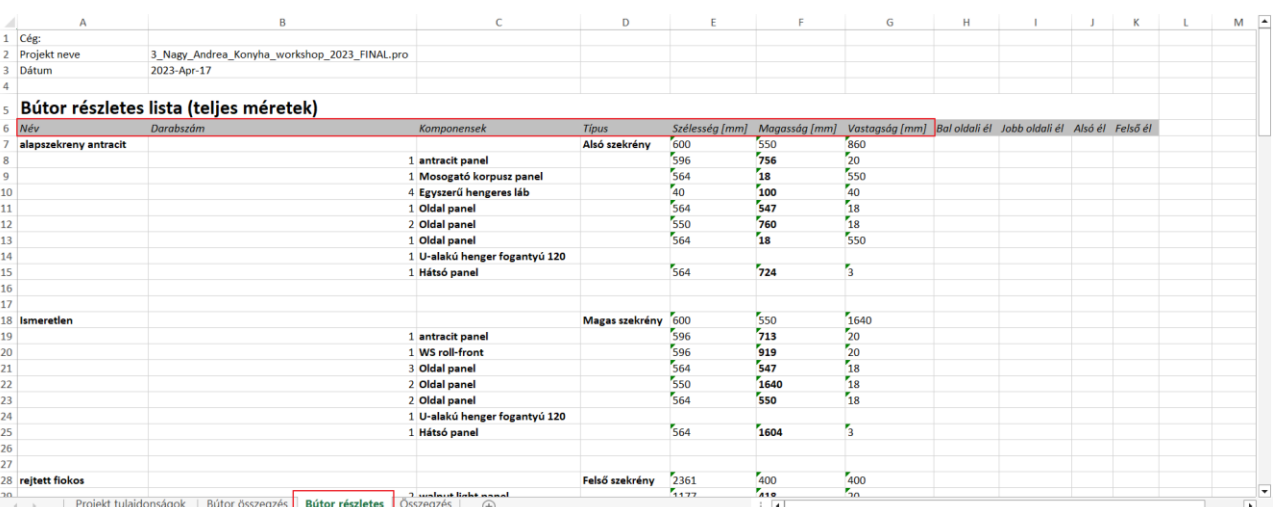

# **4.8.3. Robbantott ábra készítése**

• Kattintson az egyik korpuszra jobb egérgombbal, majd válassza a **Korpusz robbantott ábra** opciót.

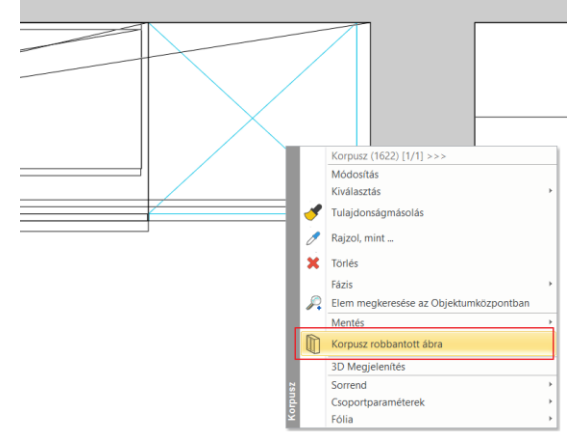

• Helyezze el az ábrát az alaprajzon.

A robbantott ábra szintén egy csoport, így a *Belépés a csoportba* paranccsal szabadon szerkeszthető.

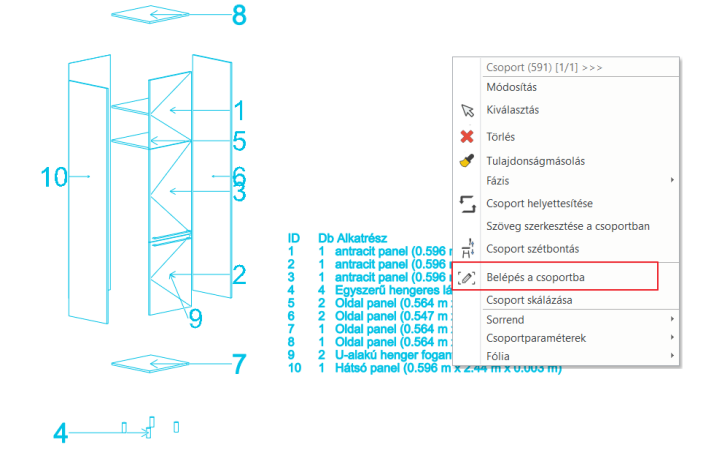

# **4.8.4. Nyitási ikon használata**

A korpuszok belső felépítésének megmutatására szolgál a nyitási ikon, amely segítségével még érthetőbbé tehetőek a tervek.

• Aktiválja a 3D ablakot, és kattintson az egyik korpuszra. A megjelenő markerek közül válassza a Nyitási ikont.

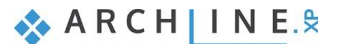

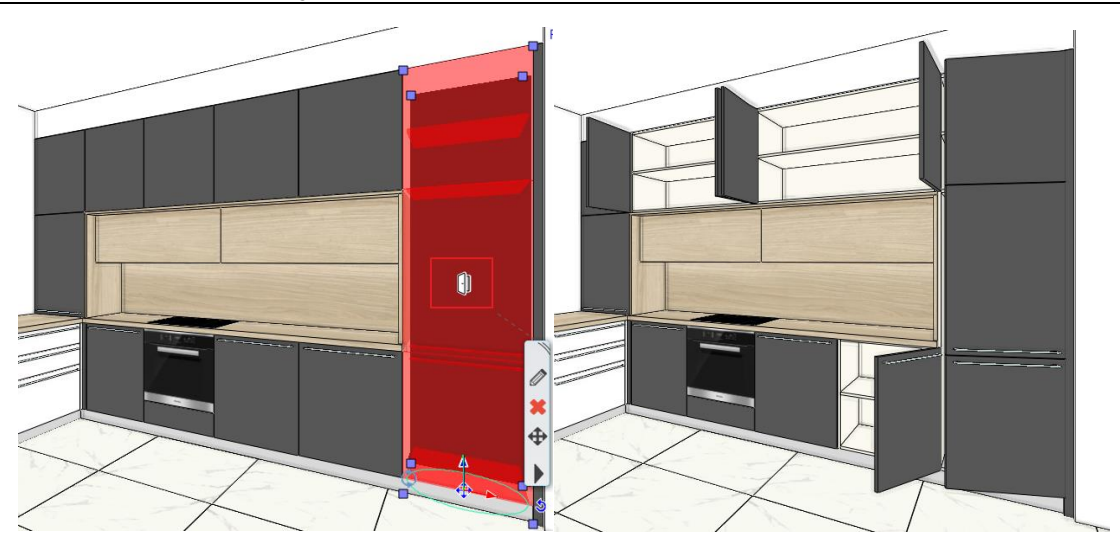

# **4.9. A teljes terv megjelenítése**

A tervben további elemek is szerepelnek. Ezeknek a fóliája ki van kapcsolva. Kapcsoljuk be a fóliákat, hogy az összes elemet megjelenítsük.

- Legyen aktív az alaprajz. Válassza a *Fólia gyors bejárása* utasítást.
- Kapcsolja be az alábbi fóliákat:

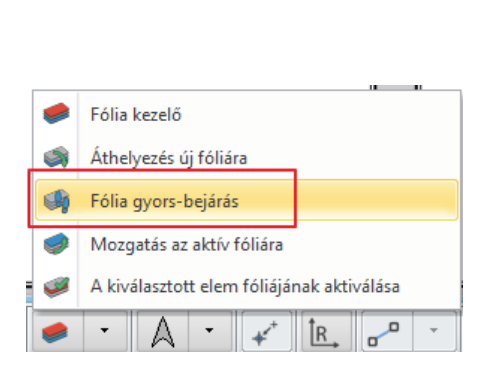

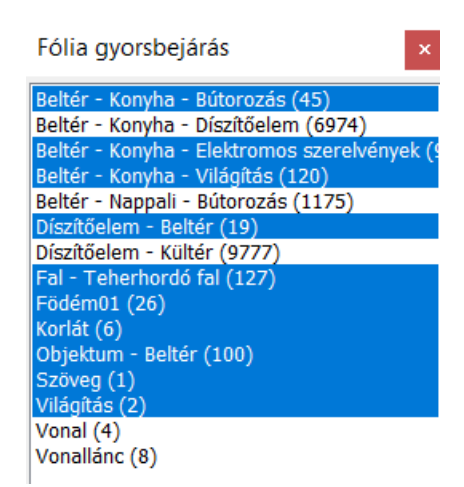

• Kattintson a 3D kalapács ikonra és generálja újra a 3D modellt. A képernyőn a konyha az alábbi képhez hasonlóan fog megjelenni:

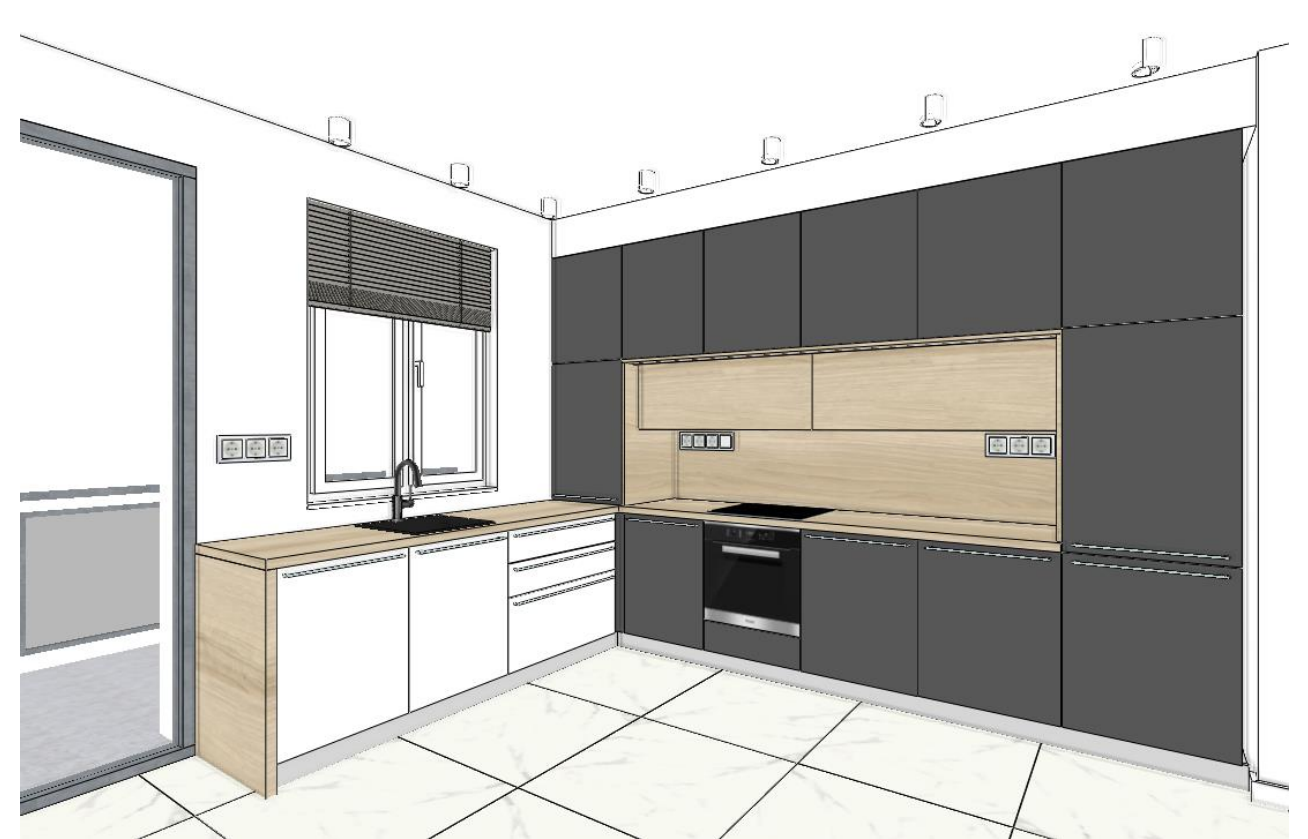

Kapcsolja be a többi fóliát is. Építse újból a 3D-t. Készíthet renderelt képeket is:

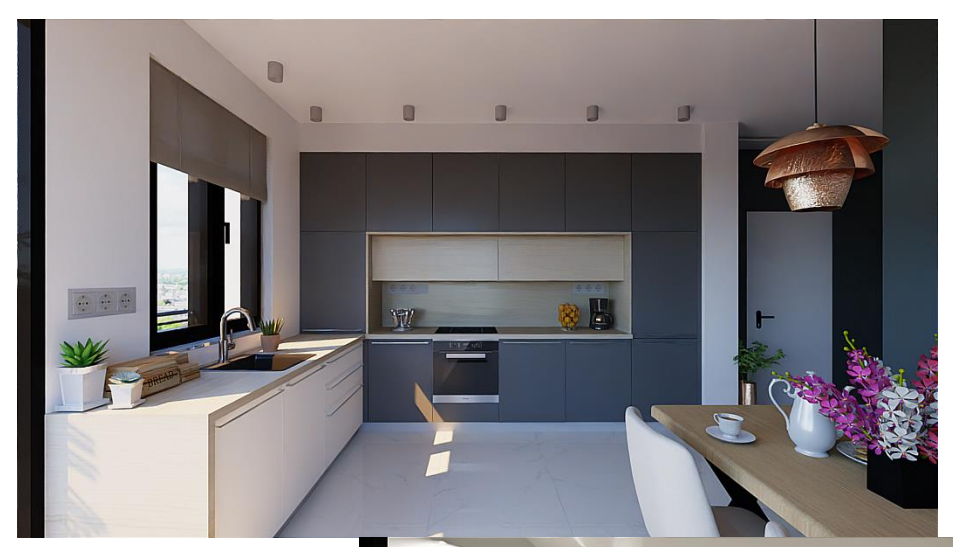

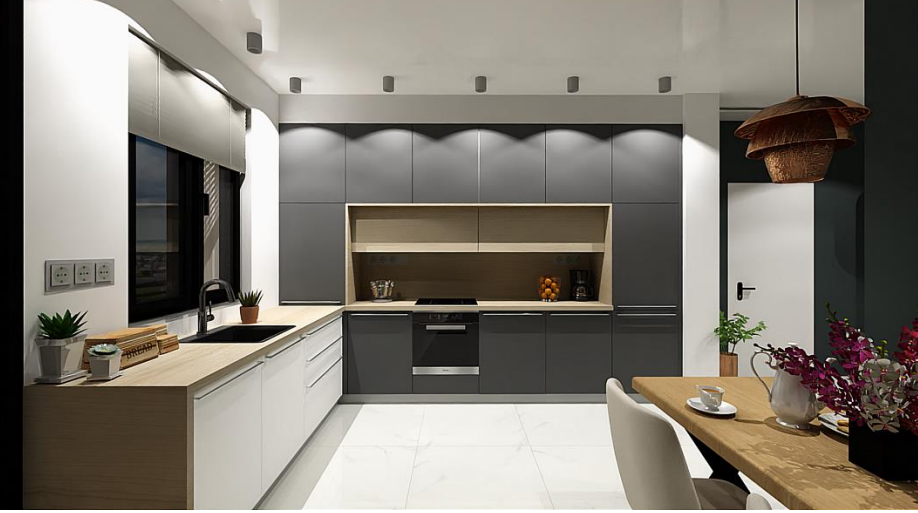

ARCH INE.

**5. Workshop: Dokumentáció készítés**

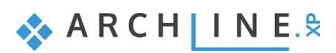

# 5. **Workshop: Dokumentáció készítés**

A workshop során elsajátíthatja, hogyan készíthet dokumentációt az ügyfele, ill. a szakemberek részére a már elkészült projektből az ARCHLine.XP-ben. Az 1. workshopban létrehozott nappali projekten mutatjuk be a dokumentáció elkészítését:

- ❖ Hangulat montázs
- ❖ Pillanatkép
- ❖ Építészeti alaprajz
- ❖ Színes berendezett alaprajz
- ❖ Falnézetek
- ❖ Tervlap

Nyissa meg a böngészőjét és tekintse meg a *Dokumentáció készítést* bemutató videót: <https://www.archline.hu/oktatas/workshopok/alapfoku-tanfolyam>

# **5.1. A projekt megnyitása és mentése**

Kezdjük a Nappali workshop projektjének megnyitásával, mely a már berendezett helyiséget tartalmazza. Ezzel a projekttel fogunk a továbbiakban dolgozni.

Először is töltse le a **"Workshop telepítő 2023 – Alapfokú Tanfolyam"**-ot weboldalunkról, majd telepítse azt, ha még nincs feltelepítve. Ez tartalmazza az alapfokú tanfolyam workshopjainak a projektjeit.

<https://www.archline.hu/oktatas/workshopok/alapfoku-tanfolyam>

- Indítsa el az ARCHLine.XP-t.
- Kattintson a Projekt megnyitása gombra,

és válassza a:

*..\Dokumentumok\ARCHLine.XP Draw\2023\Alapfoku\_Tanfolyam\5\_Dokumentacio\_keszites\ 1\_Nappali\_workshop\_berendezett\_Start fájlt.*

# **5.2. Hangulat montázs készítése**

Az ARCHLine.XP Hangulat montázs funkciója egy könnyen kezelhető eszköz, melynek segítségével kollázst állíthat össze a projektben használt színek, anyagok, bútordarabok képeiből, ezzel is segítve a tervező és a megrendelő közötti kommunikációt. A következő hangulatmontázst készítjük el:

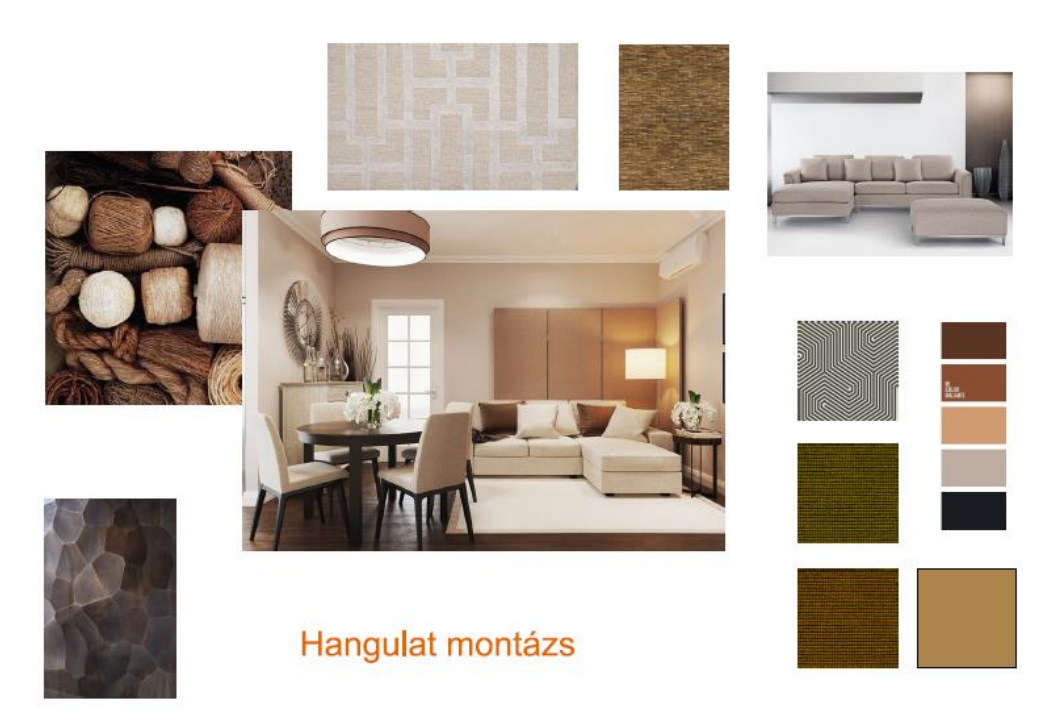

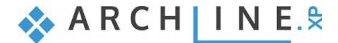

### **5.2.1. Hangulat montázs megnyitása**

• Kattintson a **Menüszalag / Dokumentáció / Hangulat montázs / Hangulat montázs létrehozás** parancsra.

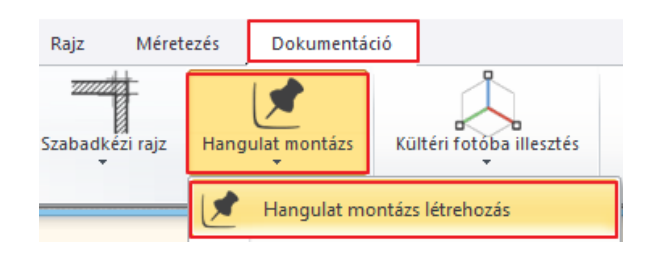

# **5.2.2. Papírméret beállítása**

• A felugró *Papírméret beállítása* ablakban adja meg a következő értékeket: Formátum: ISO A3 297x420 mm Orientáció: Fekvő

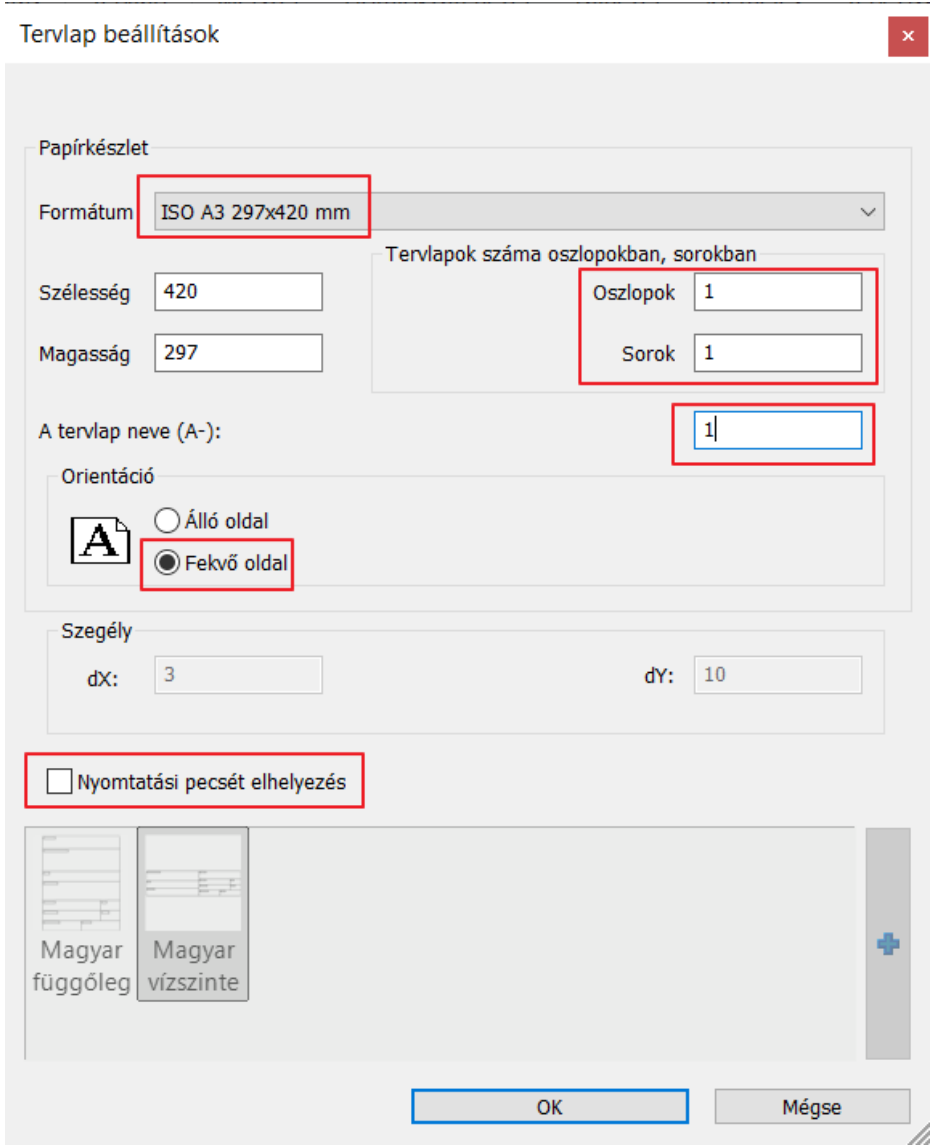

A **Nyomtatási pecsét elhelyezés** lehetőség kipipálásával felcímkézheti a dokumentumot.

- A választott tulajdonságokkal rendelkező üres lap létrejön, melyre tetszőlegesen helyezhet el képeket a továbbiakban.
- Ebben az esetben ezt az opciót kapcsoljuk ki!
- OK gombbal zárja be az ablakot.

 $\Box$   $\times$ 

## **5.2.3. Képek elhelyezése**

A létrejött ablak neve, "A-1" igény esetén átnevezhető a névre kattintva.

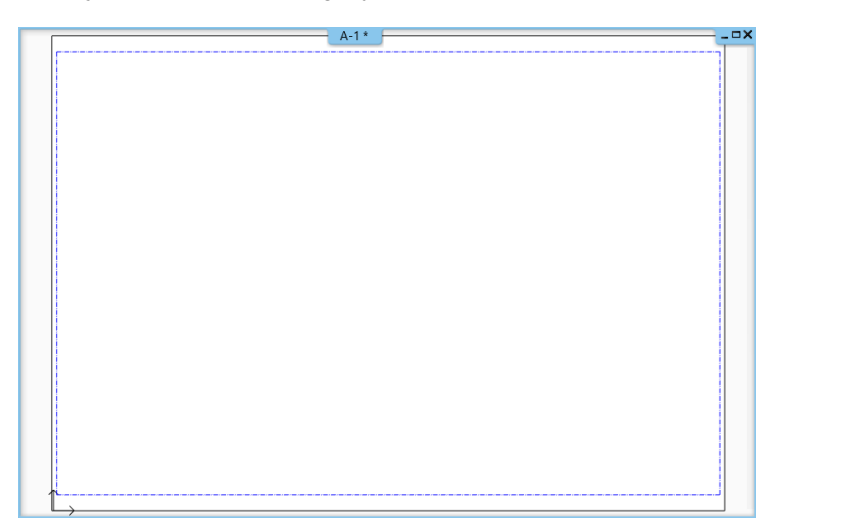

Válassza a **Menüszalag / Dokumentáció / Hangulat montázs / Raszterkép** parancsot, hogy az elhelyezendő képek közül válogathasson.

- Keresse ki *a ..\Dokumentumok\ARCHLine.XP Draw\2023\Alapfoku\_Tanfolyam\ 5\_Dokumentacio\_keszites\Kepek* mappát, mely a jelenlegi projekthez tartozó képeket tartalmazza.
- Válassza ki az *interior\_01.jpg*-t, majd Ok.

 $\overline{1}$ 

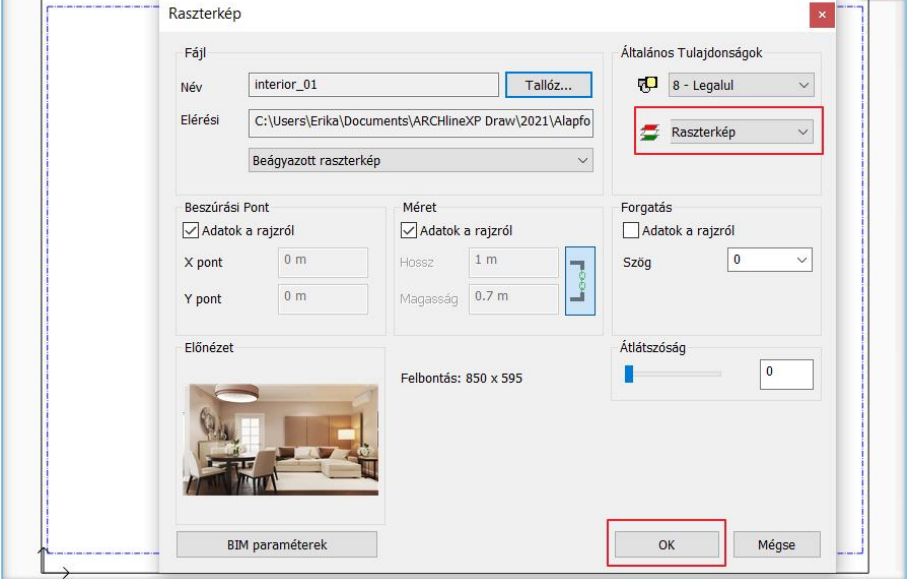

- A kép narancssárga körvonallal jelenik meg a Hangulat montázs lap felett.
- Helyezze el a képet a lap egy tetszőleges pontjára kattintva (1),
- majd az egér mozgatásával határozza meg a képet befoglaló téglalap másik pontját (2) és kattintson a végleges pozíció érdekében. (A kép mérete utólag is módosítható.)

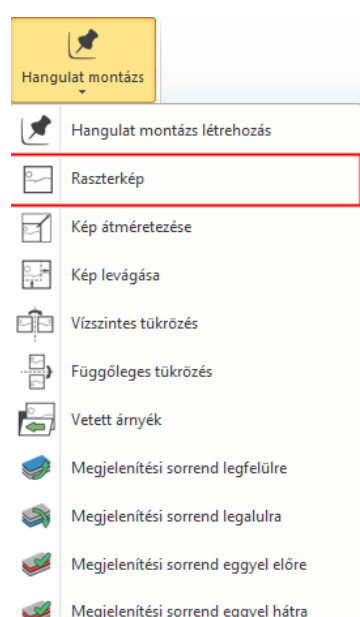

Megjelenítési sorrend eggyel hátra

**ARCHINES** 

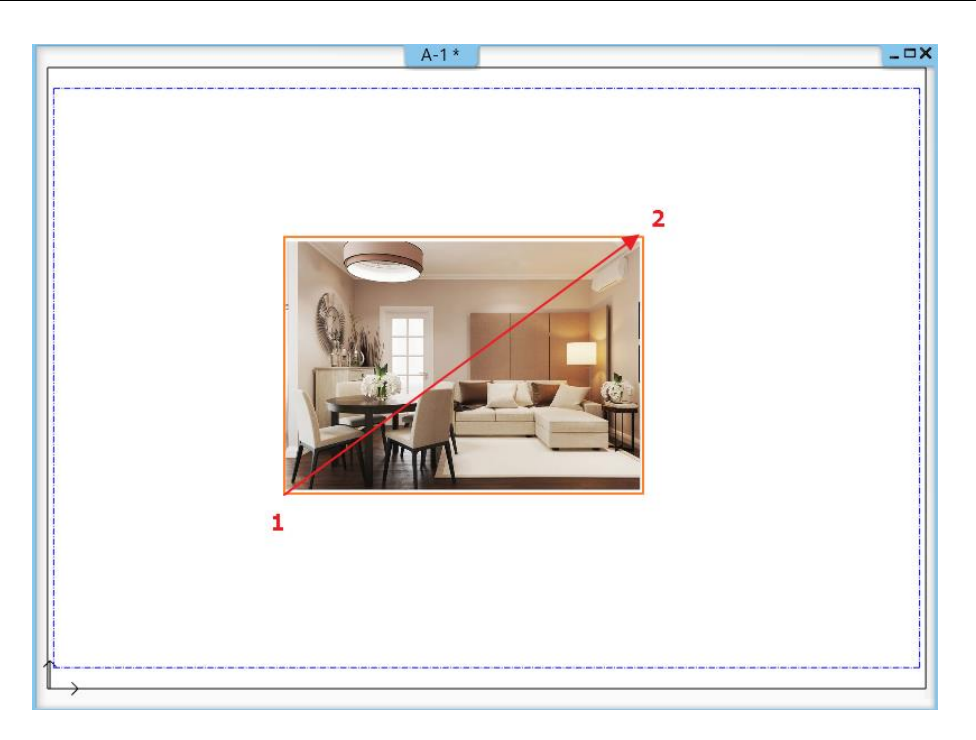

Helyezzen el további 6-7 képet az említett mappából az előzőekben ismertetett módon, vagy "fogd és vidd" módszerrel húzza be a tervlapra.

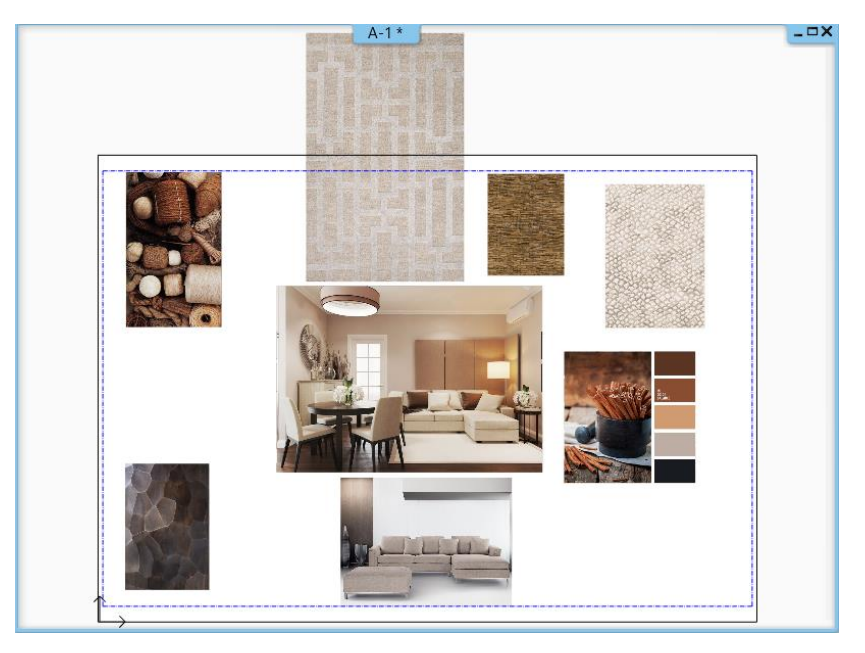

## **5.2.4. Képek módosítása**

A képeket módosítanunk kell, hogy a kívánt eredményt kapjuk. A képek módosítási lehetőségei a **Hangulat montázs** menüpontban találhatóak. Néhány utasítás a kép sarkára kattintva is elérhető.

Használja a következő utasításokat, hogy esztétikus montázst alakítson ki:

#### *Kép átméretezése -Skálázása*

A parancs kiválasztása után kattintson arra a képre, amelyiket módosítani szeretné. A kép körvonalaként megjelenik egy narancssárga keret, melyet a kurzor mozgatásával lehet a kívánt méretűre alakítani. Kattintson a megfelelő pozíció elérésekor.

A parancs úgy is elérhető, ha a kijelölt kép valamelyik referenciapontjára kattint.

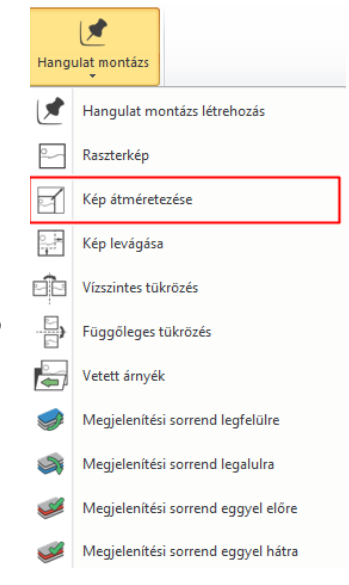

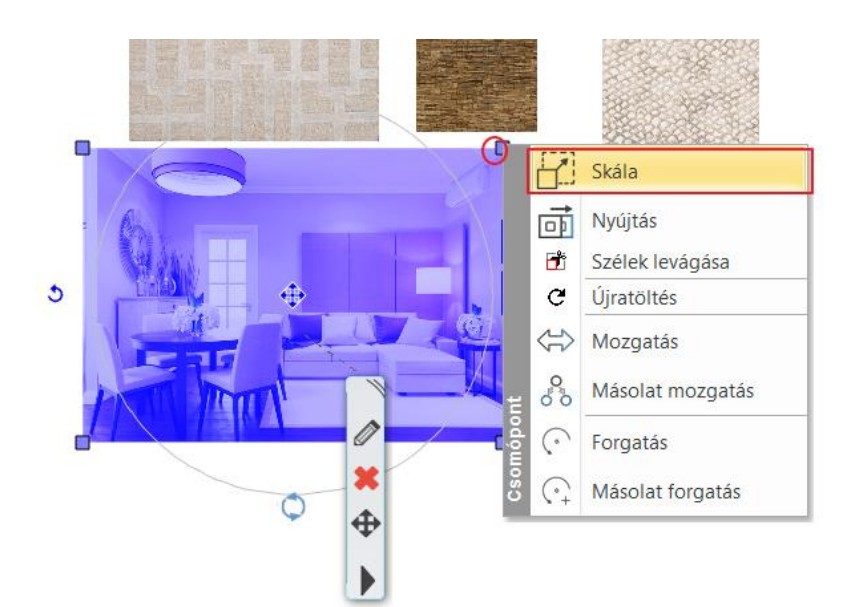

#### *Kép átméretezése – Érték megadása*

A képet kijelölve módosítható annak szélessége és magassága érték megadásával az alaprajzon, illetve az oldalmenüben is. Az oldalmenüben *az Arány megtartásá*t bekapcsolva arányosan nagyítható vagy kicsinyíthető a kép.

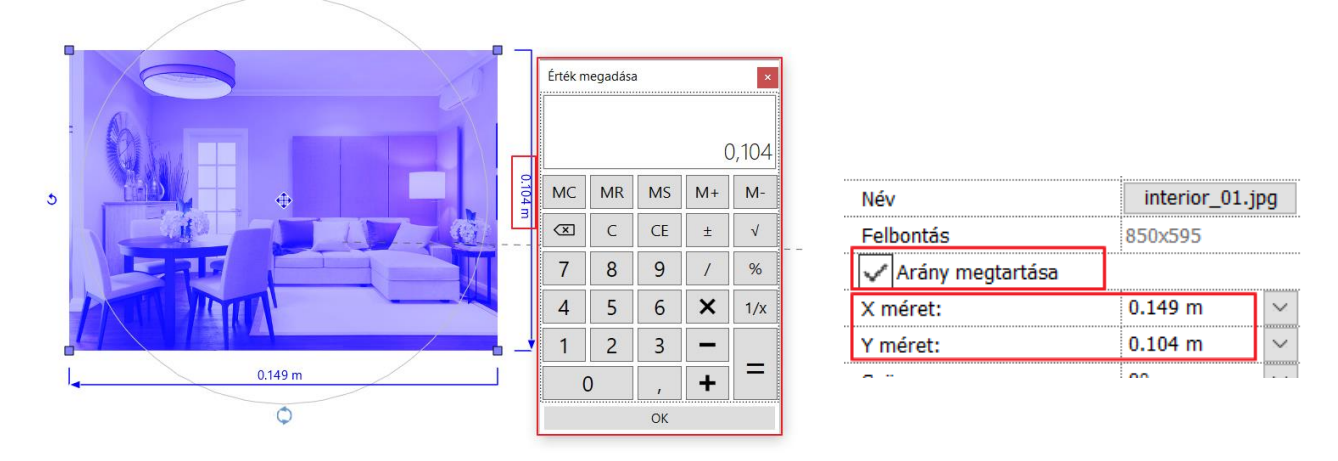

A számológép ki és be kapcsolható a *Beállítások / Mértékegységek és szögek* menüpont alatt.

☆ Számológép a méretező eszközben

Használjon számológépet a méretek megadásához

# *Kép nyújtása*

A parancs a kijelölt kép valamely referenciapontjába kattintva választható ki. A nyújtással nem az eredetivel arányosan méretezhető át a kép.

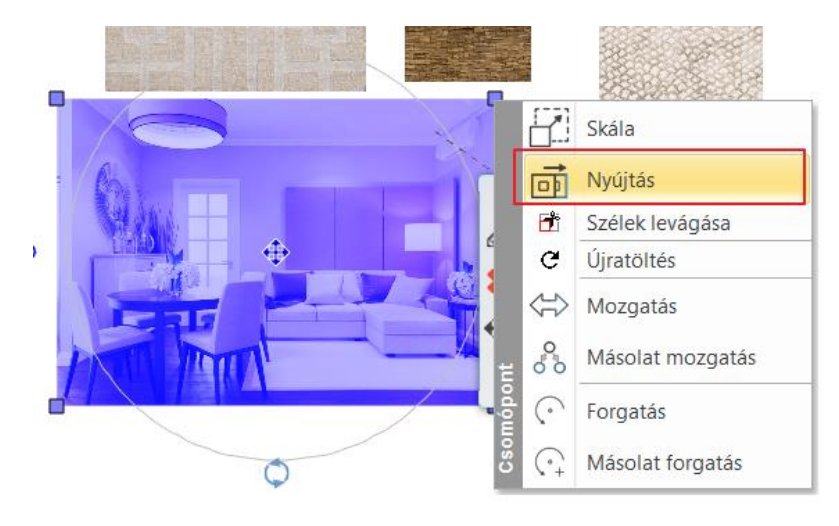

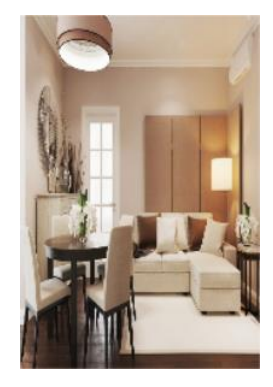

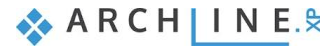

#### *Képek sorrendje*

A felhasznált képek rendezgetésekor meghatározhatjuk azok sorrendjét is, tehát hogy melyik legyen az a kép, amely mindegyik mögött vagy éppen előtt helyezkedik el. A parancsok a *Hangulatmontázs* menüpontból érhetőek el, vagy a képre jobb egérgombbal kattintva a *Sorrend* menüt választjuk.

Megjelenítési sorrenddel kapcsolatos funkciók segítségével könnyen beállíthatjuk a képek kívánt elhelyezkedését.

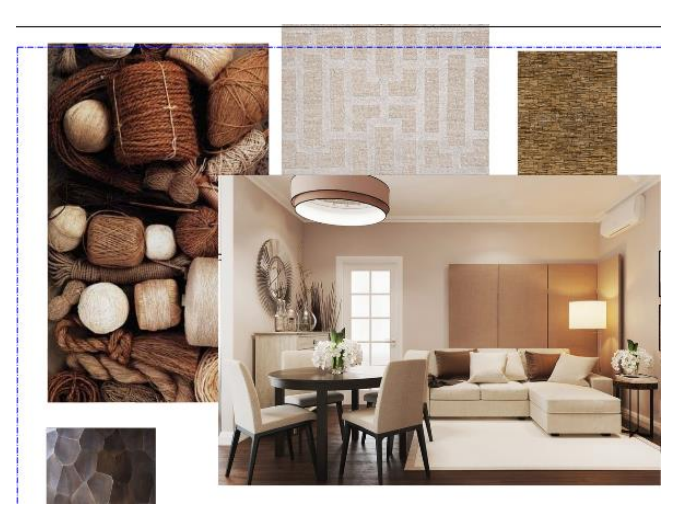

#### *Kép tükrözése*

A **Hangulat montázs – Vízszintes tükrözés** parancsot választva kattintson az elhelyezett sarokkanapé képére a tükrözés érdekében.

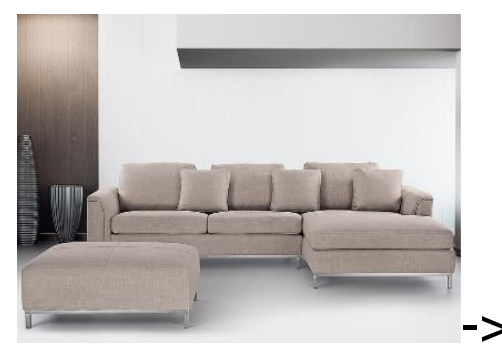

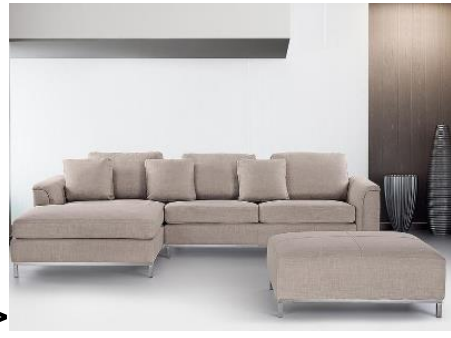

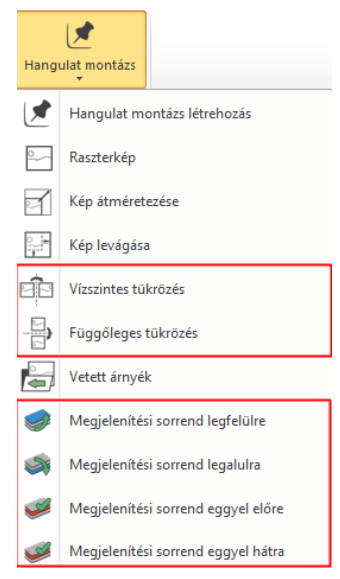

#### *Kép levágása – Szélek levágása*

Kattintson a szerkesztendő kép egyik referenciapontjára. Válassza a *Szélek levágását*.

A narancssárga körvonal adott szakaszára kattintva párhuzamosan eltolhatja azt, ezzel levágva a területből kieső tartományt. Enter.

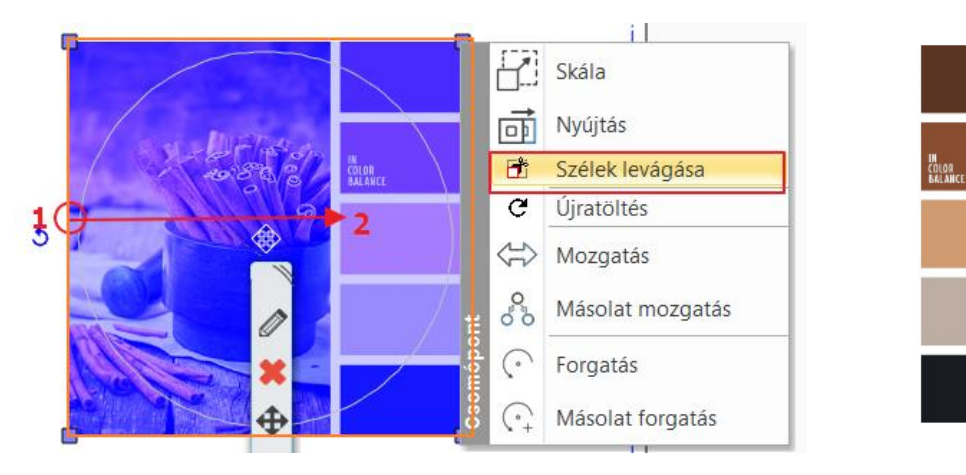

A képek ezen kívül forgathatóak és mozgathatóak is.

# **5.2.5. Anyagok elhelyezése azonos méretben**

A Hangulat montázsban a projektben már felhasznált anyagok, pl. bútorszövetek, tapétaminták stb. is elhelyezhetőek. Az **Objektumközpont / Anyagok** kategóriájában a Projekt mappában megtalálhatóak az aktuális tervben jelenlévő anyagok.

- Keresse ki a hangulat montázsban elhelyezendő anyagot (1) és egyszerűen a "fogd és vidd" módszerrel (az egér bal gombjának nyomva tartásával) emelje át a hangulat montázsnak arra a részére, ahová helyezni szeretné és ott engedje el.
- A felugró menüből válassza az "*Elhelyezés raszterképként*" parancsot (2).
- Helyezze el a képet az eddig tanultaknak megfelelően. Szükség esetén az elhelyezett kép mérete utólag is módosítható.

További anyagok az előzővel azonos méretben (pl. azonos szélességben) való elhelyezésének legegyszerűbb módja, ha a montázson szereplő anyagot kijelöljük és az oldalt megjelenő Tulajdonságok panelen megnézzük a méreteit. A következőkben elhelyezett anyagokat kijelölve állítsuk be ugyanezt a méretet.

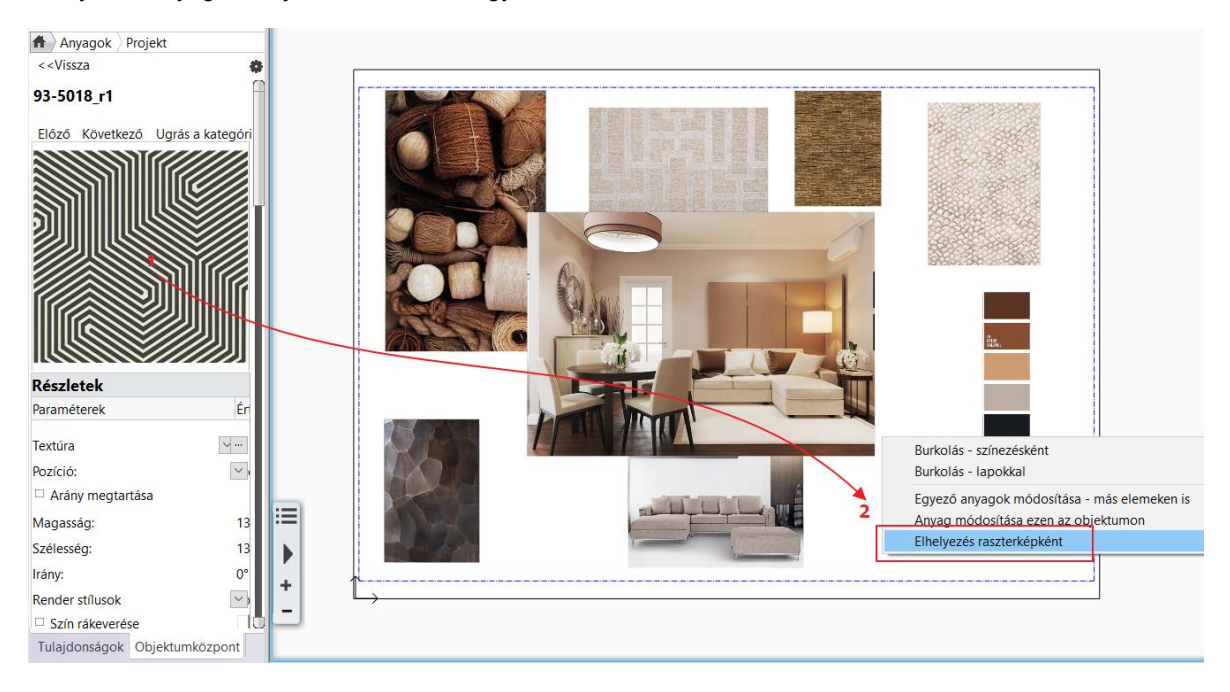

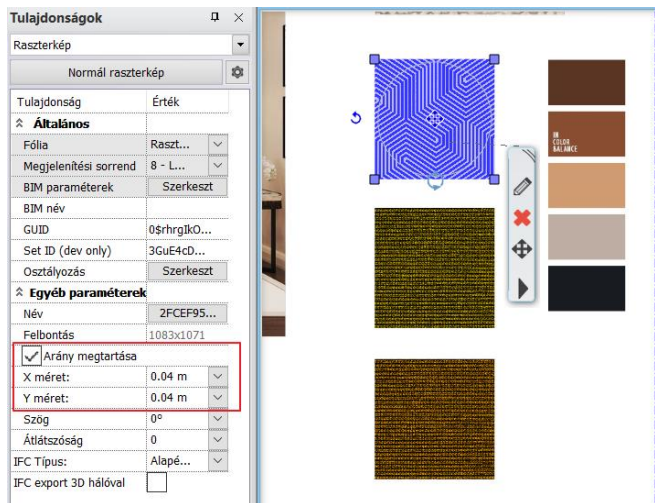

A kép elhelyezése után könnyen a kívánt helyre mozgathatjuk, hogy ne takarják ki egymást.

# **5.2.6. Színek elhelyezése sraffozással**

A Projektben szereplő anyagok között vannak olyanok, melyeket nem tudunk átemelni képként a hangulat montázsunkra, ezek a színek. Minden olyan anyag színnek minősül, amelynek elhelyezésekor a felugró menü nem tartalmazza az "Elhelyezés raszterképként" parancsot. A színeket megjeleníthetjük a hangulat montázsban sraffozás segítségével, ami azt jelenti, hogy egy általunk létrehozott zárt alakzatot színnel töltünk ki. Ennek menete a következő:

#### *Terület, alakzat meghatározása*

• Rajzoljon egy azonos méretű téglalapot az előző anyagokéhoz hasonlóan. A rajzi eszközök. Pl. *Menüszalag / Rajz / Téglalap* segítségével rajzolja át egy már létező minta körvonalát és a téglalapot mozgassa el a mintáról.

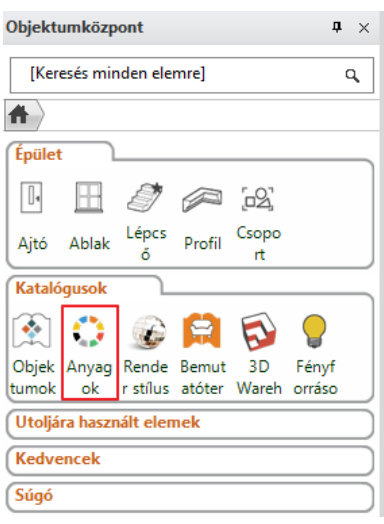

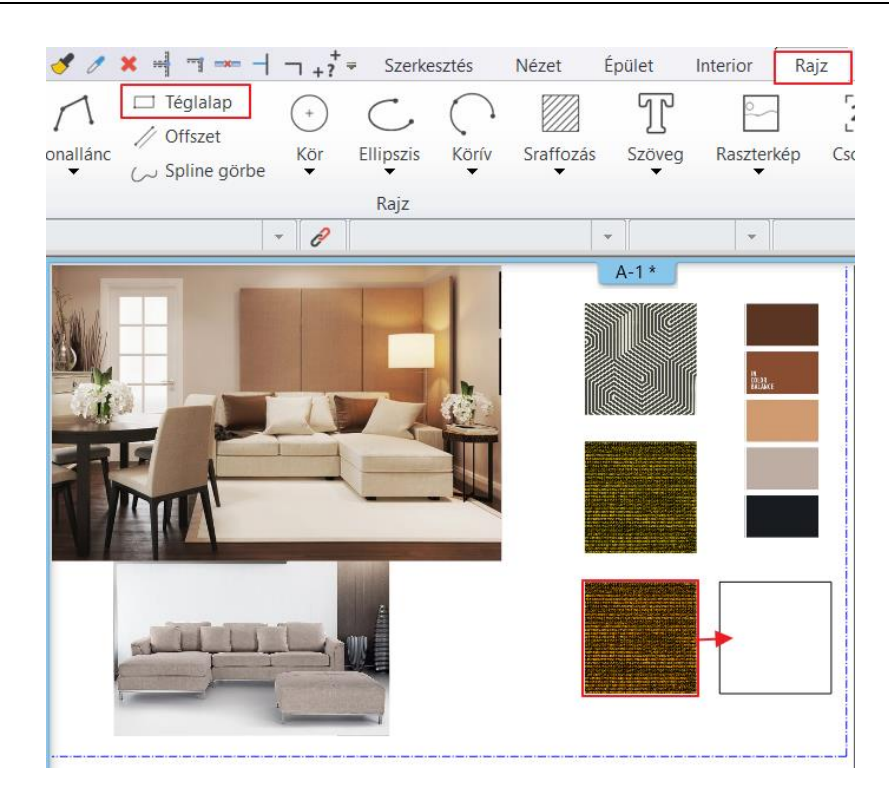

#### *A sraffozás, mint kitöltés tulajdonságainak beállítása*

Az alkalmazandó sraffozás tulajdonságai a **Menüszalag / Rajz / Tulajdonságok / Sraffozás** menüpontban adhatók meg.

- A felugró párbeszédablakban a Sraffozás Minta tulajdonságot változtassa meg "Kitöltve"-re (1).
- Kattintson a szín gombra (2)
- Válassza ki a megfelelő színt a választott színtáblából (3)

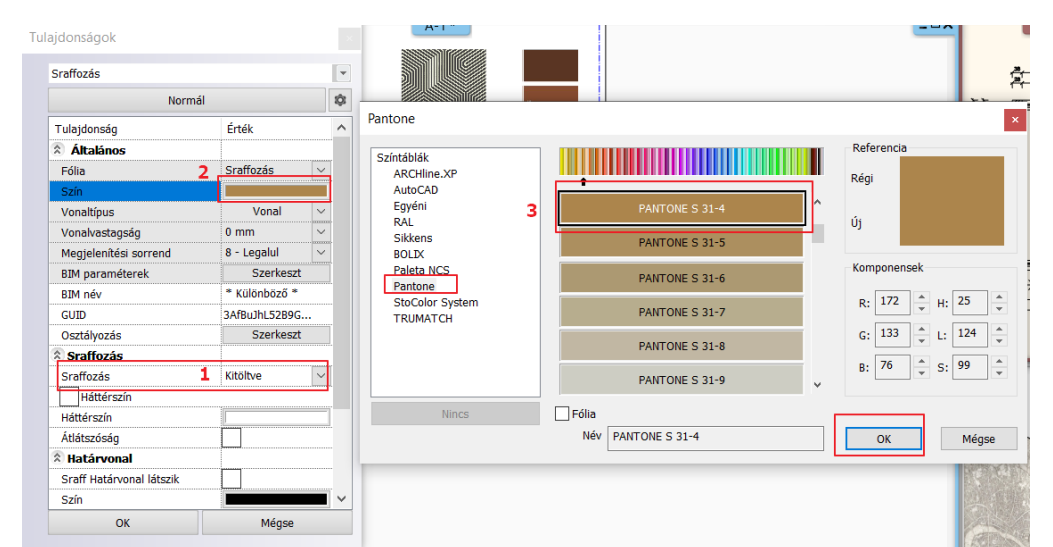

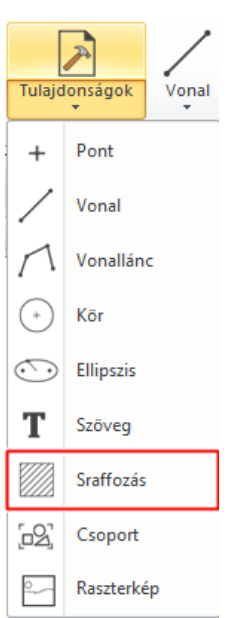

#### *A sraffozás elhelyezése*

- A **Menüszalag / Rajz / Sraffozás / Sraffozás belső ponttal, szigetkereséssel** parancsot választva kattintson a megrajzolt téglalap belsejébe, Enter. A beállított szín kitölti a téglalapot.
- Az alakzat sraffozása utólag is változtatható a téglalap kijelölésével.

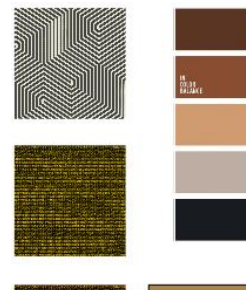

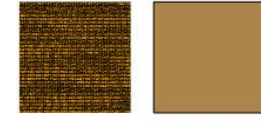

**ARCHINES** 

# **5.2.7. Szövegelhelyezés**

Helyezzen el szöveget a hangulat montázson a **Menüszalag / Rajz / Szöveg / Elhelyezés** parancs segítségével. A felugró "Aktuális szöveg" párbeszédablakba írja be az elhelyezni kívánt szöveget (pl. "Hangulat montázs"). Kapcsolja ki az Ismételt szövegelhelyezés opciót, majd OK .

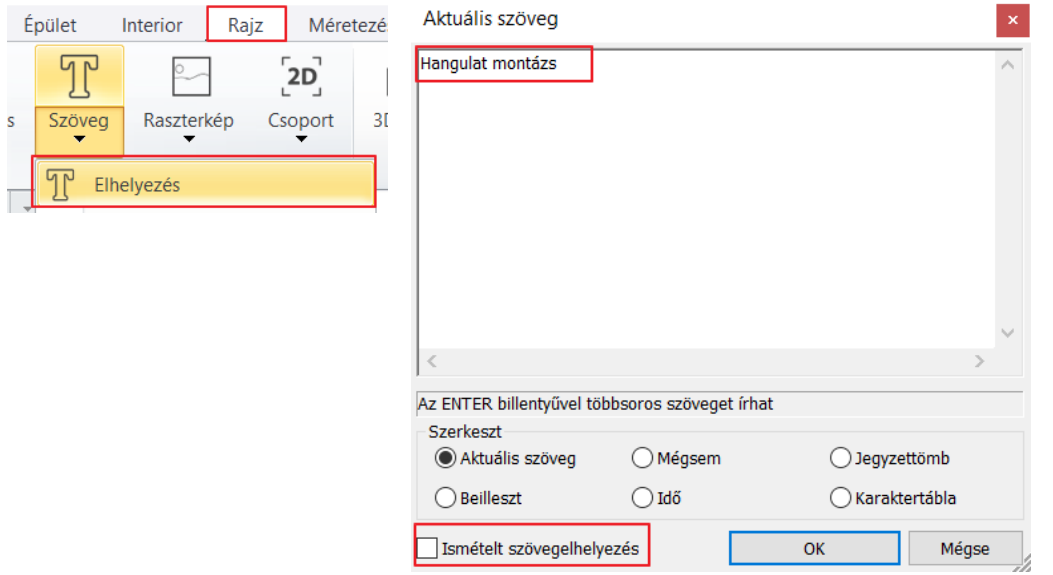

Megjelenik a szöveg narancssárga körvonala, melynek egyik sarkát a kurzor fogja. Ennek a sarokpontnak a segítségével tudja elhelyezni a szöveget a rajzlapon tetszőleges pontba kattintva. Ezzel elhelyeztük a szöveget. Enter.

Előfordulhat, hogy az elhelyezett szöveg mérete nem megfelelő, ez utólag is módosítható: a szövegre való kattintással jelölje ki azt (3) és a baloldalt megjelenő Tulajdonságaiban állítsa át a Szövegmagasság értékét 200 mm-ről 10 mm-re (4).

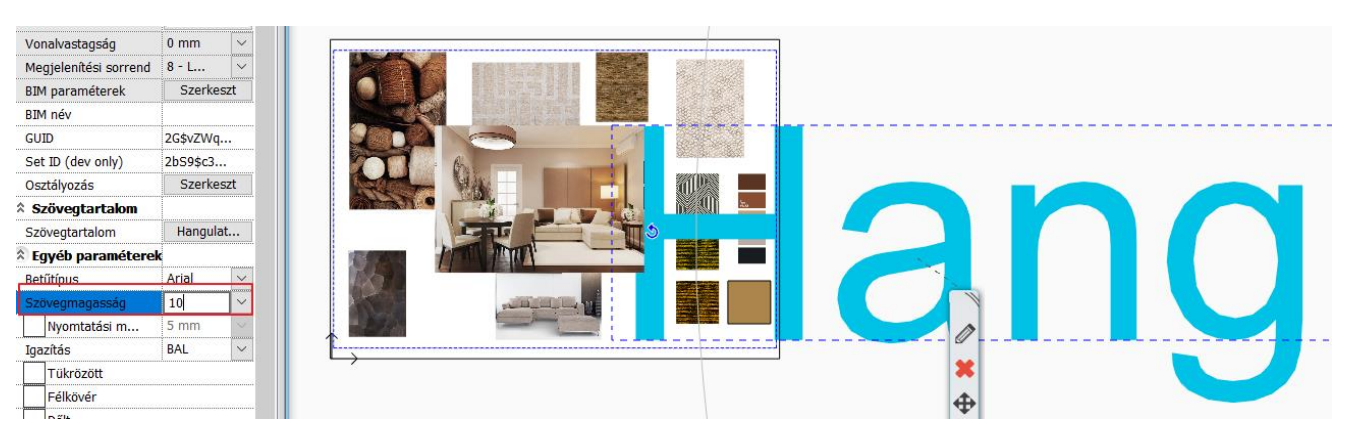

Elhelyezés előtt is beállíthatóak a szöveg paraméterei a **Menüszalag / Rajz / Tulajdonságok / Szöveg** menüpontban.

Az alapértelmezett szövegmagasság azért 200 mm, mert a tervek 1:50 vagy 1:100 léptékű megjelenítésénél így optimális méretben jelennek meg a rajzi tartalomhoz képest. A hangulat montázs esetében viszont 1:1 arányban készül az összeállítás, ezért szükséges a szövegmagasság utólagos módosítása.

A szöveg egyéb tulajdonságai, pl. szín, betűtípus stb. is igény szerint módosíthatóak.

## **5.2.8. Nyomtatás PDF-be**

Hozzon létre az elkészült hangulat montázsból egy PDF-et.

Válassza a **Menüszalag / Dokumentáció / Nyomtatás PDF-be** parancsot, vagy a **Fájl menü / Nyomtatás PDF-be** lehetőséget, majd adja meg az adatokat a leírás szerint:

• **Fájl:** itt adhatja meg, hogy a nyomtatás során létrejövő PDF melyik mappába, milyen néven kerüljön mentésre. Legyen a célmappa a: *..\Dokumentumok\ARCHLine.XP Draw\2023\Alapfoku\_Tanfolyam\5\_Dokumentacio\_keszites*, a fájl neve pedig Hangulat\_montazs (1).

### • **Választható papírméretek:**

Méret: A3 (a montázsunkkal azonos papírméret) (2) Forrás: Fekvő (3)

- **Ablak:** Teljes rajz (4)
- **Szín:** Szabadon definiált (5)
- **Lépték:** Méretarány: 1:1 (6)
- **Eltolás:** Középpontba (7)

Ha az előnézeti ablakban a kívánt eredményt látja (8), kattintson a Nyomtatás (9). gombra. A PDF elkészül.

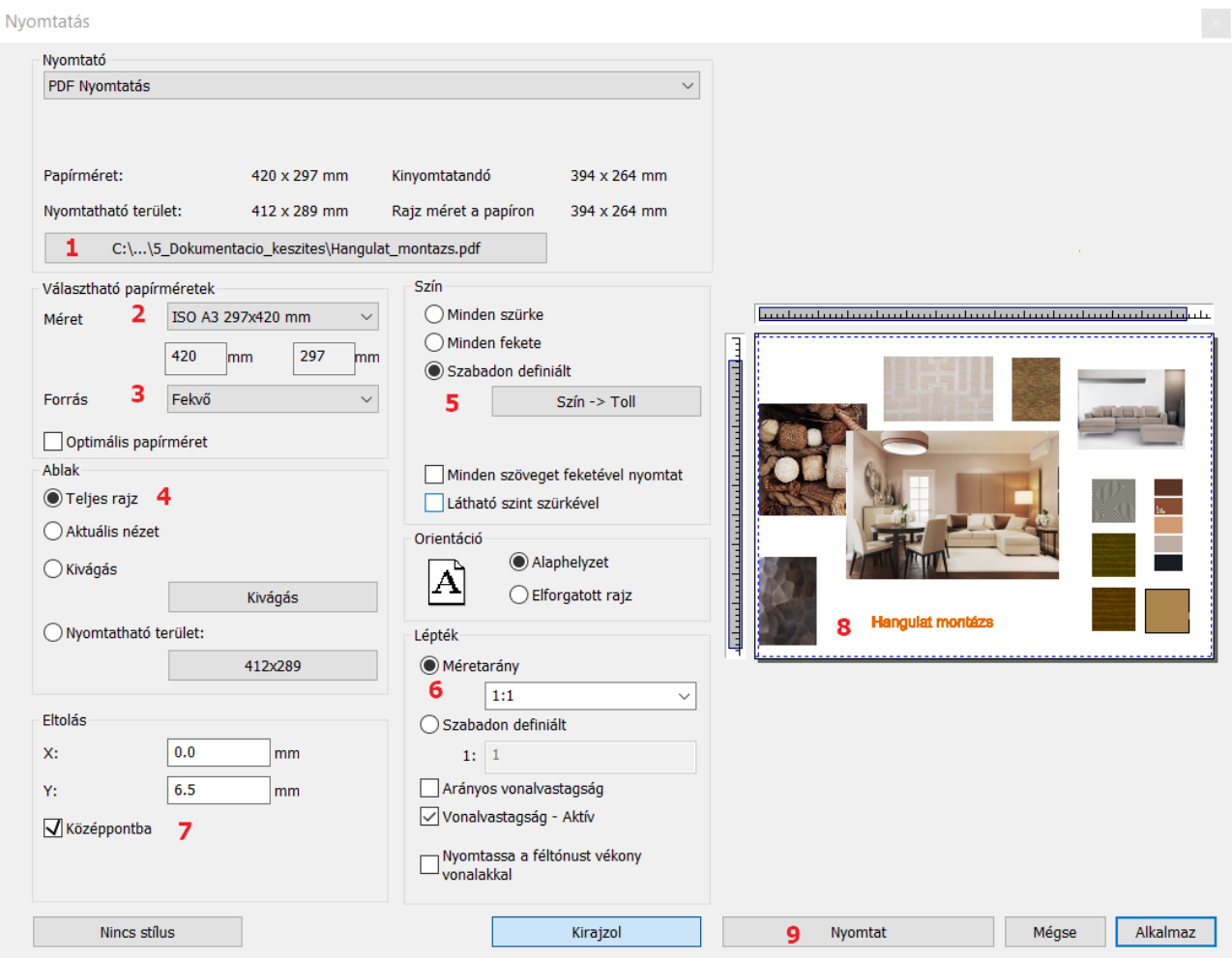

#### *Projekt mentése*

- Mentse el saját névvel a Projektet.
- Válassza a **Fájl / Projekt mentése, mint…** parancsot, majd adja meg a projekt nevét.
- A munka során javasolt a projekt rendszeres mentése.

# **5.3. Pillanatkép létrehozása**

A 3D Nézet ablakban a modell bármely részletéről, nézetéről pillanatkép is létrehozható. Ez nem azonos a renderelt, fotórealisztikus képpel.

- A Pillanatkép létrehozásához a 3D ablak legyen aktív.
- Válassza ki azt az elmentett nézetet, vagy állítsa be a modellt abba a pozícióba, amelyet végeredményként a képen szeretne látni.

**ARCHINES** 

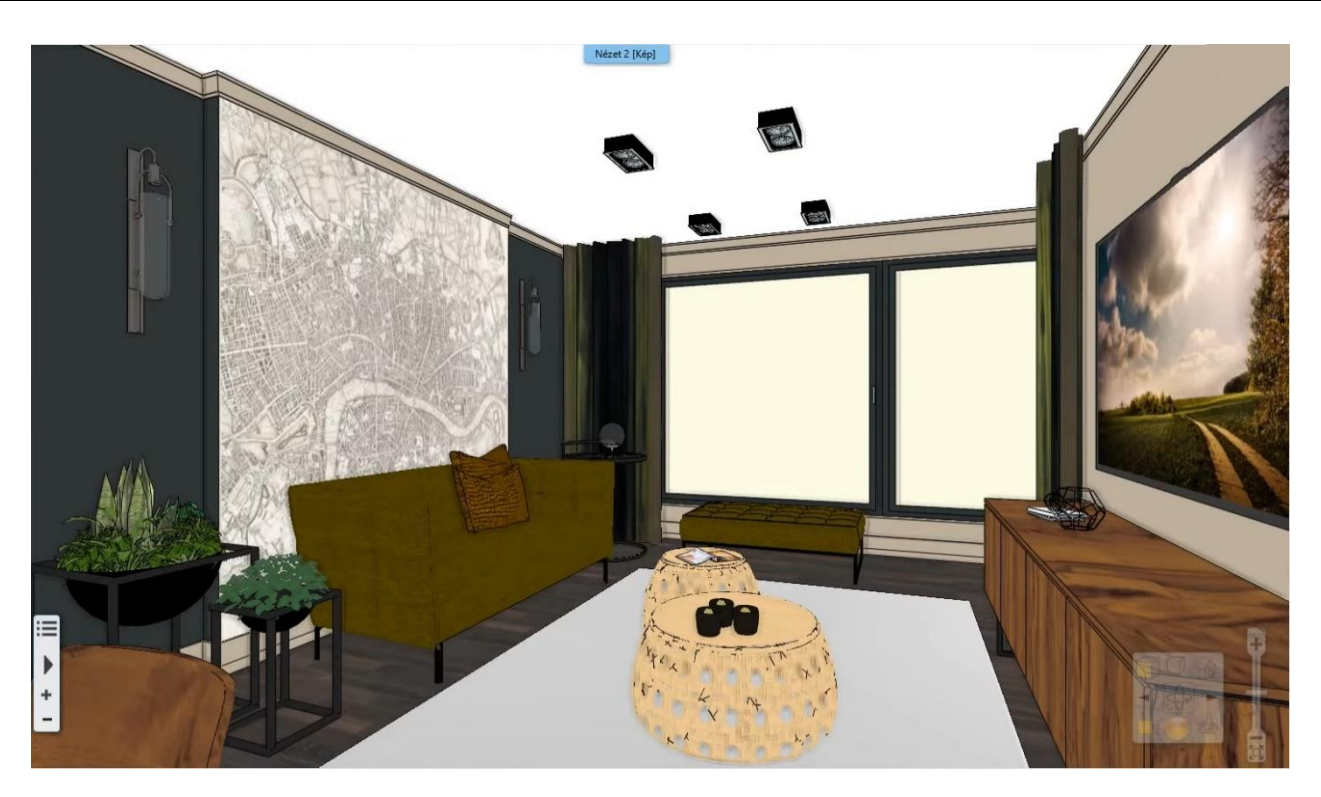

• A **3D nézet Pillanatkép** parancs a **Menüszalag / Dokumentáció / Pillanatkép** menüpontjából érhető el. A funkció kiválasztásával egy Pillanatkép nevű párbeszédablak jelenik meg, melyen a következő beállítások végezhetőek el:

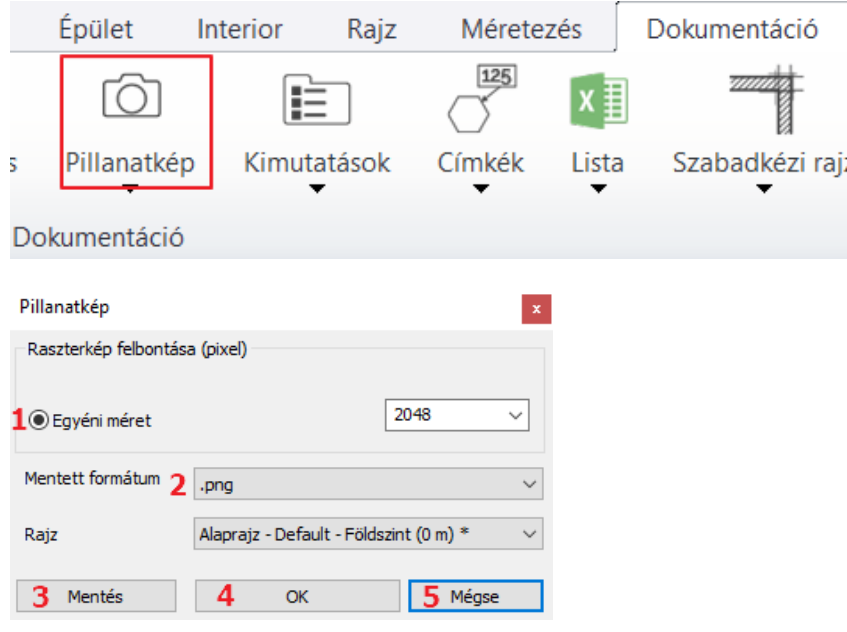

- ❖ Raszterkép felbontása: megadható a pillanatkép mérete (1). A magasabb felbontás jobb minőségű képet fog eredményezni, ugyanakkor nagyobb lesz a kép mérete.
- ❖ Mentett formátum: megadhatja a készülő képfájl formátumát (2). Javasolt a png.
- ❖ Mentés: képfájlba is elmentheti a Pillanatkép eredményét (3). A megjelenő *Mentés másként…* párbeszédablakban adja meg a képfájl helyét és nevét. Ezt a fájlt például csatolmányban elküldheti a megrendelőnek.
- Mentés után a program felkínálja a pillanatkép elhelyezését a **Rajzban** megjelölt ablakban. ❖ OK: ha nem kéri a kép mentését, akkor a gomb megnyomásakor létrejön a pillanatkép, amely a **Rajzban** megjelölt ablakban
- elhelyeződik (4). ❖ Mégse: nem készül pillanatkép.
- Mentsen el egy 2048 felbontású, .png formátumú pillanatképet a beállított nézetről a *..\Dokumentumok\ARCHLine.XP Draw\2022\Alapfoku\_Tanfolyam\5\_Dokumentacio\_keszites\* mappába "nappali nezet 1" néven.

# **5.4. Építészeti alaprajz készítése**

Az építészeti alaprajz a tervdokumentáció egyik nélkülözhetetlen részét képezi. Ez az alaprajz az, ami nem tartalmaz pl. bútorokat, árnyékolót, elektromos jelöléseket stb. A jelenlegi projektben egy berendezett alaprajzot alakítunk át könnyen építészeti alaprajzzá a fóliák segítségével.

# **5.4.1. Fóliák kezelése**

A fóliák a projektben használt elemek csoportosítására szolgálnak, *lásd. a 2.5. fejezetben*. Mivel a különböző elemcsoportok egy-egy külön fóliára kerülnek, ezért egyszerűen és együttesen lehetőség van módosítani azokat. Az elemek (pl. bútorok) törlése nélkül hozhatunk létre építészeti alaprajzot a jelenleg szükségtelenné vált objektumok, csoportok fóliáinak kikapcsolásával. A *fólia láthatósági csoportok* segítségével különböző állapotokat menthetünk el, így anélkül válthatunk például a berendezett alaprajz, illetve az építészeti alaprajz között, hogy újra be kellene lépnünk a Fólia kezelőbe és egyesével be kellene állítanunk a fóliák állapotait.

#### *Fóliák kikapcsolása*

Kapcsoljon ki minden fóliát, amely olyan elemeket tartalmaz, amit az építészeti alaprajzon nem jelenítünk meg (pl. Objektum fóliák, ahol a bútorok vannak), illetve mentsük el a két állapotot.

- Az alaprajzi ablak legyen aktív.
- Nyissa meg a **Fólia kezelőt**.

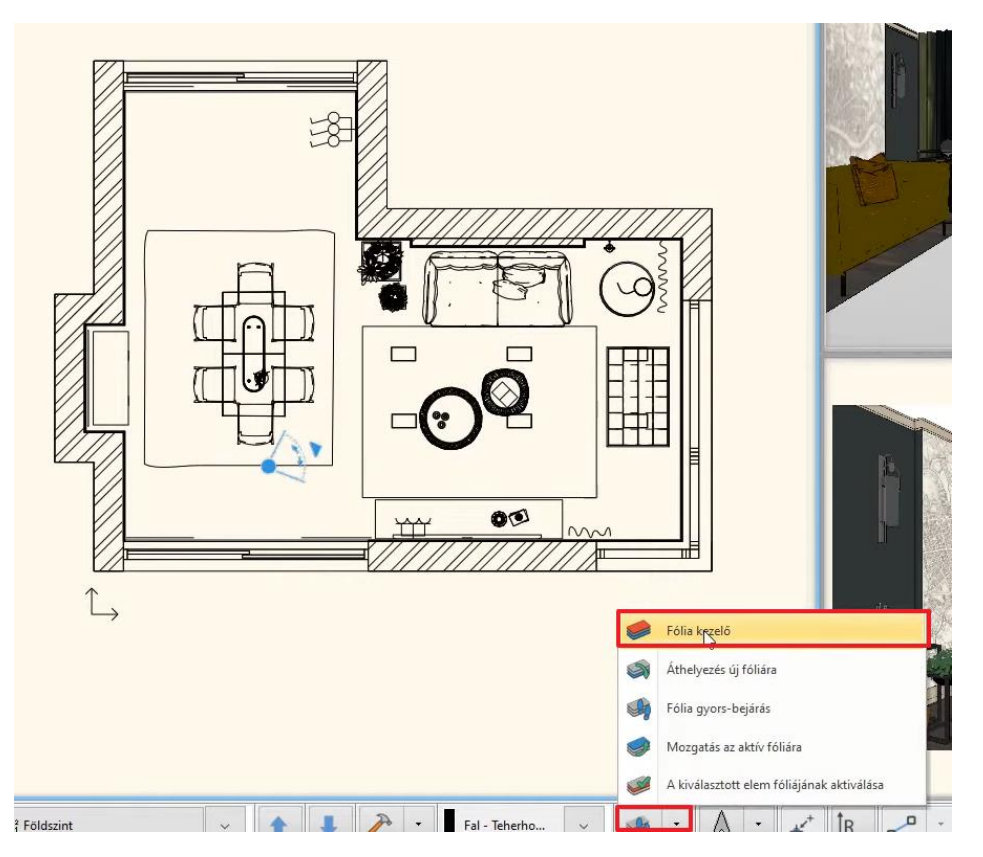

- Kattintson a Használt fóliák szűrőre.
- Kattintson a villanykörte ikonra minden "Beltér" kezdetű fólia mellett úgy, hogy az sárgából szürkére változzon. Ezzel egy időben a villanykörte melletti lakat pedig bezáródik, tehát nem látható és nem is módosítható a tartalma az alaprajzon.

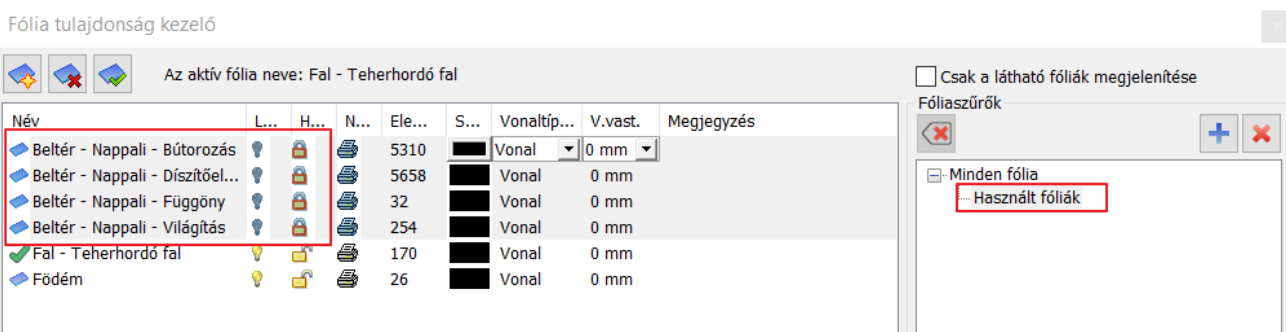

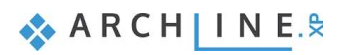

- Ha végzett a fóliák láthatóságának kikapcsolásával, Kattintson az OK-ra.
- Eredményként ezt kell látnia az alaprajzi ablakban:

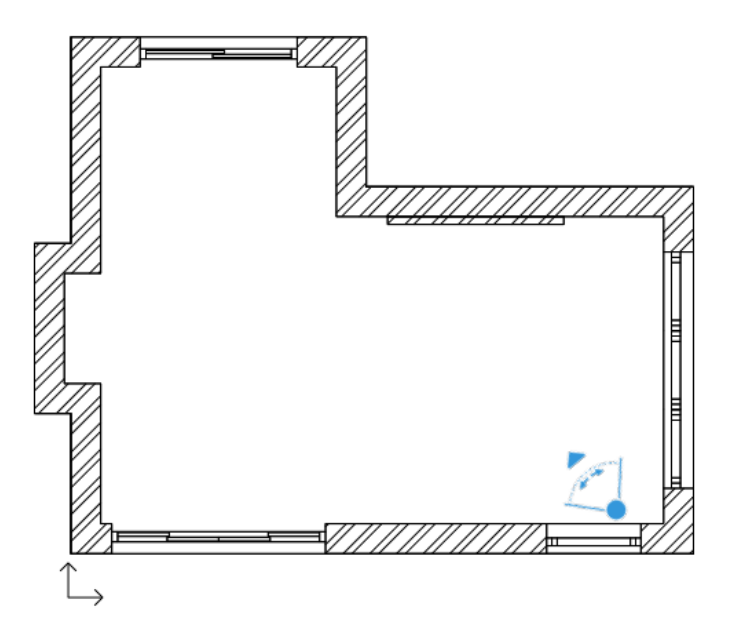

 Az éppen aktív fólia nem kapcsolható ki és nem is zárolható. Amennyiben a jelenleg aktív fólia állapotát szeretné módosítani előbb egy másik fóliát kell aktiválni, így már elvégezhető a művelet.

A fóliák kikapcsolásának egy másik módja, amikor az alaprajzon az adott elemre jobb gombbal kattintunk és a listából a **Fólia / Kikapcsolás** parancsot választjuk.

Ekkor a teljes tartalma láthatatlanná válik annak a fóliának, amelyen a kijelölt elem is szerepel.

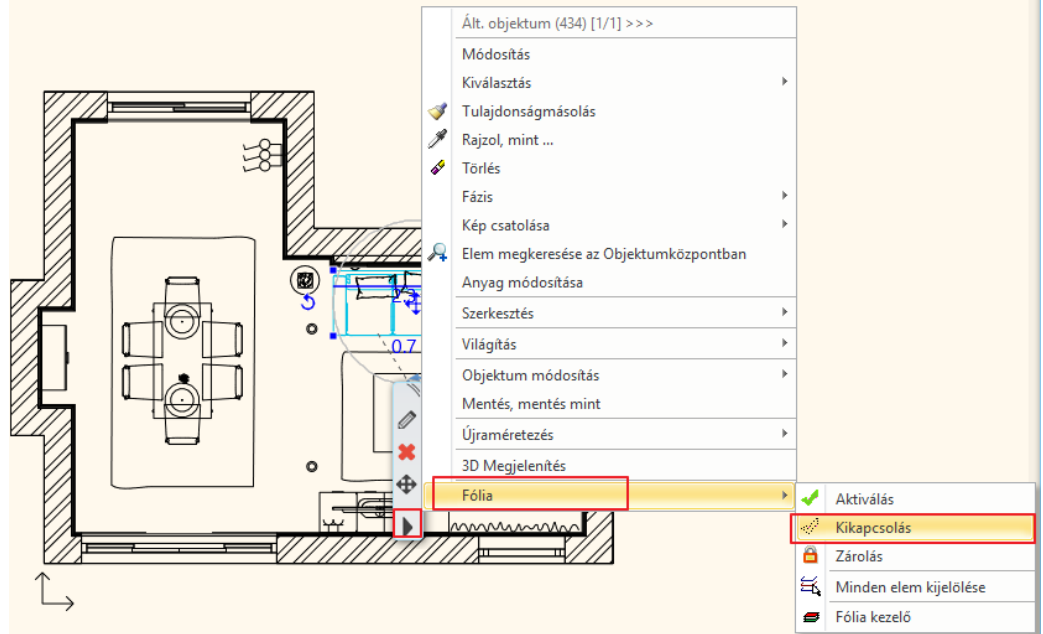

 Ha a parancsok között nem találja a Kikapcsolást, Aktiválást vagy Zárolást, akkor a jelenleg kijelölt elem az éppen aktív fólián van. Ebben az esetben előbb egy másik fóliát kell aktiválni, így már elvégezhető a módosítás.

#### *Melyik fólián van az elem?*

Amikor az alaprajzon kijelöl egy elemet, bal oldalon megjelennek annak tulajdonságai. Az első jellemzője a fólia, amelyre elhelyezésre került.

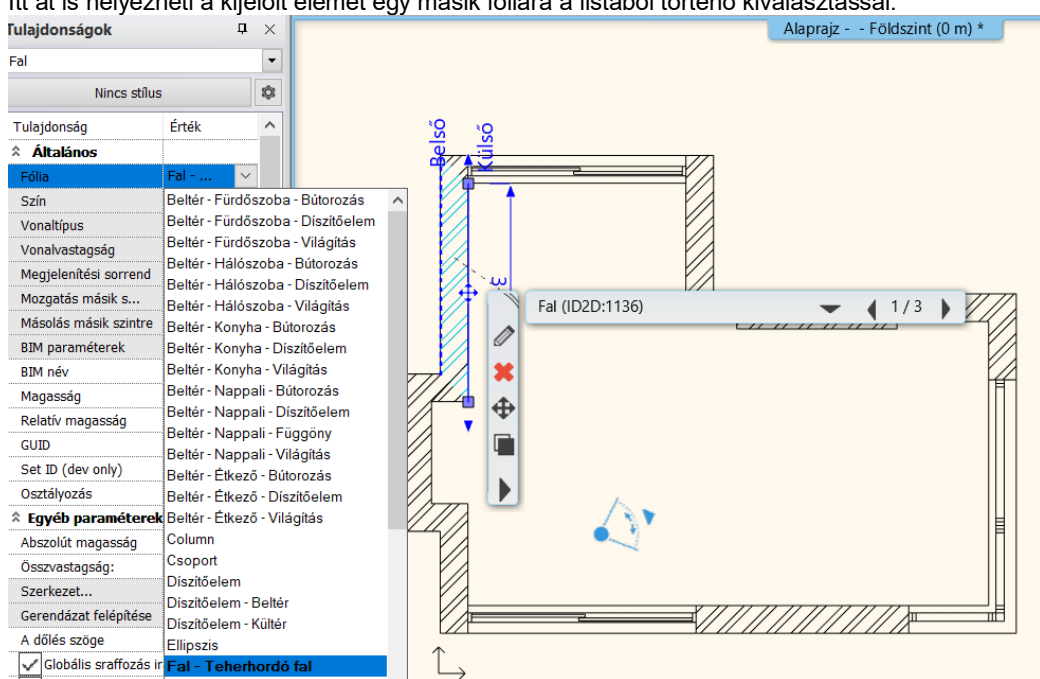

Itt át is helyezheti a kijelölt elemet egy másik fóliára a listából történő kiválasztással.

# **5.4.2. Méretezés**

A következő lépésekben a fal és nyílászáró méretezéseket fogjuk elhelyezni a teljes terven.

#### *Falméretezési stílusok*

A könnyebb és gyorsabb méretezés érdekében lehetőség van falméretezési stílusok készítésére. Ezeket a stílusokat már a falak rajzolásakor is használhatjuk, így automatikusan létrejön a fallal együtt a méretezése is.

- Válassza ki a **Menüszalag / Méretezés / Épület / Falméretezési stílusok** utasítást.
- A felugró ablakban válassza a *Hozzáadás* parancsot, majd nevezze el a stílust. Állítsa aktuálisra a létrehozott stílust, majd kattintson a *Szerkeszt* gombra.

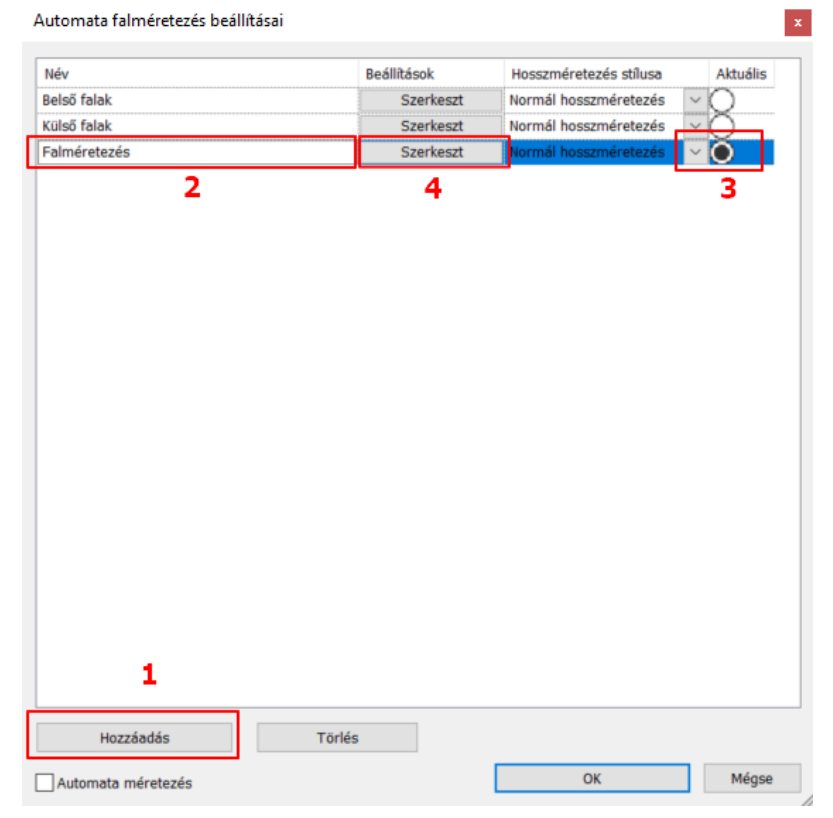

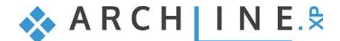

- Válasszon a Méretezési lehetőségek közül.
- A kívánt méretezéseket adja hozzá a listához a képen szemléltetett módon. Figyeljen a méretezés sorrendjére.

A jobb érthetőségért a felső listában a lista elemre kattintva a jobboldali ábra pirossal emeli ki a méretezést

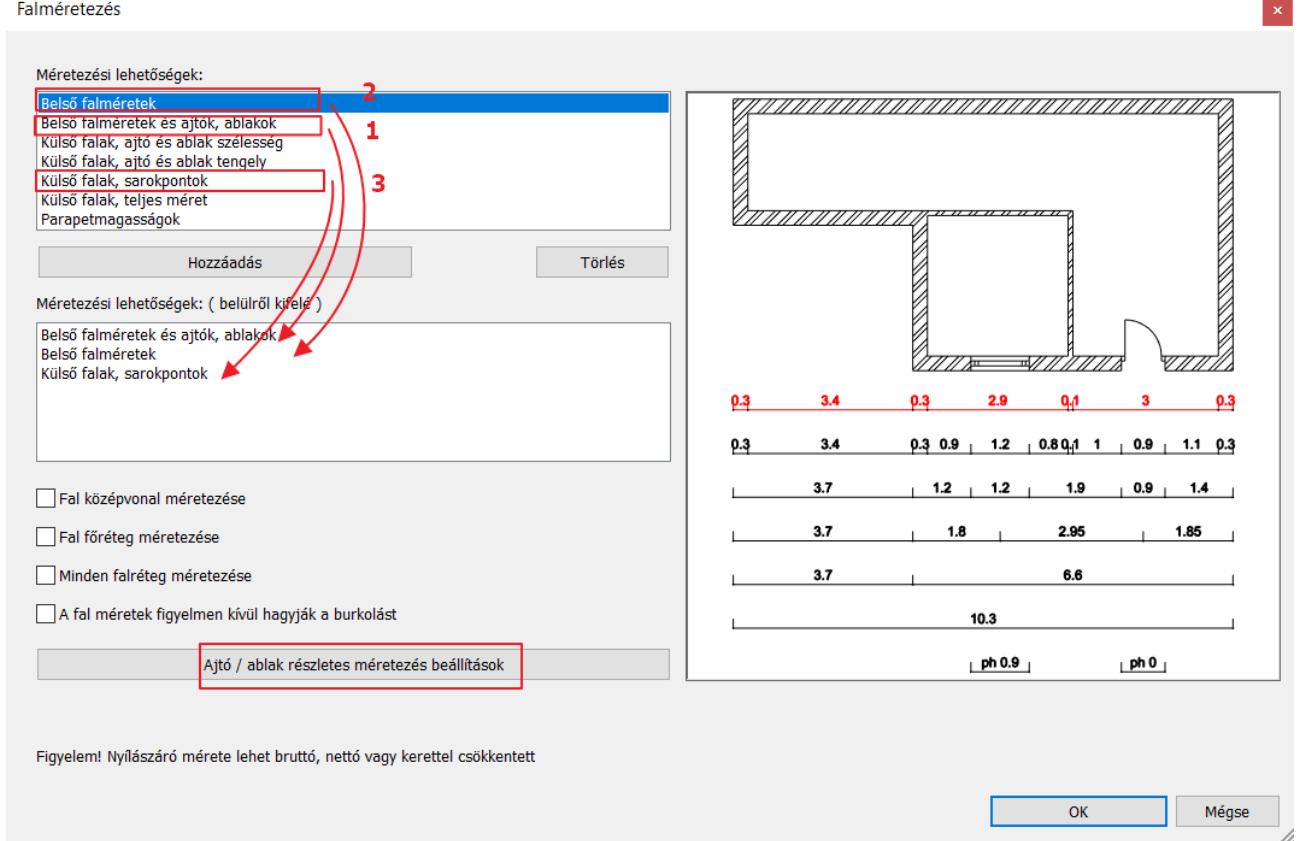

#### **Ajtó/Ablak részletes méretezés beállítások**

Itt határozhatja meg az ajtó és ablak méretezéseket is tartalmazó méretezésláncon a nyílászáró adatok megjelenését.

• Kattintson a gombra. A megjelenő ablakban csak a szélességet válassza ki.

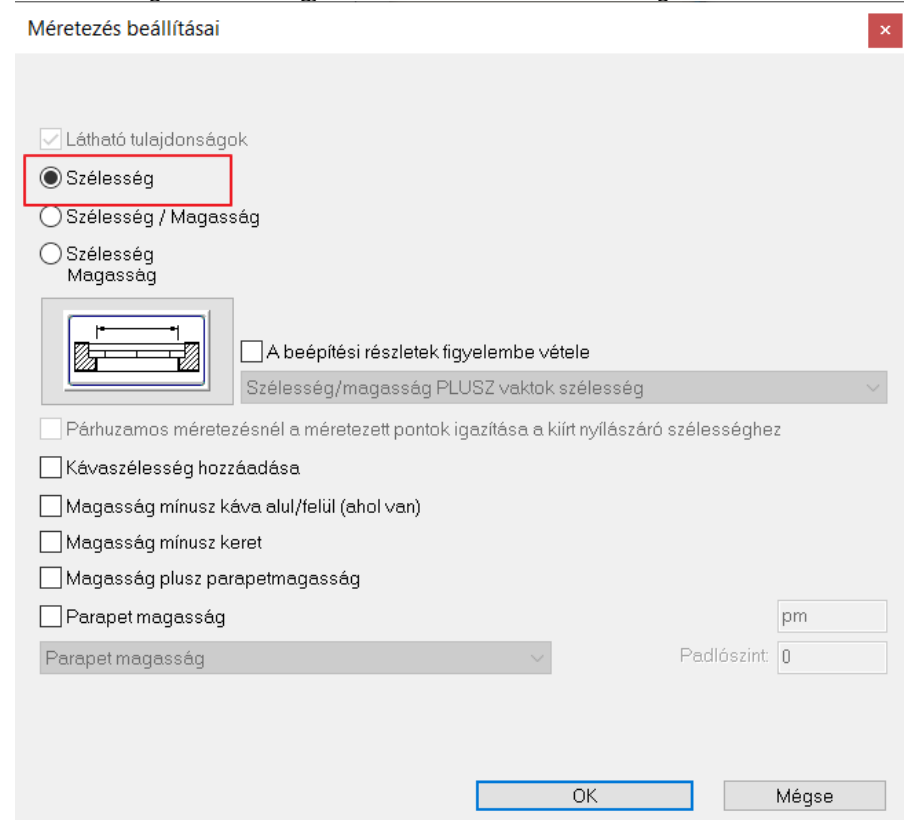

- Zárja be az ablakokat az OK gomb megnyomásával.
- Az ablak bezárása után válassza a **Méretezés / Épület / Összes fal** utasítást.
- Egy kijelölő téglalappal határozza meg a teljes épületet, amelynek falain a méretezést kívánja elkészíteni, ekkor a kijelölt terület ciánkékké változik (1,2).

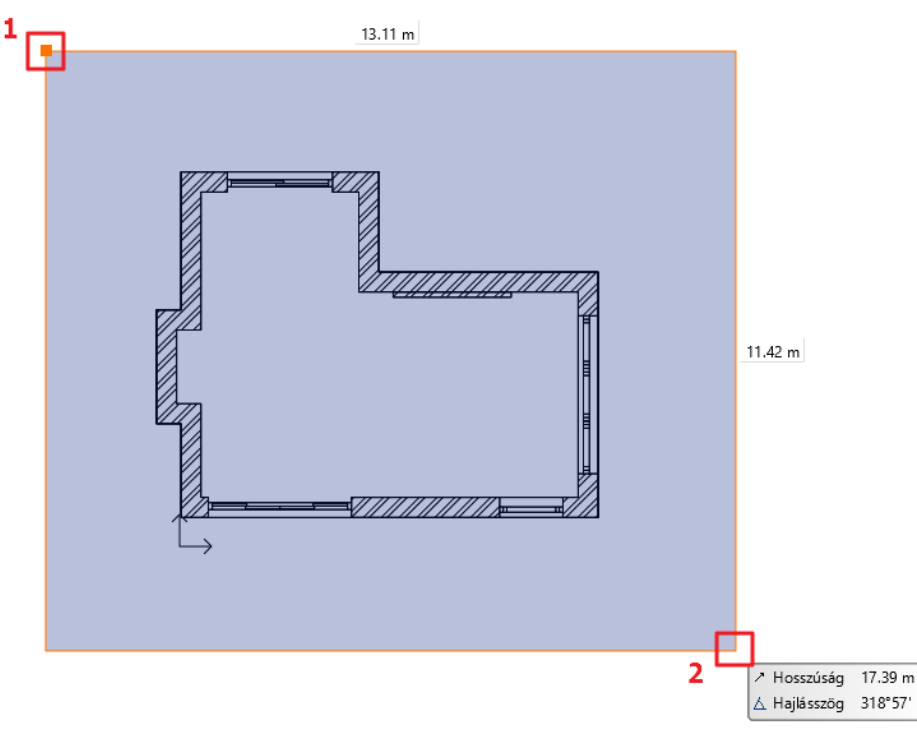

- Nyomja meg az Enter-t és a helyiség kontúrja automatikusan kijelölődik.
- Mozgassa az egeret az első méretezés lánc kívánt pozíciójába és kattintson vagy adja meg a távolságot (pl. 1.5 m).

# **ARCHINES**

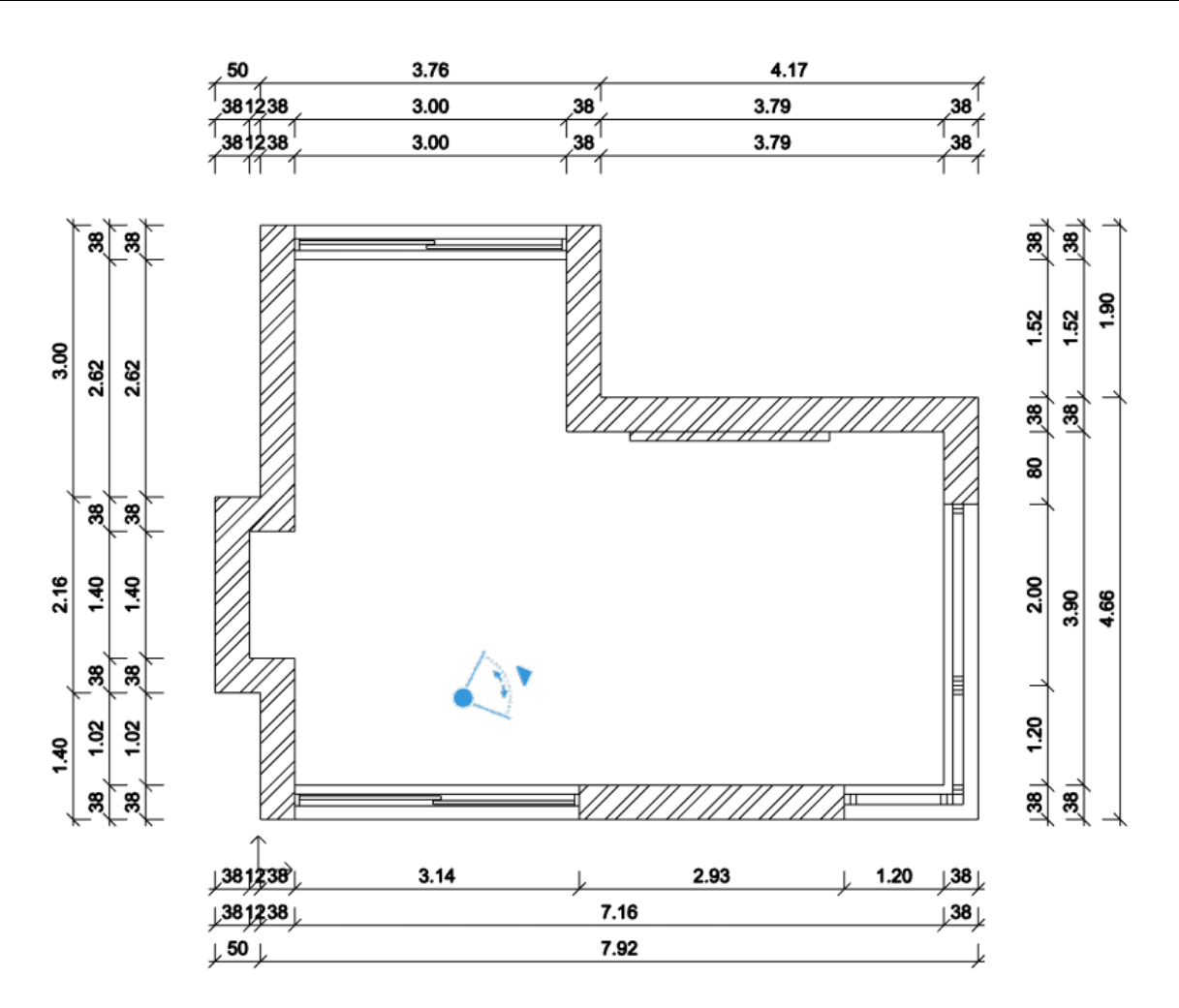

#### *Nyílászáró méretezés beállítása*

Első lépésként be kell állítanunk a nyílászáró méretezés tulajdonságokat külön-külön az ajtóra és az ablakra.

Válassza ki a **Menüszalag / Épület / Tulajdonságok / Nyílászárók / Ajtók**

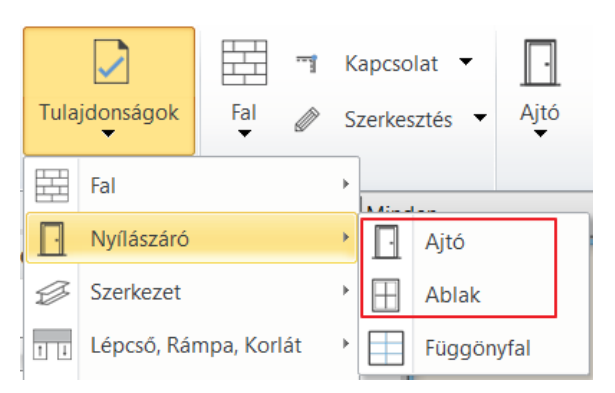

- Majd a tulajdonságokban válassza a *Méretezés, konszignációs jel* gombot.
- A megjelenő ablakban állítsa be az a nyílászáró méretezés megjelenését:

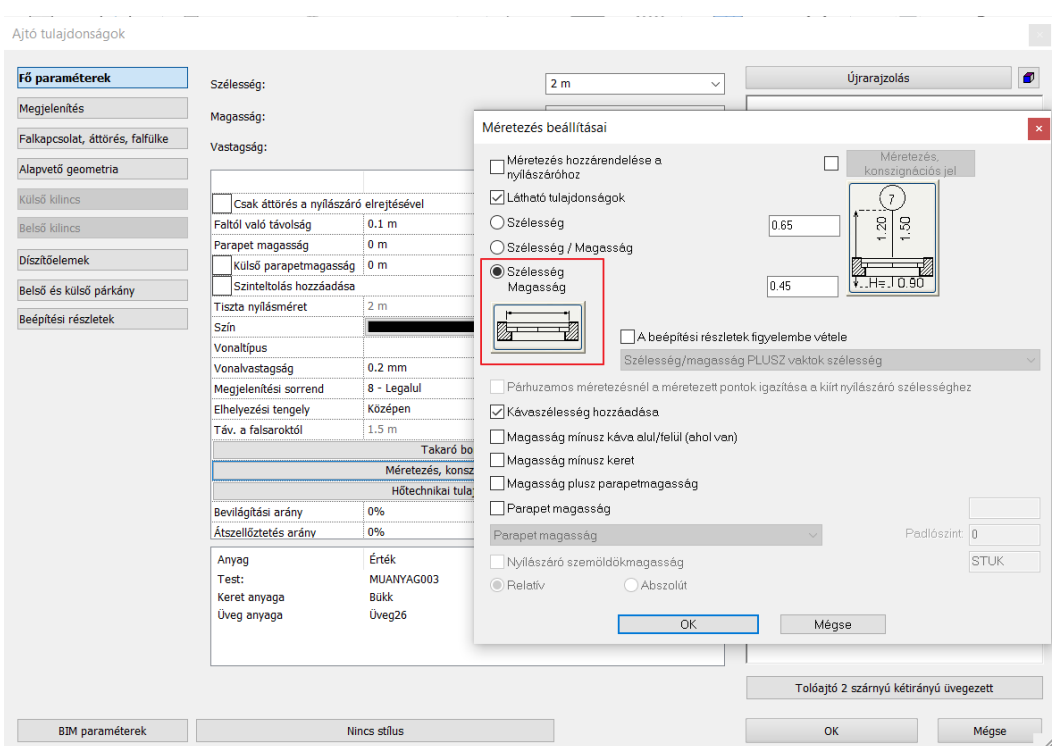

• Ugyanilyen módon állítsa be az ablak méretezés tulajdonságait:

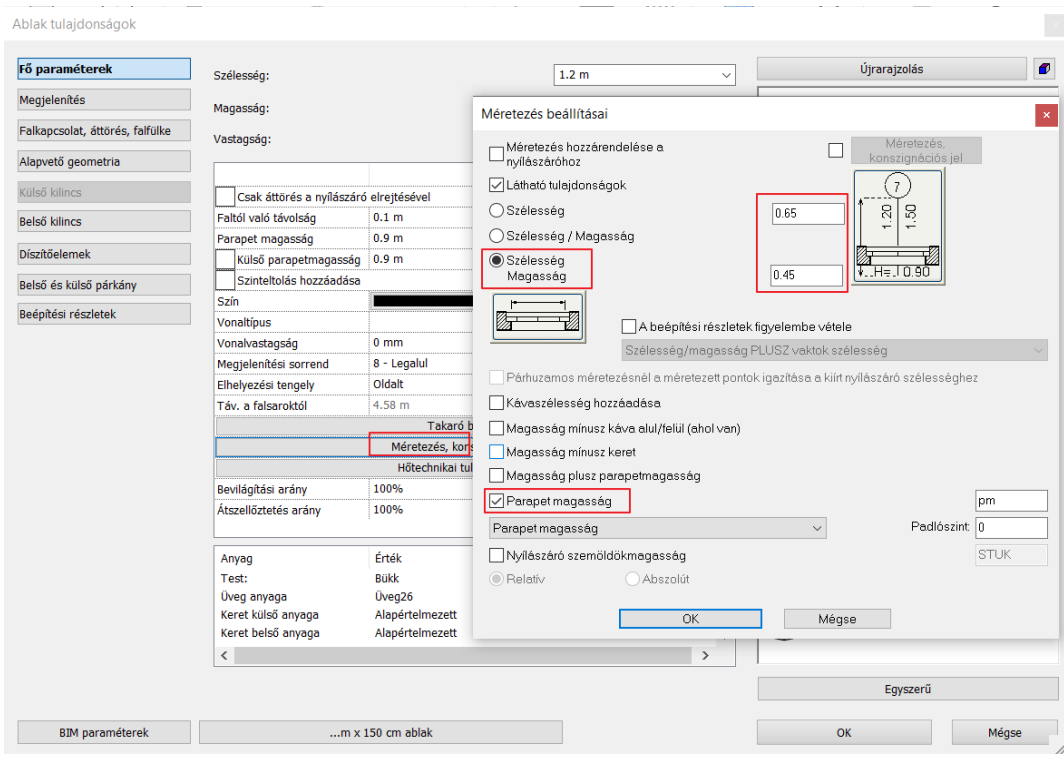

# *Nyílászáró tengelyes méretezése*

A nyílászárók tengelyes méretezését külön-külön helyezzük el.

• Válassza ki egymás utána Méretezés / Épület / Ajtó, Ablak utasításokat a Mind opciót használva.

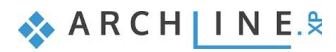

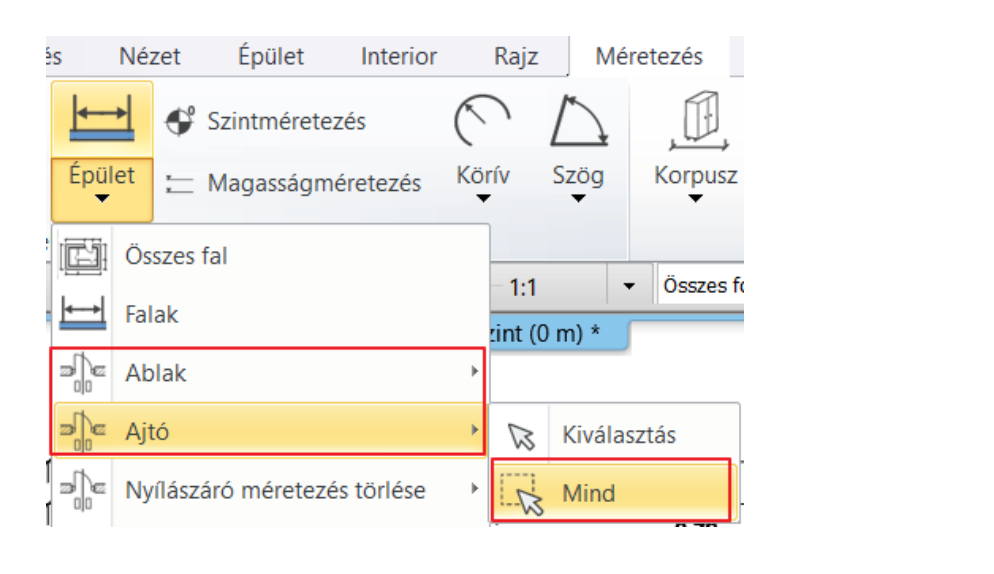

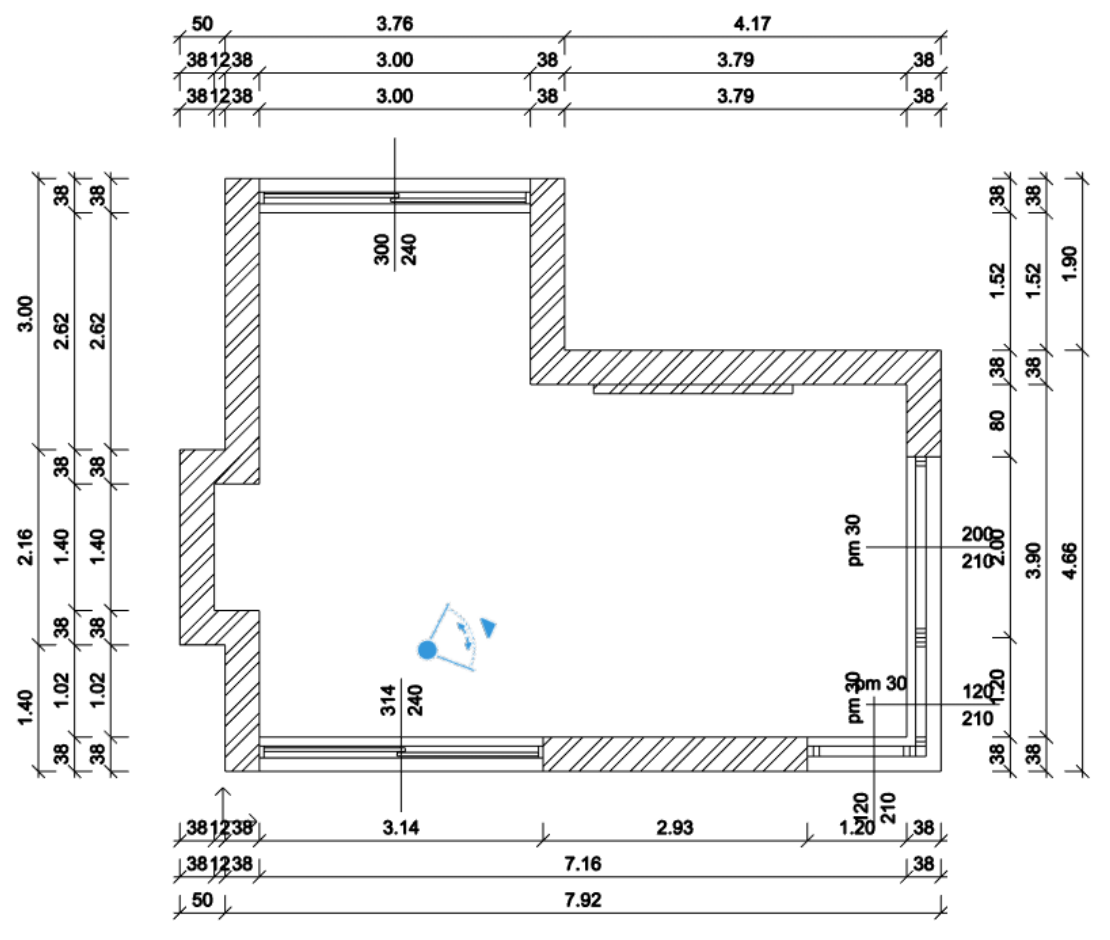

#### *Méretezések módosítása*

A méretezések követni fogják a rajz változásait. Újabbakat adhat a jelenlegiekhez, vagy törölhet a meglévők közül. Csoportosan utólag is mozgathat méretezést, ha az elhelyezkedése nem megfelelő. Ennek a módja a következő:

- Jelölje ki az áthelyezendő méretvonalakat, ahol pl. torlódást lát.
- A kiválasztott elemek kék referenciapontjára kattintva válassza a *Mozgatás* parancsot .
- Mozgassa a kívánt pozícióba a méretvonalakat, ügyelve arra, hogy a méretezett elemekhez képest ne csúszanak el az értékek. Az irányrögzítéshez használhatja a Shift billentyűt. Kattintson az ideális elhelyezkedéskor .

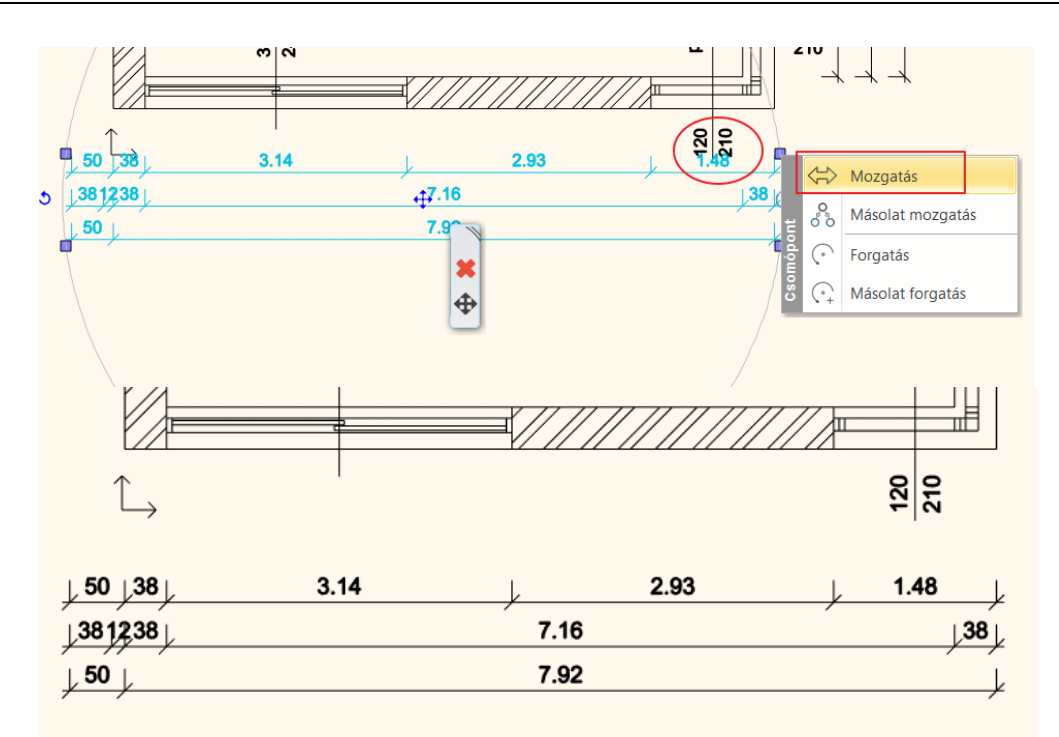

# **5.4.3. 2D szimbólumok**

 $\overline{\phantom{a}}$ 

 $\mathcal{L}$ 

Az építészeti terveknél szükséges még egyéb szimbólumokat elhelyezni az alaprajzon, ilyen pl. a bejárat jelölése, az Északirány jelölése vagy a szintkóta. A legtöbb jelölést az **Objektumközpont / Épület / Csoport** kategóriában találja. Helyezze el az alaprajzon az alábbiakat:

## *Észak-irány*

Mielőtt az Észak jelet elhelyezzük a rajzon, állítsuk be a projekt orientációját.

 $\mathbb{G}$ 

 $\sigma$ 

 $+$ 

- Ehhez kattintsunk az alsó Állapotsoron található szürke nyílra. A megjelenő dialógban állítsuk be grafikusan vagy fokra pontosan a projekt Észak irányát. Zárjuk be a dialógot az OK gombbal.
- A **Jelek / Észak-magyar** kategóriában található jelölések közül válassza ki az önnek megfelelőt és egyszerűen, az egér gombjának nyomva tartásával húzza át az alaprajzra.

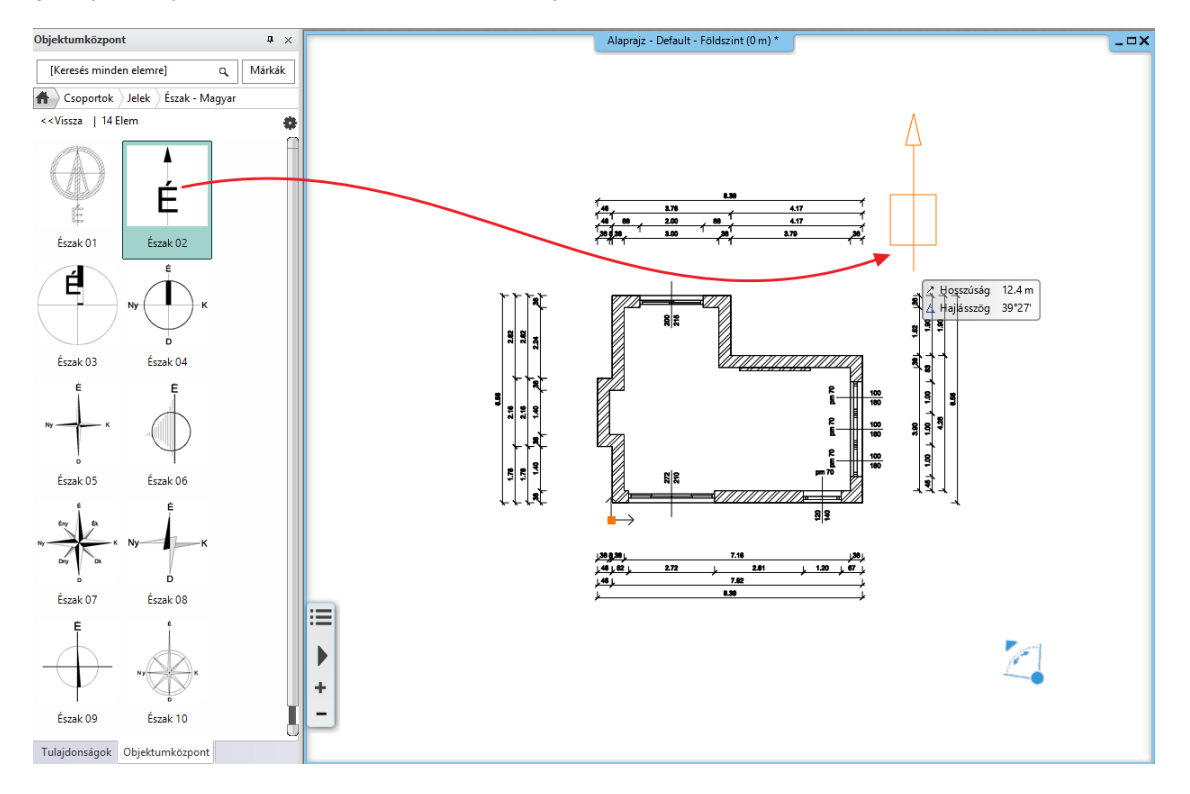

**ARCHINES** 

- Amint látjuk az elhelyezett Észak irány szimbólum a projektben már beállított irányba mutat a rajzon. Ezt bármikor módosíthatjuk az alsó Állapotsoron.
- A méretén is változtathatunk a Helyi menü / *Csoport skálázás*a utasítással

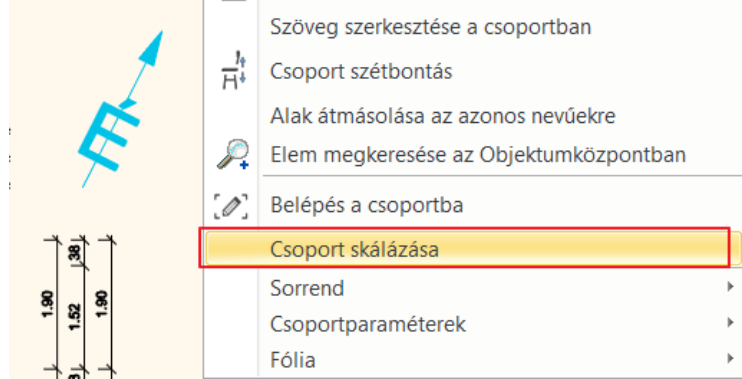

#### *Bejárat*

- A **Jelek / Nyilak** kategóriából válasszon ki egy nyilat és helyezze a bejárathoz.
- A fent említett módosítások (méret, pozíció) ugyanúgy elvégezhetők, mint az előző példánál.

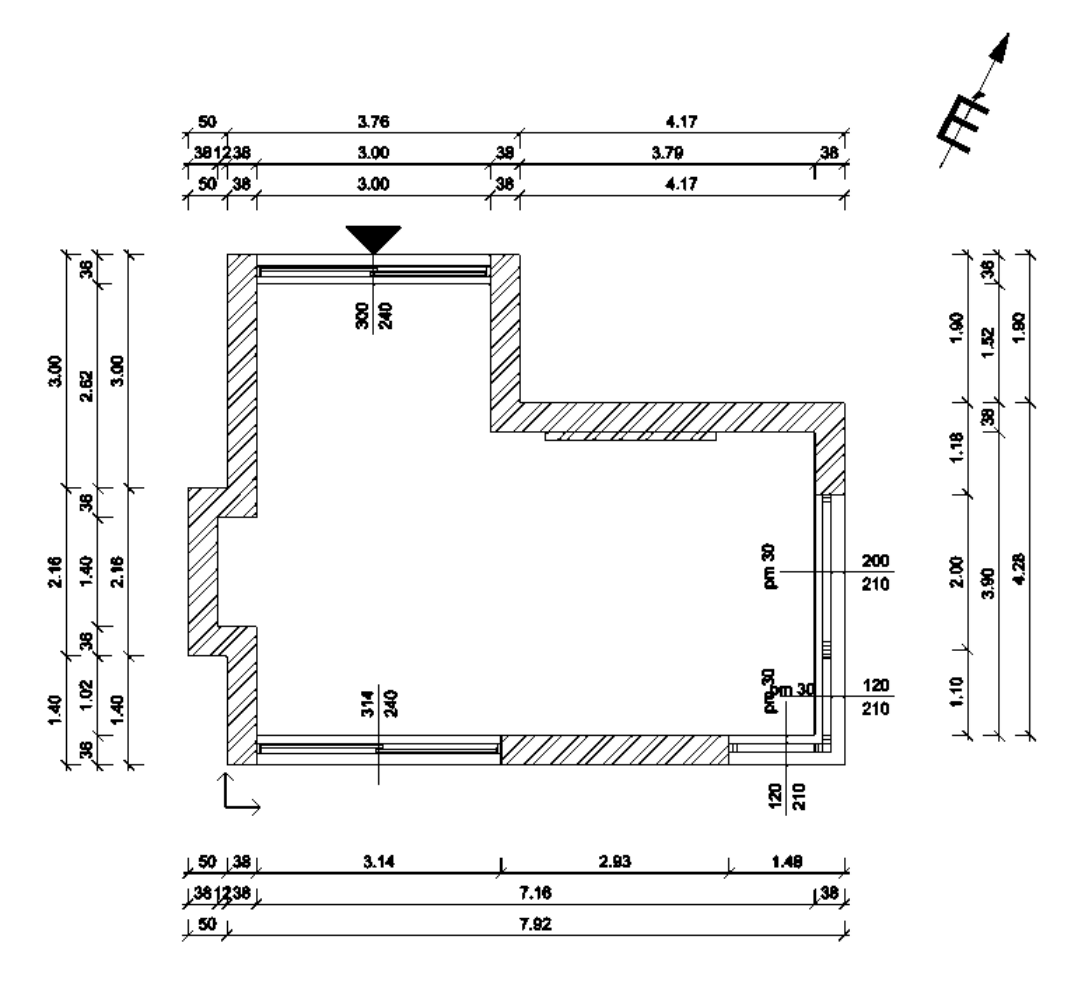

## *Szintkóta*

• Válassza a **Menüszalag / Méretezés / Szintméretezés** parancsot.

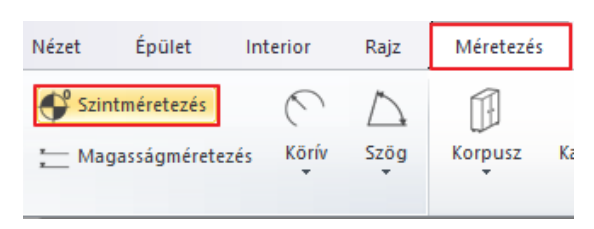

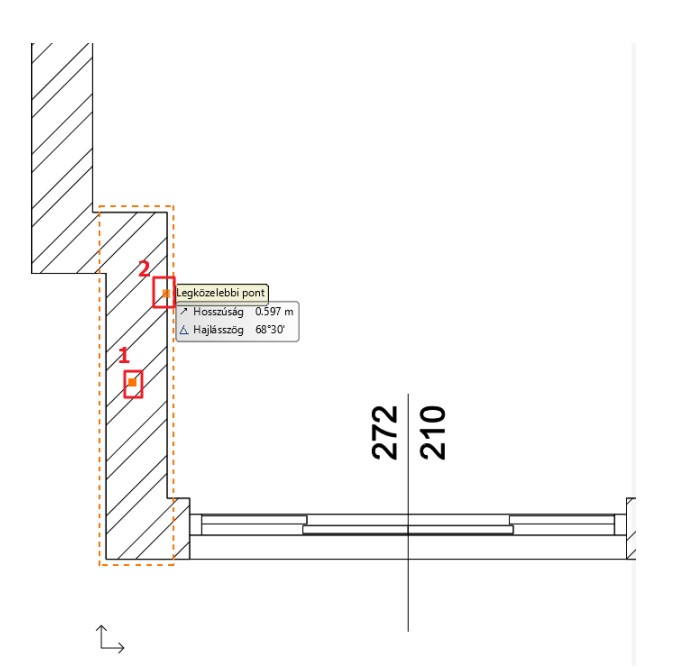

A magasságpont meghatározásához egy kattintással meg kell határoznia egy objektumot (pl. egy falat) (1), majd annak egy pontját (2).

- A rajzlap jobb felső sarkában válassza ki, hogy a magasságpont az alsó vagy a felső falsíkon helyezkedik el (3).
- Ezután megjelenik egy párbeszédablak az induló magassággal (4), melyen szükség szerint módosíthat. A tovább lépéshez nyomja meg az OK gombot.
- A következő párbeszédablakban pedig a szintkóta jelölését változtathatja meg (5), majd OK.

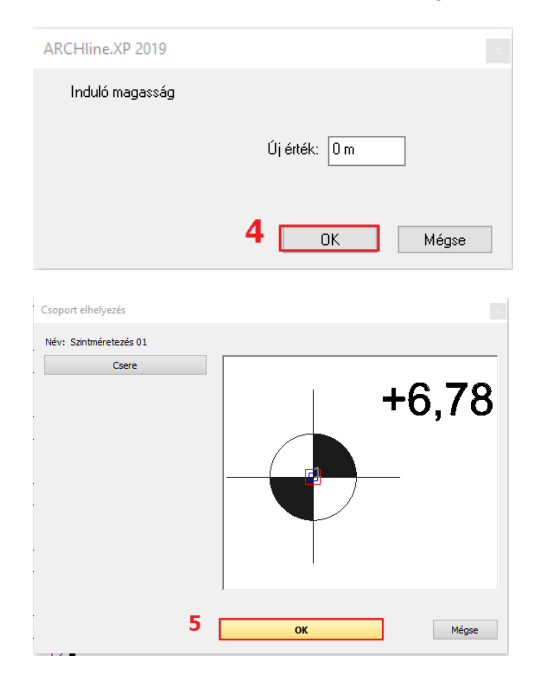

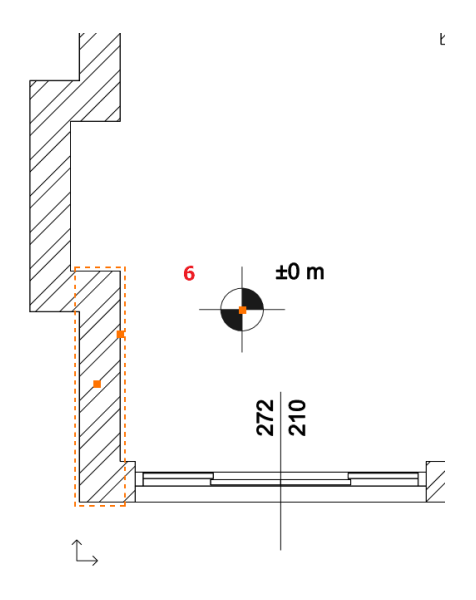

• Egy kattintással helyezze el a létrehozott magasságpontot az alaprajzon (6). Az alaprajzon így elhelyeztük a méretezést és a 3 említett jelölést.

# **5.4.4. Helyiségpecsét**

A helyiségpecsétek segítségével további fontos információ olvasható le az alaprajzról, pl. a terven szereplő helyiségek neve, mérte.

A Helyiségpecsét parancsok a **Menüszalag / Épület / Helyiségek** menüpontban találhatóak. Alapvetően két módon határozhatjuk meg azt a területet az alaprajzon, amelyről helyiségpecsétet szeretnénk.

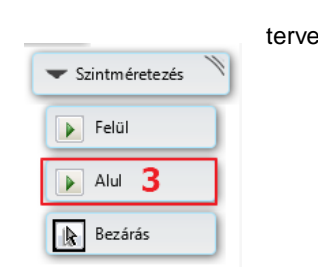

#### ❖ **Falakkal határolt helyiség**

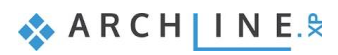

#### ❖ **Helyiség vonallánccal:**

Ezt a funkciót akkor használjuk, amikor egy olyan helyiséget kell méreteznünk, amelyet falak nem határolnak. Ilyen pl. egy erkély, terasz. Ekkor egy vonallánccal kell körbe rajzolni a méretezendő területet.

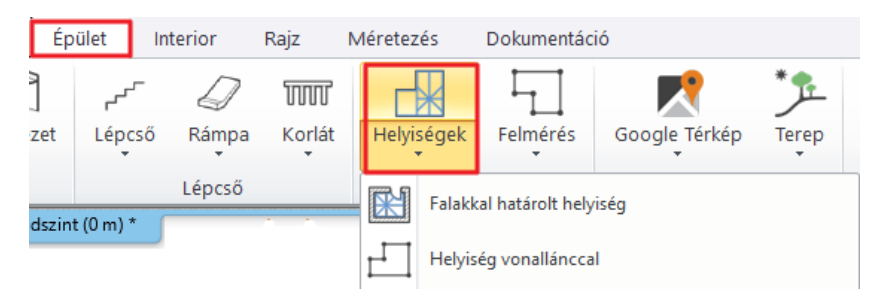

#### *Falakkal határolt helyiség*

Ha a helyiség falakkal határolt, ajánljuk a **Falakkal határolt helyiség** parancs használatát. Előnye, hogy a helyiségbe kattintva a falakkal határolt zárt kontúr alapján jön létre a helyiségpecsét, nem kell a helyiség kontúrt megadni. Ez azt jelenti, hogy a helyiségpecsét a falakhoz kötött, a falak változását a számítások követik.

- Válassza ki a **Falakkal határolt helyiség** eszközt.
- Kattintson egy helyiségbe, amely falakkal határolt (1). A helyiségpecsét megjelenik a kattintási pontban (2).

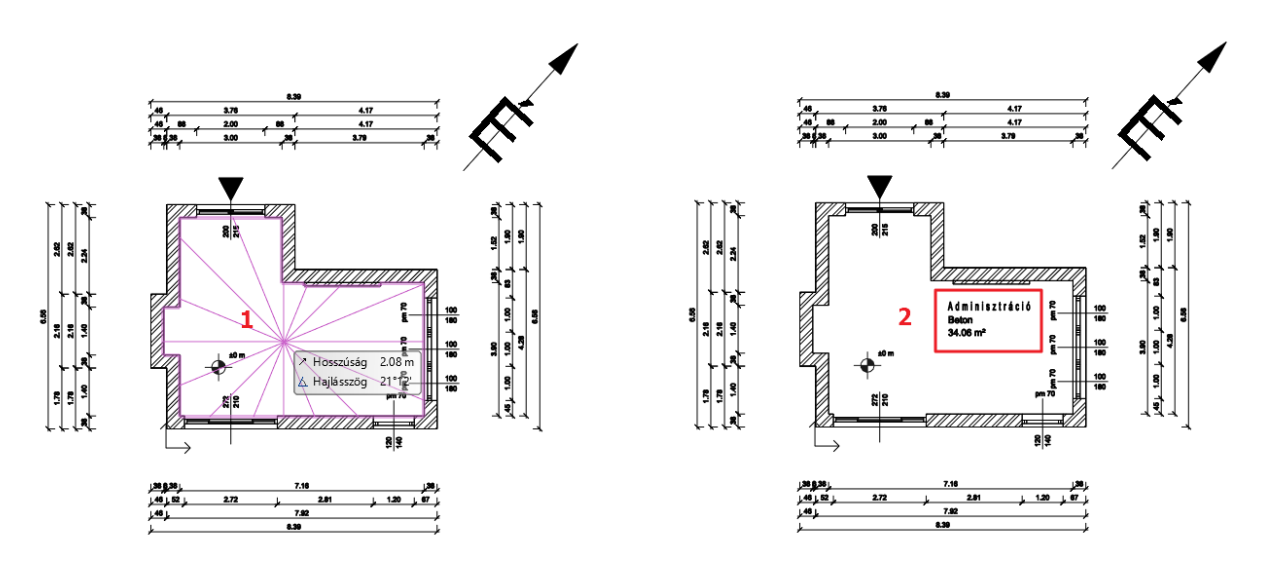

A helyiségpecsét által megjelenített adattartalmat módosítani tudjuk annak tulajdonságai között.

• Kattintson a már elhelyezett feliratra, majd válassza a hozzá tartozó ceruza ikont.

A példánkban 3 adat szerepel. Ezeket a következőképpen módosíthatjuk:

- Helyiségnév mező: átírható az általunk megjeleníteni kívánt névre.
- Bruttó alapterület: a helyiség területét jelöli. Erre szükségünk van.
- Padló anyaga: a listában található anyagok közül választhat, vagy beírhat eltérő anyagot is: Parketta.
- A változtatások befejezéseként kattintson az OK gombra.
- A módosítások megjelennek az alaprajzon is.
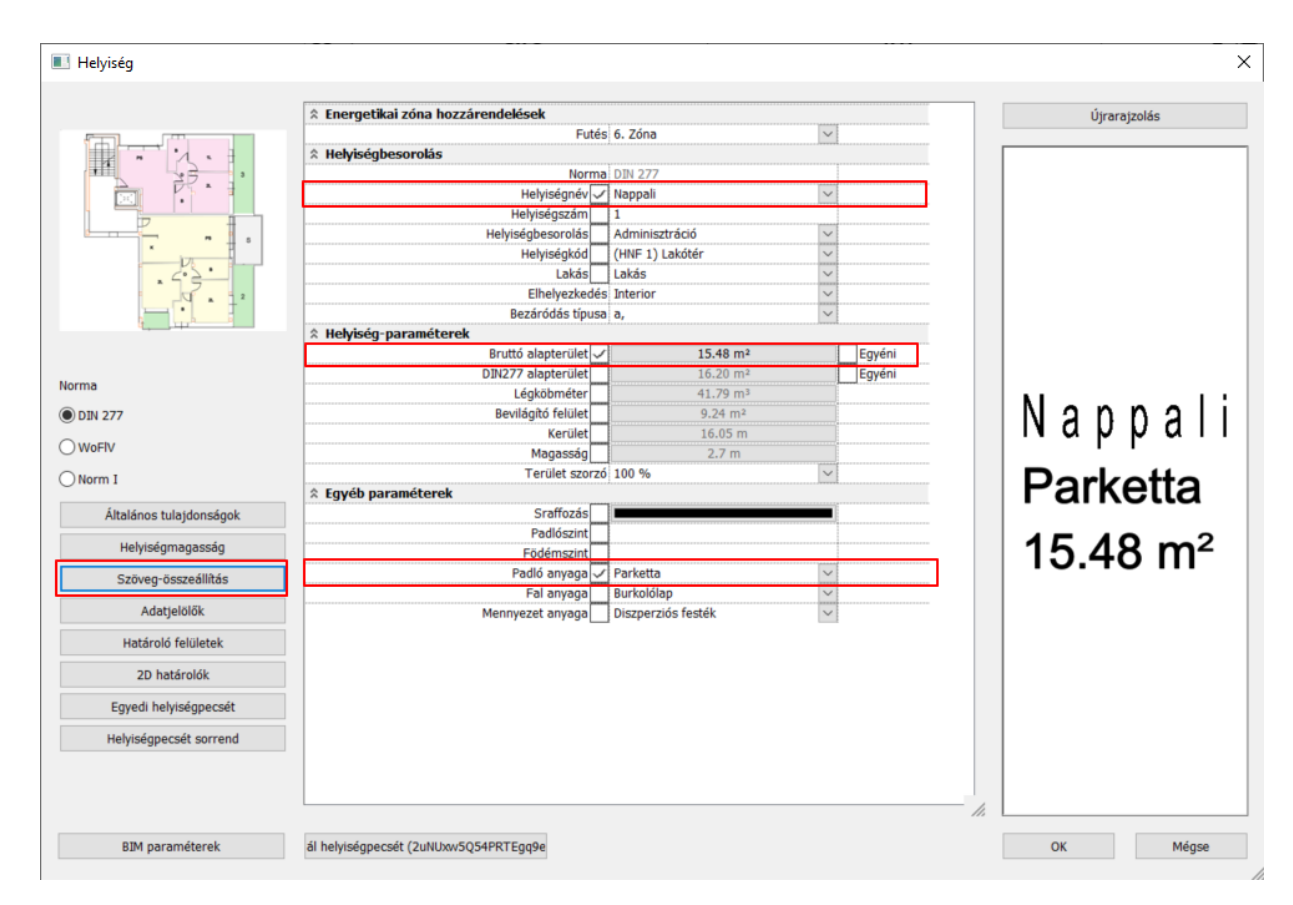

#### *Általános tulajdonságok*

Az Általános tulajdonságok részben lehet beállítani a szövegek stílusát. Itt csak az előre megadott stílusokból lehet választani.

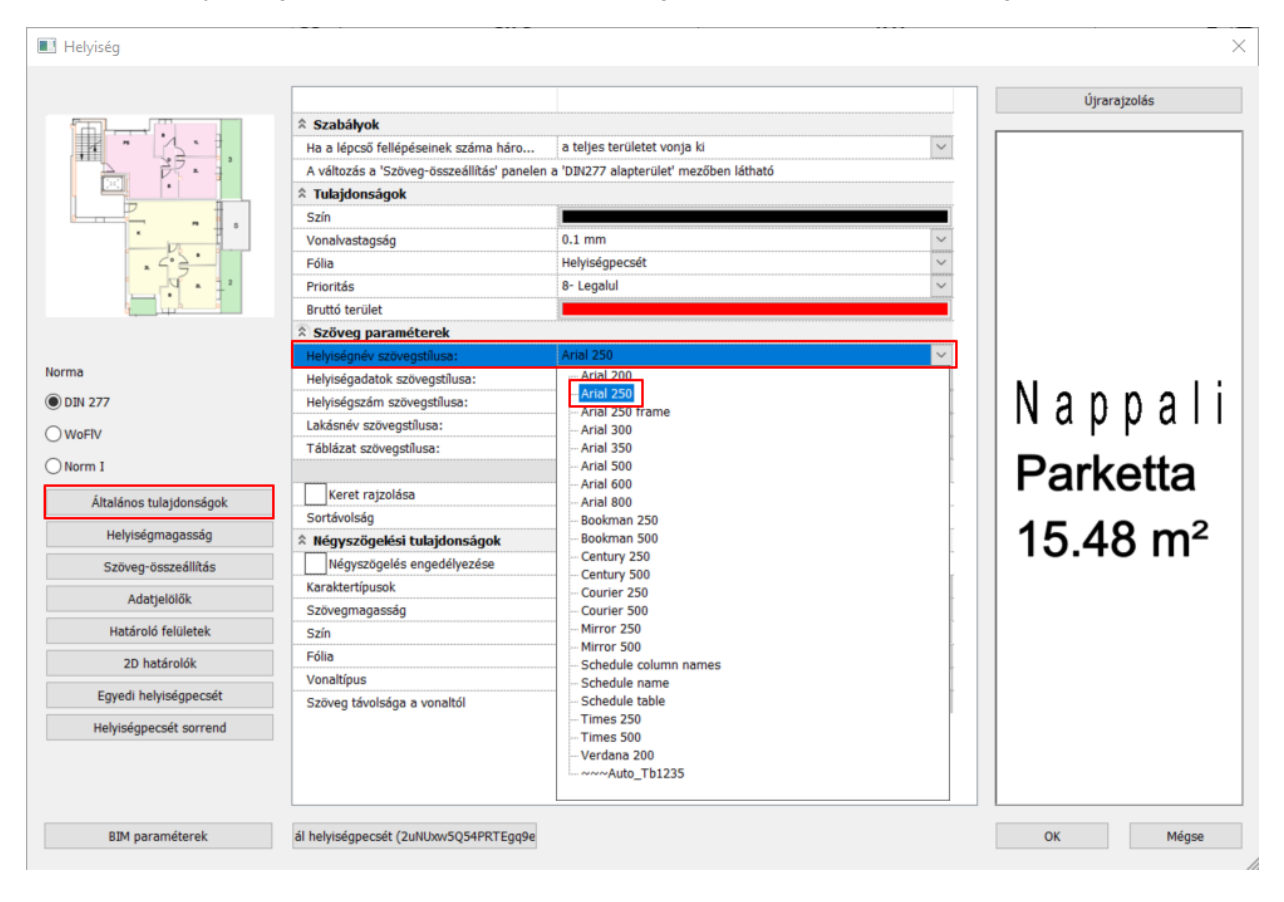

Ha másmilyen stilusú szövegre van szüksége, akkor azt a Szöveg tulajdonságablakban létre kell hozni és elmenteni stílusként. Az új stílus megjelenik a Helyiségpecsét – Tulajdonságok szövegstílusai között.

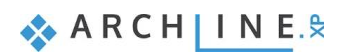

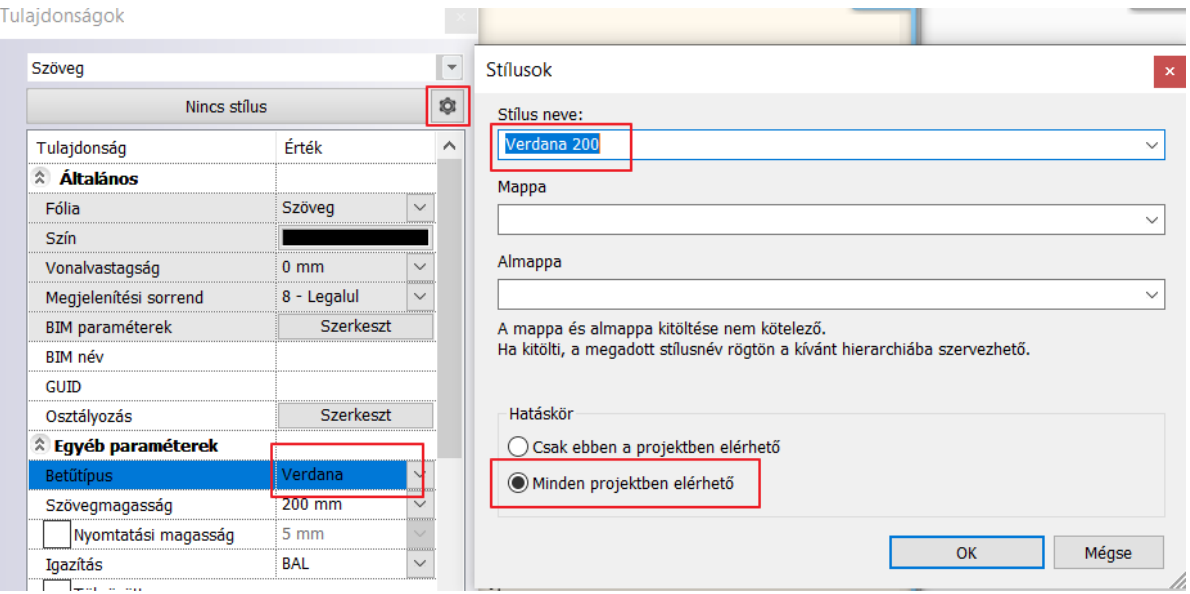

#### *Egy légtérben levő, különböző funkciójú helyiségek méretezése*

Amikor az egy légtérben levő, de különböző funkciójú, burkolatú helyiségeket akarunk méretezni, érdemes helyiséghatároló vonalat elhelyezni a két helyiség közé. Ebben a példában funkció szerint a helyiségünket étkezőre és nappalira osztjuk fel.

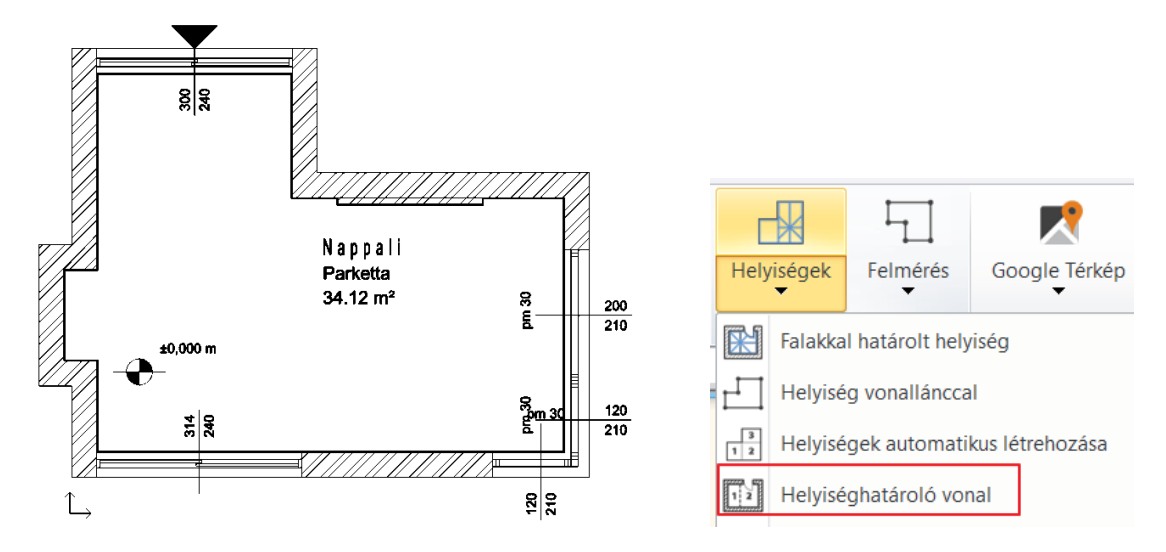

- Válassza ki a *Helyiségek / Helyiséghatároló vonal* utasítást.
- Adja meg a vonal kezdő (1) és végpontját (2). Enter. A helyiségpecsét automatikusan létrejön a két helyiségben a megfelelő mértekkel.

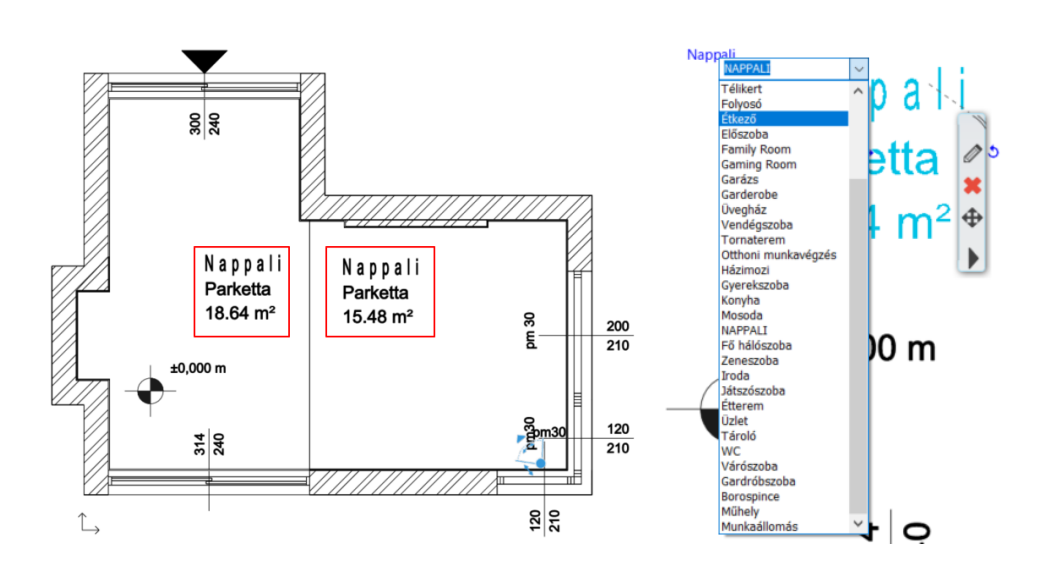

A bal oldali helyiségpecsét adatait módosítani kell:

- Válassza ki a bal oldali helyiségpecsétet, majd a név markerre kattintva a szöveg átírható, vagy a nyílra kattintva a listából is lehet választani. Most válassza az *Étkezőt* a legördülő listából.
- A padló anyagát az oldalmenüben tudja módosítani. Itt válassza a listából a *Kerámia lapot*.

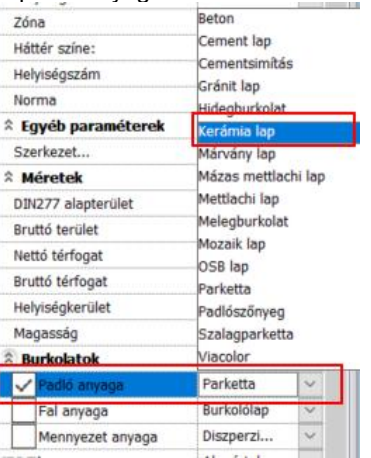

#### *Szövegelhelyezés*

• Helyezzen el a rajzon a "Nappali alaprajz M=1:50" szöveget a Hangulatmontázs részben tanultaknak megfelelően.

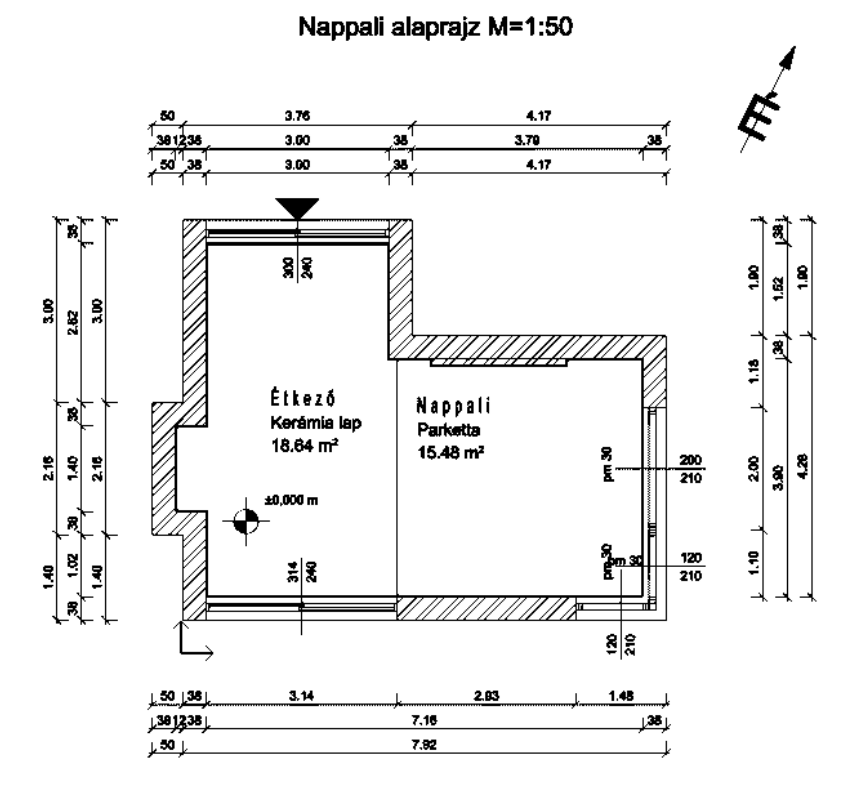

## **5.4.5. Nyomtatás PDF-be**

Hozzon létre az elkészült tervből egy PDF fájlt.

• Válassza a **Fájl menü / Nyomtatás PDF-be** lehetőséget, majd adja meg az adatokat. A hangulatmontázs nyomtatásához képest eltérés, hogy itt a méretarány 1:50 lesz.

# **ARCHINES**

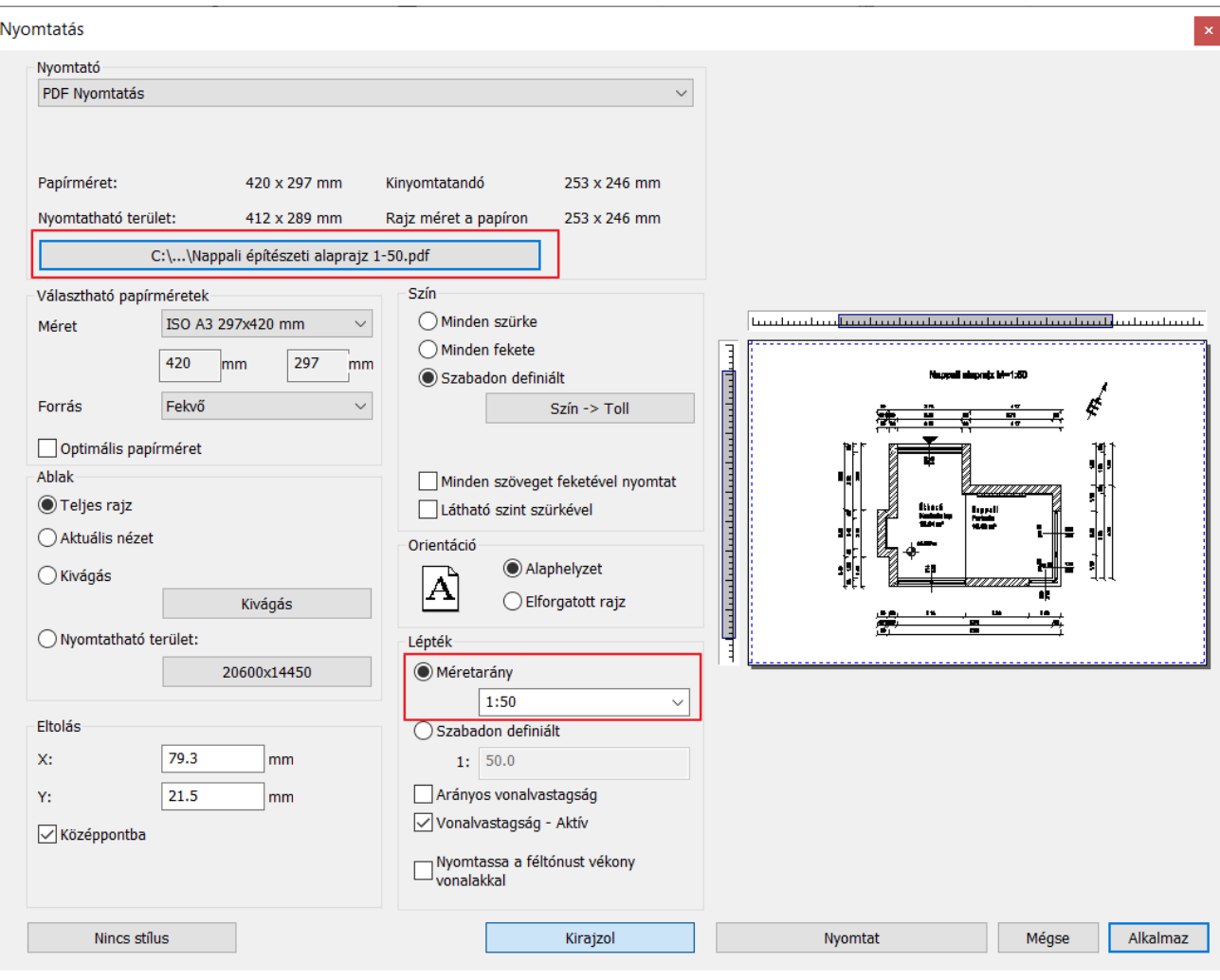

A PDF létrejön az előre meghatározott mappába a megadott néven.

# **5.5. Színes berendezett alaprajz készítése**

### **5.5.1. Előkészület**

A színes berendezett alaprajz létrehozásához először vissza kell állnunk a berendezett alaprajzra.

Korábban a fóliakezelőben kikapcsoltuk a "Beltér" kezdetű fóliákat. Most ezeket visszakapcsoljuk. A Csoport, Helyiségpecsét és Méretezés … fóliákat pedig kikapcsoljuk.

Ahhoz, hogy könnyedén tudjunk váltani a különböző alaprajzok között, fóliavariációkat készítünk.

#### *Fólia variációk*

Legyen aktív az alaprajzi ablak.

• Kattintson az állapotsorban a Fólia ikon melletti nyílra, majd a listából válassza a Fólia kezelőt.

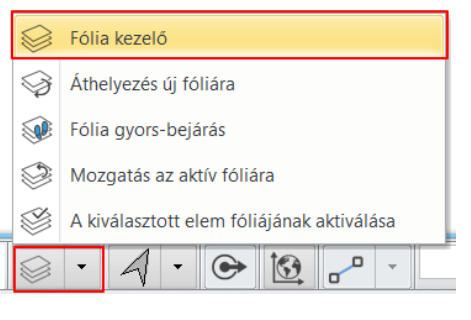

A fóliakezelőben a Fólia variációknál a **bez** gombra kattintva hozzon létre egy új variációt, és nevezze el "Építészeti" variációnak.

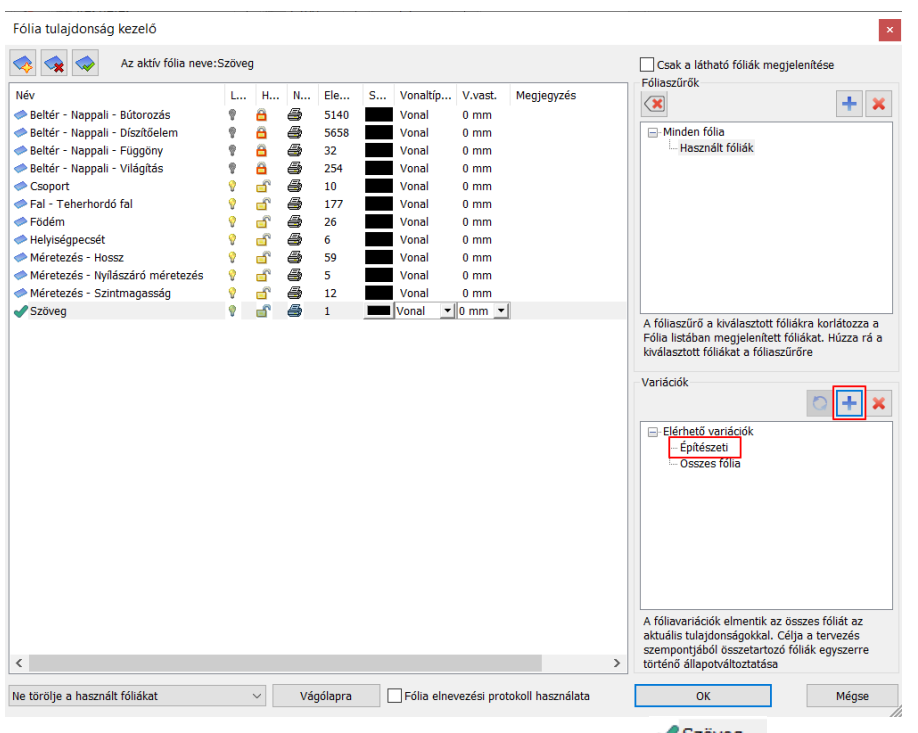

A Berendezés variáció létrehozásához le kell kapcsolnunk a szöveg fóliát, ami jelenleg aktív, így nem kapcsolható le.

• Kattintson a födém fóliára majd a *Fólia aktiválása* gombra, majd kapcsolja le a szöveg fóliát.

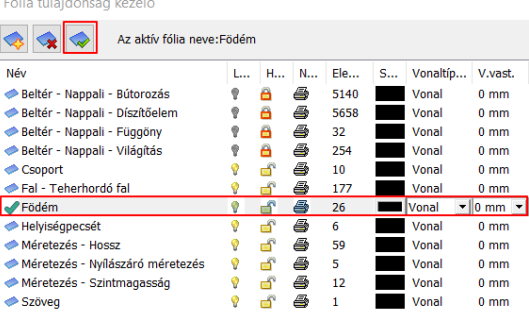

• Kapcsolja fel, illetve le a fóliákat az ábra alapján, készítsen egy új fóliavariációt, és nevezze el "Berendezés" variációnak. Egyszerre több fólia a CTRL billentyű lenyomásával és a fólia névre való kattintással választható ki, illetve ilyen módon kapcsolhatók ki. A megjelölt első és utolsó fólia között az összes elem a SHIFT billentyű lenyomásával választható ki.

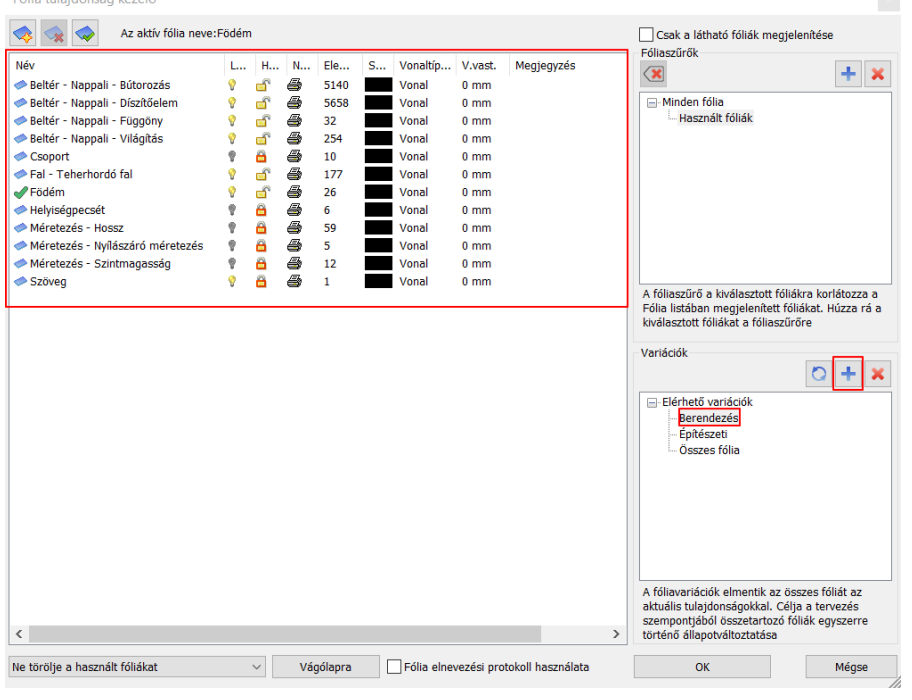

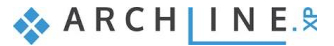

• Kattintson a <sup>2</sup><sup>30</sup> Gyors 3D modell ikonra, hogy létrejöjjön az új fóliabeállításnak megfelelő 3D modell.

## **5.5.2. Szint pillanatkép létrehozása**

Színes alaprajzot a **Szint pillanatkép létrehozása** parancs segítségével lehet készíteni, mely a **Menüszalag / Dokumentáció / Pillanatkép** menüpontjában található.

A parancs elindításakor felugró ablakban állítható be a kép minősége és a metszet magassága. Az utóbbival állítjuk be, hogy milyen magasságban metsszük el a modellt.

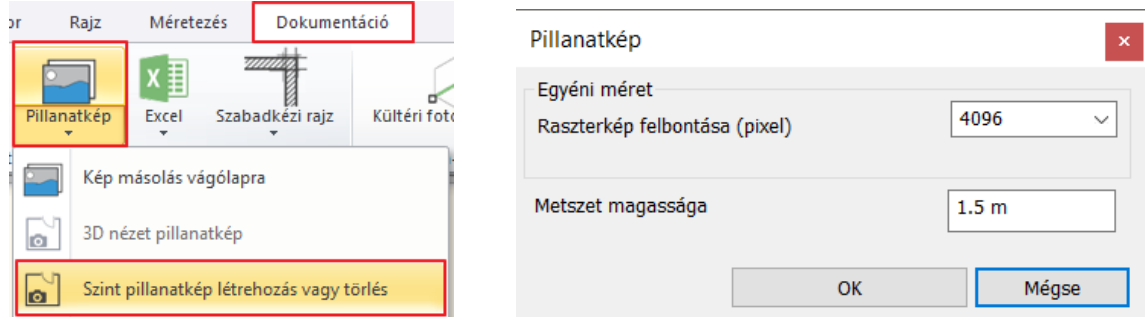

A pillanatkép egy raszterkép (1), mely könnyen leemelhető az alaprajzról és mellé helyezhető (2,3).

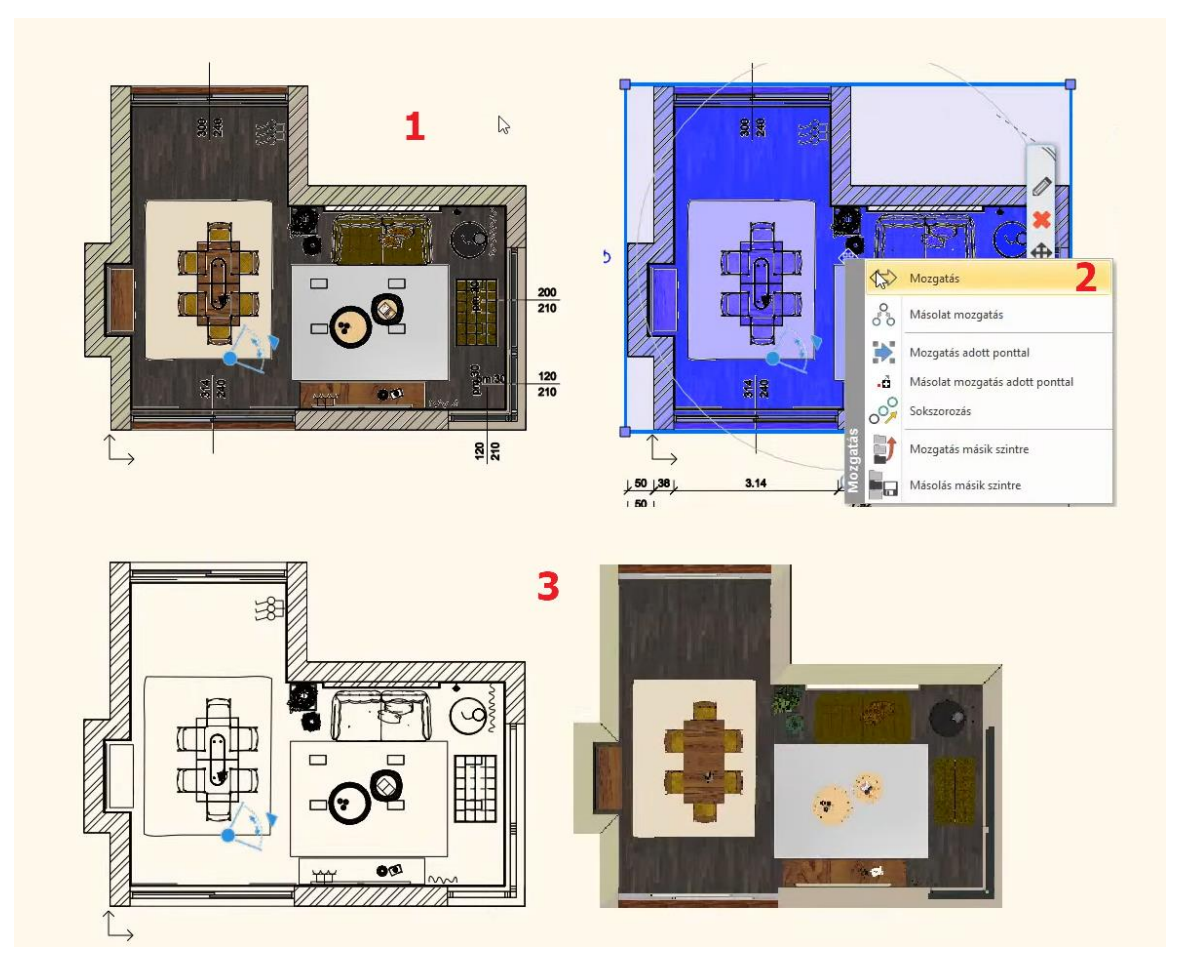

#### *Figyelem!*

*Célszerű a metszési magasságot úgy megválasztani, hogy a szint pillanatképen látszódjanak a nyílászárók is. Amennyiben az elkészült metszet alacsonyabban vagy magasabban metszi a modellt, mint ahol a nyílászárók elhelyezkednek, a képen csak a fal fog látszódni.*

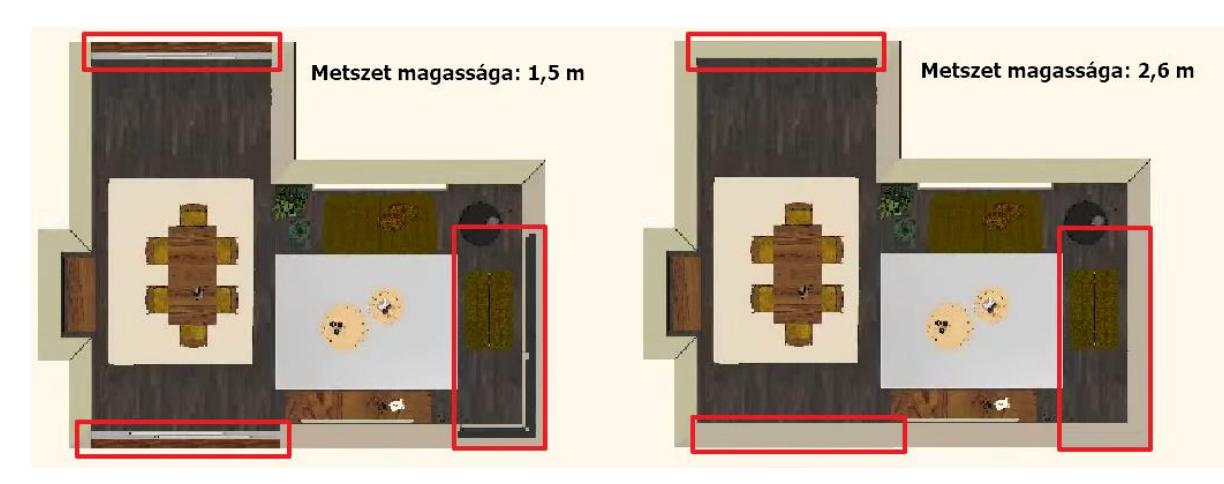

Az elkészült színes berendezett alaprajzot az 5.4.5. pontban leírtakhoz hasonlóan nyomtathatja PDF-be is. Illetve a kép helyi menüjéből a *Mentés / Mentés mint* … utasítással elmentheti képfájlba.

Ha már nincs szüksége a szint pillanatképre, kikacsolhatja az alaprajzi ablak nevére kattintva és a *Szint pillanatképet* választva.

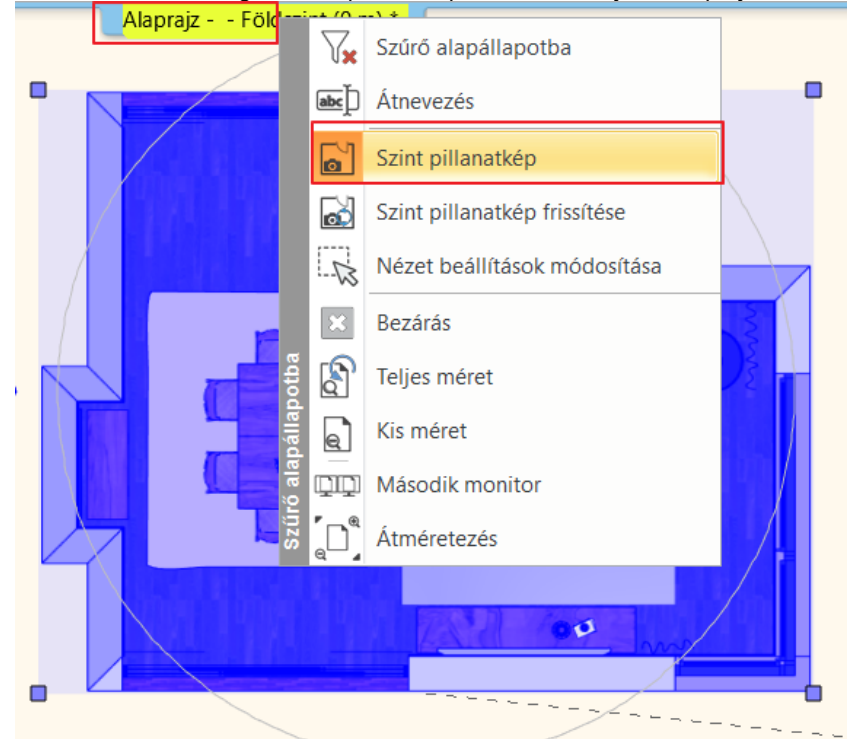

# **5.5.3. Objektumok megjelenítési sorrendje**

Ahhoz, hogy az alaprajzon is úgy jelenjenek meg az objektumok, ahogyan a szint pillanatképen, be kell állítanunk a megjelenítési sorrendjüket.

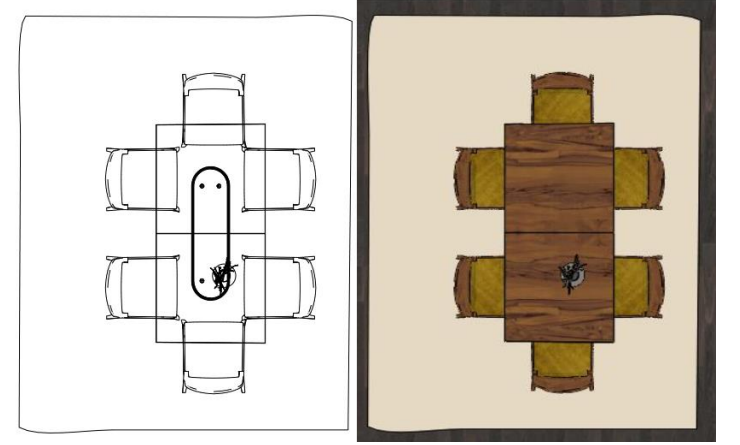

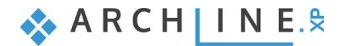

• Jelölje ki a székeket, (1) majd az oldalmenüben aktiválja a *2D kitöltés engedélyezése* opciót, (2) kattintson a *2D kitöltés* melletti gombra, (3) állítsa be a Tulajdonságok ablakban a *Kitöltve* opciót, (4) és válasszon egy zöldesbarna színt.(5)(6) OK fogadja el.

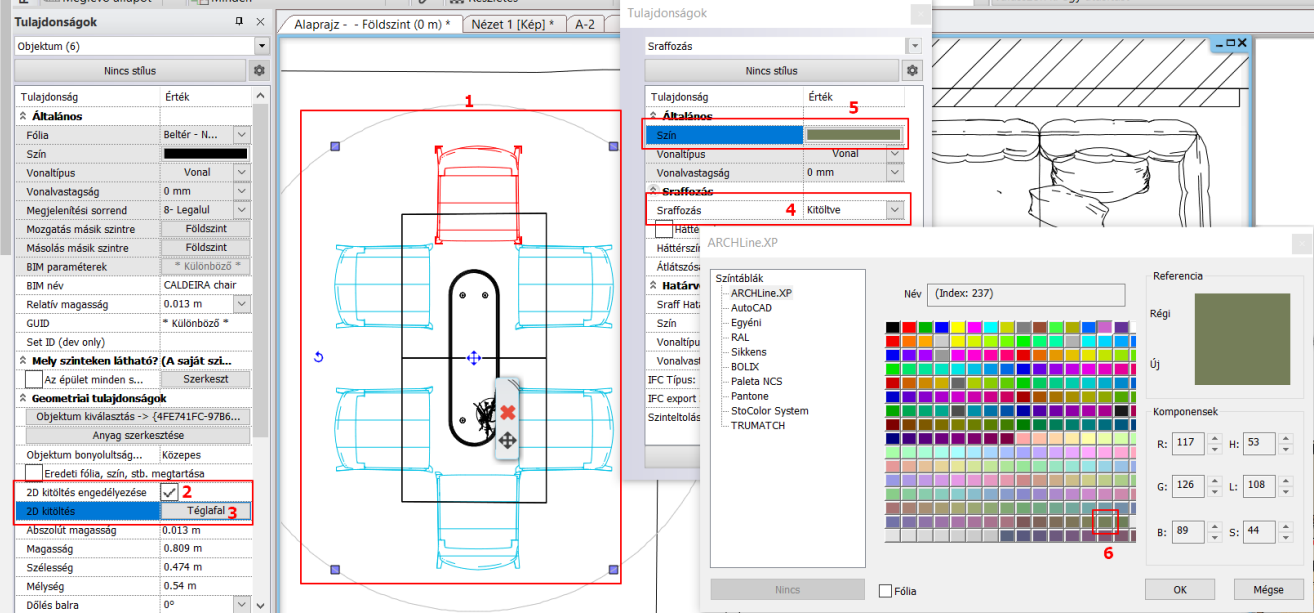

• Válassza ki a szőnyeget, és állítson be halványsárga kitöltést, majd válassza ki az asztalt és állítson be barna kitöltést. • Az oldalmenüben állítsa a szőnyeg megjelenítési sorrendjét legalulra, az asztalét legfelülre. Jelölje ki a székeket, és állítsa a megjelenítési sorrendjüket 3-ra.

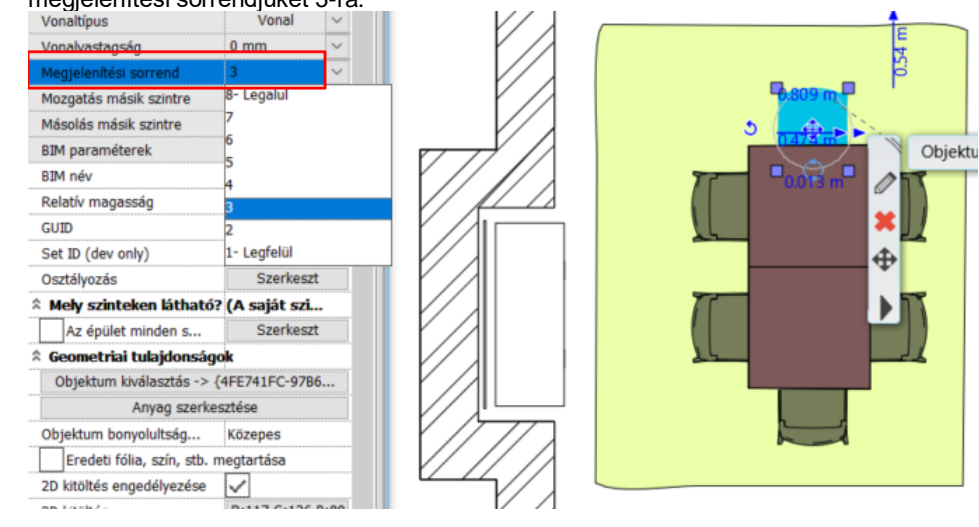

# **5.6. Falnézetek készítése**

Készítsünk el egy kép (textúrázott) falnézetet és egy vektoriális (vonalas falnézetet), majd méretezzük az utóbbit.

# **5.6.1. Képi falnézet**

Kattintson a Menüszalag / Dokumentáció / Falnézet / Beállítások parancsra.

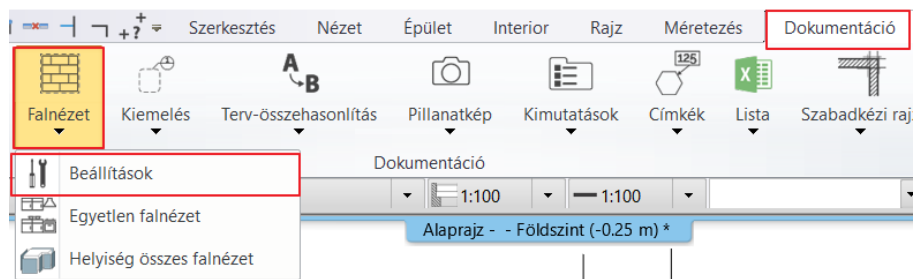

- Adja meg a metszet alsó határát: 0 m. Így a fal alatti födém nem szerepel e falnézeten.
- Itt állítsa be a *Kép* ábrázolási módot és a *Textúra látható élekkel* megjelenítést. Válassza ki a falnézet felbontását.
- Kapcsolja ki a *Méretezés létrehozása bútorokhoz* opciót. (Ez az opció csak a Tárolóbútorok utasítással létrehozott bútorokra vonatkozik.)

• Kapcsolja be a Szimbólum elhelyezéseket, így könnyen azonosítható a fal és a róla készült falnézet.

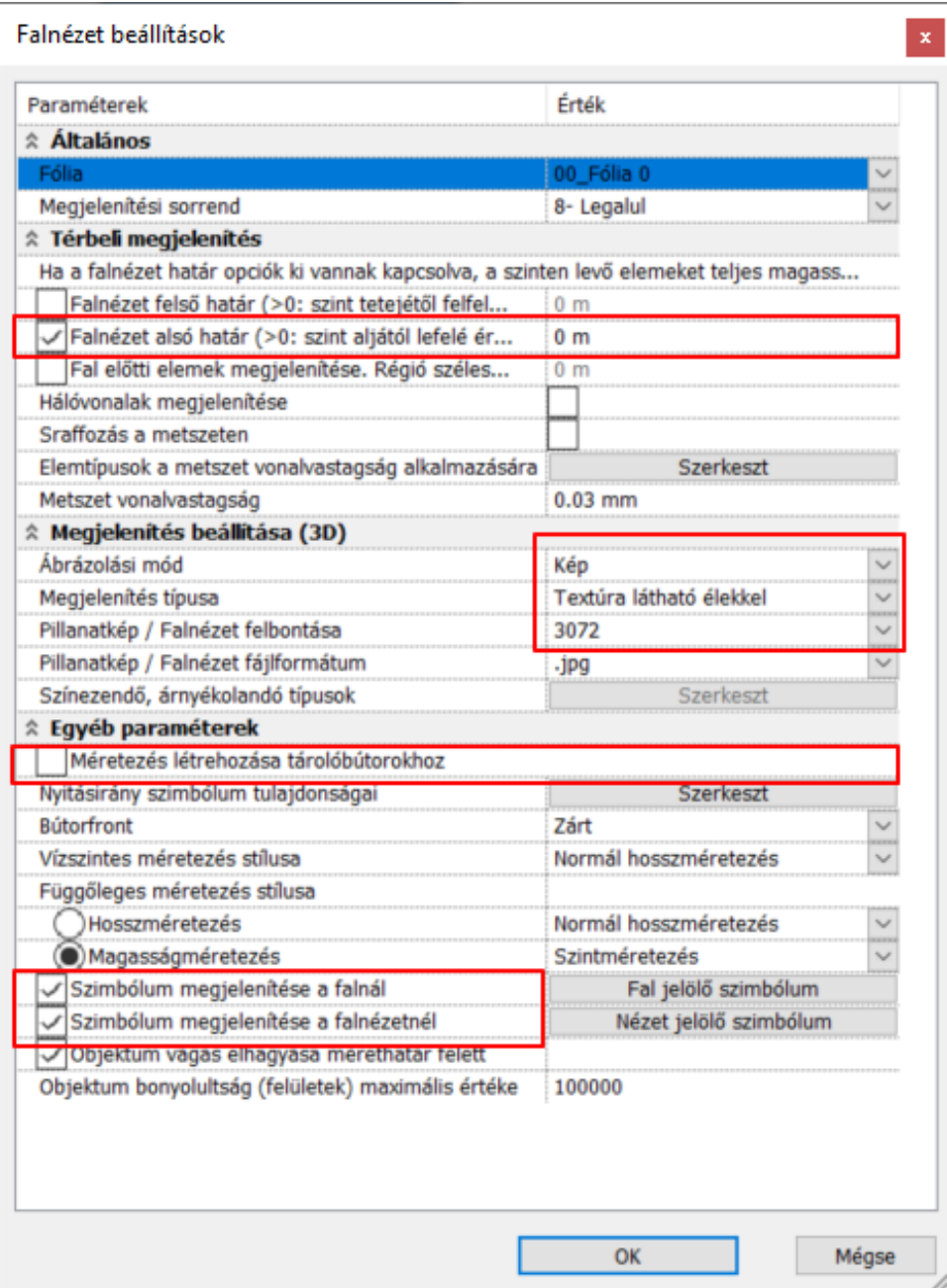

- Indítsa el a **Menüszalag / Dokumentáció / Falnézet / Egyetlen falnézet** parancsot.
- Kattintson a fal belső oldalára (1).
- Mozgassa a narancssárga nyilat és kattintson a kívánt pontba (2). Megjelenik a kék téglalap, mely jelzi a falnézet által megjelenítendő területet. Enter.

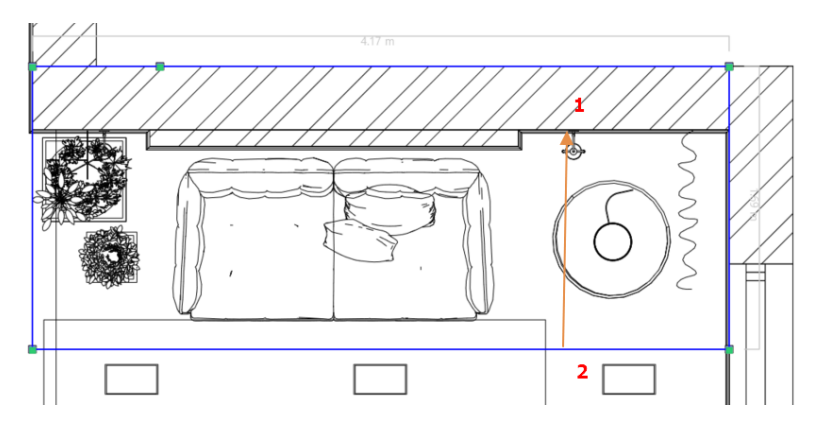

• Helyezze el a kívánt helyre.

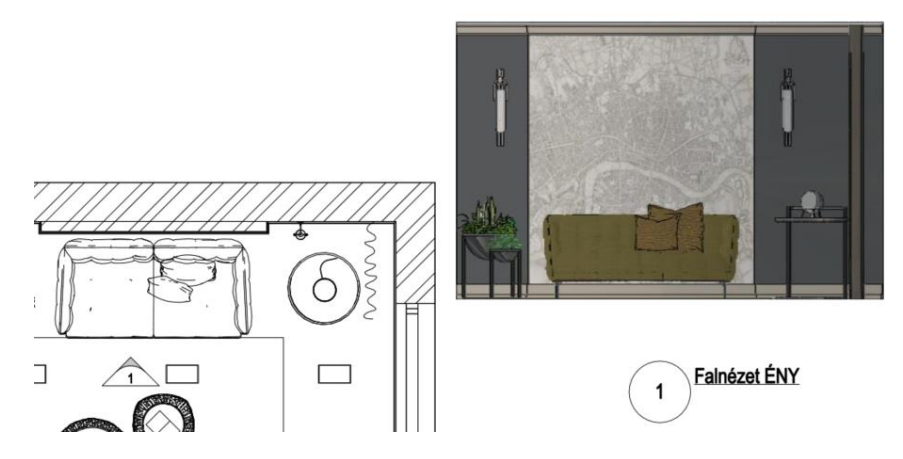

Lehetőség van arra is, hogy még a falnézet elkészítése előtt beállítsuk, hogy a kijelölt falnak pontosan melyik részéről szeretnénk pillanatképet készíteni. Erre akkor van lehetőségünk, amikor a kék keret megjelenik: a keret oldalára kattintva és az Offszet parancsot használva.

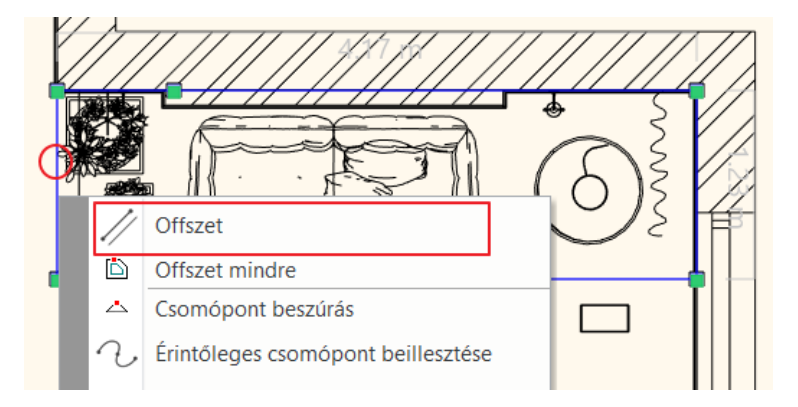

# **5.6.2. Vektoriális (vonalas) falnézet**

A szemben levő falról vektoriális falnézetet készítünk.

- Kattintson a *Menüszalag / Dokumentáció / Falnézet / Beállítások* parancsra.
- Itt állítsa be a *Vektoriális ábrázolási* módot és a *Takartvonalas* ábrázolást.
- Kapcsolja ki a metszet alsó határát. Így a fal alatti födém is szerepel a falnézeten.

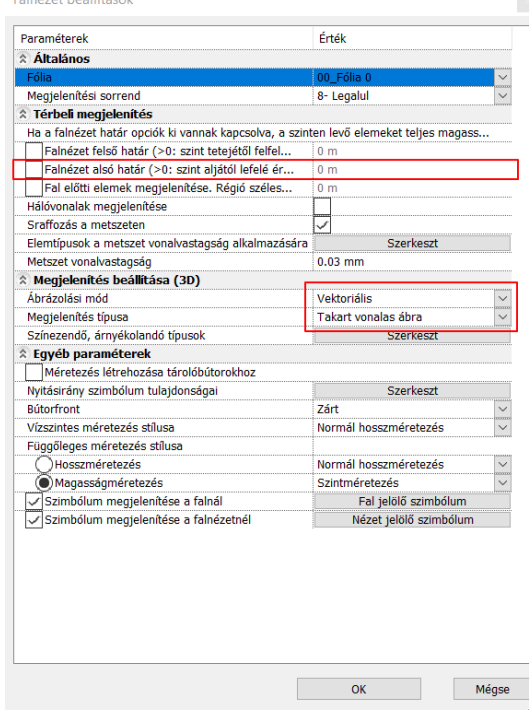

- Indítsa el a **Menüszalag / Dokumentáció / Falnézet / Egyetlen falnézet** parancsot.
- Kattintson a fal belső oldalára (1). Mozgassa a narancssárga nyilat és kattintson a kívánt pontba (2). Megjelenik a kék téglalap, mely jelzi a falnézet által megjelenítendő területet. Enter. OK, majd helyezze el a falnézetet.

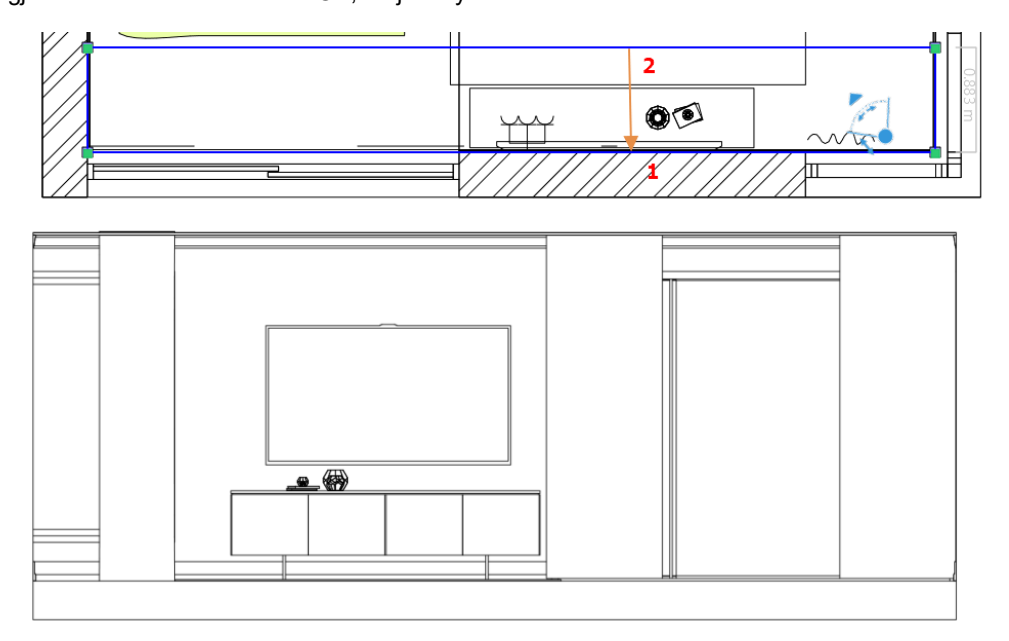

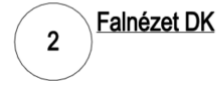

#### **5.6.3. Hosszméretezés**

A példában csak az építészeti elemeket fogjuk méretezni a vektoriális falnézeten vízszintesen. Ugyanezt megtehetjük a képi falnézeten is.

• Válassza ki a Menüszalag / Méretezés / Vízszintes sorozatméretezés parancsot. Az utasítást elindítva a Méretezés – Hossz fólia automatikusan bekapcsolódik.

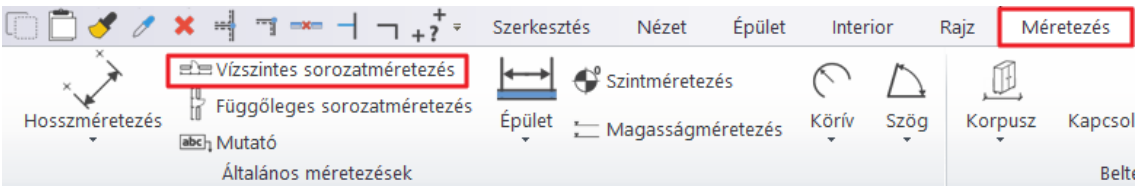

- Kattintson a falnézeten az első méretezendő pontra (1), majd a másodikra (2).
- Adja meg a méretvonal helyét (3).
- Adja meg a további méretezendő pontokat.

A sorozatméretezés folyamatos. Ez azt jelenti, hogy az előző távolság második pontja adja a következő mérendő távolság első pontját.

# **ARCHINES**

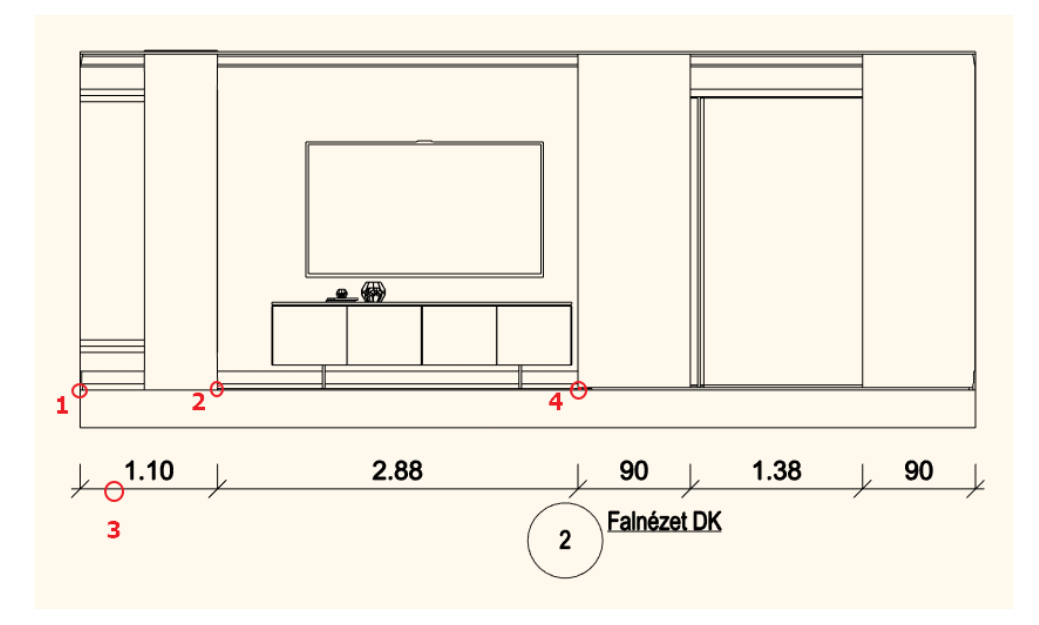

### **5.6.4. Magasságméretezés**

A példában a vektoriális falnézet bal szélén található, ablakkal rendelkező falat méretezzük. A méretezés menete a következő:

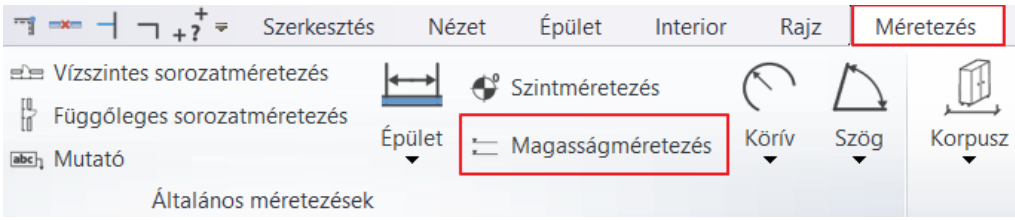

- Kattintson a *Menüszalag / Méretezés / Magasságméretezés* utasításra.
- Adja meg az első méretezendő pontot. Ez a födém és a fal csatlakozási pontja lesz (1).
- Újból kattintson ugyanerre a pontra, ily módon tudjuk a 0.00 magassági pontot elhelyezni (1).
- Kattintson a méretezés helyére (2).
- Az első magasságérték, a 0,00 megjelenik a falnézet mellett a kívánt helyen.
- Adja meg a további méretezendő pontokat: az ablakpárkányt (3), az ablak tetejét és a fal tetejét.

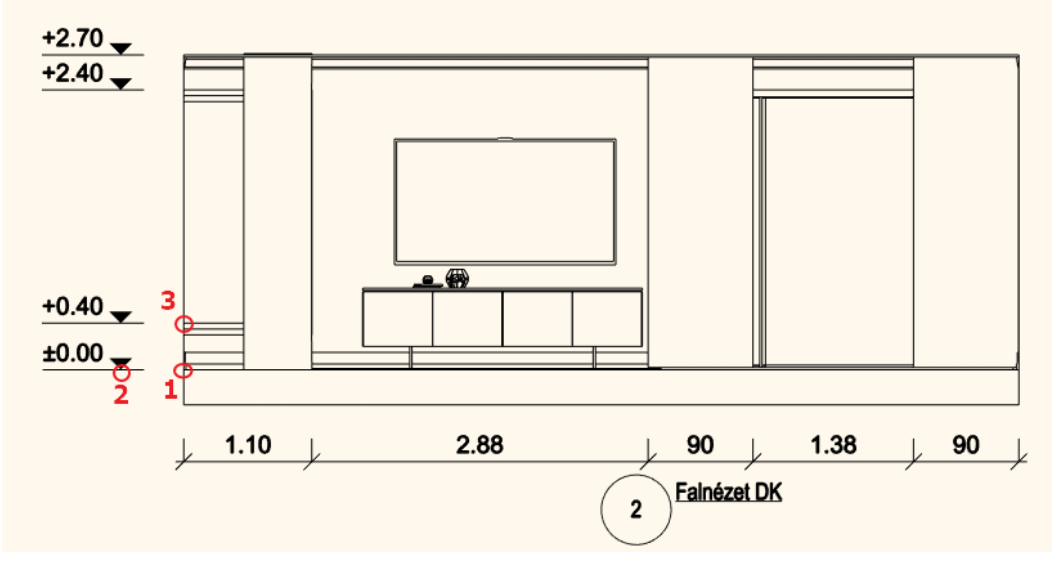

# **5.7. Címke készítés**

Hozzunk létre címkét egy adott objektumhoz.

• Kattintson a **Dokumentáció / Címkék / Címke létrehozása** utasításra.

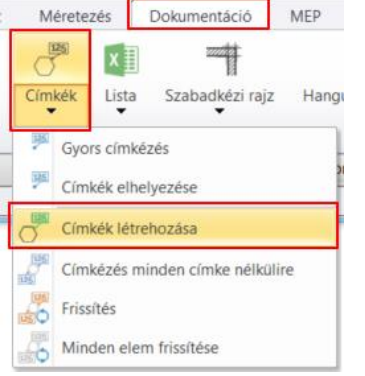

• A felugró ablakban válassza ki a szakágak közül az *Interior*t, (1) a típusok közül az *Objektum*ot, (2) majd adja hozzá a címke paraméterekhez a *Mélység*et. (3) Módosítsa az Előtagokat a Szélesség, Magasság, Mélység paramétereknél az ábra alapján. (4) Az OK gombra kattintva fogadja el a beállításokat.

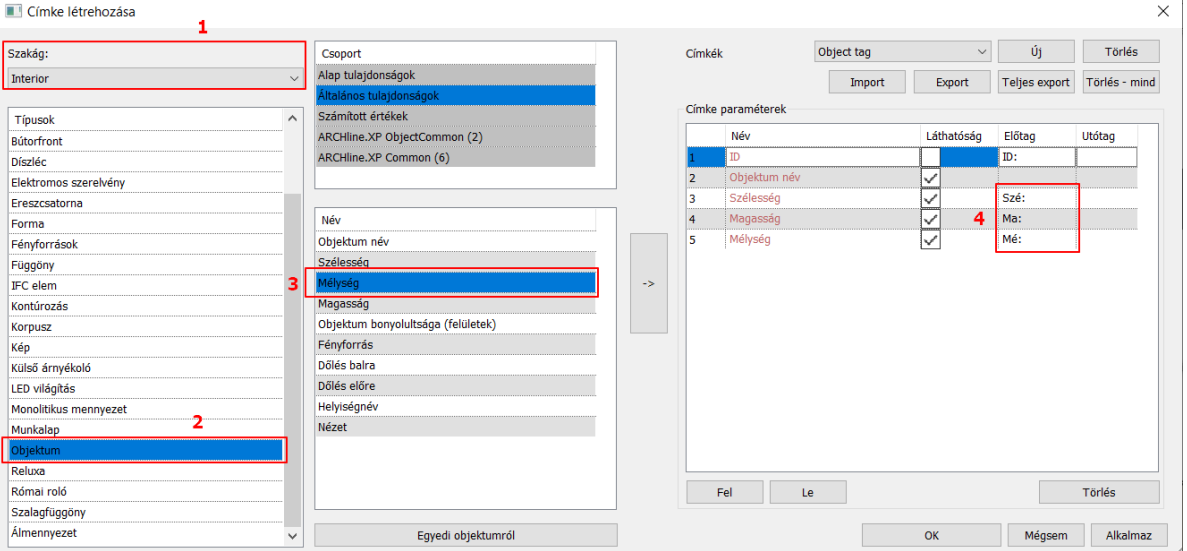

• Válassza a **Dokumentáció / Címkék / Címkék elhelyezése** utasítást. A felugró ablakban megjelenik az előzőleg elkészített beállítás, fogadja el az *Alkalmaz* és *OK* gombokkal.

A következő felugró ablakban beállíthatjuk a címke formázását.

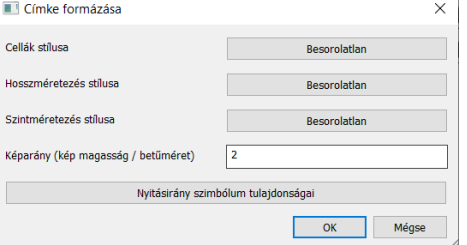

• Fogadja el ezt is az *OK* gombbal. Kattintson a kanapéra, és helyezze el a címkét.

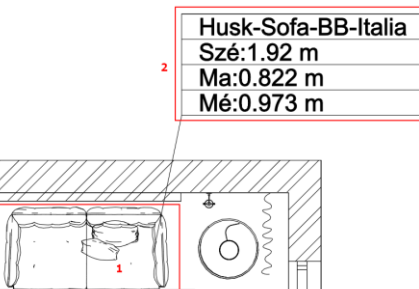

A címke és az objektum össze van kötve egy vonallal, ami jelöli, hogy a két elem össze van kapcsolva. A vonal törölhető, a kapcsolat ettől függetlenül megmarad. Az objektum címkén szereplő paramétereinek változtatásakor a címke is módosul.

• Módosítsa a kanapé szélességét 1,8m-re. Frissítse le a címkét *Az elem frissítése* utasítással.

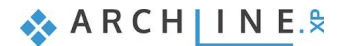

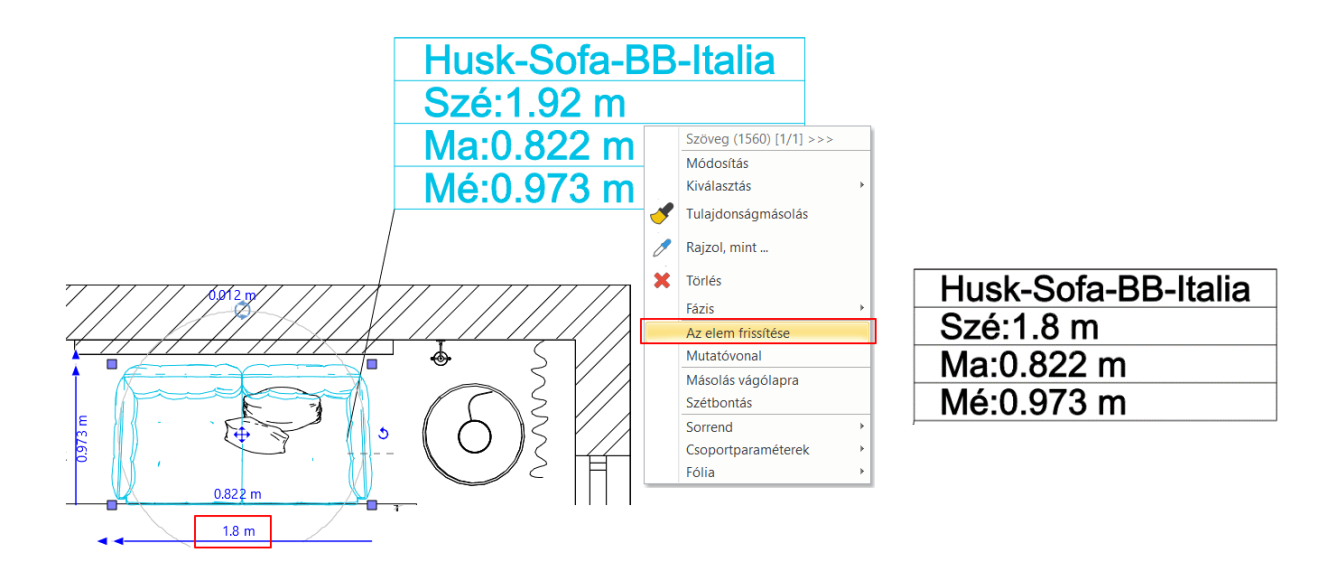

# **5.8. Tervlap létrehozása**

Mint láttuk az alaprajz nyomtatását elvégezhettük a Nyomtatás PDF utasítás segítségével közvetlenül az alaprajzról. Ez a legegyszerűbb, leggyorsabb megoldás. Azonban a tervek dokumentálása ennél jóval összetettebb folyamat. Ismerkedjünk meg a *Tervlap* használatával. Ebben a példában 6 tervlapot készítünk, ezeket egy nyomtatási lapon adjuk meg.

# **5.8.1. Tervlap előkészítése**

A Tervlap előkészítése parancs a **Menüszalag / Dokumentáció / Tervlap** alatt érhető el.

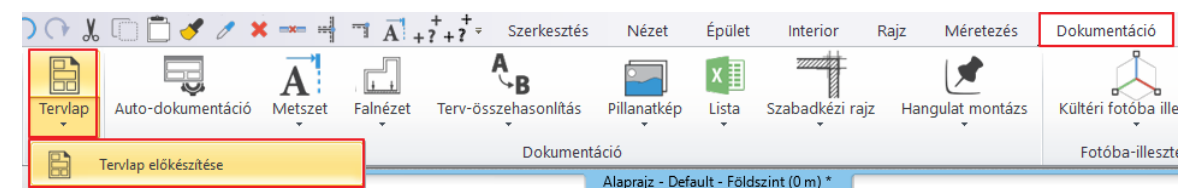

- Állítsa be az A3 méretet a tervlap méretének és a fekvő orientációt.
- Mivel 6 tervlapot akarunk elkészíteni, az oszlop legyen 3, a sor 2.
- A *Nyomtatási pecsét elhelyezését* válassza ki, legyen a *Magyar vízszintes*.
- Az OK gombra kattintva a 6 üres tervlap létrejön.

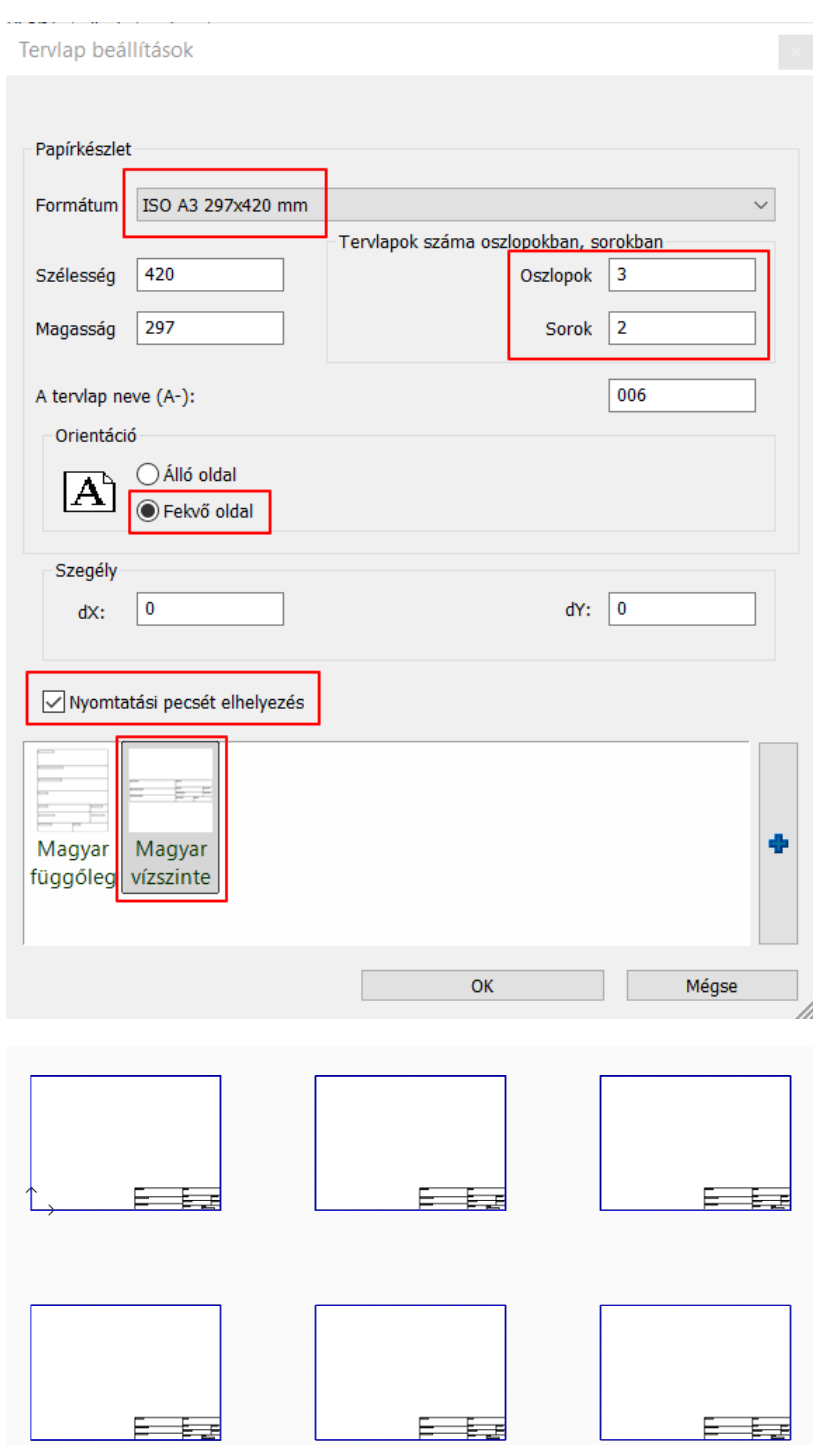

Az A1 nyomtatási lapon a tervlap valódi méretét, tehát az A3 lapot a fekete téglalap mérete határozza meg 1:1-ben. A kék szaggatott téglalap a margó méretét jelöli. A nyomtatásban egyik téglalap sem jelenik meg.

# **5.8.2. Tervlap 1: Berendezési alaprajz**

#### *Rajz elhelyezése a tervlapra a projekt navigátorból*

- Az alaprajzot a projekt navigátorból fogjuk ráhelyezni az 1. tervlapra, amely a berendezési alaprajzunkat fogja tartalmazni.
- Váltson át az alaprajzi nézetre és válassza ki a Berendezés fóliavariációt.

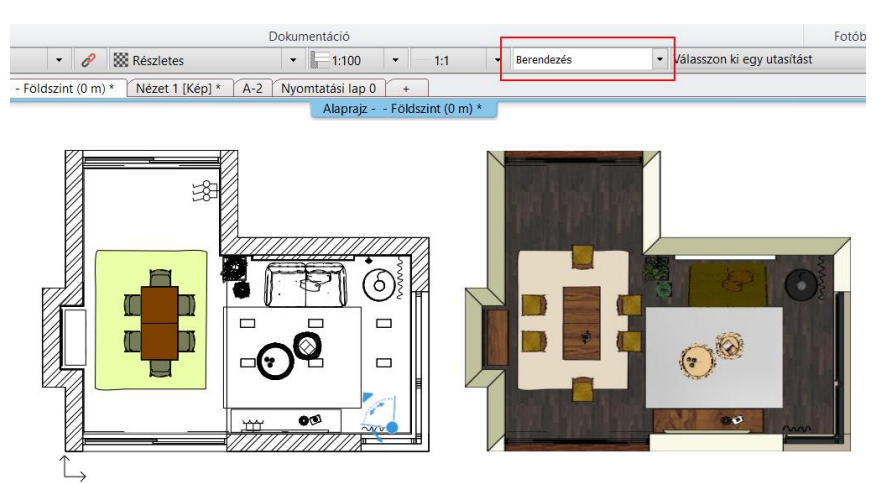

- Váltson át a tervlap nézetre. A bal oldalon levő projektnavigátorban navigáljon a tervlapra, és húzza rá az *Alaprajz - Földszintet* a tervlapra.
- A megjelenő listából válassza az 1:50 méretarányt.

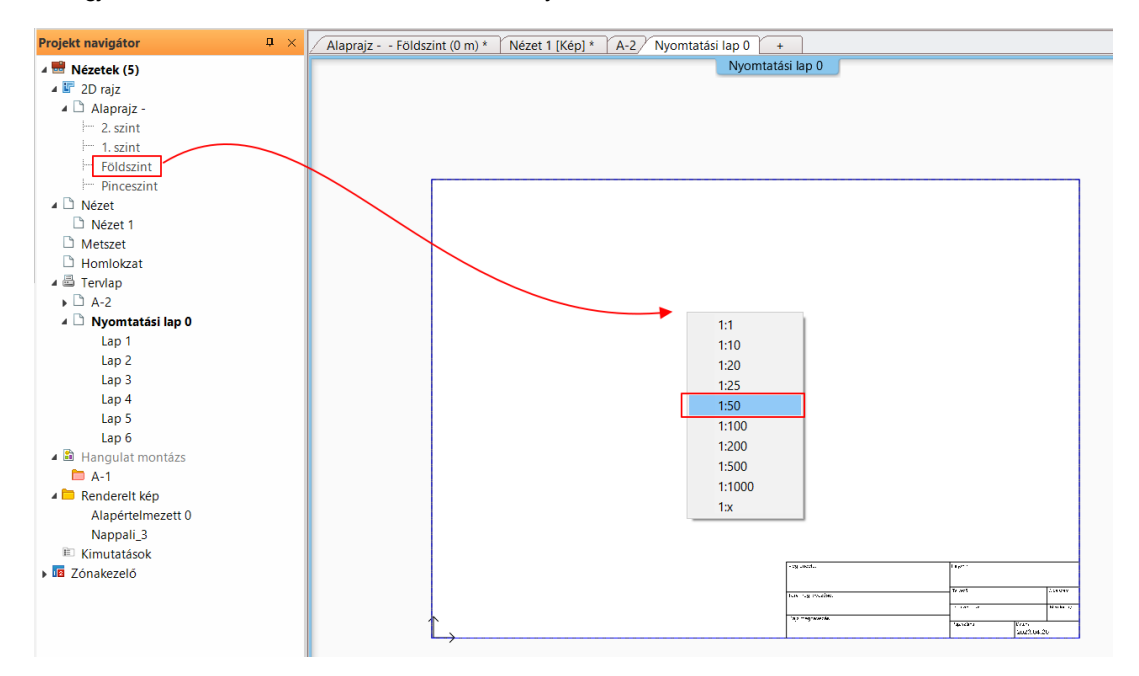

• Helyezze el a rajzot.

A fontos méret paraméterek közvetlenül a rajon lévő markerekkel állíthatóak be, vagy módosíthatóak. A markerek segítenek a tervlapon elhelyezett rajzok közvetlen szerkesztésében, mint a méretarány, építészeti lépték, fázis vagy falkitöltés.

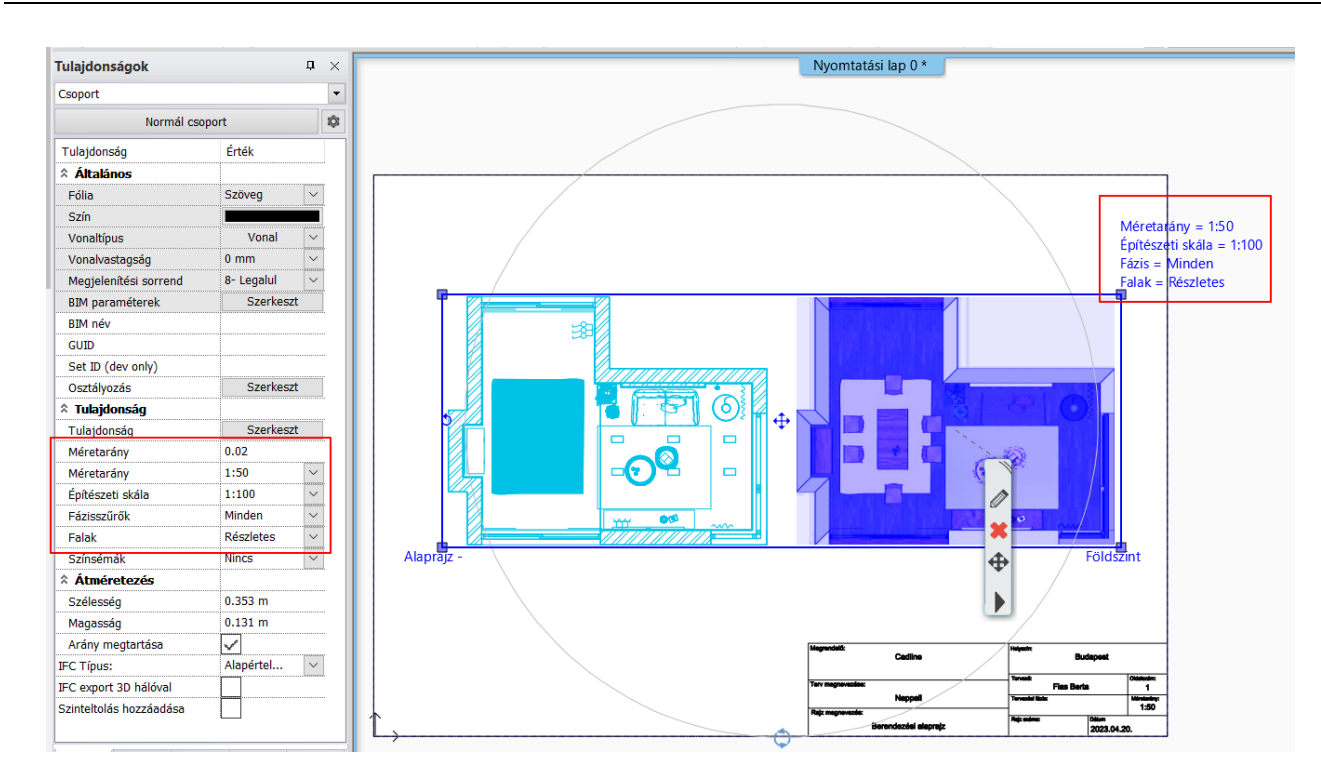

#### *A pecsét kitöltése*

• Válassza ki a **Fájl / BIM / Projekt paraméterek** utasítást.

Új projekt nyitásánál ez az ablak mindig megjelenik, így előre kitöltetjük a projekt adatait.

• Írja be az adatokat az ábrának megfelelően, majd OK bezárja az ablakot.

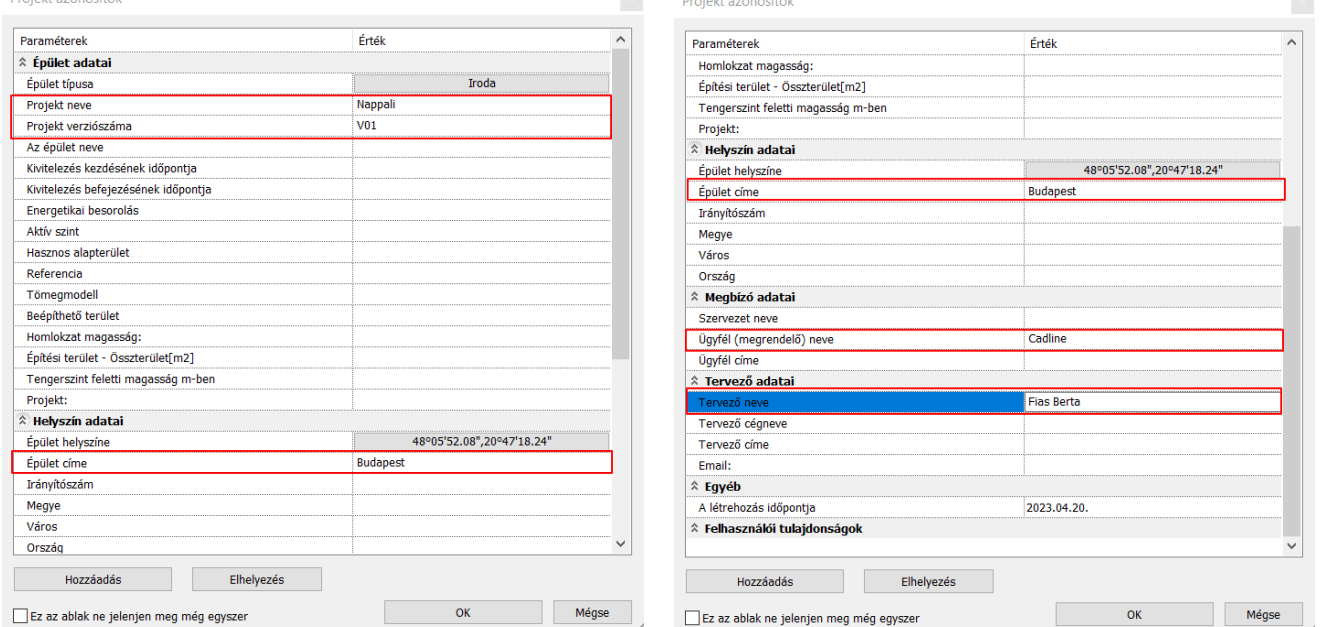

Abban az esetben ha a pecsét nem frissül, a **Dokumentáció / Tervlap / Projekt paraméterek** frissítése utasítással frissíthetjük. A többi információt kétféleképpen

• Kattintson a pecsétre és a különböző mezőértékekre kattintva írja be a kimaradt adatokat az ábra alapján, minden adatot Enterrel zárjon le.

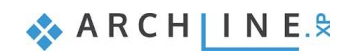

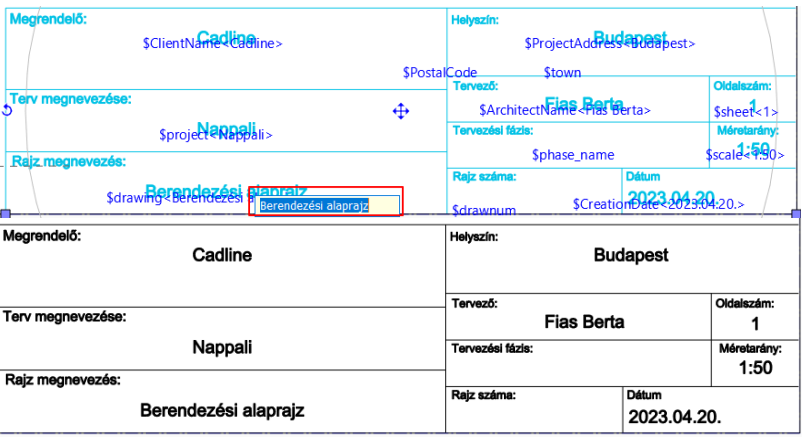

A másik lehetőség a pecsét kitöltésére a **Dokumentáció / Tervlap / Pecsét** kitöltése/módosítása utasítás.

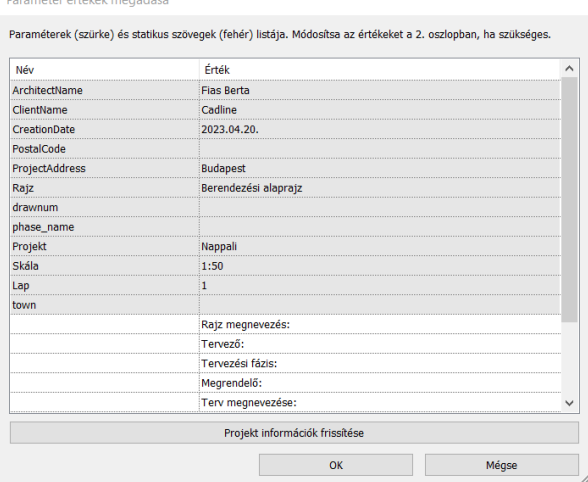

# **5.8.3. Tervlap 2: Falnézetek**

#### *Rajz elhelyezése a tervlapra részletek másolásával*

Az alaprajzról rajz részletként fogjuk a falnézeteket a második, még üres tervlapra másolni.

- Legyen aktív az alaprajz.
- Válassza az *Összes fólia* fóliavariációt.
- Válassza a **Menüszalag / Dokumentáció / Tervlap / Részlet másolása tervlapra téglalappal** parancsot.
- Jelölje ki a másolni kívánt részt.
- Adjon meg egy kezdőpontot, amelynél fogva elhelyezi a kijelölt részletet.
- Tegye aktívvá a nyomtatási lapot, és közelítsen rá a még üres tervlapra.
- Válassza a **Részlet beillesztése tervlapra** parancsot a **Menüszalag / Dokumentáció / Tervlap** menüpontban és adja meg a méretarányt: 1:50
- Helyezze el a rajzot.
- Töltse ki a pecsétet.

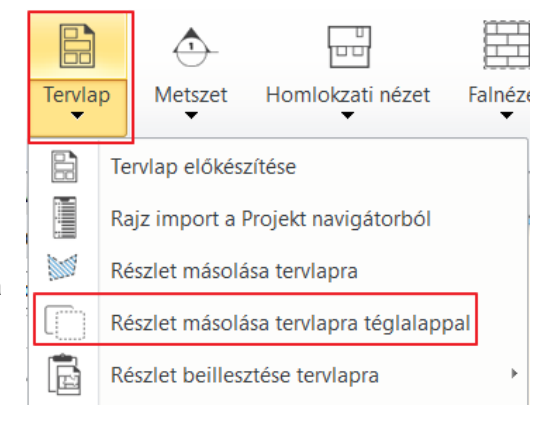

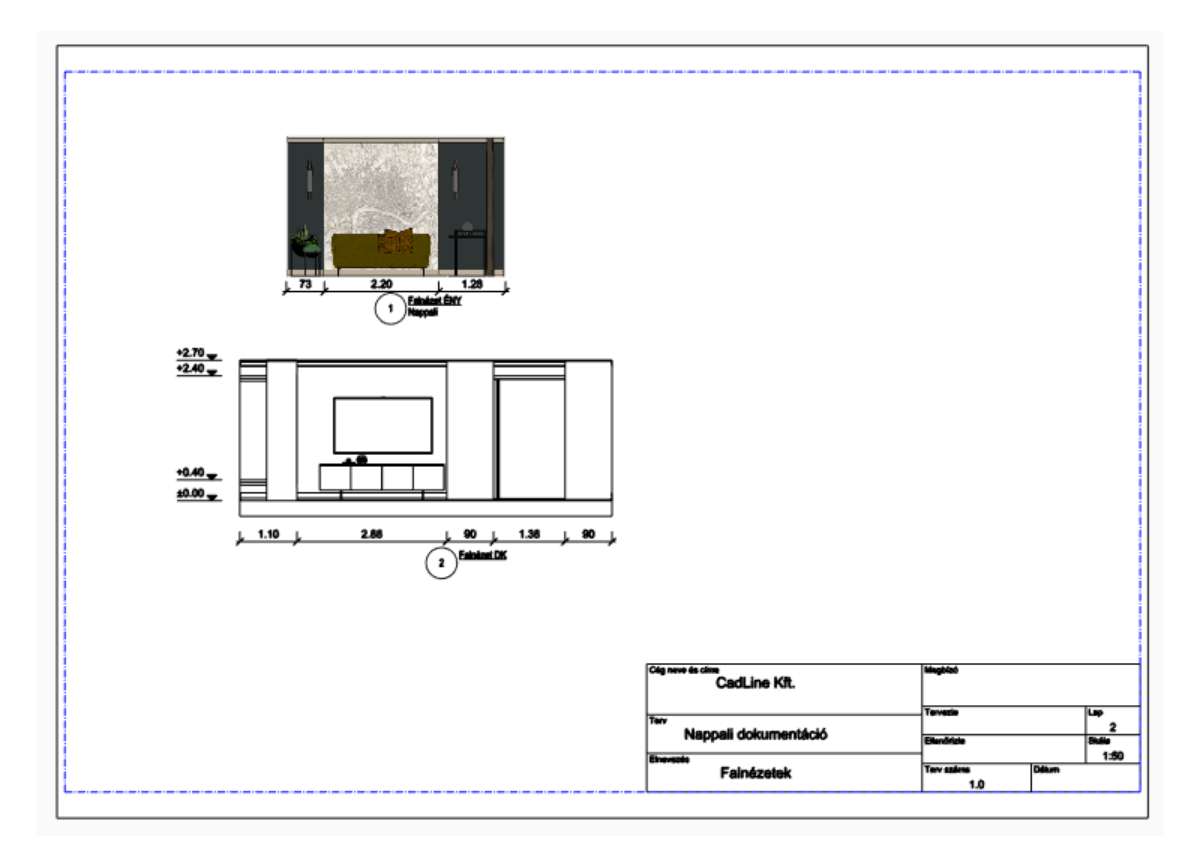

# **5.8.4. Tervlap 3: Építészeti alaprajz**

• Aktiválja az alaprajzi nézetet, válassza ki az Építészeti fóliavariációt és helyezze el a harmadik tervlapon 1:50 méretarányban.

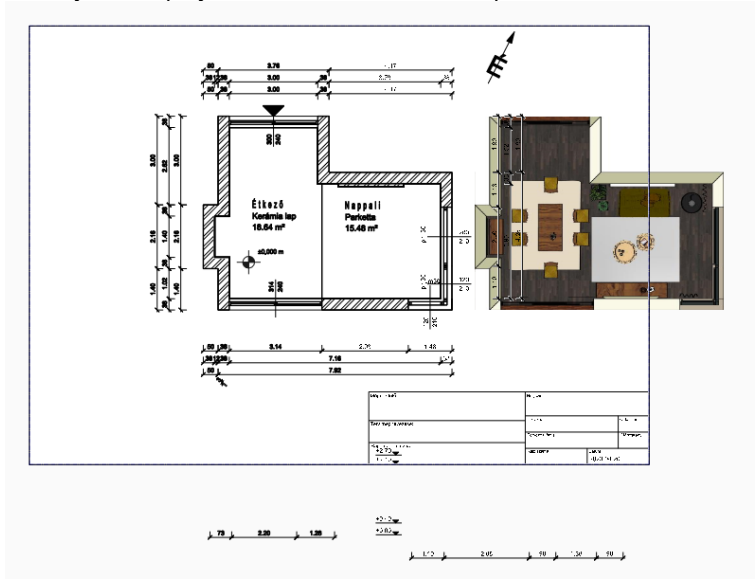

#### *Fóliák beállítása a tervlapon*

A tervlapon levő alaprajzon mind a szintpillanatkép, és a falnézetek méretezései is. láthatóak. Célunk, hogy ezen a tervlapon az építészet alaprajzot jelenítsük meg ezek nélkül.

• Aktiválja az alaprajzi nézetet, jelölje ki a szintpillanatképet és helyezze át a *Raszterkép* fóliára.

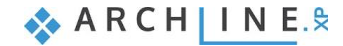

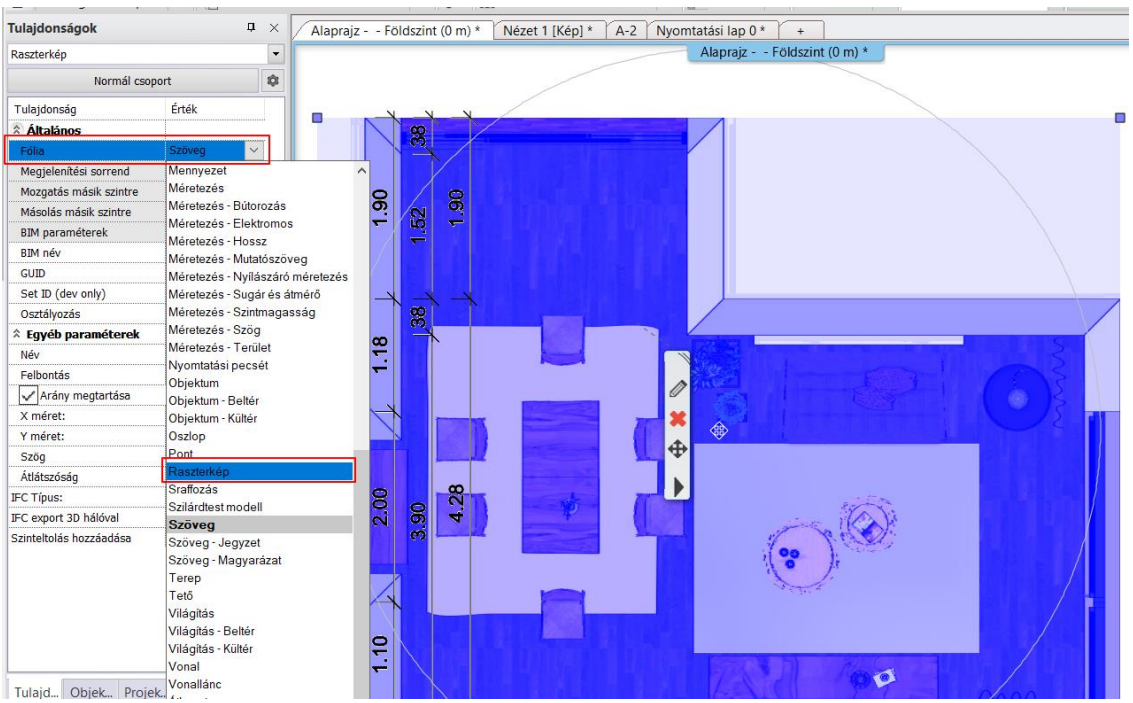

- Aktiválja a tervlapot, jelölje ki a tervlapon az alaprajzot, majd kattintson a helyi menüből a ceruza ikonra. (A rajz tulajdonságait a bal oldali Tulajdonságkezelőben is módosíthatja.)
- Az előugró ablakból lépjen be a fólia kezelőbe.

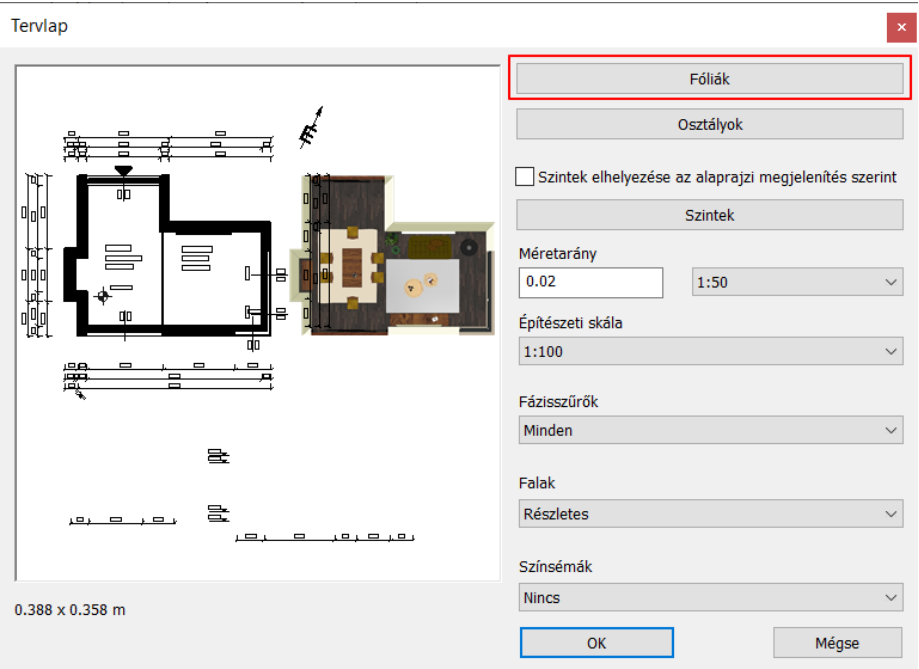

• Kapcsolja ki a Raszterkép fóliát. (Ha aktív, akkor az aktív fóliát tegye át pl. a Födém-re, ugyanis aktív fóliát nem lehet kikapcsolni.)

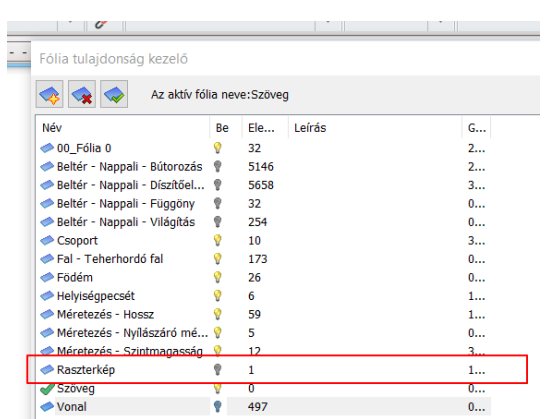

• Kattintson a rajzra, majd a kék kontúr azon oldalára, ahol a falnézet méretezései vannak, és válassza az offszetet. Mozgassa el úgy, hogy a falnézetek méretvonalai ne látszódjanak.

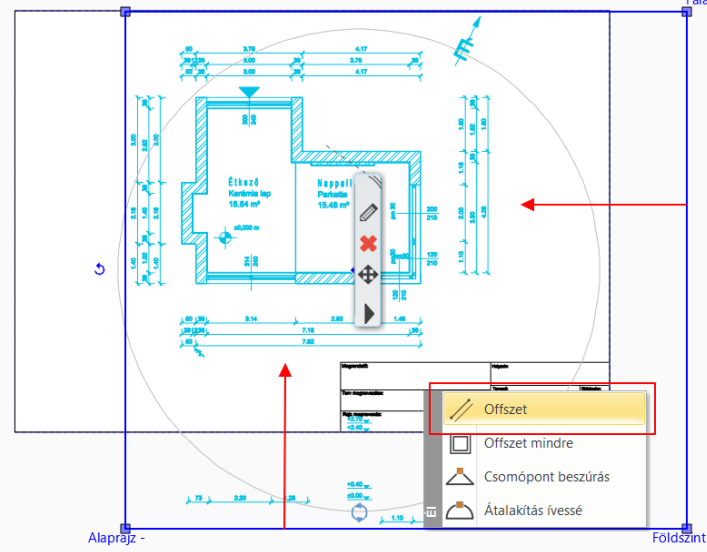

A beállítások után a tervlap a következőképpen jelenik meg:

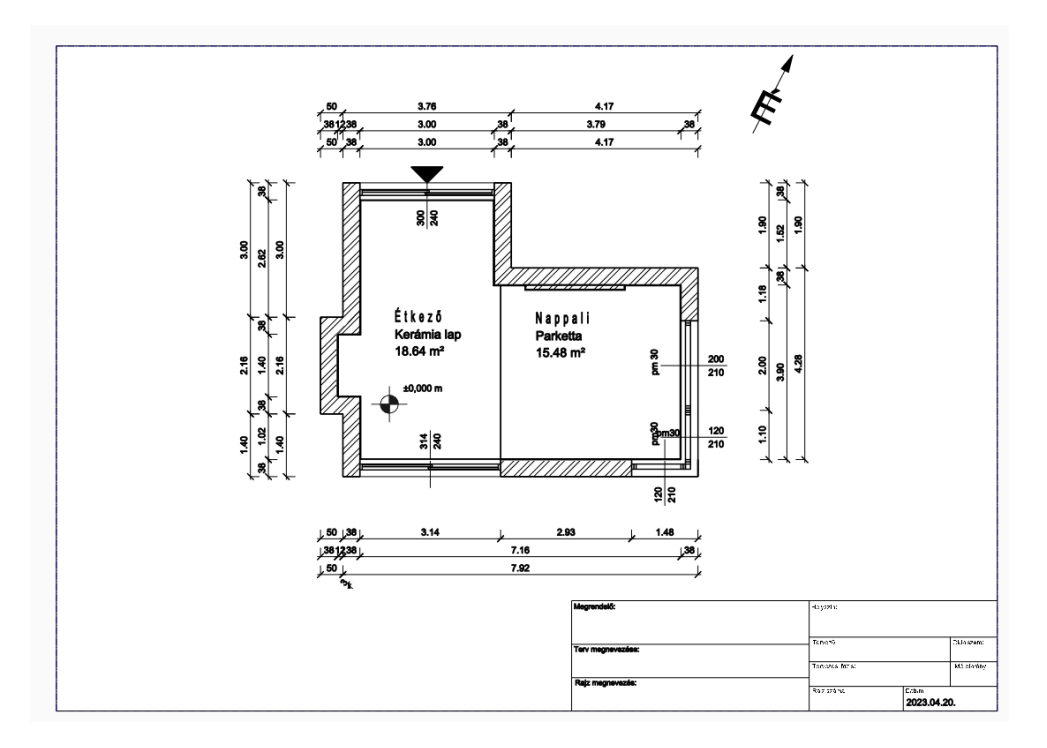

### *Új tervlap hozzáadása*

Utólagosan az eddig elkészített tervlapjainkat kiegészítjük egy újabbal.

**ARCH INE.** 

Ezt a tervlapot is a már létező nyomtatási lapra tesszük, így egyben tudjuk kezelni az összeset.

- Legyen aktív a Nyomtatási lap, majd hozzunk létre egy új tervlapot a *Tervlap előkészítése* utasítással. Az Oszlopok és Sorok számát állítsa 1-re.
- Ezután egy megjelenő dialógban ki kell választania, hogy külön nyomtatási lapon, vagy ugyanezen jelenjen meg a harmadik tervlap. Itt tegyük ugyanabba a Nyomtatási ablakba, tehát a Nem-et válasszunk.

```
Üzenet
```
Hozzon létre egy új nyomtatási tervlapot (Igen) vagy adjon hozzá egy következő oldalt ehhez az elrendezéshez (Nem) ?

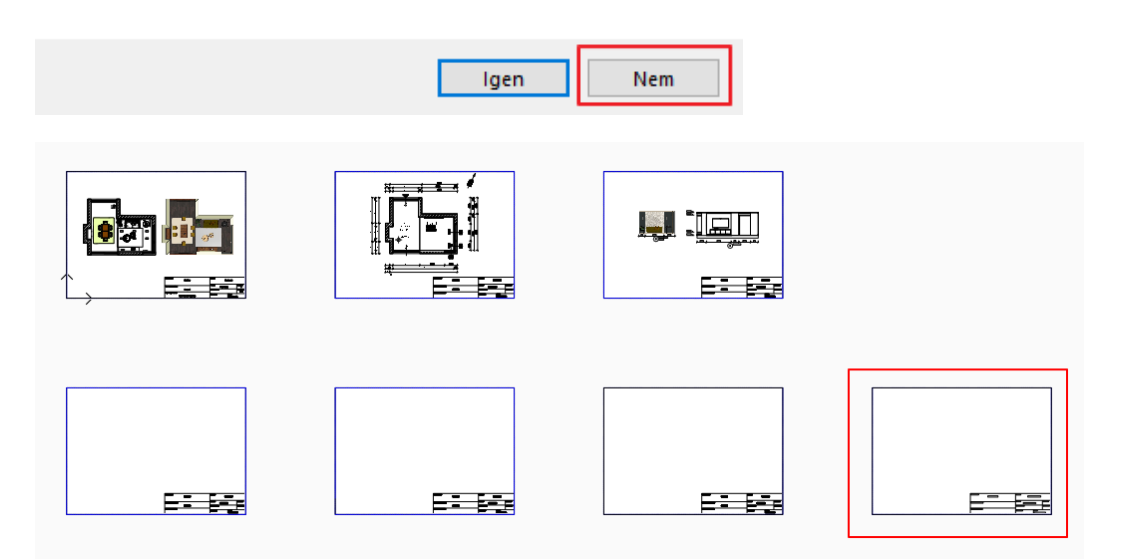

A tervlapok szabadon mozgathatóak vagy törölhetőek.

• Jelölje ki és törölje a 7. lapot.

# **5.8.5. Rajz frissítése a tervlapon**

Lehetséges a 3D-modellben történő módosításokat is megjeleníteni a tervlapon szereplő falnézeten, ill. 3D pillanatképen.

- Tegye aktívvá a 3D ablakot.
- Végezze el a modellen a kívánt módosítást (pl. fal anyagának cseréje).
- Tegye aktívvá az alaprajzi ablakot.
- Az ott elhelyezett egyik falnézet helyi menüjében válassza az **Összes Falnézet frissítés** parancsot. A falnézet tartalma változik a módosítások alapján.
- Tegye aktívvá a Nyomtatási lapot.
- A 2. tervlapon a falnézetre kattintva a helyi menüben válassza a **Rajz frissítése** parancsot.
- A tervlap frissül az alaprajzi ablakban lévő falnézetek alapján. Egyszerre az összes tervlap frissítésére is van lehetőség.

Ha az alaprajzon dolgozunk tovább, és ott módosítunk valamint, a projekt mentése után a tervlapon a tervre kattintva megjelenik egy új üzenet, mely szerint a rajzunk elavult, és frissítésre vár. Javasoljuk a frissítést.

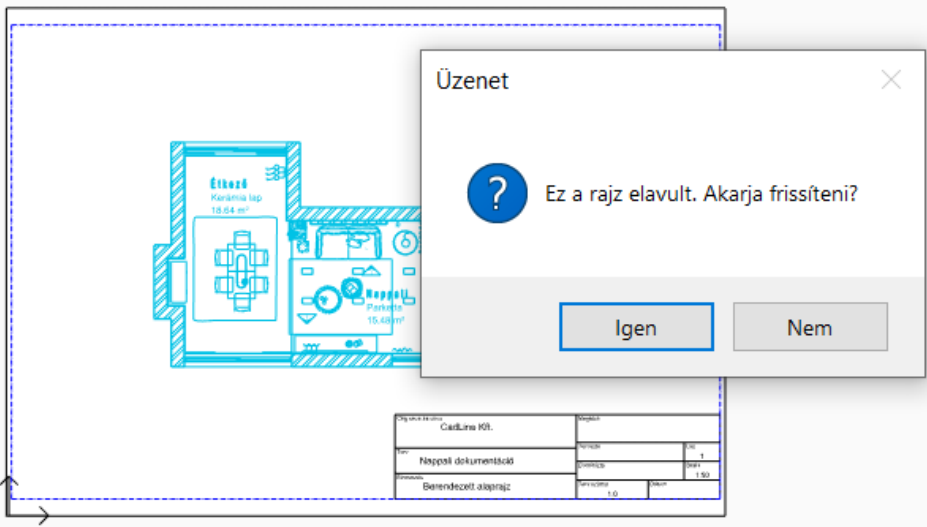

# **5.8.6. Nyomtatás PDF-be**

Nyomtatási lapon három Tervlap szerepel. Most az első lapot, a Berendezési tervet nyomtatjuk ki. Nyomtatás előtt győződjön meg, hogy a tervlap fóliái nyomtathatók-e.

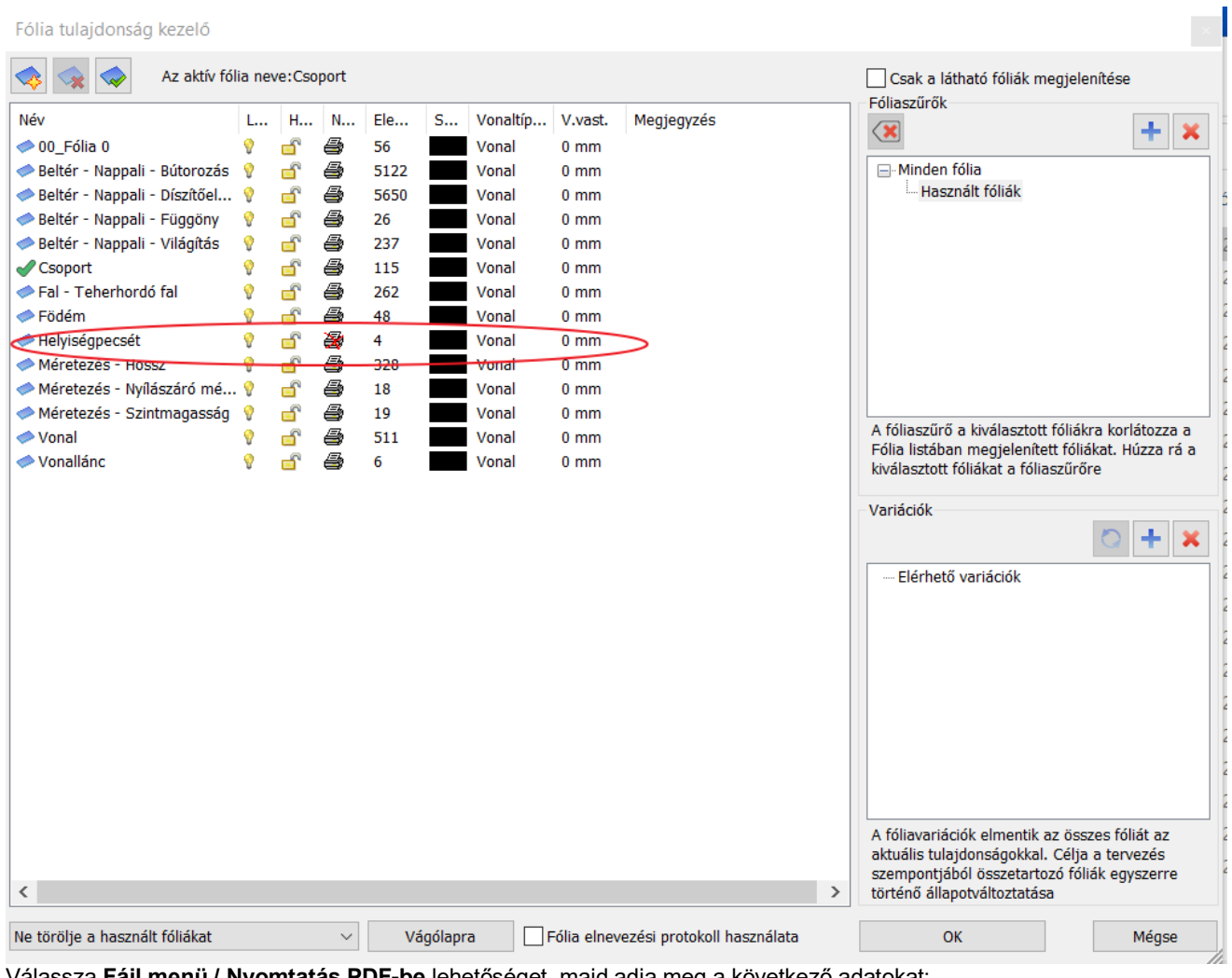

Válassza **Fájl menü / Nyomtatás PDF-be** lehetőséget, majd adja meg a következő adatokat:

- **Fájl:** adja meg, hogy a nyomtatás során létrejövő PDF melyik mappába, milyen néven kerüljön mentésre. Legyen a célmappa a: …\Dokumentumok\ARCHlineXP Draw\2023\Alapfoku\_Tanfolyam\5\_Dokumentacio\_keszites, a fájl neve pedig Berendezési\_tervlap
- Méret: **A3** (a tervlappal azonos papírméret)
- Forrás: **Fekvő**

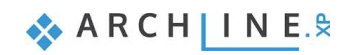

- Ablak: Miután a Nyomtatási lapon több tervlap szerepel, a **Kivágás opciót** választva egy téglalappal tudja kijelölni a kívánt tervlapot. A kijelöléshez a nyomtatási lapon a kék szaggatott téglalap sarokpontjait használja.
- **Méretarány: 1:1**
- Eltolás: **Középpontba**

Ha az előnézeti ablakban a kívánt eredményt látja, kattintson a Nyomtatás gombra és a PDF fájl elkészül. Nyomtatás

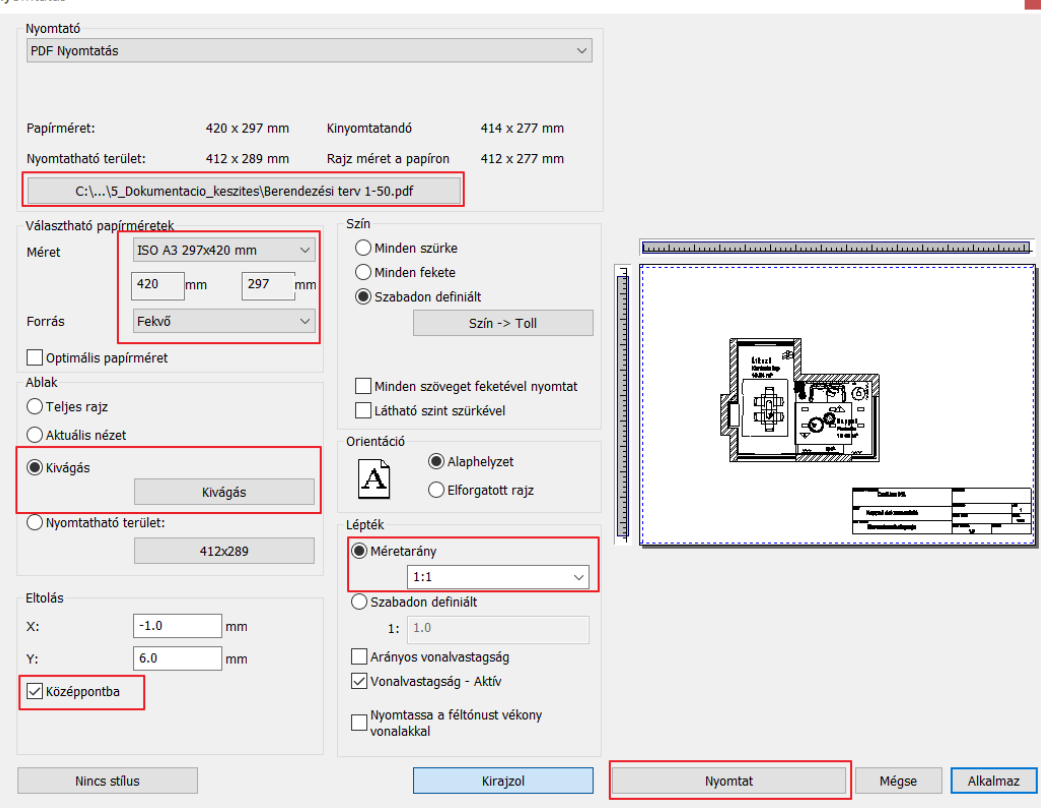

 **Előfordulhat, hogy a tervlapon az elemek látszódnak, de ezek közül bizonyos elemek a nyomtatáskor nem jelennek meg**.

Ennek az oka, hogy a **Fólia nyomtathatósága** ki van kapcsolva.

Erre nyomtatáskor az üzenet is figyelmeztet:

*"Egyes fóliák beállítása nem nyomtatható. Ezek a fóliák nem lesznek kinyomtatva."*

Ekkor a tervlapon a fóliakezelőben az elem fóliájának nyomtathatóságát *szükség esetén* be kell kapcsolni

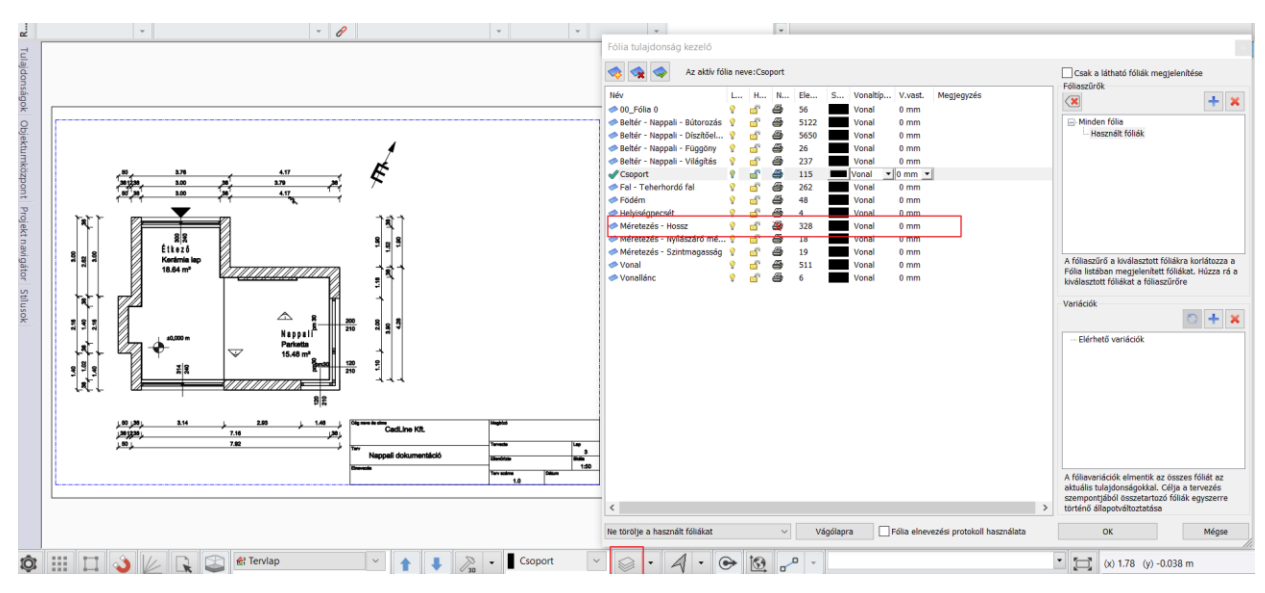

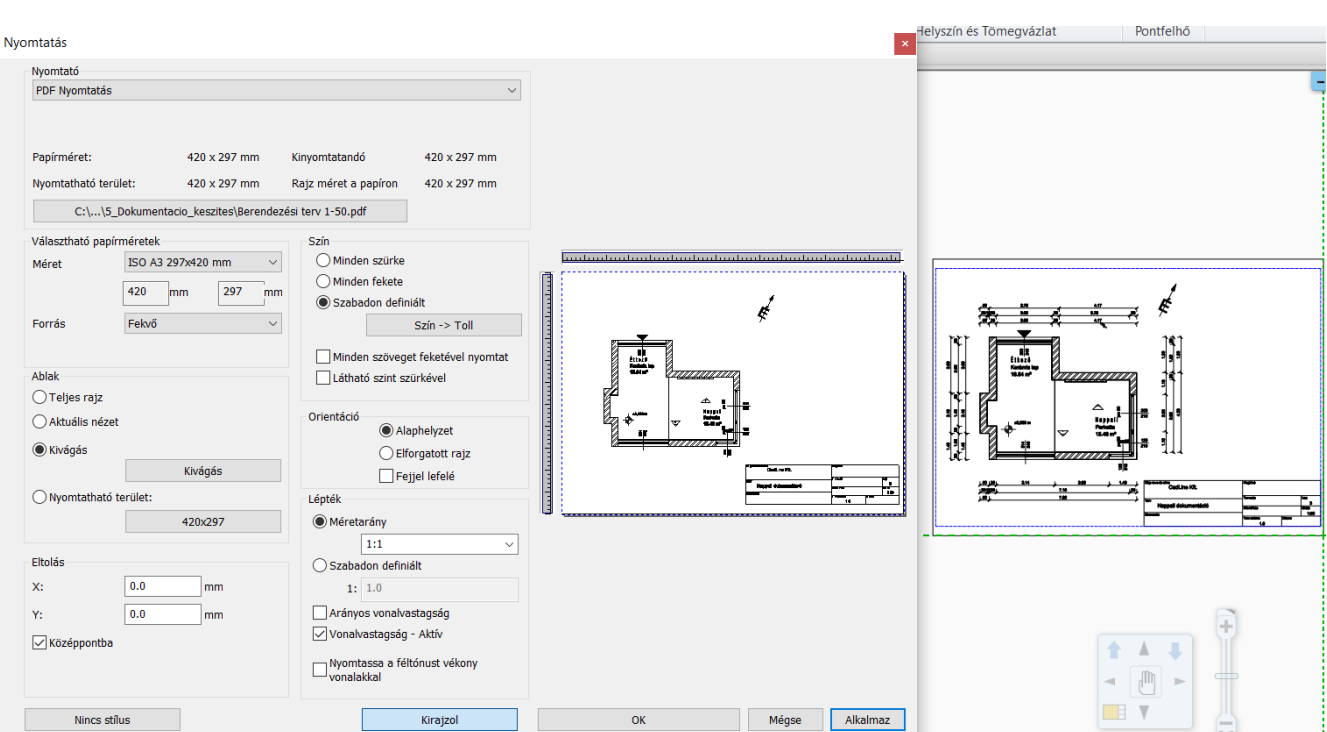

# **5.8.7. Nyomtatási sor**

A nyomtatási sor lehetővé teszi az összes tervlap, rajz nyomtatását egy lépésben. A kötegelt nyomtatás előkészítéséhez az összes tervlapot, amely egy nyomtatási lapon szerepel, egy lépésben beszúrhatja. A teljes dokumentumot egyetlen PDF fájlba lehet egyesíteni.

- Válassza a Fájl menü Nyomtatási sor utasítást.
- Adja meg a PDF fájl nevét.
- Kattintson a Beszúrás zöld plusz gombra.
- Válassza ki a Nyomtatási lapot: A2

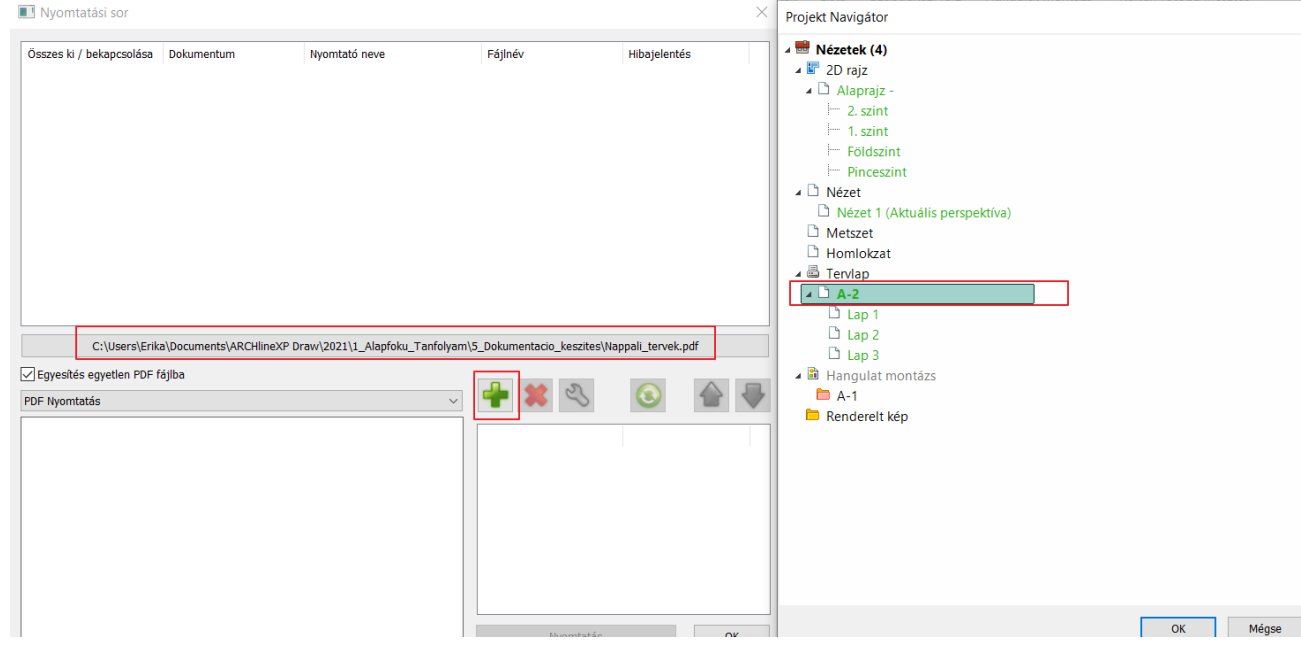

- A Nyomtatás ablakban állítsa be a lap paramétereket: A3 fekvő, a Léptéket: 1:1, és aktiválja a Középpontba opciót.
- Majd kattintson az alkalmaz gombra. A program ezeket a beállításokat az nyomtatási lapon levő összes tervlapra alkalmazni fogja.

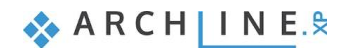

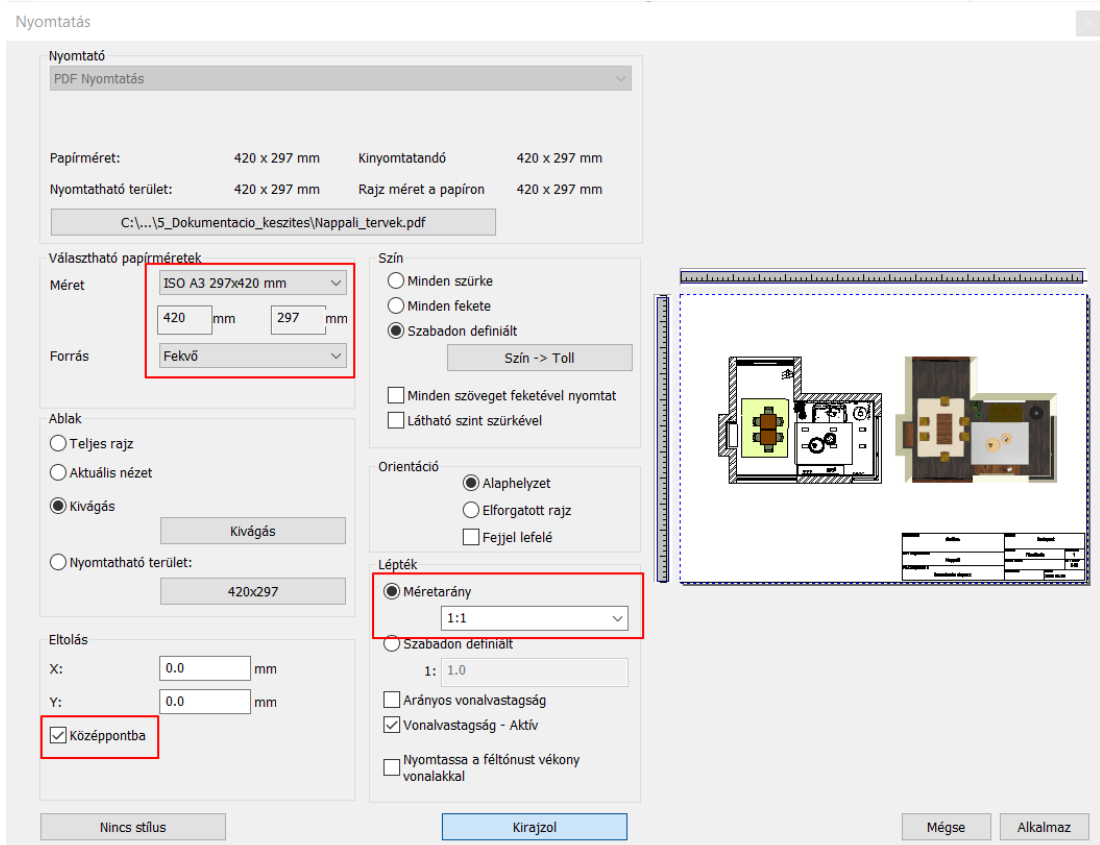

A program visszatét a Nyomtatási sor ablakba. A lapok sorrendjét a nyilak segítségével módosíthatjuk.

- Kapcsolja le az utolsó három üres lapot.
- Itt kapcsolja be az Egyesítés egyetlen PDF fájlba opciót.
- Majd kattintson a nyomtatásra.

Elkészült az összefűzött pdf fájl.

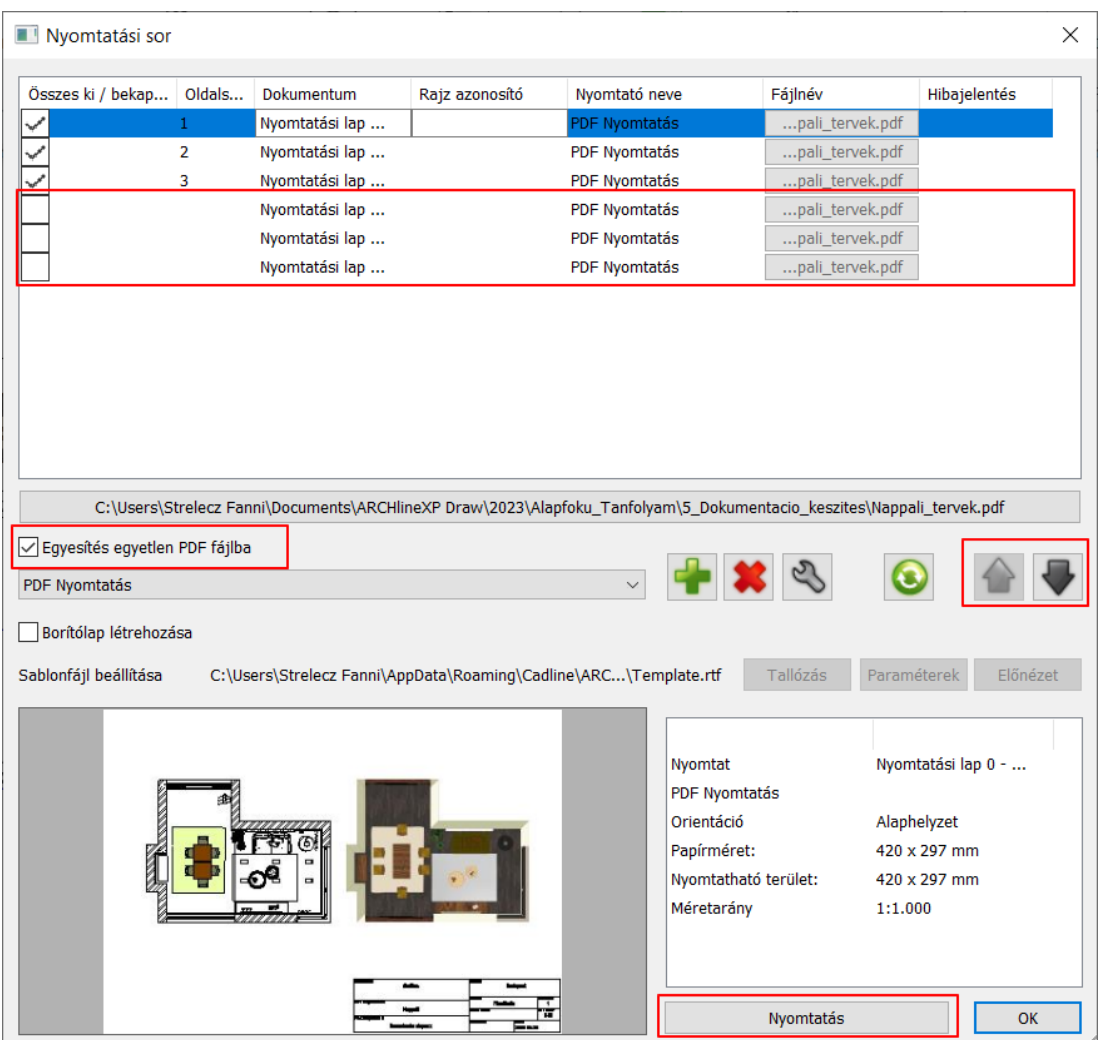

#### **5.8.8. Pecsét létrehozása, alkalmazása (opcionális)**

Mint láttuk a dokumentáció formailag egységessé tehető a pecsét használatával, mely megfelelő keretet ad a prezentált terveknek. Lehetőség van saját pecsét létrehozására is, amelyet elmentve a későbbiekben a tervlapokon tudunk alkalmazni. Érdemes álló és fekvő pozícióban is megrajzolni egy-egy pecsétet, melyeket majd igény szerint tudunk utána használni.

#### *Mit jelent a "\$" karakter a paraméter neve előtt?*

Ha a pecsét "\$" karakterrel kezdődő szöveget tartalmaz, akkor az ARCHLine.XP paraméterként (változóként) kezeli azt. A '\$' karakter a paraméter neve előtt azt jelenti, hogy a paraméter felhasználható a tervező által megadott érték hozzárendeléséhez és megjelenítéséhez.

#### *Pecsét létrehozása*

Egyedi pecsét létrehozásának a folyamata:

- 1. A pecsét formájának megrajzolás 2D rajzoló eszközzel.
- 2. A pecsét kitöltése szövegekkel és a hozzárendelt paraméterekkel, amelyek a "\$" jelet tartalmazzák.
- Ezek a paraméterek lehetnek a projektből jövő paraméterek (BIM paraméterek) vagy egyedileg létrehozott paraméterek.
- 3. Pecsét mentése a könyvtárba 2D csoportként.

#### *1. A pecsét formájának megrajzolás 2D rajzoló eszközzel*

Ebben a példában a pecsét formáját a már létező nyomtatási lapon rajzoljuk meg. (Lehetne az alaprajzon is.)

- Rajzoljon egy téglalapot valós 1:1 pecsét méretben, például 30mm x 165 mm.
- Rajzolja meg az első vízszintes vonalat 15mm távolságra a téglalap aljától, majd jelölje ki. Válassza a **Szerkesztés / Másolás** utasítást, majd a lebegő menüben az *Ismétlés* parancsot. Adja meg az ismétlés számot: 8.

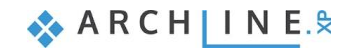

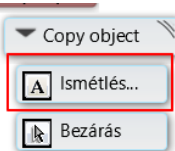

÷,

- Adja meg a parancshoz szükséges pontokat az ábra alapján.
- Rajzoljon bele két függőleges segédegyenest, amelyek a szöveg pontos elhelyezését segítik.

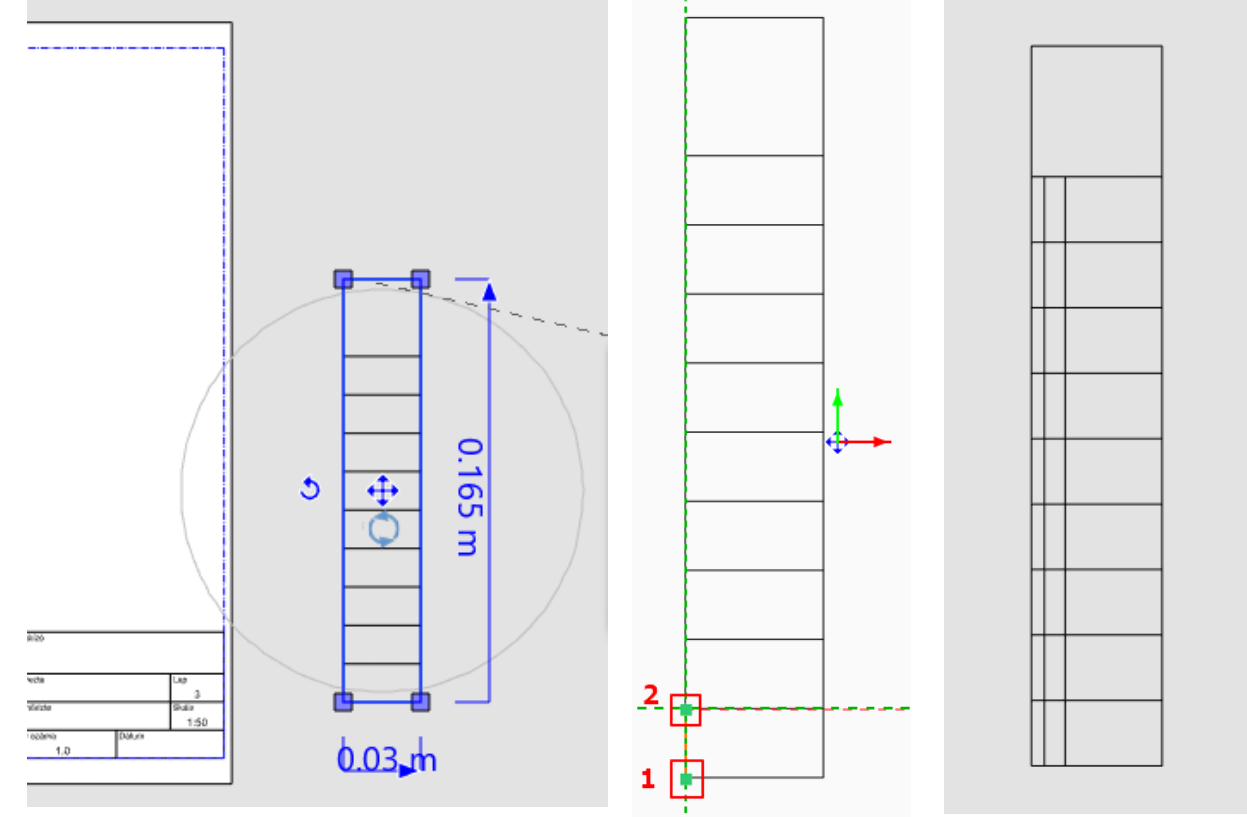

#### *2.a A pecsét kitöltése a projekt BIM paraméterekkel*

Először a projektből jövő BIM paraméterekkel töltjük ki a pecsétet. Ha a projektben már kitöltöttük a projekt azonosítókat (pl. projekt neve, épület címe, megrendelő neve, tervező neve, stb.), a BIM paraméterek használatával a tervlapokon elhelyezett pecsétek adatainak kitöltése automatikus lesz, amellyel időt takarítunk meg.

• Válassza ki a következő parancsot: **Dokumentáció / Tervlap / Nyomtatási pecsét létrehozása / Paraméterek**

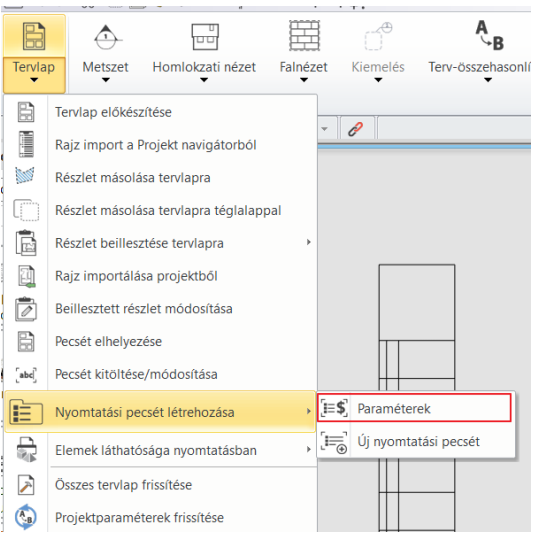

• A Projekt információk közül válassza ki a pecsétben megjelenítendő adatokat a jelölőnégyzetre kattintva. Az alábbi példában 6 adatot választottunk ki.

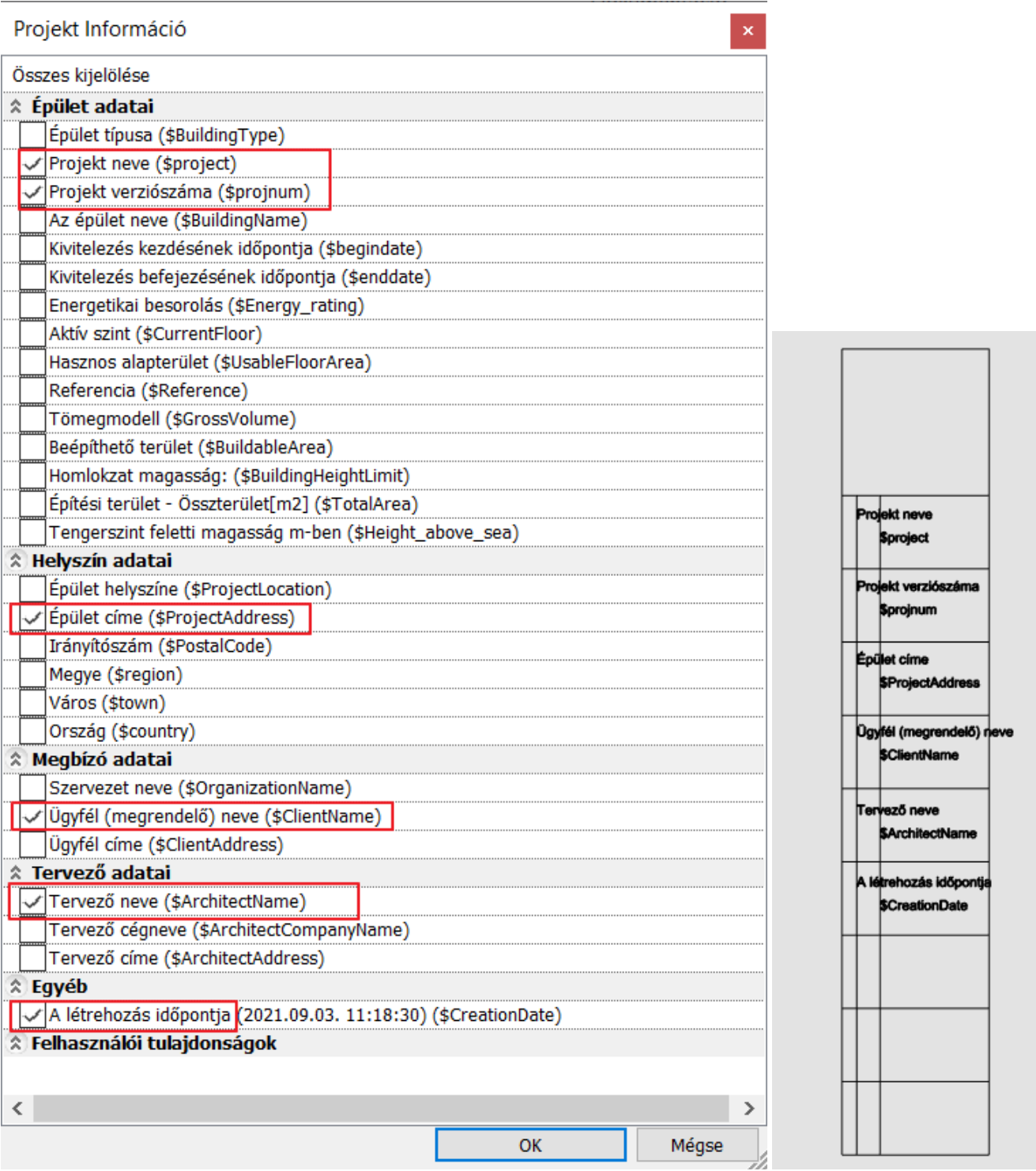

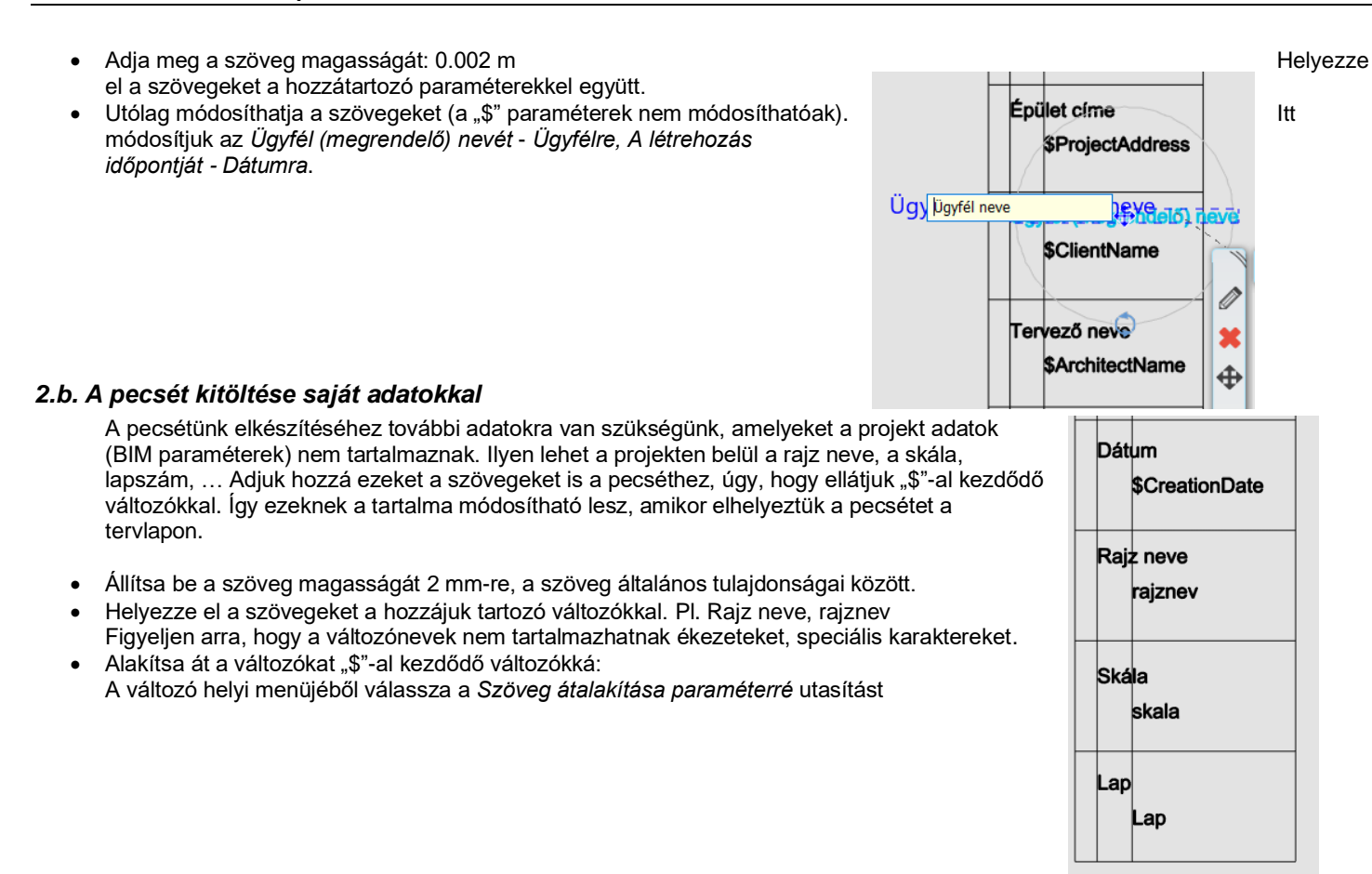

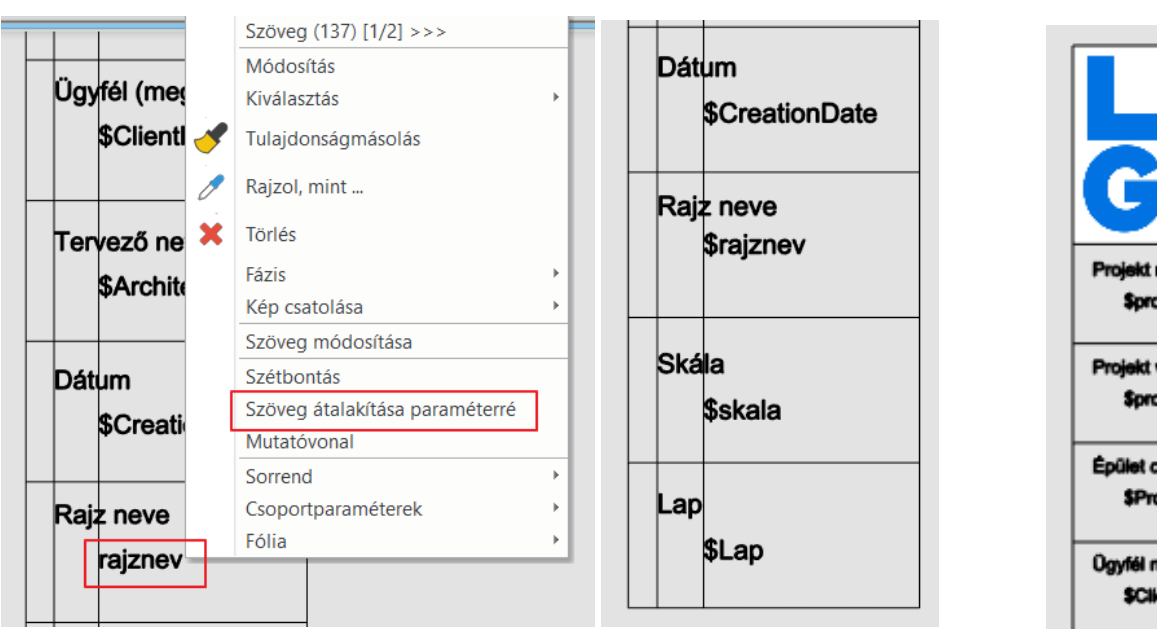

Adjon hozzá normál szövegeket, képeket, stb. a pecséthez, amely minden tervben ugyanaz lesz:

Az első mezőhöz adjon hozzá egy képet, amely a Logót tartalmazza.

• Húzza be a képet az Intézőből a pecsétre, állítsa be a méretét.

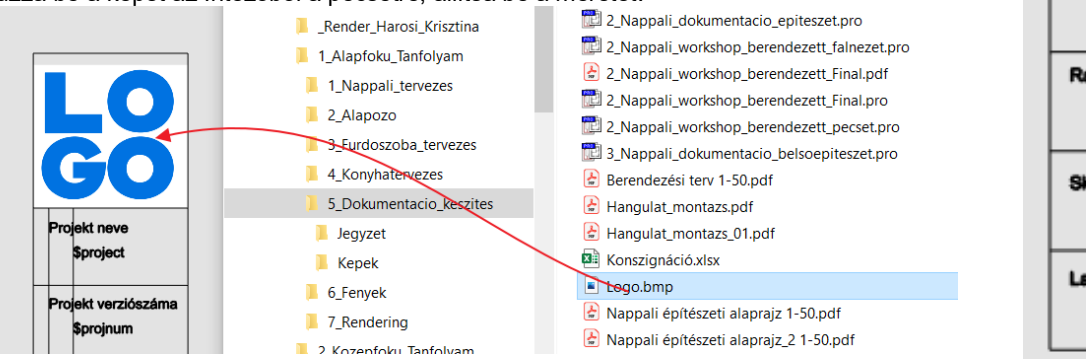

• Törölje ki a segédvonalakat.

#### *3. Pecsét mentése a könyvtárba*

Mentse el a pecsétet a könyvtárba:

- Válassza a **Tervlap / Nyomtatási pecsét létrehozása / Új nyomtatási pecsét** parancsot.
- Válassza ki az elemeket és zárja le a kiválasztást az Enter lenyomásával.
- Ezután adjon meg legalább két referenciapontot, majd nyomjon Entert.
- A tervlap létrejöttekor a program a második referenciaponttal fogja a pecsétet a rajzlap jobb alsó sarkába elhelyezni.

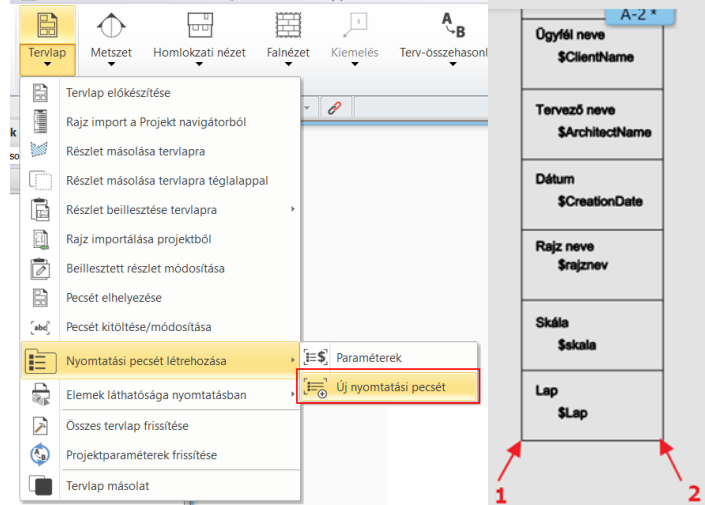

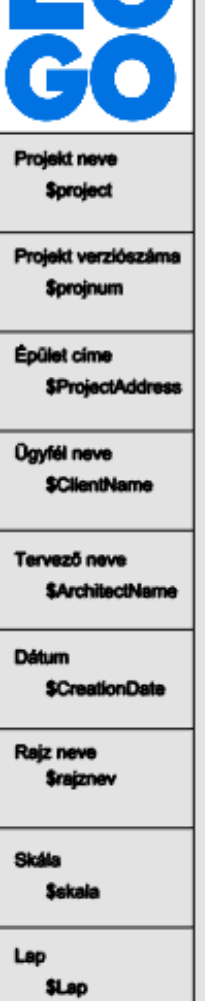

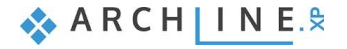

• Töltse ki a név, kategória, alkategória és gyártó mezőket a megjelenő párbeszédablakban.

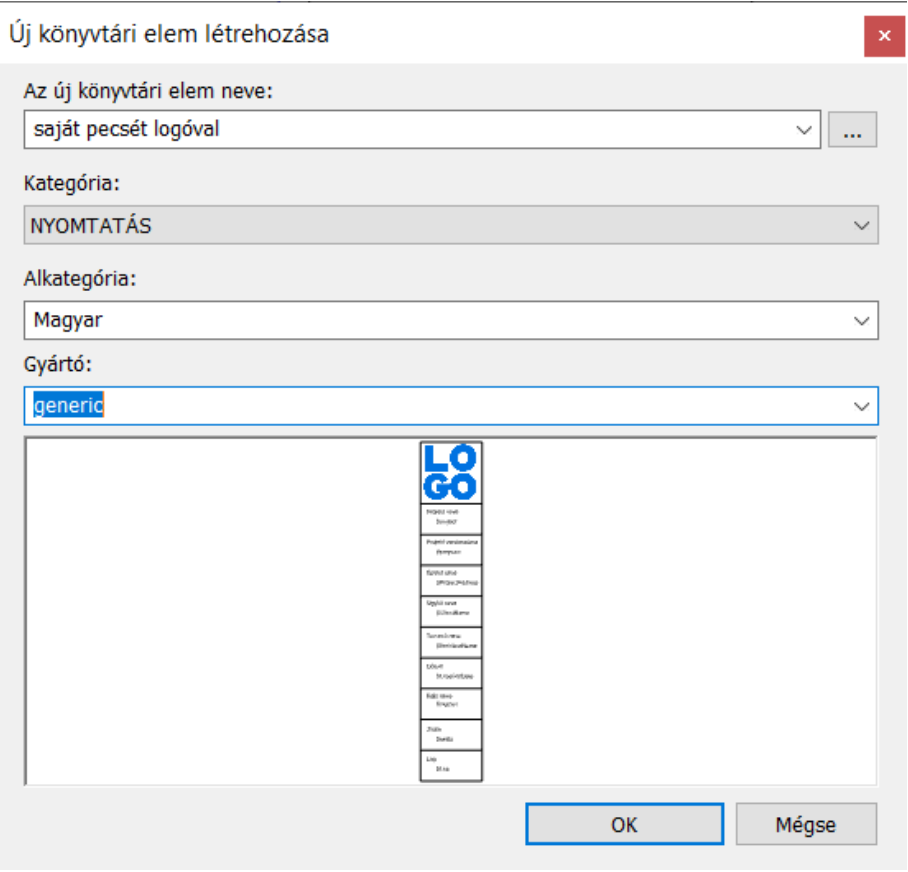

Az új egyedi pecsétet *Saját pecsét logóva*l névvel az Objektumközpont / Csoport / Nyomtatás / Magyar kategóriában fogja megtalálni.

#### *Projekt adatok feltöltése*

A projekt létrehozásakor a program felkínálja a projekt adatok kitöltését. Ha ezt akkor nem tettük meg, utólag pótolhatjuk, így a pecsét kitöltése a projekt paraméterekkel automatikus lesz.

• Válassz a Fájl menü – BIM – Projekt paraméterek utasítást.

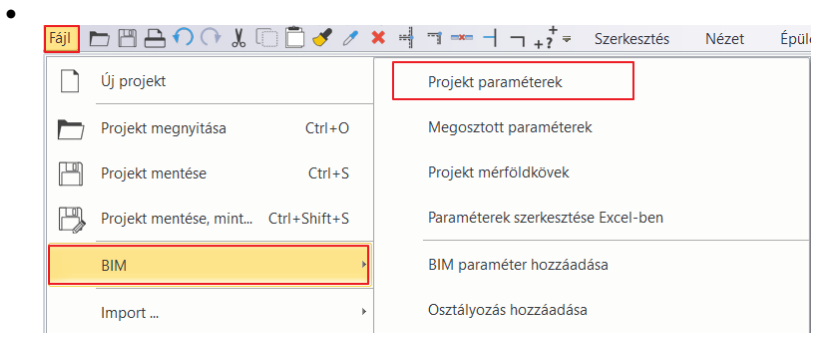

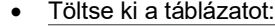

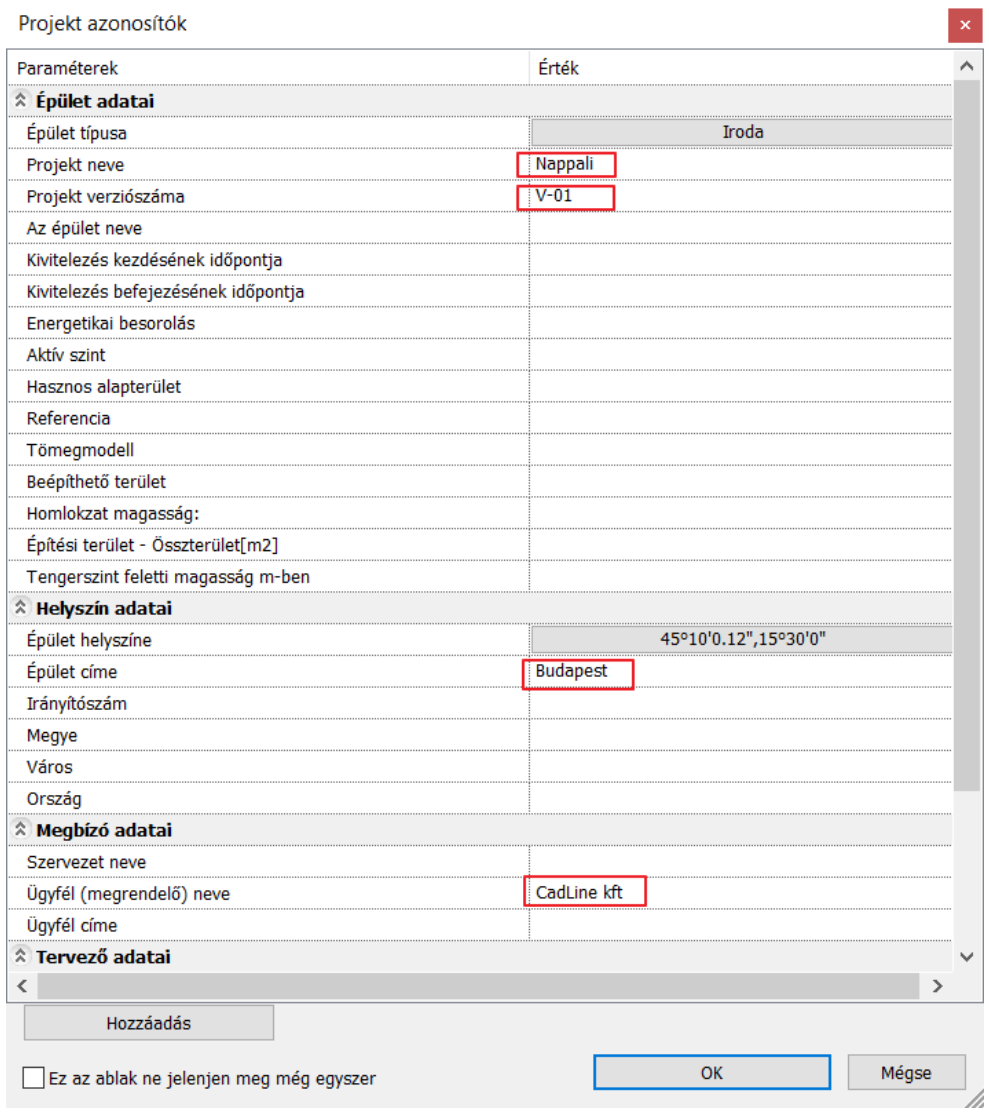

#### *Saját pecsét alkalmazása meglévő tervlapon*

A tervlapon levő pecsétet lecseréljük a saját pecsétre.

- Törölje az eredeti pecsétet a tervlapról.
- Az *Objektumközpont – Csoport - Nyomtatás – Magyar* kategóriából húzza a tervlapra a saját pecsétet.
- Válassza a *Következő referenciapontot*.
- Így a jobb alsó sarokponttal helyezze el a pecsétet a tervlapon szaggatottal jelölt téglalap (nyomtatható terület) jobb alsó sarkába.

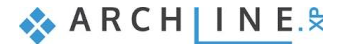

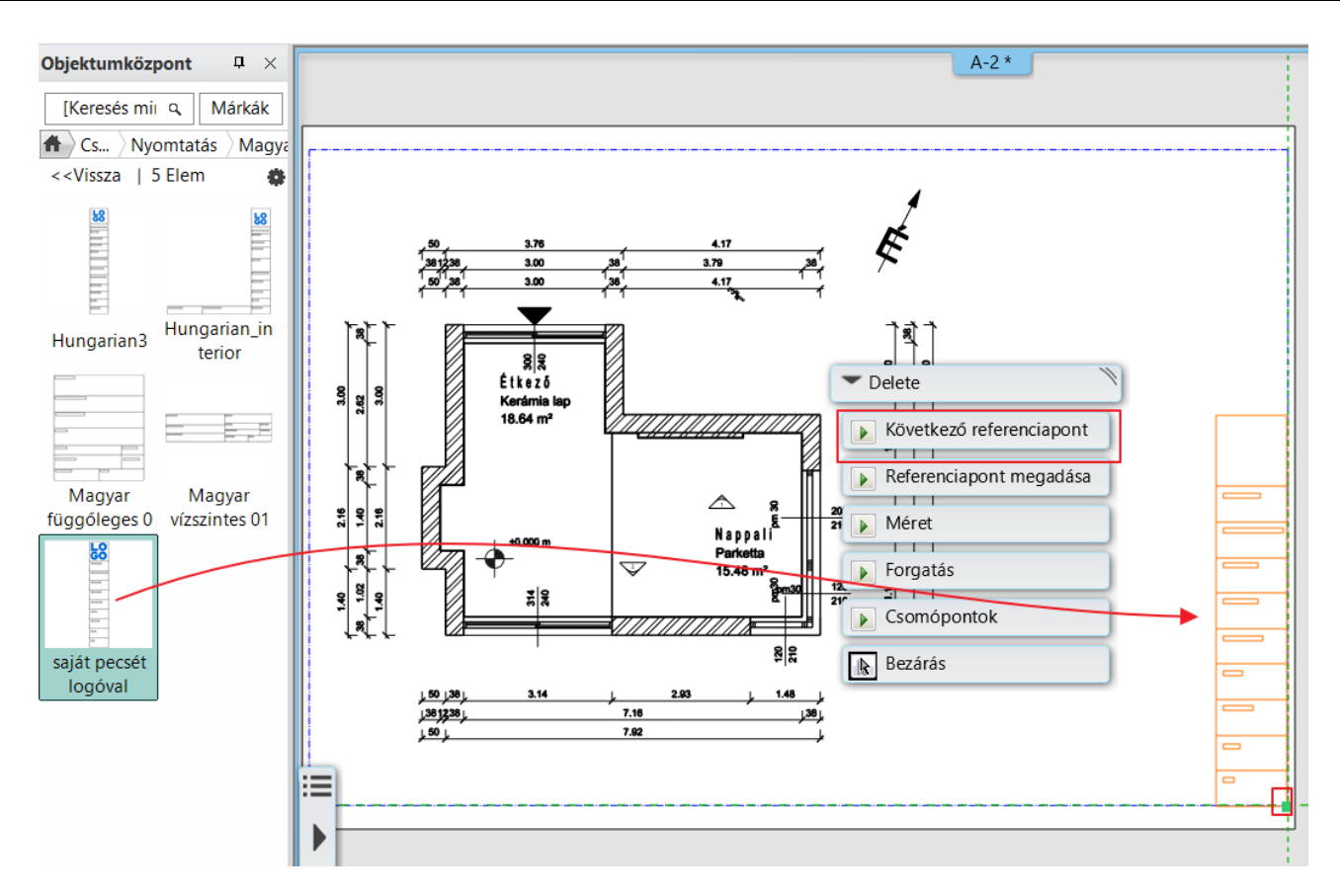

• Válassza a *Tervlap – Projekt paraméterek frissítése* utasítást. Megjelenik a Projekt adatok ablak. OK.

A nyomtatási lapon levő összes pecsét adata frissült a projekt adatokkal. A hiányzó adatokat is kitöltjük a pecséten:

- Válassza a Tervlap Pecsét kitöltése, módosítása utasítást.
- Adja meg a hiányzó adatokat: Lap, Rajz neve, Skála.

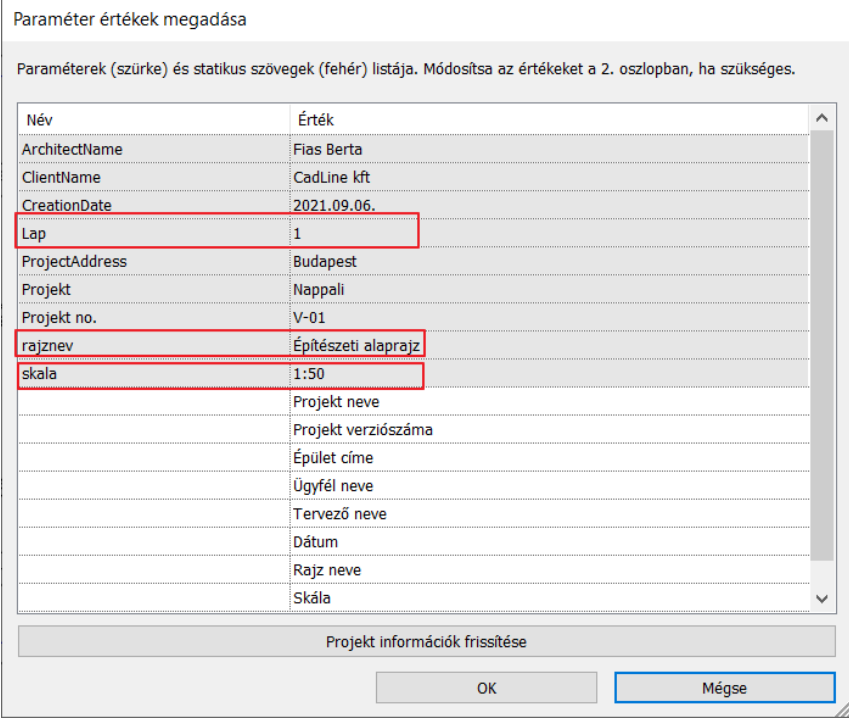

A projekt adatok innen is frissíthetők.

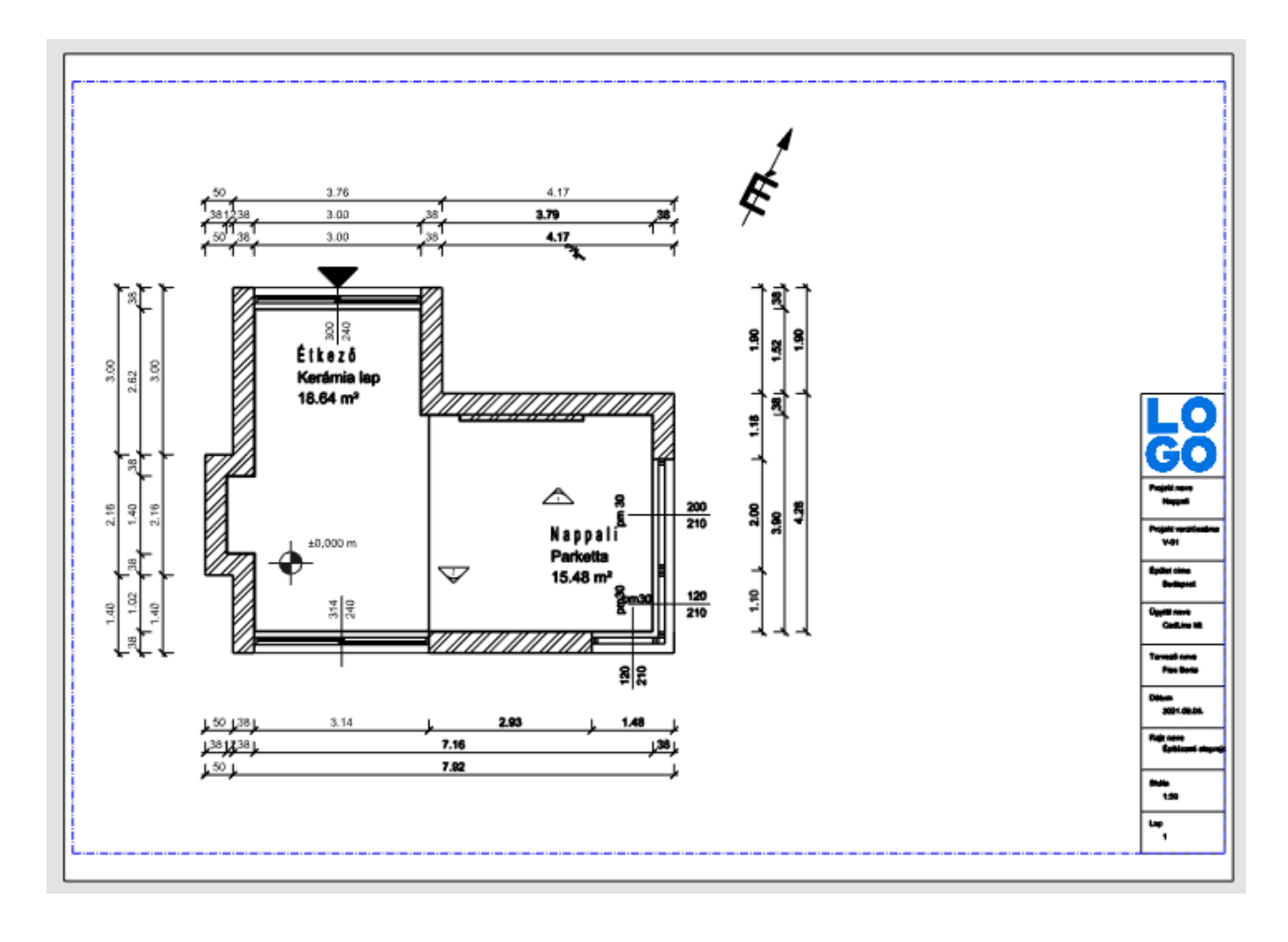
**6. Workshop: Fények**

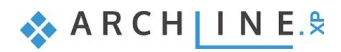

# 6. **Workshop: Fények**

A workshop során a következő ismereteket sajátíthatja el:

- ❖ Könyvtári lámpák elhelyezése az Objektumközpontból.
- ❖ Álmennyezetbe süllyesztett spotok elhelyezése, utólagos módosítások.
- ❖ Új lámpa létrehozása, fényforrás hozzárendelése, könyvtárba mentés.
- ❖ Spotok irányának változtatása.
- ❖ LED szalagok.
- ❖ Világító feliratok.

Nyissa meg a böngészőjét és tekintse meg a "*Fények workshop*" oktató videót: <https://www.archline.hu/oktatas/workshopok/alapfoku-tanfolyam>

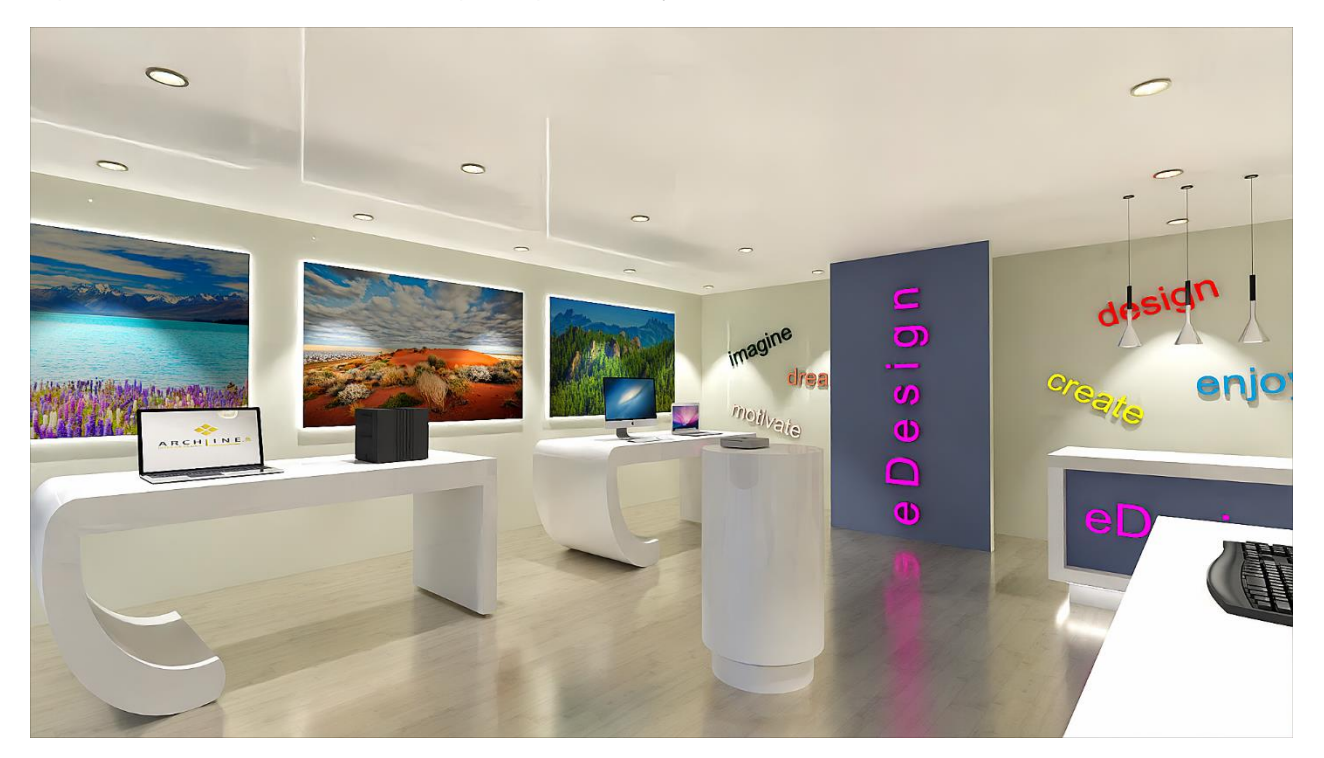

Először is töltse le a **"Workshop telepítő 2023 – Alapfokú Tanfolyam"**-ot weboldalunkról, majd telepítse azt, ha még nincs feltelepítve. Ez tartalmazza az alapfokú tanfolyam workshopjainak a projektjeit. <https://www.archline.hu/oktatas/workshopok/alapfoku-tanfolyam>

### *Indítás*

- Indítsa el az ARCHLine.XP programot.
- Kattintson a **Projekt megnyitása** gombra.
- Nyissa meg a következő, fényforrások nélküli üres projektet:
	- *..\Dokumentumok\ARCHLine.XP Draw\2023\Alapfoku\_Tanfolyam\6\_Fenyek\1\_Fenyek\_workshop\_START.pro* elnevezésű fájlt.

### *Projekt mentése*

- A tervezés megkezdése előtt javasoljuk a projekt elmentését egy másik néven, hogy ne íródjon felül az eredeti.
- Válassza a **Fájl / Projekt mentése, mint…** parancsot, majd adja meg a projekt új nevét.

 $\Box$  Mielőtt elkezdenénk a tényleges munkát, érdemes tisztázni a következő fogalmakat:

**Fényforrás:** Egy speciális pont, vonal vagy terület, ahonnan a fénysugarak indulnak és terjednek a térben. **Lámpa:** Ez egy olyan objektum, amely egy vagy több fényforrással rendelkezik.

## **6.1. Könyvtári lámpák elhelyezése**

Helyezzünk el a projektben két falilámpát az ARCHLine.XP Objektumközpontjából.

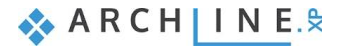

## **6.1.1. Lámpa elhelyezése az alaprajzon**

• Aktiválja az alaprajzi ablakot. A 3D ablakban válasszon egy olyan perspektívát, ahol jól látható a jobb oldali fal, ahová a lámpák kerülni fognak.

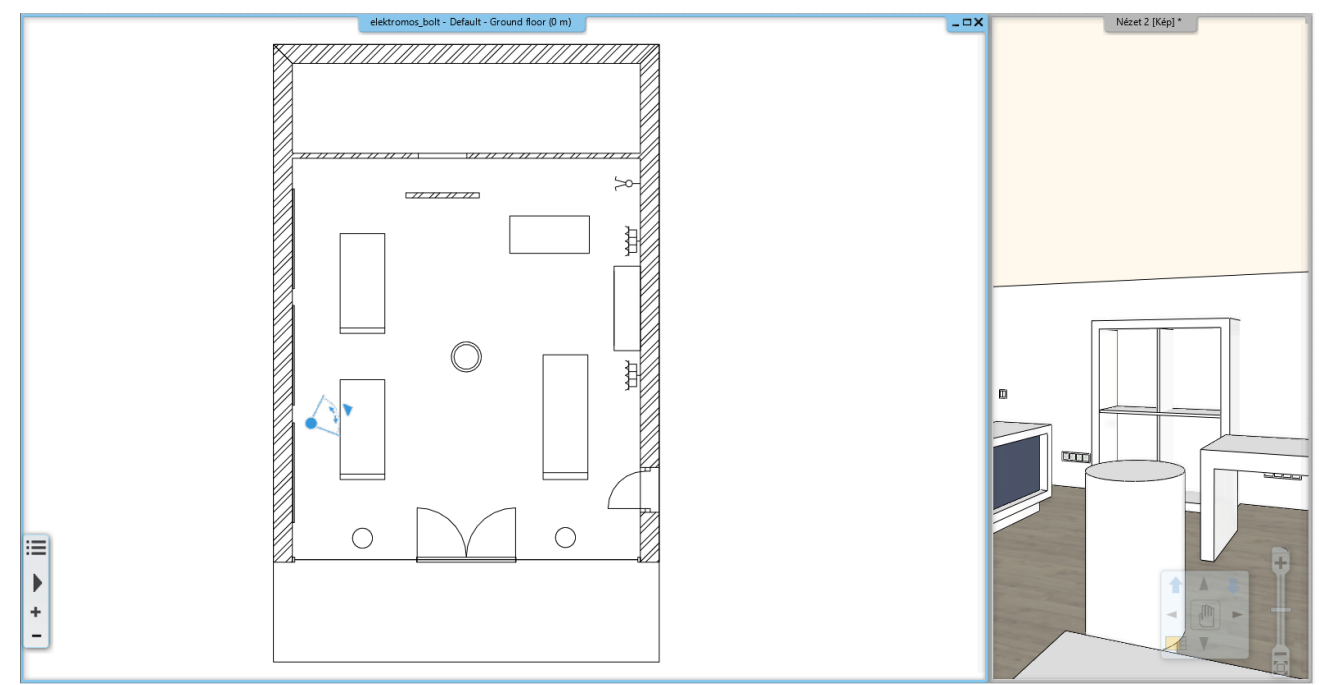

- Nagyítson rá az alaprajzon a jobb oldali fal felső sarokpontjához közeli részre.
- Válassza az **Objektumközpont / Katalógusok / Objektumok / Világítás** könyvtárból a Fali lámpák alkönyvtárat, és itt válassza a "Fali lámpa" elnevezésű objektumot. Kattintson rá.
- Mielőtt elhelyezné a lámpát, a tulajdonságai közt módosítsa a Relatív magasság értékét 1.6 m-re, majd nyomja meg az Entert.
- "Fogd és vidd" módszerrel húzza be a lámpát a projektbe, és helyezze el a felső sarokponttól számítva 1.66 m-re. Gépelje be az értéket, és nyomja meg az Entert.
- ESC gombbal zárja le a parancsot.

Ezzel a módszerrel lehet elhelyezni a könyvtárból egy tetszőleges lámpát az alaprajzi ablakban.

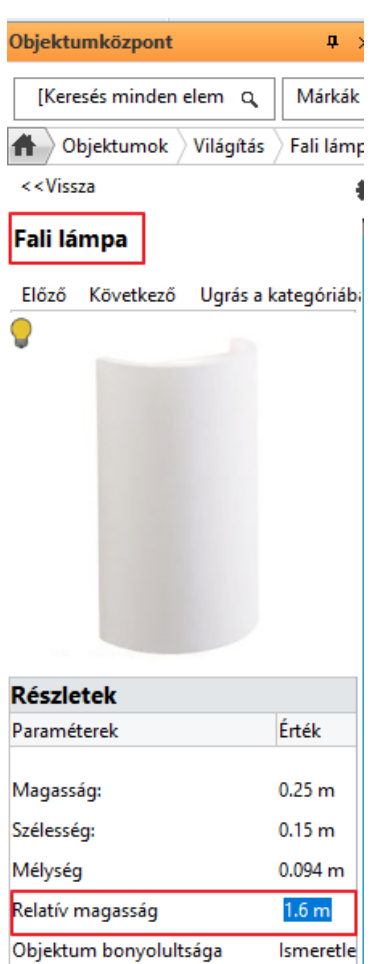

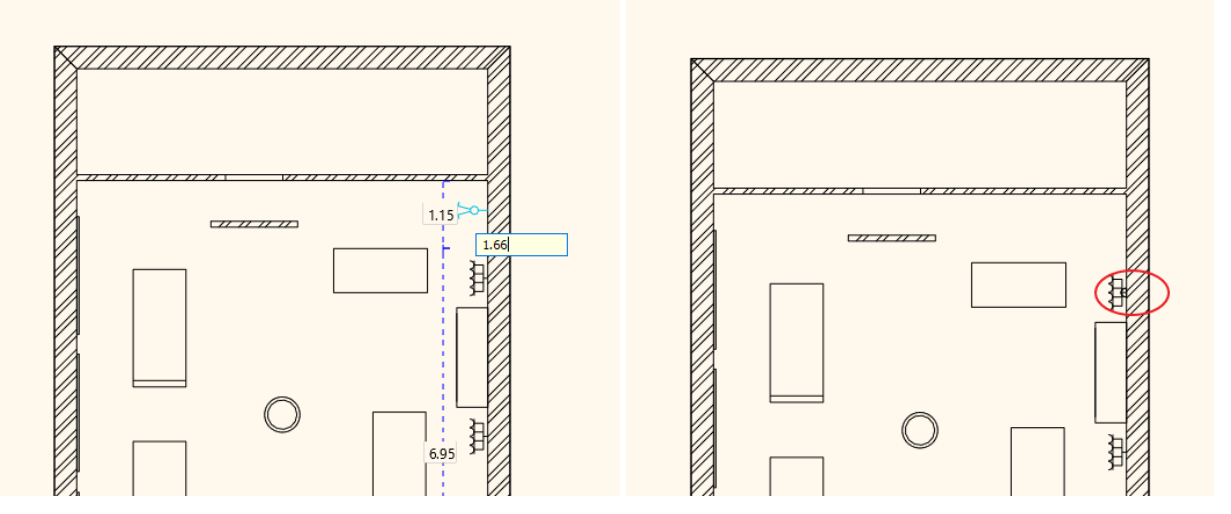

## **6.1.2. Lámpa elhelyezése 3D-ben**

- Aktiválja a 3D ablakot.
- Az Objektumközpontban kattintson ismét a fali lámpára, húzza a falra és helyezze el a szekrény másik oldalára.
- Miután elhelyezte, jelölje ki és írja át a bal oldalon megjelenő Tulajdonságoknál a Relatív magasság értékét 1.6 m-re.

Így módosítható a már elhelyezett lámpa utólagosan.

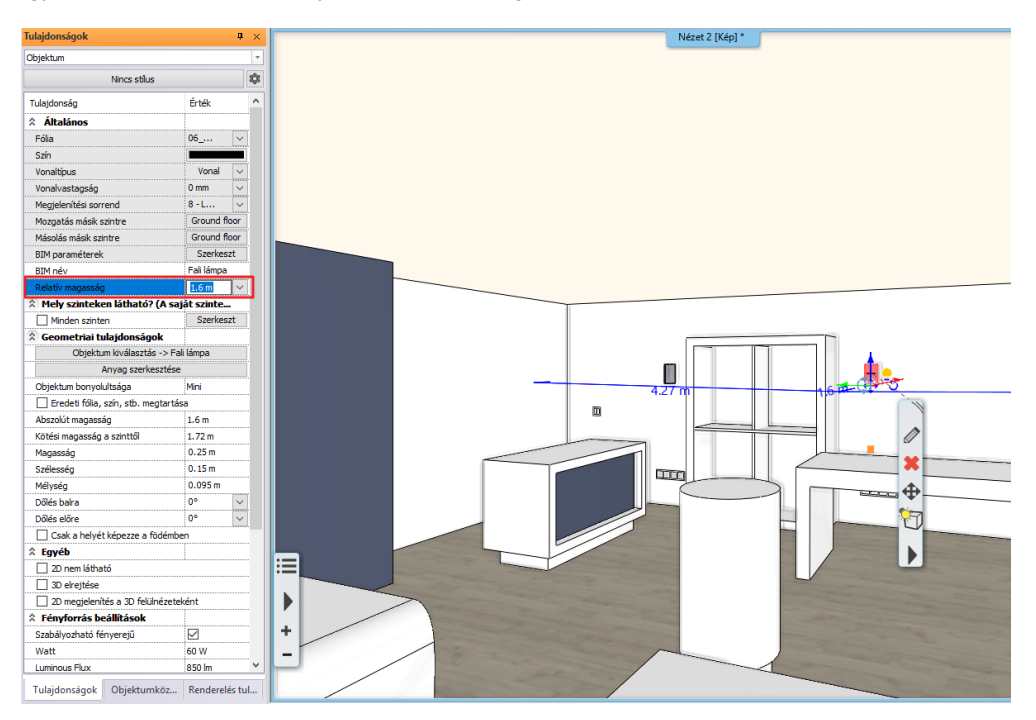

További lámpák közül válogathatunk az **Interior / BIM könyvtárak / Bemutatóterem parancs** alatt.

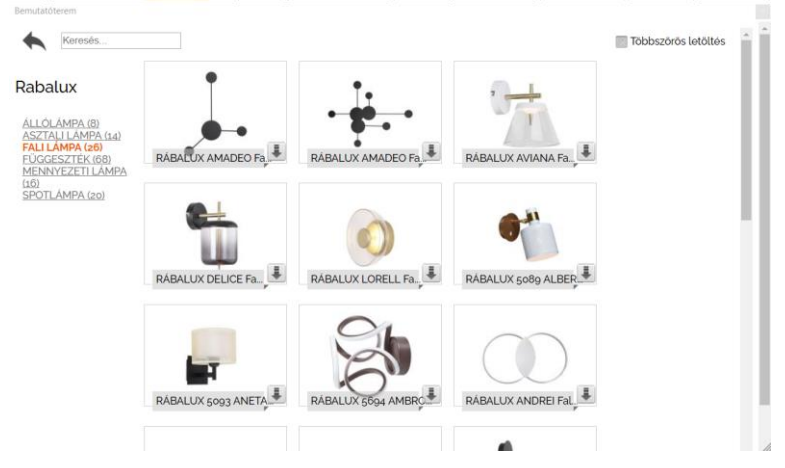

**ARCHINES** 

### *Integrált Renderelés vázlatmódban*

A workshop alatt a rendereléshez az *Integrált Renderelés vázlatmódban* utasítást fogjuk használni. Az utasítás lehetőséget ad arra, hogy *valós időben* lássuk a modellről a render képet. E mellett a render ablakot beilleszthetjük az eddigi alaprajzi és 3D nézet ablakunk mellé az *Ablak nagyítása* utasítást használva.

A vázlatmódban történő renderelés előnye, hogy nagyon gyors és mindig az aktuális jelenetnek megfelelő render képet látjuk. Hátránya, hogy gyenge a minősége, ezért csak munkaközi állapotban használjuk.

### *Különálló renderelés vázlatmódban*

Az *Integrált Renderelés vázlatmódban* utasítás nem minden, a rendszerkövetelmények megfelelő számítógépen működik. Ebben az esetben javasolt a *Különálló renderelés vázlatmódban* utasítás használata. Az eredmény annyival tér el az előzőtől, hogy a render ablakot nem lehet beilleszteni az ARCHLine.XP ablaki közé, hanem a tálcán levő Render ikonra kattintva érhető el, de ugyanolyan gyors és mindig az aktuális jelenetnek megfelelő render képet látjuk.

• Indítsa el az **Integrált renderelést vázlat módban** utasítást a Navibárról.

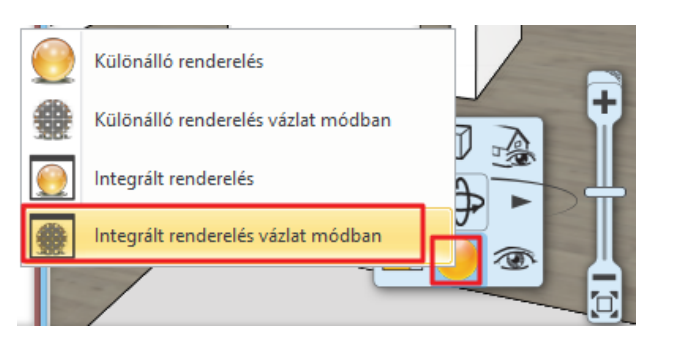

A renderelési beállításokon ne változtasson. OK. Állítsa le a render szinkronizálását.

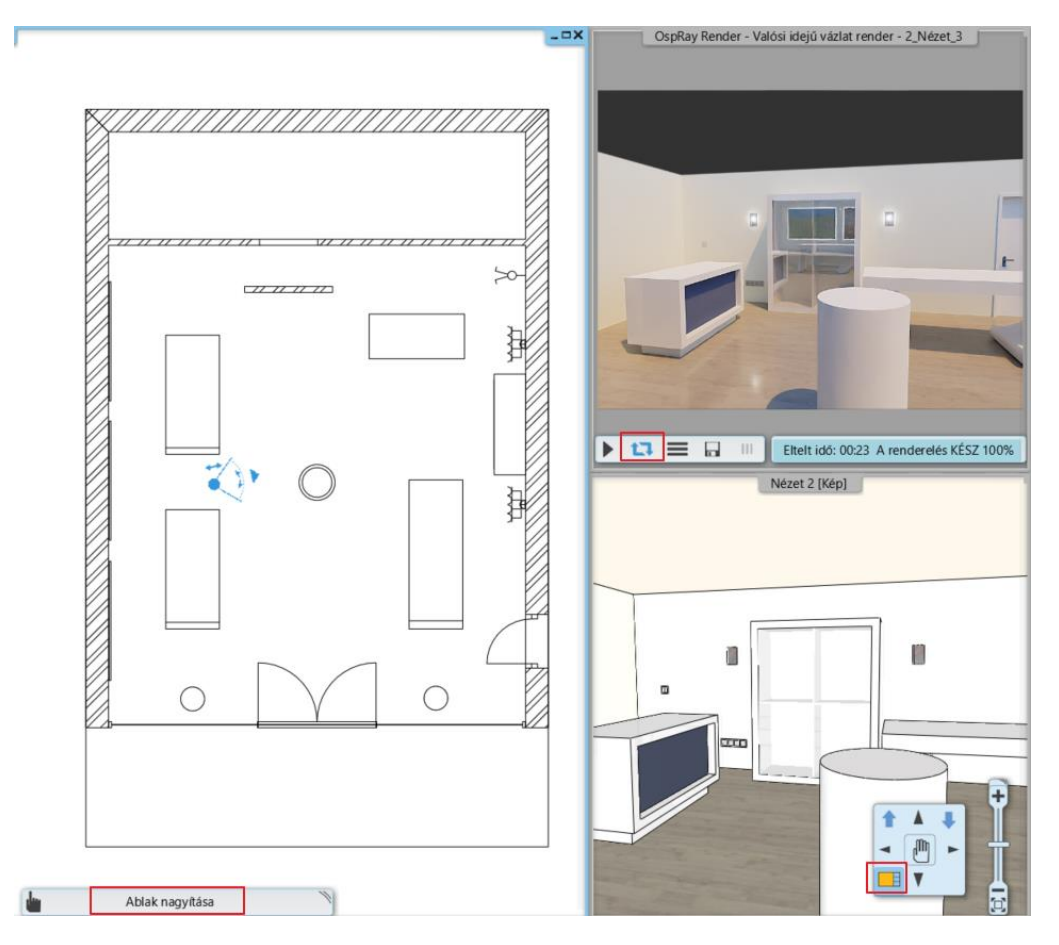

# **6.2. Álmennyezetbe süllyesztett spotok**

Helyezzünk el spotlámpákat az álmennyezetben. Első lépésként hozzunk létre álmennyezetet.

- Aktiválja az alaprajzi ablakot.
- Kattintson a **Menüszalag / Épület** menüfülre és válassza ki a **Mennyezet – Monolitikus álmennyezet helyiségben** utasítást. A helyiségbe kattintva létrejön az álmennyezet.

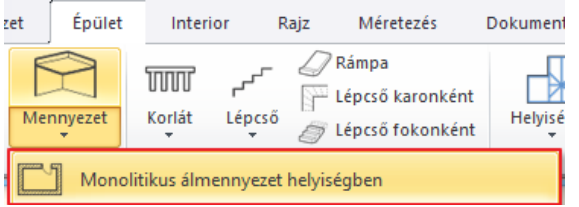

- Módosítsa az álmennyezet relatív magasságát. Jelölje ki az álmennyezetet, majd a bal oldalt megjelenő Tulajdonságoknál írja át a Relatív magasság értékét 2.68 m-re.
- Lépjen be az álmennyezet tulajdonságai közé. A ceruza ikonra kattintva megjelenik a Monolitikus mennyezet szerkesztő ablak.

Az álmennyezetbe 4 sor lámpacsoportot fogunk elhelyezni egymástól különböző távolságokra. Egy soron belül 6 lámpatest lesz. Először a lámpacsoportok globális tulajdonságát állítjuk be.

- Lépjen az Egységek fülre (1). A Világítás fülről (2) válassza a "Spotlámpa sorozat 600 mm" elnevezésű elemet (3).
- A ceruza ikonra kattintva további módosításokat végezhet (4).

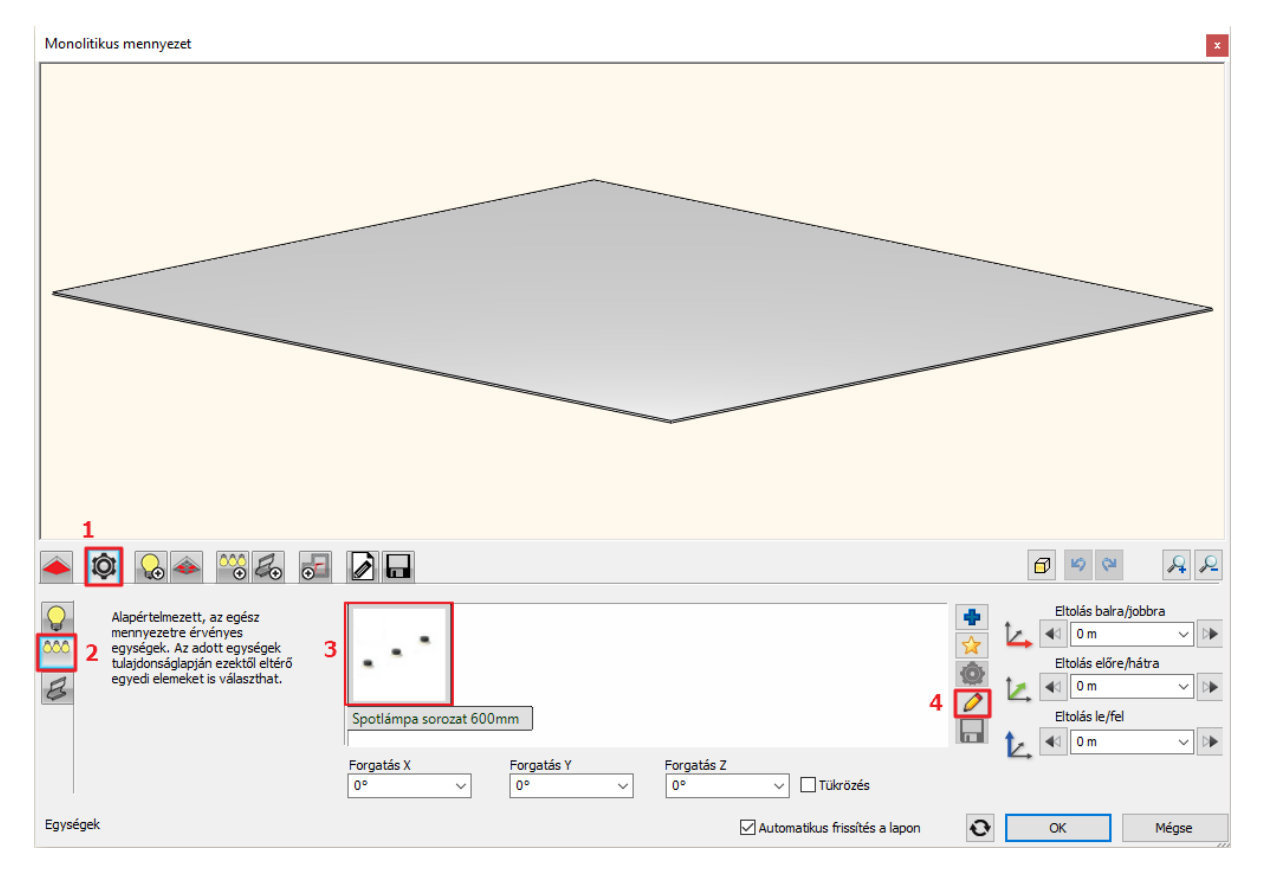

- A Kiosztás módja fülön a **Lámpa kiosztás engedélyezve az útvonalon** opciót hagyja bekapcsolva, és alatta aktiválja a **Szakaszonként** lehetőséget.
- Kapcsolja ki a **Lámpa kiosztás a csomópontokon** opciót.
- A **Lámpák engedélyezve a végpontokon** opciót hagyja bekapcsolva, és az **Elemszámot** írja át **4**-re. A többi lehetőséget hagyja az alapértelmezett beállításokon.

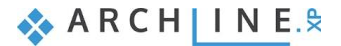

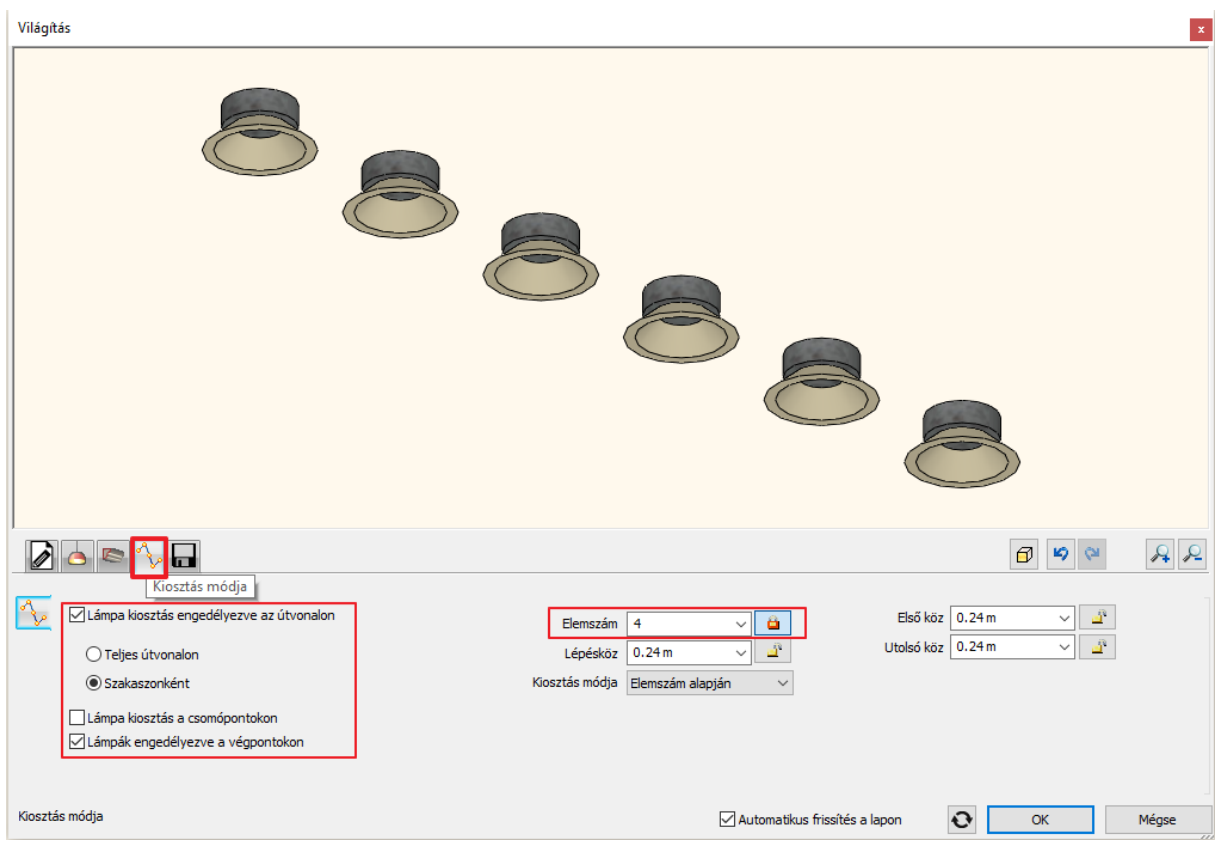

• A Mentés fülre kattintva mentse el a lámpacsoportot "Spotlámpa 6" néven, majd az OK gomb megnyomásával térjen vissza az álmennyezethez.

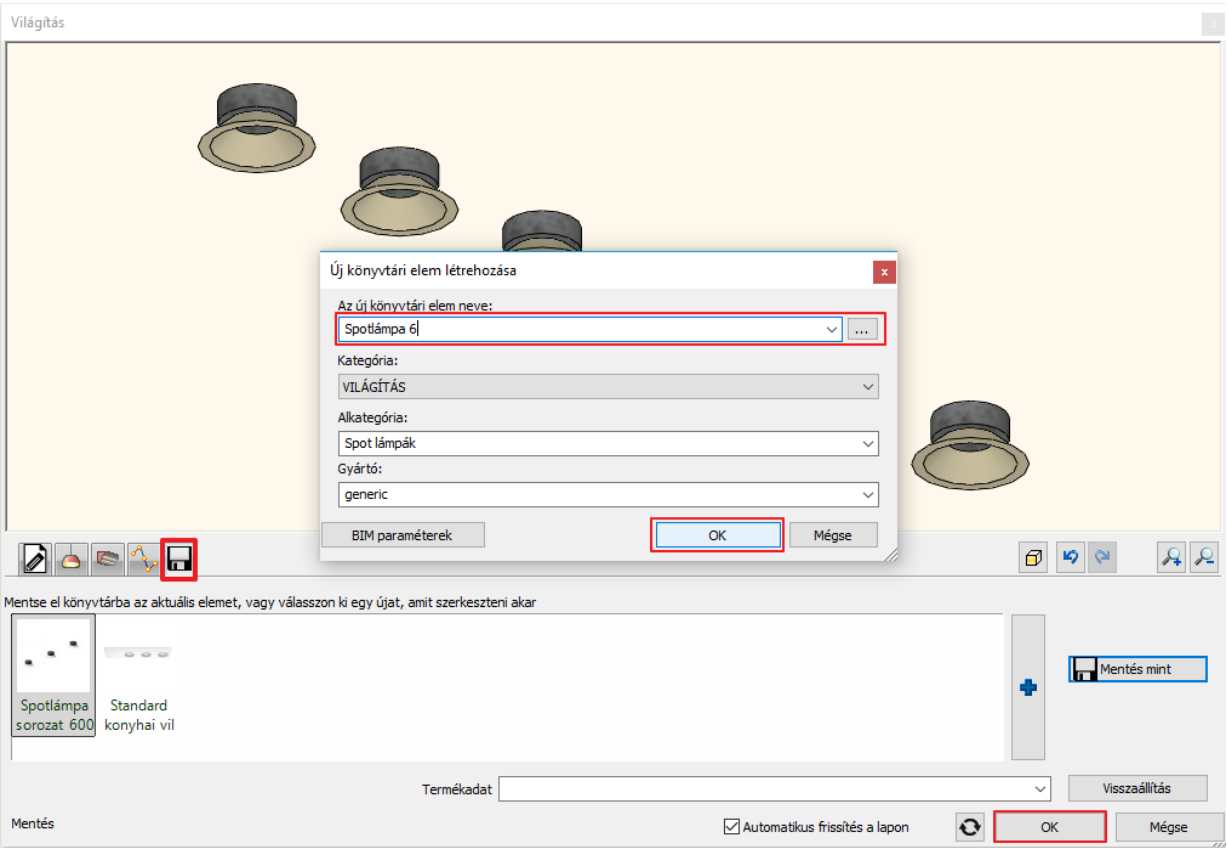

- A lámpatesteket 4 cm-re süllyesztjük a mennyezetbe, így az **Eltolás le/fel** értékét írja át **4 cm**-re.
- Lépjen át a Világítás fülre (1).
- · A lámpacsoport útvonala egy egyenes vonal lesz. Ehhez válassza ki a "Függőleges vezérprofil 1" elnevezésű profilt (2).

• Az első és utolsó lámpatest fél méterre legyen a mennyezet szélétől, illetve az útvonal is fél méterre legyen a bal oldalától. Ennek megfelelően írja át az oldalak értékeit (3) úgy, hogy nyissa ki a jobb oldali lakatot. A Zöld létrehoz gombra kattintva helyezze el az első sor lámpacsoportot (4).

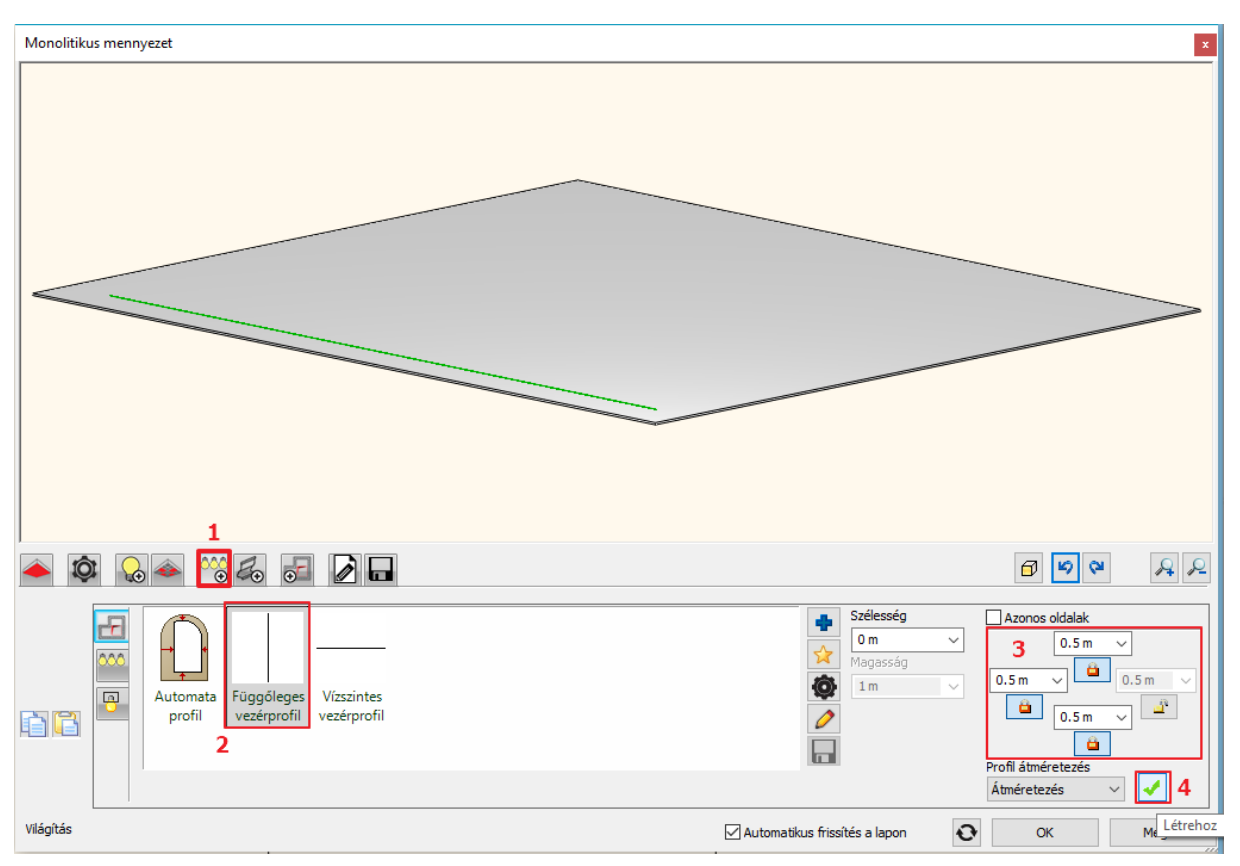

- A Kivágás fülön aktiválja a "Kivágás a lámpatesteknek" opciót.
- Módosítsa a kivágás paramétereit. Válassza a Kivágás fülön a Kör profilt, a Szélesség és Magasság értékét írja át 10 cm-re.

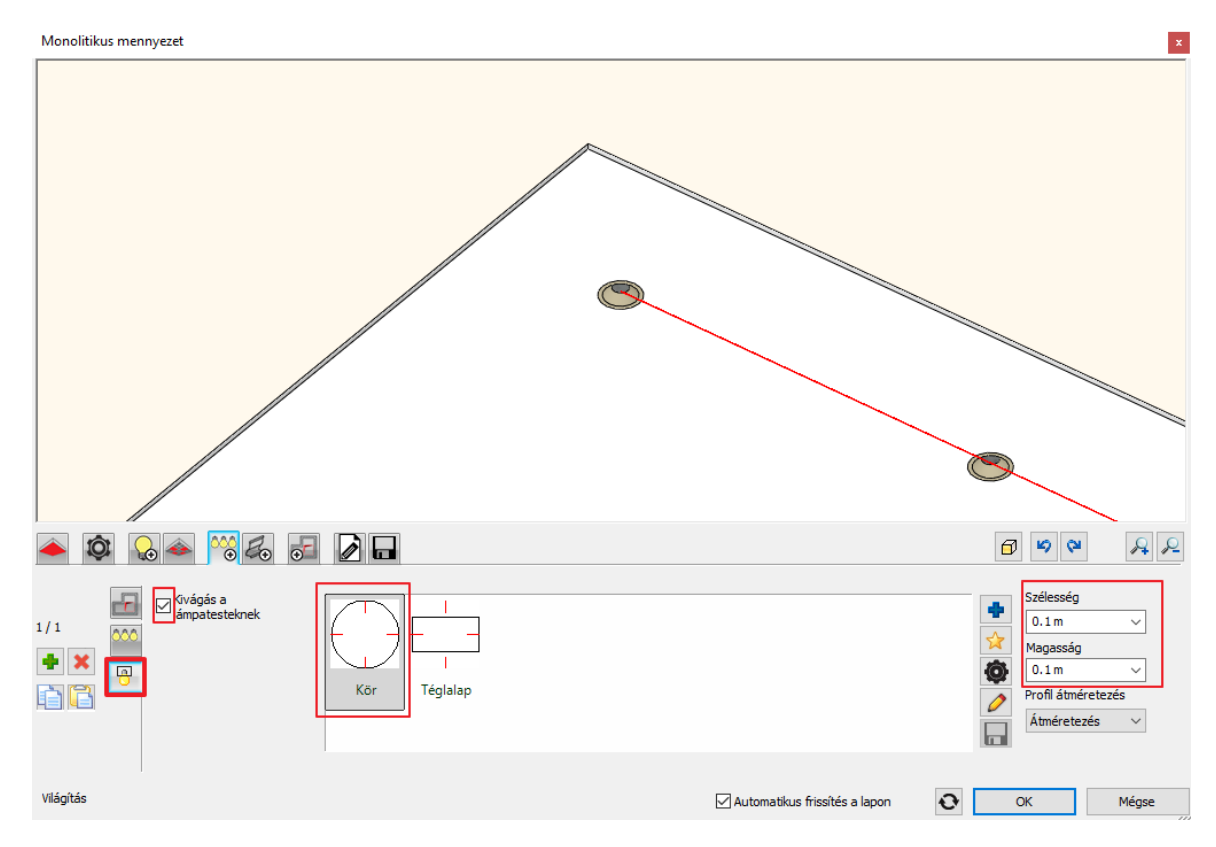

Lépjen vissza a Profilváz útvonal fülre.

**ARCHINES** 

- A zöld pluszjelre kattintva, a már beállított értékekkel adja hozzá a 2. sor lámpacsoportot 2 m-re elhelyezve a mennyezet bal oldalától.
- A 3. és 4. sort szimmetrikusan helyezze el a jobb oldalra. Ehhez a bal oldali lakatot kell kinyitni.
- OK gombbal fogadja el a beállításokat.

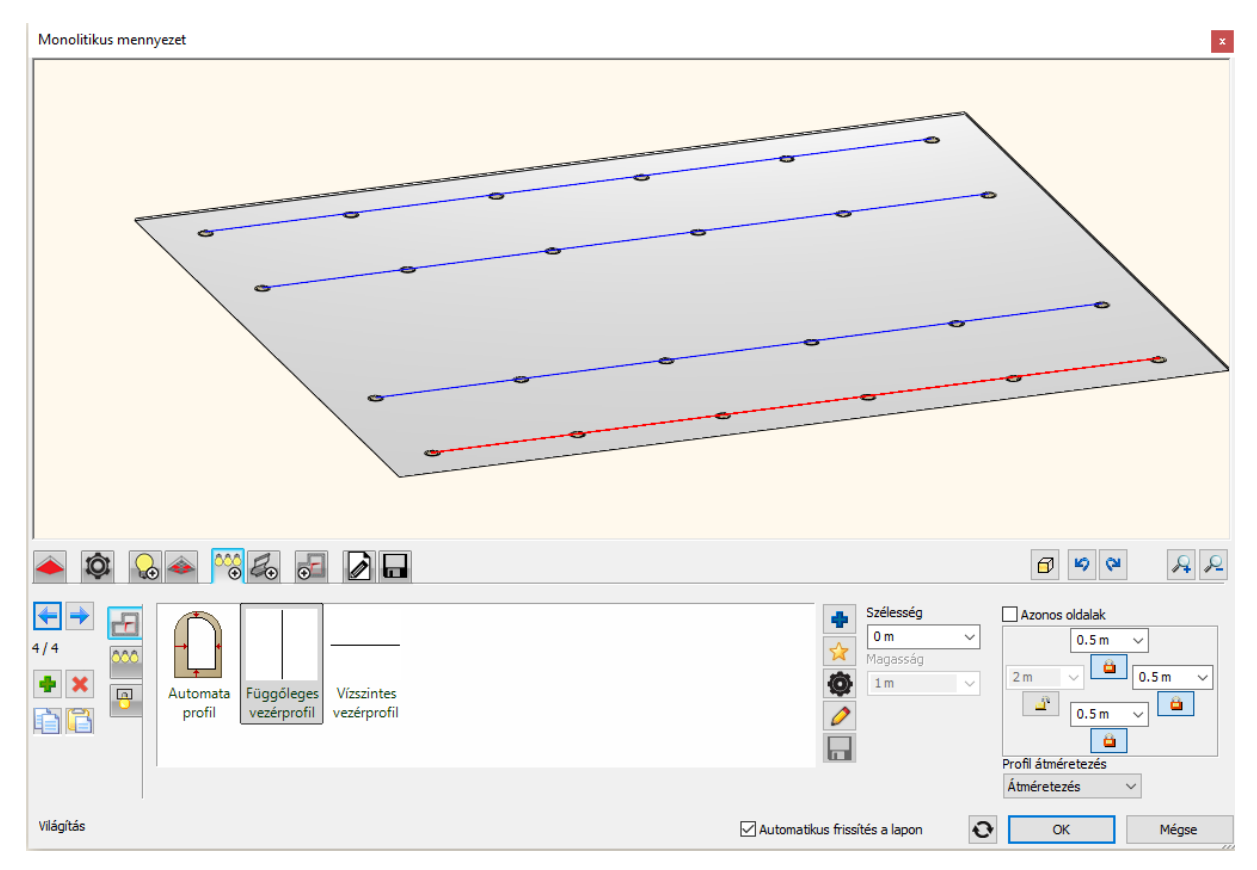

## **6.2.1. Spotok elhelyezése előre megadott profilra - Opcionális**

Következő lépésben helyezzen el egy előre megrajzolt ívre 10 spotlámpát a mennyezet közepén. Rendeljen hozzá egy 5. lámpa kiosztást az álmennyezethez, amely 10 spotot tartalmaz.

- Aktiválja az alaprajzi ablakot.
- Válassza ki az előre megrajzolt profilt a Fólia gyors-bejárás ikonra kattintva, és itt a CTRL billentyűt nyomva tartva aktiválja a "Spline" elnevezésű fóliát.

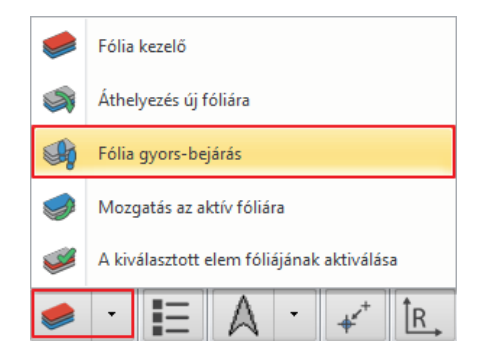

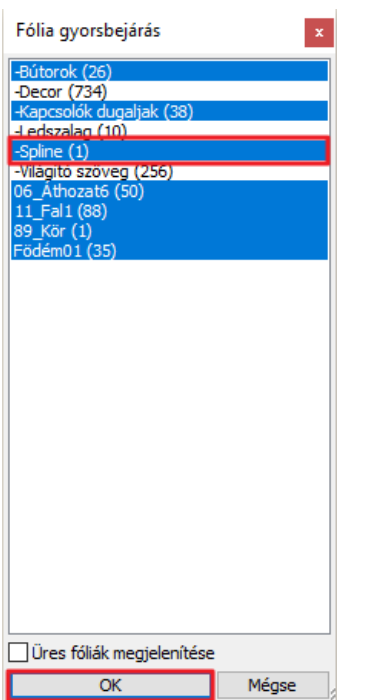

• OK gombbal zárja be a Fólia gyors-bejárás ablakát, és az ív megjelent.

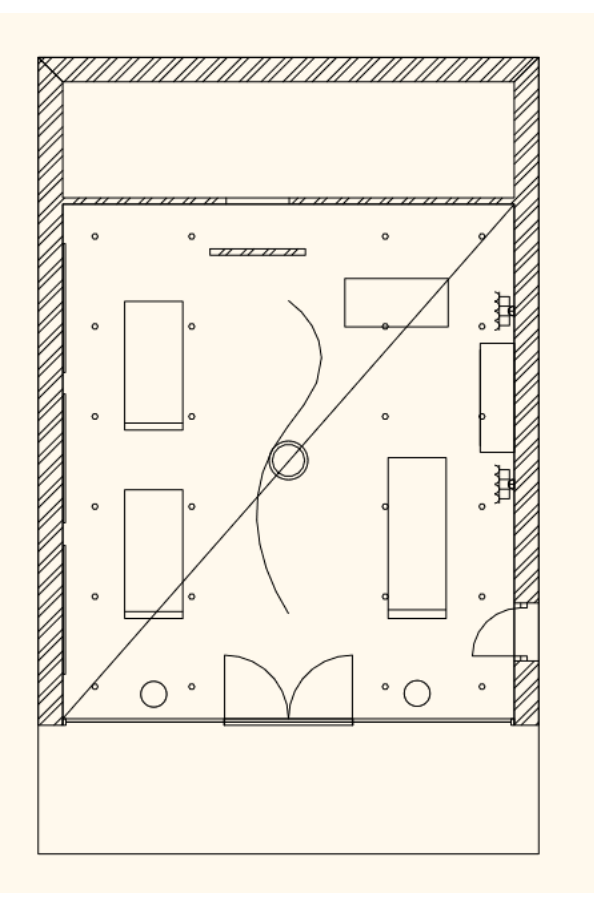

- Lépjen be ismét az álmennyezet tulajdonságai közé.
- Lépjen a Világítás fülre, és a zöld pluszjelre kattintva adjon hozzá még egy profilt, s mivel ez most nem egy egyenes lesz, így kattintson a Profil megadása gombra
- A Menüszalagról válassza az **Egy kiválasztott elem** utasítást.

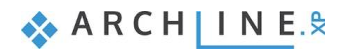

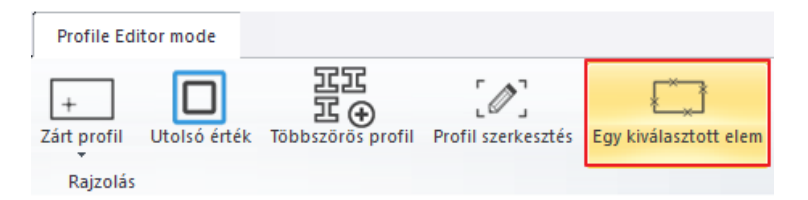

• Kattintson rá az előre megrajzolt ív egy pontjára a végpont közelében.

Nem az eddigi "Spotlámpa 6" lámpacsoportot használjuk, hanem adjunk meg egy újat.

- Lépjen a Világítás / Kiosztás fülre, és vegye ki az Alapértelmezett beállítás elől a pipát.
- · Jelölje ki a "Spotlámpa 6" elnevezésű lámpacsoportot, és kattintson a ceruza ikonra.

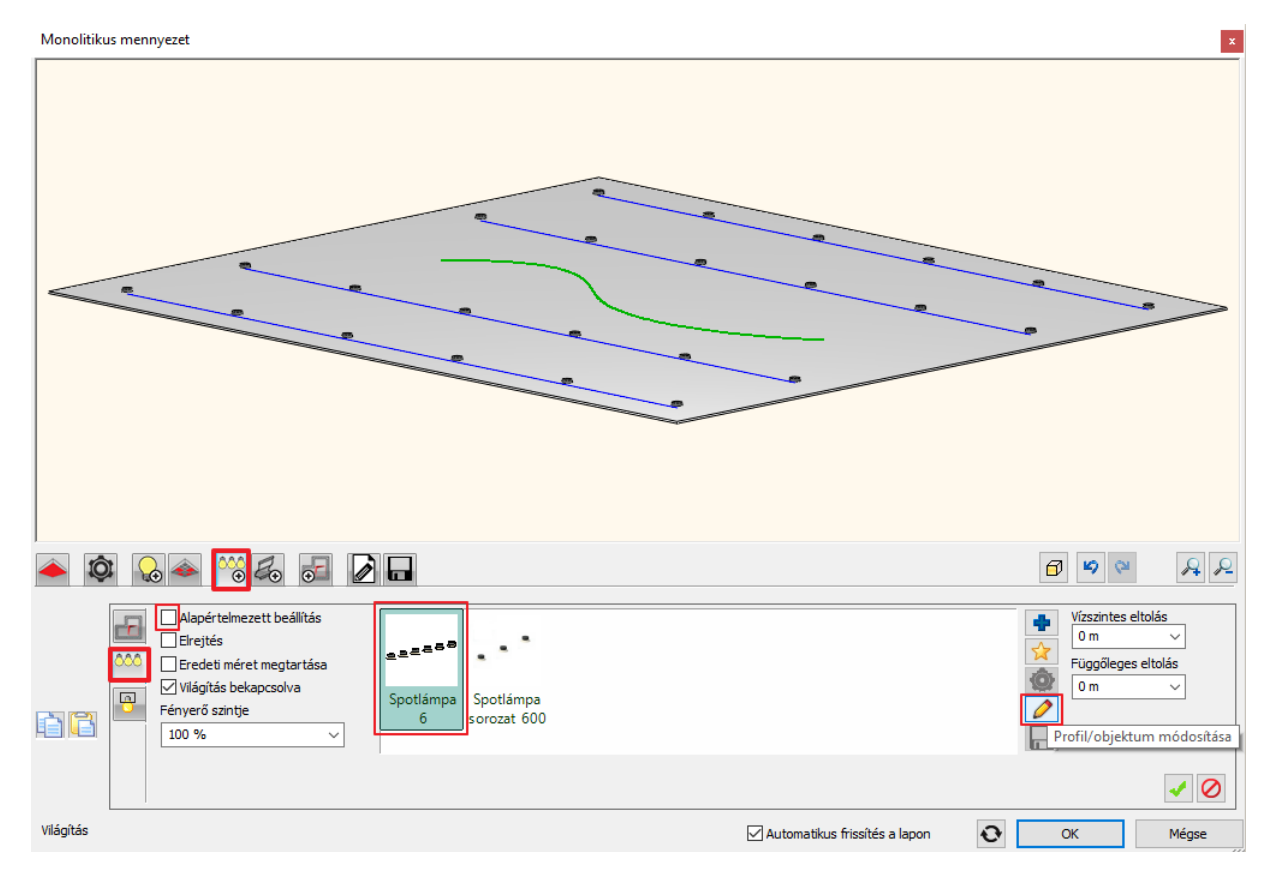

- A Kiosztás módja fülön állítsa át az Elemszámot 8-ra, illetve a Lámpa kiosztás engedélyezve az útvonalon opció alatt váltson a Teljes útvonal lehetőségre, és kapcsolja ki a Lámpa kiosztás a csomópontokon opciót.
- A többi beállítást hagyja változatlanul. OK gombbal zárja be az ablakot. A felugró ablakban nyomjon az Igen gombra.
- A lámpatesteket itt is 4 cm-re süllyesztjük a mennyezetbe, így a **Függőleges eltolás** értékét írja át **4 cm**-re.
- Kattintson a zöld Létrehoz gombra, majd OK gombbal zárja be az ablakot.
- Zárja be a render ablakot és índítsa újra az **Integrált renderelés vázlat módban** utasítást. Állítsa be a 2\_Nézet\_5-t. Látni fogja a változást a render ablakban.

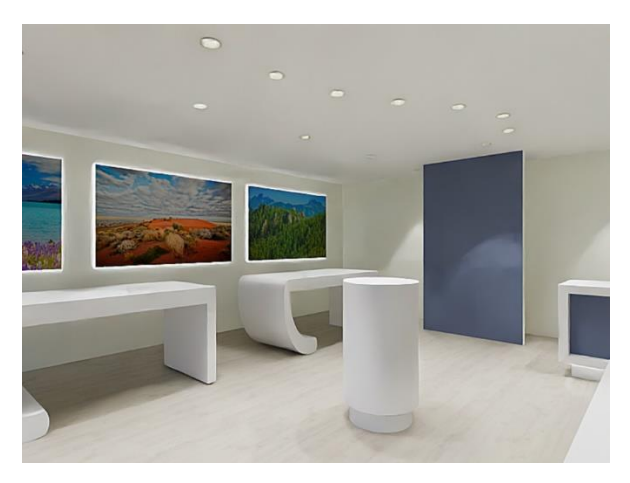

**Alapfokú tanfolyam - Oktatási segédlet**

# **6.3. Új lámpa létrehozása**

Amikor, például a 3D Warehouse-ból letöltünk egy objektumot, akkor az még nem rendelkezik automatikusan fényforrással, vagyis nem fog lámpaként világítani a látványterveinken. Ahhoz, hogy ezt a hatást elérjük fényforrásokat kell rendelnünk ehhez az objektumhoz, majd a fényforrásokkal együtt elmentenünk az Objektumkönyvtárba. Az elmentett objektumot így már lámpaként használhatjuk, és ki-be kapcsolhatjuk a fényét a projektben.

Fontos azonban tudni, hogy az olyan objektumok, amelyek nevében szerepel olyan szó, ami a lámpákhoz kapcsolható (pl.: lamp, chandelier, light stb…) úgy töltődnek le, hogy a program automatikusan hozzájuk rendel fényforrást. Ez azonban majdnem mindig utólagos módosítást igényel, mivel a program mindig az alsó középső pontjára helyezi el a fényforrást. A 3D Warehouse-ról letöltött lámpák, amelyhez a program automatikusan fényforrást rendelt, nem a 3D Warehouse/ Egyebek mappában találhatóak az Objektumkönyvtárban, hanem a Világítás/3D Warehouse mappában.

Nézzük meg ennek a folyamatát.

• Kattintson az **Objektumközpont / Katalógusok / 3D Warehouse** ikonra, és töltse le a következő elnevezésű objektumot: "Concrete ceiling lamp".

## Concrete ceiling lamp

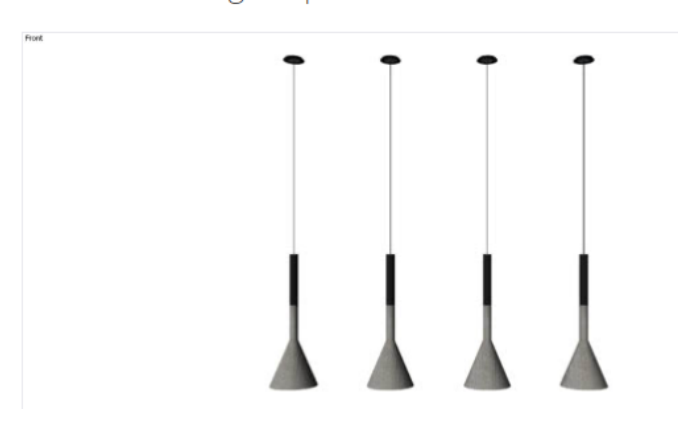

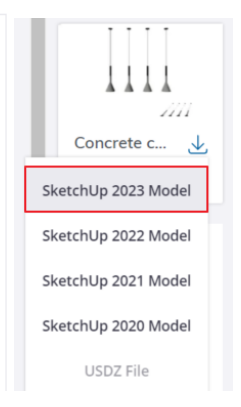

A felugró ablakban állítsa be a világítás típusát: Mennyezet Ezt a paramétert a program a későbbiekben, a világításiterv készítésénél fogja használni. Miután a letöltés elkészült, helyezze el az objektumot a helyiség jobb sarkához eső részre a pult fölé. Enter.

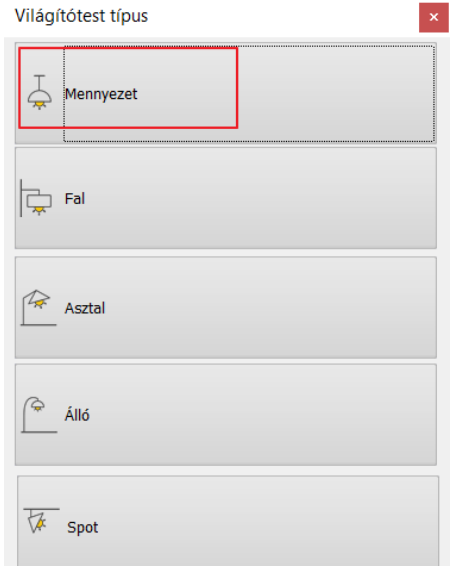

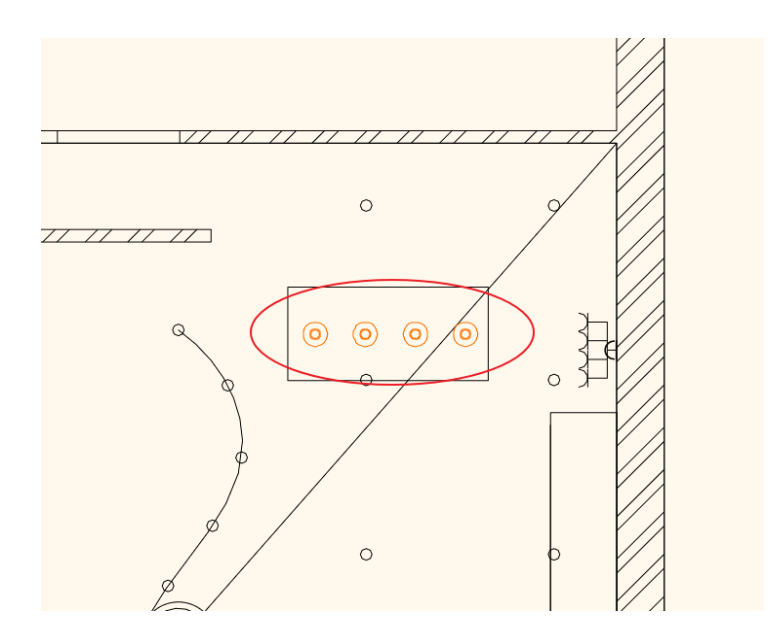

A letöltött lámpa mérete túl nagy, ezért módosítjuk.

- Jelölje ki a lámpát, majd lépjen be a tulajdonságai közé a ceruza ikonra kattintva.
- Mielőtt bármilyen értéken módosítana, aktiválja a lámpa előnézete alatt található Arány megtartása opciót.
- A Magasság értékét írja át 1 m-re.
- Módosítsa a lámpatestek anyagát. Kattintson az Új anyag mellett található Szerkeszt gombra.

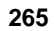

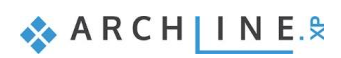

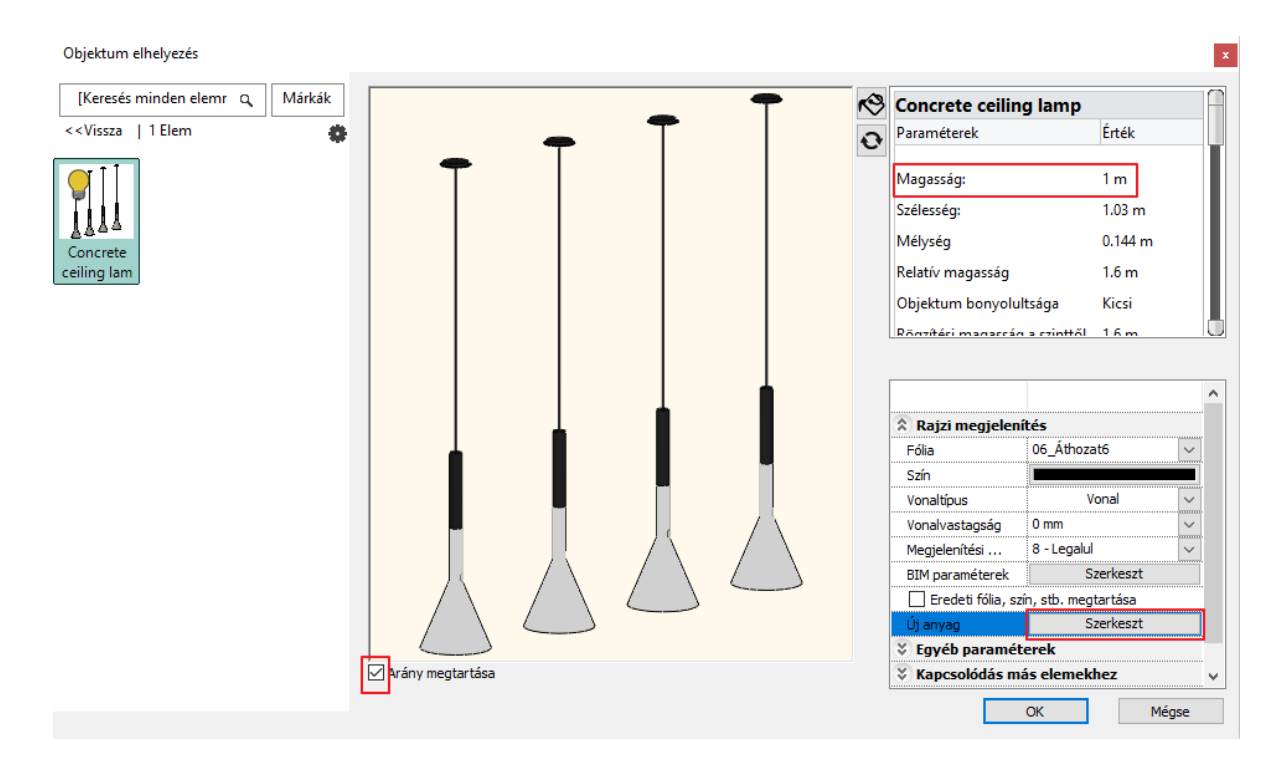

• Kattintson az előnézeti képen a lámpatestek közül az egyikre, és módosítsa az anyagát a Módosít gombra kattintva.

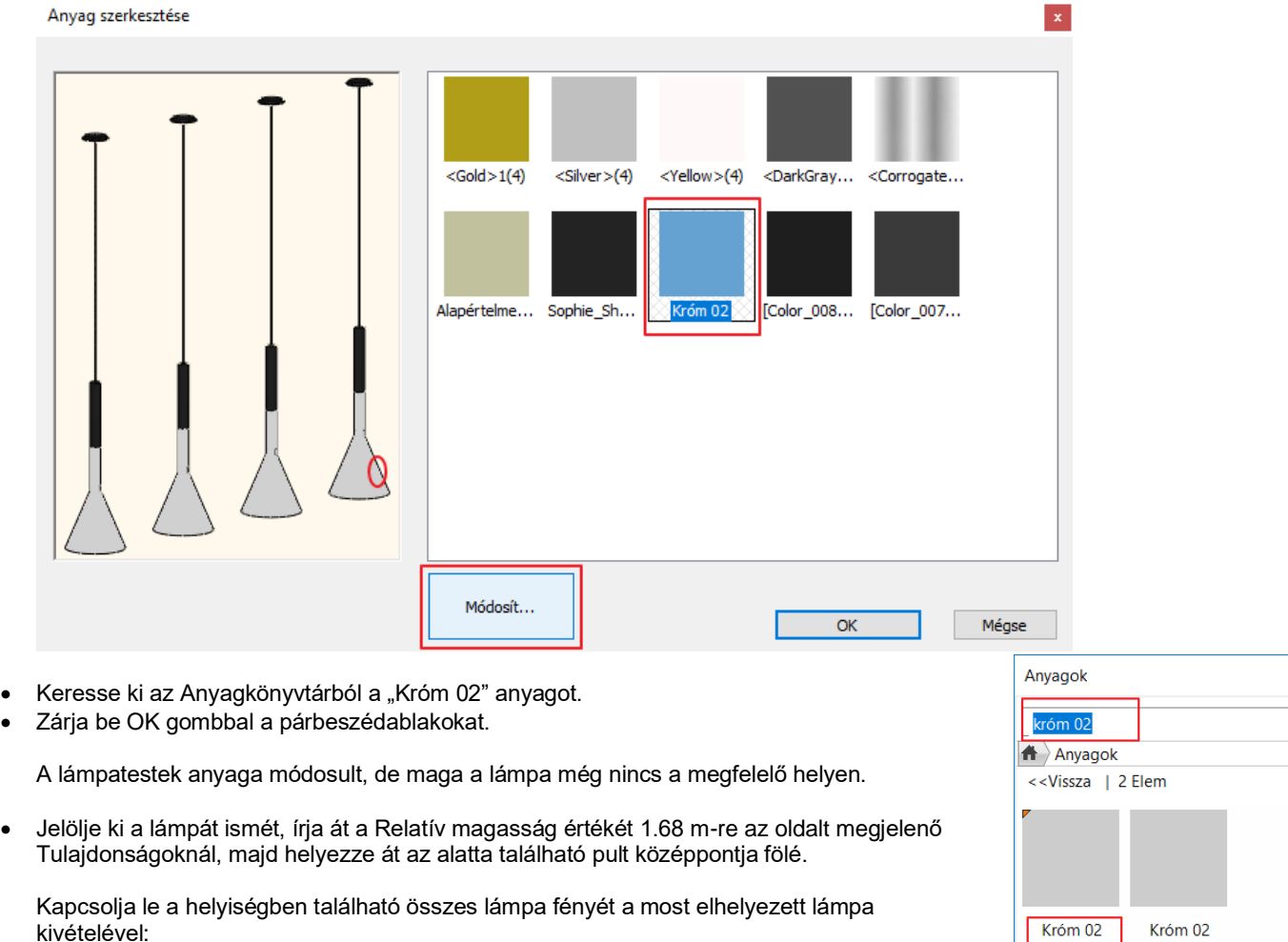

- Válassza ki a 2\_Nézet\_2 perspektívát, majd aktiválja az alaprajzi ablakot.
- Válassza ki az **Interior menü / Világítás / Összes fényforrás kikapcsolása** utasítást.
- Majd válassza ki az **Interior menü / Világítás / Minden fényforrás megmutatása** utasítást. Az alaprajzon minden fényforrás fekete ikonnal jelent meg, hiszen kikapcsoltuk mindegyiket.

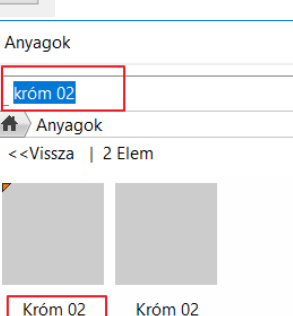

**Alapfokú tanfolyam - Oktatási segédlet**

• Kapcsolja be a most elhelyezett lámpát a villanykörte ikonra kattintva. Az ikon sárgára vált, jelezve, hogy bekapcsolva van.

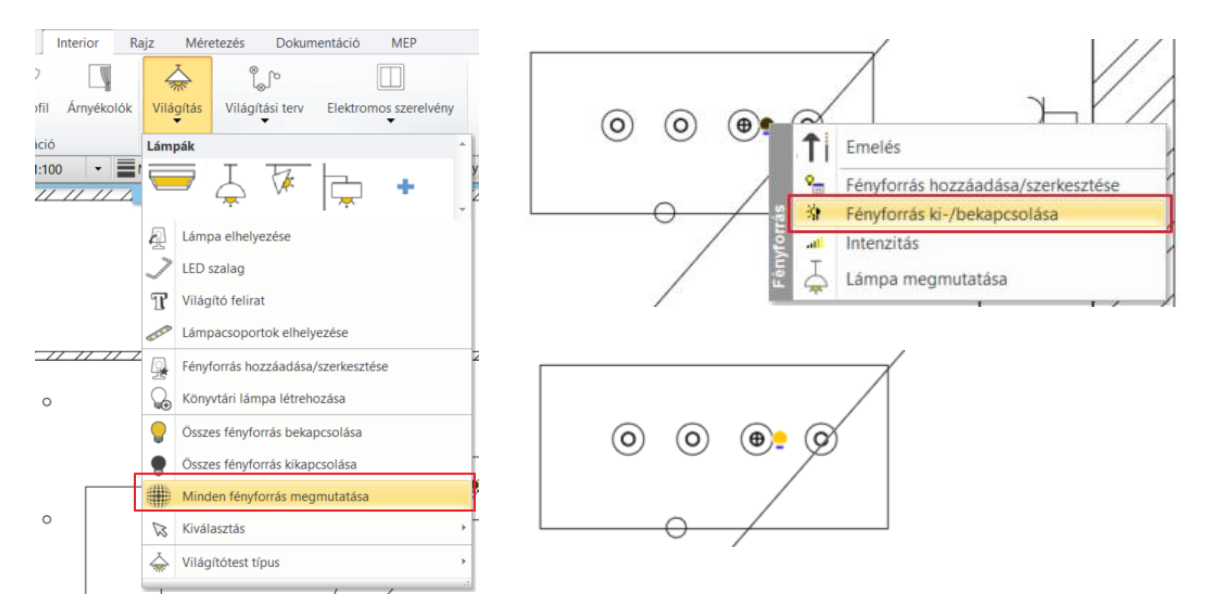

A minden fényforrás megmutatása utasítás 2D és 3D nézetben is használható.

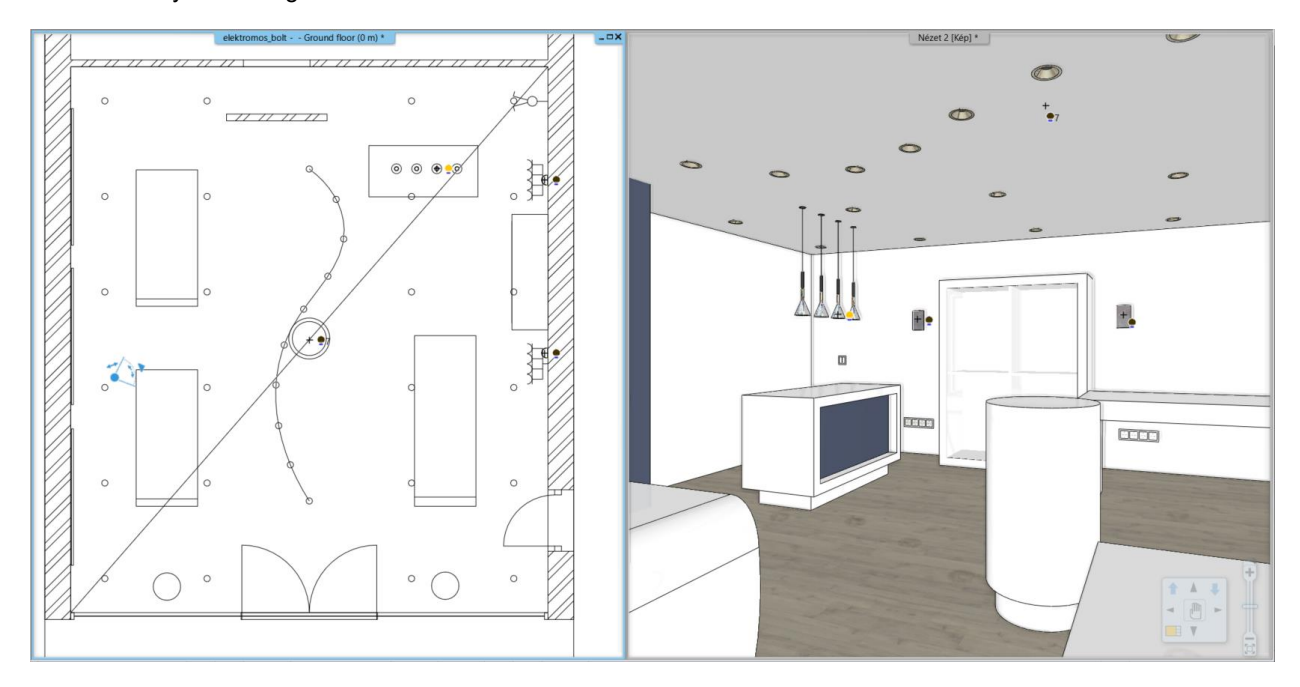

## **6.3.1. Fényforrás hozzáadása**

Mivel a letöltött objektum nevében szerepelt a "lamp" szó, így a program automatikusan hozzárendelt egy fényforrást a lámpa alsó középső pontjára. Ennek a fénye látszik a képen. Természetesen ez nincs jó helyen, ezért helyezze át, és adjon hozzá további 3 fényforrást.

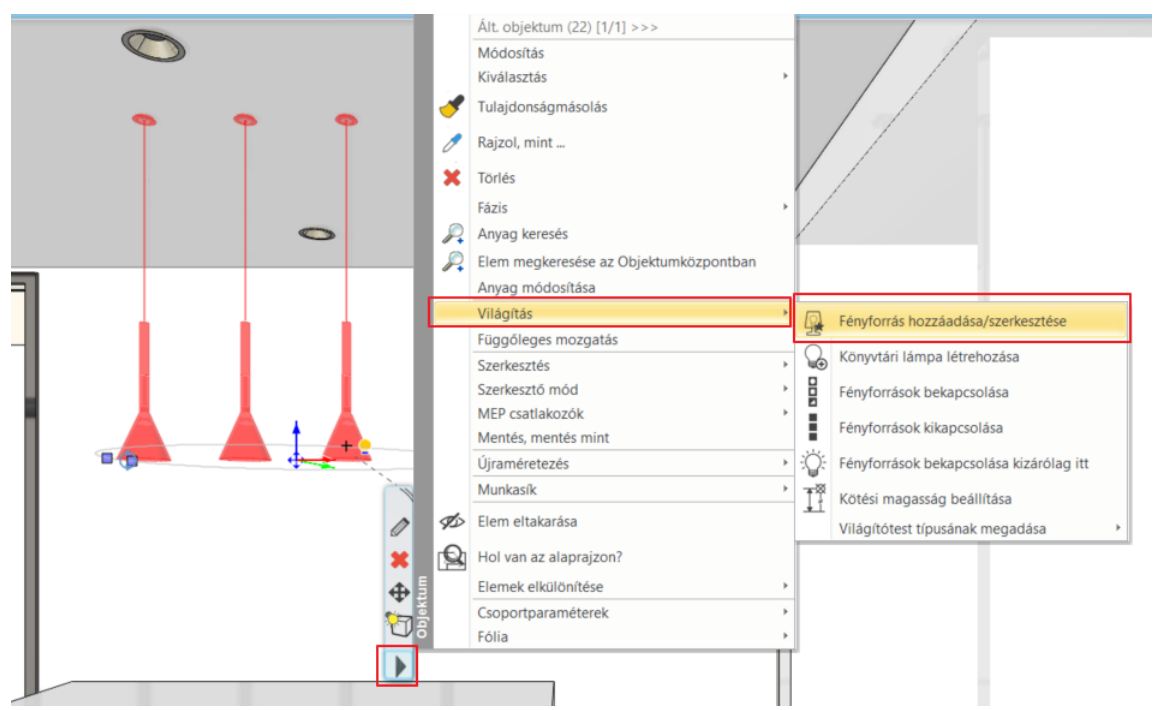

- Aktiválja a 3D ablakot.
- Jelölje ki a lámpát, és a Helyi menüből válassza a **Világítás / Fényforrás hozzáadása/szerkesztése** parancsot.
- Ekkor előugrik a Fényforrás és lámpa böngésző ablaka. Jelenleg egyetlen fényforrás van hozzáadva a lámpához, ami nem a megfelelő helyen van.
- A Fényforrás helye alatt a Z értékét írja át 4 cm-re, és a nézetek közül válassza a felülnézetet.

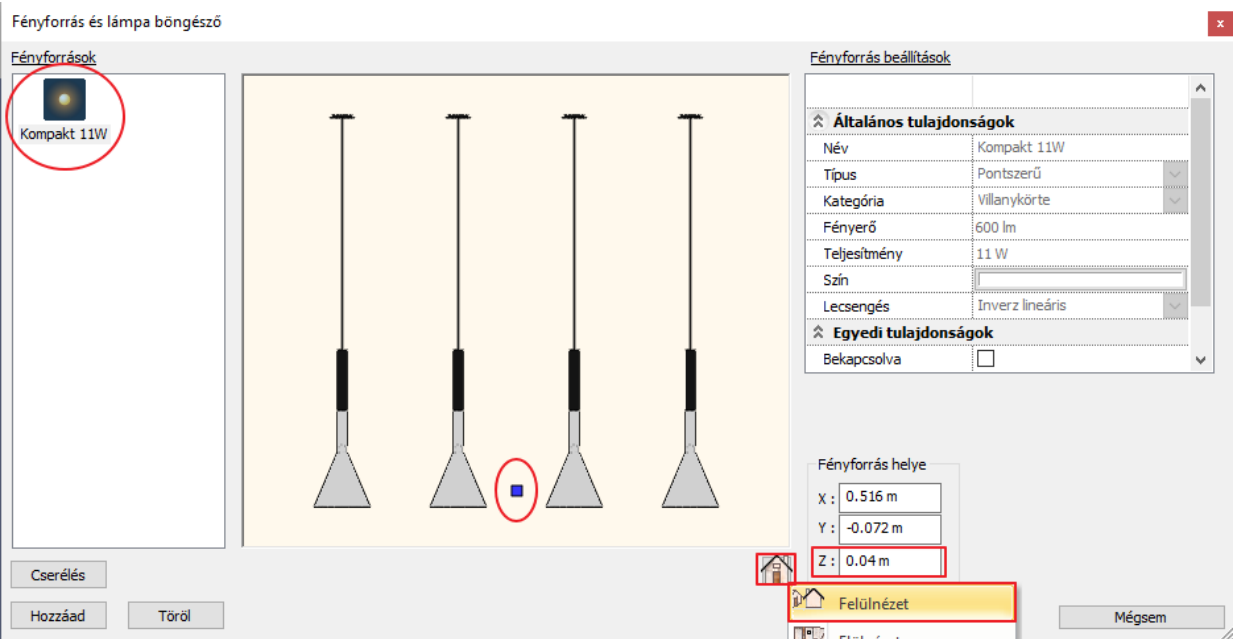

- Ebben a nézetben a fényforrást pontosan a lámpatest közepére tudja húzni. Húzza a fényforrást balról az első lámpatest közepébe.
- Adjon hozzá 1 fényforrást a Hozzáad gombra kattintva. Itt válassza a Globális fényforrások/ Kompakt fluoreszcens könyvtárból a "Kompakt 11W" fényforrást.

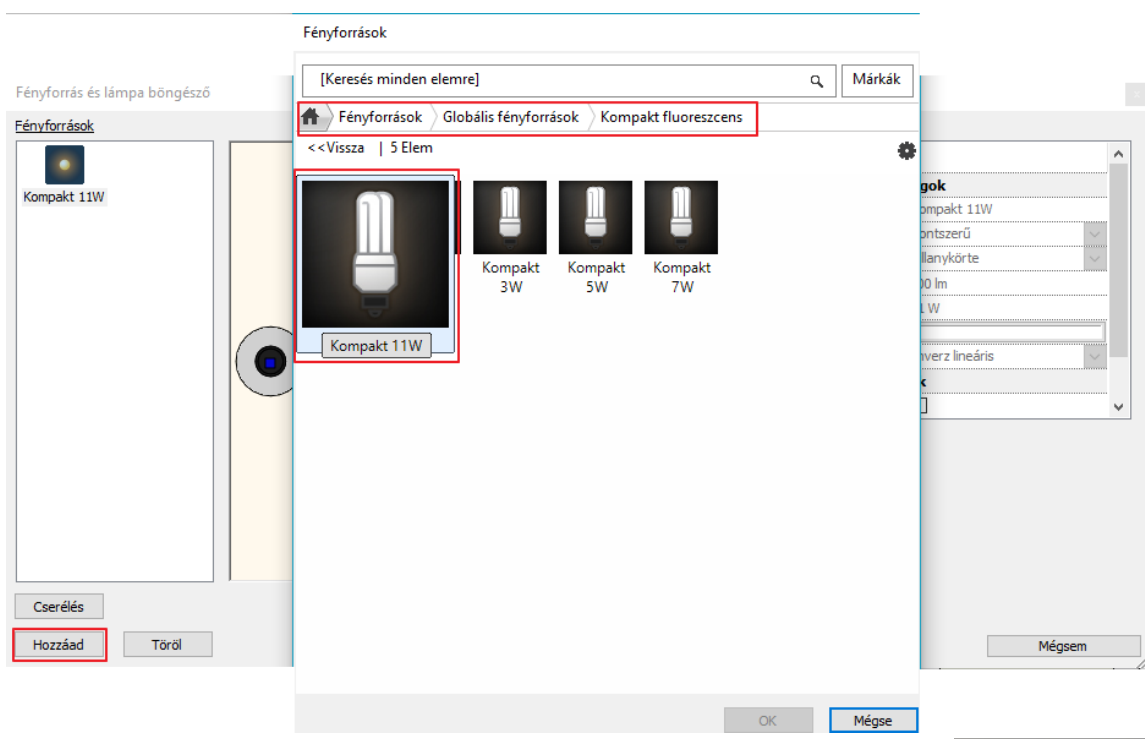

• A Z értékét írja át 4 cm-re és a Felülnézetet választva helyezze át balról a 2. lámpaernyőbe. Ha elkészült OK gombbal zárja be a dialóg ablakot.

Ellenőrizze a módosításokat a render ablakban is. Most balról az első 2 lámpa világít.

### *Fényforrások másolása az alaprajzon*

A hiányzó 2 fényforrást az alaprajzon másoljuk át a 2. lámpabúrából.

- Válassza ki az alaprajzon a függő lámpát.
- Kattintson a 2. fényforrásra.
- Kattintson a megjelenő kék markerre és válassza a **Másolat mozgatás** utasítást.

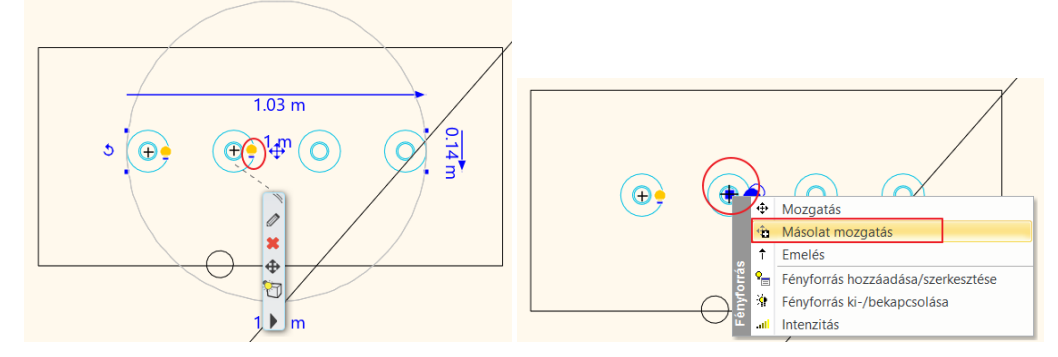

• Kattintson a 3. lámpabúra közepére.

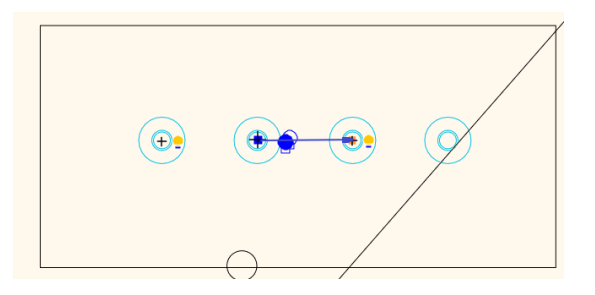

• Ismételje meg a műveletet a 4. lámpabúrára is.

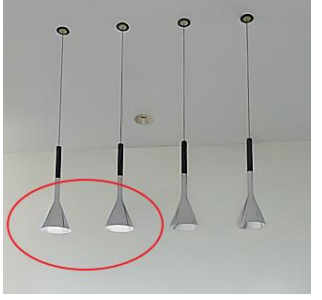

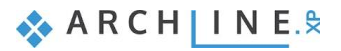

## **6.3.2. Lámpa mentése az Objektumkönyvtárba**

• Jelölje ki a lámpát. Ekkor megjelenik 4 sárga izzó ikon a lámpatestek mellett, ez jelzi a fényforrásokat.

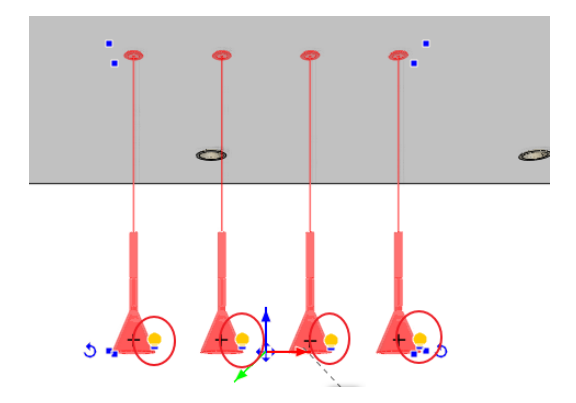

• A lámpa könyvtárba mentéséhez lépjen a Helyi menüben a Világítás/ Könyvtári lámpa létrehozása parancsra.

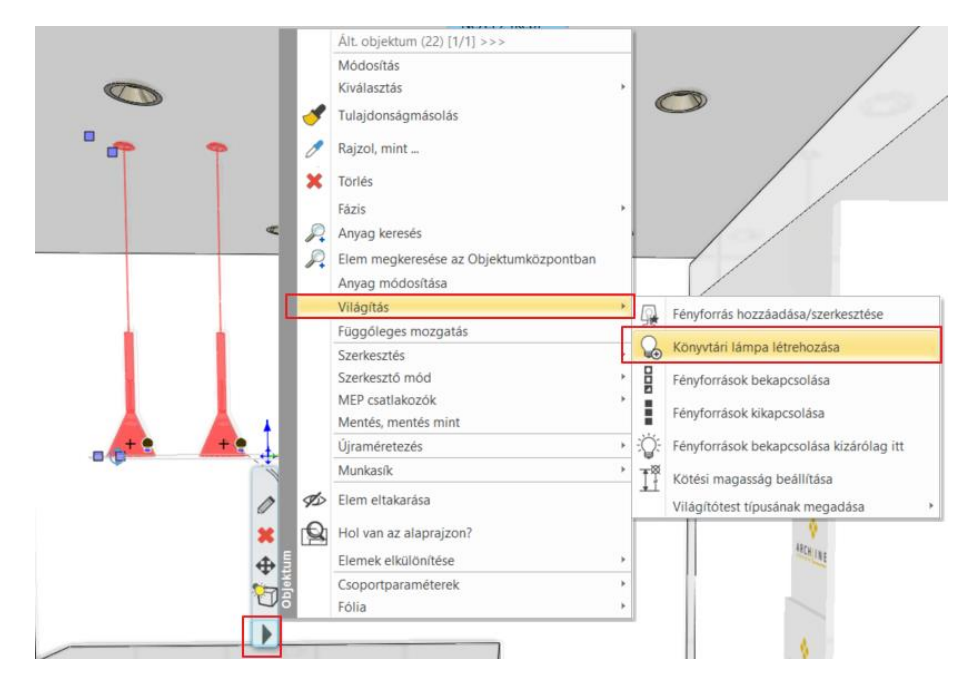

- Ekkor a program megkérdezi, hogy az eredetileg letöltött objektumot felülírja- e. Kattintson az Igen gombra.
- Újabb kérdéseket tesz fel a program, amelyek az eredeti 2D-s nézetre és az eredeti 3D modellre vonatkoznak. Mindkét esetben válassza a **Nem** opciót.
- Keresse meg az elmentett lámpát az Objektumközpontban. Ezt a legkönnyebben úgy tudja megtenni, hogy kijelöli az objektumot, majd a Helyi menüből válassza az Elem megkeresése az Objektumközpontban opciót.

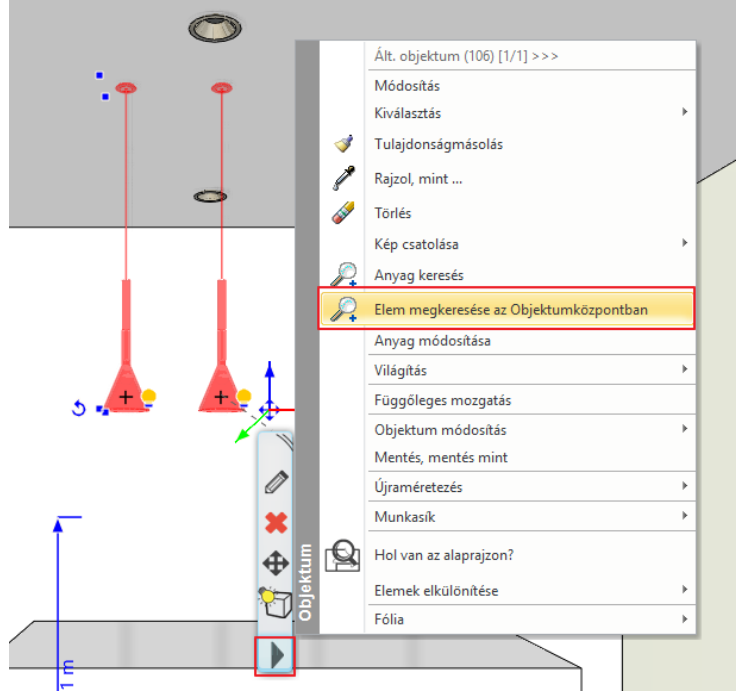

A bal oldalon megjelenik az objektum a tulajdonságaival. Felül a házikó ikon mellett található a könyvtári elérési útvonala. Helyezzük a lámpát a megfelelő kategóriába a következőképpen:

• Kattintson a fogaskerékre. Válassza a megjelenő menüből a Kategorizálás parancsot.

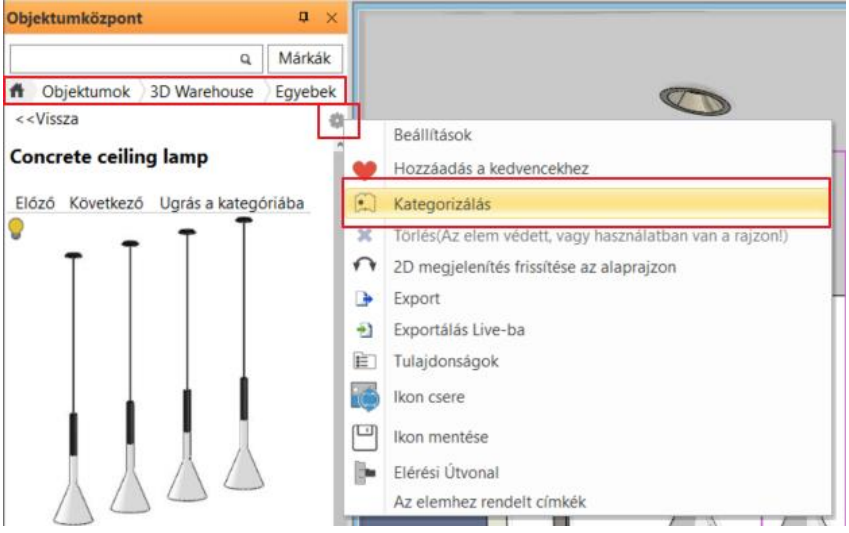

• Lehetősége van átnevezni a lámpát. Állítsa be főkategóriának a VILÁGÍTÁS könyvtárat, alkategóriának pedig a Függő lámpákat. A gyártónál a 3D Warehouse maradhat, de megadhat saját elnevezésű mappát is.

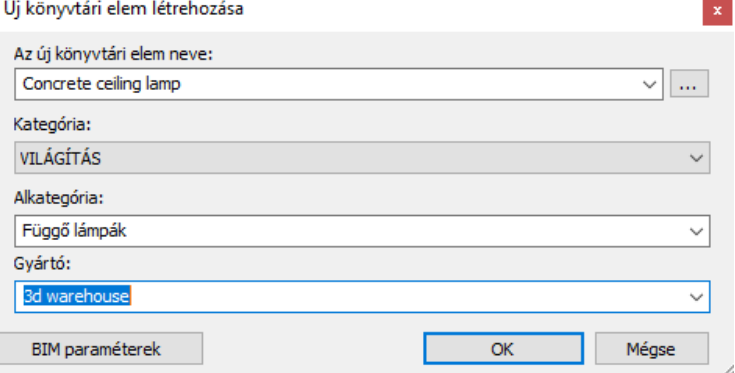

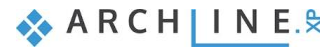

A későbbi munkák során ebből a könyvtári mappából elérhető lesz a lámpa.

# **6.4. Spotok irányának változtatása**

Az ARCHLine.XP programban lehetőség van megváltoztatni a már elhelyezett lámpa fényének irányát.

• Aktiválja az alaprajzi ablakot, és helyezze el az Objektumok/ Világítás / Spot lámpák mappából a "Spotlámpa" elnevezésű objektumot a helyiség felső részében található különálló fal elé.

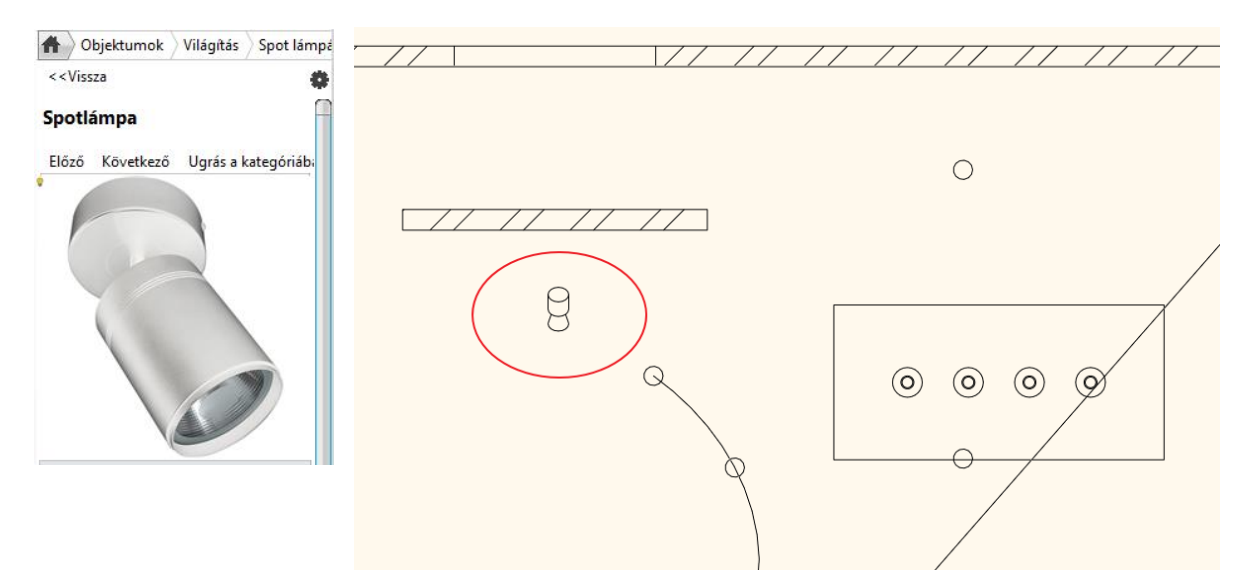

- Jelölje ki az elhelyezett objektumot, és az oldalt megjelenő Tulajdonságoknál írja át a relatív magasság értékét 2.65 m értékre.
- Jelenleg a spot lámpa a helyiség belseje felé néz, így jelölje ki és a forgatás markerre kattintva forgassa el úgy, hogy a spot a fal felé nézzen.

 $\star$  $\hat{\Phi}$  $\hat{\mathrm{}}$ Ò  $2.65 \text{ m}$ 

A render ablakban látható a változás.

### *Opcionális:*

• Lépjen át a 3D ablakba, és a Navibáron az Árnyékok ikonra kattintva aktiválja a **Fényhatás aktív** opciót.

Ekkor a 3D nézeten is megjelenik a fényhatás. (Az opció csak DirectX 11 használata esetén érhető el.)

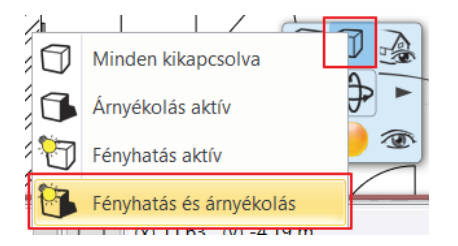

Az előző opcionális lépést kihagyhatja. Ebben az esetben a render képen tudja ellenőrizni a spot irányának változtatását.

Most világít a függőlámpa és a spotlámpa is. Ahhoz, hogy csak a spot lámpa világítson, tegye a következőt:

- Lépjen a **Menüszalag / Interior / Világítás** menüpontra és válassza a **Fényforrások bekapcsolása kizárólag itt** parancsot.
- Jelölje ki a legutoljára elhelyezett spotot. Íme az eredmény:

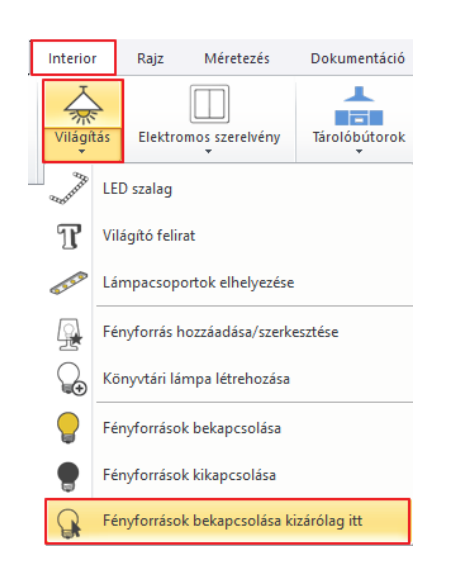

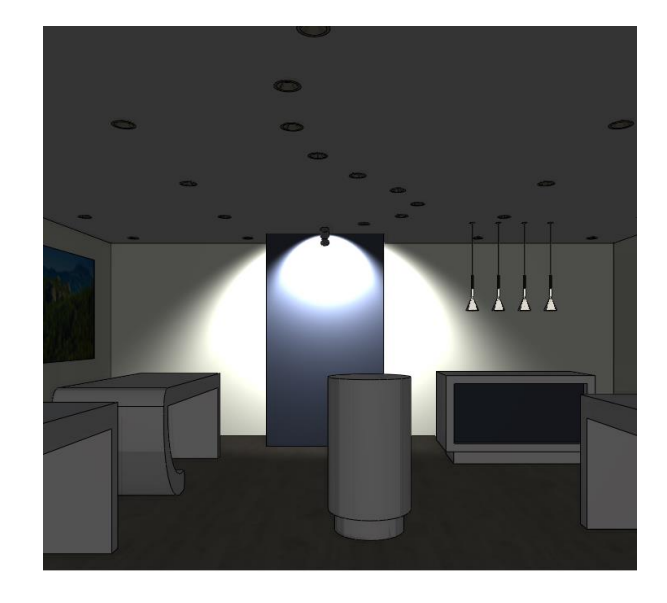

### Változtassa meg a fény irányát:

• Jelölje ki a spotot, majd a Helyi menüből válassza a Világítás/ Fényforrás hozzáadása/szerkesztése parancsot.

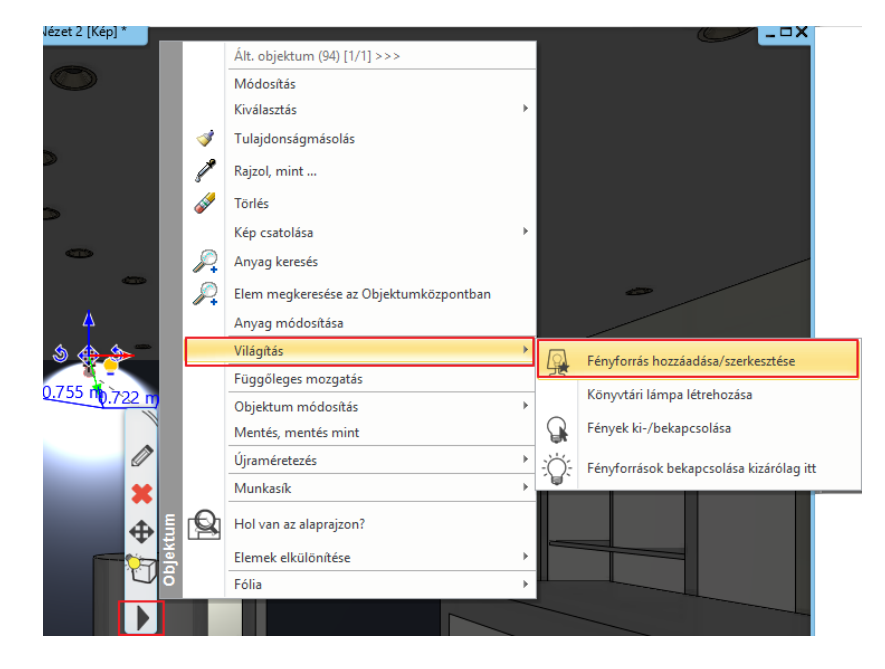

- Ekkor megjelenik a Fényforrás és lámpa böngésző ablak. Látható a fényforrás, és a fény iránya is.
- Válassza a nézetek közül a Jobb oldali nézetet, így jól látható mind a külső, mind a belső fénykúp szöge. Az Egyedi tulajdonságoknál írja át a Fénykúp szöge értékét 100°-ra, majd a Belső fénykúp szöge értékét írja át 60°-ra.

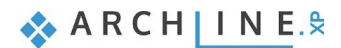

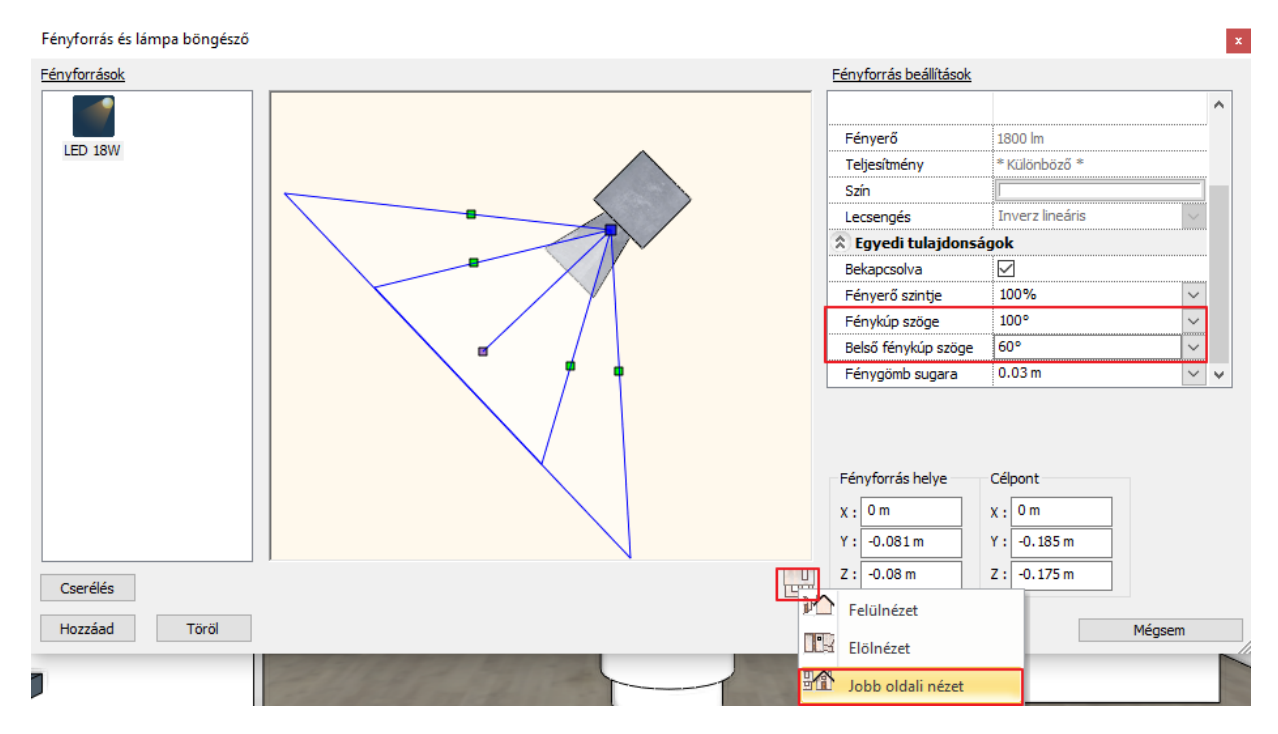

- OK gombbal fogadja el a beállításokat.
- Jelölje ki a spotlámpát, és a sárga izzó ikonra kattintva megjelennek újabb nyilak, amelyek segítségével tudja módosítani a fény irányát.
- Kattintson az alsó felfelé mutató kék nyílra, majd az irány változtatására.

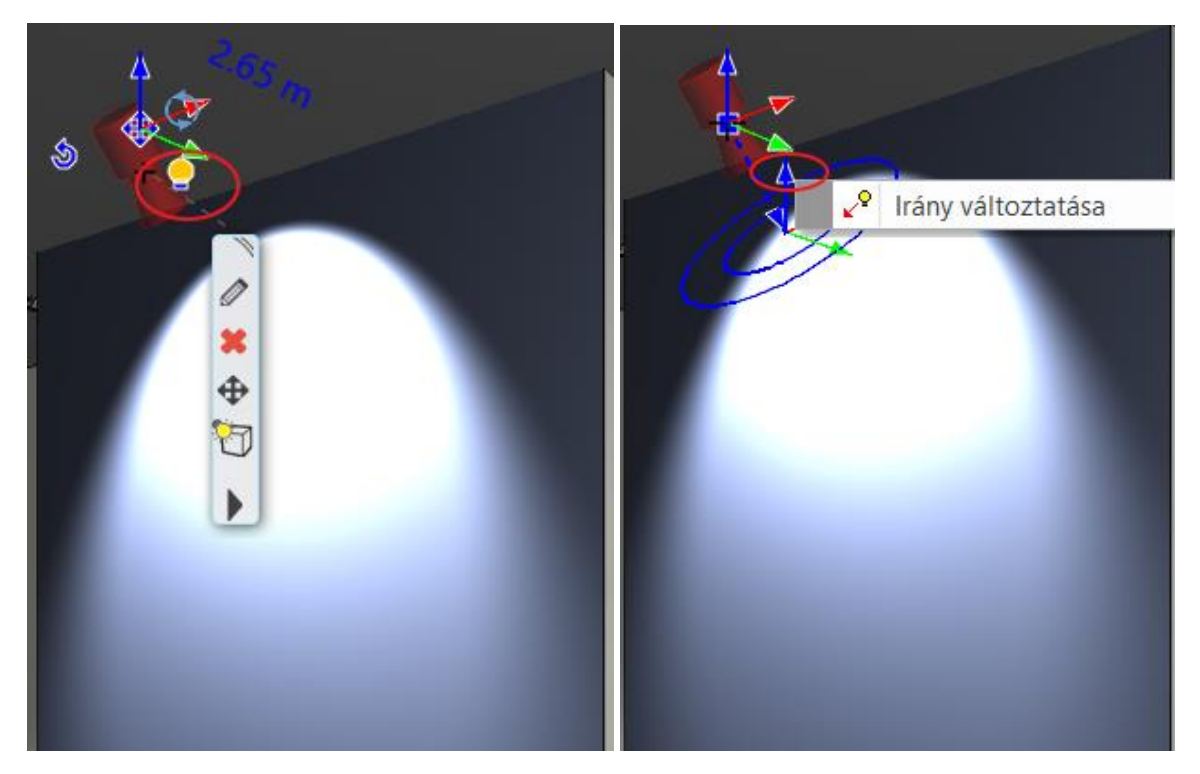

• A narancssárga pont segítségével húzza lejjebb a nyilat.

A fényt a falon lejjebb irányítottuk.

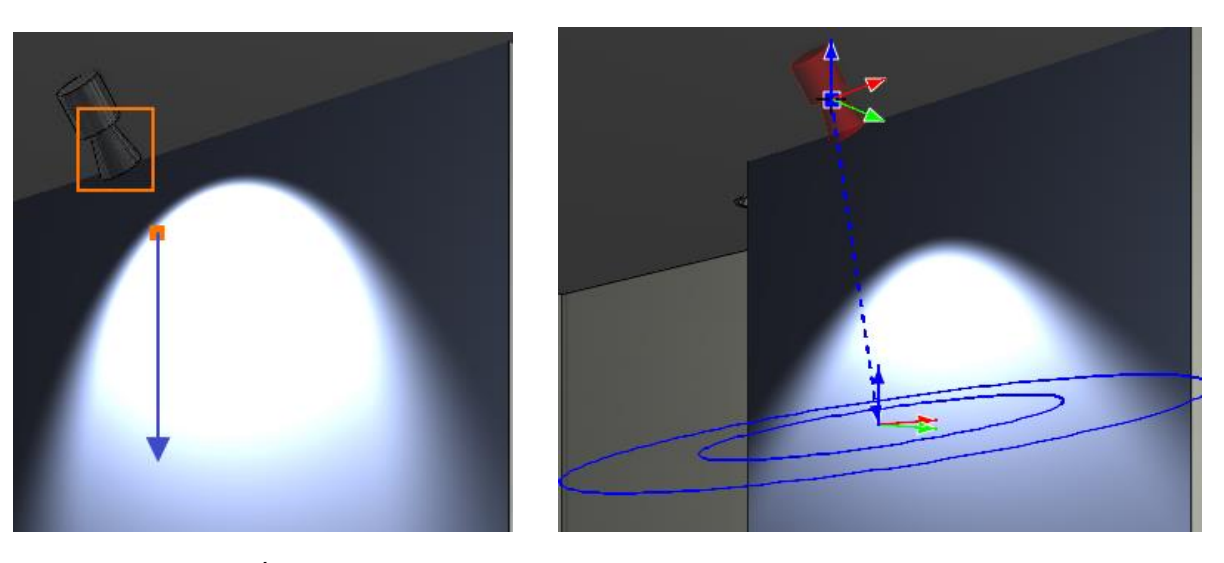

• Végül lépjen a Navibár Árnyékok ikonjára és kattintson a Minden kikapcsolva parancsra. A spot lámpára nem lesz szükségünk, ezért törölheti.

## **6.5. LED szalag**

Helyezzünk el egy LED szalagot a henger formájú pult alsó részére az alaprajzon.

 Mielőtt elhelyezné a LED szalagot, érdemes belépni az álmennyezet tulajdonságai közé, és az Általános beállítások fülön a Megjelenítés 2D alatt a Felülnézet lehetőséget kiválasztani. Így az álmennyezet jelzése nem jelenik meg az alaprajzon.

Aktiválja a 3D ablakot, és állítsa be az *1\_Nézet\_1* nézetet. Közelítsen rá a kék falra.

- Válassza ki a **Menüszalag / Interior / Világítás / LED szalag** parancsot.
- Válassza ki a kék falat, majd kattintsa végig a fal csomópontjait a bal alsó ponttól kezdve. Enter.

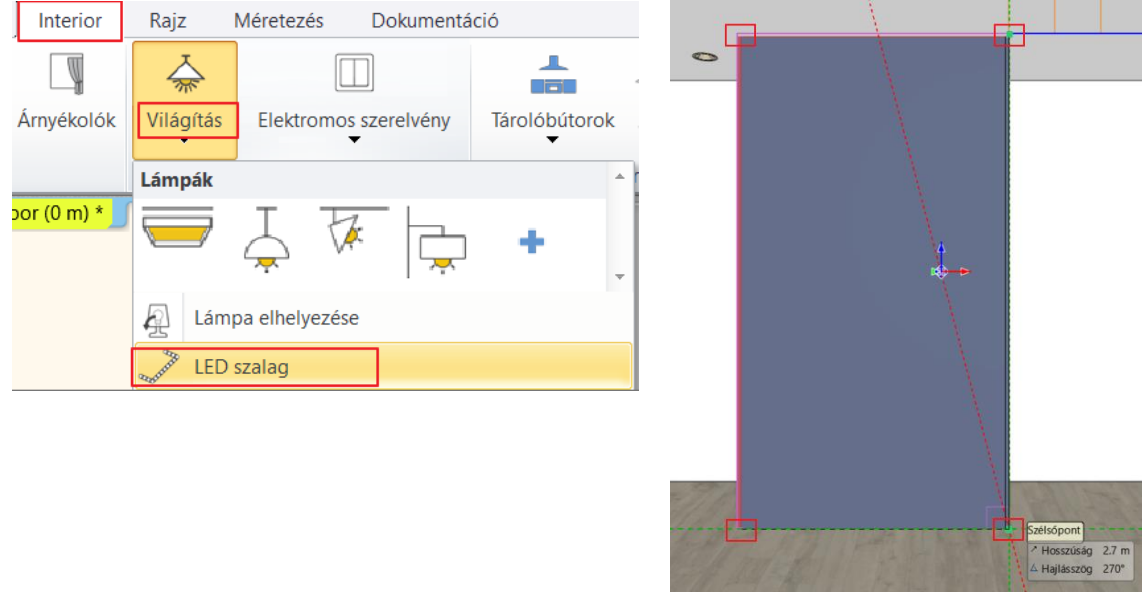

Miután elhelyezte a LED szalagot, megjelenik a LED világítás párbeszéd ablaka. A fény tulajdonságai a **Méret és fény paraméterek** oldalon adhatók meg.

• A párbeszéd ablakban állítsa a Fényerő szintjét 60%-ra. A **Keresztmetszeti profil** fülön a Beállítások alatt állítsa át a referenciapontot a bal alsó sarokpontba.

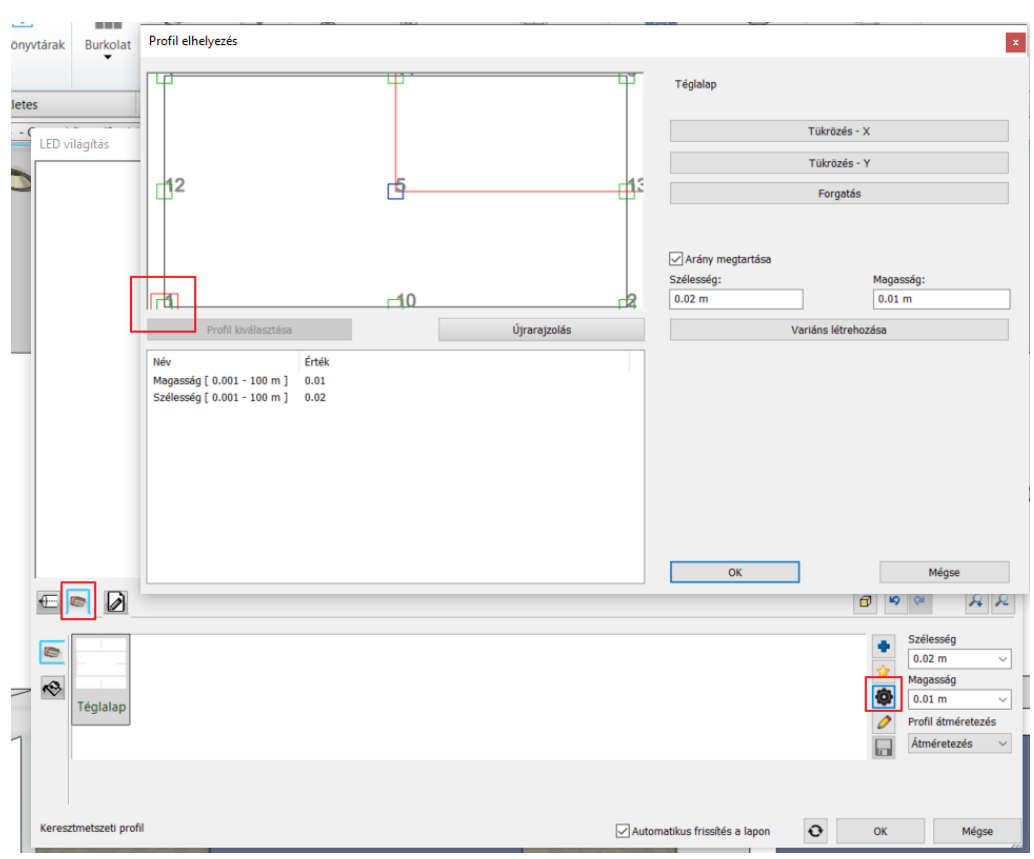

Elkészült a LED szalag a fal körül. Most egy kör alakú LED szalagot fogunk elhelyezni a pult körül.

Aktiválja az alaprajzi ablakot. A 3D ablakban állítson be egy olyan nézetet, ahonnan jól látja a helyiség közepén található henger alakú bemutató pultot.

• Nagyítson rá az alaprajzi ablakban, majd lépjen a **Menüszalag / Interior / Világítás / LED szalag** parancsra.

A LED szalag útvonalát 3 ponton átmenő körrel fogjuk megadni.

• Válassza ki a fent megjelenő opció menüből a **Kör – Három ponton át** utasítást.

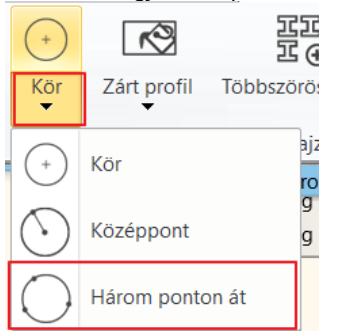

• Adja meg a pult belső körvonalának 3 pontját.

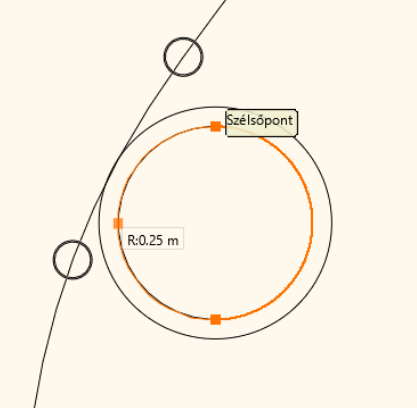

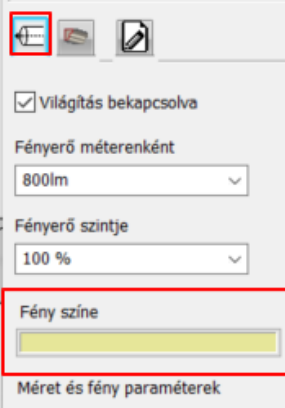

- A Fény színét állítsa világos sárgára.
- Majd lépjen az **Általános beállítások** oldalra.
- A Relatív magasság értékét írja át 13 cm-re, így a LED szalag a bemutató pult aljára kerül. OK gombbal zárja be az ablakot.

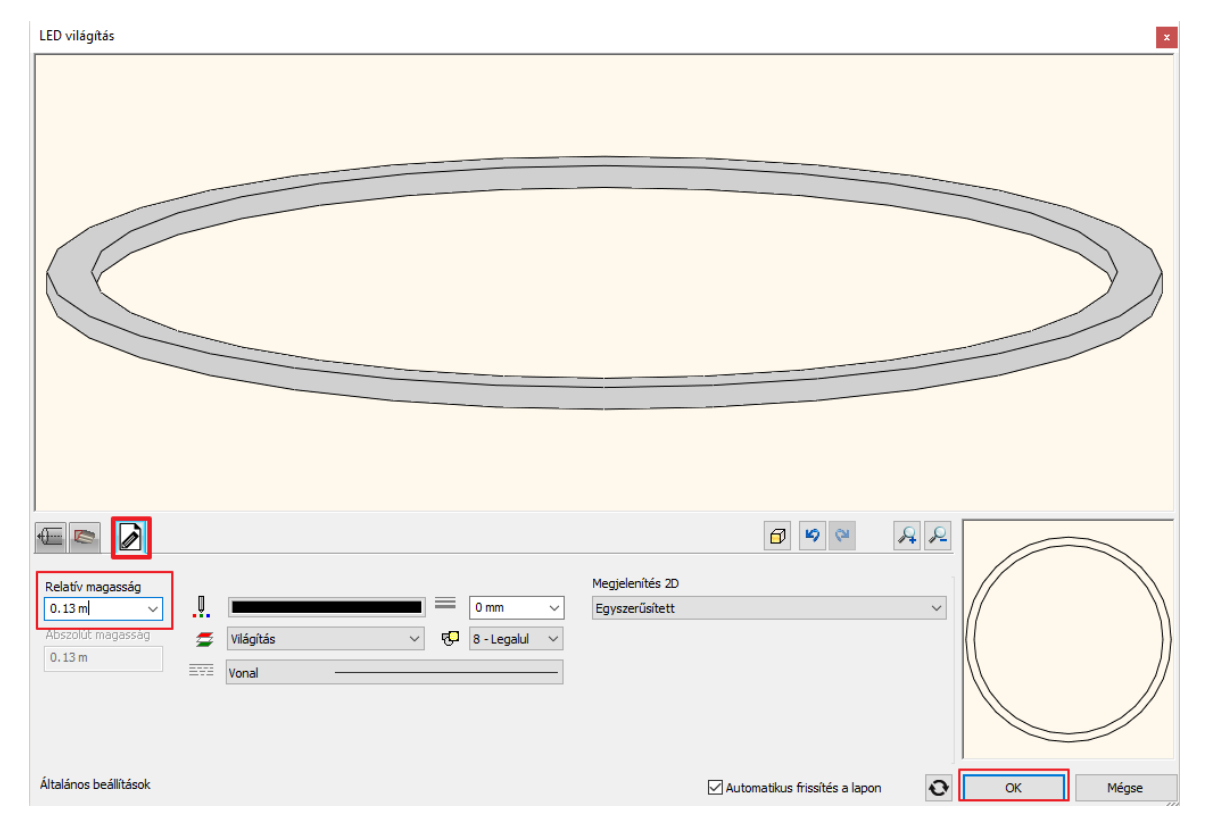

Zárja be az Integrált renderelés ablakát, és indítsa el a Különálló renderelést. Ha elkészült a renderelés, jól látható az eredmény:

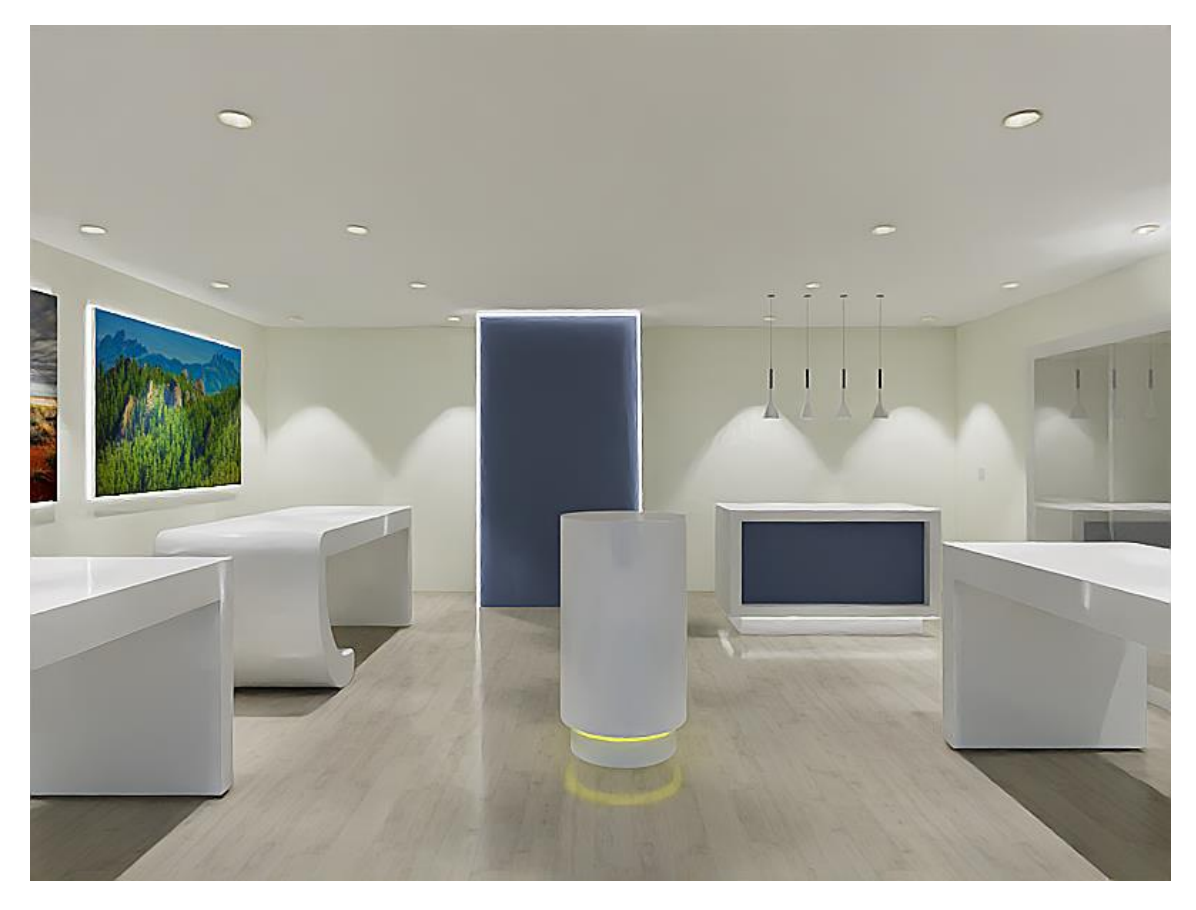

ARCH INES

## **6.6. Világító feliratok**

Helyezzünk el világító feliratokat a portálra és a hátsó falra.

### *"eDesign" felirat*

- Válassza ki a 3D ablakban azt a nézetet, amelyen kívülről látszik a helyiség bejárata fölötti rész.
- A felirat elhelyezéséhez lépjen a **Menüszalag / Interior / Világítás / Világító felirat** parancsra.

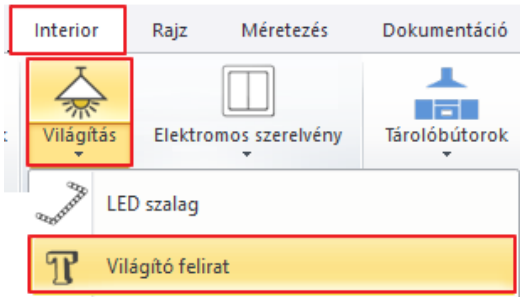

- Ekkor előugrik egy ablak, ahol be tudja gépelni az elhelyezendő szöveget. Írja be, hogy "eDesign", majd zárja be a dialóg ablakot az OK gomb megnyomásával.
- Válassza ki a felületet, majd a szöveg kezdőpontját, ahova el szeretné helyezni a feliratot (1,2). A harmadik ponttal adja meg a szöveg irányát. Entert nyomva az irány 0° lesz.

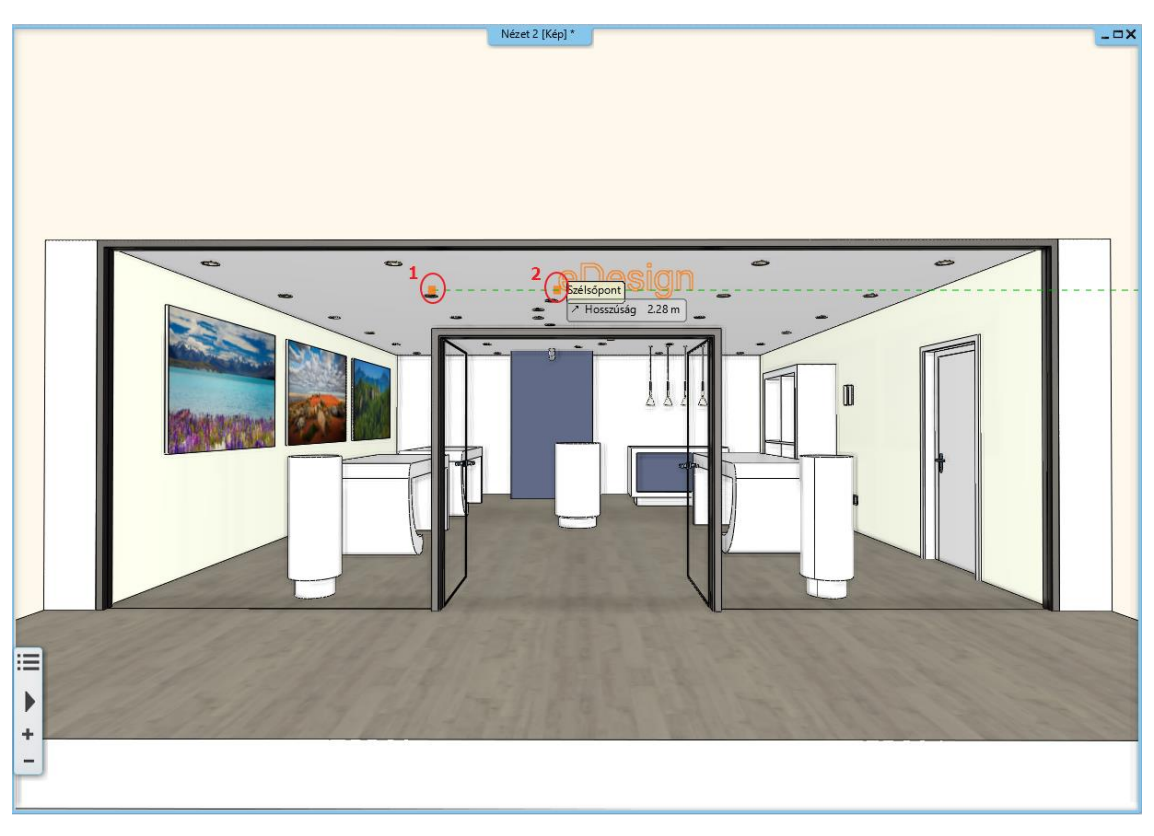

A megjelenő ablakban állítsa be a következőket:

- Adja meg a szöveg vastagságának értékét, azaz a szöveg kiemelésének magasságát: 4 cm.
- A szöveg magasságának értékét írja át 40 cm-re.
- A szöveg betűtípusát a *Szöveg stílusa* alatt tudja módosítani. A stílus karakter magasságát az előbb beállított szöveg magasság felülírja.
- Itt csak a meglévő szöveg stílusokból tud választani. Új szöveg stílust a *Rajz menü / Tulajdonságok / Szöveg* ablakban az *Új stílus* alatt tud létrehozni.

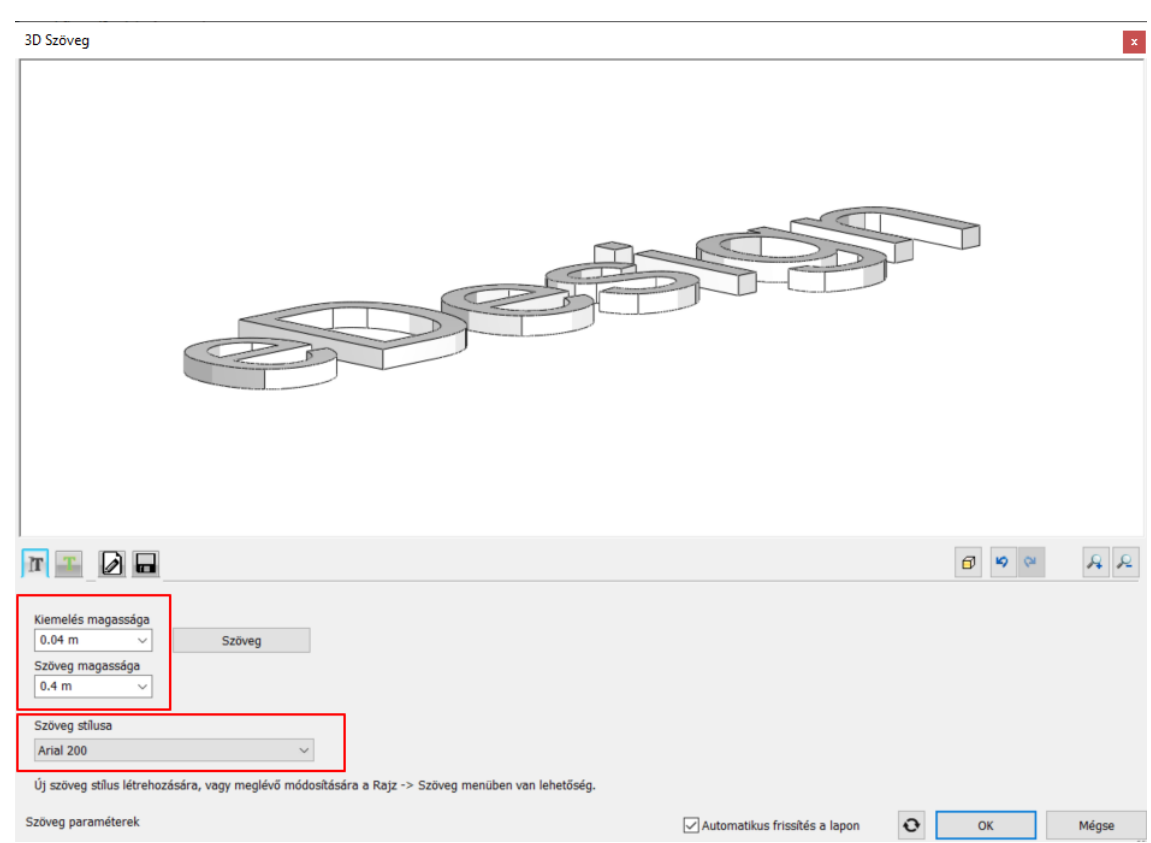

- Lépjen át az Anyagok és világítás fülre.
- Aktiválja a "Világítás bekapcsolva" opciót és a "Csak elülső világítás" opciót is.
- Módosítsa a fény színét, válassza a lilát. (A Fény színe alatt található sávra kattintva további színtáblákról tud tetszőleges színt választani a feliratnak.)
- A szöveg feliratnak válasszon Pink színt.
- OK gombbal fogadja el a beállításokat és a világító felirat elkészült.

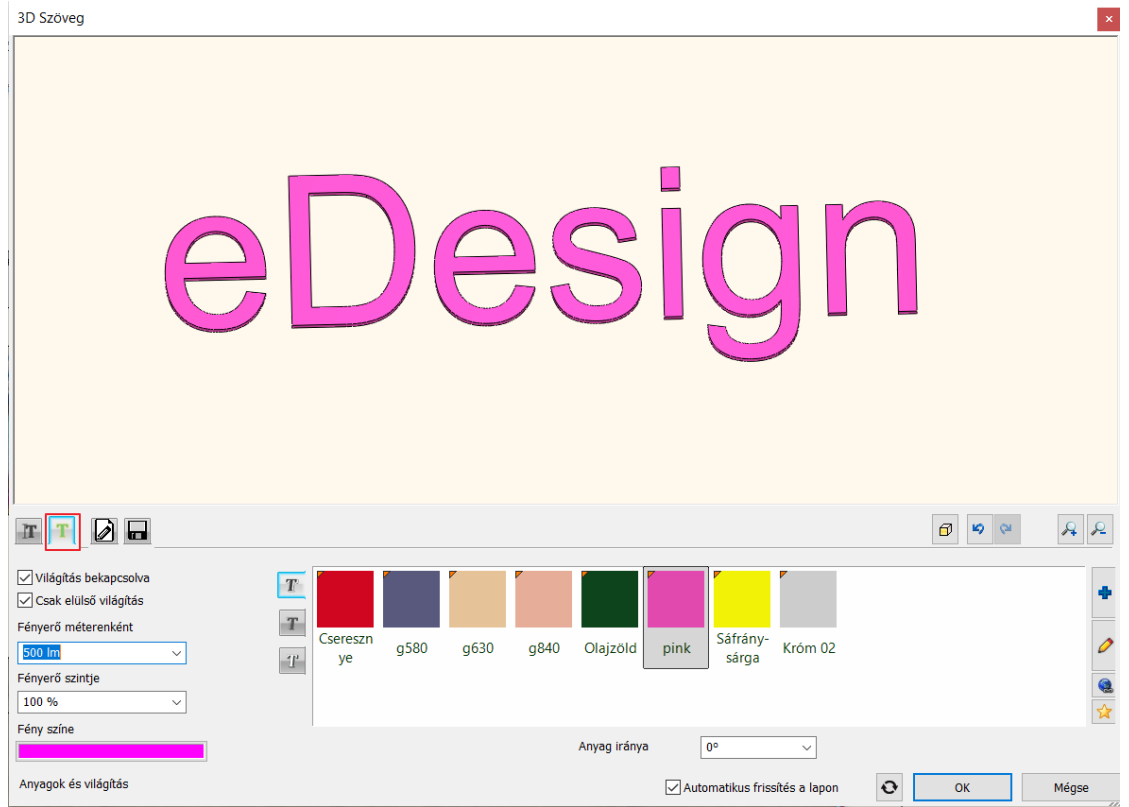

Ha nem a megfelelő helyre került a felirat, utólag a mozgatás markerrel, a nyilakkal vagy a bal oldalt található Tulajdonságoknál is módosítható.

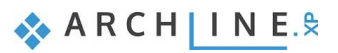

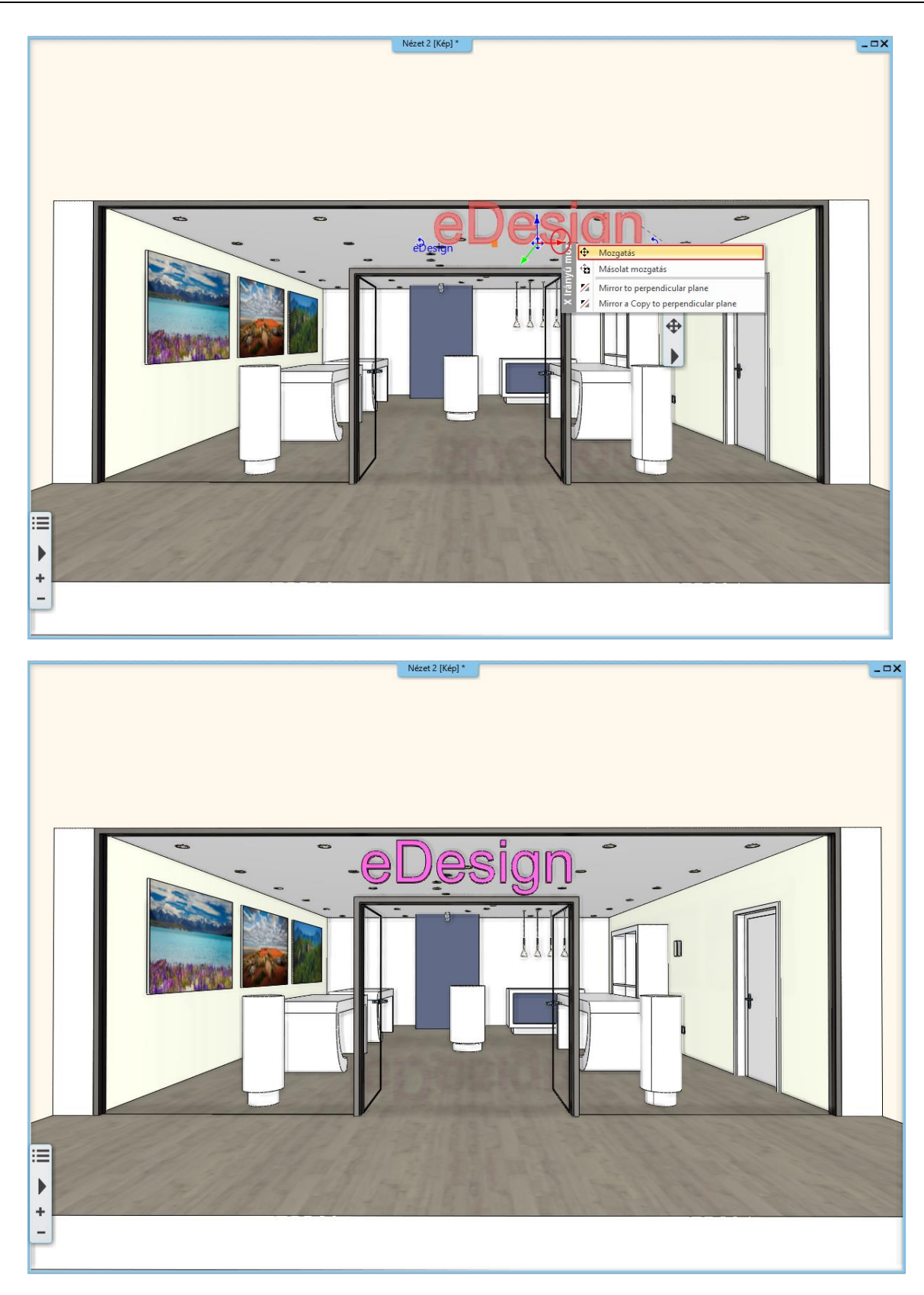

 $\sigma$ 

Legközelebbi pont

## *"imagine" felirat*

A következő lépésben további feliratokat fogunk elhelyezni a helyiségen belül a hátsó, üres falakra.

- Aktiválja a 3D ablakot, és válasszon egy olyan nézetet, ahol a helyiség bal hátsó, szemben lévő fala jól látható.
- Lépjen ismét a **Menüszalag / Interior/ Világítás / Világító felirat** parancsra.
- Gépeljen be egy szöveget, majd ne vízszintesen, hanem tetszőleges irányban helyezze el azt.
- A megjelenő dialóg ablakban módosítsa a szöveg vastagságát (kiemelését) 2 cm-re.
- A Szöveg magasságát állítsa át 20 cm-re.
- Lépjen az Anyagok és világítás fülre.
- Aktiválja a "Világítás bekapcsolva" opciót és a "Csak elülső világítás" opciót is, és válasszon ennek a feliratnak is egy színt.
- OK gombbal zárja be az ablakot, és helyezzen el több feliratot is tetszőleges irányban.

Így néz ki, ha több feliratot is elhelyezünk:

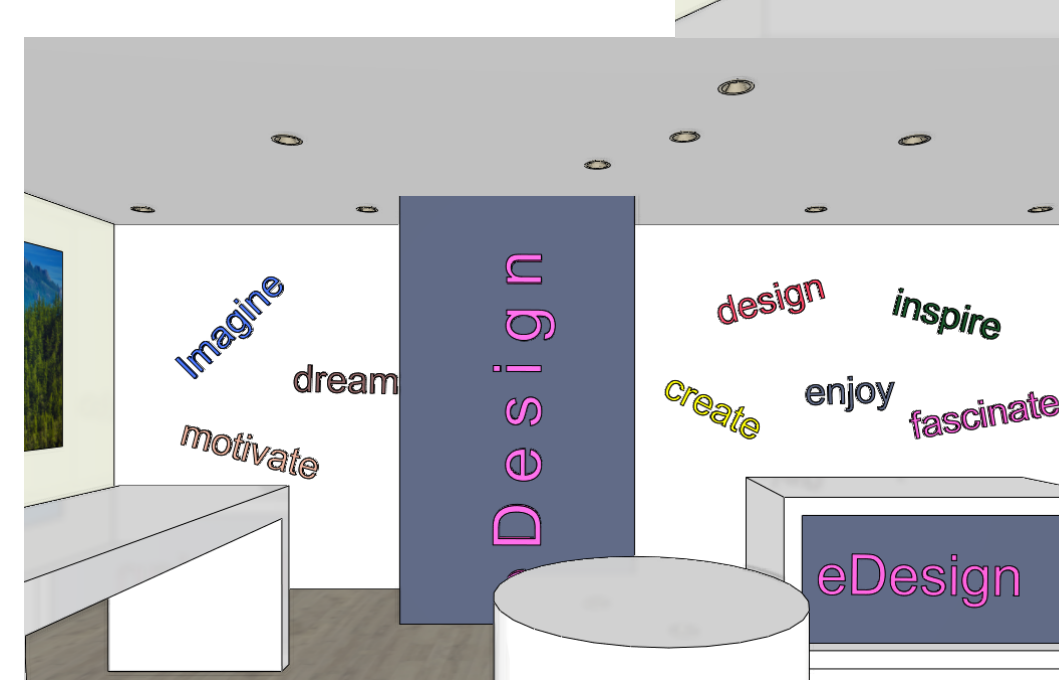

## *Világító díszítőcsík a padlón*

Helyezzünk el a padlón világító díszítőcsíkokat a Világító felirat eszközzel.

- Ehhez nem kell mást tennie, mint a parancs elindítása után, az előugró ablakban szöveg helyett pontokat gépeljen be.
- Válassza ki a padló felületét, majd adja meg a fénysor kezdőpontját és irányát. A SHIFT gombot nyomva tartva 90°-ban tudja elhelyezni.
- Állítsa a Szöveg vastagságát 0,5 cm-re
- A Szöveg magasságának értékét írja át 50 cm-re.
- Az Anyagok és világítás fülön aktiválja a "Világítás bekapcsolva" opciót és a "Csak elülső világítás" opciót is.
- Ha a fénysor nem a megfelelő helyre került, akkor könnyedén át tudja helyezni.
- Ehhez aktiválja az alaprajzi ablakot, és a Mozgatás paranccsal módosítsa a helyzetét.
- Helyezzen el belőle párhuzamosan a padlón egy másolatot is a Másolat mozgatás parancs segítségével.

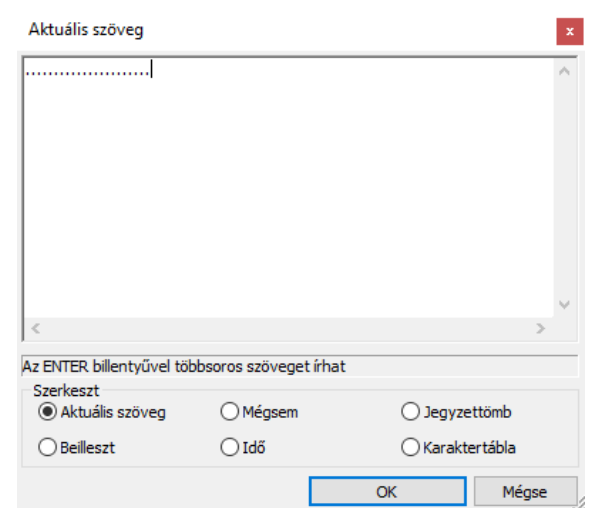

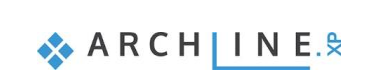

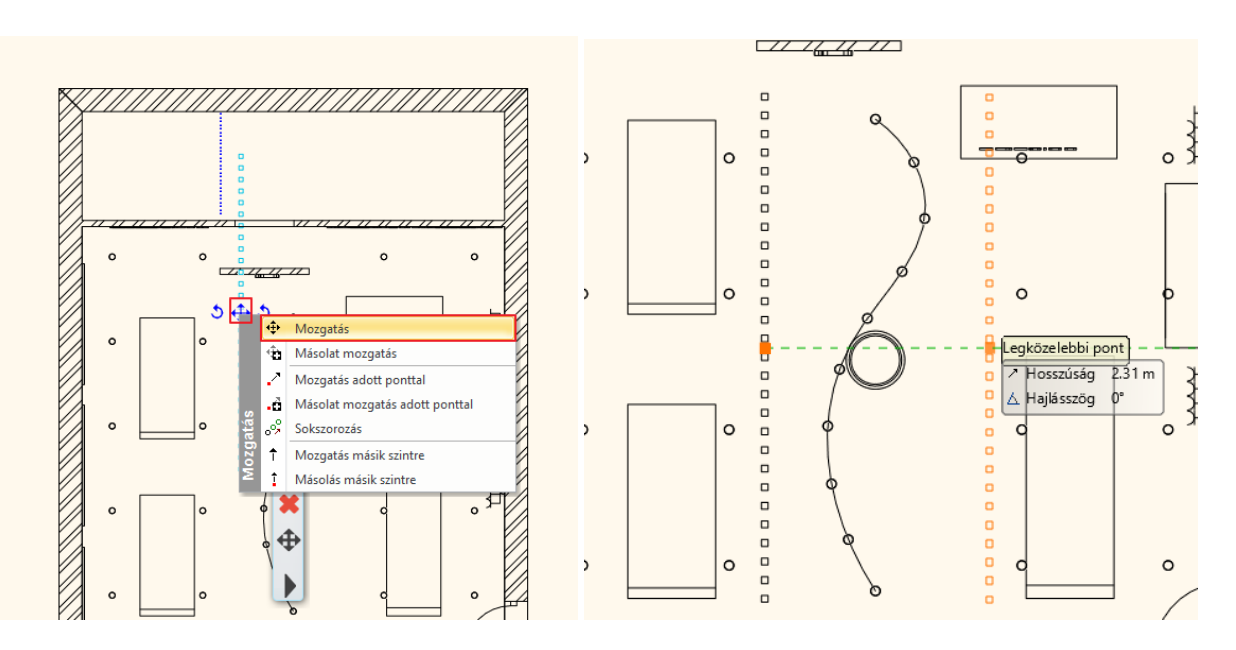

• A díszítőcsík utólag is módosítható. Lépjen be a második csík tulajdonságai közé, és töröljön annyi pontot, amennyit szükséges.

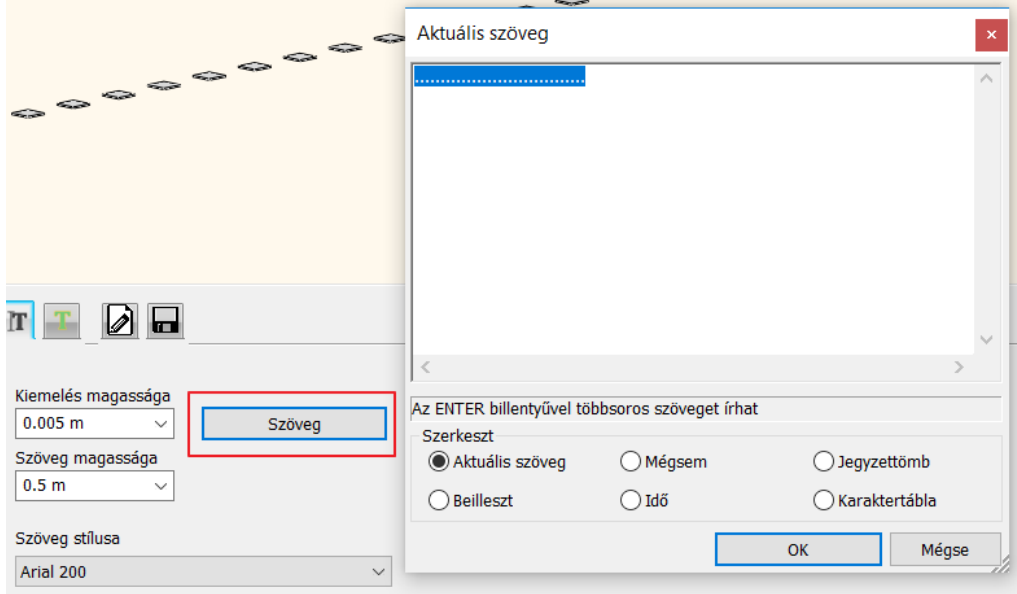

Új szöveg stílus létrehozására, vagy meglévő módosítására a Rajz -> Szöveg menüben van lehetőség.

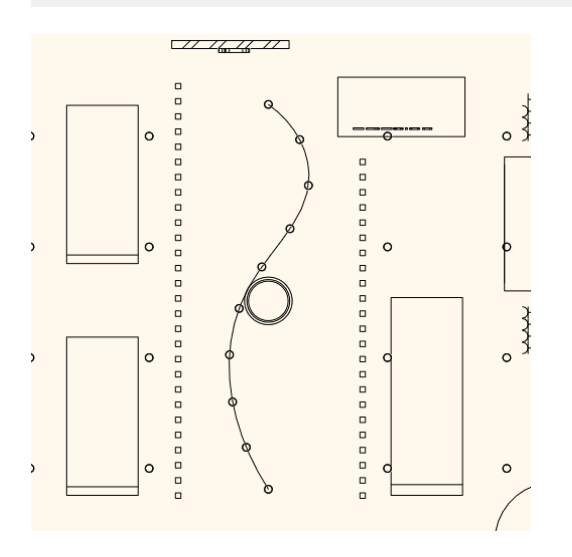

Ezzel az eszközzel bármilyen világító szöveget, díszítőcsíkot vagy formát könnyedén el tud helyezni a projektben.

Kapcsolja be a "Decor" és a "Ledszalag" elnevezésű fóliákat, kapcsolja be az álmennyezet világítását és építse újra a 3D modellt:

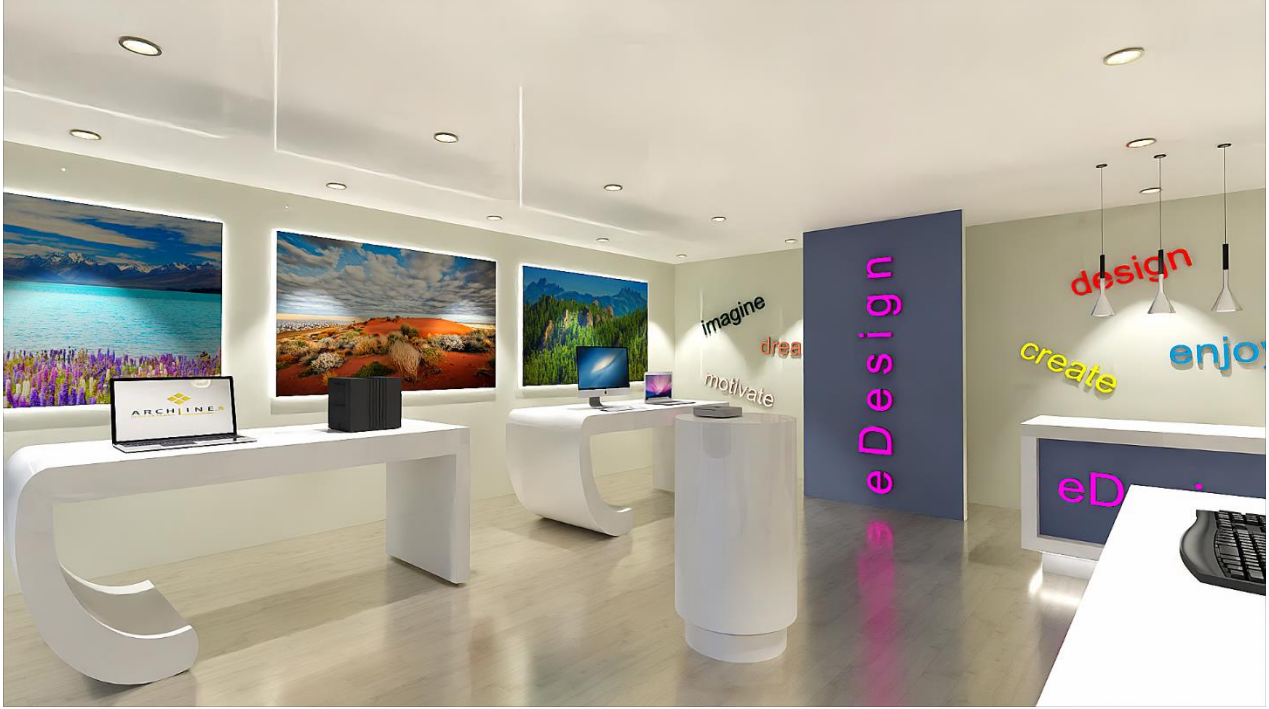

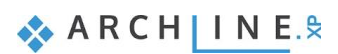

**7. Workshop: Rendering**

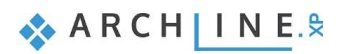

# 7. **Workshop: Rendering**

Jó fotórealisztikus kép készítése nem egy gombnyomást jelent.

Meg kell tanulni bánni a fényekkel és az árnyékokkal, ismerni kell az anyagok fizikai jellemzőit, meg kell találni az ideális nézőpontot, és fokról fokra felépíteni a valósághűnek ható fotórealisztikus képet.

Ebben a leckében elsajátíthatja azokat a technikai feltételeket, illetve renderelési beállításokat, amelyek ahhoz kellenek, hogy jó belsőépítészeti, építészeti rendert tudjon készíteni.

A lecke során a következő pontokon megyünk végig:

- ❖ Projekt beállítások
- ❖ Renderelési beállítások
- ❖ Render stílusok
- ❖ Renderelési effektek
- ❖ Renderelési lista

Nyissa meg a böngészőjét és tekintse meg a **Rendering workshop** videót: <https://www.archline.hu/oktatas/workshopok/alapfoku-tanfolyam>

Először is töltse le a **"Workshop telepítő 2023 – Alapfokú Tanfolyam"**-ot weboldalunkról, majd telepítse azt, ha még nincs feltelepítve. Ez tartalmazza az alapfokú tanfolyam workshopjainak a projektjeit. <https://www.archline.hu/oktatas/workshopok/alapfoku-tanfolyam>

### *Indítás*

- Indítsa el az ARCHLine.XP programot.
- Kattintson a **Projekt megnyitása** gombra.
- Nyissa meg a következő projektet:
- *..\Dokumentumok\ARCHLine.XP Draw\2023\Alapfoku\_Tanfolyam\7\_Rendering\1\_Rendering\_eDesign\_Shop\_START.pro*  elnevezésű fájlt.

### *Projekt mentése*

• A tervezés megkezdése előtt javasoljuk a projekt elmentését egy másik néven, hogy ne íródjon felül az eredeti. Válassza a **Fájl / Projekt mentése mint…** parancsot, majd adja meg a projekt nevét, és a helyet, ahova menteni szeretné.

## **7.1. Alapbeállítások**

Mielőtt elkezdenénk a munkát, ismerkedjünk meg a jelenlegi tervvel.

## **7.1.1. Perspektívák**

Nézzük át a perspektívákat.

Ahhoz, hogy a nézetek között váltani tudjon, kattintson az alsó állapotsoron található perspektíva elnevezése melletti nyílra. Ekkor megjelennek a mentett nézetek. Kattintással aktiválni tudja azt a nézetet, amelyiket szeretné vagy a mellette található kék nyilakkal is válthat köztük.

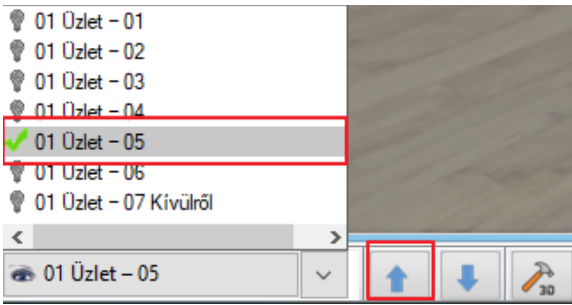

A nézeteket érdemes egy helyiségben az óramutató járásával megegyező sorrendben létrehozni, hogy követhetőek és áttekinthetőek legyenek. Az adott helyiséghez hozzon létre több nézetet, és az elnevezésnél gépelje be először a helyiség nevét, majd a nézet számát (pl.: Üzlet - 01). Ha több emeletes épületünk van, írja oda az emelet számát a helyiség elnevezése elé (pl.: 01 Üzlet - 01). Ha ezt a módszert követi, könnyen áttekinthető nézetei lesznek.

Válassza ki a "01 Üzlet – 05" elnevezésű perspektívát.

 $\lambda$  ARCHINE.

 A perspektíva beállításnál figyeljen arra, hogy a kamera és a tárgy egy magasságban legyen. A javasolt magasság 1.1 m -1.4 m. A kamera látószöge 60-70 fok legyen. Ettől a szabálytól csak akkor térjen el, ha jó oka van rá.

## **7.1.2. Fóliák**

A nézethez tartozik egy alaprajz is. A projektben egy ügyféltér és egy raktártér található. Mi az ügyféltérben fogunk dolgozni. Nézzük át a projekthez tartozó fóliákat.

A Fóliakezelőt az alsó állapotsoron találja meg. Kattintson a Fóliakezelő ikonja melletti nyílra, és válassza a Fólia gyors-bejárás parancsot.

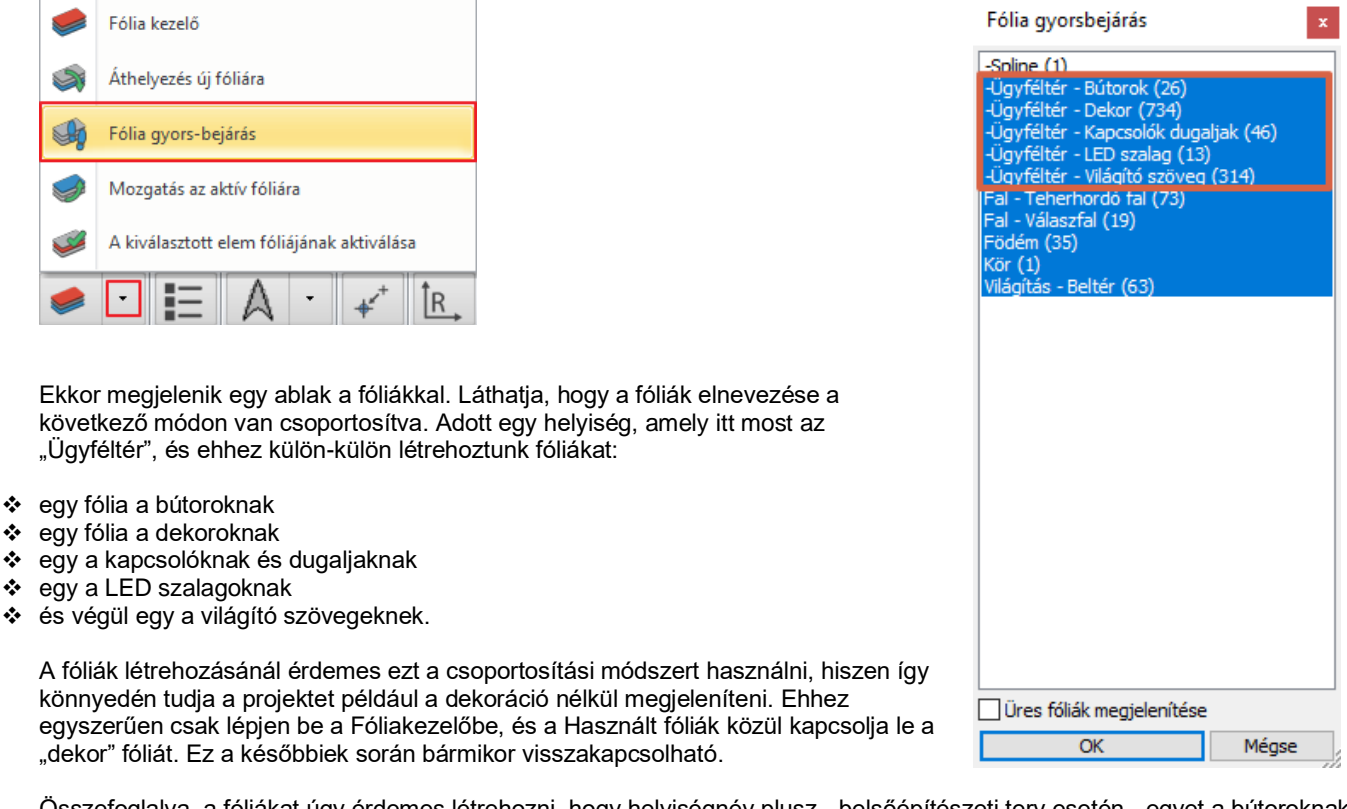

Összefoglalva, a fóliákat úgy érdemes létrehozni, hogy helyiségnév plusz - belsőépítészeti terv esetén - egyet a bútoroknak, egyet a dekoroknak és egyet a világításnak. Ezek olyan elemek, amelyek a végső renderelésnél bekapcsolva kell, hogy legyenek, de addig is a munkát gyorsítja, ha le tudja őket kapcsolni.

Ha valamelyik fóliával nem foglalkozik (nem hoz neki létre új fóliát) a munka során (pl.: falak, födémek), a program automatikusan elhelyezi ezeket az elemeket egy általa előre létrehozott fóliára. Ezeket ugyanúgy ki és be tudja kapcsolni.

A 3D-nek és az alaprajzi ablaknak más és más fólia listája lehet. Ezért a fólia beállítást mindig az alaprajzon végezzük el.

## *A modell egyszerűsítése*

- Az alaprajzi ablak az aktív.
- Kattintson a Fólia gyors-bejárás ikonjára, és jelölje ki a "Födém" fóliát, majd a CTRL gomb nyomva tartásával jelölje ki a "Fal" fóliákat is.
- OK gombbal zárja be az ablakot.
- Ennek megfelelően változott az alaprajz, és ebből az alsó állapotsoron található 3D kalapács ikonra kattintva építse újra a modellt.

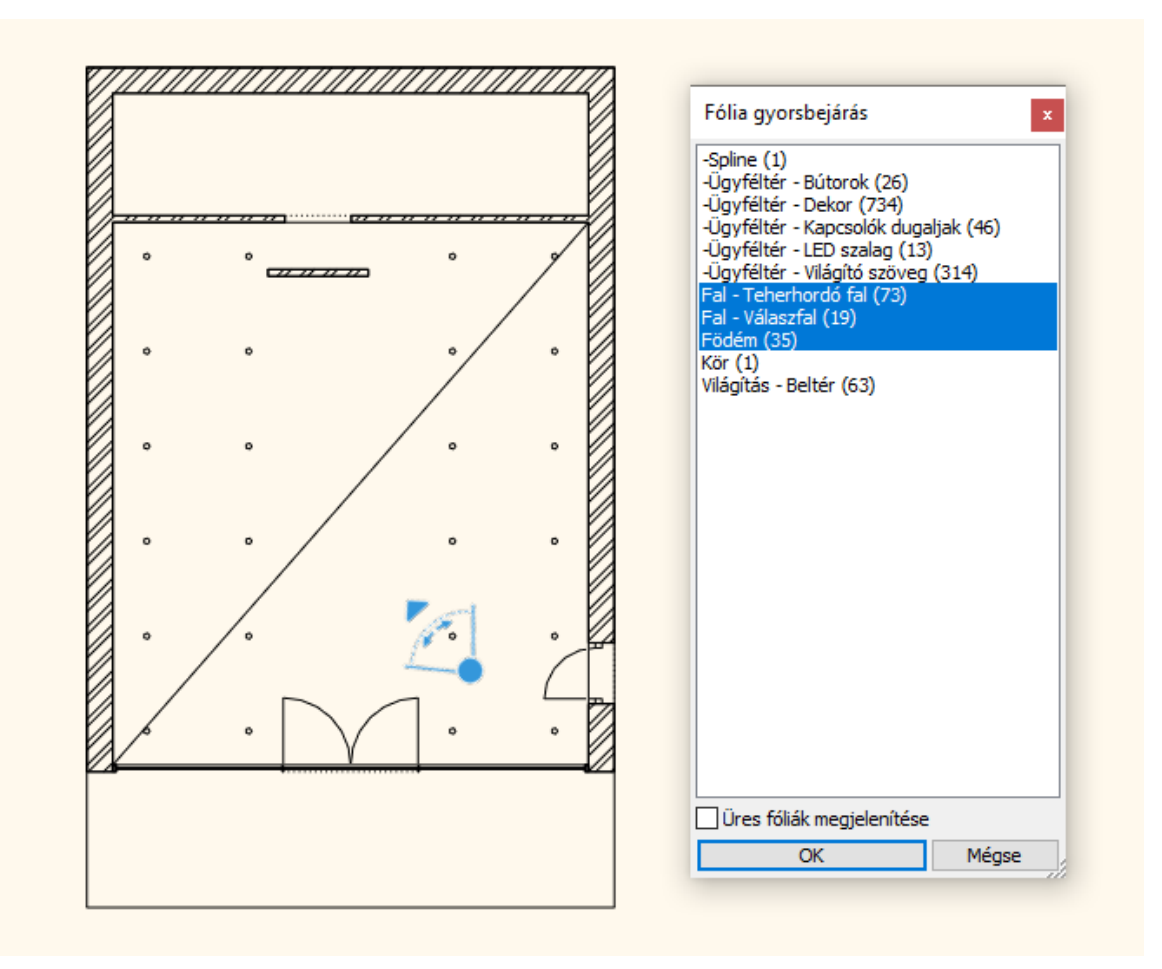

# **7.2. Renderelési beállítások**

## **7.2.1. Renderelési idő**

Mik azok a tényezők, amelyek a renderelési időt befolyásolják?

### 1. **A számítógép, amin dolgozik** (processzor sebessége, memória mérete).

A számítógépe paramétereiről a Windows operációs rendszerben többféleképpen kaphat információt. Az egyik lehetőség:

Kattintson a Windows start ikonra és gépelje be: **DXDIAG**, majd futtassa a parancsot. (Ne kérje a netes elérést.) A megjelenő Rendszer ablakban részletes információt talál a processzorról, memóriáról:
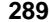

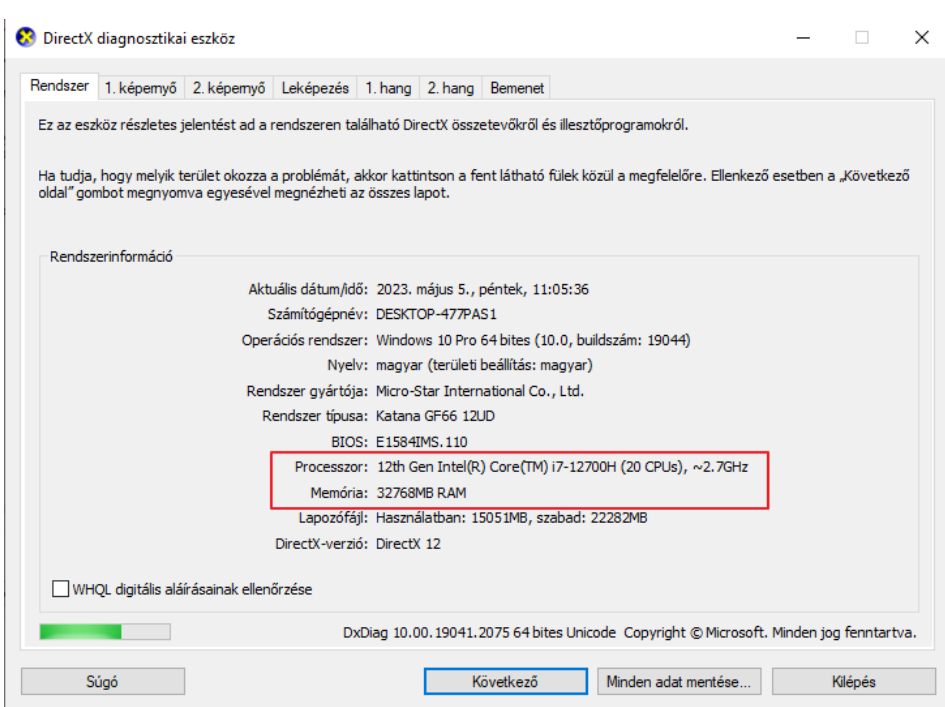

### **2. A terv mérete (felületek száma)**

A modell felületszámát a 3D építés parancsra kattintva ellenőrizheti.

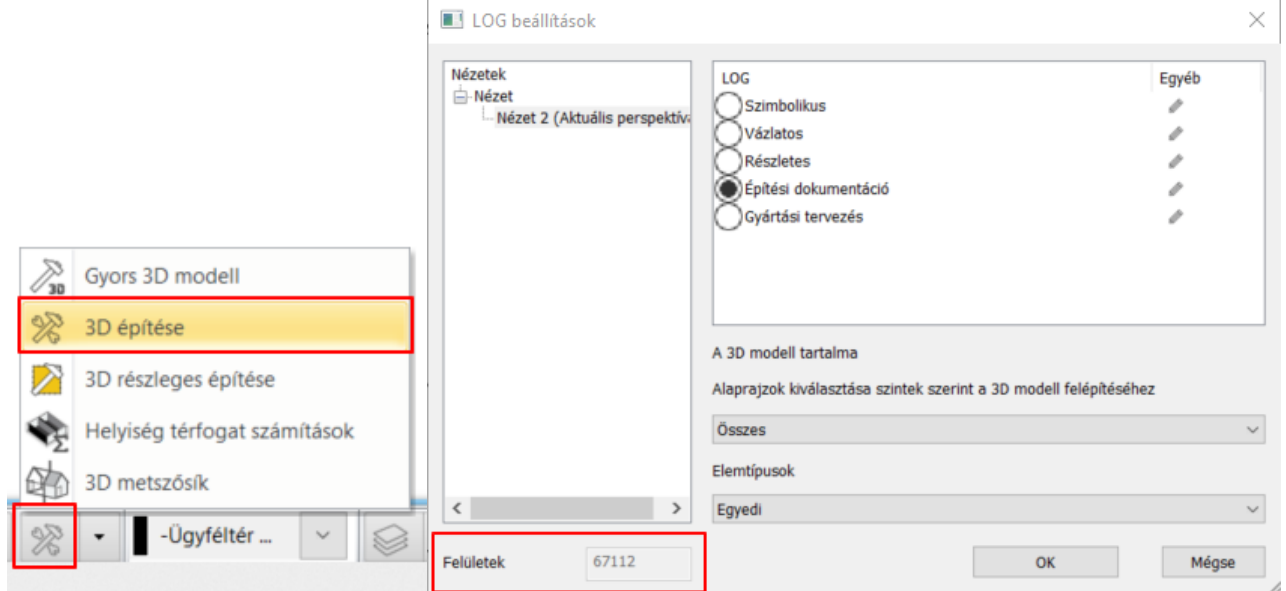

Egy közepes teljesítményű számítógép körülbelül 1 millió felületszámig tud hatékonyan dolgozni. Ha a felületek száma meghaladja a 2 milliót, majd az 5 milliót, a program figyelmeztetést küld. Ekkor érdemes a nagy felületszámú objektumokat kicserélni az optimális munkavégzés érdekében.

### **3. Az anyagok összetettsége**

**4. A fények összetettsége**

#### **5. A renderelési beállítások**

Renderelés során a renderelt helyiségen kívül érdemes minden más helyiség részleteit lekapcsolni. Ezzel számottevő renderelési idő takarítható meg, mivel a programnak nem kell kiszámítania azokat az elemeket, amelyek a végeredményen egyébként sem jelennek meg.

Érdemes az adott helyiségen belül is szűrni a modellt. Ennek megfelelően a renderelés munkafolyamatot 3 fázisra osztjuk:

#### 1. **Fázis:**

A fóliák segítségével csak az építészeti elemeket jelenítjük meg a világítással együtt, ezek renderelésével kezdünk. A render gyorsan elkészül. Ezután elvégezzük a szükséges módosításokat.

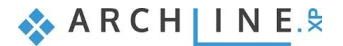

### 2. **Fázis:**

Bekapcsoljuk az adott helyiség bútor fóliáit is, így a renderelt képen a falak, födémek, világítás mellett a bútorokat is megjelenítjük. A renderelési idő nőni fog, de még mindig aránylag gyorsan elkészül a kép. Elvégezzük a szükséges módosításokat.

### 3. **Fázis:**

Bekapcsoljuk az adott helyiség dekor és egyéb fóliáit is. Most már minden részletet megjelenítünk a képen. A modell bonyolultságától függően a render idő jelentősen megnőhet.

## **7.2.2. Napbeállítás, árnyékolás**

Állítsuk be a napfényt (árnyékolást), és az Észak irányt a természetes megvilágítás érdekében. A modell földrajzi pozíciója szintén fontos alapvető beállítás a megvilágítás szempontjából, ezért azzal kezdjük.

- Aktiválja a 3D ablakot.
- Válassza a **Menüszalag / Nézet / Árnyék / Nap pozíció** parancsot.
- A megjelenő párbeszédablakban válassza az "-H- Budapest" nevű helységet és adjon meg az időpontot: október 7. 13h.
- Ugyanitt van mód az észak irány módosítására is az alaprajz viszonyában. Ezúttal ezt nem módosítjuk; az OK gombbal zárja be a párbeszédablakot.

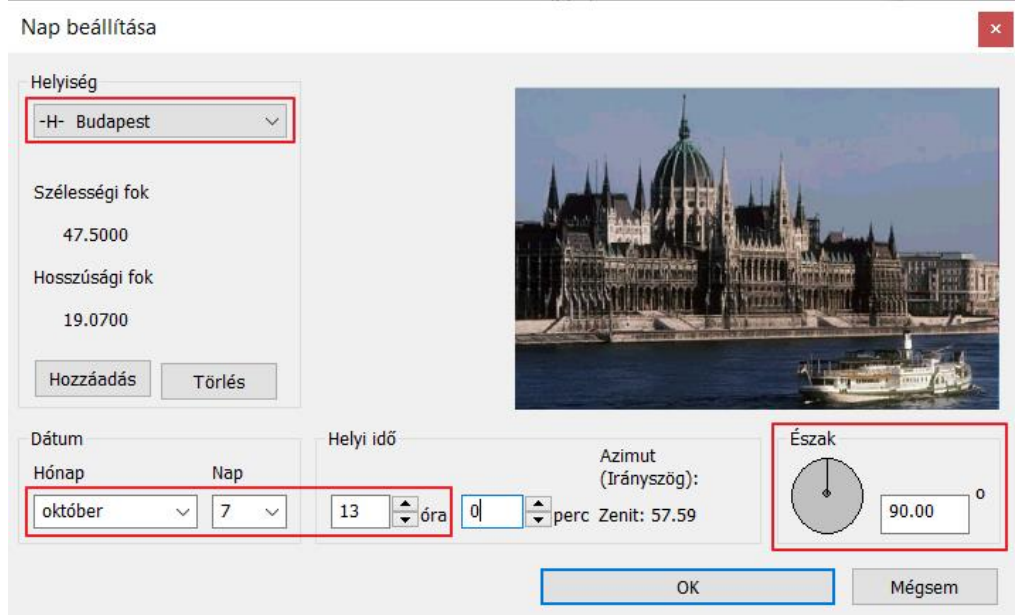

Ezzel meghatároztuk, hogy a földgömb mely pontján, milyen tájolással és pontosan melyik időpontban szeretnénk látni a napfény hatását. A megfelelő beállításokat követően megjeleníthetjük a napárnyékot, s dinamikusan beállíthatjuk a modell megvilágítását a dátum és időpont módosításával.

- A 3D ablak az aktív.
- A **Menüszalag / Nézet / Árnyék / Árnyék ki/be** parancsra kattintva láthatóvá válik az árnyék.

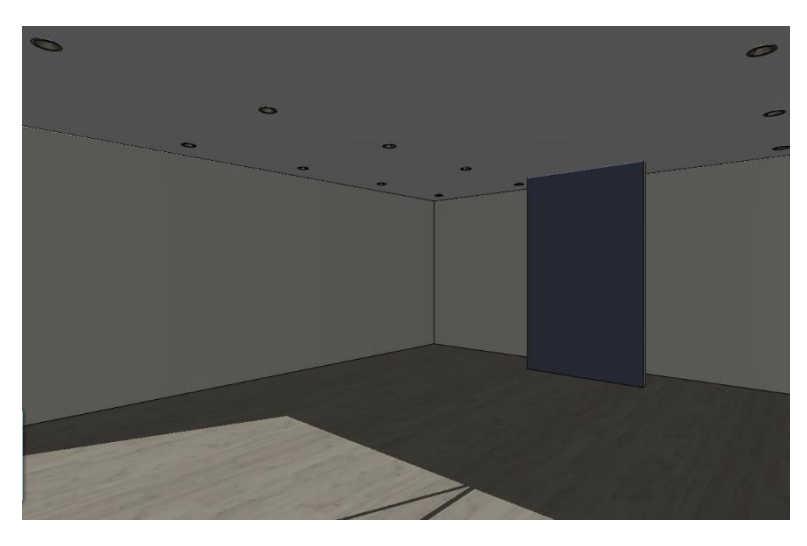

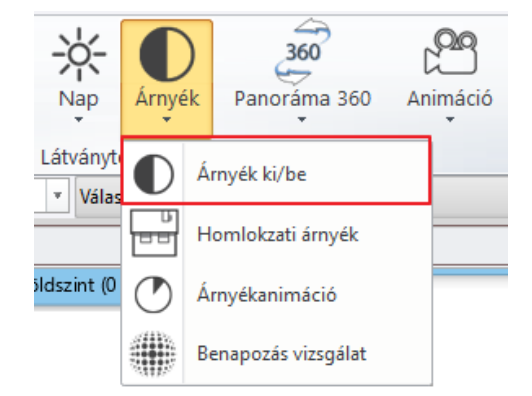

• Kapcsolja ki az árnyékot.

Ellenőrizze, hogy a mennyezeten található spotlámpák bekapcsolt állapotban legyenek:

• Kattintson a mennyezeten egy spotlámpára, és ellenőrizze, hogy a bal oldalt megjelenő Tulajdonságoknál a Világítás bekapcsolva opció legyen aktív.

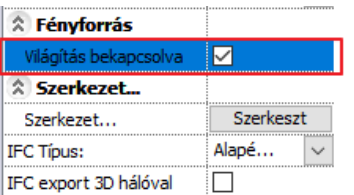

Ha ez megtörtént, akkor a spotlámpák világítani fognak a renderelt képen.

### **7.2.3. Fő beállítások**

A renderelés indításához a parancsokat a Navibáron található sárga gömb ikonra kattintva vagy a **Menüszalag / Nézet / Renderelés** parancsra kattintva érheti el.

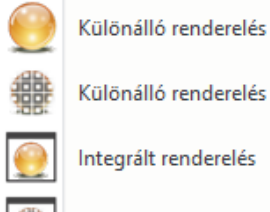

Különálló renderelés vázlat módban Integrált renderelés

Integrált renderelés vázlat módban

Két fő lehetősége van: Különálló renderelést, illetve Integrált renderelést indíthat.

Az **Integrált renderelés** egy külön ablakban jelenik meg a projektben, és rajzként kezelten tudja ábrázolni a renderelt képeket.

A **Különálló renderelés** pedig egy az ARCHLine.XP programtól különálló alkalmazásként futó, ám a tervezőprogrammal kapcsolatot tartó render ablakot hoz létre.

Ezt a két módot indíthatja vázlat módban is, melynek lényege, hogy a valósidejű (vázlat mód) renderelés élő kapcsolatban van az aktuális 3D ablak tartalmával és számos módosításra azonnal képes reagálni, és rövid időn belül megjeleníteni az eredmény egy vázlatos formáját.

 Az *Integrált Renderelés vázlatmódban* utasítás nem minden, a rendszerkövetelmények megfelelő számítógépen működik. Ebben az esetben javasolt a *Különálló renderelés vázlatmódban* utasítás használata. Az eredmény annyival tér el az előzőtől, hogy a render ablakot nem lehet beilleszteni az ARCHLine.XP ablaki közé, hanem a tálcán levő Render ikonra kattintva érhető el, de ugyanolyan gyors és mindig az aktuális jelenetnek megfelelő render képet látjuk.

Kattintson az **Integrált renderelés vázlat módban** opcióra és nézzük meg a beállításokat.

### *Felbontás*

Az első fontos beállítás a *Felbontás*. Előre megadott beállítások közül tud választani vagy lehetősége van egyéni méretet is megadni.

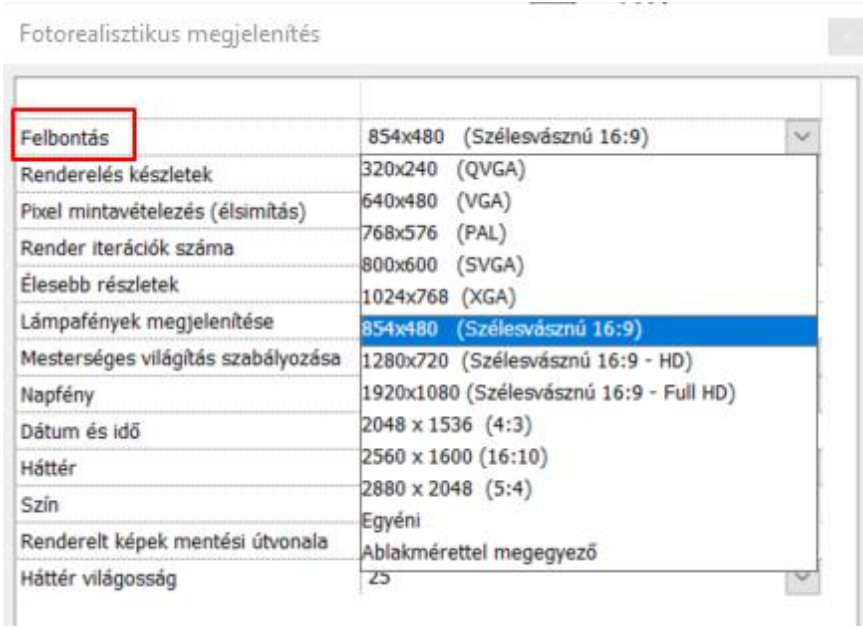

Az előre megadott lehetőségek közt vannak alacsony felbontású, úgynevezett munkaméretek, valamint vannak nagyobb felbontású méretek, amelyket már az ügyfeleknek szánt renderek készítéséhez érdemes használni. Munkaközi állapotban javasolt a Full HD-nél kisebb mérteteket használni, míg a megrendelőnek érdemes a Full HD, vagy ennél nagyobb méretet adni.

• Válassza a 854x480-as felbontást.

### *Renderelés készletek*

A renderelés minőségét a renderelés készletekkel tudjuk befolyásolni. A készletek egyre jobb minőségű és zajmentesebb képeket generálnak. Minden készlet várhatóan háromszor hosszabb renderelési időt igényel mint a megelőző.

#### Készletek:

- ❖ Valós idejű vázlat render
- ❖ Q1 Gyors, előzetes kép
- ❖ Q2 Tisztább, jobb minőségű kép
- ❖ Qx Egyéni beállítások

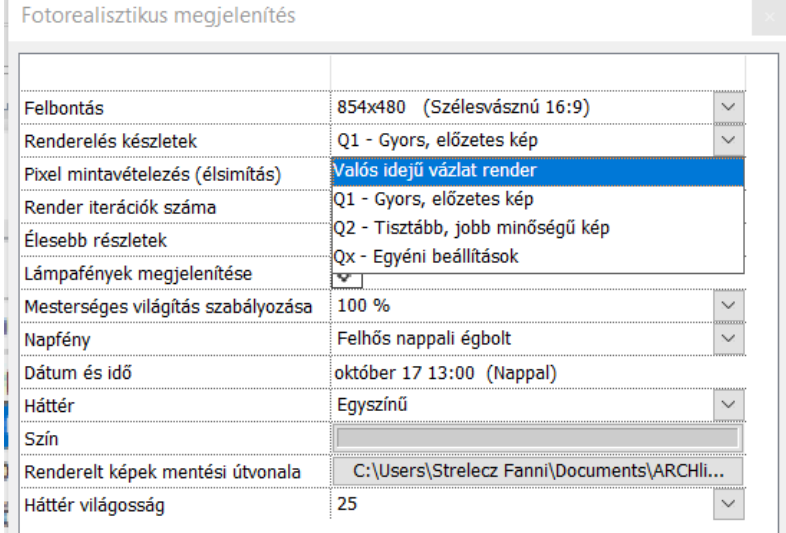

### **Valósidejű vázlat**

A *Valós idejű vázlat* opció elnagyolt, de szinte azonnal renderelt képet készít. Célja gyors munkaközi állapot megjelenítés. A gyorsasága miatt ezzel érdemes elkészíteni a *munka rendereket*. Az anyagok beállításánál ezzel a móddal rengeteg időt takaríthat meg. A projektben történő változásokat a render automatikusan leköveti és újra generálja a képet. Az ügyfél számára leadandó végleges renderhez a többi opció közül kell majd választania:

### **Q1 - Gyors, előzetes kép**

A render folyamat elején javasolt alkalmazni ezt a beállítást, kis felbontás mellett (pl. 800\*600 pixel) gyorsan készít munka minőségű képet.

### **Q2 - Tisztább, jobb minőségű kép**

A render folyamat következő lépcsőfoka, a végleges képet megközelítő jelenetekhez való beállítás, közepes felbontás mellett (pl. 1280\*720 pixel).

A felhasználói igényekre szabható beállítás, egyedileg megadható értékek a fényforrások száma és a modell komplexitása alapján. Alapbeállítása mellett (Pixel 10, iterációk 30) alkalmas a végleges kép elkészítésére FullHD vagy nagyobb felbontás mellett (1920\*1080 pixel).

• Válassza a Valósidejű vázlat lehetőséget.

### *Pixel-mintavételezés:*

A képen pixelenként számított sugárkövetési minták száma. Szabályozza az élsimítást, amely elsimítja a tárgyak szélein és az árnyékok mentén látható "szaggatottságokat". A pixelminták számának növelése tisztább, jobb minőségű képet eredményez. **Javaslat:** Magasabb érték ( > 10): ajánlott a végső változatnak szánt jeleneteknél összetett megvilágítás mellett. Alacsonyabb érték (< 5): vázlat gyorsnézethez ajánlott. A Pixel minták és a Renderelési iterációk száma a legfontosabb beállítások a minőségi megjelenítéshez.

• A pixel mintavételezés értékén csak a Qx – Egyéni beállítások kiválasztásakor tud módosítani.

### *Render iterációk száma:*

A renderelő motor progresszív renderelési módszert használ, amely minden egyes lépés során tovább finomítja a generált képet.

A renderelési lépésszám növelése megnöveli a renderelés végrehajtásához szükséges időt, de javítja a kép minőségét. A szükséges lépések száma nagymértékben függ a megjelenített jelenet típusától.

#### **Javaslat:**

Magasabb mintavételezési beállítások (> 10): Összetett megvilágítású jelenetek esetén hasznos. Ajánlott érték 30 a végső változatnak szánt jeleneteknél.

Alacsonyabb mintavételi beállítások (< 10): Vázlat gyorsnézethez ajánlott. Hasznos olyan jeleneteknél, amelyek részletes geometriát, finom textúrákat igényelnek, bonyolult megvilágítás nélkül.

• A render iterációk számán csak a Qx – Egyéni beállítások kiválasztásakor tud módosítani.

### *Élesebb részletek:*

Csökkenti a zajt, és élesebb részleteket jelenít meg renderelő képében. Eltávolítja a képzajt, miközben helyreállítja és javítja a részleteket. A kapcsoló hatása azonnal látszik a képen.

• Kapcsolja be az *Élesebb részleteket.*

### *Lámpafények megjelenítése:*

Ez egy olyan főkapcsoló, amellyel akkor is le tudja kapcsolni az összes lámpafényt, ha előtte bármelyiket bekapcsolta. Ez az opció legyen most aktív.

• Kapcsolja be a Lámpafények megjelenítését.

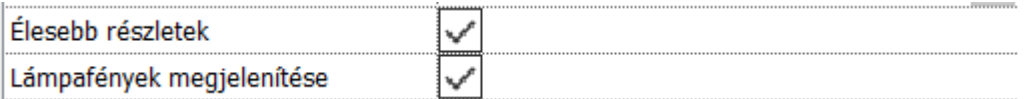

### *Mesterséges világítás szabályozása:*

Szabályozhatja a mesterséges világítás intenzitását.

**ARCHINES** 

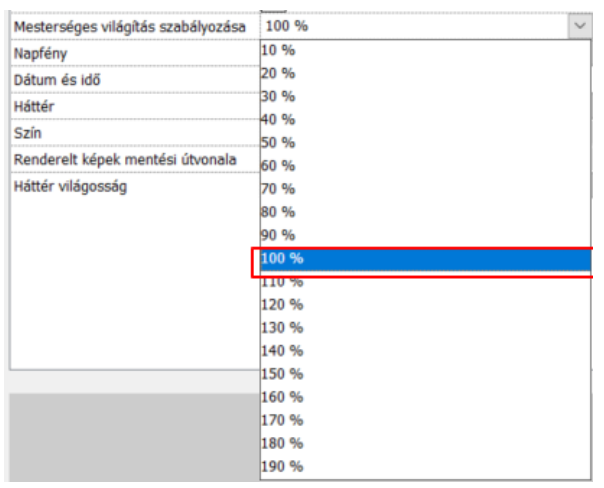

• Válassza a 100%-os beállítást.

### *Napfény:*

A Napfény beállítása alapvetően határozza meg, hogy a jelenetet milyen jellegű és intenzitású külső fényhatások érik.

A *Tiszta nappali fény* zavartalan napsütést jelent.

A *Felhős nappali égboltot* választva a Nap fénye kevésbé domináns, míg a mesterséges fények erőteljesebben hatnak a jelenetre, akárcsak egy felhős napon.

Az *Alkonyat* beállításakor az égbolt vörös és narancssárga hatása erősebb a légkörben, akárcsak egy hajnalban vagy napnyugtakor készített képen.

A *Kültéri éjszakai jelenet* sötét mesterséges fénnyel megvilágított, külső éjszakai jelenet.

• Válassza a Tiszta nappali fényt.

Ha a helyiség kevés megvilágítást kap, akkor a render kép kékes árnyalatú lesz. Ezt úgy tudjuk elkerülni, ha a "Tiszta nappali fény" opció helyett a "Felhős nappali égbolt" opciót használjuk a render ablakban.

### **Éjszakai render:**

Az éjszakai render beállításához a következő lépéseket kell megtennie:

- 1. A Napfény beállításánál *Éjszakai időpont* választása
- 2. Érdemes éjszakai háttérképet kiválasztani, ha a jelentben a külső környezetet is látunk.
- 3. A Háttér világosságot alacsonyra kell állítani.
- 4. A Napfénynél a kültéri éjszakai jelenet beállítása javasolt.

### *Háttér:*

Háttérnek választhat színt vagy képet is. Vannak alapértelmezett háttérképek a programban, de lehetősége van saját képet is beimportálni háttérnek. Ezen kívül még panorámaképek állnak a rendelkezésére, ezek közül is válogathat, illetve szintén egyedi panorámát is megadhat a projektben. (A panorámaképek teljesen körbeveszik a modellt.) Panorámaképek letölthetőek a netről, a kiterjesztésük: .hdr

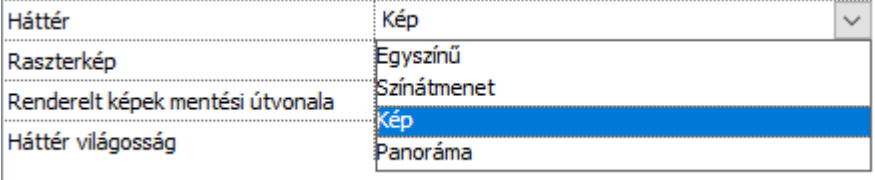

• A további munkához válassza most a Kép lehetőséget, és válassza a "*Város felhős égbolttal"* elnevezésű hátteret.

### *Renderelt képek mentési útvonala:*

Ez gyakorlatilag egy biztonsági mentési útvonal, ahova a program minden egyes elkészült kép utolsó állapotáról egy biztonsági másolatot készít, és ment el. Érdemes oda beállítani, ahova a projektet mentjük.

### *Háttér világosság:*

A háttérképek világosságát a napszaknak megfelelően kell beállítani. A nappali jelenet ajánlott értéke 100, az esti vagy éjszakai jelenthez a skála alsó értéke ajánlott.

• Állítsa be a Háttér világosságot 100-ra.

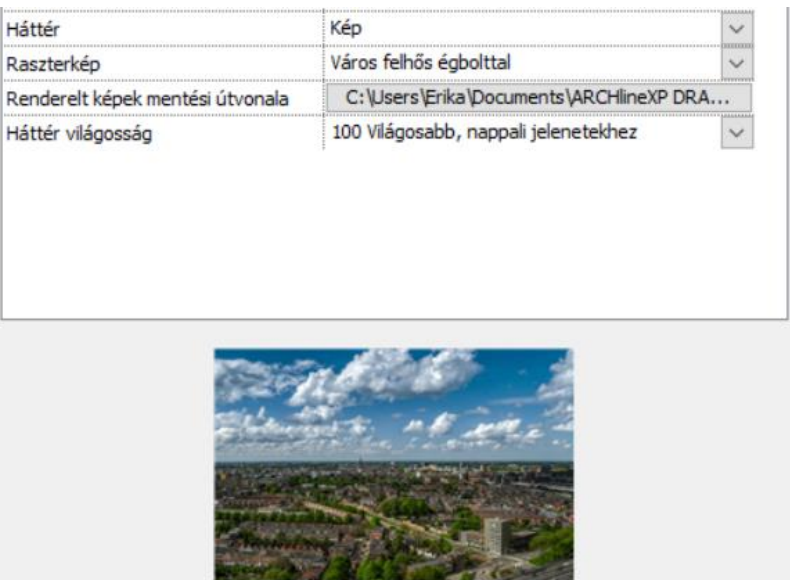

Fogadja el a beállításokat a Bezárás gombra kattintva.

A renderelés parancsát elérheti a **Menüszalagról** is. Lépjen a **Nézet / Renderelés** ikonra. Ekkor megjelennek a render indításához szükséges parancsok, amelyek a Navibáron is megjelentek. Az itt lenyíló menüben még egy opció helyet kapott, ez pedig nem más, mint a **Render-keret be- és kikapcsolása** funkció.

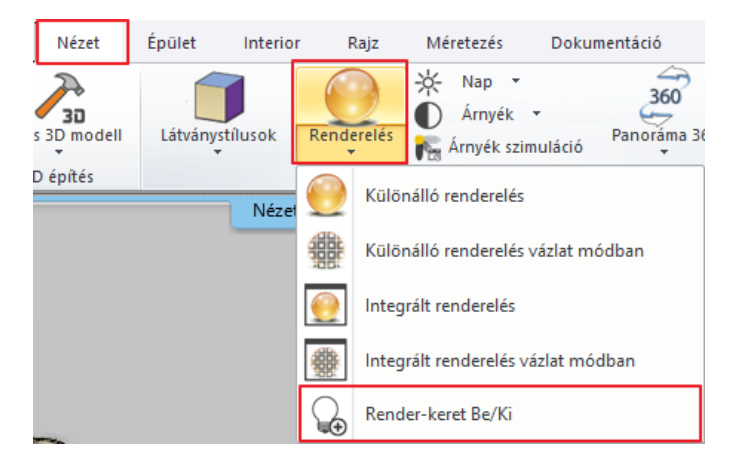

A 3D nézet ablak bal felső sarkában található téglalap alakú ikonnal állítsa maximális méretűvé az ablakot és aktiválja a renderkeretet. Ekkor megjelenik egy szürke sáv mind a jobb mind a bal oldalon. Ez azt jelöli, ami már nem látható a renderelt képen. Ami a szaggatott vonalon belül van, az látható majd a végső képen.

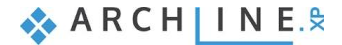

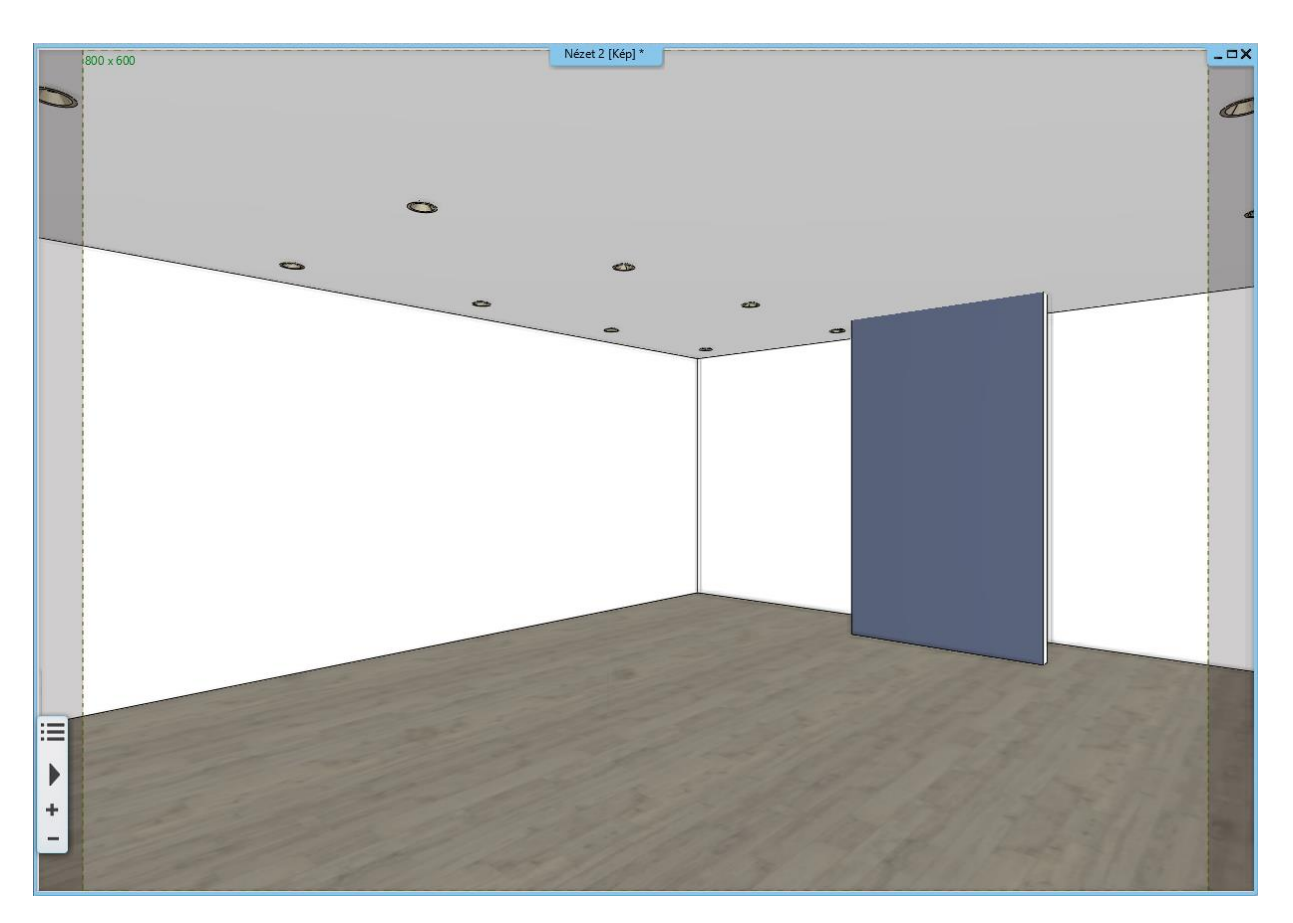

Ez a funkció segítség lehet a perspektíva pontos és megfelelő beállításához, hiszen általa pontosan meg tudja határozni, hogy mi látszódjon majd a renderelt képen és mi nem. Kapcsolja ki a keretet.

## **7.2.4. Első render elkészítése**

A Renderelés első fázisában vagyunk. Az eddigi fóliabeállításainknak megfelelően csak az építészeti elemeket és a világítást jelenítjük meg.

Miután a különféle renderelési beállításokat áttekintettük, indítsuk el az *Integrált renderelést vázlat módban*. Ugyanazok a beállítások láthatók, amelyeket az imént áttekintettünk és beállítottunk.

• Kattintson a Renderelés indítása gombra.

### **Zajszűrő/Denoiser:**

A renderelés végén, vagy annak megszakításakor a modul zajtalanítja a teljes jelenetet. A képzaj a kép szemcsézettségét, foltosságát jelenti. A zajszűrés után egy tisztább képet kapunk, ami alapján tovább fogjuk tudni módosítani az anyagbeállításokat.

Bármikor leállíthatja a renderelési folyamatot. Ha a renderelési folyamat még nem érte el az 50%-ot, a zajszűrőt kikapcsolhatja. Ha leállítja a folyamatot, megjelenik egy párbeszédpanel, amely megkérdezi, hogy kívánja-e alkalmazni a zajszűrőt. Ha a NEM lehetőséget választja, a renderelési folyamat azonnal leáll.

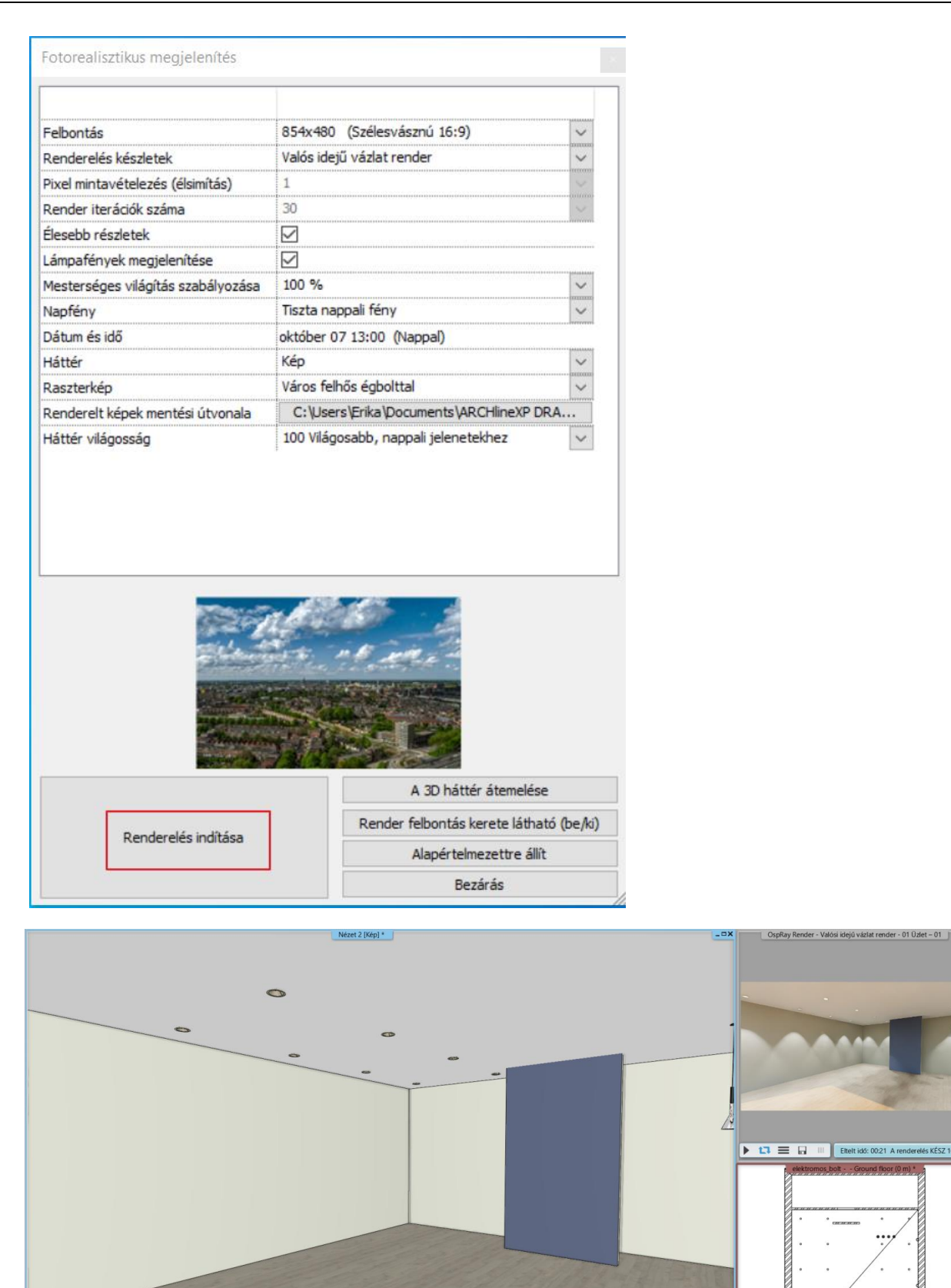

Láthatja, hogy a napfény túlságosan mélyen hatol a belső térbe, ezért elég kontrasztos. Mivel valósidejű rendert indítottunk el, ezért könnyedén módosíthatunk ezen.

• Aktiválja a 3D ablakot.

ARCH INES

- Kattintson a **Menüszalag / Nézet / Nap - Árnyék szimuláció** gombra, és a csúszkák segítségével módosítsa az időpontot úgy, hogy a napfény kevésbé szűrődjön be. Adja meg a július 12. 15:00 időpontot
- OK gombbal fogadja el a beállításokat. A render ablakban azonnal látható a változás.

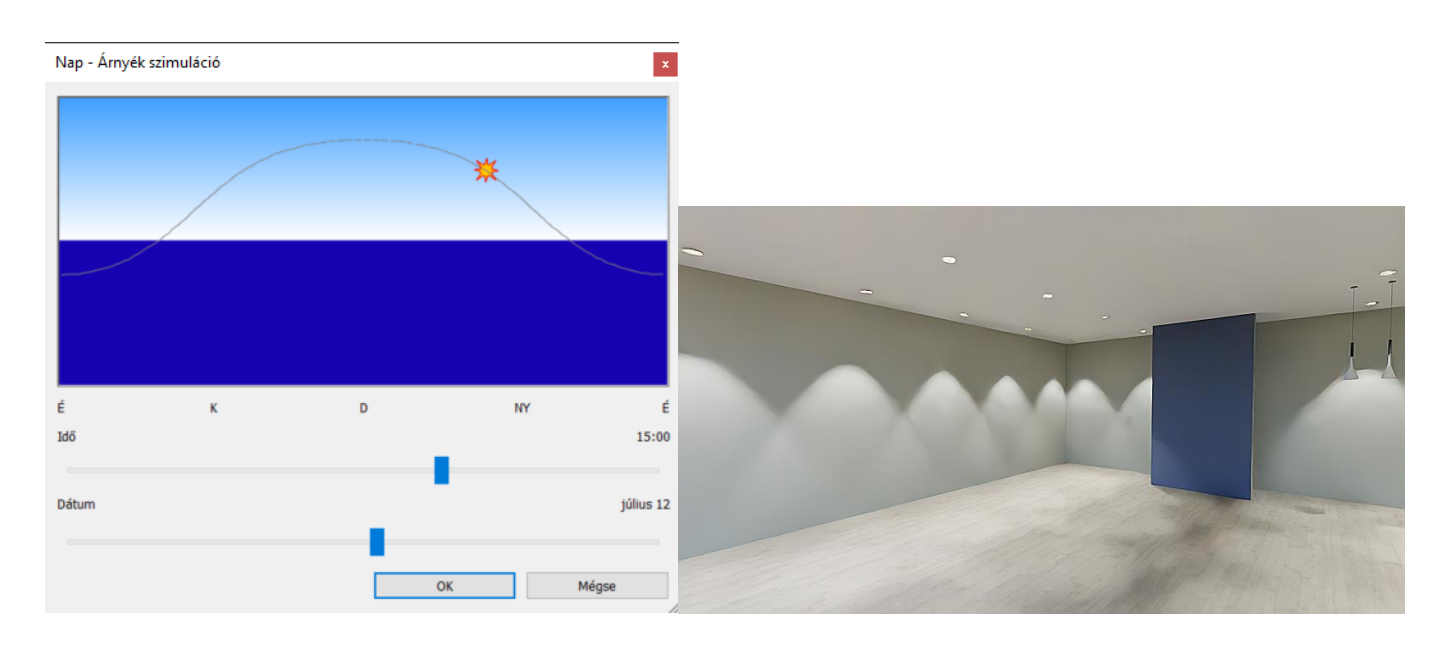

 Próbáljon ki többfelé napállást, hasonlítsa össze az eredményeket és így válassza ki melyik beállítás a legjobb. Ügyeljen arra, hogy a beállítás fény és árnyék kontrasztot hozzon létre, de ne túl erőset. Ne világosítsa ki az egész jelentet például úgy, hogy a fény alacsonyan a kamera mögül érkezik, vagy olyan alacsony szemből érkező napállást választ, amely az egész belsőt megvilágítja. Próbálja megtalálni a jó fény/árnyék egyensúlyt!

## **7.3. Render stílusok**

A jó minőségű, valósághű fotórealisztikus kép létrehozásához alapvető a projektben használt anyagok helyes beállítása. Az anyagok beállítása nem mindig egyszerű és többnyire időigényes folyamat. A Render stílusok használatával ez a folyamat egyszerűsíthető és lerövidíthető.

A különböző típusú anyagokat, mint a fém, üveg, tégla, tükör stb. különböző csoportokba soroltuk és beállítottuk a rájuk legjellemzőbb anyagtulajdonságokat. Így alakítottunk ki 21 különböző Render stílust. Ezek a következők:

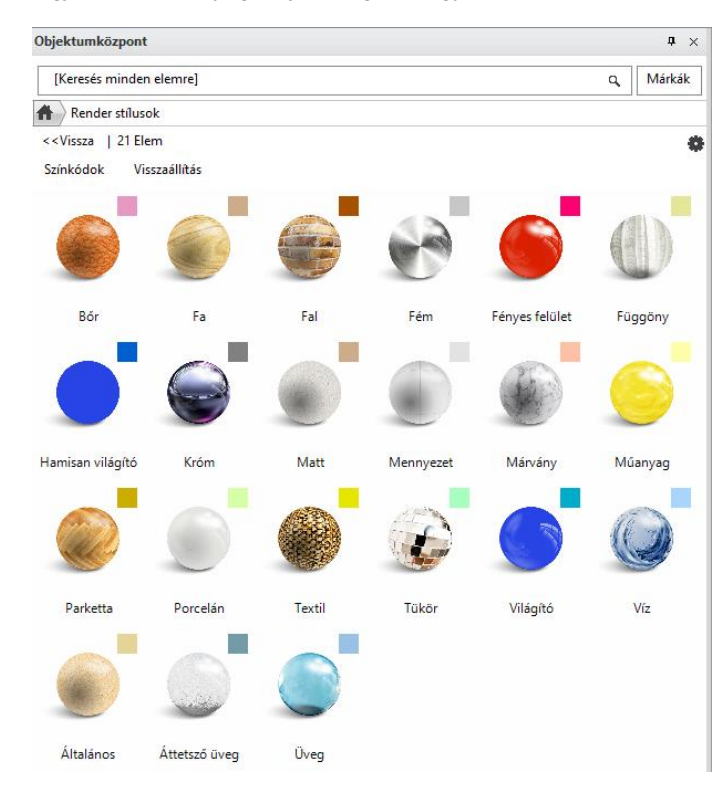

A Render stílusok jellemzői:

- ❖ Bármilyen anyaghoz hozzárendelhetők.
- ❖ Az Objektumközpontból érhetők el. Innen a "Fogd és vidd módszerrel" lehet rádobni a 3D nézeten a kiválasztott felületre. A hatás a belső Rendering alkalmazásban látható.
- ❖ Az anyagok méretét, textúráját NEM változtatja meg, csak az anyagjellemzőket cseréli le.
- ❖ A stílus használata után az anyag egyedi beállításai is elkészíthetők.

Ennek figyelembevételével a következő módszert ajánljuk az anyagok optimális beállításához.

- 1. A projektben levő különböző típusú anyagokhoz rendelje hozzá a megfelelő Render stílust.
- 2. Készítsen teszt rendert.
- 3. Az eredmény függvényében finomítsa tovább az anyag beállításait.

## **7.3.1. Render stílusok használata**

A példa projektünkben a jobb érthetőség kedvéért az anyagokat *Matt* tulajdonsággal ruháztuk fel. Az előbb készített render képen csak matt tulajdonságú anyagok jelennek meg a padlón, falakon és a mennyezeten.

Ezután a padló, falak és a mennyezet beállításával foglalkozunk:

### *1. lépés*

Az első lépésben ezekre a felületekre az Objektumközpontból ráhúzzuk a megfelelő Render stílusokat: A padlóra az "Általános", a falra a "Fal", a mennyezetre a "Mennyezet" render stílust.

 $\mathbf{u} \times$ Nézet 2 [Kép]  $\left[\right]$  elektromos bolt - - Ground floor (0 m) Nézet 2 [Kép]  $-<sup>5</sup>$ IVerecés minden elemre g Márkák A Render .<br>Viscza  $121F$ Világíte Over  $\mathbb{C}^2$ Tulajdons... Objektum... Projekt na... Stílusok

A 3D modellben, a színkódolt nézeten gyorsan ellenőrizhetjük, hogy nem hagytuk-e ki valamelyik felületet:

### *Színkódolt megjelenítés*

A színkódolt nézet lehetővé teszi a render stílusok osztályozott megjelenítését. A hozzárendelt színkódok a render stílus ikonok jobb felső sarkában láthatók.

Az Objektumközpontban a **Színkódok** szóra kattintva megjelenik a modell a render stílusokhoz rendelt tiszta színekkel. Így könnyen ellenőrizhetjük a render stílusok aktuális hozzárendelését a színeken keresztül.

• Kattintson a **Színkódok** szóra. A 3D nézeten a felületek a render stílusokhoz rendelt tiszta színekkel jelennek meg.

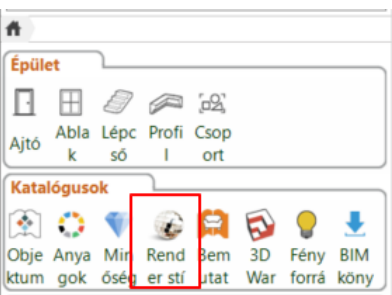

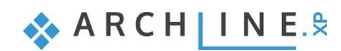

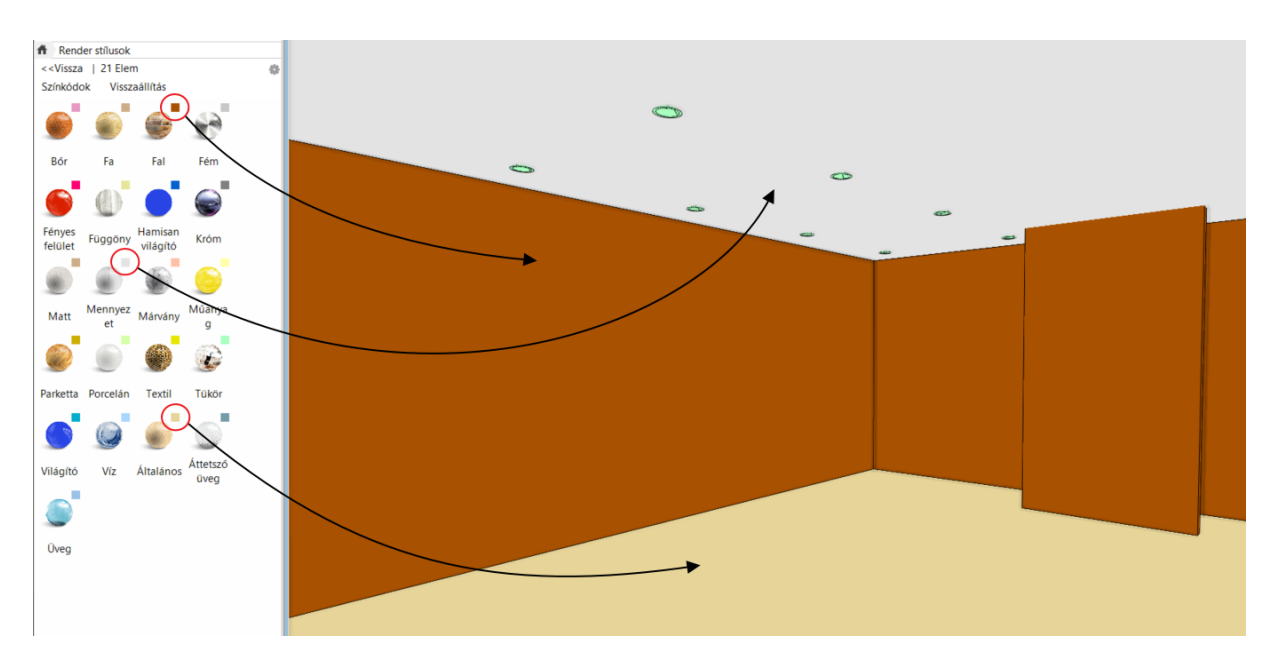

• Kattintson a **Visszaállítás** szóra, hogy az eredeti megjelenítési módot lássa.

## *2. lépés: Teszt Render*

Az interaktív vázlat renderben láthatjuk a 2. render eredményt. Hasonlítsuk össze az 1. renderrel: A mennyezet "kifehéredett", a fal kivilágosodott, a padló enyhén tükröződik.

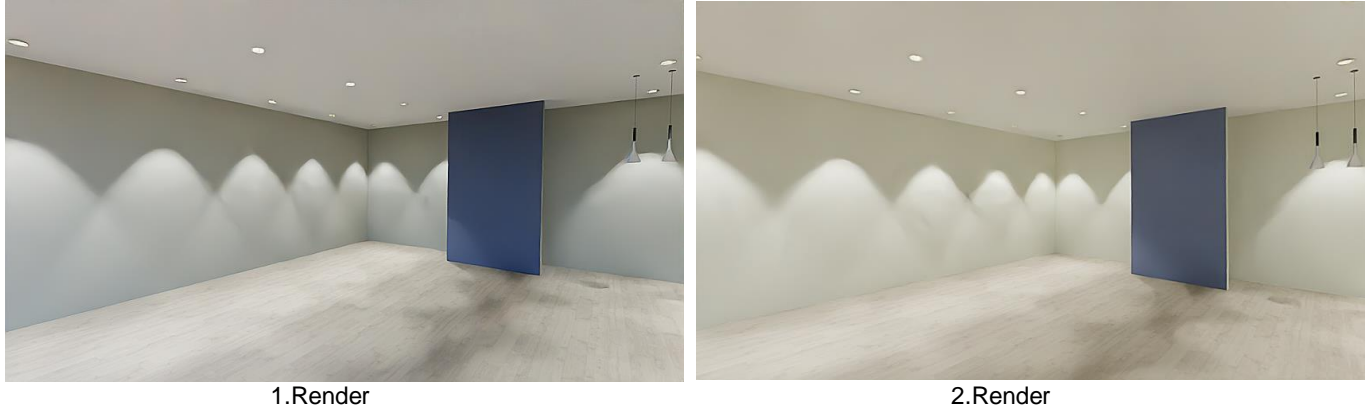

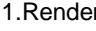

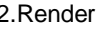

## *3. lépés: Anyagbeállítások finomítása*

Nézzük át az anyagok beállítását, először a padlón.

Ahogy láttuk, a padló valamelyest megváltozott, a kék fal tükröződik benne. A példában az általunk használt padló a valóságban fényesebb, jobban tükröződik. Tehát módosítanunk kell a padló beállítását. Tegye a következőket:

- Aktiválja a 3D ablakot.
- Kattintson az egér jobb gombjával a padlóra.
- Válassza a Helyi menüből az **Anyag keresés** opciót.

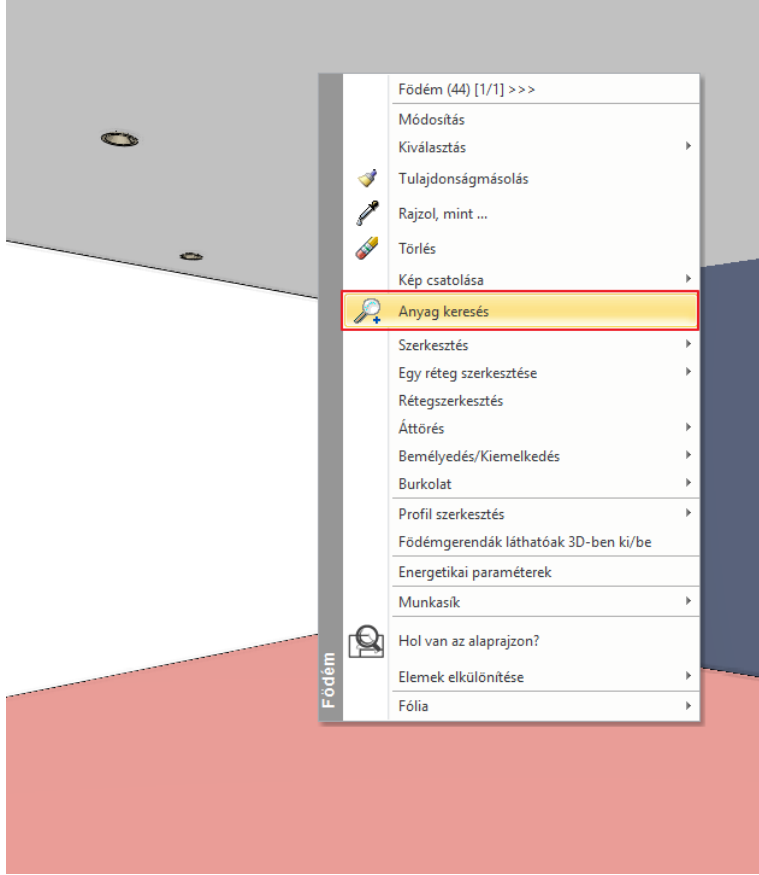

Bal oldalon megjelenik az Egger padló a tulajdonságaival, ezeken módosítani lehet.

- Görgessen le a listában és emelje meg a **Tükröződést** 25%-ról 70% körüli értékre, és nézze meg a render ablakban a változásokat.
- Következő lépésben vegye le szinte teljesen a **Tükröződés elmosását**  5%-ról 0%-ra. Ekkor élesebbé válik a padló tükröződése.
- Befejező megoldásként próbálja ki a Tükröződés=70%; Tükröződés elmosás=20% kombinációt. Tartsa meg ezt a beállítást.

Ez lesz a 3. render képünk. Hasonlítsuk össze a 2. renderrel:

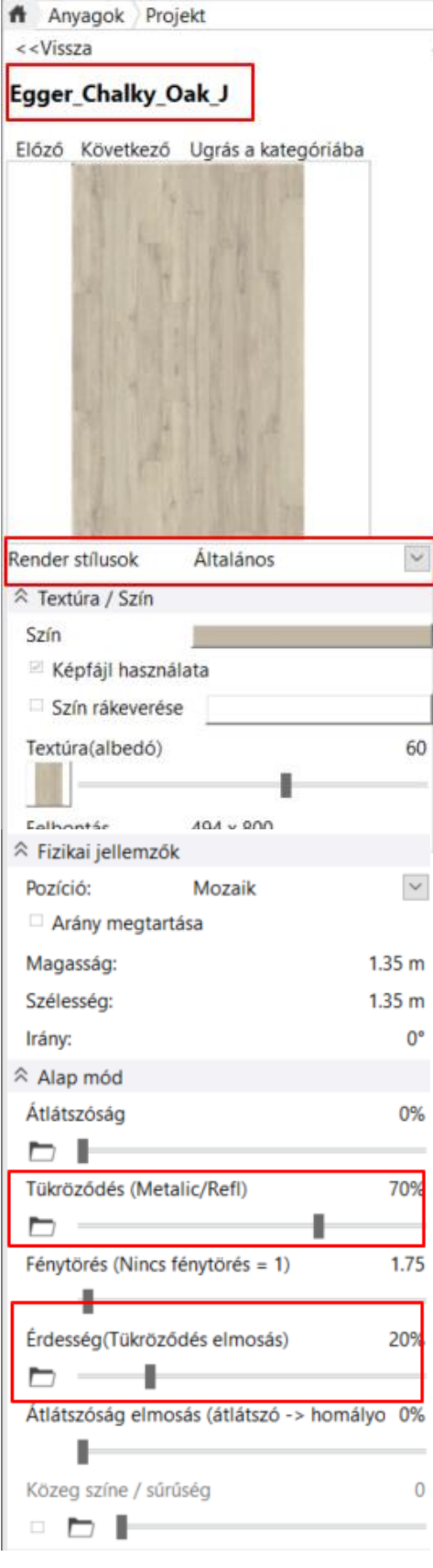

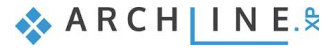

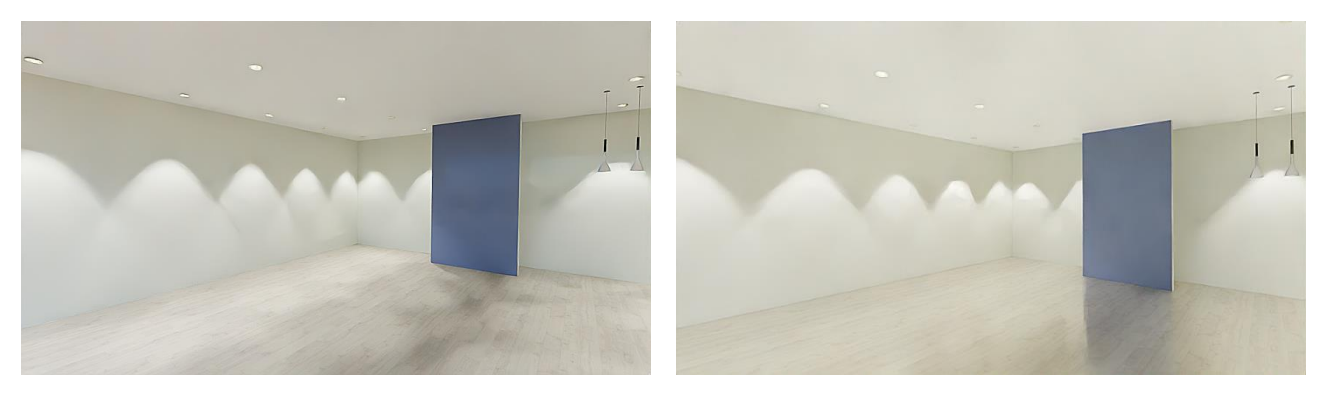

2.Render 3.Render

Ezen a ponton érdemes lekapcsolni le az integrált vázlat renderinget és egy jobb minőségű render készletet választani.

• Válassza a Q1 – Gyors előzetes képet.

Fotorealisztikus megjelenítés

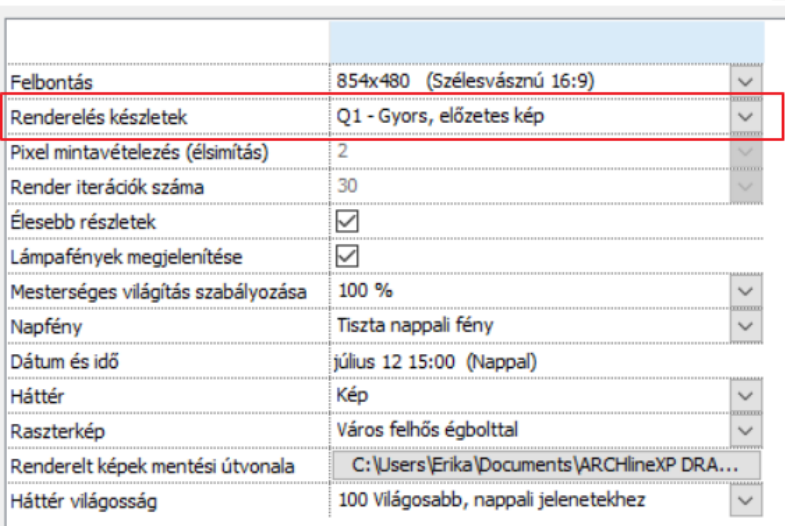

Itt a renderelési idő hosszabb lesz. Amikor a kép elkészült, mentse el.

A jobb minőségű képen könnyebben tudjuk eldönteni, hogy megfelelő volt-e az anyagbeállítás vagy tovább kell-e finomítanunk.

Az anyagok típusuktól, render stílustól függően további tulajdonságokkal rendelkeznek. A későbbiekben, amikor már nagyobb gyakorlata van a render képek készítésében, érdemes megismerni, kitapasztalni a működésüket, egymásra való hatásukat. Addig inkább csak a render stílusok által adott beállításokat használja.

### *További anyag tulajdonságok - Opcionális*

Itt összegyűjtöttük a legfontosabb tudnivalókat az anyag tulajdonságokról:

### **Átlátszóság**

Az **Átlátszóság** csúszka bal oldalán található az az állapot, amikor az anyag egyáltalán nem átlátszó, a jobb oldalon pedig szinte láthatatlanná válik az anyag.

### **Világosság**

50%-nál van az az érték, amely az úgynevezett kiindulási állapotnak tekinthető. 50% alá húzva a csúszkát sötétebbé teheti az anyagot, 50% fölé húzva pedig világosítani lehet a felületet.

#### **Fénytörés**

A fénytörés mindig annak megfelelően áll, hogy milyen anyagtípust választottunk.

### **Felületi egyenetlenség**

Különféle anyagokhoz be lehet állítani egyfajta felületi egyenetlenséget is, ami a textúra jellegétől függ. Ezt érdemes utána mindig elsimítani kicsit: **Egyenetlenség simítása**.

### **Általános render stílus**

Abban az esetben, amikor olyan anyagbeállításra lenne szükség, amely nem jelenik meg az egyes render stílus tulajdonságai között, akkor használja az **Általános render stílust**. Ekkor az összes anyagmódosításhoz szükséges beállítás megjelenik. Ez

## **7.3.2. Bútorok megjelenítése**

A render képen eddig csak az építészeti elemeket jelenítettük meg. Ha elégedettek vagyunk az eddigi beállításokkal, akkor a 2. fázisba léphetünk, ahol a bútor anyagok beállításával foglalkozunk.

- AktiFválja a 2D alaprajzot és a Fólia gyorsbejárás parancs segítségével jelenítse meg az eddigi fóliák mellett még az "-Ügyféltér – Bútorok" nevű fólia tartalmát is.
- Építse újra a 3D modellt.

Próbáljon ki különböző Render stílusokat a bútorokon:

- Indítsa el újból az Integrált vázlat renderinget.
- Válassza ki a Fém, Műanyag, majd Márvány Render stílusokat és dobja egymás után az újonnan bekapcsolt bútorok egyikének felületére. A renderelt képen jól nyomon követhetők a változások.

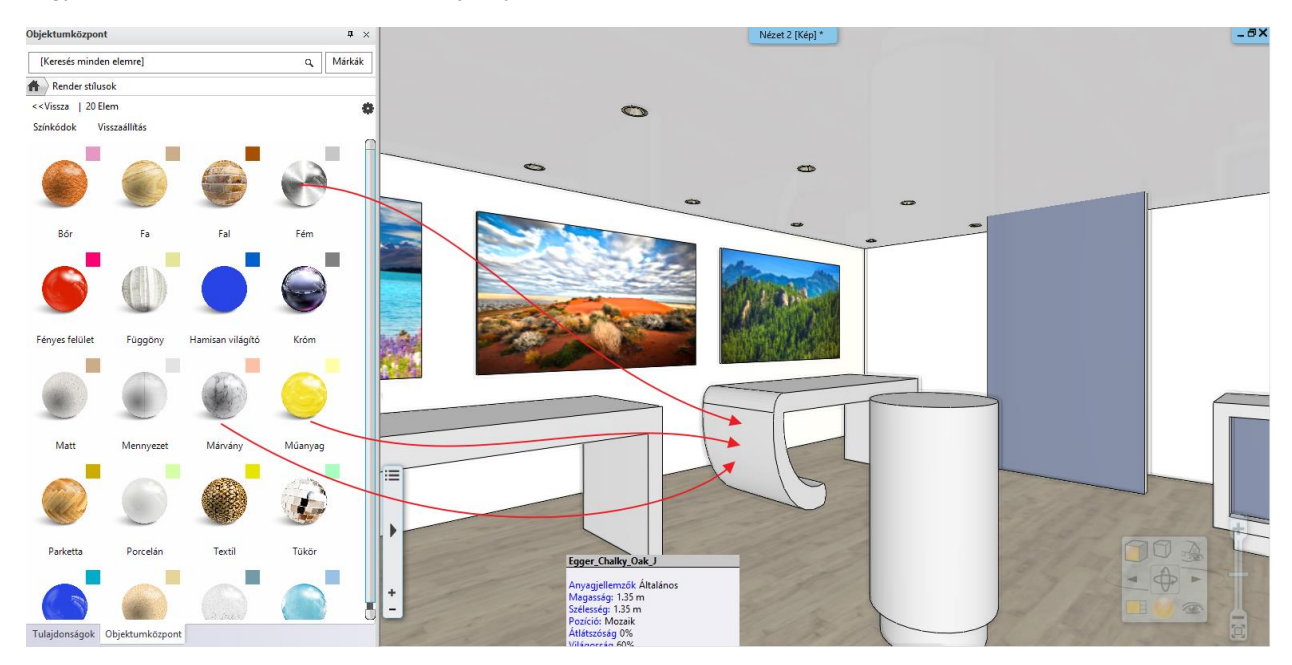

Érdemes játszani egy kicsit a Render stílusokkal. Kipróbálhatja a többi stílust is a bútorokon. Az integrált vázlat renderingben mindig látja a változást. Végezetül a Márvány stílust használva az alábbi eredményt kapjuk:

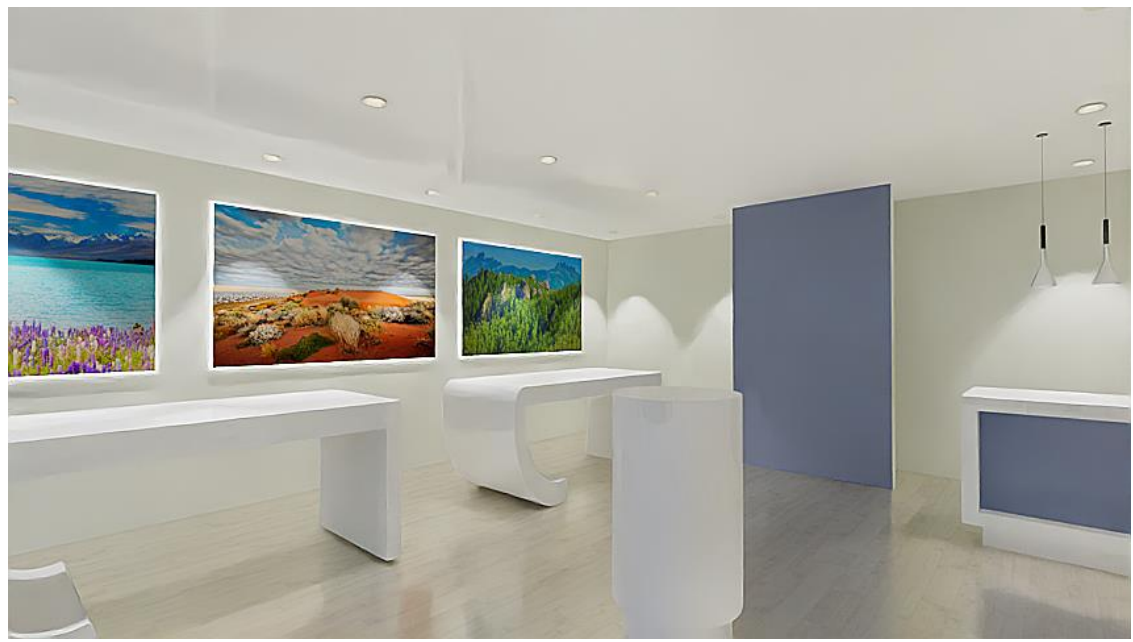

4.Render

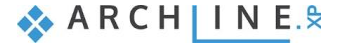

## **7.3.3. Meglévő anyag cseréje másik anyagra**

Nézzünk egy másik példát az anyagokkal kapcsolatos gyakori feladatokra. Egy meglévő anyagot fogunk egy másikra cserélni.

- Válassza az Objektumközpont Kezdőlap gombját.
- Gépelje be a fenti keresőbe a "tükör" szót. (Bizonyosodjon meg arról, hogy az Objektumközpont kezdőlapján végzi el a keresést).
- Válassza a lehetőségek közül az "Anyag" bekezdésben található "Krómtükör 03" anyagot.
- "Fogd és vidd" módszerrel helyezze el a tervben a sötétszürke különálló falon. Az előugró menüből válassza az "Burkolás színezésként" parancsot.

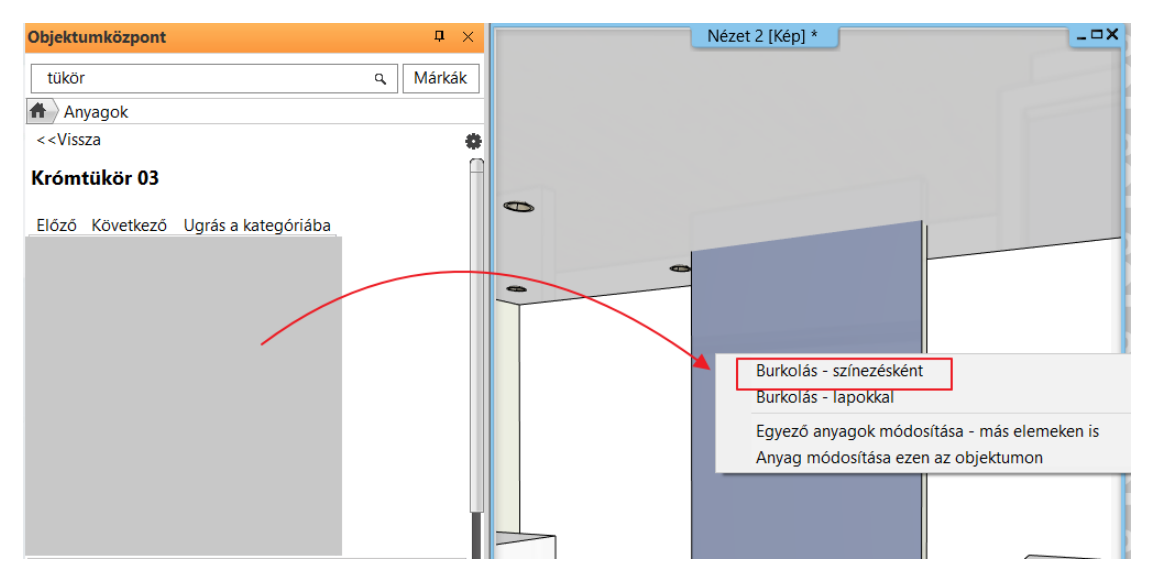

• Kattintson a falfelületre. A render ablakban nézze meg a változásokat.

Így lehet könnyedén lecserélni egy már meglévő felületet egy másik tetszőleges anyagra egy konkrét elemen / objektumon.

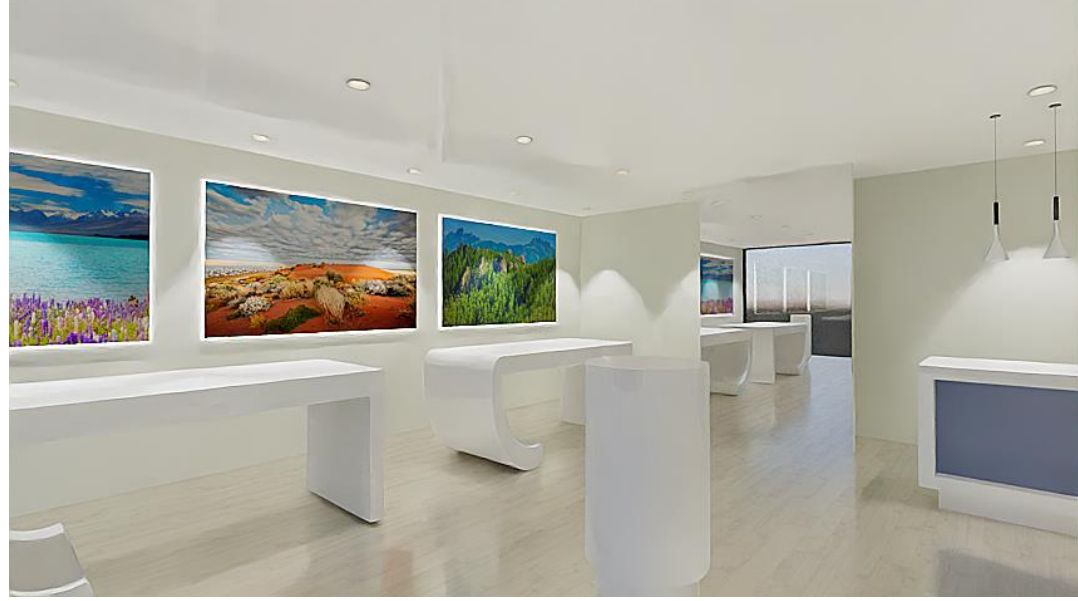

5.Render

• Vonja vissza ezt a lépést, és aktiválja az alaprajzi ablakot.

## **7.3.4. Dekoráció megjelenítése**

A render képen eddig csak az építészeti elemeket és a bútorokat jelenítettük meg. Ha elégedettek vagyunk az eddigi beállításokkal, akkor a 3. fázisba léphetünk, ahol további elemeket is megjelenítünk, pl. a dekorációs elemeket.

Ezek általában kisebb méretű, de bonyolultabb, több felületszámmal rendelkező elemek (pl. dísztárgyak, növények). Ezért a renderelést lelassíthatják, ugyanakkor nincs akkora hatásuk a renderelt kép minőségére, mint a nagyobb terjedelmű bútoroknak. Ennek ellenére szükséges velük foglalkozni. Az alábbi példában a számítógép képernyőket fogjuk "bekapcsolni", vagyis világító anyagot rendelünk hozzájuk.

- Jelenítse meg a korábbi fóliák mellett még az "-Ügyféltér Dekor" elnevezésűt is.
- Építse újra a 3D modellt.
- A "Világító" render stílust húzza rá a számítógépek képernyőire.
- Próbálja ki a "Fényes felület", "Műanyag" vagy "Fém" anyagtípust a kiállított számítógépek és képernyők testéhez.

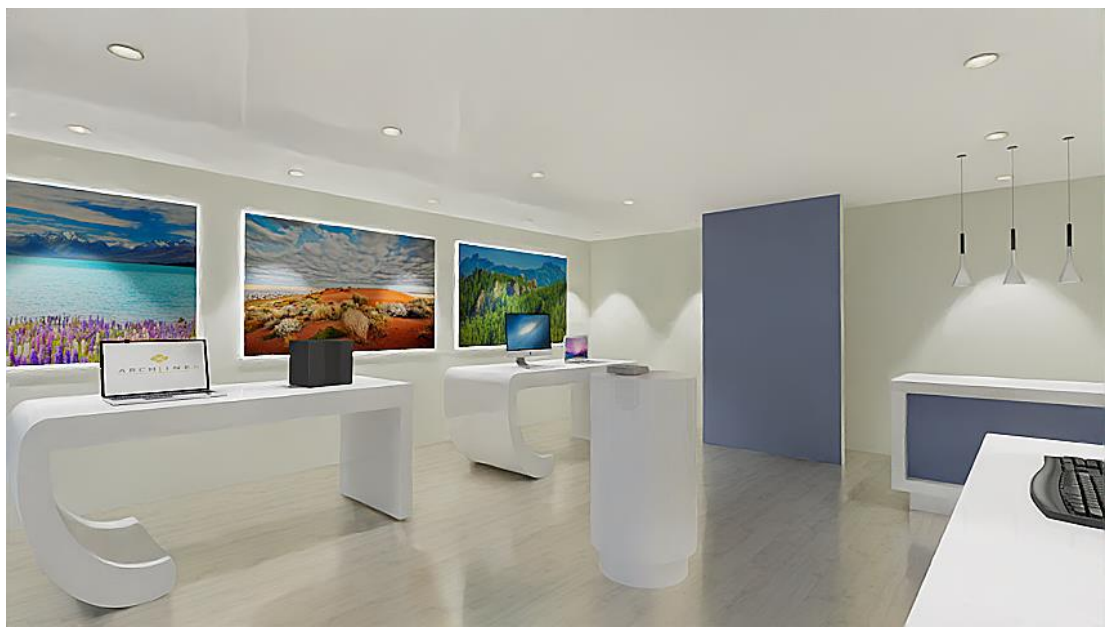

6. rendering

## **7.3.5. A modell további részleteinek megjelenítése**

Láttuk, hogy a renderelt képek készítésének a folyamatát több fázisra osztottuk. Az 1. fázisban csak a projekt domináns felületeivel (a padló, a mennyezet, a falak) foglalkoztunk.

A 2. fázisban a bútorokat jelenítettük meg, míg a 3. fázisban megjelenítettük a dekorációt, de idevehetjük az összes többi kiegészítő elemet is.

Ennek a progresszív munkamenetnek az előnye, hogy az apró kiegészítők beállítása a munkafolyamat végére marad – igen gyakran elegendő csupán a látványt igazán befolyásoló kellékek anyagával foglalkozni, amellyel jelentős időt takaríthat meg.

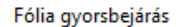

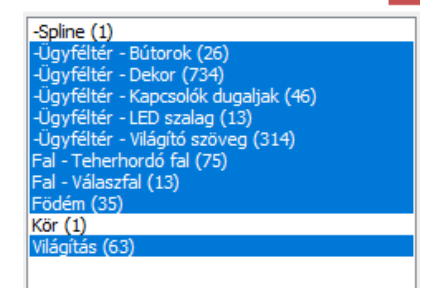

- Aktiválja a 2D rajzot.
- Kattintson a Fólia gyors-bejárás parancsra és aktiválja az összes fóliát a "-Spline" és a "Kör" fólia kivételével. OK gombbal fogadja el, és zárja be a párbeszédablakot.
- Az alaprajzról frissítse a 3D kalapács ikonra kattintva a modellt.
- Aktiválja ismét a render ablakot, és eldöntheti, hogy mi az, amit a végleges render előtt még módosítani szeretne.

## *Különálló renderelés – Q2 tisztább, jobb minőségű kép*

Térjünk át a Q2 készletre. Itt már a különálló renderelést használjuk.

- Kapcsolja le az integrált rendert.
- Aktiválja a 3D ablakot.
- Válassza a *Renderelés -Különálló renderelés – Q2* rendert.

## **7.4. Renderelési effektek**

Miközben a program renderel, az **Effektek** fülre kattintva módosítható minden olyan beállítás, amely befolyásolja a végleges kép világosságát, kontrasztosságát, és egyéb beállításokat. Ezeket a beállításokat a kész képen is módosíthatja. Célszerű először az **Expozíciót** úgy beállítani, hogy a képen a mennyezet (fehér színek) megfelelő legyen. Ez a változtatás rögtön látható renderelés közben.

Az Effektek beállításával óvatosan kell bánni, hiszen, ha túl magasra vagy alacsonyra állítja, nem kívánt eredményt kaphat a végső képnél.

Ha bármelyik érték alapértékét szeretné visszakapni, akkor elegendő megnyomni a csúszka előtt található ikont az adott beállítási lehetőségnél.

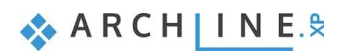

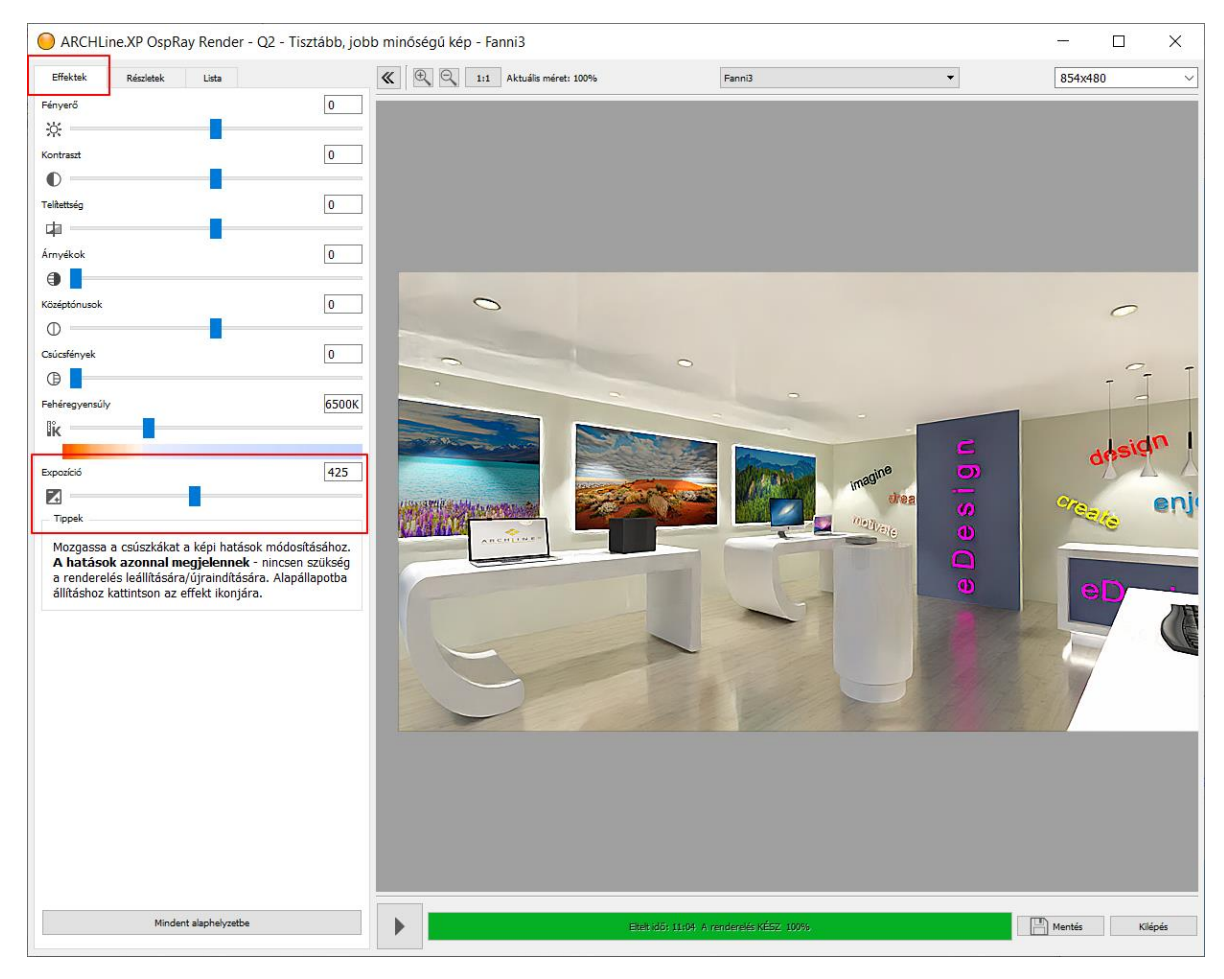

Ha az összes értéket szeretné alaphelyzetbe állítani, akkor pedig alul a **Mindent alaphelyzetbe** gombra kattintva teheti ezt meg.

### *A renderelés felbontása*

A végleges rendert Full HD felbontásban készítjük el. Ha az előző render még nem készült el, akkor kattintson a "stop" gombra, hogy leállítsa azt.

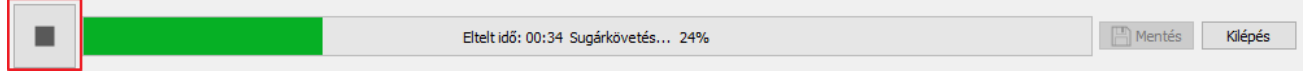

• A felbontást a jobb felső sarokban található nyílra kattintva tudja átállítani. Válassza az 1920x1080-t.

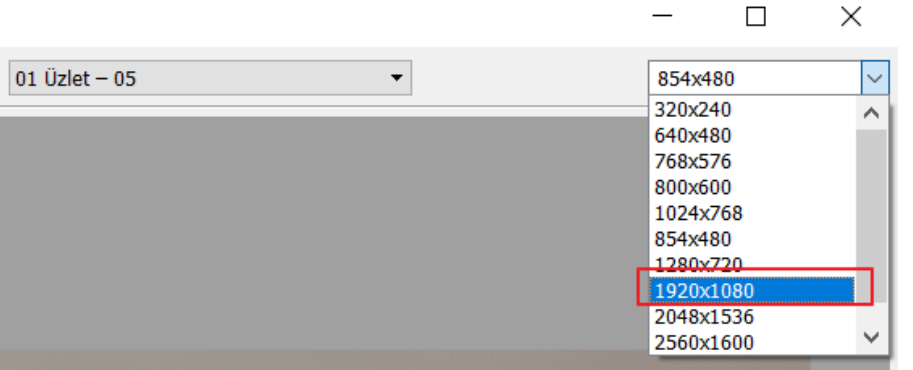

• A *Részletek* fülön válassza a *Qx – Egyéni beállításokat.* A *Minták pixelenként* beállítást hagyja 10-es értéken, a *Render iterációk* számát pedig 30-as értéken.

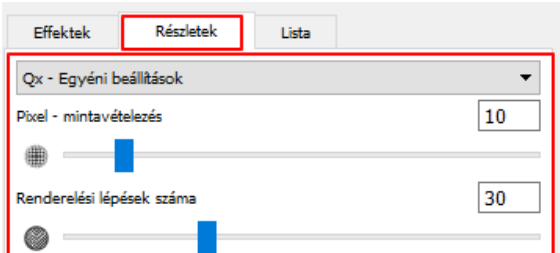

• Majd indítsa újra a rendert, az Indítás gombra kattintva.

Az elkészült képet a *Mentés* gombra kattintva tudja elmenteni új névvel egy Ön által megadott helyre. Lehetősége van több képet is elmenteni a különböző beállításokkal történt renderelési fázisokról, valamint a mentés előtt a formátumát is ki tudja választani. Ügyfelei számára célszerű JPG formátumú fájlt küldeni.

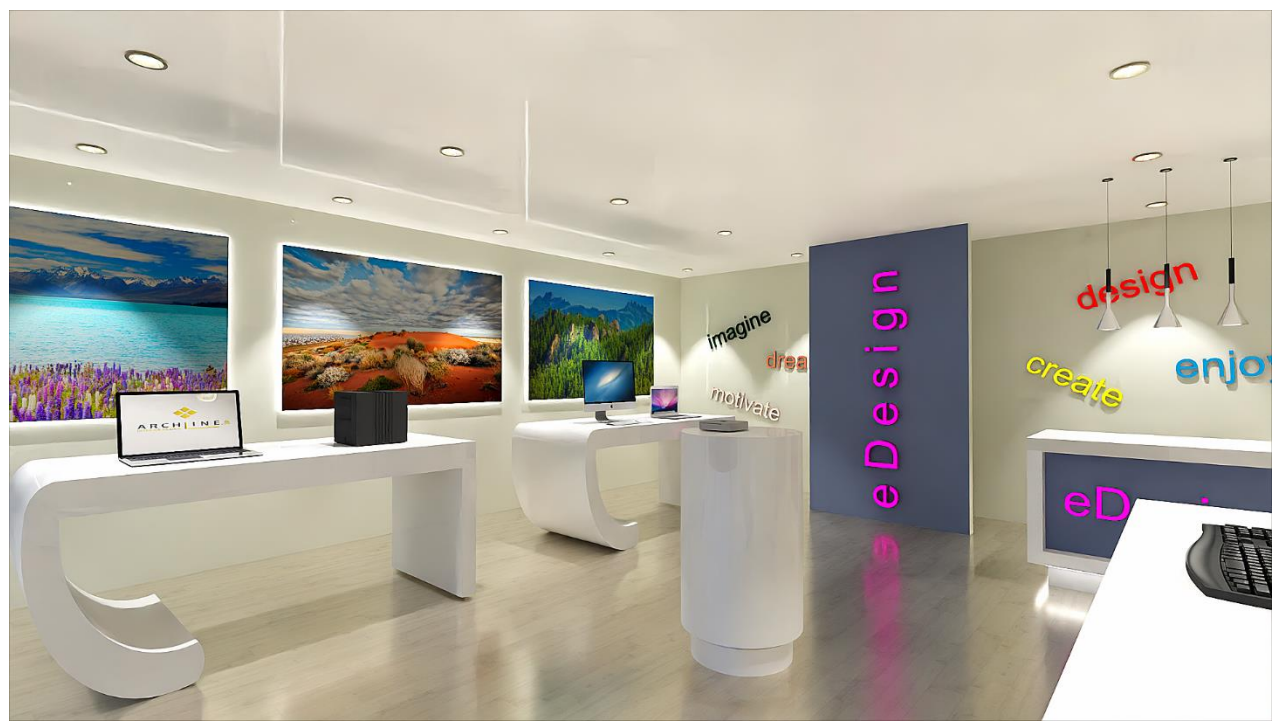

Végleges render

## **7.5. Renderelési lista**

A render ablakban található egy harmadik, Lista elnevezésű fül is. A végleges látványtervek készítése képenként is hosszadalmas folyamat, s egyesével renderelve odafigyelést igénylő a képek mentése és az új képekre váltás, majd az új renderelés elindítása. Lényegében ezt a folyamatot automatizálja a renderelési lista.

- Kattintson a **Lista** fülre, ez nem más, mint egy renderelési lista.
- Ekkor megjelennek azok a nézetek nevei felsorolva, amelyeket korábban elmentett.

# ARCH INE.

### ARCHLine.XP Render - Kültéri - Gyors render -

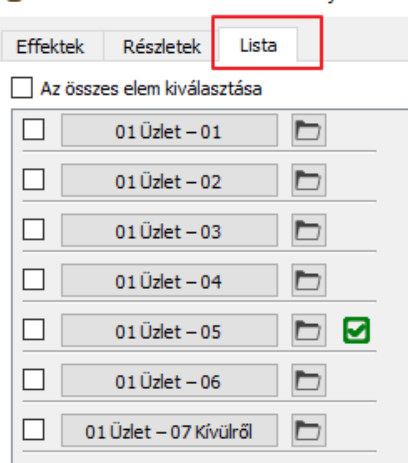

- Ha átkattint egy másik nézet nevére, akkor a jelenlegi beállításokkal elkezdi a program azt a nézetet (képet) elkészíteni.
- Ha a nézethez tartozó **Effektek** fület nyitja meg, lehetősége van módosítani a jelenlegi képhez tartozó beállításokat.
- Ha egy olyan képre vált vissza, amelyet már korábban elkészített, akkor azt nem kezdi elölről a program, hanem a korábban megadott beállításokkal a kész rendert jeleníti meg. Itt akár tovább módosíthatja a beállításokat, vagy változtathat a felbontásán is, majd az "indítás" gombra kattintva újra elkezdi elkészíteni a képet a program.

Fontos látni, hogy az egyes az *Effektek* és a *Részletek* lapon megadott beállítások, valamint a kép felbontása mind-mind önállóan és egymástól eltérően nézetenként adható meg. Így az eltérő nézetek mögé eltérő háttereket adhat meg, vagy épp eltérő *Expozíciót* állíthat be, amely a valóságos fotózáshoz hasonlóan az eltérő anyaghasználat és/vagy eltérő fényviszonyok miatt nézetenként kisebb-nagyobb mértékben szükséges lehet.

Miután a nézetek effektjeit, felbontását és egyéb beállításait már megadta, a Renderelési listában egyszerre több nézet renderelését úgy indíthatja el, hogy a nézetek előtti jelölőnégyzeteket aktiválja, majd alul rákattint a START feliratú gombra.

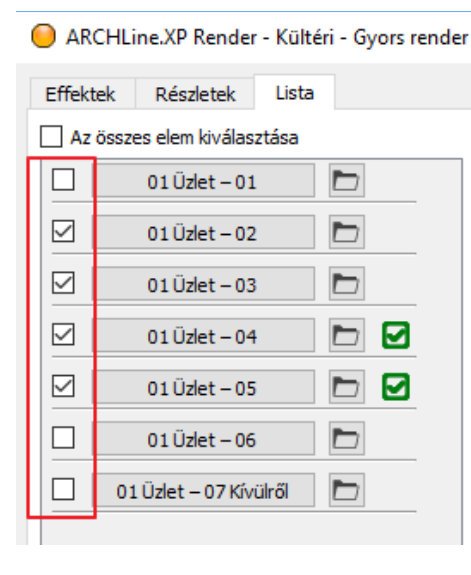

A kiválasztott képek az egyes nézeteknél eddig megadott beállításokkal és felbontással készülnek el.

 Célszerű a végleges renderelési lista elindítása után a gépet "szabadon" hagyni, így más programokat nem ajánlatos rajta a renderelés ideje alatt futtatni, mert ezek a tevékenységek mind a render időt hosszabbítják meg.

## **7.6. Rendering útmutató**

Mint láttuk, a jó fotórealisztikus kép készítése hosszabb folyamatot igényel. Itt összegezzük a lépéseket.

- 1. Használjuk a fóliákat. Építészeti elemek, nagy bútorok, fények, kiegészítő tárgyak külön fóliákon legyenek.
- 2. Állítsunk be 2-3 perspektíva nézetet ahonnan a jelenet jól bemutatható. Ajánlott értékek: Kamera és tárgy egy magasságban (1.10 – 1.40 m között), nyílásszög 60-75 fok között.
- 3. Állítsunk be egy jól érthető nap pozíciót. Az árnyék bekapcsolásával egyértelmű árnyékok látszódjanak, de ne legyenek túl erősek. Korrigáljunk. Indítsunk egy gyors vázlat renderinget és ha nem tetszik a jelenet, keressünk új nap pozíciót.
- 4. Kapcsoljunk ki minden fóliát, amíg megkapjuk a tiszta építész modellt (1. fázis). Csak falak, födém, mennyezet, ajtók, ablakot maradjanak láthatók. Ezek lesznek a jelenetben a nagy felületek, ezért először ezek megjelenítését kell beállítani.
- 5. Fogd és vidd módszerrel rendeljünk hozzájuk render stílusokat kiindulásnak.
- 6. Készítsünk Vázlat rendert. Az eredmény alapján finomítsuk az építész elemek anyagait.
- 7. Indítsuk az első különálló renderelést. Kis felbontással (max 800x600), Q1 módban, a gyors, előzetes kép készítéséhez.
- 8. Foglalkozzunk kiemelten a fehér falak beállításával. Tükröződés kikapcsolva, fénytörés 1, világosság 0,5-0,8 között.
- 9. A parketta általában sok kísérletet igényel. Legyen tükröződése, de nem túlzó, a fénytörés viszonylag magas 1.6-1,8 legyen, tükröződés elmosás minimális.
- 10. Kapcsoljuk be a nagy elemeket tartalmazó fóliákat (pl. bútorok, 2. fázis) és végezzük el ugyanezt a hozzárendelést.
- 11. Közelítsünk rá a karakterisztikus elemekre (pl. kanapé, asztal, konyhapult, stb) és Finomítsuk a textúra anyagjellemzőket, ha nem tetszik az eredmény. A világosság, a tükröződés és a fénytörés, amit érdemes első körben pontosítani. Mindig ellenőrizzük az új beállítást egy újabb renderinggel.
- 12. Foglalkozzunk a fémekkel és a szövetekkel. Újra közelítsünk rá a kiválasztott tárgyra és ismételjük a 12. pontot értelemszerűen. Szöveteknek jót tesz a bump mapping (egyenetlenség) alkalmazása, a fémek tükröződése (0,4) és fénytörése (3-4) általában magas.
- 13. Kapcsoljuk be a lámpákat, hogy kellően világos legyen, de ne világítsuk túl a jelenetet mesterséges fényekkel. Jót tesz a jelenetnek a belső mesterséges fények és a napfény összehangolt hatása.
- 14. Ha eddig minden az elvárásunk szerint alakul, kapcsoljuk be az összes többi elemet tartalmazó fóliákat (3. fázis).
- 15. Indítsunk egy újabb próba rendert, már nagyobb felbontással, például 1280x720, és használjuk a Q2 készletet, egy tisztább, jobb minőségű képért.
- 16. Ha a próba render jól sikerült, akkor nincs más hátra, mint a végső render kép! Válasszon magas felbontást, (Full HD, 1920\*1280 vagy annál magasabb), és használja a QX készletet, és állítson be az értékeket fényforrások száma és a jelenet bonyolultsága alapján. A renderelés akár 60 percet is igénybe vehet. Függ a számítógépétől, a jelenettől és a választott felbontástól. A magasabb felbontás növeli a renderelési időt.
- 17. Használja az effekteket! Az utómunka kulcsfontosságú lépés a szakemberek által elvégzett renderelési folyamatban. Az olyan paraméterek beállítása, mint a fényerő, a kontraszt, a telítettség és a fehér egyensúly, jelentősen javíthatja a végső kép minőségét, például melegebbé vagy hűvösebbé teheti azt. Az 5-10 százalékos kis változások jelentősen befolyásolhatják a végső jelenetet.
- 18. Próbálja ki az élesebb részletek funkcióját! A hatást bekapcsolva lenyűgöző, nagyon részletes képeket hozhat létre. A kikapcsolás lágyabb, finomabb megjelenést eredményez.

Aki végig követi a fenti munkafolyamatot, biztosan jó minőségű fotórealisztikus képet fog tudni generálni. Természetesen ez a kis útmutató nem tud minden finomságra kitérni, a renderelés sok tanulást, kísérletezést igénylő folyamat bármely render program esetén.

Az eredmény viszont egy érdeklődő mosoly lesz a megrendelő arcán, ezért érdemes belefogni.

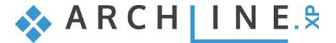